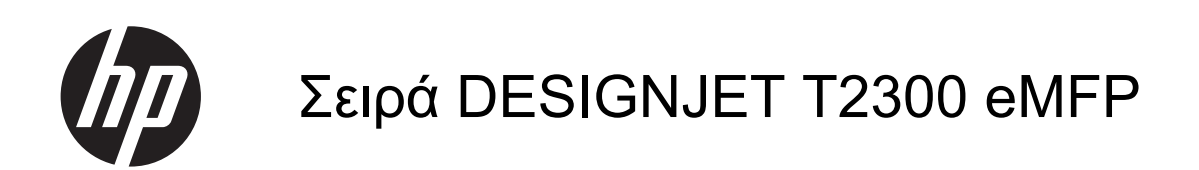

Χρήση του προϊόντος

© 2012 Hewlett-Packard Development Company, L.P.

4η έκδοση

#### **Νομικές σημειώσεις**

Οι πληροφορίες που παρέχονται στο παρόν έγγραφο υπόκεινται σε αλλαγή χωρίς ειδοποίηση.

Οι μοναδικές εγγυήσεις για τα προϊόντα και τις υπηρεσίες της HP ορίζονται στις ρητές δηλώσεις εγγύησης που συνοδεύουν αυτά τα προϊόντα και τις υπηρεσίες. Τίποτα απ' όσα αναφέρονται στο παρόν δεν θα πρέπει να θεωρηθούν ότι αποτελούν πρόσθετη εγγύηση. Η HP δεν φέρει καμία ευθύνη για τεχνικά ή συντακτικά σφάλματα και παραλείψεις στο παρόν έγγραφο.

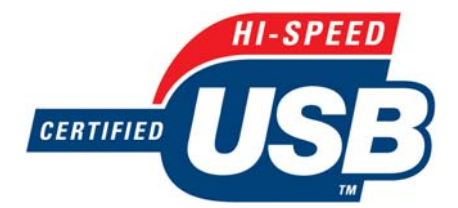

Πιστοποίηση USB υψηλής ταχύτητας

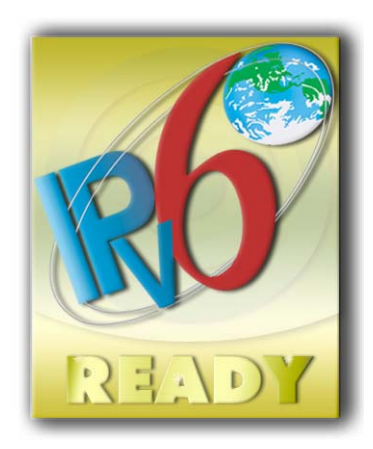

IPv6-ready

#### **Εμπορικά σήματα**

Οι ονομασίες Adobe®, Acrobat®, Adobe Photoshop® και Adobe® PostScript® 3™ είναι εμπορικά σήματα της Adobe Systems Incorporated.

Η ονομασία ENERGY STAR και το σήμα ENERGY STAR είναι σήματα κατατεθέντα στις Η.Π.Α.

Τα Microsoft® και Windows® είναι σήματα κατατεθέντα της Microsoft Corporation στις Η.Π.Α.

Η ονομασία PANTONE® είναι σήμα ελέγχου προτύπου της Pantone, Inc. για το χρώμα.

# Πίνακας περιεχομένων

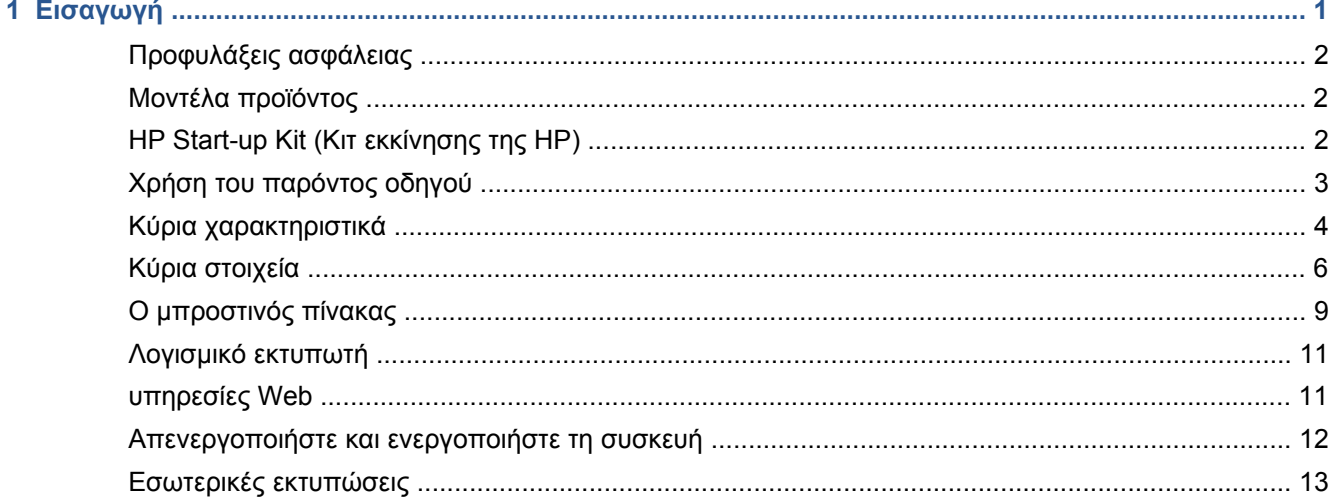

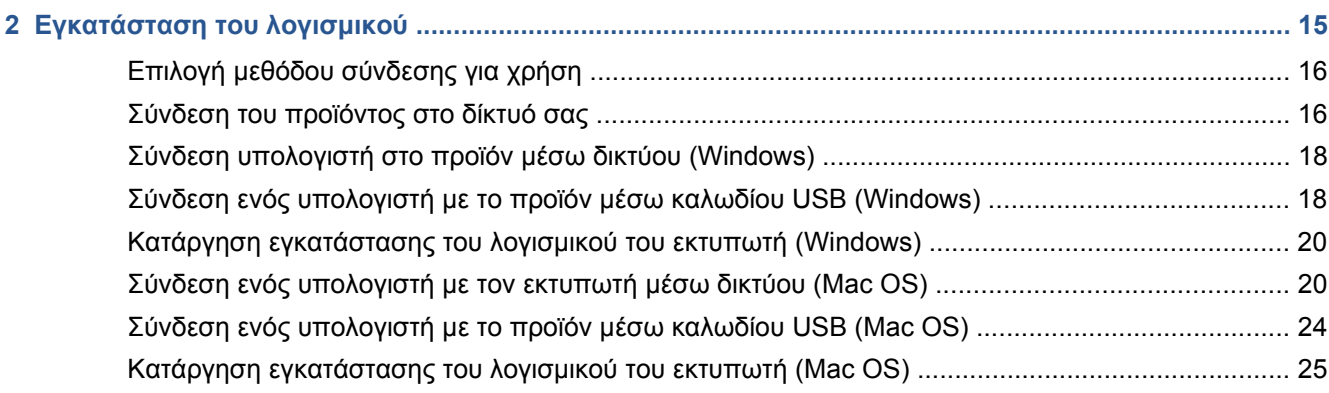

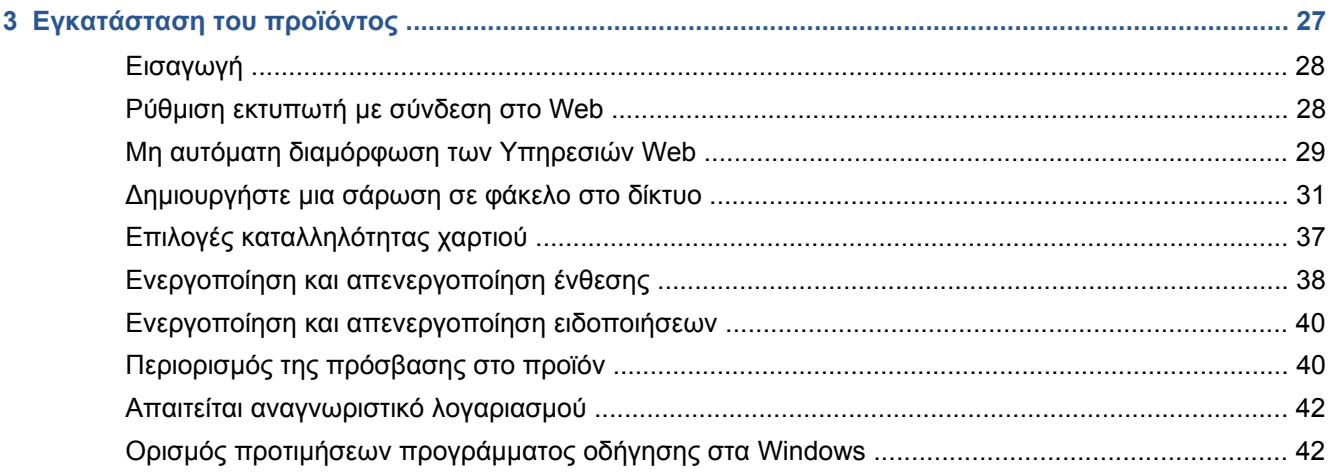

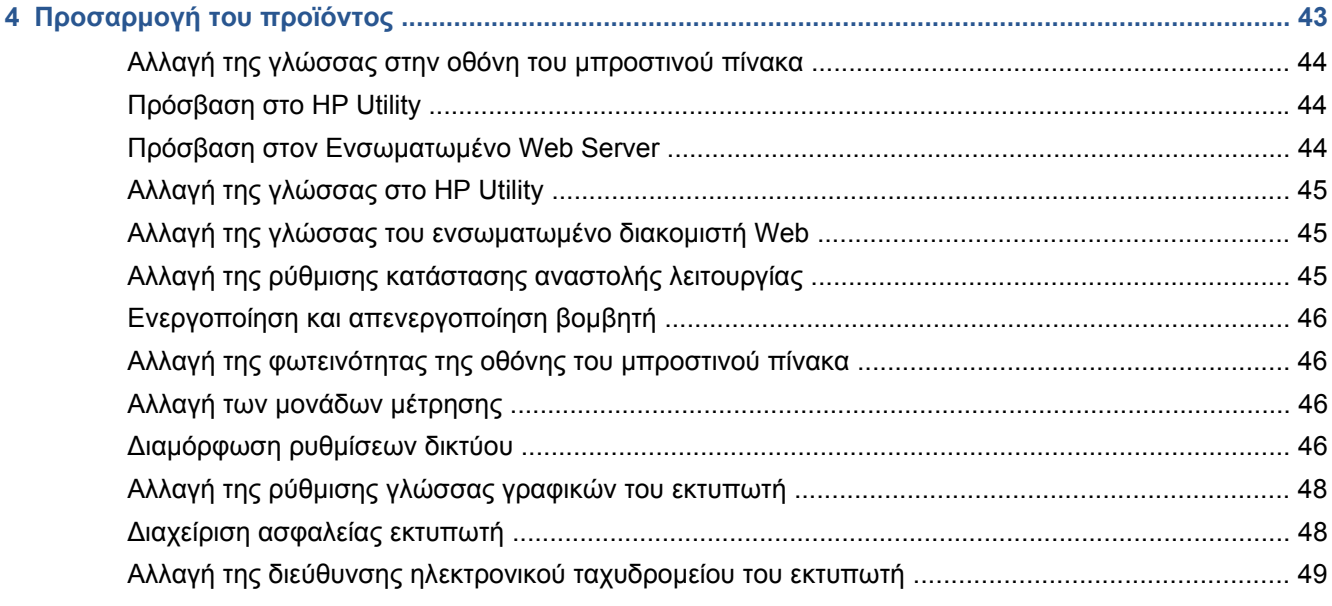

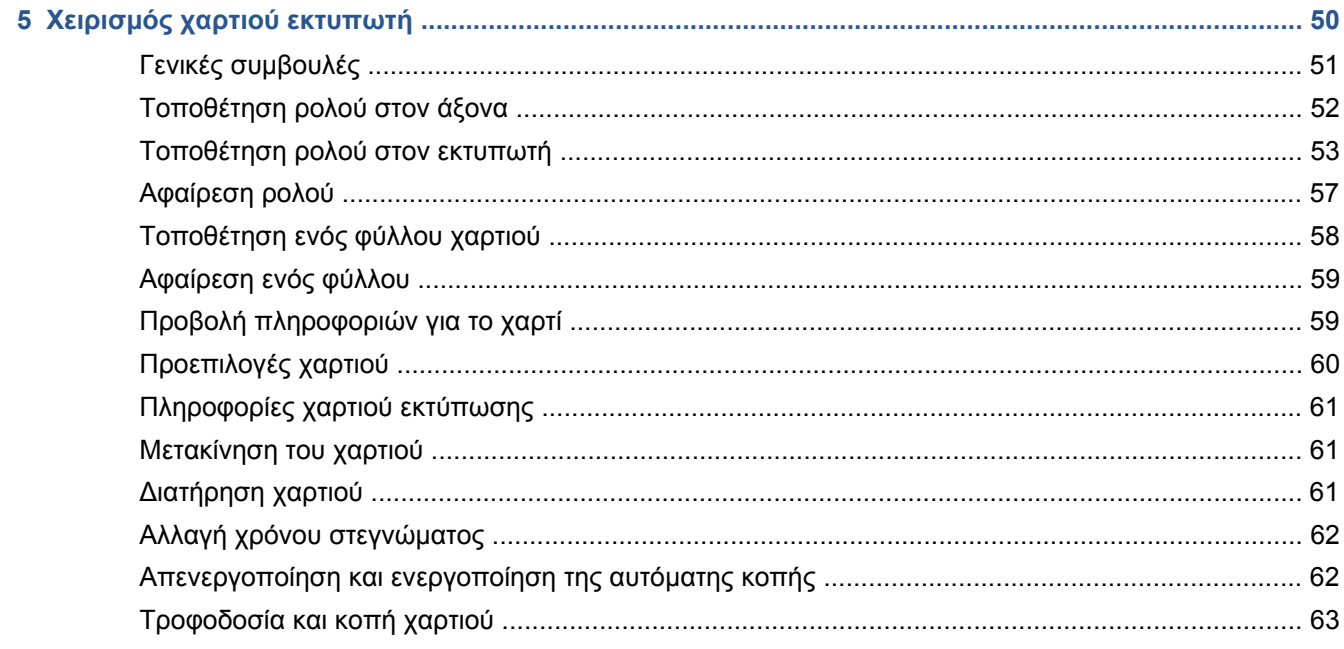

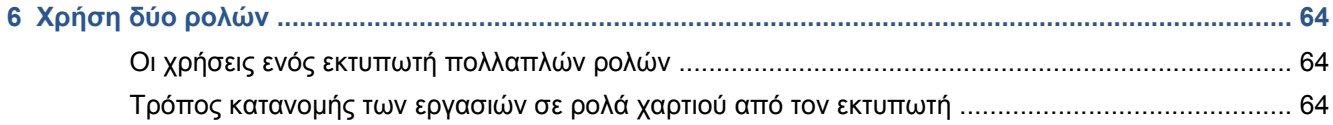

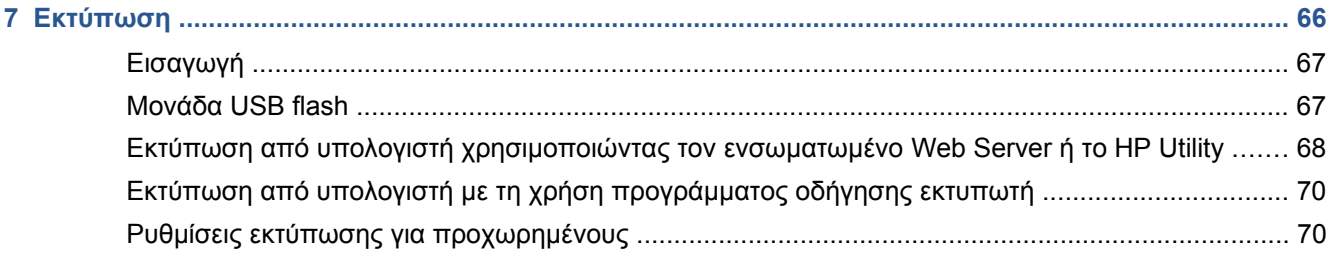

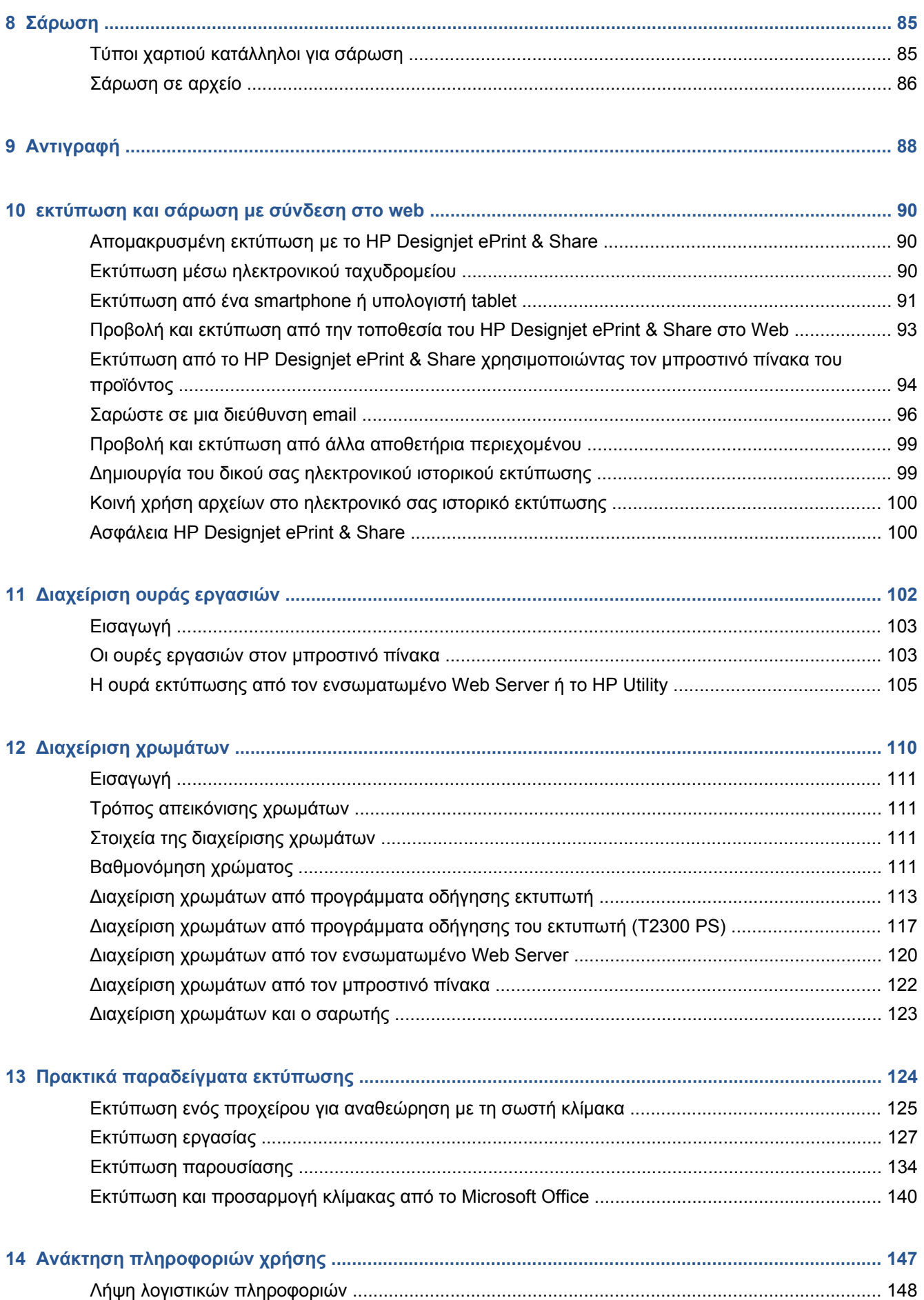

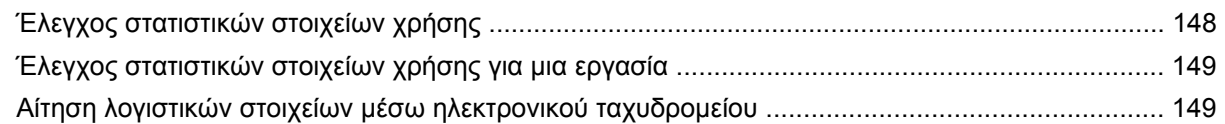

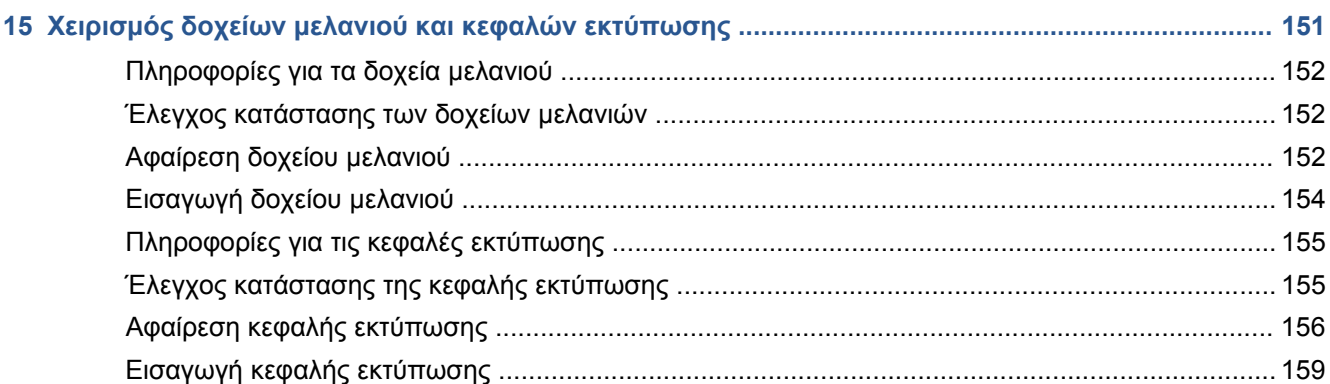

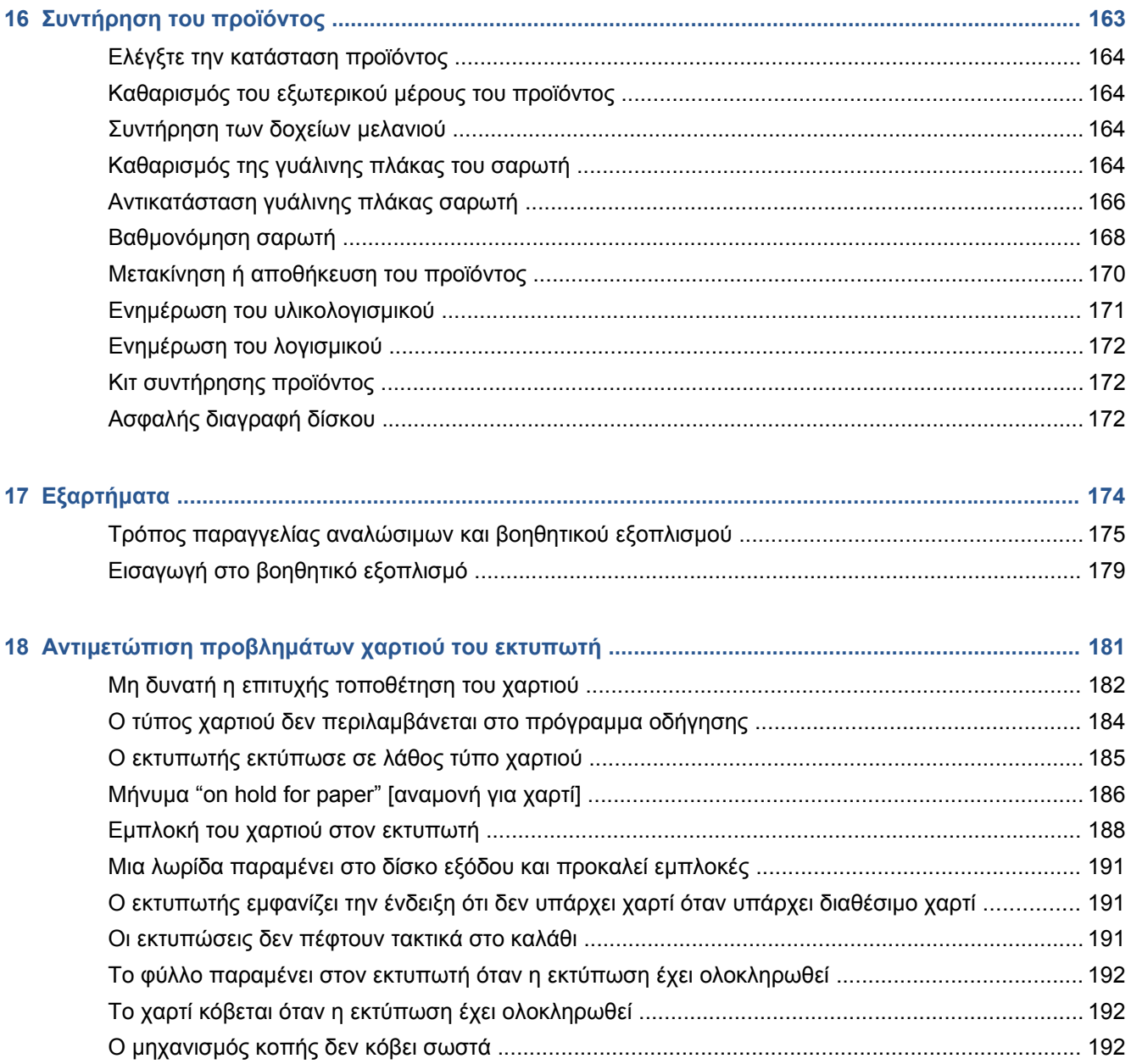

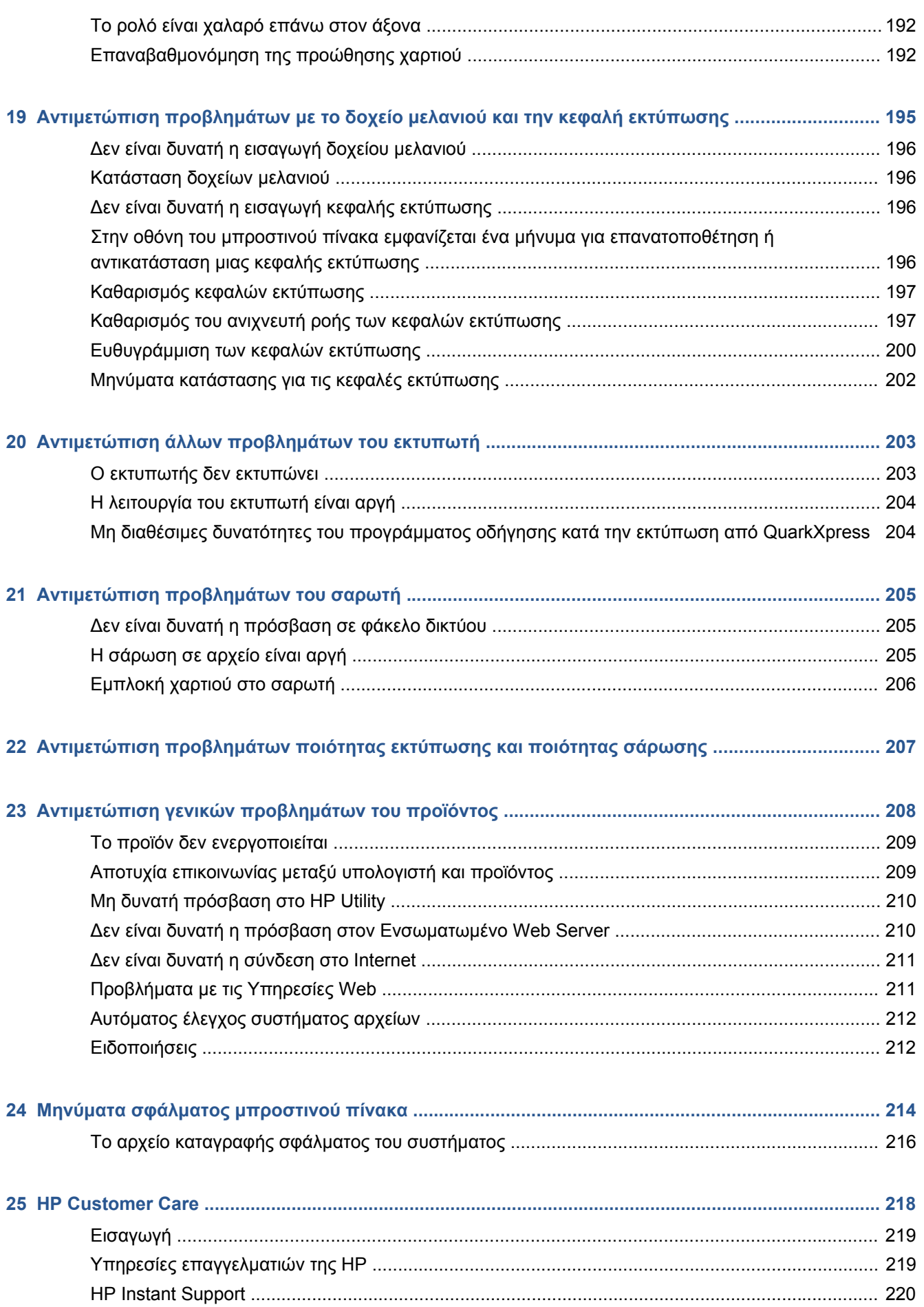

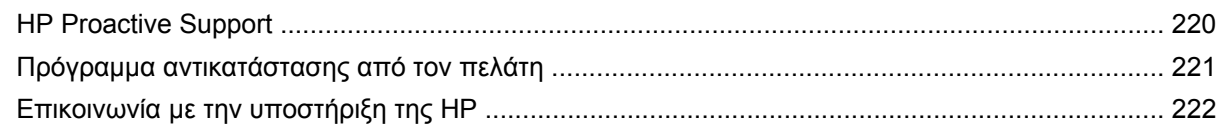

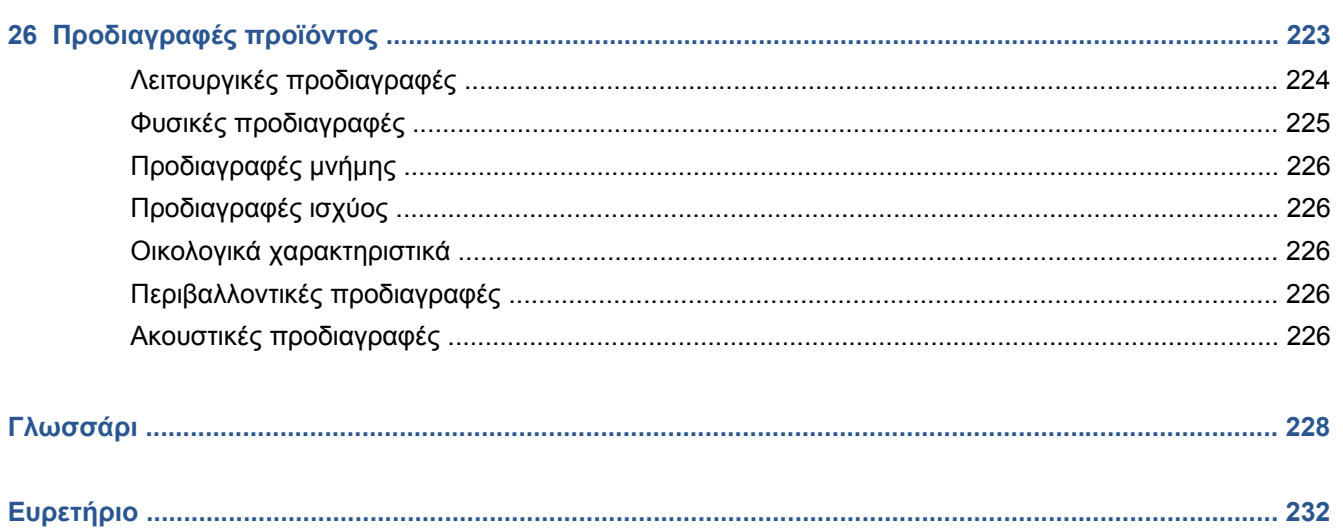

# <span id="page-8-0"></span>**1 Εισαγωγή**

- [Προφυλάξεις](#page-9-0) ασφάλειας
- **Μοντέλα [προϊόντος](#page-9-0)**
- [HP Start-up Kit \(](#page-9-0)Κιτ εκκίνησης της HP)
- Χρήση του [παρόντος](#page-10-0) οδηγού
- Κύρια [χαρακτηριστικά](#page-11-0)
- Κύρια [στοιχεία](#page-13-0)
- Ο [μπροστινός](#page-16-0) πίνακας
- **[Λογισμικό](#page-18-0) εκτυπωτή**
- [υπηρεσίες](#page-18-0) Web
- **· [Απενεργοποιήστε](#page-19-0) και ενεργοποιήστε τη συσκευή**
- Εσωτερικές [εκτυπώσεις](#page-20-0)

# <span id="page-9-0"></span>**Προφυλάξεις ασφάλειας**

Οι παρακάτω προφυλάξεις διασφαλίζουν τη σωστή χρήση του προϊόντος και αποτρέπουν την πρόκληση βλάβης στο προϊόν. Πρέπει πάντα να ακολουθείτε αυτές τις προφυλάξεις.

- Χρησιμοποιείτε την τάση τροφοδοσίας που καθορίζεται στην ετικέτα. Αποφύγετε την υπερφόρτωση της πρίζας του προϊόντος με πολλές συσκευές.
- Βεβαιωθείτε ότι το προϊόν είναι σωστά γειωμένο. Η αποτυχία γείωσης του προϊόντος μπορεί να έχει ως αποτέλεσμα την πρόκληση ηλεκτροπληξίας, πυρκαγιάς και επιδεκτικότητα σε ηλεκτρομαγνητικές παρεμβολές.
- Μην αποσυναρμολογείτε ή επισκευάζετε το προϊόν μόνοι σας. Επικοινωνήστε με τον τοπικό αντιπρόσωπο σέρβις της HP και ανατρέξτε στην ενότητα [Επικοινωνία](#page-229-0) με την υποστήριξη της HP στη [σελίδα](#page-229-0) 222.
- Χρησιμοποιείτε μόνο το ηλεκτρικό καλώδιο της HP που παρέχεται με το προϊόν. Μην καταστρέφετε, κόβετε ή επισκευάζετε το καλώδιο ρεύματος. Ένα κατεστραμμένο καλώδιο ρεύματος ενέχει κίνδυνο πυρκαγιάς ή ηλεκτροπληξίας. Αντικαταστήστε ένα κατεστραμμένο καλώδιο ρεύματος με ένα άλλο εγκεκριμένο από την HP.
- Τυχόν μέταλλα ή υγρά (εκτός από αυτά που χρησιμοποιούνται στα κιτ καθαρισμού της HP) δεν πρέπει να έρχονται σε επαφή με τα εσωτερικά μέρη του προϊόντος. Μπορεί να προκληθεί πυρκαγιά, ηλεκτροπληξία ή να προκύψουν άλλοι σοβαροί κίνδυνοι.
- Απενεργοποιήστε την τροφοδοσία του προϊόντος και αποσυνδέστε το καλώδιο ρεύματος από την πρίζα σε μια από τις παρακάτω περιπτώσεις:
	- Όταν βάζετε τα χέρια σας στο εσωτερικό του προϊόντος
	- Εάν αναδύεται καπνός ή ασυνήθιστη οσμή από το προϊόν
	- Εάν το προϊόν κάνει ασυνήθιστο θόρυβο που δεν ακούγεται κατά την κανονική λειτουργία
	- Ένα κομμάτι μετάλλου ή υγρό (που δεν ανήκει στις διαδικασίες καθαρισμού και συντήρησης) έρθει σε επαφή με τα εσωτερικά μέρη του προϊόντος
	- Κατά τη διάρκεια καταιγίδας με κεραυνούς
	- Κατά τη διάρκεια διακοπής ρεύματος

# **Μοντέλα προϊόντος**

Αυτός ο οδηγός καλύπτει τα μοντέλα προϊόντος που ακολουθούν, τα οποία κανονικά αναγράφονται με τις σύντομες ονομασίες τους για οικονομία χώρου.

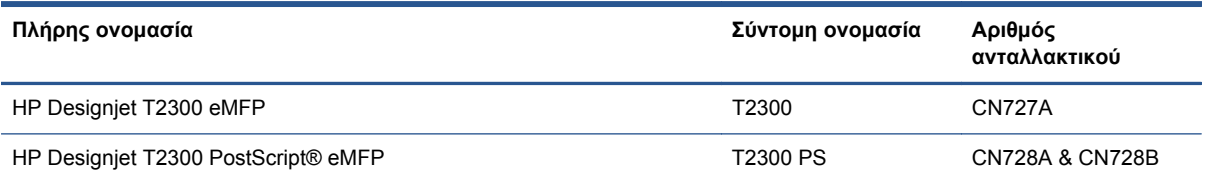

# **HP Start-up Kit (Κιτ εκκίνησης της HP)**

Το *HP Start-up Kit* (Κιτ εκκίνησης της HP) είναι το DVD που συνοδεύει το προϊόν σας. Περιέχει το λογισμικό του προϊόντος και την τεκμηρίωση.

# <span id="page-10-0"></span>**Χρήση του παρόντος οδηγού**

Μπορείτε να λάβετε το εγχειρίδιο αυτό από το κέντρο γνωσιακής βάσης της HP (ανατρέξτε στην ενότητα Κέντρο [γνωσιακής](#page-226-0) βάσης στη σελίδα 219).

### **Εισαγωγή**

Σε αυτό το κεφάλαιο δίνεται μια σύντομη περιγραφή του προϊόντος και της τεκμηρίωσής του για νέους χρήστες.

### **Χρήση και συντήρηση**

Αυτά τα κεφάλαια σας βοηθούν να διεξάγετε κανονικές διαδικασίες του προϊόντος και περιλαμβάνουν τα παρακάτω θέματα.

- Ενκατάσταση του λονισμικού στη σελίδα 15
- [Εγκατάσταση](#page-34-0) του προϊόντος στη σελίδα 27
- [Προσαρμογή](#page-50-0) του προϊόντος στη σελίδα 43
- [Χειρισμός](#page-57-0) χαρτιού εκτυπωτή στη σελίδα 50
- [Χρήση](#page-71-0) δύο ρολών στη σελίδα 64
- [Εκτύπωση](#page-73-0) στη σελίδα 66
- [Σάρωση](#page-92-0) στη σελίδα 85
- [Αντιγραφή](#page-95-0) στη σελίδα 88
- [εκτύπωση](#page-97-0) και σάρωση με σύνδεση στο web στη σελίδα 90
- [∆ιαχείριση](#page-109-0) ουράς εργασιών στη σελίδα 102
- ∆ιαχείριση [χρωμάτων](#page-117-0) στη σελίδα 110
- Πρακτικά [παραδείγματα](#page-131-0) εκτύπωσης στη σελίδα 124
- Ανάκτηση [πληροφοριών](#page-154-0) χρήσης στη σελίδα 147
- Χειρισμός δοχείων μελανιού και κεφαλών [εκτύπωσης](#page-158-0) στη σελίδα 151
- [Συντήρηση](#page-170-0) του προϊόντος στη σελίδα 163

### **Αντιμετώπιση προβλημάτων**

Αυτά τα κεφάλαια σας βοηθούν στην επίλυση προβλημάτων που μπορεί να παρουσιαστούν κατά την εκτύπωση και περιλαμβάνουν τα παρακάτω θέματα.

- Αντιμετώπιση [προβλημάτων](#page-188-0) χαρτιού του εκτυπωτή στη σελίδα 181
- Αντιμετώπιση [προβλημάτων](#page-202-0) με το δοχείο μελανιού και την κεφαλή εκτύπωσης στη σελίδα 195
- Αντιμετώπιση άλλων [προβλημάτων](#page-210-0) του εκτυπωτή στη σελίδα 203
- Αντιμετώπιση [προβλημάτων](#page-212-0) του σαρωτή στη σελίδα 205
- Αντιμετώπιση [προβλημάτων](#page-214-0) ποιότητας εκτύπωσης και ποιότητας σάρωσης στη σελίδα 207
- Αντιμετώπιση γενικών [προβλημάτων](#page-215-0) του προϊόντος στη σελίδα 208
- Μηνύματα σφάλματος [μπροστινού](#page-221-0) πίνακα στη σελίδα 214

### <span id="page-11-0"></span>**Εξαρτήματα, υποστήριξη και προδιαγραφές**

Τα κεφάλαια, [Εξαρτήματα](#page-181-0) στη σελίδα 174, [HP Customer Care](#page-225-0) στη σελίδα 218 και [Προδιαγραφές](#page-230-0) [προϊόντος](#page-230-0) στη σελίδα 223, περιέχουν πληροφορίες αναφοράς, όπως η υποστήριξη πελατών, οι προδιαγραφές του προϊόντος και οι αριθμοί προϊόντων των τύπων χαρτιού, των υλικών μελανιού και των εξαρτημάτων.

### **Γλωσσάρι**

Το κεφάλαιο [Γλωσσάρι](#page-235-0) στη σελίδα 228 περιέχει ορισμούς εκτύπωσης και όρους της HP που χρησιμοποιούνται στην παρούσα τεκμηρίωση.

### **Ευρετήριο**

Εκτός από τον πίνακα περιεχομένων, υπάρχει ένα αλφαβητικό ευρετήριο που θα σας βοηθήσει να βρίσκετε θέματα γρήγορα.

### **Προειδοποιήσεις και προφυλάξεις**

Τα παρακάτω σύμβολα χρησιμοποιούνται στο παρόν εγχειρίδιο για να διασφαλίσουν τη σωστή χρήση του προϊόντος και να αποτρέψουν την πρόκληση βλάβης στο προϊόν. Ακολουθήστε τις οδηγίες που σημειώνονται με αυτά τα σύμβολα.

- **ΠΡΟΕΙ∆/ΣΗ!** Εάν δεν τηρηθούν οι οδηγίες που σημειώνονται με αυτό το σύμβολο μπορεί προκληθεί σοβαρός τραυματισμός ή θάνατος.
- **ΠΡΟΣΟΧΗ** Εάν δεν τηρηθούν οι οδηγίες που σημειώνονται με αυτό το σύμβολο μπορεί να προκληθεί ελαφρύς τραυματισμός ή βλάβη στο προϊόν.

# **Κύρια χαρακτηριστικά**

Το προϊόν σας είναι ένας έγχρωμος εκτυπωτής inkjet που έχει σχεδιαστεί να εκτυπώνει εικόνες υψηλής ποιότητας σε χαρτί πλάτους έως 1118 mm, με ενσωματωμένο έγχρωμο σαρωτή ο οποίος έχει τη δυνατότητα σάρωσης εικόνων πλάτους έως 914 mm και μήκους 2378 mm. Ορισμένα χαρακτηριστικά του προϊόντος εμφανίζονται παρακάτω:

- Ανάλυση εκτύπωσης έως 2400 Χ 1200 βελτιστοποιημένων dpi (κουκκίδες ανά ίντσα), από είσοδο 1200 Χ 1200 dpi (κουκκίδες ανά ίντσα), χρησιμοποιώντας την επιλογή ποιότητας εκτύπωσης **Best** (Βέλτιστη), την επιλογή **Maximum Detail** (Μέγιστη λεπτομέρεια) και φωτογραφικό χαρτί
- Ανάλυση σάρωσης έως 600 dpi, σε χρώμα RGB με 24 bits ανά pixel ή σε κλίμακα του γκρι με 8 bits ανά pixel ή σε ασπρόμαυρο με 1 bit ανά pixel
- Ο χειρισμός του προϊόντος μπορεί να γίνεται από τον μπροστινό του πίνακα ή από έναν απομακρυσμένο υπολογιστή χρησιμοποιώντας τον ενσωματωμένο Web Server ή το HP Utility
- Έγχρωμος μπροστινός πίνακας αφής, με διαισθητικό γραφικό περιβάλλον χρήστη
- Προεπισκόπηση των εργασιών στον μπροστινό πίνακα και σε απομακρυσμένους υπολογιστές
- Περιλαμβάνει χαρακτηριστικά με σύνδεση στο Web, όπως οι αυτόματες αναβαθμίσεις υλικολογισμικού, το HP Designjet ePrint και το HP ePrint
- Εκτυπώσεις χωρίς πρόγραμμα οδήγησης η εκτύπωση αρχείων με κοινή γραφική μορφή μπορεί να πραγματοποιείται απευθείας χωρίς να χρειάζεται πρόγραμμα οδήγησης εκτυπωτή
- Εκτύπωση Walk-up: τοποθετήστε μια μονάδα USB ή συνδέστε ένα φορητό υπολογιστή που περιέχει τα αρχεία σας
- Σάρωση Walk-up: σάρωση σε μονάδα flash USB, φάκελο δικτύου ή μια διεύθυνση email
- Ευελιξία χαρτιού και αυτόματη εύκολη τοποθέτηση, ανατρέξτε στην ενότητα [Χειρισμός](#page-57-0) χαρτιού [εκτυπωτή](#page-57-0) στη σελίδα 50
- Ο εκτυπωτής χειρίζεται κομμένα φύλλα και ρολό χαρτιού. ο σαρωτής χειρίζεται κομμένα φύλλα
- Σύστημα έξι μελανιών
- Ακριβής και συνεπής αναπαραγωγή χρώματος με αυτόματη βαθμονόμηση χρώματος
- Για τις εξομοιώσεις χρωμάτων, δείτε [Εξομοίωση](#page-121-0) εκτυπωτή στη σελίδα 114
- **Οικονομική λειτουργία για οικονομική εκτύπωση**
- Τοποθετούνται δύο ρολά ταυτόχρονα για γρήγορη και εύκολη εναλλαγή μεταξύ διαφορετικών ρολών ή μεγάλες περιόδους εκτύπωσης χωρίς επιτήρηση
- Για τη διαχείριση εργασιών, δείτε [∆ιαχείριση](#page-109-0) ουράς εργασιών στη σελίδα 102
- ∆υνατότητες υψηλής παραγωγικότητας, όπως προεπισκόπηση εργασίας και ένθεση
- ∆ιαθέσιμες πληροφορίες χρήσης μελανιού και χαρτιού
- Βαθμονόμηση του εκτυπωτή και του σαρωτή αν χρειαστεί
- Πρόσβαση στο ηλεκτρονικό κέντρο γνωσιακής βάσης της HP (ανατρέξτε στην ενότητα [Κέντρο](#page-226-0) [γνωσιακής](#page-226-0) βάσης στη σελίδα 219)

# <span id="page-13-0"></span>**Κύρια στοιχεία**

Στις επόμενες προβολές της μπροστινής και της πίσω όψης του προϊόντος παρουσιάζονται τα κύρια στοιχεία του.

### **Μπροστινή όψη**

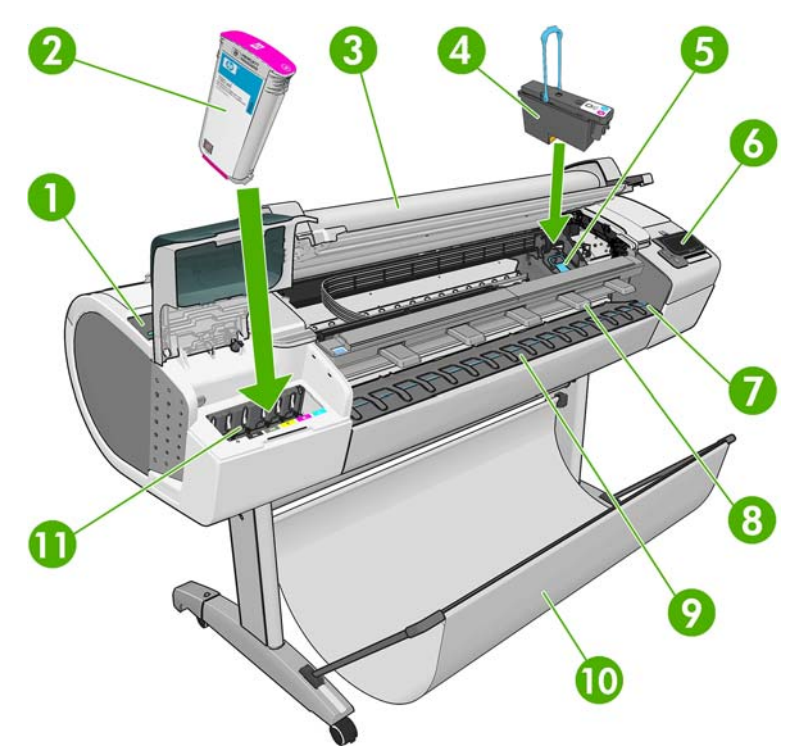

- **1.** Μπλε μοχλός
- **2.** ∆οχείο μελανιού
- **3.** Σαρωτής
- **4.** Κεφαλή εκτύπωσης
- **5.** Φορέας κεφαλής εκτύπωσης
- **6.** Μπροστινός πίνακας
- **7.** Γραμμές ευθυγράμμισης χαρτιού
- **8.** Μπροστινοί εκτροπείς σαρωτή
- **9.** ∆ίσκος εξόδου
- **10.** Καλάθι
- **11.** Υποδοχές δοχείων μελανιού

## **Πίσω όψη**

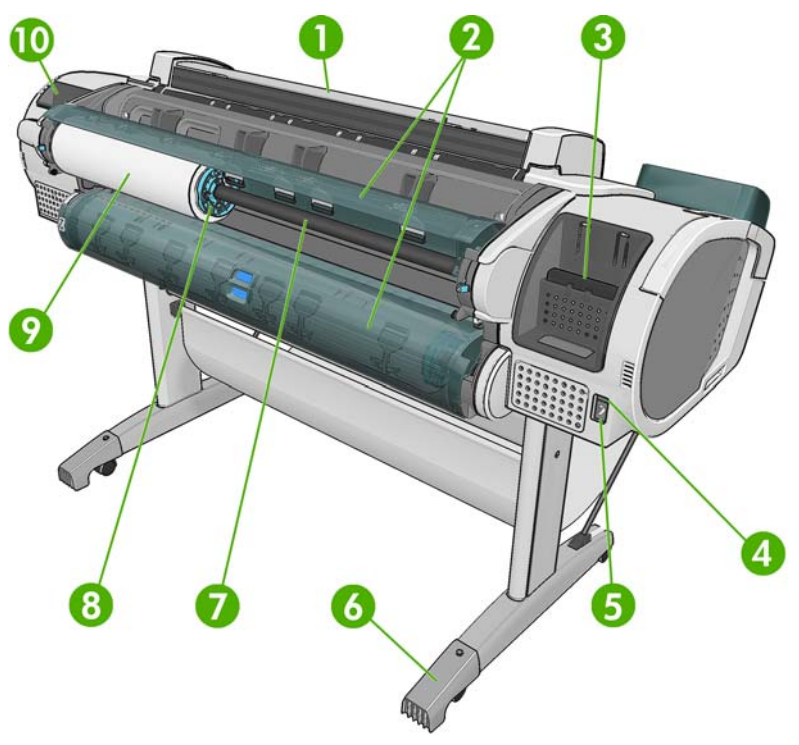

- **1.** Σαρωτής
- **2.** Κάλυμμα ρολού
- **3.** Θύρες επικοινωνίας
- **4.** ∆ιακόπτης τροφοδοσίας
- **5.** Ρευματολήπτης
- **6.** Προέκταση στηρίγματος
- **7.** Άξονας
- **8.** Στέλεχος τερματισμού άξονα
- **9.** Ρολό χαρτιού
- **10.** Υποδοχή Οδηγού γρήγορης αναφοράς

### **Θύρες επικοινωνίας**

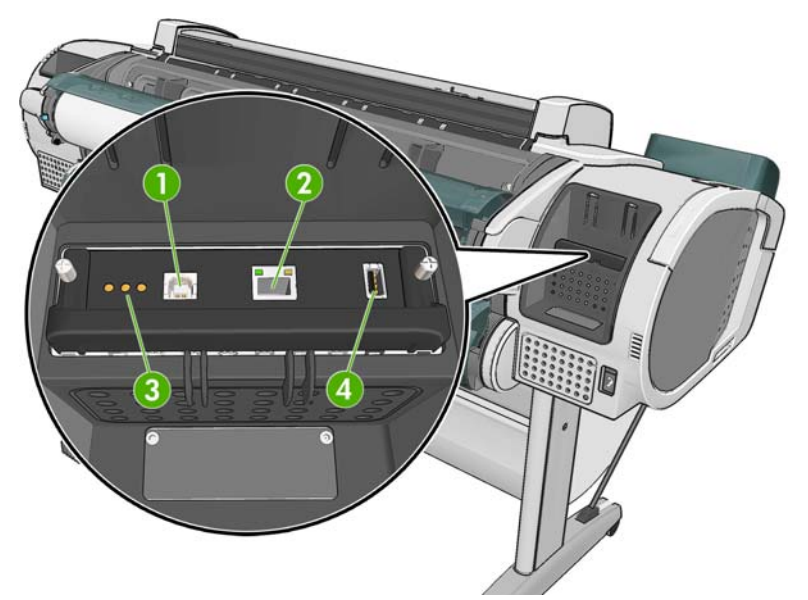

- **1.** Θύρα USB υψηλής ταχύτητας για σύνδεση σε υπολογιστή
- **2.** Θύρα Gigabit Ethernet, για σύνδεση σε δίκτυο
- **3.** ∆ιαγνωστικές λυχνίες LED, για χρήση από τους μηχανικούς συντήρησης
- **4.** Θύρα κεντρικού υπολογιστή USB υψηλής ταχύτητας, για σύνδεση εξαρτήματος

Υπάρχει και άλλη θύρα κεντρικού υπολογιστή USB υψηλής ταχύτητας στην άλλη πλευρά του εκτυπωτή, δίπλα στον μπροστινό πίνακα, για σύνδεση μιας μονάδας USB flash.

# <span id="page-16-0"></span>**Ο μπροστινός πίνακας**

Ο μπροστινός πίνακας βρίσκεται στο εμπρός δεξί μέρος του προϊόντος. Σας δίνει τη δυνατότητα να ελέγχετε πλήρως το προϊόν: από τον μπροστινό πίνακα, μπορείτε να αντιγράφετε, να σαρώνετε ή να εκτυπώνετε, να προβάλλετε πληροφορίες σχετικά με το προϊόν, να αλλάζετε τις ρυθμίσεις του προϊόντος, να πραγματοποιείτε βαθμονομήσεις και δοκιμές κλπ. Στον μπροστινό πίνακα εμφανίζονται επίσης ειδοποιήσεις (προειδοποιητικά μηνύματα και μηνύματα σφαλμάτων) όταν χρειάζεται.

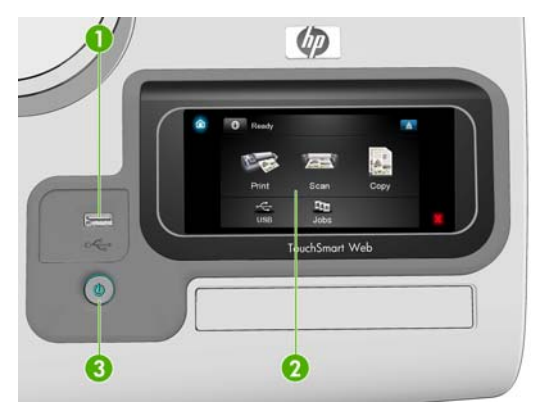

- **1.** Μια θύρα κεντρικού υπολογιστή USB υψηλής ταχύτητας, για σύνδεση μονάδας USB flash. Μέσω της θύρας αυτής, μπορείτε να εκτυπώνετε αρχεία ή να λαμβάνετε σαρωμένα αρχεία από τον σαρωτή. Όταν τοποθετήσετε μια μονάδα USB flash, εμφανίζεται ένα εικονίδιο USB  $\leq$  στην αρχική οθόνη του μπροστινού πίνακα.
- **2.** Ο μπροστινός πίνακας είναι: μια οθόνη αφής με γραφικό περιβάλλον χρήστη.
- **3.** Το πλήκτρο λειτουργίας με το οποίο μπορείτε να ενεργοποιείτε ή να απενεργοποιείτε το προϊόν. Το πλήκτρο φωτίζεται όταν το προϊόν είναι σε λειτουργία. Αναβοσβήνει όταν το προϊόν μεταβαίνει από την κατάσταση ενεργοποίησης στην κατάσταση απενεργοποίησης.

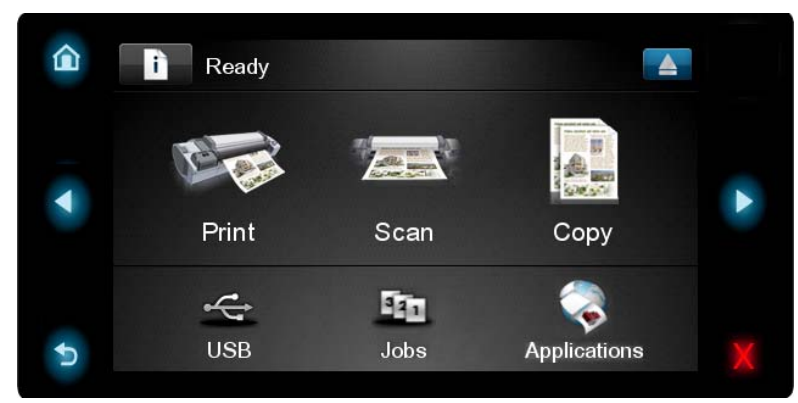

Ο μπροστινός πίνακας διαθέτει μια μεγάλη κεντρική επιφάνεια για την εμφάνιση δυναμικών πληροφοριών και εικονιδίων. Στην αριστερή και στη δεξιά πλευρά μπορείτε να δείτε έως πέντε αμετάβλητα εικονίδια σε διαφορετικές χρονικές στιγμές. Κατά κανόνα, δεν εμφανίζονται όλα την ίδια στιγμή.

#### **Αριστερά και δεξιά αμετάβλητα εικονίδια**

- Πατήστε <sup>για να επιστρέψετε στην αρχική οθόνη.</sup>
- Πατήστε για μετάβαση στο προηγούμενο στοιχείο.
- Πατήστε > για μετάβαση στο επόμενο στοιχείο.
- Πατήστε 5 για να επιστρέψετε στην προηγούμενη οθόνη. Με την επιλογή αυτή δεν ακυρώνονται οι αλλαγές που έγιναν στην τρέχουσα οθόνη.
- Πατήστε για να ακυρώσετε την τρέχουσα διαδικασία.

#### **∆υναμικά εικονίδια της αρχικής οθόνης**

Τα παρακάτω στοιχεία εμφανίζονται μόνο στην αρχική οθόνη.

- Πατήστε **τη για να προβάλετε πληροφορίες σχετικά με την κατάσταση του προϊόντος, να** αλλάξετε τις ρυθμίσεις του προϊόντος ή να πραγματοποιήσετε ενέργειες όπως είναι η φόρτωση του χαρτιού ή η αντικατάσταση των αναλώσιμων μελανιού. Ένα μικρότερο εικονίδιο ειδοποίησης εμφανίζεται αν υπάρχουν εργασίες σε αναμονή.
- Στα δεξιά του παραπάνω πλήκτρου υπάρχει ένα μήνυμα το οποίο δείχνει την κατάσταση του προϊόντος ή την πιο σημαντική τρέχουσα ειδοποίηση. Πατήστε αυτό το μήνυμα για να εμφανιστεί μια λίστα με όλες τις τρέχουσες ειδοποιήσεις.
- Πατήστε Δ για να βγει το χαρτί από τον σαρωτή. Εάν δεν υπάρχει χαρτί στον εκτυπωτή, αυτό το κουμπί δεν εμφανίζεται.
- Πατήστε για να εκτυπωθεί ένα αρχείο. Βλ. [Εκτύπωση](#page-73-0) στη σελίδα 66.
- Πατήστε για σάρωση ενός φύλλου χαρτιού και αποθήκευση της εικόνας σε ένα φάκελο, είτε σε ένα φάκελο στο δίκτυο ή σε μια μονάδα USB. Βλ. [Σάρωση](#page-92-0) στη σελίδα 85.
- Πατήστε **και για αντιγραφή ενός φύλλου χαρτιού (σάρωση και εκτύπωση). Βλ**. [Αντιγραφή](#page-95-0) στη [σελίδα](#page-95-0) 88.
- Πατήστε <del>γζε</del>ι για προβολή πληροφοριών σχετικά με τις μονάδες USB flash. Αυτό το εικονίδιο εμφανίζεται μόνο με την εισαγωγή μίας ή περισσότερων μονάδων USB flash.
- Πατήστε <sup>13</sup>1 για προβολή και διαχείριση της ουράς εργασιών εκτύπωσης και σάρωσης. Ένα μικρότερο εικονίδιο ειδοποίησης εμφανίζεται αν υπάρχουν εργασίες σε αναμονή. Βλ. [∆ιαχείριση](#page-109-0) ουράς [εργασιών](#page-109-0) στη σελίδα 102.
- Πατήστε για να αποκτήσετε πρόσβαση σε διαθέσιμες εφαρμογές. Βλ. [http://www.hp.com/go/](http://www.hp.com/go/designjeteprinters) [designjeteprinters](http://www.hp.com/go/designjeteprinters).

Εάν το προϊόν μείνει αδρανές για κάποιο χρονικό διάστημα, μπαίνει σε λειτουργία αναμονής και απενεργοποιεί την οθόνη του μπροστινού πίνακα. Για να αλλάξετε το χρόνο που παρέρχεται πριν από τη λειτουργία αναμονής, πατήστε **της** στη συνέχεια πατήστε και **Setup** (Ρυθμίσεις) > **Front panel options** (Επιλογές μπροστινού πίνακα) > **Sleep mode wait time** (Χρόνος αναμονής μέχρι την κατάσταση αδρανοποίησης). Μπορείτε να επιλέξετε διάφορα χρονικά διαστήματα από 30 έως 240 δευτερόλεπτα.

Το προϊόν επανέρχεται από τη λειτουργία αναμονής και ενεργοποιεί την οθόνη του μπροστινού πίνακα κάθε φορά που εκτελείται κάποια εξωτερική ενέργεια σε αυτόν.

Πληροφορίες σχετικά με συγκεκριμένες χρήσεις του μπροστινού πίνακα υπάρχουν μέσα στον συγκεκριμένο οδηγό.

# <span id="page-18-0"></span>**Λογισμικό εκτυπωτή**

Με το προϊόν διατίθεται το εξής λογισμικό:

- Το πρόγραμμα οδήγησης HP-GL/2 και HP RTL για Windows
- Το πρόγραμμα οδήγησης PCL3GUI raster για Mac OS (T2300)
- Τα προγράμματα οδήγησης PostScript για Windows και Mac OS (T2300 PS)
- **HP Designiet Preview**
- Ο ενσωματωμένος Web Server και (εναλλακτικά) το HP Utility σάς δίνουν τις εξής δυνατότητες:
	- ∆ιαχείριση του προϊόντος από έναν απομακρυσμένο υπολογιστή
	- Προβολή της κατάστασης των δοχείων μελανιού, των κεφαλών εκτύπωσης και του χαρτιού
	- Πρόσβαση στο κέντρο γνωσιακής βάσης της HP, ανατρέξτε στην ενότητα [Κέντρο](#page-226-0) [γνωσιακής](#page-226-0) βάσης στη σελίδα 219
	- Ενημέρωση του υλικολογισμικού του προϊόντος, ανατρέξτε στην ενότητα [Ενημέρωση](#page-178-0) του [υλικολογισμικού](#page-178-0) στη σελίδα 171
	- Εκτέλεση βαθμονομήσεων και αντιμετώπιση προβλημάτων
	- ∆ιαχείριση της ουράς εργασιών, δείτε [∆ιαχείριση](#page-109-0) ουράς εργασιών στη σελίδα 102
	- Προβολή πληροφοριών για τα λογιστικά εργασιών. ∆είτε Ανάκτηση [πληροφοριών](#page-154-0) χρήσης στη [σελίδα](#page-154-0) 147
	- Αλλαγή διαφόρων ρυθμίσεων του προϊόντος

Βλ. Πρόσβαση στον [Ενσωματωμένο](#page-51-0) Web Server στη σελίδα 44 και [Πρόσβαση](#page-51-0) στο HP Utility στη [σελίδα](#page-51-0) 44.

**ΣΗΜΕΙΩΣΗ** Σύντομα αναμένεται να κυκλοφορήσουν νέες εκδόσεις λογισμικού. Σε ορισμένες περιπτώσεις, κατά την παραλαβή του προϊόντος σας ενδέχεται να διατίθενται ήδη στον ιστότοπο της HP νεότερες εκδόσεις ορισμένων τμημάτων του λογισμικού που παρέχεται μαζί με το προϊόν σας.

# **υπηρεσίες Web**

Το προϊόν σας μπορεί να συνδεθεί στο Internet και το Web, παρέχοντας έτσι διάφορα πλεονεκτήματα:

- Αυτόματη ενημέρωση [υλικολογισμικού](#page-178-0) (βλ. Ενημέρωση του υλικολογισμικού στη σελίδα 171)
- Εκτύπωση σε εκτυπωτές HP από οπουδήποτε σχεδόν
- Εκτύπωση σε εκτυπωτές HP από οποιαδήποτε σχεδόν συσκευή, συμπεριλαμβανομένων των smartphone και των υπολογιστών tablet
- Σάρωση απευθείας σε μια διεύθυνση email

Για να επωφεληθείτε από αυτά τα πλεονεκτήματα, το προϊόν σας πρέπει να είναι συνδεδεμένο στο Internet.

Για τις τελευταίες πληροφορίες, επισκεφθείτε τη διεύθυνση [http://www.hp.com/go/designjeteprinters.](http://www.hp.com/go/designjeteprinters)

### **HP Designjet ePrint & Share**

Με το HP Designjet ePrint & Share μπορείτε να εκτυπώσετε από μια αίθουσα διασκέψεων, το χώρο εργασίας σας ή ακόμα και από το σπίτι. Αυτή η δωρεάν υπηρεσία Web διευκολύνει την πρόσβαση και την εκτύπωση εγγράφων μεγάλου μεγέθους με τον υπολογιστή tablet, το smartphone, το φορητό υπολογιστή ή την οθόνη αφής του προϊόντος σας.

#### <span id="page-19-0"></span>**Εκτύπωση από σχεδόν οπουδήποτε**

Χρησιμοποιήστε τον υπολογιστή tablet, το smartphone, το φορητό υπολογιστή ή την οθόνη αφής του προϊόντος σας για να εκτυπώσετε όπου και όποτε χρειάζεται.

- Σχεδιάστε για απρόσκοπτη εκτύπωση από το AutoCAD® WS.
- Αποστείλετε αρχεία για εκτύπωση μέσω ηλεκτρονικού ταχυδρομείου στον εκτυπωτή σας HP Designjet.

#### **Σάρωση σε οποιοδήποτε μέσο**

Χρησιμοποιήστε την οθόνη αφής του προϊόντος σας για να σαρώσετε απευθείας σε οποιαδήποτε διεύθυνση email.

#### **Αποθηκεύστε τα αρχεία σας ηλεκτρονικά στο cloud**

Κάθε φορά που εκτυπώνετε ή σαρώνετε με το HP Designjet ePrint & Share, ένα αντίγραφο του αρχείου σας αποθηκεύεται στο λογαριασμό σας HP Designjet ePrint & Share, ώστε να είναι πανεύκολο να βρείτε αρχεία για επανεκτυπώσεις.

- Αποκτήστε πρόσβαση σε αρχεία που είναι αποθηκευμένα στο cloud χρησιμοποιώντας το ηλεκτρονικό σας ιστορικό εκτύπωσης.
- ∆ιατηρήστε τα έργα σας ασφαλή με τα αξιόπιστα χαρακτηριστικά ασφαλείας της HP.

#### **Συνεργασία με ευκολία**

Είτε τα αρχεία σας αποθηκεύονται στο λογαριασμό σας HP Designjet ePrint & Share είτε σε μια τοποθεσία FTP, το HP Designjet ePrint & Share διευκολύνει την προβολή, την κοινή χρήση και την εκτύπωση αρχείων.

- Κάντε κοινή χρήση αρχείων με μια υπερ-σύνδεση που δημιουργείται αυτόματα.
- Αποκτήστε πρόσβαση σε όλες τις τοποθεσίες σας FTP σε μία θέση.

## **Απενεργοποιήστε και ενεργοποιήστε τη συσκευή**

- **ΥΠΟ∆ΕΙΞΗ** Μπορείτε να αφήσετε ενεργοποιημένο το προϊόν καταναλώνοντας ελάχιστη ενέργεια. Εάν τον αφήσετε ενεργοποιημένο βελτιώνεται ο χρόνος απόκρισης και η συνολική αξιοπιστία του συστήματος. Όταν το προϊόν δεν έχει χρησιμοποιηθεί για συγκεκριμένο χρονικό διάστημα (ο προεπιλεγμένος χρόνος προσδιορίζεται από την Energy Star), θα εξοικονομήσει ενέργεια μεταβαίνοντας στη λειτουργία αναμονής. Εντούτοις, οποιαδήποτε ενέργεια στην οθόνη του μπροστινού πίνακα του εκτυπωτή ή η έναρξη μιας νέας εργασίας θα τον κάνει να επιστρέψει στην ενεργή λειτουργία και μπορεί να συνεχίσει την εργασία άμεσα. Για να αλλάξετε το χρόνο της λειτουργίας αναμονής, ανατρέξτε στην ενότητα Αλλαγή της ρύθμισης [κατάστασης](#page-52-0) αναστολής [λειτουργίας](#page-52-0) στη σελίδα 45.
- **ΣΗΜΕΙΩΣΗ** Στη λειτουργία αναμονής, ο εκτυπωτής εκτελεί κατά διαστήματα τη διαδικασία συντήρησης στις κεφαλές εκτύπωσης. Έτσι αποτρέπονται οι μεγάλοι χρόνοι προετοιμασίας έπειτα από μακροχρόνιες περιόδους αδράνειας. Συνεπώς, σας συνιστούμε να αφήνετε το προϊόν ενεργοποιημένο ή σε λειτουργία αναμονής για να αποφύγετε τη σπατάλη μελανιού και χρόνου.

<span id="page-20-0"></span>Το προϊόν έχει τρία επίπεδα κατανάλωσης ενέργειας.

- Συνδεδεμένος: το καλώδιο ρεύματος είναι συνδεδεμένο στο πίσω μέρος του προϊόντος
- Ενεργοποιημένος: ο διακόπτης στο πίσω μέρος του προϊόντος βρίσκεται στη θέση ενεργοποίησης
- Σε λειτουργία: ανάβει το πλήκτρο λειτουργίας στον μπροστινό πίνακα

Εάν θέλετε να ενεργοποιήστε ή να απενεργοποιήσετε είτε να επαναφέρετε τις αρχικές ρυθμίσεις του προϊόντος, η κανονική και προτεινόμενη μέθοδος είναι να χρησιμοποιήσετε το πλήκτρο λειτουργίας στον μπροστινό πίνακα.

Εντούτοις, εάν σκοπεύετε να αποθηκεύσετε το προϊόν επ' αόριστο ή το πλήκτρο λειτουργίας δεν φαίνεται να λειτουργεί, σας συνιστούμε να τον απενεργοποιήσετε χρησιμοποιώντας το πλήκτρο λειτουργίας και στη συνέχεια κλείστε επίσης το διακόπτη τροφοδοσίας στο πίσω μέρος του εκτυπωτή.

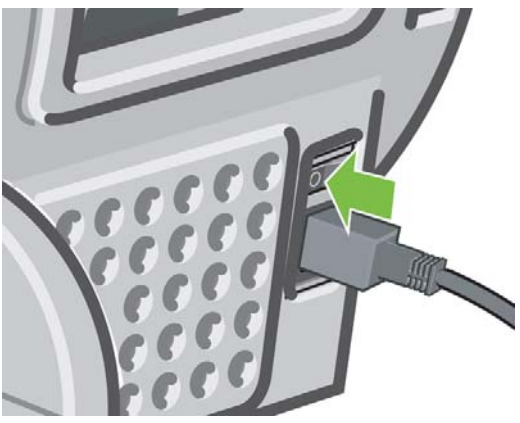

Για να τον ενεργοποιήσετε ξανά, χρησιμοποιήστε το διακόπτη τροφοδοσίας στο πίσω μέρος.

Όταν το προϊόν ενεργοποιείται ξανά, θα χρειαστούν περίπου τρία λεπτά για να τεθεί σε λειτουργία και να κάνει έλεγχο και προετοιμασία των κεφαλών εκτύπωσης. Η προετοιμασία των κεφαλών εκτύπωσης διαρκεί περίπου ένα λεπτό και 15 δευτερόλεπτα. Όμως, εάν το προϊόν ήταν σβηστό για έξι εβδομάδες ή περισσότερο, η προετοιμασία των κεφαλών εκτύπωσης μπορεί να διαρκέσει μέχρι και 45 λεπτά.

## **Εσωτερικές εκτυπώσεις**

Οι εσωτερικές εκτυπώσεις δίνουν διάφορα είδη πληροφοριών για το προϊόν. Μπορείτε να τις ζητήσετε από τον μπροστινό πίνακα.

Πριν από την αίτηση εσωτερικής εκτύπωσης, βεβαιωθείτε ότι ο εκτυπωτής και το χαρτί είναι έτοιμα για εκτύπωση.

- Το τοποθετημένο χαρτί πρέπει να είναι τουλάχιστον A3 με οριζόντιο—με πλάτος 420 mm διαφορετικά μπορεί να γίνει περικοπή της εκτύπωσης.
- Στον μπροστινό πίνακα πρέπει να εμφανιστεί το μήνυμα **Ready** (Έτοιμο).

Για να πραγματοποιήσετε μια εσωτερική εκτύπωση, πατήστε , κατόπιν πατήστε , και στη συνέχεια μετακινηθείτε με κύλιση προς τα κάτω στο στοιχείο **Internal prints** (Εσωτερικές εκτυπώσεις) και πατήστε το. Στη συνέχεια επιλέξτε στην εσωτερική εκτύπωση που θέλετε. Είναι διαθέσιμες οι παρακάτω εσωτερικές εκτυπώσεις.

- ∆είγματα εκτυπώσεων
	- Εκτύπωση επίδειξης σχεδίασης
	- Εκτύπωση επίδειξης απόδοσης
	- Εκτύπωση χάρτη GIS
- Εκτυπώσεις πληροφοριών χρήστη
	- Εκτύπωση διαμόρφωσης (όλες οι τρέχουσες ρυθμίσεις του προϊόντος)
	- Εκτύπωση αναφοράς χρήσης: στατιστικά στοιχεία σχετικά με τη χρήση του εκτυπωτή και του σαρωτή (η ακρίβεια αυτών των εκτιμήσεων δεν είναι εγγυημένη)
	- Εκτύπωση λίστας γραμματοσειρών PS: εκτυπώνει μια λίστα με τις διαθέσιμες γραμματοσειρές PostScript (μόνο για T2300 PS)
	- Εκτύπωση σχεδίασης της ποιότητας εικόνας του σαρωτή
- Εκτυπώσεις πληροφοριών συντήρησης (χρησιμοποιούνται κυρίων από τους μηχανικούς συντήρησης)
	- Εκτύπωση πληροφοριών χρήστη
	- Εκτύπωση αρχείων καταγραφής συμβάντων
	- Εκτύπωση κατάστασης βαθμονομήσεων
	- Εκτύπωση διαμόρφωσης σύνδεσης (ενδέχεται να είναι χρήσιμο για διαχειριστές δικτύων)
	- Εκτύπωση όλων των σελίδων

# <span id="page-22-0"></span>**2 Εγκατάσταση του λογισμικού**

- Επιλογή μεθόδου [σύνδεσης](#page-23-0) για χρήση
- Σύνδεση του [προϊόντος](#page-23-0) στο δίκτυό σας
- Σύνδεση [υπολογιστή](#page-25-0) στο προϊόν μέσω δικτύου (Windows)
- Σύνδεση ενός υπολογιστή με το προϊόν μέσω καλωδίου [USB \(Windows\)](#page-25-0)
- Κατάργηση [εγκατάστασης](#page-27-0) του λογισμικού του εκτυπωτή (Windows)
- Σύνδεση ενός [υπολογιστή](#page-27-0) με τον εκτυπωτή μέσω δικτύου (Mac OS)
- Σύνδεση ενός υπολογιστή με το προϊόν μέσω καλωδίου [USB \(Mac OS\)](#page-31-0)
- Κατάργηση [εγκατάστασης](#page-32-0) του λογισμικού του εκτυπωτή (Mac OS)

# <span id="page-23-0"></span>**Επιλογή μεθόδου σύνδεσης για χρήση**

Για τη σύνδεση του προϊόντος σας, μπορείτε να χρησιμοποιήσετε τις εξής μεθόδους.

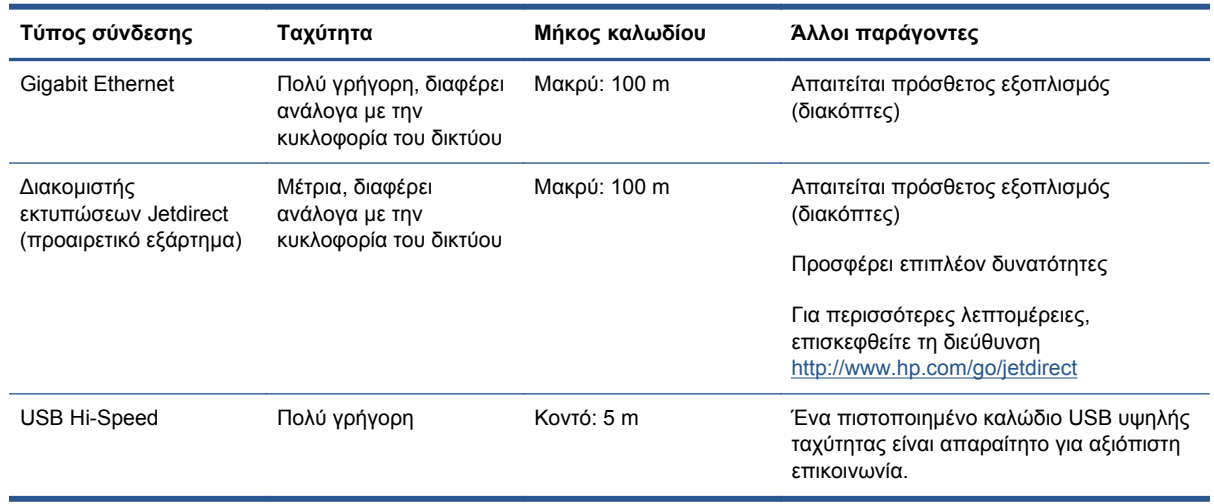

**ΣΗΜΕΙΩΣΗ** Η ταχύτητα οποιασδήποτε σύνδεσης δικτύου εξαρτάται από όλα τα στοιχεία που χρησιμοποιούνται στο δίκτυο, τα οποία μπορεί να είναι κάρτες διασύνδεσης δικτύου, δρομολογητές, διακόπτες και καλώδια. Εάν κάποια από αυτά τα εξαρτήματα δεν λειτουργούν σε υψηλή ταχύτητα, θα έχετε μια σύνδεση χαμηλής ταχύτητας. Η ταχύτητα της σύνδεσης δικτύου μπορεί επίσης να επηρεαστεί από τη συνολική κυκλοφορία από άλλες συσκευές στο δίκτυο.

# **Σύνδεση του προϊόντος στο δίκτυό σας**

Το προϊόν έχει τη δυνατότητα να διαμορφώνεται μόνο του αυτόματα στα περισσότερα δίκτυα, με τρόπο παρόμοιο με οποιουδήποτε υπολογιστή που βρίσκεται στο ίδιο δίκτυο. Την πρώτη φορά που το συνδέετε σε ένα δίκτυο, η διαδικασία αυτή ενδέχεται να διαρκέσει λίγα λεπτά.

Μόλις η διαμόρφωση του προϊόντος στο δίκτυο αρχίζει να λειτουργεί, μπορείτε να ελέγξετε τη διεύθυνσή του στο δίκτυο από τον μπροστινό πίνακα: πατήστε και στη συνέχεια .

### **∆ιαμόρφωση δικτύου**

Για περισσότερες λεπτομέρειες σχετικά με την τρέχουσα διαμόρφωση δικτύου, μεταβείτε στον μπροστινό πίνακα και πατήστε **in it με κατόπιν και στη συνέχεια Setup** (Ρύθμιση) > **Connectivity** (Συνδεσιμότητα) > **Gigabit Ethernet** > **Modify configuration** (Τροποποίηση διαμόρφωσης). Εναλλακτικά, για το Jetdirect, πατήστε **Setup** (Ρύθμιση) > **Connectivity** (Συνδεσιμότητα) > > **Jetdirect EIO** > **Modify configuration** (Τροποποίηση διαμόρφωσης). Από εδώ είναι δυνατό, παρόλο που κανονικά δεν είναι απαραίτητο, να αλλάξετε τις ρυθμίσεις μη αυτόματα. Μπορείτε επίσης να τροποποιήσετε τις ρυθμίσεις δικτύου του προϊόντος εξ αποστάσεως, χρησιμοποιώντας τον ενσωματωμένο Web Server ή το HP Utility.

**ΥΠΟ∆ΕΙΞΗ** Ίσως σας θα σας βοηθούσε να εκτυπώσετε όλη τη διαμόρφωση δικτύου του προϊόντος. Αυτό μπορεί να γίνει από τον μπροστινό πίνακα: πατήστε **, το με**ιστουνέχεια πατήστε και **Internal prints** (Εσωτερικές εκτυπώσεις) > **Service information prints** (Εκτυπώσεις πληροφοριών συντήρησης) >**Print connectivity config** (Εκτύπωση διαμόρφωσης σύνδεσης). Αν δεν εκτυπώσετε όλη τη διαμόρφωση δικτύου, σκεφτείτε να σημειώσετε τη διεύθυνση IP του προϊόντος και το όνομα του δικτύου.

Αν κάνετε κάποιο λάθος στη διαμόρφωση των ρυθμίσεων του δικτύου του προϊόντος, μπορείτε να επαναφέρετε τις εργοστασιακές ρυθμίσεις του δικτύου από τον μπροστινό πίνακα: πατήστε ,

κατόπιν και, στη συνέχεια, **Setup** (Ρύθμιση) > **Connectivity** (Σύνδεση) **Gigabit Ethernet** > **Restore factory settings** (Επαναφορά εργοστασιακών ρυθμίσεων). Εναλλακτικά, για το Jetdirect, πατήστε **Setup** (Ρύθμιση) > **Connectivity** (Συνδεσιμότητα) > **Jetdirect EIO** > **Restore factory settings** (Επαναφορά εργοστασιακών ρυθμίσεων). Μετά θα πρέπει να κάνετε επανεκκίνηση του προϊόντος. Αυτό παρέχει αυτόματα μια διαμόρφωση δικτύου η οποία λειτουργεί στα περισσότερα δίκτυα. Οι άλλες ρυθμίσεις του προϊόντος παραμένουν αμετάβλητες.

### **Χρήση του IPv6**

Το προϊόν υποστηρίζει σχεδόν όλες τις δυνατότητες σύνδεσης δικτύου χρησιμοποιώντας το IPv6, με τον ίδιο τρόπο που χρησιμοποιεί το IPv4. Για να κάνετε πλήρη χρήση του IPv6, ίσως χρειαστεί να συνδέσετε το προϊόν σας με ένα δίκτυο IPv6 στο οποίο υπάρχουν δρομολογητές και διακομιστές IPv6.

Στα περισσότερα δίκτυα IPv6, το προϊόν δεν θα χρειάζεται διαμόρφωση από τον χρήστη και θα διαμορφώνεται μόνο του αυτόματα ως εξής:

- **1.** Το προϊόν αντιστοιχίζεται σε μια διεύθυνση IPv6 τοπικής σύνδεσης (η οποία αρχίζει από "fe80::").
- **2.** Το προϊόν αντιστοιχίζει στον εαυτό του διευθύνσεις IPv6 χωρίς επίβλεψη κατάστασης όπως υποδεικνύεται από τους δρομολογητές IPv6 στο δίκτυο.
- **3.** Αν δεν μπορούν να αντιστοιχιστούν διευθύνσεις IPv6 χωρίς επίβλεψη κατάστασης, το προϊόν θα προσπαθήσει να αποκτήσει διευθύνσεις IPv6 χρησιμοποιώντας το DHCPv6. Επίσης, αυτό θα συμβεί μετά από οδηγία του δρομολογητή.

Οι διευθύνσεις χωρίς επίβλεψη κατάστασης και οι διευθύνσεις DHCPv6 IPv6 μπορούν να χρησιμοποιηθούν για πρόσβαση στο προϊόν και είναι κατάλληλες στα περισσότερα δίκτυα IPv6.

Η διεύθυνση IPv6 τοπικής σύνδεσης λειτουργεί μόνο στο τοπικό υποδίκτυο. Παρόλο που μπορείτε να έχετε πρόσβαση στο προϊόν μέσω αυτής της διεύθυνσης, δεν συνιστούμε αυτήν τη διαδικασία.

Μπορείτε να αντιστοιχίσετε μια μη αυτόματη διεύθυνση IPv6 στο προϊόν χρησιμοποιώντας τον μπροστινό πίνακα ή τον ενσωματωμένο Web Server. Μπορείτε, επίσης, να απενεργοποιήσετε εντελώς το IPv6 στο προϊόν. Ωστόσο, δεν είναι δυνατό να απενεργοποιήσετε το IPv4 στο προϊόν και γι' αυτό δεν είναι δυνατό να διαμορφώσετε το προϊόν ως IPv6 μόνο.

**ΣΗΜΕΙΩΣΗ** Στην τυπική χρήση IPv6, το προϊόν σας θα έχει πολλές διευθύνσεις IPv6, αν και έχει μόνο μία διεύθυνση IPv4.

**ΥΠΟ∆ΕΙΞΗ** Γενικά, θα είναι πιο εύκολο να χρησιμοποιείτε IPv4 εκτός εάν υπάρχει συγκεκριμένη ανάγκη για χρήση IPv6.

Τα Microsoft Windows Vista, Microsoft Windows Server 2008 και οι νέες συσκευές HP Printing and Imaging θα έχουν ενεργοποιημένο το IPv6 από προεπιλογή. Για περισσότερες πληροφορίες σχετικά με το IPv6, επισκεφθείτε τη διεύθυνση [http://h20000.www2.hp.com/bc/docs/support/SupportManual/](http://h20000.www2.hp.com/bc/docs/support/SupportManual/c00840100/c00840100.pdf) [c00840100/c00840100.pdf.](http://h20000.www2.hp.com/bc/docs/support/SupportManual/c00840100/c00840100.pdf) Σε αυτό το έγγραφο θα δείτε πώς η ανάλυση του ονόματος παίζει βασικό ρόλο στις μεθόδους μετάβασης Dual-Stack. Χρησιμοποιώντας τον αλγόριθμο ανάλυσης ονόματος στα Windows Vista, το έγγραφο εξετάζει διάφορα περιβάλλοντα δικτύων και μελετά τον τρόπο με τον οποίο η εισαγωγή διευθύνσεων IPv6 με δυνατότητα δρομολόγησης θα επηρεάσει τις εφαρμογές του δικτύου. Εξετάζει επίσης τα πρωτόκολλα DHCPv6, SLAAC και την επίδρασή τους στο σύστημα DNS και περιλαμβάνει ορισμένες συστάσεις.

### **Χρήση του IPSec**

Το προϊόν υποστηρίζει IPSec.

Ωστόσο, η επιτυχής διαμόρφωση του IPSec απαιτεί εξειδίκευση στα δίκτυα και δεν περιλαμβάνεται σε αυτό το έγγραφο. Για να λειτουργήσει το IPSec, η διαμόρφωση IPSec του προϊόντος θα πρέπει να ταιριάζει απόλυτα με αυτή των άλλες συσκευών στο δίκτυό σας. Τυχόν ασυμφωνίες θα εμποδίζουν

<span id="page-25-0"></span>την επικοινωνία με το προϊόν σας μέχρι να διορθωθεί η διαμόρφωση ή να απενεργοποιηθεί το IPSec. Για περισσότερες πληροφορίες σχετικά με τη διαμόρφωση IPsec, πραγματοποιήστε λήψη του αρχείου **IPsec\_Admin\_Guide.pdf** από τη διεύθυνση [http://www.hp.com/go/T2300/manuals.](http://www.hp.com/go/T2300/manuals)

# **Σύνδεση υπολογιστή στο προϊόν μέσω δικτύου (Windows)**

Προτού ξεκινήσετε, ελέγξτε τον εξοπλισμό σας:

- Το προϊόν θα πρέπει να είναι εγκατεστημένο και σε λειτουργία.
- Ο διακόπτης ή ο δρομολογητής Ethernet πρέπει να είναι ενεργοποιημένος και να λειτουργεί κανονικά.
- Όλοι οι υπολογιστές του δικτύου πρέπει να είναι ενεργοποιημένοι και συνδεδεμένοι στο δίκτυο.
- Το προϊόν πρέπει να είναι συνδεδεμένο στο δίκτυο (ανατρέξτε στην ενότητα [Σύνδεση](#page-23-0) του [προϊόντος](#page-23-0) στο δίκτυό σας στη σελίδα 16).

Τώρα, μπορείτε να συνεχίσετε με την εγκατάσταση του λογισμικού του προϊόντος και τη σύνδεσή του.

- **1.** Σημειώστε τη διεύθυνση IP του προϊόντος από τον μπροστινό πίνακα (ανατρέξτε στην ενότητα Πρόσβαση στον [Ενσωματωμένο](#page-51-0) Web Server στη σελίδα 44).
- **2.** Εισαγάγετε το DVD *HP Start-Up Kit (Κιτ εκκίνησης της HP)* στον υπολογιστή. Αν το DVD δεν ξεκινήσει αυτόματα, εκτελέστε το πρόγραμμα **setup.exe** στο ριζικό φάκελο του DVD.
- **3.** Πιέστε το κουμπί **Software Installation** (Εγκατάσταση λογισμικού).
- **4.** Πιέστε το κουμπί **Express Network Install** (Ταχεία εγκατάσταση δικτύου) και επιλέξτε το προϊόν σας από τη λίστα εκτυπωτών δικτύου που εμφανίζεται, αναγνωρίζοντάς τον από τη διεύθυνση IP, εάν χρειάζεται. Εγκαθίστανται τα προγράμματα οδήγησης εκτυπωτή και άλλο λογισμικό της HP, όπως το HP Utility, το HP Designjet Preview και οι συνδέσεις με το HP Designjet ePrint & Share.

Το HP Designjet ePrint & Share σάς δίνει τη δυνατότητα να δημιουργήσετε ένα αντίγραφο του εγγράφου σας κάθε φορά που εκτυπώνετε, με ασφάλεια στο νέφος, στο προσωπικό σας ηλεκτρονικό ιστορικό εκτύπωσης. Αυτό σημαίνει ότι μπορείτε να επανεκτυπώσετε τα έγγραφά σας από οπουδήποτε. Για να χρησιμοποιήσετε το HP Designjet ePrint & Share, πρέπει να δημιουργήσετε ένα λογαριασμό προστατευμένο με κωδικό πρόσβασης για να προστατέψετε τα έγγραφά σας.

Εάν ο υπολογιστής δεν μπορέσει να βρει οποιουσδήποτε εκτυπωτές στο δίκτυο, τότε θα εμφανιστεί το παράθυρο **Printer Not Found** (Ο εκτυπωτής δεν βρέθηκε) το οποίο θα σας βοηθήσει να προσπαθήσετε να βρείτε το προϊόν. Εάν έχετε ενεργοποιημένο τείχος προστασίας, μπορεί να χρειαστεί να το απενεργοποιήσετε προσωρινά προκειμένου να εντοπίσετε το προϊόν. Επίσης, έχετε τις επιλογές για αναζήτηση του προϊόντος με το όνομα του κεντρικού υπολογιστή, τη διεύθυνση IP ή τη διεύθυνση MAC.

Σε ορισμένες περιπτώσεις, όταν το προϊόν δεν είναι στο ίδιο υποδίκτυο με τον υπολογιστή, ο καθορισμός της διεύθυνσης IP του προϊόντος είναι η μόνη επιτυχής επιλογή.

### **Σύνδεση ενός υπολογιστή με το προϊόν μέσω καλωδίου USB (Windows)**

Μπορείτε να συνδέσετε το προϊόν σας απευθείας σε υπολογιστή, χωρίς να χρησιμοποιήσετε δίκτυο, μέσω της ενσωματωμένης θύρας συσκευής USB υψηλής ταχύτητας του προϊόντος.

**ΥΠΟ∆ΕΙΞΗ** Μια σύνδεση USB μπορεί να είναι ταχύτερη σε σχέση με μια σύνδεση σε δίκτυο, αλλά το καλώδιο έχει περιορισμένο μήκος και είναι πιο δύσκολη η κοινή χρήση του προϊόντος.

**ΣΗΜΕΙΩΣΗ** Η χρήση μη πιστοποιημένων καλωδίων USB μπορεί να οδηγήσει σε προβλήματα σύνδεσης. Με αυτό το προϊόν πρέπει να χρησιμοποιείτε μόνο καλώδια που έχουν πιστοποιηθεί από το φόρουμ Implementor's Forum του USB [\(http://www.usb.org/\)](http://www.usb.org/).

Οι παρακάτω οδηγίες ισχύουν αν πρόκειται να κάνετε εκτυπώσεις από εφαρμογές λογισμικού χρησιμοποιώντας ένα πρόγραμμα οδήγησης εκτυπωτή. Αν θέλετε να κάνετε εκτυπώσεις μόνο μέσω του ενσωματωμένου Web Server, δεν χρειάζεται να εγκαταστήσετε το λογισμικό του εκτυπωτή στον υπολογιστή σας. βλ. [Εκτύπωση](#page-73-0) στη σελίδα 66.

- **1. Μην συνδέσετε ακόμα τον υπολογιστή με το προϊόν**. Πρέπει πρώτα να εγκαταστήσετε το λογισμικό του εκτυπωτή στον υπολογιστή, ως εξής.
- **2.** Τοποθετήστε το DVD *HP Start-up Kit (Κιτ εκκίνησης της HP)* στη μονάδα DVD. Αν το DVD δεν ξεκινήσει αυτόματα, εκτελέστε το πρόγραμμα **setup.exe** στο ριζικό φάκελο του DVD.
- **3.** Πιέστε το κουμπί **Software Installation** (Εγκατάσταση λογισμικού).
- **4.** Πιέστε το κουμπί **Custom Install** (Προσαρμοσμένη εγκατάσταση).
- **5.** Σε ορισμένες περιπτώσεις, ενδέχεται να εμφανιστεί ένα μήνυμα προειδοποίησης που αναφέρει ότι απαιτείται επικοινωνία του προγράμματος εγκατάστασης μέσω του τείχους προστασίας για αναζήτηση εκτυπωτών στο δίκτυο. Καθώς κάτι τέτοιο δεν είναι απαραίτητο, μπορείτε να επιλέξετε το πλαίσιο **Continue installation without searching the network** (Συνέχεια εγκατάστασης χωρίς αναζήτηση στο δίκτυο).
- **6.** Εάν εμφανιστεί μια λίστα εκτυπωτών δικτύου, επιλέξτε το **Help me find my printer** (including network, USB or parallel connected printers) (Βοήθεια για εύρεση εκτυπωτή (συμπεριλαμβανομένων εκτυπωτών δικτύου, USB ή εκτυπωτών σε παράλληλη σύνδεση))
- **7.** Επιλέξτε το **USB Cable** (Καλώδιο USB).
- **ΣΗΜΕΙΩΣΗ** Μπορείτε να συνδέσετε το προϊόν σας και να ολοκληρώσετε την εγκατάσταση αργότερα, εάν θέλετε. Για να το κάνετε αυτό, επιλέξτε το πλαίσιο με την ένδειξη **I want to connect my printer after completing the setup wizard** (Θέλω να συνδέσω τον εκτυπωτή μετά την ολοκλήρωση του οδηγού εγκατάστασης).
- **8.** Όταν ειδοποιηθείτε, συνδέστε τον υπολογιστή στο προϊόν χρησιμοποιώντας ένα πιστοποιημένο καλώδιο USB. Βεβαιωθείτε ότι το προϊόν είναι ενεργοποιημένο.
- **9.** Θα γίνει εγκατάσταση των προγραμμάτων οδήγησης εκτυπωτή και του HP Utility.
- **ΥΠΟ∆ΕΙΞΗ** Εάν θέλετε να ορίσετε το προϊόν ως κοινόχρηστο, ώστε να χρησιμοποιείται και από άλλα άτομα που είναι συνδεδεμένα στο δίκτυο, πιέστε το κουμπί **Printer Properties** (Ιδιότητες εκτυπωτή) στο παράθυρο Ready to Install (Έτοιμος για εγκατάσταση), συμπληρώστε στην επιλογή **Printer Name** (Όνομα εκτυπωτή) το όνομα με το οποίο το προϊόν σας θα χρησιμοποιείται ως κοινόχρηστο και, στη συνέχεια, ρυθμίστε την επιλογή **Shared** (Κοινόχρηστο) σε **Yes** (Ναι).

### **Θέματα κοινής χρήσης εκτυπωτή**

- Το HP Utility πρέπει να είναι εγκατεστημένο σε έναν υπολογιστή, ώστε να είναι δυνατή η χρήση του από τον συγκεκριμένο υπολογιστή.
- Οι υπόλοιποι χρήστες που κάνουν κοινή χρήση του απευθείας συνδεδεμένου προϊόντος σας, θα μπορούν να στέλνουν εργασίες εκτύπωσης, αλλά δεν θα μπορούν να λαμβάνουν πληροφορίες από το προϊόν—πράγμα που επηρεάζει τις προειδοποιήσεις, τις αναφορές κατάστασης, τη διαχείριση χαρτιού, τη διαχείριση και την αντιμετώπιση προβλημάτων.
- Οι υπόλοιποι χρήστες που κάνουν κοινή χρήση του απευθείας συνδεδεμένου προϊόντος σας δεν θα μπορούν να χρησιμοποιούν τη δυνατότητα προεπισκόπησης εκτύπωσης του ίδιου του

εκτυπωτή, παρότι η προεπισκόπηση εκτύπωσης της εφαρμογής θα εξακολουθεί να είναι διαθέσιμη. Βλ. [Προεπισκόπηση](#page-82-0) εκτύπωσης στη σελίδα 75.

<span id="page-27-0"></span>**ΥΠΟ∆ΕΙΞΗ** Ο καλύτερος τρόπος για να κάνετε κοινή χρήση του προϊόντος μέσω δικτύου είναι να συνδέσετε το προϊόν στο δίκτυο και όχι σε κάποιον υπολογιστή. Βλ. Σύνδεση [υπολογιστή](#page-25-0) στο προϊόν μέσω δικτύου [\(Windows\)](#page-25-0) στη σελίδα 18.

# **Κατάργηση εγκατάστασης του λογισμικού του εκτυπωτή (Windows)**

- **1.** Τοποθετήστε το DVD *HP Start-up Kit (Κιτ εκκίνησης της HP)* στη μονάδα DVD. Αν το DVD δεν ξεκινήσει αυτόματα, εκτελέστε το πρόγραμμα **setup.exe** στο ριζικό φάκελο του DVD.
- **2.** Πιέστε το κουμπί **Software Installation** (Εγκατάσταση λογισμικού).
- **3.** Πιέστε το **Modify Installation** (Τροποποίηση εγκατάστασης) και ακολουθήστε τις οδηγίες στην οθόνη, για να καταργήσετε την εγκατάσταση του λογισμικού του εκτυπωτή.

## **Σύνδεση ενός υπολογιστή με τον εκτυπωτή μέσω δικτύου (Mac OS)**

Μπορείτε να συνδέσετε το προϊόν σας σε ένα δίκτυο που βασίζεται σε Mac OS X, χρησιμοποιώντας τις εξής μεθόδους:

- **Bonjour**
- TCP/IP

**ΣΗΜΕΙΩΣΗ** Το προϊόν δεν υποστηρίζει AppleTalk.

Προτού ξεκινήσετε, ελέγξτε τον εξοπλισμό σας:

- Το προϊόν θα πρέπει να είναι εγκατεστημένο και σε λειτουργία.
- Ο διακόπτης ή ο δρομολογητής Ethernet πρέπει να είναι ενεργοποιημένος και να λειτουργεί κανονικά.
- Όλοι οι υπολογιστές του δικτύου πρέπει να είναι ενεργοποιημένοι και συνδεδεμένοι στο δίκτυο.
- Το προϊόν πρέπει να είναι συνδεδεμένο στο δίκτυο (ανατρέξτε στην ενότητα [Σύνδεση](#page-23-0) του [προϊόντος](#page-23-0) στο δίκτυό σας στη σελίδα 16).

Τώρα, μπορείτε να συνεχίσετε με την εγκατάσταση του λογισμικού του προϊόντος και τη σύνδεσή του.

### **Σύνδεση Bonjour**

- **1.** Μεταβείτε στον μπροστινό πίνακα και πατήστε **τη α**κατόπιν **και στη συνέχει**α . Σημειώστε το όνομα υπηρεσίας mDNS του προϊόντος.
- **2.** Τοποθετήστε το DVD *HP Start-up Kit (Κιτ εκκίνησης της HP)* στη μονάδα DVD.

**3.** Ανοίξτε το εικονίδιο του DVD στην επιφάνεια εργασίας.

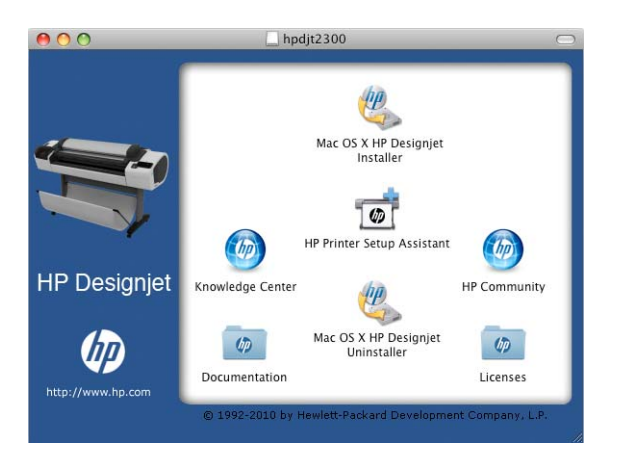

**4.** Ανοίξτε το **Mac OS X HP Designjet Installer** (Πρόγραμμα εγκατάστασης του HP Designjet σε Mac OS X).

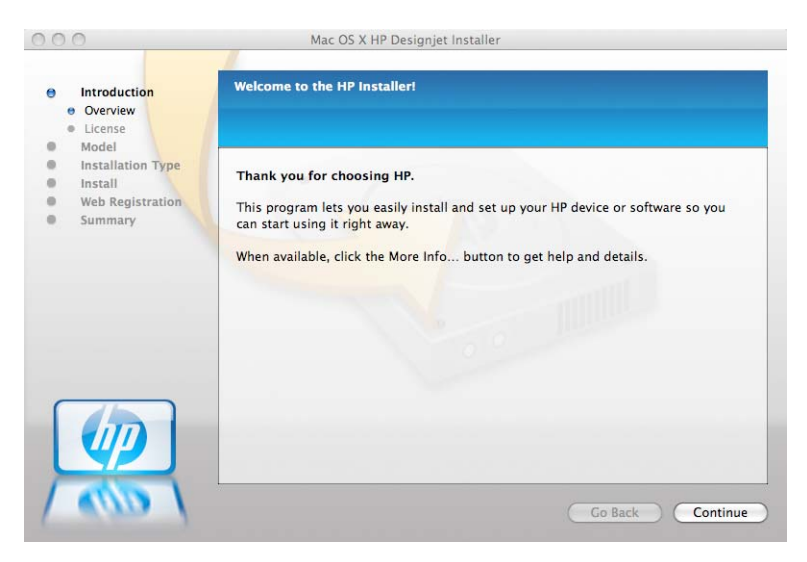

- **5.** Ακολουθήστε τις οδηγίες της οθόνης.
- **6.** Εγκαθίσταται το λογισμικό του εκτυπωτή, συμπεριλαμβανομένου του προγράμματος οδήγησης εκτυπωτή και άλλου λογισμικού της HP, όπως το HP Utility, το HP Designjet Preview και οι συνδέσεις με το HP Designjet ePrint & Share.

Το HP Designjet ePrint & Share σάς δίνει τη δυνατότητα να δημιουργήσετε ένα αντίγραφο του εγγράφου σας κάθε φορά που εκτυπώνετε, με ασφάλεια στο νέφος, στο προσωπικό σας ηλεκτρονικό ιστορικό εκτύπωσης. Αυτό σημαίνει ότι μπορείτε να επανεκτυπώσετε τα έγγραφά σας από οπουδήποτε. Για να χρησιμοποιήσετε το HP Designjet ePrint & Share, πρέπει να δημιουργήσετε ένα λογαριασμό προστατευμένο με κωδικό πρόσβασης για να προστατέψετε τα έγγραφά σας.

- **7.** Όταν εγκατασταθεί το λογισμικό, θα ξεκινήσει αυτόματα το HP Printer Setup Assistant (Βοηθός ρύθμισης εκτυπωτή HP), για να ρυθμίσει τη σύνδεση με το προϊόν σας. Ακολουθήστε τις οδηγίες της οθόνης.
- **8.** Όταν φτάσετε στην οθόνη Select Printer (Επιλογή εκτυπωτή), αναζητήστε το όνομα της υπηρεσίας mDNS του προϊόντος (το οποίο σημειώσατε στο βήμα 1) στη στήλη Printer Name (Όνομα εκτυπωτή).

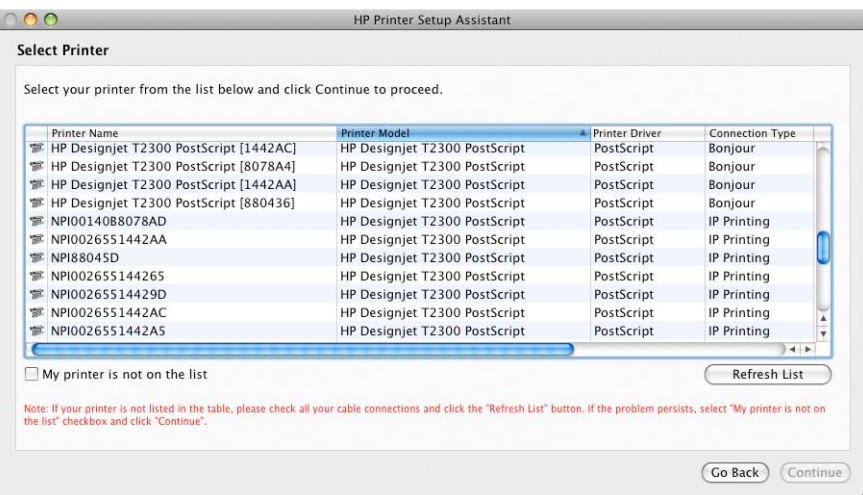

- Εάν βρείτε το σωστό όνομα, πραγματοποιήστε κύλιση προς τα πλάγια, εάν είναι απαραίτητο, για να δείτε τη στήλη Connection Type (Τύπος σύνδεσης) και ελέγξτε ότι εμφανίζεται η ένδειξη **Bonjour**. Στη συνέχεια, επισημάνετε αυτή τη γραμμή. ∆ιαφορετικά, συνεχίστε την αναζήτηση παρακάτω στη λίστα.
- Εάν δεν μπορείτε να βρείτε το όνομα του προϊόντος με έναν τύπο σύνδεσης **Bonjour**, επιλέξτε το πλαίσιο **My printer is not in the list** (Ο εκτυπωτής δεν εμφανίζεται στη λίστα).

Κάντε κλικ στο κουμπί **Continue** (Συνέχεια).

- **9.** Συνεχίστε να ακολουθείτε τις οδηγίες στην οθόνη. Όταν φτάσετε στην οθόνη Printer Queue Created (∆ημιουργήθηκε ουρά εκτυπωτή), κάντε κλικ στο κουμπί **Quit** (Έξοδος) για έξοδο ή **Create New Queue** (∆ημιουργία νέας ουράς) εάν θέλετε να συνδέσετε άλλον εκτυπωτή στο δίκτυο.
- **10.** Όταν ολοκληρωθεί το HP Printer Setup Assistant (Βοηθός ρύθμισης εκτυπωτή HP), μπορείτε να αφαιρέσετε το DVD από τη μονάδα DVD.

Εάν το πρόγραμμα οδήγησης εκτυπωτή είναι ήδη εγκατεστημένο, το HP Printer Setup Assistant (Βοηθός ρύθμισης εκτυπωτή HP) μπορεί να εκτελεστεί οποιαδήποτε στιγμή από το DVD.

### **Σύνδεση TCP/IP**

- **1.** Μεταβείτε στον μπροστινό πίνακα και σημειώστε τη διεύθυνση URL του προϊόντος (ανατρέξτε στην ενότητα Πρόσβαση στον [Ενσωματωμένο](#page-51-0) Web Server στη σελίδα 44).
- **2.** Τοποθετήστε το DVD *HP Start-up Kit (Κιτ εκκίνησης της HP)* στη μονάδα DVD.
- **3.** Ανοίξτε το εικονίδιο του DVD στην επιφάνεια εργασίας.

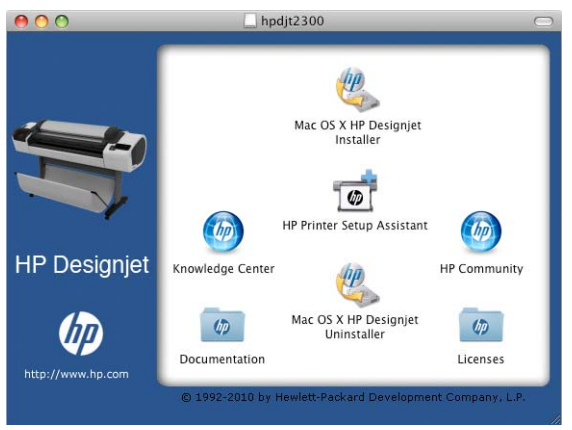

**4.** Ανοίξτε το **Mac OS X HP Designjet Installer** (Πρόγραμμα εγκατάστασης του HP Designjet σε Mac OS X).

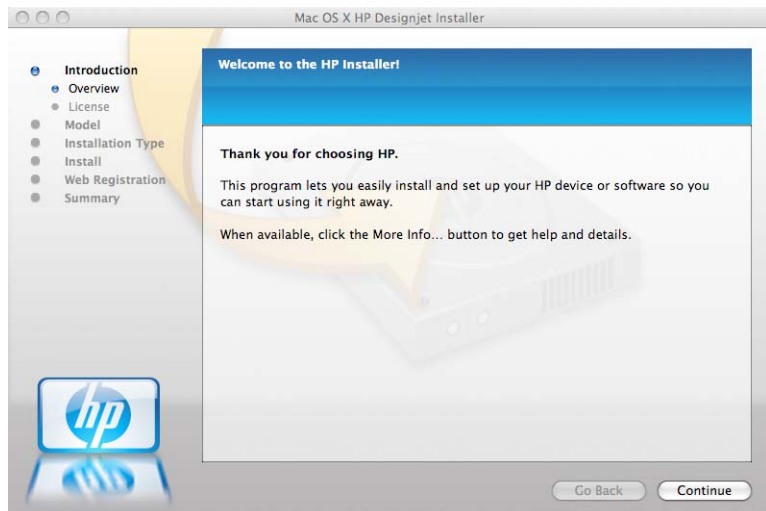

- **5.** Ακολουθήστε τις οδηγίες της οθόνης.
- **6.** Εγκαθίσταται το λογισμικό του εκτυπωτή, συμπεριλαμβανομένου του προγράμματος οδήγησης εκτυπωτή και άλλου λογισμικού της HP, όπως το HP Utility, το HP Designjet Preview και οι συνδέσεις με το HP Designjet ePrint & Share.

Το HP Designjet ePrint & Share σάς δίνει τη δυνατότητα να δημιουργήσετε ένα αντίγραφο του εγγράφου σας κάθε φορά που εκτυπώνετε, με ασφάλεια στο νέφος, στο προσωπικό σας ηλεκτρονικό ιστορικό εκτύπωσης. Αυτό σημαίνει ότι μπορείτε να επανεκτυπώσετε τα έγγραφά σας από οπουδήποτε. Για να χρησιμοποιήσετε το HP Designjet ePrint & Share, πρέπει να δημιουργήσετε ένα λογαριασμό προστατευμένο με κωδικό πρόσβασης για να προστατέψετε τα έγγραφά σας.

- **7.** Όταν εγκατασταθεί το λογισμικό, θα ξεκινήσει αυτόματα το HP Printer Setup Assistant (Βοηθός ρύθμισης εκτυπωτή HP), για να ρυθμίσει τη σύνδεση με το προϊόν σας. Ακολουθήστε τις οδηγίες της οθόνης.
- **8.** Όταν φτάσετε στην οθόνη Select Printer (Επιλογή εκτυπωτή), αναζητήστε τη διεύθυνση URL του προϊόντος (την οποία σημειώσατε στο βήμα 1) στη στήλη Printer Name (Όνομα εκτυπωτή).
	- Εάν βρείτε το σωστό όνομα, πραγματοποιήστε κύλιση προς τα πλάγια, εάν είναι απαραίτητο, για να δείτε τη στήλη Connection Type (Τύπος σύνδεσης) και ελέγξτε ότι εμφανίζεται η ένδειξη **Εκτύπωση IP**. Στη συνέχεια, επισημάνετε αυτή τη γραμμή. ∆ιαφορετικά, συνεχίστε την αναζήτηση παρακάτω στη λίστα.
	- Εάν δεν μπορείτε να βρείτε το όνομα του προϊόντος με έναν τύπο σύνδεσης **IP Printing** (Εκτύπωση IP), επιλέξτε το πλαίσιο **My printer is not in the list** (Ο εκτυπωτής δεν εμφανίζεται στη λίστα).

Κάντε κλικ στο κουμπί **Continue** (Συνέχεια).

- **9.** Συνεχίστε να ακολουθείτε τις οδηγίες στην οθόνη. Όταν φτάσετε στην οθόνη Printer Queue Created (∆ημιουργήθηκε ουρά εκτυπωτή), κάντε κλικ στο κουμπί **Quit** (Έξοδος) για έξοδο ή **Create New Queue** (∆ημιουργία νέας ουράς) εάν θέλετε να συνδέσετε άλλον εκτυπωτή στο δίκτυο.
- **10.** Όταν ολοκληρωθεί το HP Printer Setup Assistant (Βοηθός ρύθμισης εκτυπωτή HP), μπορείτε να αφαιρέσετε το DVD από τη μονάδα DVD.

Εάν το πρόγραμμα οδήγησης εκτυπωτή είναι ήδη εγκατεστημένο, το HP Printer Setup Assistant (Βοηθός ρύθμισης εκτυπωτή HP) μπορεί να εκτελεστεί οποιαδήποτε στιγμή από το DVD.

# <span id="page-31-0"></span>**Σύνδεση ενός υπολογιστή με το προϊόν μέσω καλωδίου USB (Mac OS)**

Μπορείτε να συνδέσετε το προϊόν σας απευθείας σε υπολογιστή, χωρίς να χρησιμοποιήσετε δίκτυο, μέσω της ενσωματωμένης θύρας συσκευής USB υψηλής ταχύτητας του προϊόντος.

Οι παρακάτω οδηγίες ισχύουν αν πρόκειται να κάνετε εκτυπώσεις από εφαρμογές λογισμικού χρησιμοποιώντας ένα πρόγραμμα οδήγησης εκτυπωτή. Αν θέλετε να κάνετε εκτυπώσεις μόνο μέσω του ενσωματωμένου Web Server, δεν χρειάζεται να εγκαταστήσετε το λογισμικό του εκτυπωτή στον υπολογιστή σας και μπορείτε να αγνοήσετε αυτές τις οδηγίες: βλ. [Εκτύπωση](#page-73-0) στη σελίδα 66.

- **1.** Ελέγξτε ότι το προϊόν είναι απενεργοποιημένο ή αποσυνδεδεμένο από τον υπολογιστή.
- **2.** Τοποθετήστε το DVD *HP Start-up Kit (Κιτ εκκίνησης της HP)* στη μονάδα DVD.

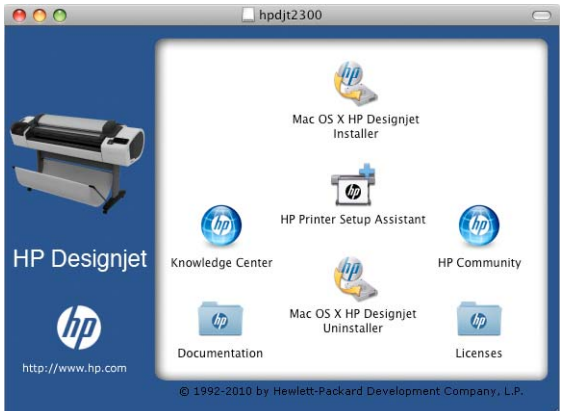

**3.** Ανοίξτε το εικονίδιο του DVD στην επιφάνεια εργασίας.

**4.** Ανοίξτε το **Mac OS X HP Designjet Installer** (Πρόγραμμα εγκατάστασης του HP Designjet σε Mac OS X).

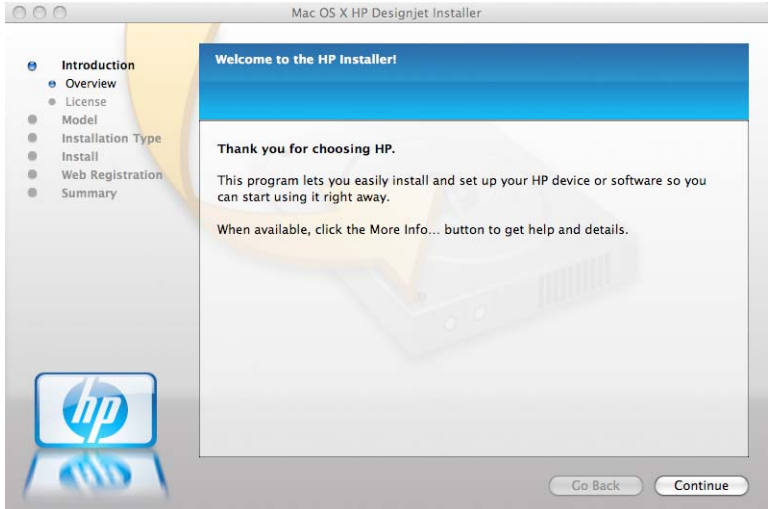

- **5.** Ακολουθήστε τις οδηγίες της οθόνης.
- **6.** Γίνεται εγκατάσταση του λογισμικού του εκτυπωτή, καθώς και του προγράμματος οδήγησης του εκτυπωτή και του HP Utility.
- <span id="page-32-0"></span>**7.** Ελέγξτε ότι το προϊόν είναι ενεργοποιημένο και συνδεδεμένο στον υπολογιστή με ένα πιστοποιημένο καλώδιο USB.
- **ΣΗΜΕΙΩΣΗ** Η χρήση μη πιστοποιημένων καλωδίων USB μπορεί να οδηγήσει σε προβλήματα σύνδεσης. Με αυτό το προϊόν πρέπει να χρησιμοποιείτε μόνο καλώδια που έχουν πιστοποιηθεί από το φόρουμ Implementor's Forum του USB [\(http://www.usb.org/\)](http://www.usb.org/).
- **8.** Αμέσως μετά, δημιουργείται αυτόματα μια ουρά εκτύπωσης για τον εκτυπωτή σας.

### **Κοινή χρήση του προϊόντος**

Εάν ο υπολογιστής σας είναι συνδεδεμένος σε δίκτυο, μπορείτε να κάνετε το απευθείας συνδεδεμένο προϊόν σας διαθέσιμο σε άλλους υπολογιστές στο ίδιο δίκτυο.

- **1.** Κάντε διπλό κλικ στο εικονίδιο System Preferences (Προτιμήσεις συστήματος) στη γραμμή μενού Dock (Σταθμός) στην επιφάνεια εργασίας σας.
- **2.** Σε Mac OS X 10.4, ενεργοποιήστε την κοινή χρήση του εκτυπωτή, μεταβαίνοντας στην επιλογή **Sharing** (Κοινή χρήση) > **Services** (Υπηρεσίες) > **Printer Sharing** (Κοινή χρήση εκτυπωτή).

Σε πιο πρόσφατες εκδόσεις του Mac OS X, μεταβείτε στην επιλογή **Sharing** (Κοινή χρήση), επιλέξτε **Printer Sharing** (Κοινή χρήση εκτυπωτή) και, στη συνέχεια, επιλέξτε τον εκτυπωτή ή τους εκτυπωτές τον οποίων θέλετε να κάνετε κοινή χρήση.

**3.** Τώρα το προϊόν θα εμφανιστεί αυτόματα στη λίστα με τους κοινόχρηστους εκτυπωτές που εμφανίζονται από οποιονδήποτε άλλον υπολογιστή με Mac OS και είναι συνδεδεμένος στο τοπικό δίκτυο.

Λάβετε υπόψη τα ακόλουθα.

- Οι υπόλοιποι χρήστες που θέλουν να κάνουν κοινή χρήση του προϊόντος σας, πρέπει να εγκαταστήσουν το λογισμικό του εκτυπωτή στους υπολογιστές τους.
- Όσοι χρήστες κάνουν κοινή χρήση του απευθείας συνδεδεμένου προϊόντος σας, θα μπορούν να στέλνουν εργασίες εκτύπωσης, αλλά δεν θα μπορούν να λαμβάνουν πληροφορίες από το προϊόν—πράγμα που επηρεάζει τις προειδοποιήσεις, τις αναφορές κατάστασης, τη διαχείριση χαρτιού, τη διαχείριση και την αντιμετώπιση προβλημάτων.
- Με το πρόγραμμα οδήγησης (raster) PCL3GUI, ρυθμίζεται ένας κοινόχρηστος εκτυπωτής για διαφορετικές εκδόσεις του Mac OS, ωστόσο το πρόγραμμα οδήγησης PostScript δεν υποστηρίζει την κοινή χρήση ενός εκτυπωτή για Mac OS X 10.4 και Mac OS X 10.5 ή 10.6. Υποστηρίζει την κοινή χρήση ενός εκτυπωτή για Mac OS X 10.5 και 10.6.
- Μπορεί να διαπιστώσετε ότι η κοινή χρήση του απευθείας συνδεδεμένου προϊόντος με άλλους χρήστες θα επιβραδύνει πολύ την ταχύτητα του υπολογιστή σας.

**ΥΠΟ∆ΕΙΞΗ** Ο καλύτερος τρόπος για να κάνετε κοινή χρήση του προϊόντος μέσω δικτύου είναι να συνδέσετε το προϊόν στο δίκτυο και όχι σε κάποιον υπολογιστή. Βλ. Σύνδεση ενός [υπολογιστή](#page-27-0) με τον εκτυπωτή μέσω δικτύου [\(Mac OS\)](#page-27-0) στη σελίδα 20.

### **Κατάργηση εγκατάστασης του λογισμικού του εκτυπωτή (Mac OS)**

**1.** Τοποθετήστε το DVD *HP Start-up Kit (Κιτ εκκίνησης της HP)* στη μονάδα DVD.

**2.** Ανοίξτε το εικονίδιο του DVD στην επιφάνεια εργασίας.

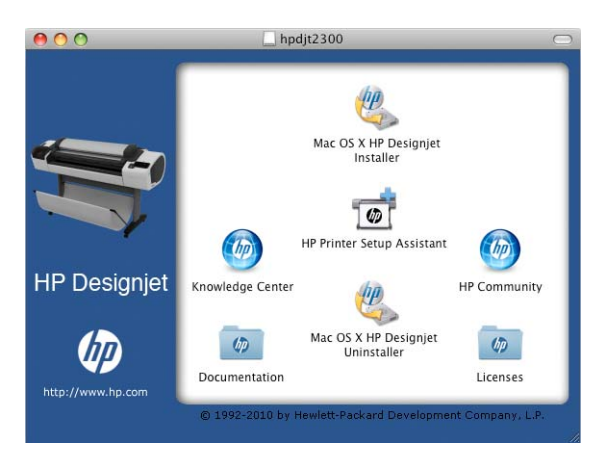

**3.** Ανοίξτε το **Πρόγραμμα κατάργησης εγκατάστασης του HP Designjet σε Mac OS X** και ακολουθήστε τις οδηγίες που εμφανίζονται στην οθόνη για να καταργήσετε την εγκατάσταση του λογισμικού του εκτυπωτή.

Για τη διαγραφή της ουράς εκτύπωσης:

- Σε Mac OS X 10.4, υπάρχουν δύο εναλλακτικοί τρόποι για να διαγράψετε την ουρά εκτύπωσης:
	- Από τις προτιμήσεις συστήματος, επιλέξτε το τμήμα παραθύρου **Printing** (Εκτύπωση) στο παράθυρο διαλόγου **Print & Fax** (Εκτύπωση & φαξ). Επιλέξτε το όνομα του προϊόντος και κάντε κλικ στο κουμπί **–**.
	- Από το Printer Setup Utility, επιλέξτε το όνομα του προϊόντος και κάντε κλικ στο εικονίδιο **Delete** (∆ιαγραφή).
- Στο Mac OS X 10.5 ή 10.6: από τις προτιμήσεις συστήματος, επιλέξτε το παράθυρο διαλόγου **Print & Fax [Εκτύπωση & φαξ]**. Επιλέξτε το όνομα του προϊόντος και κάντε κλικ στο κουμπί **–**.

# <span id="page-34-0"></span>**3 Εγκατάσταση του προϊόντος**

- **•** [Εισαγωγή](#page-35-0)
- Ρύθμιση [εκτυπωτή](#page-35-0) με σύνδεση στο Web
- Μη αυτόματη [διαμόρφωση](#page-36-0) των Υπηρεσιών Web
- [∆ημιουργήστε](#page-38-0) μια σάρωση σε φάκελο στο δίκτυο
- Επιλογές [καταλληλότητας](#page-44-0) χαρτιού
- Ενεργοποίηση και [απενεργοποίηση](#page-45-0) ένθεσης
- Ενεργοποίηση και [απενεργοποίηση](#page-47-0) ειδοποιήσεων
- [Περιορισμός](#page-47-0) της πρόσβασης στο προϊόν
- Απαιτείται [αναγνωριστικό](#page-49-0) λογαριασμού
- Ορισμός προτιμήσεων [προγράμματος](#page-49-0) οδήγησης στα Windows

# <span id="page-35-0"></span>**Εισαγωγή**

Σε αυτό το κεφάλαιο περιγράφονται διάφορες ρυθμίσεις του προϊόντος τις οποίες ο διαχειριστής του θέλει να ελέγχει μόλις τοποθετηθεί νέο προϊόν και είναι έτοιμο για χρήση.

# **Ρύθμιση εκτυπωτή με σύνδεση στο Web**

Το προϊόν σας μπορεί να συνδεθεί στο Internet και να επωφεληθείτε από διάφορες Υπηρεσίες Web (δείτε επίσης [υπηρεσίες](#page-18-0) Web στη σελίδα 11):

- Αυτόματη ενημέρωση υλικολογισμικού
- Χρήση του HP Designjet ePrint & Share από τον μπροστινό πίνακα
- Χρήση του HP ePrint για εκτύπωση μέσω ηλεκτρονικού ταχυδρομείου

Για να ρυθμίσετε το προϊόν σας για τις Υπηρεσίες Web, ακολουθήστε τα παρακάτω βήματα, που περιγράφονται λεπτομερέστερα παρακάτω:

- **1.** Βεβαιωθείτε ότι το προϊόν σας είναι σωστά συνδεδεμένο στο Internet.
- **2.** Εκτελέστε τον Οδηνό σύνδεσης: Στον μπροστινό πίνακα, πατήστε **κατόπιν και στη** και στη συνέχεια **Συνδεσιμότητα** > **Οδηγός σύνδεσης**.

Εάν δεν μπορείτε να βρείτε τον Οδηγό σύνδεσης στο μενού, ενημερώστε το υλικολογισμικό και δοκιμάστε ξανά.

Εάν ο οδηγός πραγματοποιεί λήψη νέου υλικολογισμικού, τότε το προϊόν ενδέχεται να χρειάζεται επανεκκίνηση.

- **ΥΠΟ∆ΕΙΞΗ** Όταν ο οδηγός εμφανίζει τον κωδικό και τη διεύθυνση ηλεκτρονικού ταχυδρομείου του εκτυπωτή, σας συνιστούμε να τα σημειώσετε.
- **3.** ∆ημιουργήστε ένα λογαριασμό HP Designjet ePrint & Share όταν σας ζητηθεί ή αργότερα, στην τοποθεσία [http://www.hp.com/go/eprintandshare.](http://www.hp.com/go/eprintandshare) Το HP Designjet ePrint & Share αποθηκεύει αντίγραφα όλων των εργασιών εκτύπωσης στο νέφος, έτσι ώστε να μπορείτε να τις επανεκτυπώσετε και να κάνετε κοινή χρήση τους σχεδόν από οπουδήποτε, ακόμα και από smartphone και υπολογιστές tablet.
- **4.** Ενεργοποιήστε το λογαριασμό σας κάνοντας κλικ στη σύνδεση ενεργοποίησης που θα λάβετε μέσω ηλεκτρονικού ταχυδρομείου.

**ΥΠΟ∆ΕΙΞΗ** Εάν δεν δείτε το μήνυμα, να θυμάστε να ελέγχετε το φάκελο ανεπιθύμητης αλληλογραφίας.

**5.** Αυτό είναι ένα προαιρετικό βήμα: Εάν είστε ο διαχειριστής του εκτυπωτή, συνδεθείτε στο κέντρο HP ePrint [\(http://www.hp.com/go/eprintcenter\)](http://www.hp.com/go/eprintcenter) για να προσαρμόσετε τη διεύθυνση ηλεκτρονικού ταχυδρομείου του εκτυπωτή ή να διαχειριστείτε την ασφάλεια του εκτυπωτή για απομακρυσμένη εκτύπωση.

Συγχαρητήρια, τώρα έχετε ολοκληρώσει την εγκατάσταση των Υπηρεσιών Web. Το HP ePrint και το HP Designjet ePrint & Share είναι έτοιμα για χρήση.

Για τις πιο πρόσφατες πληροφορίες, υποστήριξη και τους όρους χρήσης του κέντρου HP ePrint και του HP Designjet ePrint & Share, ανατρέξτε στις αντίστοιχες τοποθεσίες Web [http://www.hp.com/go/](http://www.hp.com/go/eprintcenter) [eprintcenter](http://www.hp.com/go/eprintcenter) και <http://www.hp.com/go/eprintandshare>.
# **Μη αυτόματη διαμόρφωση των Υπηρεσιών Web**

Ο Οδηγός σύνδεσης (βλ. Ρύθμιση [εκτυπωτή](#page-35-0) με σύνδεση στο Web στη σελίδα 28) αρκεί κανονικά για τη διαμόρφωση των Υπηρεσιών Web, αλλά υπάρχουν επίσης δυνατότητες για μη αυτόματη ρύθμιση εάν θέλετε να τις χρησιμοποιήσετε.

#### **∆ιαμόρφωση σύνδεσης Internet του προϊόντος**

Μπορείτε να διαμορφώσετε τη σύνδεση Internet του προϊόντος από τον ενσωματωμένο Web Server ή από τον μπροστινό πίνακα.

**ΣΗΜΕΙΩΣΗ** Εάν έχει οριστεί κωδικός πρόσβασης διαχειριστή, πρέπει να αλλάξετε αυτές τις ρυθμίσεις. Έτσι, ο διαχειριστής μπορεί να αποτρέψει τη σύνδεση του προϊόντος στο Internet, εάν απαιτείται.

- **Στον ενσωματωμένο Web Server:** επιλέξτε **Setup** (Ρυθμίσεις) > **Internet connection** (Σύνδεση Internet).
- **Χρησιμοποιώντας τον μπροστινό πίνακα:** πατήστε **τονικατάστην και στη συνέχεια Connectivity** (Συνδεσιμότητα) > **Internet connectivity** (Σύνδεση Internet).

Υπάρχουν οι εξής ρυθμίσεις:

- **Enable Internet connection** (Ενεργοποίηση σύνδεσης Internet): Η προεπιλεγμένη ρύθμιση είναι **Yes** (Ναι).
- **Proxy** (∆ιακομιστής μεσολάβησης) > **Enable proxy** (Ενεργοποίηση διακομιστή μεσολάβησης): Ενεργοποίηση ή απενεργοποίηση ενός διακομιστή μεσολάβησης.
- **Proxy** (∆ιακομιστής μεσολάβησης) > **Address** (∆ιεύθυνση): Εισαγωγή διεύθυνσης διακομιστή μεσολάβησης, κενό βάσει προεπιλογής.
- **Proxy** (∆ιακομιστής μεσολάβησης) > **Primary port** (Κύρια θύρα): Εισαγωγή αριθμού θύρας διακομιστή μεσολάβησης, μηδέν βάσει προεπιλογής.
- **Proxy** (∆ιακομιστής μεσολάβησης) > **Restore factory settings** (Επαναφορά εργοστασιακών ρυθμίσεων): Επαναφορά αρχικών προεπιλεγμένων ρυθμίσεων.

Εάν αντιμετωπίσετε πρόβλημα με τη σύνδεση Internet, ανατρέξτε στην ενότητα ∆εν είναι [δυνατή](#page-218-0) η σύνδεση στο [Internet](#page-218-0) στη σελίδα 211.

#### **∆ιαμόρφωση ενημερώσεων υλικολογισμικού**

Μπορείτε να επιλέξετε από τον ενσωματωμένο Web Server ή από τον μπροστινό πίνακα είτε και τον τρόπο λήψης ενημερώσεων υλικολογισμικού.

**ΣΗΜΕΙΩΣΗ** Εάν έχει οριστεί κωδικός πρόσβασης διαχειριστή, πρέπει να αλλάξετε αυτές τις ρυθμίσεις.

- **Στον ενσωματωμένο Web Server:** επιλέξτε **Setup** (Ρυθμίσεις) > **Firmware update** (Ενημέρωση υλικολογισμικού).
- **Χρησιμοποιώντας τον μπροστινό πίνακα:** πατήστε , κατόπιν και στη συνέχεια **Update** (Ενημερώσεις) > **Firmware update** (Ενημέρωση υλικολογισμικού).

Υπάρχουν οι εξής ρυθμίσεις:

- **Check** (Έλεγχος): Εάν επιλέξετε **Automatically** (Αυτόματα) (η προεπιλεγμένη ρύθμιση), το προϊόν ελέγχει αυτόματα κάθε εβδομάδα (ή μετά την έβδομη επανεκκίνηση του προϊόντος, ανάλογα με το ποιο από τα δύο προηγείται) για τυχόν διαθέσιμο νέο υλικολογισμικό. Εάν επιλέξετε **Manually** (Μη αυτόματη ενημέρωση), το προϊόν δεν ελέγχει αυτόματα εάν υπάρχει νέο υλικολογισμικό. Μπορείτε να ελέγξετε με μη αυτόματο τρόπο όποτε θέλετε.
- **Download** (Λήψη): Εάν επιλέξετε **Automatically** (Αυτόματα) (η προεπιλεγμένη ρύθμιση), το προϊόν θα κάνει αυτόματα λήψη του νέου υλικολογισμικού όταν είναι διαθέσιμο. Εάν επιλέξετε **Manually** (Μη αυτόματη ενημέρωση), θα σας ζητηθεί να εγκρίνετε κάθε λήψη.
- **ΣΗΜΕΙΩΣΗ** Η λήψη του υλικολογισμικού δεν σημαίνει ότι το έχετε εγκαταστήσει στο προϊόν σας. Για να εγκαταστήσετε το νέο υλικολογισμικό, πρέπει να επιβεβαιώσετε την εγκατάσταση μη αυτόματα.
- **Firmware update information** (Πληροφορίες ενημέρωσης υλικολογισμικού): Πληροφορίες σχετικά με το υλικολογισμικό που είναι εγκατεστημένο επί του παρόντος
- **Firmware update history** (Ιστορικό ενημερώσεων υλικολογισμικού): Λίστα των εκδόσεων υλικολογισμικού που έχουν εγκατασταθεί στο προϊόν. Εάν αντιμετωπίζετε προβλήματα με την τρέχουσα έκδοση του υλικολογισμικού, συνήθως υπάρχει δυνατότητα επανεγκατάστασης της αμέσως προηγούμενης έκδοσης.

#### **Ορισμός προτιμήσεων απομακρυσμένης εκτύπωσης**

Στον μπροστινό πίνακα, πατήστε , κατόπιν ι και στη συνέχεια, **Setup** (Ρυθμίσεις) > **Printing preferences** (Προτιμήσεις εκτύπωσης) για να ορίσετε τις προεπιλεγμένες ιδιότητες των εργασιών που έχουν σταλεί στον εκτυπωτή από απομακρυσμένες τοποθεσίες.

- **Printer margins** (Περιθώρια εκτυπωτή): Επιλέξτε μεταξύ **Clip from contents** (Περικοπή από περιεχόμενα) και **Add to content** (Προσθήκη στο περιεχόμενο).
- **Color** (Χρώμα): Επιλέξτε μεταξύ **Color** (Χρώμα) και εκτύπωσης **Grayscale** (Εκτύπωση σε κλίμακα του γκρι).
- **Print Quality** (Ποιότητα εκτύπωσης): Επιλέξτε μεταξύ των ρυθμίσεων **Best** (Βέλτιστη), **Normal** (Κανονική) και **Fast** (Γρήγορη).
- **Roll** (Ρολό): Επιλέξτε μεταξύ **Roll 1** (Ρολό 1), **Roll 2** (Ρολό 2) και **Save paper** (Εξοικονόμηση χαρτιού), για να επιλεχθεί αυτόματα το στενότερο ρολό στο οποίο χωράει η εκτύπωση.
- **Jobs** (Εργασίες): Επιλέξτε μεταξύ **On hold** (Σε αναμονή) και **Direct print** (Απευθείας εκτύπωση). Από προεπιλογή, οι εργασίες από το νέφος είναι **On hold** (Σε αναμονή). Εάν επιλέξετε **Direct print** (Απευθείας εκτύπωση), ο μπροστινός πίνακας δεν θα ζητήσει άδεια πριν από την εκτύπωση.

#### **Ορισμός προτιμήσεων HP Designjet ePrint & Share**

Στον μπροστινό πίνακα, πατήστε , κατόπιν ι και στη συνέχεια, **Setup** (Ρυθμίσεις) > **Printing preferences** (Προτιμήσεις εκτύπωσης) για να ορίσετε τις προεπιλεγμένες ιδιότητες των εργασιών που έχουν σταλεί στον εκτυπωτή από το HP Designjet ePrint & Share.

- **Μέγεθος**: Επιλέξτε μεταξύ της αλλαγής μεγέθους σε ποσοστό του αρχικού μεγέθους ή της προσαρμογής σε συγκεκριμένο μέγεθος χαρτιού. Η προεπιλογή είναι 100% (το αρχικό μέγεθος).
- **Color** (Χρώμα): Επιλέξτε μεταξύ **Color** (Χρώμα) και εκτύπωσης **Grayscale** (Εκτύπωση σε κλίμακα του γκρι).
- **Print Quality** (Ποιότητα εκτύπωσης): Επιλέξτε μεταξύ των ρυθμίσεων **Best** (Βέλτιστη), **Normal** (Κανονική) και **Fast** (Γρήγορη).
- **Roll** (Ρολό): Επιλέξτε μεταξύ **Roll 1** (Ρολό 1), **Roll 2** (Ρολό 2) και **Save paper** (Εξοικονόμηση χαρτιού), για να επιλεχθεί αυτόματα το στενότερο ρολό στο οποίο χωράει η εκτύπωση.
- **Rotation**(Περιστροφή): Επιλέξτε μεταξύ οποιουδήποτε πολλαπλάσιου των 90° ή **Automatic** (Αυτόματη), για να περιστρέφεται αυτόματα η εκτύπωση, εάν με αυτόν τον τρόπο μπορεί να εξοικονομηθεί χαρτί.

### **∆ημιουργήστε μια σάρωση σε φάκελο στο δίκτυο**

Μία σαρωμένη εικόνα μπορεί να αποθηκευτεί σε μια μονάδα USB flash ή σε ένα φάκελο δικτύου. Η επιλογή μονάδας USB flash δεν απαιτεί προετοιμασία αλλά η επιλογή φακέλου δικτύου δεν θα λειτουργεί αν δεν ρυθμιστεί με τον τρόπο που ακολουθεί.

**ΣΗΜΕΙΩΣΗ** Το προϊόν έχει πρόσβαση σε κοινόχρηστους φακέλους (ως συσκευή-πελάτης) χρησιμοποιώντας έλεγχο ταυτότητας που βασίζεται σε NTLMv1. Αν, για λόγους ασφαλείας, προτιμάτε να μην αποκαλύψετε τα διαπιστευτήρια του χρήστη χρησιμοποιώντας NTLMv1, θα πρέπει να αποφύγετε τη χρήση φακέλου σάρωσης στο δίκτυο.

- **1.** ∆ημιουργία ενός φακέλου σε έναν υπολογιστή στον οποίο μπορεί να έχει πρόσβαση ο σαρωτής μέσω του δικτύου.
- **2.** ∆ημιουργία ενός λογαριασμού χρήστη στον ίδιο υπολογιστή για το προϊόν.
- **3.** Αλλαγή των επιλογών κοινής χρήσης του φακέλου έτσι ώστε να είναι κοινόχρηστος από τον χρήστη του σαρωτή και αντιστοίχιση πλήρους ελέγχου του φακέλου στο συγκεκριμένο χρήστη.
- **4.** ∆ημιουργία ενός κοινόχρηστου ονόματος για τον φάκελο.

**ΣΗΜΕΙΩΣΗ** Είναι σημαντικό να ολοκληρώσετε τα παραπάνω βήματα πριν αρχίσετε αυτά που ακολουθούν.

**5.** Στον ενσωματωμένο Web server του προϊόντος, επιλέξτε την καρτέλα **Setup** (Ρυθμίσεις) και μετά **Scan to network** (Σάρωση στο δίκτυο). Βλ. Πρόσβαση στον [Ενσωματωμένο](#page-51-0) Web Server στη [σελίδα](#page-51-0) 44.

Εναλλακτικά, στο HP Utility, επιλέξτε την καρτέλα **Settings** (Ρυθμίσεις) και μετά **Scan to network** (Σάρωση στο δίκτυο). Βλ. [Πρόσβαση](#page-51-0) στο HP Utility στη σελίδα 44.

- **6.** Στη σελίδα «Σάρωση στο δίκτυο», κάντε κλικ στην επιλογή **Add folder details** (Προσθήκη λεπτομερειών φακέλου) και συμπληρώστε τα διάφορα πεδία.
	- Το πεδίο **Server name** (Όνομα διακομιστή) θα πρέπει να περιέχει το όνομα δικτύου του απομακρυσμένου υπολογιστή.
	- Το πεδίο **Server name** (Όνομα διακομιστή) θα πρέπει να περιέχει το κοινόχρηστο όνομα του φακέλου.
	- Το πεδίο **User name** (Όνομα χρήστη) θα πρέπει να περιέχει το όνομα του «χρήστη του σαρωτή».
	- Το πεδίο **User password** (Κωδικός πρόσβασης χρήστη) θα πρέπει να περιέχει τον κωδικό πρόσβασης του «χρήστη του σαρωτή».
	- Το πεδίο **Domain name** (Όνομα τομέα) θα πρέπει να περιέχει το όνομα του τομέα στον οποίο υπάρχει το όνομα του χρήστη. Αν ο «χρήστης σαρωτή» δεν ανήκει σε κάποιον τομέα, αφήστε αυτό το πεδίο κενό.

Το ονόματα του διακομιστή και του φακέλου χρησιμοποιούνται για σύνδεση με τον κοινόχρηστο φάκελο δημιουργώντας μια διαδρομή φακέλων δικτύου ως εξής: \\*όνομα διακομιστή*\*όνομα φακέλου*

- **7.** Κάντε κλικ στην επιλογή **Apply** (Εφαρμογή) για να αποθηκεύσετε τη διαμόρφωση.
- **8.** Το προϊόν ελέγχει αυτόματα ότι μπορεί να έχει πρόσβαση στο φάκελο δικτύου. Αν δεν συμβαίνει αυτό, ανατρέξτε στην ενότητα ∆εν είναι δυνατή η [πρόσβαση](#page-212-0) σε φάκελο δικτύου στη σελίδα 205.

#### **Παράδειγμα: ∆ημιουργία ενός φακέλου σάρωσης στο δίκτυο στα Windows**

- **1.** ∆ημιουργία ενός νέου λογαριασμού χρήστη για τον «χρήστη σαρωτή» στον απομακρυσμένο υπολογιστή. Μπορείτε να χρησιμοποιήσετε ένα λογαριασμό χρήστη για αυτόν το σκοπό αλλά δεν σας το προτείνουμε.
- **2.** ∆ημιουργία ενός νέου φακέλου στον απομακρυσμένο υπολογιστή (εκτός εάν θέλετε ν χρησιμοποιήσετε έναν υπάρχοντα φάκελο).
- **3.** Κάντε δεξί κλικ στο φάκελο και επιλέξτε **Properties** (Ιδιότητες).
- **4.** Στην καρτέλα **Sharing** (Κοινή χρήση), κάντε κλικ στο κουμπί **Advanced Sharing** (Κοινή χρήση για προχωρημένους).

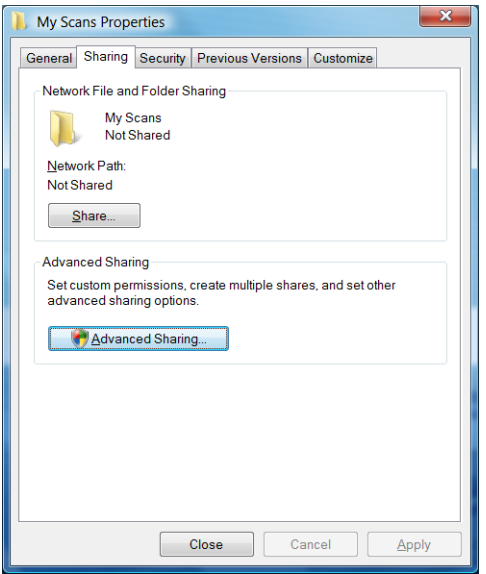

**5.** Επιλέξτε το πλαίσιο **Share this folder** (Κοινή χρήση αυτού του αρχείου).

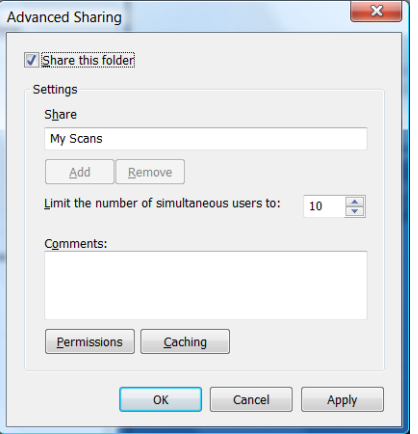

**6.** Θα πρέπει να βεβαιωθείτε ότι ο "χρήστης του σαρωτή" έχει τον πλήρη έλεγχο ανάγνωσης/ εγγραφής στον κοινόχρηστο φάκελο. Για να γίνει αυτό, κάντε κλικ στην επιλογή **Permissions** (Άδειες χρήσης) και εκχωρήστε **Full Control** (Πλήρη έλεγχο) στο χρήστη (ή σε κάποια ομάδα που είναι κατάλληλη και περιλαμβάνει αυτόν το χρήστη).

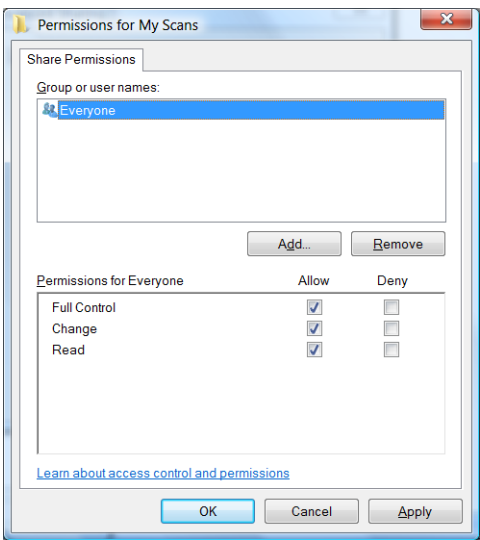

**7.** Αν υπάρχει καρτέλα **Security** (Ασφάλεια) στο παράθυρο "Properties" (Ιδιότητες) για τον φάκελό σας, θα πρέπει να εκχωρήσετε στον ίδιο χρήστη **Full Control** (Πλήρη έλεγχο) του φακέλου στην καρτέλα **Security** (Ασφάλεια). Μόνο μερικά συστήματα αρχείων όπως το NTFS απαιτούν αυτήν τη διαδικασία.

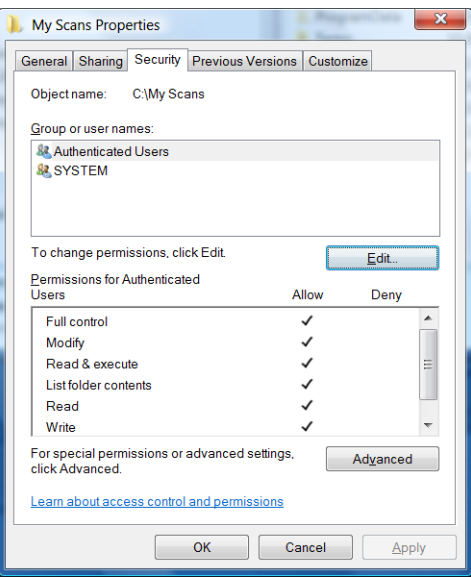

Ο «χρήστης του σαρωτή» μπορεί τώρα να έχει πρόσβαση στο φάκελο και να εγγράφει αρχεία σε αυτόν. Στη συνέχεια, θα πρέπει να διαμορφώσετε το προϊόν έτσι ώστε να στέλνει τα σαρωμένα αρχεία στο φάκελο.

**8.** Στον ενσωματωμένο Web server του προϊόντος, επιλέξτε την καρτέλα **Setup** (Ρυθμίσεις) και μετά **Scan to network** (Σάρωση στο δίκτυο).

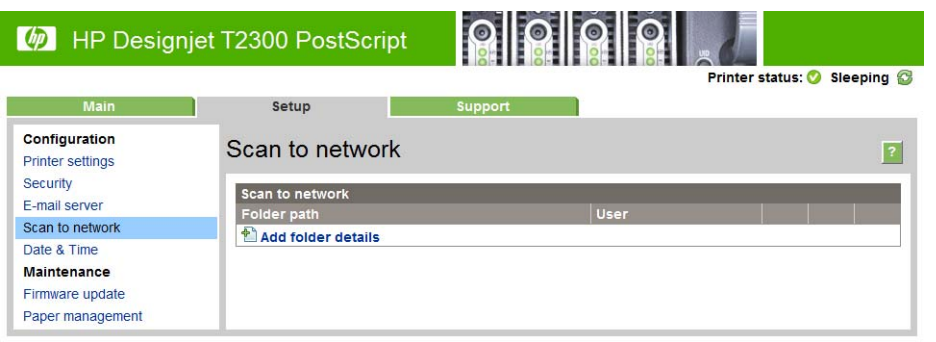

**9.** Στη σελίδα «Σάρωση στο δίκτυο», κάντε κλικ στην επιλογή **Add folder details** (Προσθήκη λεπτομερειών φακέλου).

**ΣΗΜΕΙΩΣΗ** Αν το προϊόν έχει διαμορφωθεί ήδη για σάρωση στο δίκτυο και θέλετε τώρα να χρησιμοποιήσετε ένα διαφορετικό κοινόχρηστο αρχείο, κάντε κλικ στην επιλογή **Modify** (Τροποποίηση).

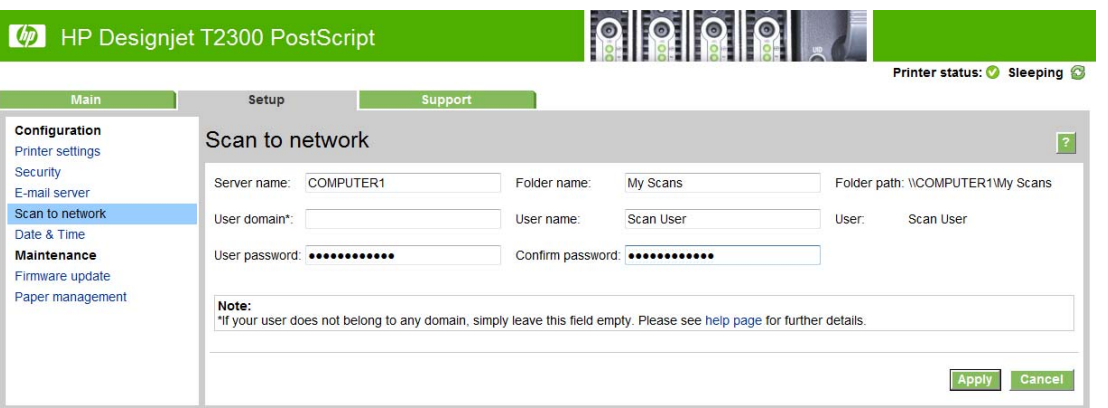

Εισάγετε το όνομα ή τη διεύθυνση IP του απομακρυσμένου υπολογιστή, το όνομα του κοινόχρηστου φακέλου και το όνομα και τον κωδικό πρόσβασης του «χρήστη του σαρωτή» που έχετε ήδη δημιουργήσει στον απομακρυσμένο υπολογιστή.

Αφήστε κενό το πεδίο του τομέα χρήστη εκτός εάν ο χρήστης είναι μέλος ενός τομέα των Windows. Αν ο χρήστης είναι μόνο ένας τοπικός χρήστης του απομακρυσμένου υπολογιστή, αφήστε το πεδίο κενό.

Μπορείτε να χρησιμοποιήσετε το όνομα (αντί της διεύθυνσης IP) στο πεδίο του ονόματος διακομιστή μόνο εφόσον ο κοινόχρηστος φάκελος βρίσκεται σε έναν υπολογιστή με λειτουργικό Windows στο ίδιο τοπικό δίκτυο. Αυτό το όνομα πρέπει να είναι απλό (με μήκος έως 16 χαρακτήρες) χωρίς επίθημα τομέα (π.χ. χωρίς τελείες στο όνομα). ∆εν υποστηρίζονται πλήρως προσδιορισμένα ονόματα τομέων DNS.

Αν το προϊόν και ο φάκελος δικτύου είναι σε διαφορετικά δίκτυα ή αν ο απομακρυσμένος υπολογιστής δεν λειτουργεί με, Windows, θα πρέπει να χρησιμοποιήσετε τη διεύθυνση IPv4 αντί του ονόματος του απομακρυσμένου υπολογιστή. Σε δίκτυα IPv6, υποστηρίζεται και η διεύθυνση IPv6.

**10.** Όταν κάνετε κλικ στο στοιχείο **Apply** (Εφαρμογή), το προϊόν θα προσπαθήσει να επιβεβαιώσει ότι μπορεί να έχει πρόσβαση στον κοινόχρηστο φάκελο σωστά. Αν δεν υπάρξει πρόβλημα, μπορείτε να στέλνετε σαρωμένες εικόνες στον κοινόχρηστο φάκελο. Αν δεν συμβαίνει αυτό, ανατρέξτε στην ενότητα ∆εν είναι δυνατή η [πρόσβαση](#page-212-0) σε φάκελο δικτύου στη σελίδα 205.

Μπορείτε οποιαδήποτε στιγμή αργότερα να ελέγξετε αν ο κοινόχρηστος φάκελος παραμένει προσβάσιμος κάνοντας κλικ στην επιλογή **Verify** (Επαλήθευση) στον ενσωματωμένο Web Server. Ένας κοινόχρηστος φάκελος που έχει διαμορφωθεί σωστά μπορεί να γίνει μη προσβάσιμος αν αλλάξει ο κωδικός πρόσβασης του χρήστη ή αν ο κοινόχρηστος φάκελος μετακινηθεί ή διαγραφεί.

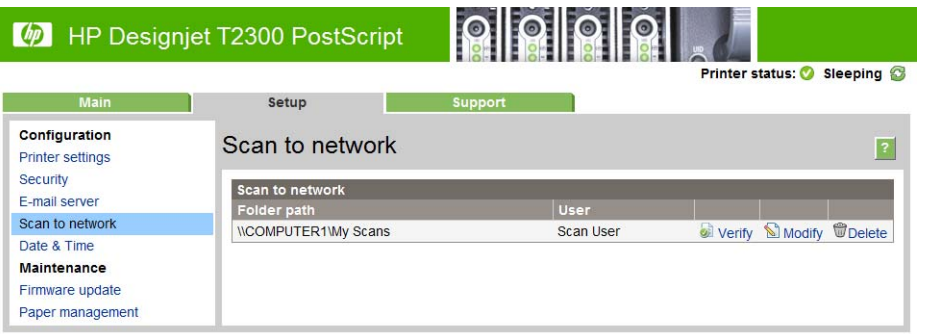

#### **Παράδειγμα: ∆ημιουργία ενός φακέλου σάρωσης στο δίκτυο σε Mac OS**

- **1.** ∆ημιουργία ενός νέου λογαριασμού χρήστη για τον «χρήστη σαρωτή» στον απομακρυσμένο υπολογιστή. Μπορείτε να χρησιμοποιήσετε ένα λογαριασμό χρήστη για αυτόν το σκοπό αλλά δεν σας το προτείνουμε.
- **2.** ∆ημιουργία ή επιλογή ενός φακέλου στον απομακρυσμένο υπολογιστή. Από προεπιλογή, οι χρήστες Mac OS έχουν έναν «∆ημόσιο φάκελο» ο οποίος μπορεί να χρησιμοποιηθεί εύκολα για αυτόν τον σκοπό.
- **3.** Ανοίξτε την εφαρμογή **System Preferences** (Προτιμήσεις συστήματος) και επιλέξτε το εικονίδιο **Sharing** (Κοινή χρήση).

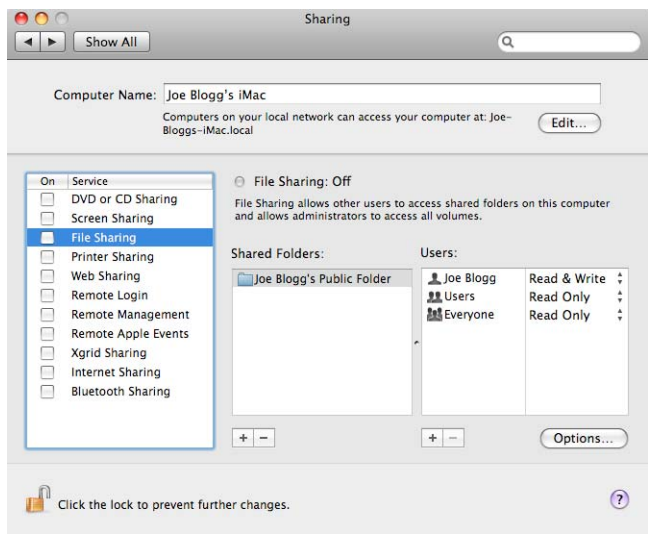

- **4.** Βεβαιωθείτε ότι ο 'χρήστης του σαρωτή' έχει πρόσβαση **Read & Write** (Ανάγνωση & γραφή) στο φάκελο.
- **5.** Κάντε κλικ στο στοιχείο **Options** (Επιλογές).

**6.** Επιλέξτε το πλαίσιο **Share files and folder using SMB** (Κοινή χρήση αρχείων και φακέλων μέσω SMB) και βεβαιωθείτε ότι είναι επιλεγμένος ο «χρήστης του σαρωτή» στη στήλη On (Ενεργοποιημένος).

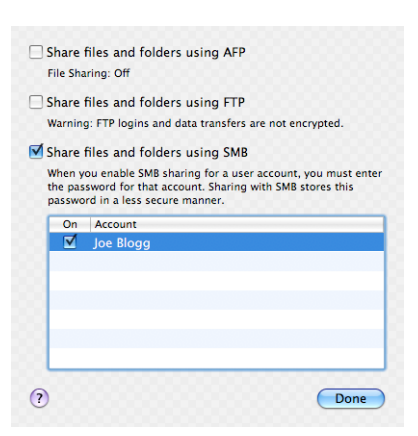

**7.** Κάντε κλικ στο κουμπί **Done** (Τέλος). Θα δείτε τώρα ότι έχει ενεργοποιηθεί η κοινή χρήση αρχείων, καθώς και η κοινή χρήση στα Windows.

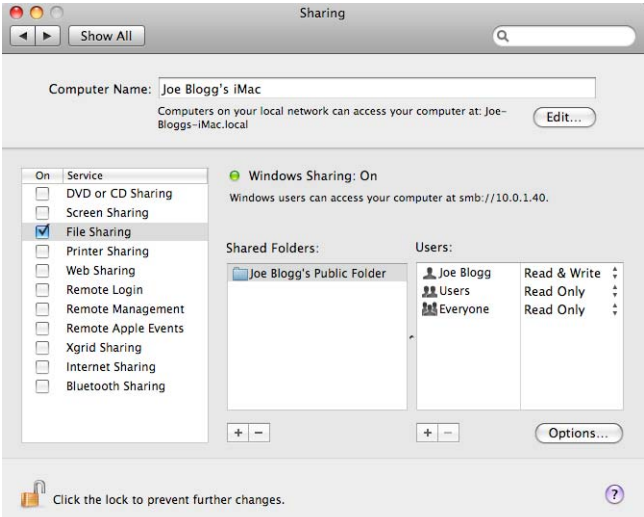

Ο «χρήστης του σαρωτή» μπορεί τώρα να έχει πρόσβαση στο φάκελο και να εγγράφει αρχεία σε αυτόν. Στη συνέχεια, θα πρέπει να διαμορφώσετε το προϊόν έτσι ώστε να στέλνει τα σαρωμένα αρχεία στο φάκελο.

**8.** Στον ενσωματωμένο Web server του προϊόντος, επιλέξτε την καρτέλα **Setup** (Ρυθμίσεις) και μετά **Scan to network** (Σάρωση στο δίκτυο).

- **9.** Στη σελίδα «Σάρωση στο δίκτυο», κάντε κλικ στην επιλογή **Add folder details** (Προσθήκη λεπτομερειών φακέλου).
- **ΣΗΜΕΙΩΣΗ** Αν το προϊόν έχει διαμορφωθεί ήδη για σάρωση στο δίκτυο και θέλετε τώρα να χρησιμοποιήσετε ένα διαφορετικό κοινόχρηστο αρχείο, κάντε κλικ στην επιλογή **Modify** (Τροποποίηση).

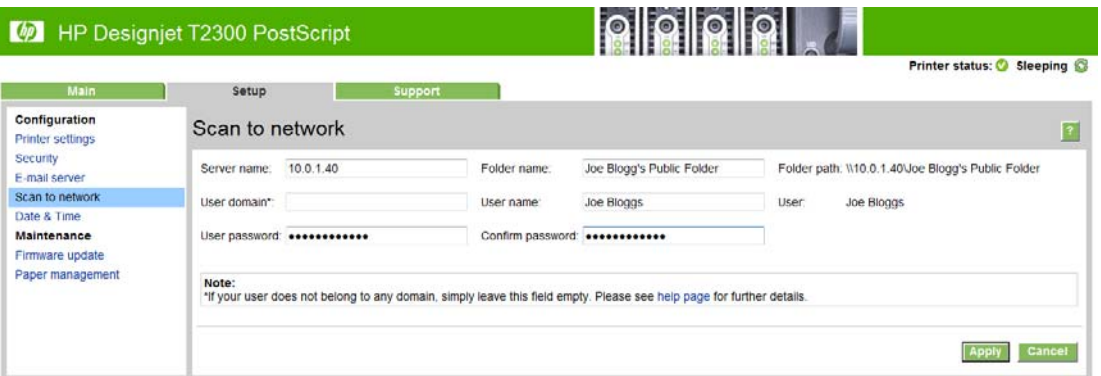

Εισάγετε τη διεύθυνση IP του απομακρυσμένου υπολογιστή, το όνομα του κοινόχρηστου φακέλου και το όνομα και τον κωδικό πρόσβασης του «χρήστη του σαρωτή» που έχετε ήδη δημιουργήσει στον απομακρυσμένο υπολογιστή.

**ΣΗΜΕΙΩΣΗ** ∆εν μπορείτε να χρησιμοποιήσετε το όνομα του κεντρικού απομακρυσμένου υπολογιστή επειδή υποστηρίζεται μόνο για υπολογιστές που λειτουργούν με Windows. Θα πρέπει να χρησιμοποιήσετε τη διεύθυνση IPv4 ή IPv6.

Αφήστε κενό το πεδίο τομέα χρήστη.

**10.** Όταν κάνετε κλικ στο στοιχείο **Apply** (Εφαρμογή), το προϊόν θα προσπαθήσει να επιβεβαιώσει ότι μπορεί να έχει πρόσβαση στον κοινόχρηστο φάκελο σωστά. Αν δεν υπάρξει πρόβλημα, μπορείτε να στέλνετε σαρωμένες εικόνες στον κοινόχρηστο φάκελο. Αν δεν συμβαίνει αυτό, ανατρέξτε στην ενότητα ∆εν είναι δυνατή η [πρόσβαση](#page-212-0) σε φάκελο δικτύου στη σελίδα 205.

Μπορείτε οποιαδήποτε στιγμή αργότερα να ελέγξετε αν ο κοινόχρηστος φάκελος παραμένει προσβάσιμος κάνοντας κλικ στην επιλογή **Verify** (Επαλήθευση) στον ενσωματωμένο Web Server. Ένας κοινόχρηστος φάκελος που έχει διαμορφωθεί σωστά μπορεί να γίνει μη προσβάσιμος αν αλλάξει ο κωδικός πρόσβασης του χρήστη ή αν ο κοινόχρηστος φάκελος μετακινηθεί ή διαγραφεί.

# **Επιλογές καταλληλότητας χαρτιού**

#### **Ενέργεια ασυμβατότητας χαρτιού**

Εάν ο τύπος χαρτιού που είναι τοποθετημένο στον εκτυπωτή δεν είναι κατάλληλος για μια συγκεκριμένη εργασία, ο εκτυπωτής μπορεί είτε να θέσει την εργασία σε αναμονή μέχρι να τοποθετηθεί ο σωστός τύπος χαρτιού είτε να παραβλέψει το πρόβλημα και να εκτυπώσει την εργασία στο ακατάλληλο χαρτί. Υπάρχουν αρκετοί τρόποι για να θεωρηθεί ότι το τοποθετημένο χαρτί δεν είναι κατάλληλο:

- Ο τύπος χαρτιού δεν είναι αυτός που έχει καθοριστεί για την εργασία.
- Η προέλευση χαρτιού (ρολό 1, ρολό 2 ή φύλλο) δεν είναι αυτή που έχει καθοριστεί για την εργασία
- Το μέγεθος χαρτιού είναι μικρότερο από αυτό που έχει καθοριστεί για την εργασία

Μπορείτε να ρυθμίσετε τη συμπεριφορά του εκτυπωτή σε τέτοιου είδους περιπτώσεις από τον μπροστινό πίνακα.

- Πατήστε , κατόπιν και στη συνέχεια **Setup** (Ρυθμίσεις) > **Job management options** (Επιλογές διαχείρισης εργασιών) > **Paper mismatch action** (Ενέργεια ασυμβατότητας χαρτιού) > **Print anyway** (Εκτύπωση) αν θέλετε αυτές οι εργασίες να εκτυπώνονται ανεξάρτητα από τον τύπο χαρτιού που έχετε τοποθετήσει. Αυτή είναι η προεπιλεγμένη ρύθμιση κατά την εκτύπωση από εφαρμογή λογισμικού ή από τον ενσωματωμένο Web Server. Ωστόσο, αυτή η επιλογή δεν λειτουργεί όταν εκτυπώνετε από μια μονάδα USB flash, καθώς και όταν αντιγράφετε.
- **·** Πατήστε **τ**, κατόπιν **και στη συνέχεια Setup** (Ρυθμίσεις) > Job management options (Επιλογές διαχείρισης εργασιών) > **Paper mismatch action** (Ενέργεια ασυμβατότητας χαρτιού) > **Put job on hold** (Θέση εργασίας σε αναμονή), εάν αν θέλετε να τεθούν σε αναμονή αυτές οι εργασίες. Ο εκτυπωτής θα στείλει μια ειδοποίηση όταν με εργασία τίθεται σε αναμονή.

Όταν μια εργασία τίθεται σε αναμονή για χαρτί, διατηρείται στην ουρά του εκτυπωτή μέχρι να τοποθετηθεί το σωστό χαρτί (σε αυτή την περίπτωση, μπορούν να εκτυπωθούν όλες οι εργασίες που βρίσκονται στην αναμονή για τον συγκεκριμένο τύπο χαρτιού). Εν τω μεταξύ, μπορεί να συνεχιστεί η εκτύπωση άλλων εργασιών με διαφορετικές απαιτήσεις.

#### **Επιλογές εναλλαγής ρολών**

Εάν έχουν τοποθετηθεί δύο ρολά, τα οποία είναι κατάλληλα για την εργασία, το ρολό θα επιλεγεί σύμφωνα με τις προτιμήσεις σας. Οι προτιμήσεις μπορούν να καθοριστούν από τον μπροστινό πίνακα: πατήστε , κατόπιν και στη συνέχεια **Setup** (Ρυθμίσεις) > **Printing preferences** (Προτιμήσεις εκτύπωσης) > **Paper options** (Επιλογές χαρτιού) > **Roll switching options** (Επιλογές εναλλαγής ρολών)..

**ΣΗΜΕΙΩΣΗ** Αυτές οι επιλογές δεν λαμβάνονται υπόψη όταν εκτυπώνετε από μια μονάδα USB flash, καθώς και όταν αντιγράφετε.

Υπάρχουν τρεις διαθέσιμες επιλογές:

- **Minimize paper waste** (Ελαχιστοποίηση κατανάλωσης χαρτιού). Εάν έχει επιλεγεί αυτή η ρύθμιση, ο εκτυπωτής θα επιλέξει το πιο στενό ρολό που πληροί όλα τα κριτήρια, ώστε να αποφευχθεί η σπατάλη χαρτιού λόγω περικοπής. Αυτή είναι η προεπιλογή.
- **Minimize roll changes** (Ελαχιστοποίηση αλλαγών ρολών). Εάν έχει επιλεγεί αυτή η ρύθμιση, ο εκτυπωτής θα επιλέξει το ενεργό ρολό, ώστε να αποφευχθεί η σπατάλη χρόνου για εναλλαγή των ρολών.
- **Use roll with less paper** (Χρήση ρολού με λιγότερο χαρτί). Εάν έχει επιλεγεί αυτή η ρύθμιση, ο εκτυπωτής θα επιλέξει το ρολό με το λιγότερο χαρτί.

**ΣΗΜΕΙΩΣΗ** Αυτή η επιλογή ισχύει μόνο αν έχετε ενεργοποιήσει το στοιχείο **Printing paper info** (Πληροφορίες χαρτιού εκτύπωσης) (ανατρέξτε στην ενότητα [Πληροφορίες](#page-68-0) χαρτιού [εκτύπωσης](#page-68-0) στη σελίδα 61). ∆ιαφορετικά, το αποτέλεσμα θα είναι ίδιο με την επιλογή **Minimize paper waste** (Ελαχιστοποίηση της κατανάλωσης χαρτιού).

## **Ενεργοποίηση και απενεργοποίηση ένθεσης**

Η ένθεση σημαίνει αυτόματη εκτύπωση εικόνων ή σελίδων εγγράφου τη μία δίπλα στην άλλη στο χαρτί όταν είναι εφικτό και όχι τη μία μετά την άλλη. Αυτό γίνεται για να αποφευχθεί η σπατάλη χαρτιού. Βλ. Ένθεση εργασιών για [εξοικονόμηση](#page-88-0) χαρτιού σε ρολό στη σελίδα 81.

Για να ενεργοποιήσετε ή να απενεργοποιήσετε την ένθεση, πρέπει πρώτα να βεβαιωθείτε ότι είναι ενεργοποιημένη η ουρά εργασιών (ανατρέξτε στην ενότητα [Απενεργοποίηση](#page-116-0) της ουράς εργασιών στη [σελίδα](#page-116-0) 109 ή [Απενεργοποίηση](#page-112-0) της ουράς εργασιών στη σελίδα 105) και ότι η έναρξη της εκτύπωσης έχει ρυθμιστεί σε **After Processing** (Μετά την επεξεργασία) (ανατρέξτε στην ενότητα

Επιλογή πότε θα [εκτυπωθεί](#page-114-0) μια εργασία στην ουρά στη σελίδα 107 ή Επιλογή πότε θα [εκτυπωθεί](#page-111-0) μια [εργασία](#page-111-0) στην ουρά στη σελίδα 104). Στη συνέχεια:

- **Στο HP Utility για Windows:** επιλέξτε **Settings** (Ρυθμίσεις) > **Job Management** (∆ιαχείριση εργασιών) > **Nest** (Ένθεση).
- **Στο HP Utility για Mac OS:** επιλέξτε **Configuration** (∆ιαμόρφωση) > **Printer Settings**(Ρυθμίσεις εκτυπωτή) > **Configure Printer Settings** (∆ιαμόρφωση ρυθμίσεων εκτυπωτή) > **Job Management** (∆ιαχείριση εργασιών) > **Nest** (Ένθεση).
- **Στον ενσωματωμένο Web Server:** επιλέξτε **Setup** (Ρύθμιση) > **Printer settings** (Ρυθμίσεις εκτυπωτή) > **Job Management** (∆ιαχείριση εργασιών) > **Nest** (Ένθεση).
- **Χρησιμοποιώντας τον μπροστινό πίνακα:** πατήστε **το κατόπιν και στη συνέχεια Setup** (Ρυθμίσεις) > **Job management** (∆ιαχείριση εργασιών) > **Nest options** (Επιλογές ένθεσης) > **Enable nesting** (Ενεργοποίηση ένθεσης).

Σε κάθε περίπτωση, θα δείτε τις παρακάτω επιλογές:

- **In order** (Στη σειρά): οι σελίδες τίθενται σε ένθεση με τη σειρά με την οποία αποστέλλονται στον εκτυπωτή. Οι σελίδες σε ένθεση εκτυπώνονται αμέσως μόλις ικανοποιηθεί μία από τις τρεις παρακάτω συνθήκες:
	- Η επόμενη σελίδα δεν θα χωρέσει στην ίδια σειρά με τις άλλες σελίδες που είναι ήδη σε ένθεση.
	- ∆εν έχει σταλεί καμία σελίδα στον εκτυπωτή στη διάρκεια του καθορισμένου χρόνου αναμονής.
	- Η επόμενη σελίδα δεν είναι συμβατή με τις σελίδες που είναι ήδη σε ένθεση (ανατρέξτε στην ενότητα Ένθεση εργασιών για [εξοικονόμηση](#page-88-0) χαρτιού σε ρολό στη σελίδα 81).
- **Optimized order** (Βελτιστοποιημένη σειρά): οι σελίδες δεν τίθενται απαραίτητα σε ένθεση με τη σειρά με την οποία αποστέλλονται στον εκτυπωτή. Όταν ο εκτυπωτής λαμβάνει μια ασύμβατη σελίδα, ο εκτυπωτής την κρατά σε αναμονή και περιμένει να συμπληρωθεί η ένθεση από συμβατές σελίδες. Οι σελίδες σε ένθεση εκτυπώνονται αμέσως μόλις ικανοποιηθεί μία από τις τρεις παρακάτω συνθήκες:
	- Η επόμενη σελίδα δεν θα χωρέσει στην ίδια σειρά με τις άλλες σελίδες που είναι ήδη σε ένθεση.
	- ∆εν έχει σταλεί καμία σελίδα στον εκτυπωτή στη διάρκεια του καθορισμένου χρόνου αναμονής.
	- Η ουρά ασύμβατων σελίδων είναι γεμάτη. Ο εκτυπωτής μπορεί να διατηρήσει σε ουρά μέχρι έξι ασύμβατες σελίδες, ενώ γίνεται ένθεση συμβατών σελίδων. Αν λάβει μια έβδομη ασύμβατη σελίδα, η ένθεση εκτυπώνεται ως έχει.
- **Off** (Απενεργοποιημένη): η ένθεση απενεργοποιείται. Αυτή είναι η προεπιλογή.

**ΣΗΜΕΙΩΣΗ** Η εσωτερικές εκτυπώσεις του προϊόντος είναι πάντα σε ένθεση ακόμα κι αν η ένθεση είναι απενεργοποιημένη.

Μπορείτε να ρυθμίσετε το χρόνο αναμονής για ένθεση στον μπροστινό πίνακα: πατήστε **11**.

κατόπιν και στη συνέχεια **Setup** (Ρυθμίσεις) > **Job management** (∆ιαχείριση εργασιών) > **Nest options** (Επιλογές ένθεσης) > **Select wait time** (Επιλογή χρόνου αναμονής).

**ΥΠΟ∆ΕΙΞΗ Optimized order** (Βελτιστοποιημένη σειρά): χρησιμοποιεί την ελάχιστη ποσότητα χαρτιού. Ωστόσο, η εκτύπωση ενδέχεται να διαρκέσει περισσότερο χρόνο, καθώς ο εκτυπωτής αναμένει ώσπου να φτάσουν συμβατές σελίδες.

## **Ενεργοποίηση και απενεργοποίηση ειδοποιήσεων**

Οι ειδοποιήσεις που σας προειδοποιούν όταν υπάρχει πρόβλημα το οποίο μπορείτε να διορθώσετε με κάποια ενέργεια ή όταν αλλάζει η κατάσταση μίας από τις εργασίες εκτύπωσης. Οι ειδοποιήσεις εμφανίζονται από τον μπροστινό πίνακα του εκτυπωτή, από το HP Utility, από το πρόγραμμα οδήγησης εκτυπωτή και από τον ενσωματωμένο Web server.

Μπορείτε να δώσετε εντολή στο προϊόν για τα είδη των ειδοποιήσεων που θέλετε να βλέπετε (εάν υπάρχουν). Για πρόσβαση στις ρυθμίσεις των ειδοποιήσεων:

- Επιλέξτε **Alert Settings** (Ρυθμίσεις ειδοποιήσεων) στη σελίδα Device List (Λίστα συσκευών) του HP Utility.
- Επιλέξτε **Alert Settings** (Ρυθμίσεις ειδοποιήσεων) σε μια σελίδα ειδοποιήσεων που εμφανίζεται από το HP Utility για Windows.
- Κάντε δεξί κλικ στη γραμμή εργασιών συστήματος του HP Utility για Windows και επιλέξτε **Alert Settings** (Ρυθμίσεις ειδοποιήσεων).

Μπορείτε να αλλάξετε τις ρυθμίσεις με τους εξής τρόπους:

- Ενεργοποίηση ή απενεργοποίηση ειδοποιήσεων.
- Ενεργοποίηση ή απενεργοποίηση ειδοποιήσεων κατάστασης εργασιών.
- Ενεργοποίηση ή απενεργοποίηση ειδοποιήσεων σχετικά με προβλήματα που εμποδίζουν τη λειτουργία του προϊόντος.
- Ενεργοποίηση ή απενεργοποίηση ειδοποιήσεων σχετικά με προβλήματα που δεν εμποδίζουν τη λειτουργία του προϊόντος.
- Ενεργοποίηση ειδοποιήσεων σε όλες τις περιπτώσεις ή μόνον όταν προσπαθείτε να χρησιμοποιήσετε το προϊόν.

## **Περιορισμός της πρόσβασης στο προϊόν**

#### **Ρυθμίσεις ασφάλειας μπροστινού πίνακα**

Στον μπροστινό πίνακα, μπορείτε να πατήσετε , στη συνέχεια και **Setup** (Ρυθμίσεις) > **Security** (Ασφάλεια), για να ελέγχετε ορισμένα από τα χαρακτηριστικά του προϊόντος.

- **USB drive** (Μονάδα USB): Ενεργοποίηση ή απενεργοποίηση της χρήσης μονάδας USB flash.
- **Firmware upgrade from USB** (Αναβάθμιση υλικολογισμικού από USB): Ενεργοποίηση ή απενεργοποίηση των ενημερώσεων υλικολογισμικού από μονάδα USB flash.
- **Direct print using HP Designjet ePrint & Share** (Απευθείας εκτύπωση χρησιμοποιώντας το HP ePrint & Share): Ενεργοποίηση ή απενεργοποίηση της χρήσης του HP Designjet ePrint & Share με έναν υπολογιστή που είναι συνδεδεμένος απευθείας στο προϊόν.
- **Enable Internet connection** (Ενεργοποίηση σύνδεσης Internet): Ενεργοποίηση ή απενεργοποίηση της σύνδεσης Internet.

**ΣΗΜΕΙΩΣΗ** Εάν απενεργοποιήσετε αυτή τη λειτουργία, απενεργοποιείτε επίσης τις αυτόματες αναβαθμίσεις υλικολογισμικού, τη σύνδεση HP Designjet ePrint & Share και την απομακρυσμένη εκτύπωση.

● **Printer access control** (Έλεγχος πρόσβασης εκτυπωτή): Ενεργοποίηση, απενεργοποίηση ή αλλαγή του κωδικού πρόσβασης διαχειριστή.

Εάν έχει οριστεί κωδικός πρόσβασης διαχειριστή, πρέπει να τον πληκτρολογήσετε, για την εκτέλεση των παρακάτω λειτουργιών:

- Αλλαγή ρυθμίσεων ασφαλείας (συμπεριλαμβανομένου του ίδιου του κωδικού πρόσβασης διαχειριστή)
- Αλλαγή της διαμόρφωσης σύνδεσης Internet
- Αλλαγή της διαμόρφωσης αυτόματης ενημέρωσης υλικολογισμικού
- Ενεργοποίηση ή απενεργοποίηση αυτόματης λήψης ή/και εγκατάστασης των αυτόματων ενημερώσεων υλικολογισμικού
- Επαναφορά παλαιότερης έκδοσης υλικολογισμικού
- Επιλογές εξωτερικού σκληρού δίσκου
- Επαναφορά εργοστασιακών προεπιλογών

#### **Ρυθμίσεις ασφαλείας του ενσωματωμένου Web Server**

Από τον ενσωματωμένο Web Server, μπορείτε να επιλέξετε την καρτέλα **Security** (Ασφάλεια) για έλεγχο της πρόσβασης στο προϊόν με διάφορους τρόπους:

- Καθορισμός ξεχωριστού κωδικού πρόσβασης διαχειριστή και επισκέπτη για έλεγχο της πρόσβασης στον ενσωματωμένο Web server
- Ενεργοποίηση ή απενεργοποίηση συνδέσεων Ethernet και USB στο προϊόν
- Ενεργοποίηση ή απενεργοποίηση διαφόρων ομάδων λειτουργιών του μπροστινού πίνακα
- Χρησιμοποιήστε τις ίδιες ρυθμίσεις ασφαλείας με αυτές που είναι διαθέσιμες στον μπροστινό πίνακα (δείτε παραπάνω)

**ΣΗΜΕΙΩΣΗ** Ενδέχεται να ζητηθεί κωδικός πρόσβασης διαχειριστή.

**ΣΗΜΕΙΩΣΗ** Για περισσότερες πληροφορίες, ανατρέξτε στην ηλεκτρονική βοήθεια του ενσωματωμένου διακομιστή Web.

#### **Απενεργοποιήστε τη σύνδεση του κέντρου HP ePrint**

Μπορείτε να απενεργοποιήσετε τη σύνδεση με το κέντρο HP ePrint, εάν απαιτείται για λόγους ασφαλείας. Στον μπροστινό πίνακα, πατήστε **της, κατόπιν και στη συνέχεια Connectivity** (Συνδεσιμότητα) > **HP ePrint Center** (Κέντρο HP ePrint) > **HP ePrint Center settings** (Ρυθμίσεις κέντρου HP ePrint) > **HP ePrint Center connectivity** (Συνδεσιμότητα κέντρου HP ePrint) και επιλέξτε **Disable** (Απενεργοποίηση).

Η επιλογή **Disable** (Απενεργοποίηση) απλώς θέτει τη λειτουργία απομακρυσμένης εκτύπωσης σε αναμονή. Εάν θέλετε να συνεχίσετε να τη χρησιμοποιείτε, πρέπει απλώς να την ενεργοποιήσετε ξανά το ίδιο μενού. ∆εν απαιτούνται άλλα βήματα ρύθμισης στην τοποθεσία Web του κέντρου HP ePrint ή στο HP Designjet ePrint & Share.

Εάν θέλετε να απενεργοποιήσετε μόνιμα την απομακρυσμένη εκτύπωση, επιλέξτε **Disable permanently** (Μόνιμη απενεργοποίηση), για να διαγραφεί το προϊόν σας από το λογαριασμό σας για το κέντρο HP ePrint. Για να χρησιμοποιήσετε ξανά την απομακρυσμένη εκτύπωση, θα πρέπει να τη ρυθμίσετε πάλι από την αρχή (βλ. Ρύθμιση [εκτυπωτή](#page-35-0) με σύνδεση στο Web στη σελίδα 28).

**ΣΗΜΕΙΩΣΗ** Ο κωδικός πρόσβασης διαχειριστή μπορεί να περιλαμβάνει μόνο χαρακτήρες που υπάρχουν στο πληκτρολόγιο οθόνης του μπροστινού πίνακα. Εάν ορίσετε ένα νέο κωδικό πρόσβασης με τον ενσωματωμένο Web Server, απορρίπτονται οι χαρακτήρες που δεν περιλαμβάνονται σε αυτήν την ομάδα περιορισμένων χαρακτήρων.

**ΣΗΜΕΙΩΣΗ** Μπορείτε να αποτρέψετε την αλλαγή αυτών των επιλογών από χρήστες που δεν είναι διαχειριστές, ορίζοντας έναν κωδικό πρόσβασης διαχειριστή στον ενσωματωμένο Web Server (**Setup** (Ρυθμίσεις) > **Security** (Ασφάλεια)).

## **Απαιτείται αναγνωριστικό λογαριασμού**

Αν θέλετε να διατηρείτε αρχεία για τη χρήση του προϊόντος, σύμφωνα με λογαριασμούς χρηστών, μπορείτε να ορίσετε το προϊόν εκτυπωτή ώστε να απαιτεί αναγνωριστικό λογαριασμού για κάθε εργασία.

- **Στο HP Utility για Windows:** επιλέξτε **Settings** (Ρυθμίσεις) > **Accounting** (Λογιστικά) > **Require account ID** (Απαίτηση αναγνωριστικού λογαριασμού).
- **Στο HP Utility για Mac OS:** επιλέξτε **Configuration** (∆ιαμόρφωση) > **Printer Settings** (Ρυθμίσεις εκτυπωτή) > **Configure Printer Settings** (∆ιαμόρφωση ρυθμίσεων εκτυπωτή) > **Accounting** (Λογιστικά) > **Require account ID** (Απαίτηση αναγνωριστικού λογαριασμού).

Αν αυτή η ρύθμιση είναι ενεργοποιημένη, το πεδίο αναγνωριστικού λογαριασμού θα είναι υποχρεωτικό και οι εργασίες χωρίς αναγνωριστικό λογαριασμού θα "τίθενται σε αναμονή για λογιστικά".

Μπορείτε να ορίσετε το αναγνωριστικό λογαριασμού στο πρόγραμμα οδήγησης εκτυπωτή κατά την αποστολή της εργασίας. Αν η εργασία έχει οριστεί ως "on hold for accounting" (σε αναμονή για λογιστικά) από τον εκτυπωτή, μπορείτε να εισαγάγετε το αναγνωριστικό λογαριασμού στο HP Utility επιλέγοντας το **Job Center** (Κέντρο εργασιών) > **Job Queue** (Ουρά εργασιών) και κάνοντας κλικ στην εργασία που είναι σε αναμονή. Θα εμφανιστεί ένα παράθυρο με ένα πλαίσιο κειμένου και μπορείτε να εισαγάγετε το αναγνωριστικό λογαριασμού εκεί.

## **Ορισμός προτιμήσεων προγράμματος οδήγησης στα Windows**

Μπορείτε να αλλάξετε μερικές προεπιλεγμένες ρυθμίσεις στο πρόγραμμα οδήγησης του εκτυπωτή σύμφωνα με τις προτιμήσεις σας όπως, για παράδειγμα, για να ορίσετε τις επιλογές στην εξομοίωση χρωμάτων ή στην εξοικονόμηση χαρτιού. Για να το κάνετε αυτό, πιέστε το κουμπί **Start** (Έναρξη) στην οθόνη του υπολογιστή και μετά επιλέξτε **Printers and Faxes** (Εκτυπωτές και φαξ). Στο παράθυρο Printers and Faxes (Εκτυπωτές και φαξ), κάντε δεξί κλικ στο εικονίδιο του προϊόντος και επιλέξτε **Printing Preferences** (Προτιμήσεις εκτύπωσης). Οποιεσδήποτε από τις ρυθμίσεις που αλλάζετε στο παράθυρο Printing Preferences (Προτιμήσεις εκτύπωσης) θα αποθηκευτούν ως προεπιλεγμένες τιμές.

# **4 Προσαρμογή του προϊόντος**

- Αλλαγή της γλώσσας στην οθόνη του [μπροστινού](#page-51-0) πίνακα
- [Πρόσβαση](#page-51-0) στο HP Utility
- Πρόσβαση στον [Ενσωματωμένο](#page-51-0) Web Server
- **Αλλαγή της γλώσσας στο [HP Utility](#page-52-0)**
- Αλλαγή της γλώσσας του [ενσωματωμένο](#page-52-0) διακομιστή Web
- Αλλαγή της ρύθμισης [κατάστασης](#page-52-0) αναστολής λειτουργίας
- Ενεργοποίηση και [απενεργοποίηση](#page-53-0) βομβητή
- Αλλαγή της [φωτεινότητας](#page-53-0) της οθόνης του μπροστινού πίνακα
- **Αλλαγή των μονάδων [μέτρησης](#page-53-0)**
- [∆ιαμόρφωση](#page-53-0) ρυθμίσεων δικτύου
- Αλλαγή της ρύθμισης γλώσσας [γραφικών](#page-55-0) του εκτυπωτή
- ∆ιαχείριση [ασφαλείας](#page-55-0) εκτυπωτή
- Αλλαγή της διεύθυνσης ηλεκτρονικού [ταχυδρομείου](#page-56-0) του εκτυπωτή

## <span id="page-51-0"></span>**Αλλαγή της γλώσσας στην οθόνη του μπροστινού πίνακα**

Υπάρχουν δύο τρόποι αλλαγής της γλώσσας των μενού και των μηνυμάτων του μπροστινού πίνακα.

- Εάν μπορείτε να καταλάβετε την τρέχουσα γλώσσα στην οθόνη του μπροστινού πίνακα, πατήστε , κατόπιν και, στη συνέχεια, **Setup** (Ρυθμίσεις) > **Front panel options** (Επιλογές μπροστινού πίνακα) > **Select language** (Επιλογή γλώσσας)..
- Εάν δεν μπορείτε να καταλάβετε την τρέχουσα νλώσσα στην οθόνη του μπροστινού πίνακα, ξεκινήσετε με το προϊόν απενεργοποιημένο. Πατήστε το πλήκτρο λειτουργίας για να ενεργοποιήσετε το προϊόν. Όταν βλέπετε να εμφανίζονται εικονίδια στον μπροστινό πίνακα, πατήστε αι και, στη συνέχεια, ο Ο μπροστινός πίνακας αναγνωρίζει αυτή την ακολουθία με γρήγορη ενεργοποίηση και απενεργοποίηση των εικονιδίων.

Όποια μέθοδο και αν χρησιμοποιήσατε, το μενού της επιλογής γλώσσας εμφανίζεται τώρα στην οθόνη του μπροστινού πίνακα. Επιλέξτε τη γλώσσα που προτιμάτε.

# **Πρόσβαση στο HP Utility**

Το HP Utility παρέχει τη δυνατότητα διαχείρισης του προϊόντος από έναν υπολογιστή με σύνδεση USB, TCP/IP ή Jetdirect.

- **Στα Windows**, ξεκινήστε το HP Utility από τη συντόμευση της επιφάνειας εργασίας από το μενού **Έναρξη** > **Όλα τα προγράμματα** > **Hewlett-Packard** > **HP Utility** > **HP Utility**. Έτσι θα ξεκινήσει το HP Utility, το οποίο εμφανίζει τους εκτυπωτές που είναι εγκατεστημένοι στον υπολογιστή σας.
- **Στο Mac OS X**, εκκινήστε το HP Utility από τη συντόμευση του σταθμού ή επιλέγοντας **STARTUP\_DISK** > **Βιβλιοθήκη** > **Εκτυπωτές** > **hp** > **Βοηθήματα** > **HP Utility**. Έτσι θα ξεκινήσει το HP Utility, το οποίο εμφανίζει τους εκτυπωτές που είναι εγκατεστημένοι στον υπολογιστή σας.

Όταν επιλέξετε το προϊόν σας στο αριστερό παράθυρο, τα στοιχεία που εμφανίζονται στο δεξί παράθυρο αφορούν το συγκεκριμένο προϊόν.

Εάν έχετε ακολουθήσει αυτές τις οδηγίες, αλλά δεν μπορέσατε να συνδεθείτε στο βοηθητικό πρόγραμμα HP Utility, ανατρέξτε στο θέμα Μη δυνατή [πρόσβαση](#page-217-0) στο HP Utility στη σελίδα 210.

## **Πρόσβαση στον Ενσωματωμένο Web Server**

Ο ενσωματωμένος Web server σας δίνει τη δυνατότητα διαχείρισης του προϊόντος εξ αποστάσεως χρησιμοποιώντας ένα συνηθισμένο πρόγραμμα περιήγησης στο Web που υπάρχει σε οποιονδήποτε υπολογιστή.

Για να έχετε απευθείας πρόσβαση στον ενσωματωμένο Web server, πρέπει να έχετε σύνδεση TCP/ IP στο προϊόν. Ωστόσο, μπορείτε να έχετε έμμεσα πρόσβαση στον ενσωματωμένο Web server μέσω του HP Utility, εάν συνδεθεί στο προϊόν μέσω USB.

Τα παρακάτω προγράμματα περιήγησης έχουν δοκιμαστεί και είναι συμβατά με τον ενσωματωμένο διακομιστή Web:

- Internet Explorer 6 για Windows XP και νεότερες εκδόσεις
- Safari 2 για Mac OS X 10.5 και νεότερες εκδόσεις
- Firefox 2.0 και νεότερη έκδοση
- **·** Google Chrome 1.0 και νεότερες εκδόσεις

<span id="page-52-0"></span>Προτείνεται η έκδοση 7 της προσθήκης του Adobe Flash ή νεότερες εκδόσεις για την προβολή προεπισκοπήσεων εργασιών.

Για πρόσβαση στον ενσωματωμένο Web server σε οποιονδήποτε υπολογιστή, ανοίξτε το πρόγραμμα περιήγησης στο Web και δώστε τη διεύθυνση IP του προϊόντος.

Mπορείτε θα δείτε τη διεύθυνση IP του προϊόντος σας στον μπροστινό πίνακα πατώντας **και στη** συνέχεια **...** 

Εάν έχετε ακολουθήσει αυτές τις οδηγίες, αλλά δεν μπορέσατε να συνδεθείτε στον ενσωματωμένο Web server, ανατρέξτε στο θέμα ∆εν είναι δυνατή η πρόσβαση στον [Ενσωματωμένο](#page-217-0) Web Server στη [σελίδα](#page-217-0) 210.

# **Αλλαγή της γλώσσας στο HP Utility**

Το HP Utility μπορεί να λειτουργήσει με τις εξής γλώσσες: Αγγλικά, πορτογαλικά, ισπανικά, καταλανικά (μόνον Windows), γαλλικά, ιταλικά, γερμανικά, ρωσικά, απλοποιημένα κινέζικα, παραδοσιακά κινέζικα, κορεατικά και ιαπωνικά.

- **Στα Windows**, επιλέξτε **Tools** (Εργαλεία) > **Set Language** (Ορισμός γλώσσας) και επιλέξτε μια γλώσσα από τη λίστα.
- **Στο Mac OS**, η γλώσσα αλλάζει όπως και για οποιαδήποτε άλλη εφαρμογή. Στο **System Preferences** (Προτιμήσεις συστήματος), επιλέξτε **International** (∆ιεθνής) και ενεργοποιήστε πάλι την εφαρμογή.

#### **Αλλαγή της γλώσσας του ενσωματωμένο διακομιστή Web**

Ο ενσωματωμένος Web server μπορεί να λειτουργήσει με τις εξής γλώσσες: Αγγλικά, πορτογαλικά, ισπανικά, καταλανικά, γαλλικά, ιταλικά, γερμανικά, ρωσικά, απλοποιημένα κινέζικα, παραδοσιακά κινέζικα, κορεατικά και ιαπωνικά. Θα χρησιμοποιήσει τη γλώσσα που έχετε καθορίσει στις επιλογές του προγράμματος περιήγησης στο Web. Εάν έχετε καθορίσει μια γλώσσα την οποία δεν μπορεί να υποστηρίξει, θα λειτουργήσει στα αγγλικά.

Για να αλλάξετε τη γλώσσα, θα πρέπει να αλλάξετε τη ρύθμιση γλώσσας του προγράμματος περιήγησης στο Web που χρησιμοποιείτε. Για παράδειγμα, στον Internet Explorer έκδοση 6, μεταβείτε στο μενού **Tools** (Εργαλεία) και επιλέξτε **Internet Options** (Επιλογές Internet), **Languages** (Γλώσσες). Στη συνέχεια, βεβαιωθείτε ότι η γλώσσα που θέλετε να χρησιμοποιήσετε βρίσκεται στην αρχή της λίστας του παραθύρου διαλόγου.

## **Αλλαγή της ρύθμισης κατάστασης αναστολής λειτουργίας**

Εάν το προϊόν έχει παραμείνει ενεργοποιημένο αλλά δεν έχει χρησιμοποιηθεί για ορισμένη χρονική περίοδο, θα εισέλθει αυτόματα σε κατάσταση αδρανοποίησης για εξοικονόμηση ενέργειας. Για να αλλάξετε το χρονικό διάστημα που το προϊόν αναμένει προτού μεταβεί σε κατάσταση αναστολής λειτουργίας, μεταβείτε στον μπροστινό πίνακα για να πατήσετε , επειτα και, στη συνέχεια, **Setup** (Ρύθμιση) > **Front panel options** (Επιλογές μπροστινού πίνακα) > **Sleep mode wait time** (Χρόνος αναμονής κατάστασης αναστολής λειτουργίας).. Επιλέξτε τον χρόνο αναμονής που θέλετε και στη συνέχεια πατήστε **OK**. Μπορείτε να ορίσετε τον χρόνο από 1 έως 240 λεπτά. Ο προεπιλεγμένος χρόνος είναι 30 λεπτά.

# <span id="page-53-0"></span>**Ενεργοποίηση και απενεργοποίηση βομβητή**

Για να ενεργοποιήσετε ή να απενεργοποιήσετε το βομβητή, μεταβείτε στο μπροστινό πίνακα και επιλέξτε , κατόπιν και στη συνέχεια **Setup** (Ρύθμιση) > **Front panel options** (Επιλογές μπροστινού πίνακα) > **Enable buzzer** (Ενεργοποίηση βομβητή) και επιλέξτε ενεργοποίηση ή απενεργοποίηση. Η προεπιλογή για το βομβητή ορίζεται σε ενεργοποίηση.

#### **Αλλαγή της φωτεινότητας της οθόνης του μπροστινού πίνακα**

Για να αλλάξετε τη φωτεινότητα της οθόνης του μπροστινού πίνακα, πατήστε **της**, κατόπιν και στη συνέχεια **Ρύθμιση** > **Επιλογές μπροστινού πίνακα** > **Επιλογή φωτεινότητας οθόνης** και επιλέξτε την τιμή που θέλετε. Πατήστε **OK** για να ορίσετε την τιμή. Η προεπιλεγμένη τιμή της φωτεινότητας είναι 50.

# **Αλλαγή των μονάδων μέτρησης**

Για να αλλάξετε τις μονάδες μέτρησης στην οθόνη του μπροστινού πίνακα, πατήστε **τη** , κατόπιν και στη συνέχεια **Ρύθμιση** > **Επιλογές μπροστινού πίνακα** > **Επιλογή μονάδων**και επιλέξτε **English** (Αγγλικές) ή **Metric** (Μετρικές). Από προεπιλογή οι μονάδες ορίζονται σε μετρικές.

# **∆ιαμόρφωση ρυθμίσεων δικτύου**

Μπορείτε να προβάλετε και να διαμορφώσετε τις ρυθμίσεις του δικτύου από τον ενσωματωμένο Web Server, το HP Utility ή τον μπροστινό πίνακα.

Για να γίνει αυτό, στον ενσωματωμένο Web server του προϊόντος, επιλέξτε την καρτέλα **Setup** (Ρυθμίσεις) και μετά **Networking** (∆ικτύωση).

Με το HP Utility στα Windows, επιλέξτε την καρτέλα **Settings** (Ρυθμίσεις) και, στη συνέχεια, το **Network Settings** (Ρυθμίσεις δικτύου). Στο Mac OS, επιλέξτε το **Configuration** (∆ιαμόρφωση) > **Network Settings** (Ρυθμίσεις δικτύου).

Είναι διαθέσιμες οι παρακάτω ρυθμίσεις.

- **IP Configuration method (Μέθοδος διαμόρφωσης IP):** καθορίστε τον τρόπο ορισμού μιας διεύθυνσης IP, επιλέγοντας **BOOTP**, **DHCP**, **Auto IP** (Αυτόματο IP) ή **Manual** (Μη αυτόματα).
- **Host name (Όνομα κεντρικού υπολογιστή):** καθορίστε το όνομα της διεύθυνσης IP του προϊόντος. Το όνομα μπορεί να περιέχει μέχρι 32 χαρακτήρες ASCII.
- **IP address (∆ιεύθυνση IP):** καθορίστε τη διεύθυνσης IP του προϊόντος. Τυχόν διπλές διευθύνσεις IP σε ένα δίκτυο TCP/IP θα προκαλέσουν διακοπή της επικοινωνίας.

**ΥΠΟ∆ΕΙΞΗ** Βεβαιωθείτε ότι ο συνδυασμός της διεύθυνσης IP, με τη μάσκα υποδικτύου και την προεπιλεγμένη πύλη είναι έγκυρος. Αν δεν υπάρχει συνοχή μεταξύ αυτών των τριών πεδίων, δεν θα μπορείτε να συνδεθείτε στο προϊόν αν δεν επιλύσετε το πρόβλημα από τον μπροστινό πίνακα.

**ΥΠΟ∆ΕΙΞΗ** Εάν αλλάξετε την τρέχουσα διεύθυνση IP και κάνετε κλικ στο κουμπί **Apply** (Εφαρμογή), θα διακοπεί η σύνδεση του προγράμματος περιήγησης με το προϊόν, καθώς το πρόγραμμα χρησιμοποιεί την παλιά διεύθυνση. Για να κάνετε επανασύνδεση, αναζητήστε τη νέα διεύθυνση IP.

● **Subnet mask (Μάσκα υποδικτύου):** καθορίστε μια μάσκα υποδικτύου, η οποία θα προσδιορίζει τα bit που καθορίζουν το δίκτυο και τα bit που καθορίζουν τον κόμβο στο δίκτυο.

- **Default gateway (Προεπιλεγμένη πύλη):** καθορίστε τη διεύθυνση IP για ένα δρομολογητή ή υπολογιστή που θα χρησιμοποιηθεί για σύνδεση με άλλα δίκτυα. Εάν δεν υπάρχει καμία διεύθυνση, χρησιμοποιήστε τη διεύθυνση IP του υπολογιστή ή τη διεύθυνση IP του προϊόντος.
- **Domain name (Όνομα τομέα):** καθορίστε το όνομα του τομέα DNS στον οποίο βρίσκεται το προϊόν (για παράδειγμα, support.hp.com).

**ΣΗΜΕΙΩΣΗ** Το όνομα τομέα δεν περιλαμβάνει το όνομα του κεντρικού υπολογιστή: δεν είναι το πλήρως κατάλληλο όνομα τομέα, όπως printer1.support.hp.com.

- **Idle timeout (Χρονικό όριο αδράνειας):** καθορίστε τον αριθμό των δευτερολέπτων που μια αδρανής σύνδεση επιτρέπεται να παραμένει ανοικτή. Η προεπιλεγμένη τιμή είναι 30. Εάν οριστεί σε μηδέν, το χρονικό όριο απενεργοποιείται και οι συνδέσεις TCP/IP παραμένουν ανοικτές μέχρι να κλείσουν από άλλο κόμβο (όπως ένας σταθμός δικτύου) στο δίκτυο
- **Default IP (Προεπιλεγμένη IP):** καθορίστε τη διεύθυνση IP που θα χρησιμοποιείτε όταν το προϊόν δεν μπορεί να λάβει μια διεύθυνση IP από το δίκτυο κατά την ενεργοποίηση ή την εκ νέου διαμόρφωση για χρήση BOOTP ή DHCP.
- **Send DHCP requests (Αποστολή αιτήσεων DHCP):** καθορίστε εάν οι αιτήσεις DHCP θα μεταβιβάζονται όταν εκχωρείται μια παλιά προεπιλεγμένη διεύθυνση IP ή μια προεπιλεγμένη αυτόματη IP.

Για να διαμορφώσετε τις ίδιες ρυθμίσεις δικτύου από τον μπροστινό πίνακα, πατήστε , κατόπιν

και στη συνέχεια **Setup** (Ρύθμιση) > **Connectivity** (Σύνδεση) > **Gigabit Ethernet** > **Modify configuration** (Τροποποίηση διαμόρφωσης).

Υπάρχουν πολλές ακόμα επιλογές στο μενού **Setup** (Ρύθμιση) > **Connectivity** (Σύνδεση) > **Advanced** (Για προχωρημένους).

- **I/O timeout** (Χρονικό όριο I/O): καθορίστε τον αριθμό των δευτερολέπτων που μια αδρανής σύνδεση επιτρέπεται να παραμένει ανοικτή, Η προεπιλεγμένη τιμή είναι 270. Εάν οριστεί σε μηδέν, το χρονικό όριο απενεργοποιείται
- **Allow SNMP** (Να επιτρέπεται το SNMP) καθορίστε αν θα επιτρέπεται το SNMP
- **Embedded Web Server** (Ενσωματωμένος Web server) > **Allow EWS** (Να επιτρέπεται ο EWS): καθορίστε αν είναι ενεργοποιημένος ο ενσωματωμένος ∆ιακομιστής Web
- **Web Services** (Υπηρεσίες Web) > **HP Utility software** (Λογισμικό HP Utility): προβολή των ρυθμίσεων λογισμικού βοηθήματος HP Utility
- **Web Services** (Υπηρεσίες Web) > **Color and paper management** (∆ιαχείριση χρωμάτων και χαρτιού): προβολή των ρυθμίσεων διαχείρισης χρωμάτων και χαρτιού

# <span id="page-55-0"></span>**Αλλαγή της ρύθμισης γλώσσας γραφικών του εκτυπωτή**

Μπορείτε να αλλάξετε τη ρύθμιση της γλώσσας γραφικών του εκτυπωτή από το HP Utility ακολουθώντας τα παρακάτω βήματα.

**1. Στα Windows**, επιλέξτε την καρτέλα **Settings** (Ρυθμίσεις) και μετά **Printer settings** (Ρυθμίσεις εκτυπωτή) > **Printing preferences** (Προτιμήσεις εκτύπωσης).

Στο Mac OS, επιλέξτε **Configuration (∆ιαμόρφωση)** και στη συνέχεια **Printer settings** (Ρυθμίσεις εκτυπωτή) > **Configure Printer Settings** (Ρυθμίσεις εκτυπωτή) > **Printing preferences** (Προτιμήσεις εκτύπωσης).

- **2.** Ορίστε μία από τις παρακάτω επιλογές:
	- Επιλέξτε **Automatic** (Αυτόματη), για να επιτρέψετε στον εκτυπωτή να προσδιορίσει τον τύπο του αρχείου που λαμβάνει. Αυτή είναι η προεπιλεγμένη ρύθμιση. Αυτή η ρύθμιση λειτουργεί για τις περισσότερες εφαρμογές λογισμικού. Συνήθως, δεν θα χρειαστεί να την αλλάξετε.
	- Επιλέξτε **HP-GL/2**, μόνο αν στέλνετε ένα αρχείο αυτού του τύπου απευθείας στον εκτυπωτή, χωρίς να χρησιμοποιήσετε πρόγραμμα οδήγησης εκτυπωτή.
	- Επιλέξτε **PDF** μόνο αν στέλνετε ένα αρχείο αυτού του τύπου απευθείας στον εκτυπωτή, χωρίς να χρησιμοποιήσετε πρόγραμμα οδήγησης εκτυπωτή (μόνο T2300 PS).
	- Επιλέξτε **PostScript** μόνο αν στέλνετε ένα αρχείο αυτού του τύπου απευθείας στον εκτυπωτή, χωρίς να χρησιμοποιήσετε πρόγραμμα οδήγησης εκτυπωτή (μόνο T2300 PS).
	- Επιλέξτε **TIFF** μόνο αν στέλνετε ένα αρχείο αυτού του τύπου απευθείας στον εκτυπωτή, χωρίς να χρησιμοποιήσετε πρόγραμμα οδήγησης εκτυπωτή (μόνο T2300 PS).
	- Επιλέξτε **JPEG** μόνο αν στέλνετε ένα αρχείο αυτού του τύπου απευθείας στον εκτυπωτή, χωρίς να χρησιμοποιήσετε πρόγραμμα οδήγησης εκτυπωτή (μόνο T2300 PS).

Mπορείτε να αλλάξετε τη ρύθμιση της γλώσσας γραφικών από τον μπροστινό πίνακα. Πατήστε ii. κατόπιν και στη συνέχεια **Setup** (Ρυθμίσεις) > **Printing preferences** (Προτιμήσεις εκτύπωσης) > **Graphics language** (Γλώσσα γραφικών).. Επιλέξτε την επιθυμητή επιλογή.

**ΣΗΜΕΙΩΣΗ** Εάν η γλώσσα γραφικών έχει καθοριστεί από το βοηθητικό πρόγραμμα HP Utility, αυτή η ρύθμιση αντικαθιστά τη ρύθμιση που έχει επιλεγεί στον μπροστινό πίνακα.

## **∆ιαχείριση ασφαλείας εκτυπωτή**

Όταν έχετε ρυθμίσει τις Υπηρεσίες Web, ο εκτυπωτής είναι σε λειτουργία ξεκλειδώματος. Σε λειτουργία ξεκλειδώματος, οποιοσδήποτε γνωρίζει τη διεύθυνση ηλεκτρονικού ταχυδρομείου του εκτυπωτή μπορεί να εκτυπώσει στον εκτυπωτή σας στέλνοντας απλώς ένα αρχείο σε αυτόν. Παρόλο που η HP παρέχει μια υπηρεσία φιλτραρίσματος ανεπιθύμητης αλληλογραφίας, θα πρέπει να είστε προσεκτικοί όταν δίνετε τη διεύθυνση ηλεκτρονικού ταχυδρομείου του εκτυπωτή σας, καθώς οτιδήποτε στέλνεται σε αυτή τη διεύθυνση μπορεί να εκτυπωθεί με τον εκτυπωτή σας.

Εάν είστε ο διαχειριστής του εκτυπωτή, μπορείτε να διαχειριστείτε την ασφάλεια του εκτυπωτή ή να αλλάξετε την κατάσταση του εκτυπωτή σε λειτουργία κλειδώματος από το κέντρο HP ePrint, στη διεύθυνση <http://www.hp.com/go/eprintcenter>. Μπορείτε επίσης να προσαρμόσετε τη διεύθυνση ηλεκτρονικού ταχυδρομείου του εκτυπωτή σας και να διαχειρίζεστε εργασίες εκτύπωσης από εκεί. Στην πρώτη σας επίσκεψη, θα πρέπει να δημιουργήσετε έναν λογαριασμό στο κέντρο HP ePrint.

## <span id="page-56-0"></span>**Αλλαγή της διεύθυνσης ηλεκτρονικού ταχυδρομείου του εκτυπωτή**

Μπορείτε να αλλάξετε τη διεύθυνση ηλεκτρονικού ταχυδρομείου του εκτυπωτή σας στο κέντρο HP ePrint: [h](http://www.hp.com/go/eprintcenter)ttp://www.hp.com/go/eprintcenter.

# **5 Χειρισμός χαρτιού εκτυπωτή**

- Γενικές [συμβουλές](#page-58-0)
- [Τοποθέτηση](#page-59-0) ρολού στον άξονα
- [Τοποθέτηση](#page-60-0) ρολού στον εκτυπωτή
- [Αφαίρεση](#page-64-0) ρολού
- [Τοποθέτηση](#page-65-0) ενός φύλλου χαρτιού
- [Αφαίρεση](#page-66-0) ενός φύλλου
- Προβολή [πληροφοριών](#page-66-0) για το χαρτί
- [Προεπιλογές](#page-67-0) χαρτιού
- [Πληροφορίες](#page-68-0) χαρτιού εκτύπωσης
- [Μετακίνηση](#page-68-0) του χαρτιού
- [∆ιατήρηση](#page-68-0) χαρτιού
- **Αλλαγή χρόνου [στεγνώματος](#page-69-0)**
- [Απενεργοποίηση](#page-69-0) και ενεργοποίηση της αυτόματης κοπής
- <u>[Τροφοδοσία](#page-70-0) και κοπή χαρτιού</u>

# <span id="page-58-0"></span>**Γενικές συμβουλές**

**ΠΡΟΣΟΧΗ** Πριν ξεκινήσετε τη διαδικασία φόρτωσης χαρτιού, ελέγξτε ότι έχετε αρκετό χώρο γύρω από το προϊόν, στο μπροστινό και στο πίσω μέρος.

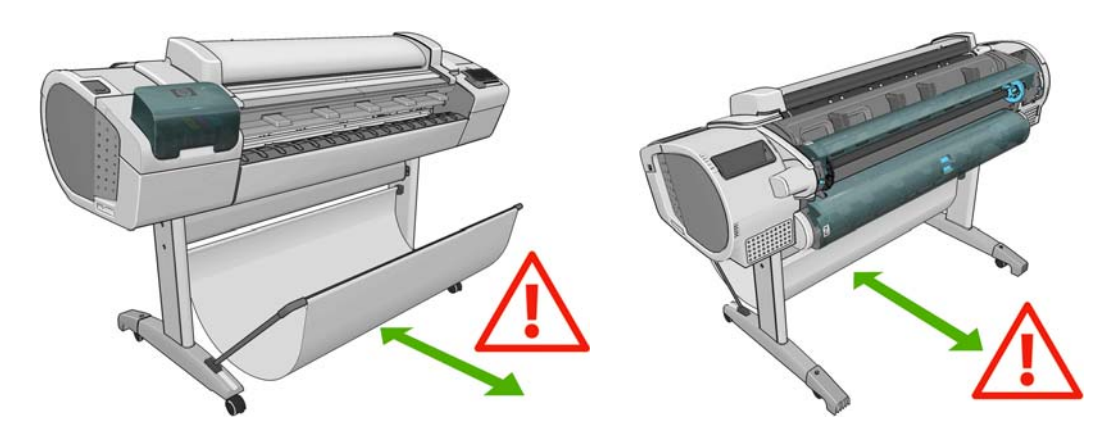

**ΠΡΟΣΟΧΗ** Βεβαιωθείτε ότι οι τροχοί του προϊόντος είναι κλειδωμένοι (ο μοχλός του φρένου είναι πατημένος προς τα κάτω), για να μη μετακινηθεί το προϊόν.

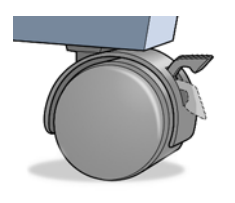

**ΠΡΟΣΟΧΗ** Όλο το χαρτί πρέπει να έχει μήκος 280 mm ή μεγαλύτερο. Το χαρτί A4 και letter δεν είναι δυνατό να φορτωθεί με οριζόντιο προσανατολισμό.

**ΥΠΟ∆ΕΙΞΗ** Για φωτογραφικό χαρτί, φορέστε βαμβακερά γάντια για να αποφευχθεί μεταφορά λίπους στο χαρτί.

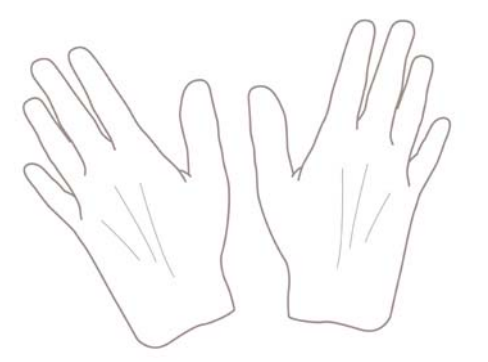

**ΠΡΟΣΟΧΗ** ∆ιατηρείτε το καλάθι κλειστό σε όλη τη διαδικασία φόρτωσης.

# <span id="page-59-0"></span>**Τοποθέτηση ρολού στον άξονα**

**1.** Ανοίξτε το κάλυμμα ρολού.

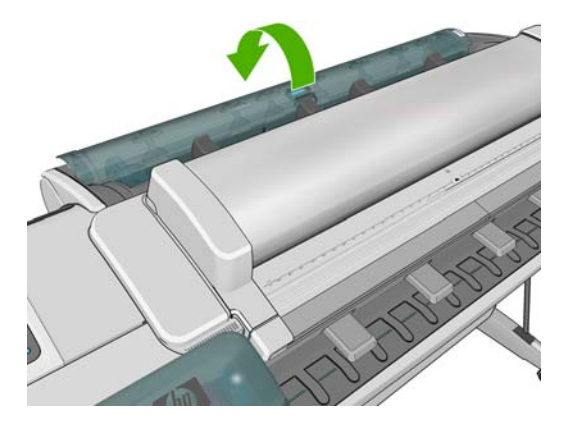

- **2.** Αφαιρέστε το μαύρο άκρο του άξονα από τον εκτυπωτή και μετά το μπλε άκρο.
	- **ΠΡΟΣΟΧΗ** Φροντίστε να αφαιρέσετε πρώτα το μαύρο άκρο. Αν αφαιρέσετε πρώτα το μπλε άκρο μπορεί να καταστρέψετε το μαύρο άκρο.
	- **ΠΡΟΕΙ∆/ΣΗ!** Μην εισάγετε τα δάκτυλά σας στα στηρίγματα του άξονα κατά τη διάρκεια της διαδικασίας αφαίρεσης.

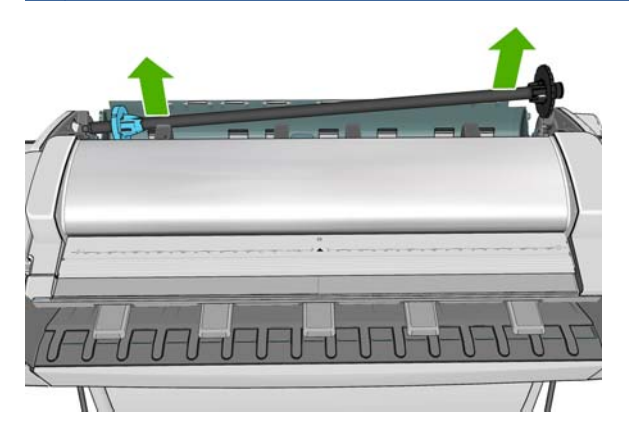

**3.** Ο άξονας διαθέτει ένα στοπ σε κάθε άκρο για να διατηρεί το ρολό στη θέση του. Το μπλε στέλεχος τερματισμού μπορεί να αφαιρεθεί για την τοποθέτηση νέου ρολού. Σύρεται κατά μήκος του άξονα για να συγκρατεί ρολά διαφορετικού πλάτους. Αφαιρέστε το μπλε στέλεχος τερματισμού από το άκρο του άξονα.

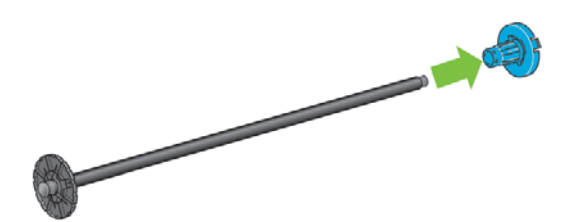

**4.** Εάν το ρολό είναι μακρύ, τοποθετήστε τον άξονα οριζόντια σε ένα τραπέζι και τοποθετήστε το ρολό σε αυτή τη θέση.

**ΥΠΟ∆ΕΙΞΗ** Ενδέχεται να χρειαστείτε δύο άτομα για το χειρισμό μεγάλου ρολού.

<span id="page-60-0"></span>**5.** Τοποθετήστε το νέο ρολό στον άξονα. Βεβαιωθείτε ότι ο τύπος χαρτιού έχει τον προσανατολισμό που εικονίζεται. Εάν δεν τον έχει, αφαιρέστε το ρολό, περιστρέψτε το 180 μοίρες και τοποθετήστε το και πάλι στον άξονα. Υπάρχουν ετικέτες επάνω στον άξονα που υποδεικνύουν το σωστό προσανατολισμό.

**ΣΗΜΕΙΩΣΗ** Από το πίσω μέρος του προϊόντος, το μπλε στέλεχος τερματισμού θα τοποθετηθεί στη δεξιά υποδοχή.

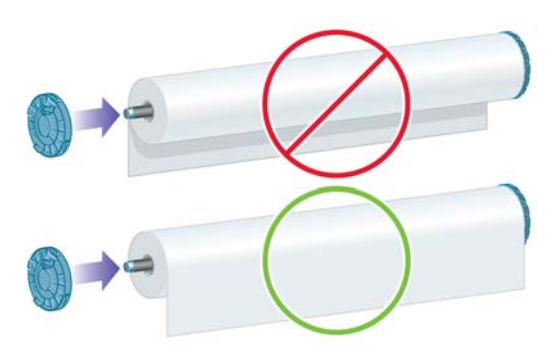

Βεβαιωθείτε ότι και τα δύο άκρα του ρολού βρίσκονται όσο το δυνατόν πιο κοντά στα στελέχη τερματισμού του άξονα.

**6.** Τοποθετήστε το μπλε στέλεχος τερματισμού του χαρτιού στο ανοιχτό άκρο του άξονα και πιέστε το προς την άκρη του ρολού.

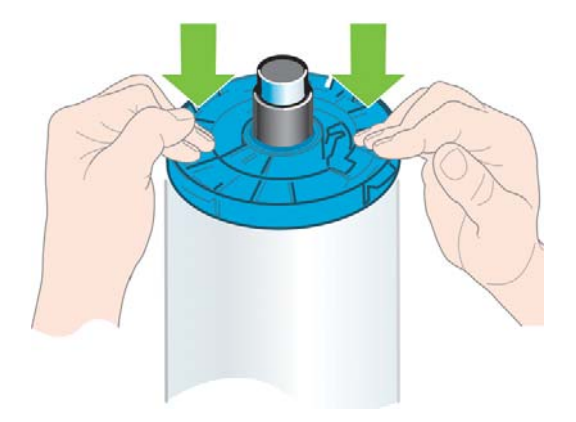

**7.** Βεβαιωθείτε ότι το μπλε στέλεχος τερματισμού χαρτιού έχει ωθηθεί προς τα μέσα μέχρι το τέρμα, ώσπου και τα δύο άκρα να ακουμπούν στα στελέχη τερματισμού.

Εάν χρησιμοποιείτε συχνά διαφορετικούς τύπους χαρτιού, μπορείτε να αλλάζετε τα ρολά πιο γρήγορα, εάν τοποθετήσετε εκ των προτέρων ρολά διαφορετικών τύπων χαρτιού σε διαφορετικούς άξονες. Για την προμήθεια πρόσθετων αξόνων, ανατρέξτε στην ενότητα [Εξαρτήματα](#page-181-0) στη σελίδα 174.

## **Τοποθέτηση ρολού στον εκτυπωτή**

Για να ξεκινήσετε αυτήν τη διαδικασία, πρέπει να έχετε φορτώσει ένα ρολό στον άξονα. Βλ. [Τοποθέτηση](#page-59-0) ρολού στον άξονα στη σελίδα 52.

**ΥΠΟ∆ΕΙΞΗ** Μην προσπαθήσετε να ανοίξετε και τα δύο καλύμματα ρολών ταυτόχρονα. Αυτό μπορεί να προκαλέσει προβλήματα. Να κλείνετε πάντα το ένα κάλυμμα πριν ανοίξετε το άλλο.

- **ΣΗΜΕΙΩΣΗ** Αν θέλετε, μπορείτε να αρχίσετε να τοποθετείτε το χαρτί χωρίς να χρησιμοποιείτε τον μπροστινό πίνακα. Ωστόσο, στην περίπτωση αυτή, ο εκτυπωτής δεν θα μπορεί να παρακολουθήσει το μήκος του ρολού και δεν θα εκτυπώσει το ραβδοκώδικα στο ρολό όταν αφαιρεθεί. Συνεπώς, συνιστάται να ακολουθήσετε όλα τα παρακάτω βήματα, εκτός εάν έχετε απενεργοποιήσει την επιλογή **Printing paper info** (Εκτύπωση πληροφοριών χαρτιού). Βλ. [Πληροφορίες](#page-68-0) χαρτιού εκτύπωσης στη [σελίδα](#page-68-0) 61.
	- 1. Από τον μπροστινό πίνακα, πατήστε **ε επει**τα το εικονίδιο του ρολού και στη συνέχεια Load (Τοποθέτηση).

Εναλλακτικά, πατήστε , έπειτα , έπειτα **Paper** (Χαρτί) > **Paper load** (Τοποθέτηση χαρτιού) > **Load roll 1** (Τοποθέτηση ρολού 1) ή **Load roll 2** (Τοποθέτηση ρολού 2).

Εάν το ρολό που επιλέξατε είναι ήδη τοποθετημένο, πρέπει να περιμένετε μέχρι να αφαιρεθεί αυτόματα.

Κατά την τοποθέτηση του κάτω ρολού (ρολό 2), πρέπει να στέκεστε πίσω από το προϊόν. Κατά την τοποθέτηση του άνω ρολού (ρολό 1), πρέπει να στέκεστε πίσω ή μπροστά από το προϊόν.

**ΠΡΟΣΟΧΗ** Εάν το ύψος σας είναι κάτω από 1,6 m και τοποθετείτε το ρολό ενώ στέκεστε μπροστά από το προϊόν, μπορεί να προκληθούν προβλήματα οσφυαλγίας ή άλλα σωματικά προβλήματα.

Αν τοποθετήσετε το ρολό 1 όταν είναι ήδη τοποθετημένο το ρολό 2, το ρολό 2 μεταφέρεται στη θέση αναμονής, ώστε να εκτυπωθεί χωρίς να πρέπει να τοποθετηθεί ξανά, όταν απαιτείται.

- **2.** Αν το κάλυμμα του ρολού είναι κλειστό, ο μπροστινός πίνακας σάς ζητά να το ανοίξετε.
- **ΣΗΜΕΙΩΣΗ** Εάν ανοίξετε το κάλυμμα ρολού όταν το ρολό βρίσκεται στη θέση αναμονής, το ρολό θα αφαιρεθεί αυτόματα και θα πρέπει να το τοποθετήσετε ξανά όταν θέλετε να εκτυπώσετε.
- **3.** Τοποθετήστε το μαύρο άκρο του άξονα στην αριστερή υποδοχή ρολού. Μην τοποθετήσετε το άκρο τελείως μέσα στην υποδοχή ρολού.

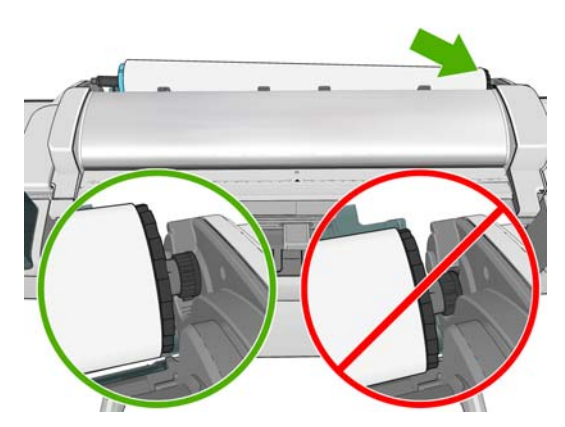

**4.** Αφήστε το μπλε άκρο του άξονα στη δεξιά υποδοχή ρολού.

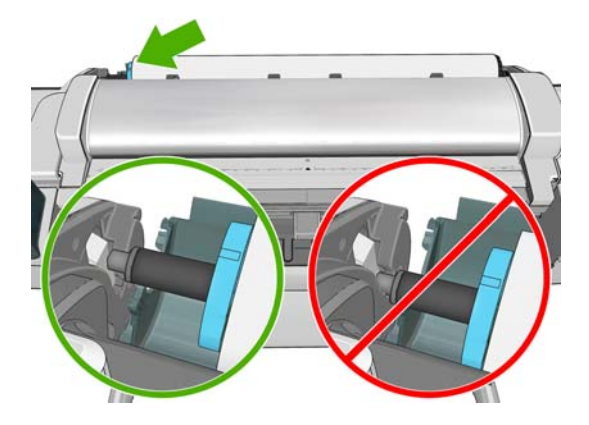

**5.** Και με τα δύο χέρια, πιέστε τον άξονα ταυτόχρονα και στις δύο υποδοχές ρολού.

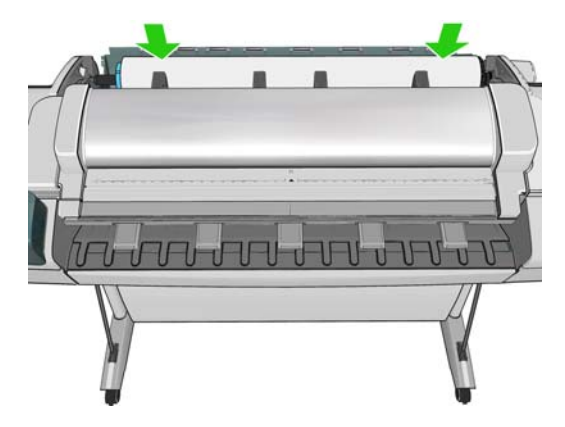

**6.** Εάν το άκρο του ρολού δεν είναι ίσιο ή είναι φθαρμένο (μερικές φορές λόγω της ταινίας που χρησιμοποιείται για τη συγκράτηση του άκρου του ρολού), τραβήξτε λίγο το χαρτί και κόψτε το ίσια.

**7.** Εισάγετε το άκρο του χαρτιού στον εκτυπωτή.

**ΠΡΟΕΙ∆/ΣΗ!** Προσέξτε να μην βάλετε τα δάχτυλά σας στη διαδρομή χαρτιού του εκτυπωτή.

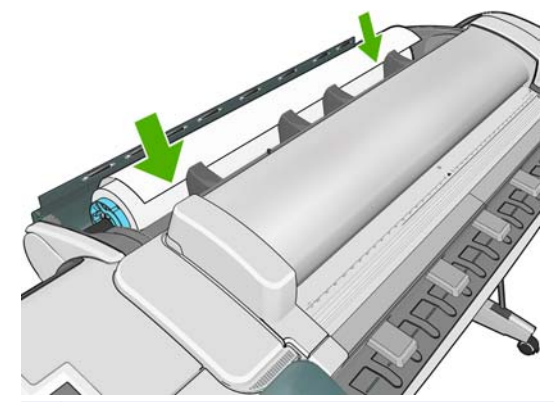

**ΥΠΟ∆ΕΙΞΗ** Κατά την τοποθέτηση του άνω ρολού, μην εισάγετε το ρολό χαρτιού στην υποδοχή κομμένου φύλλου. Σε αντίθετη περίπτωση, ο εκτυπωτής εκπέμπει ένα ηχητικό σήμα και στον μπροστινό πίνακα εμφανίζεται ένα μήνυμα που σας ζητά να αφαιρέσετε το χαρτί.

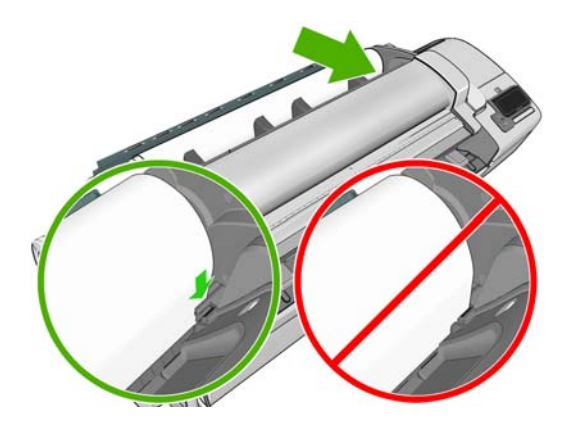

**8.** Περιστρέψτε το χαρτί στον εκτυπωτή μέχρι να νιώσετε αντίσταση και το χαρτί να λυγίσει ελαφρώς. Όταν ο εκτυπωτής εντοπίσει το χαρτί, θα το τροφοδοτήσει αυτόματα.

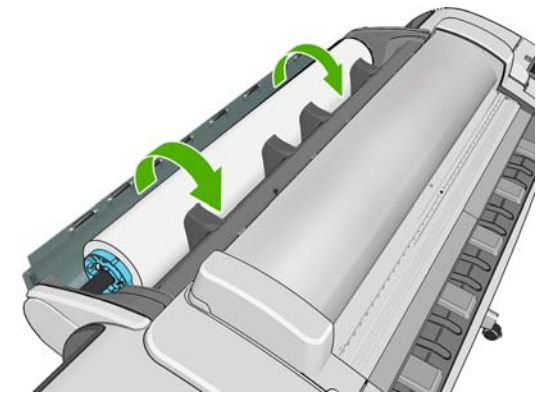

**ΥΠΟ∆ΕΙΞΗ** Αν κλείσετε πολύ σύντομα το κάλυμμα, θα ακυρωθεί η τοποθέτηση του χαρτιού. Περιμένετε μέχρι ο μπροστινός πίνακας να σας ζητήσει να το κλείσετε.

**9.** Αν η μπροστινή άκρη του χαρτιού έχει ραβδοκώδικα, ο εκτυπωτής διαβάζει και στη συνέχεια αποκόπτει το ραβδοκώδικα. Θα πρέπει να αφαιρέστε και πετάξτε την κομμένη λωρίδα χαρτιού.

- <span id="page-64-0"></span>**10.** Εάν στο μπροστινό άκρο του χαρτιού δεν υπάρχει ραβδοκώδικας, στον μπροστινό πίνακα εμφανίζεται ένα μήνυμα που σας ζητά να επιλέξετε την κατηγορία και τον τύπο χαρτιού.
- **ΥΠΟ∆ΕΙΞΗ** Αν τοποθετήσατε έναν τύπο χαρτιού που το όνομά του δεν εμφανίζεται στη λίστα χαρτιών, ανατρέξτε στην ενότητα Ο τύπος χαρτιού δεν [περιλαμβάνεται](#page-191-0) στο πρόγραμμα [οδήγησης](#page-191-0) στη σελίδα 184.
- **11.** Εάν έχει ενεργοποιηθεί η επιλογή **Printing paper info** (Εκτύπωση πληροφοριών χαρτιού), στον μπροστινό πίνακα εμφανίζεται ένα μήνυμα που σας ζητά να καθορίσετε το μήκος του ρολού. Βλ. [Πληροφορίες](#page-68-0) χαρτιού εκτύπωσης στη σελίδα 61.
- **12.** Ο εκτυπωτής ελέγχει την ευθυγράμμιση και μετρά το πλάτος. Στη συνέχεια, στον μπροστινό πίνακα εμφανίζεται ένα μήνυμα που σας ζητά να κλείσετε το κάλυμμα ρολού.

Εάν το ρολό δεν είναι σωστά ευθυγραμμισμένο, ακολουθήστε τις οδηγίες στην οθόνη του μπροστινού πίνακα.

**ΣΗΜΕΙΩΣΗ** Εάν παρουσιαστεί κάποιο μη αναμενόμενο πρόβλημα σε οποιοδήποτε στάδιο της διαδικασίας τοποθέτησης του χαρτιού, ανατρέξτε στην ενότητα Μη δυνατή η επιτυχής [τοποθέτηση](#page-189-0) του [χαρτιού](#page-189-0) στη σελίδα 182.

# **Αφαίρεση ρολού**

Πριν την αφαίρεση ενός ρολού, ελέγξτε εάν υπάρχει χαρτί στο ρολό ή εάν το χαρτί έχει τελειώσει στο ρολό και ακολουθήστε την κατάλληλη διαδικασία, όπως περιγράφεται παρακάτω.

#### **∆ιαδικασία από το μενού χαρτιού με χαρτί σε ρολό**

Εάν υπάρχει χαρτί στο ρολό, ανοίξτε το κάλυμμα ρολού και το ρολό θα αφαιρεθεί αυτόματα.

- **ΣΗΜΕΙΩΣΗ** Όταν το ρολό έχει αφαιρεθεί με αυτόν τον τρόπο, δεν εκτυπώνεται ο ραβδοκώδικας και, συνεπώς, ο εκτυπωτής δεν γνωρίζει το μήκος του ρολού όταν τοποθετηθεί ξανά. Βλ. [Πληροφορίες](#page-68-0) χαρτιού [εκτύπωσης](#page-68-0) στη σελίδα 61.
- **ΣΗΜΕΙΩΣΗ** Εάν ανοίξετε το κάλυμμα του ρολού 1 όταν έχει τοποθετηθεί ένα φύλλο, αφαιρείται και το φύλλο.

#### **∆ιαδικασία μπροστινού πίνακα με χαρτί σε ρολό**

Εάν υπάρχει χαρτί στο ρολό, μπορείτε να το αφαιρέσετε από τον μπροστινό πίνακα.

1. Πατήστε **- 1.** έπειτα το εικονίδιο ρολού και τέλος **Unload** (Αφαίρεση).

Εναλλακτικά, πατήστε , έπειτα , έπειτα **Paper** (Χαρτί) > **Paper unload** (Αφαίρεση χαρτιού) > **Unload roll 1** (Αφαίρεση ρολού 1) ή **Unload roll 2** (Αφαίρεση ρολού 2).

**2.** Ενδέχεται να χρειάζεται να ανοίξετε το κάλυμμα ρολού.

#### **∆ιαδικασία εξαγωγής του χαρτιού από το ρολό**

Εάν το άκρο του χαρτιού δεν είναι πλέον στερεωμένο στον πυρήνα, ακολουθήστε την παρακάτω διαδικασία.

- 1. Εάν έχετε ήδη ξεκινήσει τη διαδικασία αφαίρεσης, πατήστε **τα στον μπροστινό πίνακα για να** ακυρώσετε τη διαδικασία.
- **2.** Ανασηκώστε τον μπλε μοχλό στα αριστερά. Εάν στον μπροστινό πίνακα εμφανίζεται μια προειδοποίηση για το μοχλό, μπορείτε να την αγνοήσετε.
- <span id="page-65-0"></span>**3.** Τραβήξτε το χαρτί έξω από τον εκτυπωτή. Τραβήξτε από όπου υπάρχει πρόσβαση στο χαρτί. Συνιστάται το πίσω μέρος του προϊόντος. Ενδέχεται να χρειάζεται να ανοίξετε το κάλυμμα ρολού.
- **4.** Χαμηλώστε τον μπλε μοχλό.

# **Τοποθέτηση ενός φύλλου χαρτιού**

- **1.** Βεβαιωθείτε ότι το κάλυμμα του ρολού 1 είναι κλεισμένο. Εάν είναι ανοικτό όταν έχει τοποθετηθεί ένα φύλλο, το φύλλο αφαιρείται αυτόματα.
- **2.** Στον μπροστινό πίνακα, πατήστε **της επειτα το εικονίδιο του ρολού 1 και στη συνέχεια Load** (Τοποθέτηση) > **Load sheet** (Τοποθέτηση φύλλου).

Εναλλακτικά, πατήστε , έπειτα , έπειτα **Paper** (Χαρτί) > **Paper load** (Τοποθέτηση χαρτιού) > **Load sheet** (Τοποθέτηση φύλλου).

**3.** Εάν υπάρχει ήδη τοποθετημένο ένα ρολό, θα πρέπει να περιμένετε έως ότου μεταφερθεί αυτόματα στη θέση αναμονής. Από τη θέση αυτή, είναι δυνατή η εκτύπωσή του χωρίς να πρέπει να τοποθετηθεί ξανά μόλις αφαιρεθεί το φύλλο χαρτιού.

**ΣΗΜΕΙΩΣΗ** Εάν ανοίξετε το κάλυμμα ρολού όταν το ρολό βρίσκεται στη θέση αναμονής, το ρολό θα αφαιρεθεί αυτόματα και θα πρέπει να το τοποθετήσετε ξανά όταν θέλετε να εκτυπώσετε.

**4.** Επιλέξτε την κατηγορία και τον τύπο χαρτιού.

**ΥΠΟ∆ΕΙΞΗ** Αν τοποθετήσατε έναν τύπο χαρτιού που το όνομά του δεν εμφανίζεται στη λίστα χαρτιών, ανατρέξτε στην ενότητα Ο τύπος χαρτιού δεν [περιλαμβάνεται](#page-191-0) στο πρόγραμμα [οδήγησης](#page-191-0) στη σελίδα 184.

**5.** Όταν εμφανιστεί το σχετικό μήνυμα στον μπροστινό πίνακα, τοποθετήστε το φύλλο στην υποδοχή κομμένου φύλλου στη δεξιά πλευρά του εκτυπωτή.

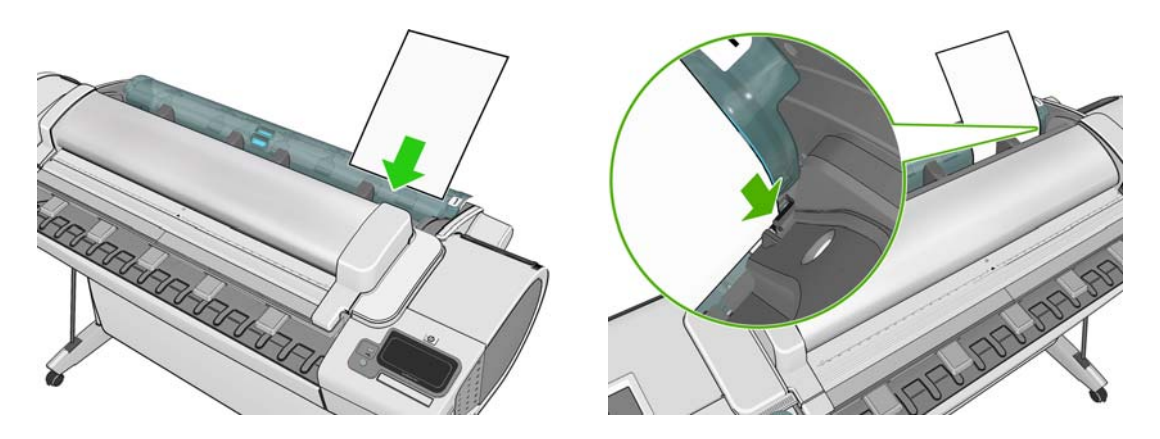

Τοποθετήστε το φύλλο ευθυγραμμισμένο με τη γραμμή τοποθέτησης και εισαγάγετε το χαρτί μέχρι τέρμα. Για φύλλο με μεγαλύτερο πάχος, θα αισθανθείτε αντίσταση.

<span id="page-66-0"></span>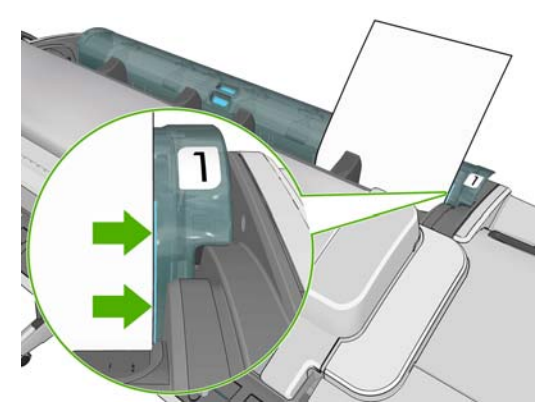

**ΠΡΟΕΙ∆/ΣΗ!** Προσέξτε να μην βάλετε τα δάχτυλά σας στη διαδρομή χαρτιού του εκτυπωτή.

- **6.** Πατήστε **OK** στον μπροστινό πίνακα για να τροφοδοτηθεί το χαρτί στον εκτυπωτή. Οδηγήστε το φύλλο μέσα στον εκτυπωτή. Αυτό είναι ιδιαίτερα σημαντικό για χαρτιά μεγαλύτερου πάχους.
- **7.** Ο εκτυπωτής θα ελέγξει την ευθυγράμμιση και θα μετρήσει το φύλλο.
- **ΣΗΜΕΙΩΣΗ** Ανάλογα με το μήκος του φύλλου, θα τροφοδοτηθεί από το μπροστινό μέρος του εκτυπωτή.
- **8.** Εάν το μήκος του χαρτιού είναι άνω των 600 mm, στον μπροστινό πίνακα εμφανίζεται ένα μήνυμα που σας ζητά να ελέγξετε εάν το πίσω τμήμα του χαρτιού κρέμεται προς τα πίσω, πάνω από το κάλυμμα ρολού (και όχι προς τα εμπρός, πάνω από το παράθυρο του σαρωτή).
- **9.** Εάν το φύλλο δεν είναι σωστά ευθυγραμμισμένο, μπορεί να σας ζητηθεί να διορθώσετε την ευθυγράμμιση. Ακολουθήστε τις οδηγίες που εμφανίζονται στην οθόνη του μπροστινού πίνακα.

**ΣΗΜΕΙΩΣΗ** Εάν παρουσιαστεί κάποιο μη αναμενόμενο πρόβλημα σε οποιοδήποτε στάδιο της διαδικασίας τοποθέτησης του χαρτιού, ανατρέξτε στην ενότητα Μη δυνατή η επιτυχής [τοποθέτηση](#page-189-0) του [χαρτιού](#page-189-0) στη σελίδα 182.

## **Αφαίρεση ενός φύλλου**

Για να αφαιρέσετε ένα μόνο φύλλο μετά την εκτύπωση, μπορείτε απλώς να τραβήξετε το φύλλο ώστε να ελευθερωθεί από το μπροστινό μέρος του εκτυπωτή.

Για να αφαιρέσετε ένα φύλλο χωρίς να εκτυπωθεί, μεταβείτε στον μπροστινό πίνακα και πατήστε έπειτα το εικονίδιο ρολού 1, έπειτα **Unload** (Αφαίρεση) > **Unload sheet** (Αφαίρεση φύλλου).

Εναλλακτικά, πατήστε , έπειτα , έπειτα **Paper** (Χαρτί) > **Paper unload** (Αφαίρεση χαρτιού) > **Unload sheet** (Αφαίρεση φύλλου).

Το φύλλο εξάγεται από την μπροστινή πλευρά του εκτυπωτή. Μπορείτε να το πιάσετε με το χέρι ή να το αφήσετε να πέσει στο καλάθι.

## **Προβολή πληροφοριών για το χαρτί**

Για να προβάλετε τις πληροφορίες για το φορτωμένο χαρτί, πατήστε και έπειτα το εικονίδιο ρολού.

Στον μπροστινό πίνακα εμφανίζονται οι παρακάτω πληροφορίες:

- Ο τύπος του χαρτιού που έχετε επιλέξει
- Κατάσταση του ρολού ή του φύλλου
- <span id="page-67-0"></span>● Πλάτος του χαρτιού σε χιλιοστά (κατ' εκτίμηση)
- Μήκος χαρτιού σε χιλιοστά (κατ' εκτίμηση)

Εάν δεν έχει φορτωθεί χαρτί, εμφανίζεται το μήνυμα **Out of paper** (∆εν υπάρχει χαρτί).

Οι ίδιες πληροφορίες εμφανίζονται στο HP Utility για Windows (καρτέλα **Overview** (Επισκόπηση) > καρτέλα **Supplies Status** (Κατάσταση αναλώσιμων)), στο HP Utility για Mac OS (ομάδα Information (Πληροφορίες) > **Printer Status** (Κατάσταση εκτυπωτή) > **Supplies Details** (Λεπτομέρειες αναλώσιμων)) και στον ενσωματωμένο Web server (πάνω δεξιά γωνία).

# **Προεπιλογές χαρτιού**

Κάθε υποστηριζόμενος τύπος χαρτιού έχει τα δικά του χαρακτηριστικά. Για βέλτιστη ποιότητα εκτύπωσης, ο εκτυπωτής αλλάζει τον τρόπο που εκτυπώνει σε κάθε διαφορετικό τύπο χαρτιού. Για παράδειγμα, μερικά χαρτιά μπορεί να χρειάζονται περισσότερο μελάνι και μερικά άλλα μπορεί να χρειάζονται μεγαλύτερο χρόνο για το στέγνωμα. Έτσι, πρέπει να δώσετε στον εκτυπωτή μια περιγραφή των απαιτήσεων για κάθε τύπο χαρτιού. Αυτή η περιγραφή ονομάζεται «προεπιλογή χαρτιού». Το προφίλ μέσου περιέχει την προεπιλογή ICC, η οποία περιγράφει τα χρωματικά χαρακτηριστικά του χαρτιού. Επίσης, περιέχει πληροφορίες για άλλα χαρακτηριστικά και απαιτήσεις του χαρτιού που δεν έχουν άμεση σχέση με το χρώμα. Οι υπάρχουσες προεπιλογές χαρτιού για το δικό σας εκτυπωτή είναι ήδη εγκατεστημένες στο λογισμικό του εκτυπωτή.

Ωστόσο, καθώς η μετακίνηση με κύλιση σε μια λίστα με όλους τους διαθέσιμους τύπους χαρτιού πραγματοποιείται με δυσκολία, ο εκτυπωτής περιέχει μόνο τις προεπιλογές χαρτιού για τους τύπους χαρτιού που χρησιμοποιούνται πιο συχνά. Εάν έχετε έναν τύπο χαρτιού για τον οποίο ο εκτυπωτής δεν έχει καμία προεπιλογή, δεν μπορείτε να επιλέξετε αυτόν τον τύπο χαρτιού στην οθόνη του μπροστινού πίνακα.

Μπορείτε να αντιστοιχίσετε μια προεπιλογή για ένα νέο τύπο χαρτιού με δύο τρόπους.

- Χρησιμοποιήστε μια εργοστασιακή προεπιλογή χαρτιού της HP, επιλέγοντας την πλησιέστερη κατηγορία και τύπο στον μπροστινό πίνακα ή στο HP Utility. Βλ. Ο τύπος [χαρτιού](#page-191-0) δεν [περιλαμβάνεται](#page-191-0) στο πρόγραμμα οδήγησης στη σελίδα 184.
- **ΣΗΜΕΙΩΣΗ** Τα χρώματα μπορεί να μην είναι ακριβή. Αυτή η μέθοδος δεν συνιστάται για εκτυπώσεις υψηλής ποιότητας.
- Μπορείτε να λάβετε τη σωστή προεπιλογή χαρτιού από τη διεύθυνση: [http://www.hp.com/go/](http://www.hp.com/go/T2300/paperpresets) [T2300/paperpresets.](http://www.hp.com/go/T2300/paperpresets)
- **ΣΗΜΕΙΩΣΗ** Η HP παρέχει προεπιλογές μόνο για τους τύπους χαρτιού της HP. Εάν δεν εντοπίσετε την επιθυμητή προεπιλογή χαρτιού στο Web, μπορεί να έχει προστεθεί στο τελευταίο υλικολογισμικό για τον εκτυπωτή σας. Για πληροφορίες, μπορείτε να ελέγξετε τις σημειώσεις έκδοσης του υλικολογισμικού. Ανατρέξτε στην ενότητα Ενημέρωση του [υλικολογισμικού](#page-178-0) στη [σελίδα](#page-178-0) 171.

Για να εγκαταστήσετε τη νέα προεπιλογή στον εκτυπωτή, μεταβείτε στην καρτέλα **Setup** (Ρυθμίσεις) του Ενσωματωμένου Web Server και επιλέξτε **Paper management** (∆ιαχείριση χαρτιού) > **Import paper preset** (Εισαγωγή προεπιλογής χαρτιού).

Εάν υπάρχουν τύποι χαρτιού που δεν χρησιμοποιείτε ποτέ, μπορείτε να τους κρύψετε ώστε να μην εμφανίζονται σε λίστες και να μην είναι δυνατή η επιλογή τους. Μεταβείτε στην καρτέλα **Setup** (Ρυθμίσεις) του Ενσωματωμένου Web Server και επιλέξτε **Paper management** (∆ιαχείριση χαρτιού) > **Show/Hide papers** (Εμφάνιση/απόκρυψη χαρτιών). Επιλέξτε τους τύπους χαρτιού που θέλετε να κρύψετε, κάντε κλικ στο βέλος για να τους μετακινήσετε στη λίστα κρυμμένου χαρτιού και κάντε κλικ στο **Apply** (Εφαρμογή). Μπορείτε να τους επαναφέρετε στη λίστα ορατών τύπων οποιαδήποτε στιγμή.

# <span id="page-68-0"></span>**Πληροφορίες χαρτιού εκτύπωσης**

Ενεργοποιήστε την επιλογή **Printing paper info** (Εκτύπωση πληροφοριών χαρτιού), για να καταγράψετε το μήκος ρολού, το πλάτος και τον τύπο χαρτιού που υπολογίζεται από τον εκτυπωτή. Οι πληροφορίες είναι ένας συνδυασμός του ραβδοκώδικα και του κειμένου που εκτυπώνεται στο μπροστινό άκρο του ρολού, όταν το χαρτί αφαιρεθεί από τον εκτυπωτή.

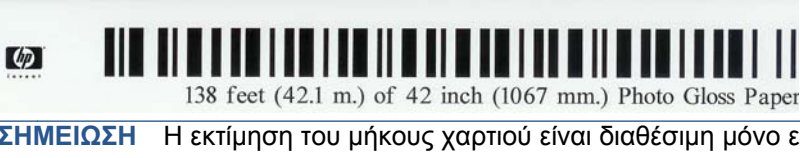

**ΣΗΜΕΙΩΣΗ** Η εκτίμηση του μήκους χαρτιού είναι διαθέσιμη μόνο εάν ο εκτυπωτής έχει καταγράψει την ποσότητα χαρτιού που υπήρχε στο ρολό όταν το τοποθετήσατε. Για να παρέχετε αυτές τις πληροφορίες στον εκτυπωτή, καθορίστε το μήκος του ρολού στον μπροστινό πίνακα κατά την τοποθέτηση του χαρτιού ή τοποθετήστε ένα ρολό με εκτυπωμένο ραβδοκώδικα.

**ΣΗΜΕΙΩΣΗ** Ο ραβδοκώδικας και το κείμενο εκτυπώνονται στο ρολό μόνο όταν η διαδικασία τοποθέτησης και αφαίρεσης ξεκινήσει από τον μπροστινό πίνακα.

**ΣΗΜΕΙΩΣΗ** Η επιλογή αυτή λειτουργεί μόνο με πλήρως αδιαφανή χαρτιά. Μπορεί να μην έχει αποτελέσματα με διαφανή ή ημιδιαφανή χαρτιά.

Για να ενεργοποιήσετε την επιλογή **Printing paper info** (Πληροφορίες χαρτιού εκτύπωσης), μεταβείτε στον μπροστινό πίνακα και πατήστε , έπειτα , έπειτα **Setup** (Ρυθμίσεις) > **Printing preferences** (Προτιμήσεις εκτύπωσης) > **Paper options** (Επιλογές χαρτιού) > **Enable printing paper info** (Ενεργοποίηση πληροφοριών χαρτιού εκτύπωσης).

**ΣΗΜΕΙΩΣΗ** Η ενεργοποίηση αυτής της επιλογής αλλάζει ελαφρώς τις διαδικασίες τοποθέτησης και αφαίρεσης χαρτιού.

## **Μετακίνηση του χαρτιού**

Εάν ο εκτυπωτής βρίσκεται σε κατάσταση αδράνειας (ετοιμότητα για εκτύπωση), μπορείτε να μετακινήσετε το χαρτί προς τα εμπρός ή προς τα πίσω από τον μπροστινό πίνακα. Με τον τρόπο αυτό, το λευκό τμήμα ανάμεσα στην προηγούμενη εκτύπωση και την επόμενη αυξάνεται ή μειώνεται.

Για να μετακινήσετε το χαρτί, πατήστε **τη διακικατ**ίν και στη συνέχεια Paper (Χαρτί) > Move **paper** (Μετακίνηση χαρτιού).

**ΣΗΜΕΙΩΣΗ** ∆εν μπορείτε να χρησιμοποιήσετε αυτήν την επιλογή για να μετακινήσετε το χαρτί στο σαρωτή.

# **∆ιατήρηση χαρτιού**

Για να διατηρήσετε την ποιότητα χαρτιού, ακολουθήστε τις παρακάτω συστάσεις.

- Φυλάξτε τα ρολά καλυμμένα με ένα άλλο κομμάτι χαρτί ή πανί.
- Φυλάξτε τα κομμένα φύλλα και μετά καθαρίστε τα ή βουρτσίστε τα πριν από την τοποθέτησή τους στο προϊόν.
- Καθαρίστε τα τύμπανα εισόδου και εξόδου.
- Μην σηκώνετε το σαρωτή και τον αφήνετε σηκωμένο χωρίς λόγο.

**ΣΗΜΕΙΩΣΗ** Το φωτογραφικό χαρτί και το χαρτί με επικάλυψη απαιτεί προσεκτικό χειρισμό: εύκολα προκαλούνται σημάδια ή γρατζουνιές, ιδίως εάν το αγγίξετε αμέσως μετά από την εκτύπωση.

# <span id="page-69-0"></span>**Αλλαγή χρόνου στεγνώματος**

Ίσως θέλετε να αλλάξετε το χρόνο στεγνώματος ώστε να ταιριάζει σε ειδικές συνθήκες εκτύπωσης, όπως πολλές εκτυπώσεις όπου ο χρόνος έχει μεγαλύτερη σημασία ή όταν πρέπει να είστε σίγουροι ότι το μελάνι έχει στεγνώσει πριν από το χειρισμό.

Πατήστε **τη διατήστε της συνέχεια πατήστε και Setup** (Ρύθμιση) > **Print retrieval** (Ανάκτηση εκτύπωσης) > **Select drying time** (Επιλογή χρόνου στεγνώματος).. Μπορείτε να επιλέξετε τα εξής:

- Εκτεταμένος, για να ρυθμίσετε μεγαλύτερο χρόνο από τον συνιστώμενο, ώστε να διασφαλιστεί ότι το μελάνι είναι τελείως στεγνό
- Optimal (Βέλτιστος), για να ορίσετε την προεπιλογή και το συνιστώμενο χρόνο για το επιλεγμένο χαρτί (προεπιλεγμένη ρύθμιση)
- Reduced (Μειωμένος), για να ορίσετε μικρότερο χρόνο από το συνιστώμενο όταν η ποιότητα έχει μικρότερη σημασία
- Κανένας, για να απενεργοποιήσετε τον χρόνο στεγνώματος και να αφαιρέσετε την εκτύπωση μόλις τελειώσει
- **ΠΡΟΣΟΧΗ** Εάν το μελάνι δεν είναι στεγνό όταν η εκτύπωση αφαιρεθεί, μπορεί να αφήσει μελάνι στο δίσκο εξόδου και σημάδια στην εκτύπωση.

**ΣΗΜΕΙΩΣΗ** Εάν ακυρώσετε το χρόνο στεγνώματος κατά τη διάρκεια εκτύπωσης, ο εκτυπωτής ίσως να μην τροφοδοτεί και κόβει το χαρτί αμέσως λόγω της διαδικασίας συντήρησης των κεφαλών εκτύπωσης, η οποία εκτελείται παράλληλα. Εάν ο χρόνος στεγνώματος είναι μηδενικός, τότε ο εκτυπωτής κόβει το χαρτί και μετά εκτελεί τη διαδικασία συντήρησης των κεφαλών εκτύπωσης. Ωστόσο, εάν ο χρόνος στεγνώματος είναι μεγαλύτερος από μηδέν, ο εκτυπωτής θα κόψει το χαρτί μόνο όταν ολοκληρωθεί η διαδικασία συντήρησης των κεφαλών εκτύπωσης.

## **Απενεργοποίηση και ενεργοποίηση της αυτόματης κοπής**

Για να ενεργοποιήσετε ή να απενεργοποιήσετε το μηχανισμό κοπής χαρτιού του εκτυπωτή:

- Από το HP Printer για Windows, επιλέξτε την καρτέλα **Settings** (Ρυθμίσεις) και αλλάξτε την επιλογή **Cutter** (Κοπή) στην ενότητα **Printer Settings** (Ρυθμίσεις εκτυπωτή) > **Advanced** (Για προχωρημένους).
- Από το HP Utility για Mac OS, επιλέξτε **Configuration** (∆ιαμόρφωση) > **Printer Settings** (Ρυθμίσεις εκτυπωτή) > **Advanced** (Για προχωρημένους) και αλλάξτε την επιλογή **Cutter** (Μηχανισμός κοπής).
- Από τον ενσωματωμένο Web server, επιλέξτε την καρτέλα **Setup** (Ρυθμίσεις), μετά **Printer Settings** (Ρυθμίσεις εκτυπωτή) > **Advanced** (Για προχωρημένους) και αλλάξτε την επιλογή **Cutter** (Κοπή).
- Aπό τον μπροστινό πίνακα, πατήστε **η**, έπειτα και στη συνέχεια το εικονίδιο του μενού **Setup** (Ρυθμίσεις) > **Print retrieval** (Ανάκτηση εκτύπωσης) > **Enable cutter** (Ενεργοποίηση μηχανισμού κοπής) και να αλλάξετε την επιλογή μηχανισμού κοπής.

Η προεπιλεγμένη ρύθμιση είναι **On** (Ενεργοποίηση).

**ΣΗΜΕΙΩΣΗ** Εάν ο μηχανισμός κοπής είναι απενεργοποιημένος, το χαρτί δεν θα κοπεί μεταξύ των εργασιών, αλλά κατά την τοποθέτηση, αφαίρεση και εναλλαγή των ρολών.

**ΥΠΟ∆ΕΙΞΗ** Για να κόψετε το ρολό χαρτιού όταν είναι απενεργοποιημένος ο αυτόματος μηχανισμός κοπής, ανατρέξτε στην ενότητα [Τροφοδοσία](#page-70-0) και κοπή χαρτιού στη σελίδα 63.

# <span id="page-70-0"></span>**Τροφοδοσία και κοπή χαρτιού**

Εάν μεταβείτε στον μπροστινό πίνακα και πατήσετε , έπειτα , έπειτα **Paper** (Χαρτί) > **Form feed and cut** (Τροφοδοσία και κοπή), ο εκτυπωτής προωθεί το χαρτί και κόβει ίσια την μπροστινή πλευρά. Υπάρχουν διάφοροι πιθανοί λόγοι για να το κάνετε αυτό.

- Για περικοπή του μπροστινού άκρου του χαρτιού, εάν έχει φθαρεί ή εάν δεν είναι ίσιο.
- Για τροφοδοσία και αποκοπή του χαρτιού όταν είναι απενεργοποιημένος ο αυτόματος μηχανισμός κοπής.
- Για να ακυρώσετε το χρόνο αναμονής και να εκτυπώσετε άμεσα τις διαθέσιμες σελίδες, αν ο εκτυπωτής είναι σε αναμονή για την ένθεση περισσότερων σελίδων.

**ΣΗΜΕΙΩΣΗ** Πραγματοποιείται η διαδικασία συντήρησης των κεφαλών εκτύπωσης και δεν είναι δυνατή η κοπή του χαρτιού μέχρι να ολοκληρωθεί η διαδικασία, επομένως, ενδέχεται να παρατηρήσετε κάποια καθυστέρηση.

**ΠΡΟΣΟΧΗ** Αφαιρέστε το κομμένο χαρτί από το δίσκο εξόδου. Εάν απομείνουν λωρίδες ή μικρές εκτυπώσεις στο δίσκο εξόδου, μπορεί να προκληθεί βλάβη στον εκτυπωτή.

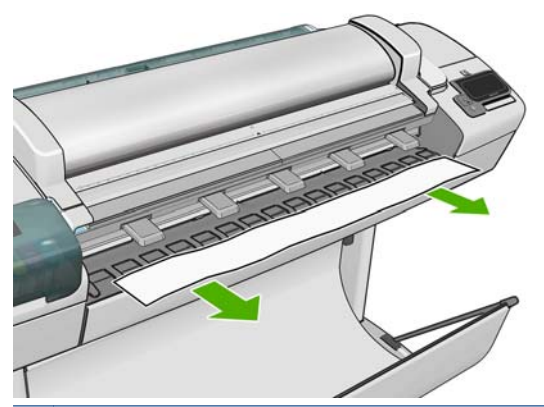

**ΣΗΜΕΙΩΣΗ** Το φωτογραφικό χαρτί και το χαρτί με επικάλυψη απαιτεί προσεκτικό χειρισμό: εύκολα προκαλούνται σημάδια ή γρατζουνιές, ιδίως εάν το αγγίξετε αμέσως μετά από την εκτύπωση.

**ΥΠΟ∆ΕΙΞΗ** Για να μετακινήσετε το χαρτί χωρίς να το κόψετε, ανατρέξτε στην ενότητα [Μετακίνηση](#page-68-0) του [χαρτιού](#page-68-0) στη σελίδα 61.

# **6 Χρήση δύο ρολών**

# **Οι χρήσεις ενός εκτυπωτή πολλαπλών ρολών**

Ένας εκτυπωτής πολλαπλών ρολών μπορεί να είναι χρήσιμος με πολλούς διαφορετικούς τρόπους:

- Ο εκτυπωτής μπορεί να εκτελέσει αυτόματα εναλλαγή μεταξύ διαφορετικών τύπων χαρτιού ανάλογα με τις ανάγκες σας.
- Ο εκτυπωτής μπορεί να εκτελέσει αυτόματα εναλλαγή μεταξύ διαφορετικών τιμών πλάτους χαρτιού ανάλογα με τις ανάγκες σας. Αυτό σας δίνει τη δυνατότητα να εξοικονομήσετε χαρτί με εκτύπωση μικρότερων εικόνων σε πιο στενό χαρτί.
- Εάν τοποθετήσετε δύο ίδια ρολά στον εκτυπωτή, μπορείτε να αφήσετε την εκτύπωση χωρίς επιτήρηση για μεγάλο διάστημα, επειδή μπορεί να αλλάξει από το ένα ρολό στο άλλο αυτόματα όταν το πρώτο τελειώσει. Βλ. [Εκτύπωση](#page-90-0) χωρίς επιτήρηση/νυχτερινή εκτύπωση στη σελίδα 83.

Όταν εργάζεστε με πολλά ρολά, θα πρέπει να έχετε υπόψη σας ότι ένα **προστατευμένο ρολό** προστατεύεται από χρήση, εκτός εάν καθοριστεί ρητά ο συγκεκριμένος αριθμός ρολού ή τύπος χαρτιού. Βλ. [Προστασία](#page-90-0) ρολού στη σελίδα 83.

Η τρέχουσα κατάσταση και των δύο ρολών εμφανίζεται στον μπροστινό πίνακα εάν πατήσετε **....**...

**ΣΗΜΕΙΩΣΗ** Όταν τυπώνετε από μια μονάδα USB flash, η εκτύπωση πολλαπλών ρολών απλοποιείται σημαντικά: είτε καθορίζετε μη αυτόματα ποιο ρολό θέλετε να χρησιμοποιήσετε είτε μπορείτε να επιλέξετε **Save paper** (Εξοικονόμηση χαρτιού), στην οποία περίπτωση ο εκτυπωτής επιλέγει το στενότερο ρολό στο οποίο θα χωρέσει η εκτύπωση. ∆εν μπορείτε να καθορίσετε τον τύπο χαρτιού.

#### **Τρόπος κατανομής των εργασιών σε ρολά χαρτιού από τον εκτυπωτή**

**ΣΗΜΕΙΩΣΗ** Οι πληροφορίες σε αυτήν την ενότητα ισχύουν μόνο κατά την εκτύπωση από πρόγραμμα οδήγησης εκτυπωτή, τον Ενσωματωμένο Web Server ή το HP Utility.

Όταν υποβάλλετε μια εργασία εκτύπωσης, μπορείτε να καθορίσετε (χρησιμοποιώντας τη ρύθμιση **Paper type** (Τύπος χαρτιού) ή **Type is** (Ο τύπος είναι)) ότι θέλετε να εκτυπωθεί σε συγκεκριμένο τύπο χαρτιού. Μπορείτε ακόμη να καθορίσετε (χρησιμοποιώντας την επιλογή **Paper source** (Προέλευση χαρτιού), **Source is** (Η προέλευση είναι) ή **Paper Feed** (Τροφοδοσία χαρτιού)) ότι θέλετε να εκτυπωθεί σε ένα συγκεκριμένο ρολό (1 ή 2). Ο εκτυπωτής θα επιχειρήσει να ικανοποιήσει αυτές
τις απαιτήσεις και θα αναζητήσει ένα αρκετά μεγάλο ρολό χαρτιού για εκτύπωση της εικόνας χωρίς περικοπή.

- Εάν και τα δύο ρολά είναι κατάλληλα για την εργασία, η επιλογή του ρολού θα γίνει σύμφωνα με την πολιτική εναλλαγής ρολών. Βλ. Επιλογές [εναλλαγής](#page-45-0) ρολών στη σελίδα 38.
- Εάν μόνο ένα από τα ρολά είναι κατάλληλο για την εργασία, η εργασία θα εκτυπωθεί στο συγκεκριμένο ρολό.
- Εάν κανένα ρολό δεν είναι κατάλληλο για την εργασία, η εργασία θα παραμείνει στην ουρά εργασιών με κατάσταση **On hold for paper** (Σε αναμονή για χαρτί) ή θα εκτυπωθεί σε ακατάλληλο χαρτί, ανάλογα με την ενέργεια ασυμβατότητας χαρτιού που έχει καθοριστεί. Βλ. Ενέργεια [ασυμβατότητας](#page-44-0) χαρτιού στη σελίδα 37.

∆είτε παρακάτω μερικές ρυθμίσεις που ίσως μπορείτε να χρησιμοποιήσετε σε τυπικές καταστάσεις:

- Με διαφορετικούς τύπους τοποθετημένου χαρτιού:
	- **Type** (Τύπος): επιλέξτε τον τύπο χαρτιού που χρειάζεστε
	- **Source** (Τροφοδοσία): Αυτόματη επιλογή / Προκαθορισμένη
	- **Roll switching policy** (Πολιτική εναλλαγής ρολών): δεν επηρεάζει
- Με διαφορετικά πλάτη τοποθετημένου χαρτιού:
	- **Type** (Τύπος): Οποιοδήποτε
	- **Source** (Τροφοδοσία): Αυτόματη επιλογή / Προκαθορισμένη
	- **Roll switching policy** (Πολιτική εναλλαγής ρολών): Ελαχιστοποίηση της κατανάλωσης χαρτιού
	- **ΥΠΟ∆ΕΙΞΗ** Μπορείτε επίσης να εξοικονομήσετε χαρτί σε ορισμένες περιπτώσεις με περιστροφή ή ένθεση των εικόνων. Βλ. Χρήση χαρτιού με [οικονομικό](#page-87-0) τρόπο στη σελίδα 80.
- Με ίδια τοποθετημένα ρολά:
	- **Type** (Τύπος): Οποιοδήποτε
	- **Source** (Τροφοδοσία): Αυτόματη επιλογή / Προκαθορισμένη
	- **Roll switching policy** (Πολιτική εναλλαγής ρολών): Ελαχιστοποίηση των αλλαγών ρολών

# **7 Εκτύπωση**

- **•** [Εισαγωγή](#page-74-0)
- Μονάδα [USB flash](#page-74-0)
- Εκτύπωση από υπολογιστή [χρησιμοποιώντας](#page-75-0) τον ενσωματωμένο Web Server ή το HP Utility
- Εκτύπωση από υπολογιστή με τη χρήση [προγράμματος](#page-77-0) οδήγησης εκτυπωτή
- Ρυθμίσεις εκτύπωσης για [προχωρημένους](#page-77-0)

<span id="page-74-0"></span>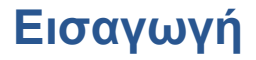

Υπάρχουν πέντε διαφορετικοί τρόποι για να επιλέξετε την εκτύπωση, ανάλογα με την περίπτωση και τις προτιμήσεις σας.

- Εκτύπωση αρχείου TIFF, JPEG, HP-GL/2, RTL, PDF ή PostScript απευθείας από μονάδα USB flash. Βλ. Μονάδα USB flash στη σελίδα 67.
- Εκτύπωση ενός αρχείου που βρίσκεται ήδη σε μία από τις δύο ουρές εργασιών του προϊόντος. Βλ. [Επανάληψη](#page-111-0) εκτύπωσης εργασίας από την ουρά στη σελίδα 104.
- Εκτύπωση αρχείου TIFF, JPEG, HP-GL/2, RTL, PDF ή PostScript απευθείας από έναν υπολογιστή συνδεδεμένο με το προϊόν, χρησιμοποιώντας τον ενσωματωμένο Web Server ή το HP Utility. Βλ. Εκτύπωση από υπολογιστή [χρησιμοποιώντας](#page-75-0) τον ενσωματωμένο Web Server ή το [HP Utility](#page-75-0) στη σελίδα 68.
- Εκτύπωση οποιουδήποτε είδους αρχείου από υπολογιστή συνδεδεμένο με το προϊόν μέσω δικτύου ή καλωδίου USB, με χρήση μιας εφαρμογής λογισμικού η οποία μπορεί να ανοίξει το αρχείο και ενός προγράμματος οδήγησης εκτυπωτής που συνοδεύει το προϊόν. Βλ. [Εκτύπωση](#page-77-0) από υπολογιστή με τη χρήση [προγράμματος](#page-77-0) οδήγησης εκτυπωτή στη σελίδα 70.

**ΣΗΜΕΙΩΣΗ** Για την εκτύπωση αρχείων PDF ή PostScript, απαιτείται το T2300 PS.

# **Μονάδα USB flash**

**1.** Τοποθετήστε μια μονάδα USB flash η οποία περιέχει ένα ή περισσότερα αρχεία TIFF, JPEG, HP-GL/2, RTL, PDF ή PostScript σε μία από τις θύρες USB του προϊόντος.

**ΣΗΜΕΙΩΣΗ** Για την εκτύπωση αρχείων PDF ή PostScript, απαιτείται το T2300 PS.

- **ΣΗΜΕΙΩΣΗ** Η χρήση μονάδων USB flash με το προϊόν ενδεχομένως να έχει απενεργοποιηθεί στον ενσωματωμένο Web Server (**Setup** (Ρυθμίσεις) > **Security** (Ασφάλεια) > **Disable USB drives** (Απενεργοποίηση μονάδων USB) ή **Disable USB printing** (Απενεργοποίηση εκτύπωσης USB)).
- **2.** Στον μπροστινό πίνακα, μεταβείτε στην αρχική οθόνη και πατήστε .

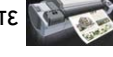

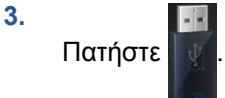

- **4.** Επιλέξτε το αρχείο προς εκτύπωση. Τα αρχεία που μπορούν να εκτυπωθούν έχουν την ένδειξη . Τα αρχεία που δεν μπορούν να εκτυπωθούν έχουν την ένδειξη . Μπορείτε να πατήσετε σε φακέλους για να δείτε τα περιεχόμενά τους.
- **5.** Εμφανίζονται οι προεπιλεγμένες ρυθμίσεις εκτύπωσης. Εάν θέλετε να τις αλλάξετε, πατήστε το **Settings** (Ρυθμίσεις). Υπάρχουν οι εξής ρυθμίσεις:
	- **Size** (Μέγεθος) σάς επιτρέπει να αλλάξετε το μέγεθος της εκτύπωσης με δύο διαφορετικούς τρόπους: σε ποσοστό του αρχικού μεγέθους ή για προσαρμογή σε συγκεκριμένο μέγεθος χαρτιού. Η προεπιλογή είναι 100% (το αρχικό μέγεθος).
	- **Color** (Χρώμα) σάς επιτρέπει να επιλέξετε έγχρωμη εκτύπωση ή εκτύπωση σε κλίμακα του γκρι.
	- **Print quality** (Ποιότητα εκτύπωσης) σάς επιτρέπει να ρυθμίσετε την ποιότητα εκτύπωσης σε **Best** (Βέλτιστη) **Normal** (Κανονική) ή **Fast** (Γρήγορη).
- <span id="page-75-0"></span>● **Roll** (Ρολό) σάς επιτρέπει να καθορίσετε την εκτύπωση στο ρολό 1 ή στο ρολό 2, ή μπορείτε να επιλέξετε **Save paper** (Εξοικονόμηση χαρτιού), για να επιλεχθεί αυτόματα το στενότερο ρολό στο οποίο χωράει η εκτύπωση.
- **Rotation** (Περιστροφή) σάς επιτρέπει να περιστρέψετε την εκτύπωση κατά πολλαπλάσιο των 90°, ή μπορείτε να επιλέξετε **Automatic** (Αυτόματο), ώστε να περιστραφεί η εκτύπωση αυτόματα εάν αυτό θα εξοικονομήσει χαρτί.
- **ΣΗΜΕΙΩΣΗ** Εάν αλλάξετε τις ρυθμίσεις με αυτό τον τρόπο, οι τροποποιημένες ρυθμίσεις εφαρμόζονται στην τρέχουσα εργασίας αλλά δεν αποθηκεύονται μόνιμα. Μπορείτε να αλλάξετε τις προεπιλεγμένες ρυθμίσεις από το κύριο μενού: πατήστε , έπειτα , έπειτα **Print from USB preferences** (Προτιμήσεις εκτύπωσης από USB).
- **6.** Για να εμφανίσετε μια προεπισκόπηση της εκτυπωμένης εργασίας στον μπροστινό πίνακα, πατήστε  $\alpha$ .

Όταν εμφανιστεί η προεπισκόπηση, μπορείτε να την πατήσετε για να την μεγεθύνετε. Πατήστε και πάλι για σμίκρυνση.

- **7.** Όταν είστε ικανοποιημένοι με τις ρυθμίσεις εκτύπωσης, πατήστε **Start** (Έναρξη).
- **8.** Εάν έχουν τοποθετηθεί δύο ρολά, μπορείτε να επιλέξετε την εκτύπωση σε οποιοδήποτε από τα δύο ρολά ή να αφήσετε τον εκτυπωτή να επιλέξει αυτόματα.

**ΣΗΜΕΙΩΣΗ** Ο εκτυπωτής περιστρέφει αυτόματα την εικόνα κατά 90° εάν με αυτόν τον τρόπο μπορεί να εξοικονομήσει χαρτί.

**9.** Μετά την εκτύπωση, μπορείτε να επιλέξετε την εκτύπωση ενός άλλου αρχείου ή να μεταβείτε στην ουρά εργασιών. Εάν εκτυπώσετε αμέσως κάποιο άλλο αρχείο χωρίς να επιστρέψετε στην αρχική οθόνη, οι προσωρινές ρυθμίσεις που χρησιμοποιήθηκαν για το προηγούμενο αρχείο χρησιμοποιούνται και πάλι.

# **Εκτύπωση από υπολογιστή χρησιμοποιώντας τον ενσωματωμένο Web Server ή το HP Utility**

Μπορείτε να εκτυπώσετε αρχεία με αυτόν τον τρόπο από οποιονδήποτε υπολογιστή ο οποίος διαθέτει πρόσβαση στον ενσωματωμένο Web Server του προϊόντος. Βλ. [Πρόσβαση](#page-51-0) στον [Ενσωματωμένο](#page-51-0) Web Server στη σελίδα 44.

Από τον ενσωματωμένο Web server, επιλέξτε την καρτέλα **Main** (Κύριο) και, στη συνέχεια, το **Submit job** (Υποβολή εργασίας). Από το HP Utility, επιλέξτε **Job Center** (Κέντρο εργασιών) > **Submit Job** (Υποβολή εργασίας). Θα δείτε το παρακάτω παράθυρο.

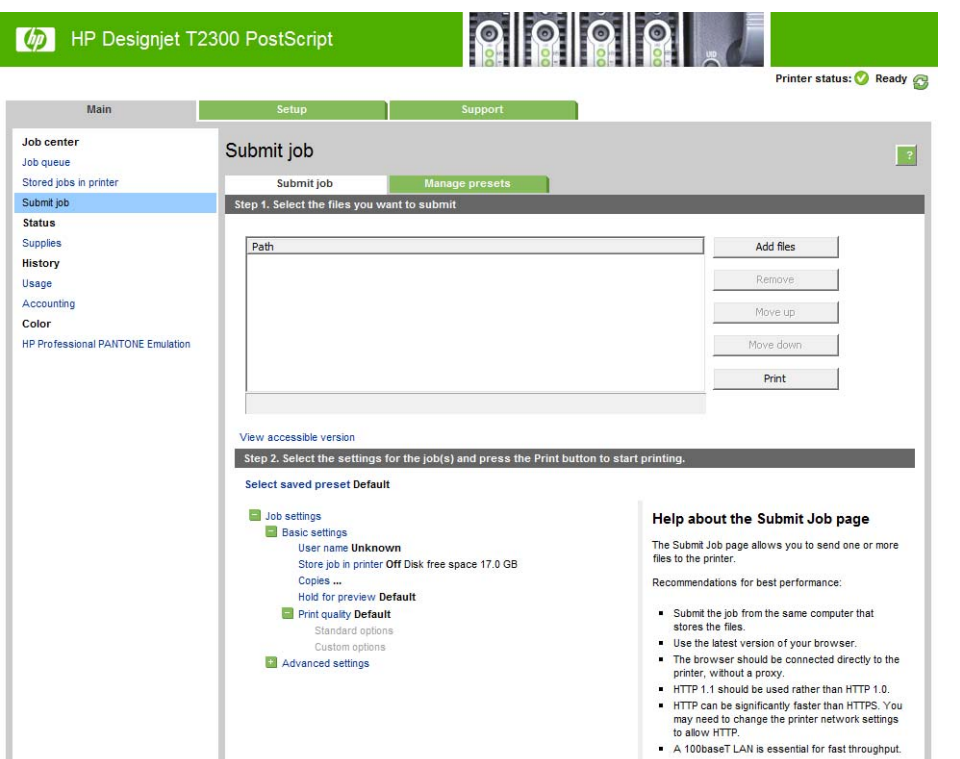

Πιέστε το κουμπί **Add files** (Προσθήκη αρχείων) για να επιλέξετε τα αρχεία από τον εκτυπωτή που θέλετε να εκτυπώσετε. Τα αρχεία πρέπει να είναι σε μία από τις παρακάτω μορφές:

- $HP-GL/2$
- **RTL**
- **TIFF**
- JPEG
- PDF (μόνο T2300 PS)
- PostScript (μόνο T2300 PS)

**ΣΗΜΕΙΩΣΗ** Όταν εκτυπώσετε ένα αρχείο, το αρχείο πρέπει να είναι σε μία από τις παραπάνω μορφές, αλλά το όνομά του μπορεί να έχει κατάληξη όπως **.plt** ή **.prn**.

Εάν τα αρχεία δεν είναι σε μία από αυτές τις μορφές, δεν θα εκτυπωθούν με επιτυχία.

Εάν οι εργασίες έχουν δημιουργηθεί με τις κατάλληλες ρυθμίσεις (όπως μέγεθος χαρτιού, περιστροφή, αλλαγή μεγέθους και αριθμό αντιγράφων), μπορείτε απλώς να πιέσετε το κουμπί **Print** (Εκτύπωση) και θα αποσταλούν στον εκτυπωτή.

Εάν πρέπει να καθορίσετε τις ρυθμίσεις εκτύπωσης, μεταβείτε στην ενότητα **Job settings** (Ρυθμίσεις εργασίας) και ορίστε τις επιλογές που χρειάζεστε. Κάθε επιλογή έχει επεξηγηματικό κείμενο στα δεξιά της και έτσι μπορείτε να κατανοήσετε τη συμπεριφορά κάθε ρύθμισης. Να θυμάστε ότι εάν αφήσετε τη ρύθμιση ως **Default** (Προεπιλογή), θα χρησιμοποιηθεί η ρύθμιση που είναι αποθηκευμένη στην εργασία. Εάν η εργασία δεν περιέχει ρύθμιση, θα χρησιμοποιηθεί η ρύθμιση του εκτυπωτή.

Εάν έχετε επιλέγει κάποιες μη προεπιλεγμένες ρυθμίσεις και προβλέπετε να χρησιμοποιήσετε την ίδια ομάδα ρυθμίσεων στο μέλλον, μπορείτε να τις αποθηκεύσετε όλες με ένα όνομα από την καρτέλα **Manage presets** (∆ιαχείριση προεπιλογών) και να τις επαναφέρετε αργότερα χρησιμοποιώντας το ίδιο όνομα.

# <span id="page-77-0"></span>**Εκτύπωση από υπολογιστή με τη χρήση προγράμματος οδήγησης εκτυπωτή**

Αυτός είναι ο παραδοσιακός τρόπος εκτύπωσης από έναν υπολογιστή. Στον υπολογιστή πρέπει να εγκατασταθεί το σωστό πρόγραμμα οδήγησης εκτυπωτή (ανατρέξτε στην ενότητα [Εγκατάσταση](#page-22-0) του [λογισμικού](#page-22-0) στη σελίδα 15) και ο υπολογιστής πρέπει να είναι συνδεδεμένος με το προϊόν μέσω δικτύου ή καλωδίου USB.

Όταν το πρόγραμμα οδήγησης εκτυπωτή έχει εγκατασταθεί και ο υπολογιστής είναι συνδεδεμένος με το προϊόν, μπορείτε να εκτελέσετε εκτύπωση από μια εφαρμογή λογισμικού χρησιμοποιώντας την εντολή **Print** (Εκτύπωση) της εφαρμογής και επιλέγοντας το σωστό εκτυπωτή.

## **Ρυθμίσεις εκτύπωσης για προχωρημένους**

Στη συνέχεια του κεφαλαίου επεξηγούνται οι διάφορες ρυθμίσεις εκτύπωσης που μπορείτε να χρησιμοποιήσετε κατά την εκτύπωση με πρόγραμμα οδήγησης εκτυπωτή, με τον ενσωματωμένο Web Server ή με το HP Utility. Οι μέθοδοι αυτοί παρέχουν ένα σχετικά μεγάλο αριθμό ρυθμίσεων προκειμένου να ικανοποιούνται όλες οι απαιτήσεις.

**ΥΠΟ∆ΕΙΞΗ** Γενικά συνιστάται η χρήση των προεπιλεγμένων ρυθμίσεων, εκτός εάν γνωρίζετε ότι δεν ικανοποιούν τις απαιτήσεις σας.

**ΥΠΟ∆ΕΙΞΗ** Εάν σκοπεύετε να χρησιμοποιείτε επανειλημμένα μια συγκεκριμένη ομάδα ρυθμίσεων, μπορείτε να αποθηκεύσετε αυτές τις ρυθμίσεις με ένα όνομα της επιλογής σας και να τις ανακτήσετε αργότερα. Η αποθηκευμένη ομάδα ρυθμίσεων είναι γνωστή ως 'quick set' (γρήγορη ρύθμιση) στο πρόγραμμα οδήγησης εκτυπωτή στα Windows και ως 'preset' (προεπιλογές) στον ενσωματωμένο Web Server.

## **Επιλογή ποιότητας εκτύπωσης**

Ο εκτυπωτής διαθέτει πολλές επιλογές για την ποιότητα εκτύπωσης επειδή η εκτύπωση καλύτερης ποιότητας απαιτεί απώλεια ταχύτητας, ενώ η γρήγορη εκτύπωση συνεπάγεται κάποια εξασθένηση της ποιότητας εκτύπωσης.

Επομένως, ο βασικός επιλογέας της ποιότητας εκτύπωσης είναι ένα ρυθμιστικό το οποίο σας δίνει τη δυνατότητα να επιλέξετε μεταξύ ποιότητας και ταχύτητας. Με ορισμένους τύπους χαρτιών, μπορείτε να επιλέξετε ένα συμβιβασμό ανάμεσα στα δύο.

Εναλλακτικά, μπορείτε να επιλέξετε από τις ειδικές επιλογές: **Best** (Βέλτιστη), **Normal** (Κανονική) και **Fast** (Γρήγορη). Εάν επιλέξετε **Fast** (Γρήγορη), μπορείτε επίσης να επιλέξετε **Economode** (Οικονομική λειτουργία), η οποία χρησιμοποιεί μικρότερη ανάλυση απόδοσης και καταναλώνει λιγότερο μελάνι. Συνεπώς αυξάνει την ταχύτητα εκτύπωσης ακόμα περισσότερο, αλλά μειώνεται η ποιότητα εκτύπωσης. Η επιλογή **Economode** (Οικονομική λειτουργία) μπορεί να οριστεί μόνο από τις ειδικές επιλογές (και όχι από το ρυθμιστικό).

Επίσης, υπάρχει μια ειδική επιλογή που επηρεάζει την ποιότητα της εκτύπωσης: **Maximum detail** (Μέγιστες λεπτομέρειες). Βλ. [Εκτύπωση](#page-84-0) υψηλής ποιότητας στη σελίδα 77.

**ΣΗΜΕΙΩΣΗ** Στο παράθυρο διαλόγου του προγράμματος οδήγησης στα Windows, η ανάλυση απόδοσης για την εργασία σας εμφανίζεται στο παράθυρο διαλόγου Custom Print Quality Options (Προσαρμοσμένες επιλογές ποιότητας εκτύπωσης) (επιλέξτε **Custom options** (Προσαρμοσμένες επιλογές) και, στη συνέχεια, **Settings** (Ρυθμίσεις)). Στο παράθυρο διαλόγου Print (Εκτύπωση) σε Mac OS, εμφανίζεται στον πίνακα **Summary** (Σύνοψη).

Μπορείτε να ορίσετε επιλογές για την ποιότητα εκτύπωσης με τους εξής τρόπους:

- **Από το παράθυρο διαλόγου του προγράμματος οδήγησης στα Windows:** μεταβείτε στην καρτέλα **Paper/Quality** (Χαρτί/Ποιότητα) και δείτε την ενότητα Print Quality (Ποιότητα εκτύπωσης). Εάν επιλέξετε **Standard Options** (Βασικές επιλογές), θα δείτε ένα απλό ρυθμιστικό με το οποίο μπορείτε να επιλέξετε ταχύτητα ή ποιότητα. Εάν επιλέξετε **Custom Options** (Προσαρμοσμένες επιλογές), θα δείτε τις πιο ειδικές επιλογές που περιγράφονται παραπάνω.
- **Στο παράθυρο διαλόγου Print (Εκτύπωση) του Mac OS (T2300):** μεταβείτε στο πλαίσιο **Paper/Quality** (Χαρτί/Ποιότητα) και δείτε την ενότητα Quality Options (Επιλογές ποιότητας). Εάν επιλέξετε **Standard** (Βασικές) επιλογές ποιότητας, θα δείτε ένα απλό ρυθμιστικό με το οποίο μπορείτε να επιλέξετε ταχύτητα ή ποιότητα. Εάν επιλέξετε **Custom** (Προσαρμοσμένες) επιλογές ποιότητας, θα δείτε τις πιο ειδικές επιλογές που περιγράφονται παραπάνω.
- **Στο παράθυρο διαλόγου PostScript Print (Εκτύπωση) στο Mac OS X 10.5 ή 10.6 (T2300 PS):** μεταβείτε στο πλαίσιο **Paper/Quality** (Χαρτί/Ποιότητα) και δείτε την ενότητα Quality Options (Επιλογές ποιότητας). Εάν επιλέξετε **Standard** (Βασικές) επιλογές ποιότητας, θα δείτε ένα απλό ρυθμιστικό με το οποίο μπορείτε να επιλέξετε ταχύτητα ή ποιότητα. Εάν επιλέξετε **Custom** (Προσαρμοσμένες) επιλογές ποιότητας, θα δείτε τις πιο ειδικές επιλογές που περιγράφονται παραπάνω.
- **Στο παράθυρο διαλόγου PostScript Print (Εκτύπωση) στο Mac OS X 10.4 (T2300 PS):** μεταβείτε στην καρτέλα **Image Quality** (Ποιότητα εικόνας). Εάν επιλέξετε **Standard** (Βασικές) επιλογές ποιότητας, θα δείτε ένα απλό ρυθμιστικό με το οποίο μπορείτε να επιλέξετε ταχύτητα ή ποιότητα. Εάν επιλέξετε **Custom** (Προσαρμοσμένες) επιλογές ποιότητας, θα δείτε τις πιο ειδικές επιλογές που περιγράφονται παραπάνω.
- **Στη σελίδα Submit Job (Υποβολή εργασίας) του ενσωματωμένου Web server:** επιλέξτε **Basic settings** (Βασικές ρυθμίσεις) > **Print quality** (Ποιότητα εκτύπωσης). Εάν στη συνέχεια ενεργοποιήσετε **Standard options** (Βασικές επιλογές), μπορείτε να ορίσετε μία από τις ρυθμίσεις **Speed** (Ταχύτητα) και **Quality** (Ποιότητα). Εάν επιλέξετε **Custom options (Προσαρμοσμένες επιλογές)**, θα δείτε τις πιο ειδικές επιλογές που περιγράφονται παραπάνω.
- **Χρησιμοποιώντας τον μπροστινό πίνακα:** Πατήστε , κατόπιν και στη συνέχεια **Setup** (Ρυθμίσεις) > **Printing preferences** (Προτιμήσεις εκτύπωσης) > **Print quality** (Ποιότητα εκτύπωσης)..

**ΣΗΜΕΙΩΣΗ** Εάν η ποιότητα εκτύπωσης οριστεί από τον υπολογιστή σας, αντικαθιστά τη ρύθμιση της ποιότητας εκτύπωσης στον μπροστινό πίνακα.

**ΣΗΜΕΙΩΣΗ** ∆εν μπορείτε να αλλάξετε την ποιότητα εκτύπωσης των σελίδων τις οποίες λαμβάνει ή έχει ήδη λάβει ο εκτυπωτής (ακόμα κι αν δεν έχει ξεκινήσει η εκτύπωσή τους).

## **Επιλογή μεγέθους χαρτιού**

Το μέγεθος χαρτιού μπορεί να καθοριστεί με τους εξής τρόπους:

**ΣΗΜΕΙΩΣΗ** Το μέγεθος χαρτιού που καθορίζεται εδώ πρέπει να είναι το μέγεθος χαρτιού στο οποίο το έγγραφο δημιουργήθηκε. Για την εκτύπωση, είναι δυνατό να γίνει προσαρμογή της κλίμακας του εγγράφου σε διαφορετικό μέγεθος. Βλ. [Προσαρμογή](#page-81-0) κλίμακας εκτύπωσης στη σελίδα 74.

- **Από το παράθυρο διαλόγου του προγράμματος οδήγησης στα Windows:** επιλέξτε την καρτέλα **Paper/Quality** (Χαρτί/Ποιότητα) και, στη συνέχεια, το μέγεθος χαρτιού από τη λίστα **Document Size** (Μέγεθος εγγράφου).
- **Στο παράθυρο διαλόγου Page Setup (∆ιαμόρφωση σελίδας) στο Mac OS:** επιλέξτε τον εκτυπωτή από τη λίστα **Format for** (Μορφοποίηση για) και μετά επιλέξτε το μέγεθος χαρτιού από τη λίστα **Paper Size** (Μέγεθος χαρτιού).

**ΣΗΜΕΙΩΣΗ** Εάν η εφαρμογή σας δεν διαθέτει παράθυρο διαλόγου **Page Setup** (∆ιαμόρφωση σελίδας), χρησιμοποιήστε το παράθυρο διαλόγου **Print** (Εκτύπωση).

- **Στη σελίδα Submit Job (Υποβολή εργασίας) του ενσωματωμένου Web server:** επιλέξτε **Advanced settings** (Ρυθμίσεις για προχωρημένους) > **Paper** (Χαρτί) > **Page size** (Μέγεθος σελίδας) > **Standard** (Τυπικό).
- **Χρησιμοποιώντας τον μπροστινό πίνακα:** πατήστε **το κατόπιν και στη συνέχεια Setup** (Ρυθμίσεις) > **Printing preferences** (Προτιμήσεις εκτύπωσης) > **Paper options** (Επιλογές χαρτιού) > **Select paper size** (Επιλογή μεγέθους χαρτιού)..

**ΣΗΜΕΙΩΣΗ** Εάν το μέγεθος χαρτιού έχει οριστεί από τον υπολογιστή σας, αντικαθιστά τη ρύθμιση του μεγέθους χαρτιού στον μπροστινό πίνακα.

#### **Ειδικά μεγέθη χαρτιού**

Για να επιλέξετε ένα μη τυπικό μέγεθος χαρτιού το οποίο δεν εμφανίζεται στη λίστα με τα μεγέθη χαρτιού:

- **Στα Windows**, υπάρχουν δύο διαφορετικοί τρόποι:
	- Στο παράθυρο διαλόγου του προγράμματος οδήγησης, κάντε κλικ στο κουμπί **Custom** (Προσαρμογή) στην καρτέλα **Paper/Quality** (Χαρτί/Ποιότητα), καθορίστε το όνομα και τις διαστάσεις του νέου μεγέθους χαρτιού και, στη συνέχεια, κάντε κλικ στο κουμπί **Save** (Αποθήκευση), για να αποθηκεύσετε το νέο μέγεθος χαρτιού. Για να δείτε το νέο ειδικό μέγεθος στη λίστα με τα ειδικά μεγέθη, θα χρειαστεί να κλείσετε το παράθυρο με τις ιδιότητες του εκτυπωτή και μετά εισάγετε τις ξανά (και χρησιμοποιήστε το κουμπί **More** (Περισσότερα) εάν είναι απαραίτητο).

**ΣΗΜΕΙΩΣΗ** Το πρόγραμμα οδήγησης δεν θα σας επιτρέψει να δημιουργήσετε ένα μέγεθος χαρτιού, του οποίου το πλάτος υπερβαίνει το μήκος του.

- Από το μενού **Start** (Έναρξη), επιλέξτε **Printers and Faxes** (Εκτυπωτές και φαξ) και μετά από το μενού **File** (Αρχείο) επιλέξτε **Server Properties** (Ιδιότητες διακομιστή). Στην καρτέλα **Forms** (Φόρμες), ενεργοποιήστε το πλαίσιο **Create a new form** (∆ημιουργία νέας φόρμας), καθορίστε το όνομα και τις διαστάσεις στη νέα φόρμα και μετά κάντε κλικ στην επιλογή **Save Form** (Αποθήκευση φόρμας).
- **Στο Mac OS:** επιλέξτε **Paper Size** (Μέγεθος χαρτιού) > **Manage Custom Sizes** (∆ιαχείριση ειδικών μεγεθών) στο παράθυρο διαλόγου **Page Setup** (∆ιαμόρφωση σελίδας).

**ΣΗΜΕΙΩΣΗ** Εάν η εφαρμογή σας δεν διαθέτει παράθυρο διαλόγου **Page Setup** (∆ιαμόρφωση σελίδας), χρησιμοποιήστε το παράθυρο διαλόγου **Print** (Εκτύπωση).

● **Στη σελίδα Submit Job (Υποβολή εργασίας) του ενσωματωμένου Web server:** επιλέξτε **Advanced settings** (Ρυθμίσεις για προχωρημένους) > **Paper** (Χαρτί) > **Page size** (Μέγεθος σελίδας) > **Custom** (Ειδικό).

#### **Ορισμός επιλογών περιθωρίων**

Από προεπιλογή, ο εκτυπωτής αφήνει ένα περιθώριο 5 mm ανάμεσα στις πλευρές της εικόνας και τις πλευρές του χαρτιού (αυξημένο στα 17 mm στο κάτω μέρος ενός κομμένου φύλλου χαρτιού). Όμως, μπορείτε να αλλάξετε αυτή τη συμπεριφορά με διάφορους τρόπους.

- **Από το παράθυρο διαλόγου του προγράμματος οδήγησης στα Windows:** επιλέξτε την καρτέλα **Paper/Quality** (Χαρτί/Ποιότητα) και μετά πατήστε το κουμπί **Margins/Layout** (Περιθώρια/∆ιάταξη).
- **Στο παράθυρο διαλόγου Print (Εκτύπωση) του Mac OS (T2300):** επιλέξτε το πλαίσιο **Margins/Layout** (Περιθώρια/∆ιάταξη).
- **Στο παράθυρο διαλόγου PostScript Print (Εκτύπωση) στο Mac OS X 10.5 ή 10.6 (T2300 PS):** επιλέξτε το πλαίσιο **Margins/Layout** (Περιθώρια/∆ιάταξη).
- **Στο παράθυρο διαλόγου PostScript Print (Εκτύπωση) στο Mac OS X 10.4 (T2300 PS):** επιλέξτε το τμήμα παραθύρου **Finishing** (Τελείωμα) και στη συνέχεια το κουμπί **Layout** (∆ιάταξη).
- **Στη σελίδα Submit Job (Υποβολή εργασίας) του ενσωματωμένου Web server:** επιλέξτε **Advanced settings** (Ρυθμίσεις για προχωρημένους) > **Paper** (Χαρτί) > **Layout/Margins** (∆ιάταξη/Περιθώρια).

Στη συνέχεια, θα δείτε τουλάχιστον μία από τις παρακάτω επιλογές.

**ΣΗΜΕΙΩΣΗ** Στο Mac OS, οι διαθέσιμες επιλογές περιθωρίων εξαρτώνται από το μέγεθος χαρτιού που είναι επιλεγμένο. Για παράδειγμα, για εκτύπωση χωρίς περιθώρια, πρέπει να επιλέξετε ένα όνομα μεγέθους χαρτιού το οποίο περιλαμβάνει τις λέξεις "no margins" (χωρίς περιθώρια).

- **Standard** (Τυπικό). Η εικόνα θα εκτυπωθεί σε μια σελίδα με το μέγεθος που έχετε επιλέξει, με ένα στενό περιθώριο ανάμεσα στις άκρες της εικόνας και τις άκρες του χαρτιού. Η εικόνα πρέπει να είναι αρκετά μικρή για να χωράει μεταξύ των περιθωρίων.
- **Oversize** (Υπερμεγέθης). Η εικόνα θα εκτυπωθεί λίγο μεγαλύτερη από το μέγεθος που έχετε επιλέξει. Εάν περικόψετε τα περιθώρια, θα απομείνει μια σελίδα με το μέγεθος που επιλέξατε, χωρίς περιθώρια ανάμεσα στην εικόνα και τις άκρες του χαρτιού.
- **Clip Contents By Margins** (Περικοπή περιεχομένων κατά περιθώρια). Η εικόνα θα εκτυπωθεί σε μια σελίδα με το μέγεθος που έχετε επιλέξει, με ένα στενό περιθώριο ανάμεσα στις άκρες της εικόνας και τις άκρες του χαρτιού. Σε αυτή την περίπτωση, εάν η εικόνα έχει το ίδιο μέγεθος με τη σελίδα, ο εκτυπωτής προϋποθέτει ότι τα τελικά άκρα της εικόνας είναι λευκά ή δεν είναι σημαντικά και δεν χρειάζεται να εκτυπωθούν. Αυτό μπορεί να είναι χρήσιμο όταν η εικόνα περιέχει ήδη ένα περιθώριο.
- **Borderless** (Χωρίς περιθώρια). Η εικόνα θα εκτυπωθεί σε μια σελίδα στο μέγεθος που έχετε επιλέξει, χωρίς περιθώρια. Έχει γίνει μικρή μεγέθυνση της εικόνας για να διασφαλιστεί ότι δεν υπάρχει κανένα περιθώριο ανάμεσα στις άκρες της εικόνας και του χαρτιού. Εάν επιλέξετε **Automatically by Printer** (Αυτόματα από τον εκτυπωτή), αυτή η μεγέθυνση γίνεται αυτόματα. Εάν επιλέξετε **Manually in Application** (Μη αυτόματα σε εφαρμογή), πρέπει να επιλέξετε ένα ειδικό μέγεθος χαρτιού λίγο μεγαλύτερο από τη σελίδα στην οποία σκοπεύετε να εκτυπώσετε. Ανατρέξτε επίσης στην ενότητα [Εκτύπωση](#page-85-0) χωρίς περιθώρια στη σελίδα 78.

## **Εκτύπωση σε τοποθετημένο χαρτί**

Για εκτύπωση μιας εργασίας σε όποιο χαρτί είναι τοποθετημένο στον εκτυπωτή, επιλέξτε **Any** (Οποιοδήποτε) στην επιλογή Paper Type (Τύπος χαρτιού) στο πρόγραμμα οδήγησης του εκτυπωτή.

- **Από το παράθυρο διαλόγου του προγράμματος οδήγησης στα Windows:** επιλέξτε την καρτέλα Paper/Quality (Χαρτί/Ποιότητα) και μετά επιλέξτε **Any** (Οποιοδήποτε) στην αναπτυσσόμενη λίστα Paper Type (Τύπος χαρτιού).
- **Στο παράθυρο διαλόγου Print (Εκτύπωση) του Mac OS (T2300):** επιλέξτε τον πίνακα Paper/ Quality (Χαρτί/Ποιότητα) και μετά επιλέξτε **Any** (Οποιοδήποτε) από την αναπτυσσόμενη λίστα Paper Type (Τύπος χαρτιού).
- **Στο παράθυρο διαλόγου PostScript Print (Εκτύπωση) στο Mac OS X 10.5 ή 10.6 (T2300 PS):** επιλέξτε τον πίνακα Paper/Quality (Χαρτί/Ποιότητα) και μετά επιλέξτε **Any** (Οποιοδήποτε) από την αναπτυσσόμενη λίστα Paper Type (Τύπος χαρτιού).
- **Στο παράθυρο διαλόγου PostScript Print (Εκτύπωση) στο Mac OS X 10.4 (T2300 PS):** επιλέξτε την καρτέλα Image Quality (Ποιότητα εικόνας) και μετά επιλέξτε **Any** (Οποιοδήποτε) στην αναπτυσσόμενη λίστα Paper Type (Τύπος χαρτιού).

**ΣΗΜΕΙΩΣΗ** Η επιλογή **Any** (Οποιοδήποτε) είναι η προεπιλεγμένη ρύθμιση για τον τύπο χαρτιού.

## <span id="page-81-0"></span>**Προσαρμογή κλίμακας εκτύπωσης**

Μπορείτε να στείλετε μια εικόνα συγκεκριμένου μεγέθους στον εκτυπωτή αλλά να δώσετε την εντολή στον εκτυπωτή να αλλάξει το μέγεθος της εικόνας (συνήθως σε μεγαλύτερο μέγεθος). Αυτό μπορεί να είναι χρήσιμο στις εξής περιπτώσεις:

- Εάν το λογισμικό σας δεν υποστηρίζει μεγάλα μεγέθη
- Εάν το αρχείο είναι υπερβολικά μεγάλο για τη μνήμη του εκτυπωτή —σε αυτήν την περίπτωση, μπορείτε να ελαττώσετε το μέγεθος της σελίδας στο λογισμικό σας και στη συνέχεια να το μεγεθύνετε πάλι, χρησιμοποιώντας την επιλογή του μπροστινού πίνακα

Μπορείτε να προσαρμόσετε την κλίμακα μιας εικόνας με τους εξής τρόπους:

- **Από το παράθυρο διαλόγου του προγράμματος οδήγησης στα Windows:** μεταβείτε στην καρτέλα **Features** (∆υνατότητες), στην ενότητα Resizing Options (Επιλογές αλλαγής μεγέθους).
	- Η επιλογή **Print document on** (Εκτύπωση εγγράφου σε) προσαρμόζει το μέγεθος της εικόνας στο μέγεθος σελίδας που έχετε επιλέξει. Εάν, για παράδειγμα, έχετε επιλέξει ISO A2 ως το μέγεθος χαρτιού και εκτυπώνετε μια εικόνα μεγέθους A3, θα γίνει μεγέθυνση ώστε να χωράει στο χαρτί A2. Εάν έχετε επιλέξει το μέγεθος χαρτιού ISO A4, ο εκτυπωτής θα σμικρύνει μια μεγαλύτερη εικόνα ώστε να ταιριάζει στο μέγεθος A4. Με την επιλογή αυτή αποφεύγεται η περικοπή, αλλά οι αρχικές αναλογίες της εικόνας δεν είναι εγγυημένες.
	- Η επιλογή **% of actual size** (% του πραγματικού μεγέθους) αυξάνει την εκτυπώσιμη περιοχή του αρχικού μεγέθους χαρτιού (η σελίδα μείον τα περιθώρια) σύμφωνα με το ποσοστό που υποδεικνύεται και προσθέτει τα περιθώρια ώστε να διορθώσει το μέγεθος του χαρτιού εξόδου. Η επιλογή αυτή διατηρεί τις αρχικές αναλογίες της εικόνας, αλλά δεν είναι σίγουρη η αποφυγή της περικοπής.
- **Στο παράθυρο διαλόγου Print (Εκτύπωση) του Mac OS (T2300):** επιλέξτε το πλαίσιο **Paper Handling** (Χειρισμός χαρτιού), κατόπιν **Scale to fit paper size** (Κλιμάκωση ώστε να ταιριάζει στο μέγεθος χαρτιού) και επιλέξτε το μέγεθος χαρτιού στο οποίο θέλετε να κλιμακωθεί η εικόνα. Εάν θέλετε να μειώσετε το μέγεθος της εικόνας, ελέγξτε ότι το πλαίσιο **Scale down only** (Μόνο μείωση κλίμακας) δεν είναι επιλεγμένο.
- **Στο παράθυρο διαλόγου Print (Εκτύπωση) του Mac OS (T2300 PS):** επιλέξτε το πλαίσιο **Finishing** (Τελείωμα), κατόπιν **Print document on** (Εκτύπωση εγγράφου σε) και επιλέξτε το μέγεθος χαρτιού στο οποίο θέλετε να κλιμακωθεί η εικόνα. Εάν, για παράδειγμα, έχετε επιλέξει ISO A2 ως το μέγεθος χαρτιού και εκτυπώνετε μια εικόνα μεγέθους A3, θα γίνει μεγέθυνση ώστε να χωράει στο χαρτί A2. Εάν έχετε επιλέξει το μέγεθος χαρτιού ISO A4, ο εκτυπωτής θα σμικρύνει μια μεγαλύτερη εικόνα ώστε να ταιριάζει στο μέγεθος A4.
- **Στη σελίδα Submit Job (Υποβολή εργασίας) του ενσωματωμένου Web server:** επιλέξτε **Advanced settings** (Ρυθμίσεις για προχωρημένους) > **Resizing** (Αλλαγή μεγέθους).
	- Οι επιλογές **Standard** (Τυπικό) και **Custom** (Ειδικό) ρυθμίζουν το μέγεθος της εικόνας στο τυπικό ή ειδικό μέγεθος χαρτιού που έχετε επιλέξει. Εάν, για παράδειγμα, έχετε επιλέξει ISO A2 ως το μέγεθος χαρτιού και εκτυπώνετε μια εικόνα μεγέθους A4, θα γίνει μεγέθυνση ώστε να χωράει στο χαρτί A2. Εάν έχετε επιλέξει το μέγεθος χαρτιού ISO A3, ο εκτυπωτής θα σμικρύνει μια μεγαλύτερη εικόνα ώστε να ταιριάζει στο μέγεθος A3.
	- Η επιλογή **% of actual size** (% του πραγματικού μεγέθους) αυξάνει την εκτυπώσιμη περιοχή του αρχικού μεγέθους χαρτιού (η σελίδα μείον τα περιθώρια) σύμφωνα με το ποσοστό που υποδεικνύεται και προσθέτει τα περιθώρια ώστε να διορθώσει το μέγεθος του χαρτιού εξόδου.
- **Χρησιμοποιώντας τον μπροστινό πίνακα:** πατήστε **η κατόπιν και στη συνέχεια Setup** (Ρυθμίσεις) > **Printing preferences** (Προτιμήσεις εκτύπωσης) > **Paper options** (Επιλογές χαρτιού) > **Resize** (Αλλαγή μεγέθους)..

Εάν εκτυπώνετε σε ένα φύλλο χαρτιού, θα πρέπει να εξασφαλίσετε ότι η εικόνα μπορεί στην πραγματικότητα να χωρέσει στο φύλλο. Σε διαφορετική περίπτωση η εικόνα θα αποκοπεί.

## <span id="page-82-0"></span>**Αλλαγή του χειρισμού των επικαλυπτόμενων γραμμών**

**ΣΗΜΕΙΩΣΗ** Αυτό το θέμα ισχύει μόνο σε εκτύπωση εργασίας HP-GL/2.

Η επιλογή συγχώνευσης ελέγχει τις επικαλυπτόμενες γραμμές σε μια εικόνα. Υπάρχουν δύο ρυθμίσεις:

- Off (Απενεργοποίηση): στα σημεία τομής των γραμμών, τότε εκτυπώνεται μόνο το χρώμα της επάνω γραμμής. Αυτή είναι η προεπιλεγμένη ρύθμιση.
- On (Ενεργοποίηση): στα σημεία τομής των γραμμών, τότε συγχωνεύονται τα χρώματα των δύο γραμμών.

Για να ενεργοποιήσετε τη συγχώνευση, μεταβείτε στον μπροστινό πίνακα και πατήστε **......**... έπειτα

, έπειτα **Setup** (Ρυθμίσεις) > **Printing preferences** (Προτιμήσεις εκτύπωσης) > **HP-GL/2 options** (Επιλογές HP-GL/2) > **Enable merge** (Ενεργοποίηση συγχώνευσης).. Σε ορισμένες εφαρμογές, μπορείτε να ρυθμίσετε την επιλογή συγχώνευσης από το λογισμικό. Οι ρυθμίσεις του λογισμικού αντικαθιστούν τις ρυθμίσεις του μπροστινού πίνακα.

## **Προεπισκόπηση εκτύπωσης**

Η προεπισκόπηση εκτύπωσης στην οθόνη σας δίνει τη δυνατότητα να ελέγξετε τη διάταξη της εκτύπωσης πριν από την εκτύπωση, κάτι το οποίο μπορεί να σας βοηθήσει να αποφύγετε τη σπατάλη χαρτιού και μελανιού σε μια άσχημη εκτύπωση.

- Για προεπισκόπηση μιας εκτύπωσης σε Windows, έχετε τις παρακάτω επιλογές:
	- Χρησιμοποιήστε την επιλογή προεπισκόπησης εκτύπωσης της εφαρμογής.
	- Ενεργοποιήστε την επιλογή **Show preview before printing** (Προβολή προεπισκόπησης πριν από την εκτύπωση) την οποία μπορείτε να βρείτε στην καρτέλα **Printing Shortcuts** (Συντομεύσεις εκτύπωσης) του προγράμματος οδήγησης, στην καρτέλα **Paper/Quality** (Χαρτί/Ποιότητα) και στην καρτέλα **Features** (∆υνατότητες). Η προεπισκόπηση ενδέχεται να είναι διαθέσιμη σε διαφορετικές δυνατότητες ρύθμισης, ανάλογα με τον εκτυπωτή σας και το πρόγραμμα οδήγησης του εκτυπωτή.
- Για προεπισκόπηση μιας εκτύπωσης σε Mac OS, έχετε τις παρακάτω επιλογές:
	- Χρησιμοποιήστε την επιλογή προεπισκόπησης εκτύπωσης της εφαρμογής.
	- Κάντε κλικ στο κουμπί **Preview** (Προεπισκόπηση) στο κάτω μέρος του παραθύρου διαλόγου Print (Εκτύπωση). Αυτή είναι η βασική προεπισκόπηση εκτύπωσης που παρέχεται από Mac OS.
	- Εάν χρησιμοποιείτε το πρόγραμμα οδήγησης εκτυπωτή PostScript, ενεργοποιήστε την επιλογή **Show print preview** (Προβολή προεπισκόπησης εκτύπωσης), την οποία μπορείτε να βρείτε στο παράθυρο διαλόγου **Printing** (Εκτύπωση) του προγράμματος οδήγησης, στο τμήμα παραθύρου **Finishing** (Τελείωμα). Αυτή η προεπισκόπηση παρέχεται με τον ενσωματωμένο Web server και θα εμφανιστεί σε ένα παράθυρο του προγράμματος περιήγησης στο Web.

**ΣΗΜΕΙΩΣΗ** Η επιλογή αυτή δεν λειτουργεί εάν το προϊόν είναι συνδεδεμένο μέσω καλωδίου USB σε διαφορετικό υπολογιστή (κοινή χρήση εκτυπωτή).

◦ Εάν χρησιμοποιείτε το πρόγραμμα οδήγησης PCL, ενεργοποιήστε την επιλογή **Show print preview** (Προβολή προεπισκόπησης εκτύπωσης), την οποία μπορείτε να βρείτε στο παράθυρο διαλόγου **Printing** (Εκτύπωση) του προγράμματος οδήγησης, στο τμήμα

παραθύρου **Finishing** (Τελείωμα). Η επιλογή αυτή προσφέρει μια προεπισκόπηση με περισσότερες δυνατότητες, όπως η δυνατότητα αλλαγής του μεγέθους χαρτιού, του τύπου χαρτιού και της ποιότητας εκτύπωσης, καθώς και η δυνατότητα περιστροφής της εικόνας.

**ΣΗΜΕΙΩΣΗ** Η επιλογή αυτή δεν λειτουργεί εάν το προϊόν είναι συνδεδεμένο μέσω καλωδίου USB σε διαφορετικό υπολογιστή (κοινή χρήση εκτυπωτή).

● Για προεπισκόπηση εκτύπωσης χρησιμοποιώντας τον ενσωματωμένο Web server, επιλέξτε **Basic settings** (Βασικές ρυθμίσεις) > **Hold for preview** (Αναμονή για προεπισκόπηση).

#### **Εκτύπωση πρόχειρου**

Μπορείτε να καθορίσετε γρήγορη εκτύπωση με ποιότητα πρόχειρου με τους εξής τρόπους:

- **Από το παράθυρο διαλόγου του προγράμματος οδήγησης στα Windows:** μεταβείτε στην καρτέλα **Paper/Quality** (Χαρτί/Ποιότητα) και δείτε την ενότητα Print Quality (Ποιότητα εκτύπωσης). Μετακινήστε το ρυθμιστικό ποιότητας εκτύπωσης τελείως αριστερά [στην ένδειξη 'Speed' (Ταχύτητα)].
- **Στο παράθυρο διαλόγου Print (Εκτύπωση) του Mac OS (T2300):** μεταβείτε στο πλαίσιο **Paper/Quality** (Χαρτί/Ποιότητα) και κατόπιν μετακινήστε το ρυθμιστικό ποιότητας εκτύπωσης τελείως αριστερά (στην ένδειξη 'Speed' (Ταχύτητα)).
- **Στο παράθυρο διαλόγου PostScript Print (Εκτύπωση) στο Mac OS X 10.5 ή 10.6 (T2300 PS):** μεταβείτε στο πλαίσιο **Paper/Quality** (Χαρτί/Ποιότητα) και κατόπιν μετακινήστε το ρυθμιστικό ποιότητας εκτύπωσης τελείως αριστερά (στην ένδειξη 'Speed' (Ταχύτητα)).
- **Στο παράθυρο διαλόγου PostScript Print (Εκτύπωση) στο Mac OS X 10.4 (T2300 PS):** μεταβείτε στην καρτέλα **Image Quality** (Ποιότητα εικόνας) και μετά μετακινήστε το ρυθμιστικό ποιότητας εκτύπωσης τελείως αριστερά [στην ένδειξη 'Speed' (Ταχύτητα)].
- **Στη σελίδα Submit Job (Υποβολή εργασίας) του ενσωματωμένου Web server:** επιλέξτε **Basic settings** (Βασικές ρυθμίσεις) > **Print quality** (Ποιότητα εκτύπωσης) > **Standard options** (Βασικές επιλογές) > **Speed** (Ταχύτητα).
- **· Χρησιμοποιώντας τον μπροστινό πίνακα:** πατήστε **τονικέται του και επειτα Setup** (Ρυθμίσεις) > **Printing preferences** (Προτιμήσεις εκτύπωσης) > **Print quality** (Ποιότητα εκτύπωσης) > **Select quality level** (Επιλογή επιπέδου ποιότητας) > **Fast** (Γρήγορη).

Μπορείτε να καθορίσετε ακόμα πιο γρήγορη εκτύπωση με ποιότητα πρόχειρου χρησιμοποιώντας την οικονομική λειτουργία, ως εξής. Αυτή η λειτουργία προορίζεται κυρίως για έγγραφα που περιέχουν μόνο κείμενο και γραμμικά γραφικά.

- **Από το παράθυρο διαλόγου του προγράμματος οδήγησης στα Windows:** μεταβείτε στην καρτέλα **Paper/Quality** (Χαρτί/Ποιότητα) και δείτε την ενότητα Print Quality (Ποιότητα εκτύπωσης). Επιλέξτε **Custom Options** (Ειδικές επιλογές) και μετά ορίστε το επίπεδο ποιότητας σε **Fast** (Γρήγορη) και επιλέξτε το πλαίσιο ελέγχου **Economode** (Οικονομική λειτουργία).
- **Στο παράθυρο διαλόγου Print (Εκτύπωση) του Mac OS (T2300):** μεταβείτε στο πλαίσιο **Paper/Quality** (Χαρτί/Ποιότητα) και καθορίστε τις επιλογές ποιότητας σε **Custom** (Ειδικές), κατόπιν καθορίστε την ποιότητα σε **Fast** (Γρήγορη) και επιλέξτε το πλαίσιο ελέγχου **Economode** (Οικονομική λειτουργία).
- **Στο παράθυρο διαλόγου PostScript Print (Εκτύπωση) στο Mac OS X 10.5 ή 10.6 (T2300 PS):** μεταβείτε στο πλαίσιο **Paper/Quality** (Χαρτί/Ποιότητα) και καθορίστε τις επιλογές ποιότητας σε **Custom** (Ειδικές), κατόπιν καθορίστε την ποιότητα σε **Fast** (Γρήγορη) και επιλέξτε το πλαίσιο ελέγχου **Economode** (Οικονομική λειτουργία).
- **Στο παράθυρο διαλόγου PostScript Print (Εκτύπωση) στο Mac OS X 10.4 (T2300 PS):** μεταβείτε στο πλαίσιο **Image Quality** (Ποιότητα εικόνας), καθορίστε τις επιλογές ποιότητας σε

<span id="page-84-0"></span>**Custom** (Ειδικές), κατόπιν καθορίστε την ποιότητα σε **Fast** (Γρήγορη) και επιλέξτε το πλαίσιο ελέγχου **Economode** (Οικονομική λειτουργία).

- **Στη σελίδα Submit Job (Υποβολή εργασίας) του ενσωματωμένου Web server:** επιλέξτε **Basic settings** (Βασικές ρυθμίσεις) > **Print quality** (Ποιότητα εκτύπωσης) > **Custom** (Ειδική). Ορίστε τη ρύθμιση **Quality level** (Επίπεδο ποιότητας) στην επιλογή **Fast** (Γρήγορη) και τη ρύθμιση **Economode** (Οικονομική λειτουργία) στην επιλογή **On** (Ενεργοποιημένη).
- **· Χρησιμοποιώντας τον μπροστινό πίνακα:** Πατήστε **το κατόπιν και στη συνέχεια Setup** (Ρυθμίσεις) > **Printing preferences** (Προτιμήσεις εκτύπωσης) > **Print quality** (Ποιότητα εκτύπωσης) > **Enable economode** (Ενεργοποίηση οικονομικής λειτουργίας)..

**ΣΗΜΕΙΩΣΗ** Εάν η ποιότητα εκτύπωσης οριστεί από τον υπολογιστή σας, αντικαθιστά τη ρύθμιση της ποιότητας εκτύπωσης στον μπροστινό πίνακα.

## **Εκτύπωση υψηλής ποιότητας**

Μπορείτε να καθορίσετε υψηλή ποιότητα εκτύπωσης με τους εξής τρόπους:

- **Από το παράθυρο διαλόγου του προγράμματος οδήγησης στα Windows:** μεταβείτε στην καρτέλα **Paper/Quality** (Χαρτί/Ποιότητα) και δείτε την ενότητα Print Quality (Ποιότητα εκτύπωσης). Μετακινήστε το ρυθμιστικό ποιότητας εκτύπωσης τελείως δεξιά [στην ένδειξη Quality (Ποιότητα)].
- **Στο παράθυρο διαλόγου Print (Εκτύπωση) του Mac OS (T2300):** μεταβείτε στο πλαίσιο **Paper/Quality** (Χαρτί/Ποιότητα) και ύστερα μετακινήστε το ρυθμιστικό ποιότητας εκτύπωσης τελείως δεξιά [στην ένδειξη Quality (Ποιότητα)].
- **Στο παράθυρο διαλόγου PostScript Print (Εκτύπωση) στο Mac OS X 10.5 ή 10.6 (T2300 PS):** μεταβείτε στο πλαίσιο **Paper/Quality** (Χαρτί/Ποιότητα) και ύστερα μετακινήστε το ρυθμιστικό ποιότητας εκτύπωσης τελείως δεξιά [στην ένδειξη Quality (Ποιότητα)].
- **Στο παράθυρο διαλόγου PostScript Print (Εκτύπωση) στο Mac OS X 10.4 (T2300 PS):** μεταβείτε στην καρτέλα **Image Quality** (Ποιότητα εικόνας) και μετά μετακινήστε το ρυθμιστικό ποιότητας εκτύπωσης τελείως δεξιά [στην ένδειξη 'Quality' (Ποιότητα)].
- **Στη σελίδα Submit Job (Υποβολή εργασίας) του ενσωματωμένου Web server:** επιλέξτε **Basic settings** (Βασικές ρυθμίσεις) > **Print quality** (Ποιότητα εκτύπωσης) > **Standard options** (Βασικές επιλογές) > **Quality** (Ποιότητα).
- **Χρησιμοποιώντας τον μπροστινό πίνακα:** πατήστε , έπειτα , έπειτα **Setup** (Ρυθμίσεις) > **Printing preferences** (Προτιμήσεις εκτύπωσης) > **Print quality** (Ποιότητα εκτύπωσης) > **Select quality level** (Επιλογή επιπέδου ποιότητας) > **Best** (Βέλτιστη).

**ΣΗΜΕΙΩΣΗ** Εάν η ποιότητα εκτύπωσης οριστεί από τον υπολογιστή σας, αντικαθιστά τη ρύθμιση της ποιότητας εκτύπωσης στον μπροστινό πίνακα.

#### **Εάν έχετε μια εικόνα υψηλής ανάλυσης**

Εάν η εικόνα έχει ανάλυση μεγαλύτερη από την ανάλυση απόδοσης (την οποία μπορείτε να δείτε στο πλαίσιο Custom Print Quality Options (Προσαρμοσμένες επιλογές ποιότητας εκτύπωσης) στα Windows), η ακρίβεια εκτύπωσης μπορεί να βελτιωθεί ενεργοποιώντας την επιλογή Maximum Detail

<span id="page-85-0"></span>(Μέγιστες λεπτομέρειες). Αυτή η επιλογή είναι διαθέσιμη μόνο εάν εκτυπώνετε σε γυαλιστερό χαρτί και έχετε ορίσει την επιλογή **Best** (Βέλτιστη) στην ποιότητα εκτύπωσης.

- **Στο παράθυρο διαλόγου του προγράμματος οδήγησης (παράθυρο διαλόγου Print (Εκτύπωση) του Mac OS):** ορίστε ειδικές (Custom) επιλογές ποιότητας εκτύπωσης αντί για τις τυπικές (Standard) και μετά ενεργοποιήστε το πλαίσιο **Maximum Detail** (Μέγιστες λεπτομέρειες).
- **Στη σελίδα Submit Job (Υποβολή εργασίας) του ενσωματωμένου Web server:** επιλέξτε **Basic settings** (Βασικές ρυθμίσεις) > **Print quality** (Ποιότητα εκτύπωσης) > **Custom** (Ειδική). Ορίστε τη ρύθμιση **Quality level** (Επίπεδο ποιότητας) στην επιλογή **Best** (Βέλτιστη) και τη ρύθμιση **Maximum detail** (Μέγιστες λεπτομέρειες) στην επιλογή **On** (Ενεργοποιημένη).
- **Χρησιμοποιώντας τον μπροστινό πίνακα:** Πατήστε , κατόπιν και στη συνέχεια **Setup** (Ρυθμίσεις) > **Printing preferences** (Προτιμήσεις εκτύπωσης) > **Print quality** (Ποιότητα εκτύπωσης) > **Enable maximum detail** (Ενεργοποίηση μέγιστων λεπτομερειών)..

**ΣΗΜΕΙΩΣΗ** Η επιλογή Maximum Detail (Μέγιστες λεπτομέρειες) θα έχει ως αποτέλεσμα πιο αργή εκτύπωση με φωτογραφικό χαρτί, αλλά δεν αυξάνεται η ποσότητα του μελανιού που χρησιμοποιείται.

## **Εκτύπωση σε γκρι σκιάσεις**

Μπορείτε να μετατρέψετε όλα τα χρώματα της εικόνας σας σε διαβαθμίσεις του γκρι με τους εξής τρόπους:

- **Στο πρόγραμμα της εφαρμογής:** πολλά προγράμματα προσφέρουν αυτή την επιλογή.
- **Από το παράθυρο διαλόγου του προγράμματος οδήγησης στα Windows:** μεταβείτε στην καρτέλα **Color** (Χρώμα) και δείτε την ενότητα Color Options (Επιλογές χρώματος). Επιλέξτε **Print in Grayscale** (Εκτύπωση σε κλίμακα του γκρι). Μπορείτε, επίσης, να επιλέξετε το **Print in pure black and white** (Εκτύπωση σε καθαρό ασπρόμαυρο), εάν θέλετε μόνο ασπρόμαυρο, χωρίς γκρι σκιάσεις.
- **Στο παράθυρο διαλόγου Print (Εκτύπωση) του Mac OS (T2300):** μεταβείτε στο πλαίσιο **Color Options** (Επιλογές χρώματος) και επιλέξτε **Grayscale** (Κλίμακα του γκρι) από την αναπτυσσόμενη λίστα Mode (Λειτουργία). Μπορείτε επίσης να επιλέξετε **Pure Black and White** (Καθαρό ασπρόμαυρο) εάν θέλετε μόνο ασπρόμαυρο, χωρίς γκρι σκιάσεις.
- **Στο παράθυρο διαλόγου PostScript Print (Εκτύπωση) στο Mac OS X 10.5 ή 10.6 (T2300 PS):** μεταβείτε στο πλαίσιο **Color Options** (Επιλογές χρώματος) και επιλέξτε **Grayscale** (Κλίμακα του γκρι) από την αναπτυσσόμενη λίστα Mode (Λειτουργία). Μπορείτε επίσης να επιλέξετε **Pure Black and White** (Καθαρό ασπρόμαυρο) εάν θέλετε μόνο ασπρόμαυρο, χωρίς γκρι σκιάσεις.
- **Στο παράθυρο διαλόγου PostScript Print (Εκτύπωση) στο Mac OS X 10.4 (T2300 PS):** μεταβείτε στο πλαίσιο **Color Options** (Επιλογές χρώματος) και επιλέξτε **Print In Grayscale** (Εκτύπωση σε κλίμακα του γκρι). Μπορείτε, επίσης, να επιλέξετε το **Print in Pure Black and White** (Εκτύπωση σε καθαρό ασπρόμαυρο), εάν θέλετε μόνο ασπρόμαυρο, χωρίς γκρι σκιάσεις.
- **Στη σελίδα Submit Job (Υποβολή εργασίας) του ενσωματωμένου Web server:** επιλέξτε το **Color** (Χρώμα) και, στη συνέχεια, ορίστε το **Color/Grayscale** (Χρώμα/Κλίμακα του γκρι) σε **Print In Grayscale** (Εκτύπωση σε κλίμακα του γκρι). Μπορείτε επίσης να επιλέξετε **Pure Black and White** (Καθαρό ασπρόμαυρο) εάν θέλετε μόνο ασπρόμαυρο, χωρίς γκρι σκιάσεις.

## **Εκτύπωση χωρίς περιθώρια**

Εκτύπωση χωρίς περιθώρια (στις άκρες του χαρτιού) είναι γνωστή ως εκτύπωση χωρίς περίγραμμα. Μπορεί να γίνει μόνο σε ρολά γυαλιστερού χαρτιού.

Για να είστε σίγουροι ότι ο εκτυπωτής δεν αφήνει περιθώρια, θα εκτυπώσει λίγο μέσα από τις άκρες του χαρτιού. Οποιαδήποτε εναπόθεση μελανιού εκτός του χαρτιού απορροφάται από το σφουγγάρι στο τύμπανο.

Μπορείτε να ζητήσετε εκτύπωση χωρίς περιθώρια με τους εξής τρόπους:

- **Από το παράθυρο διαλόγου του προγράμματος οδήγησης στα Windows:** επιλέξτε την καρτέλα **Paper/Quality** (Χαρτί/Ποιότητα) και πατήστε το κουμπί **Margins/Layout** (Περιθώρια/ ∆ιάταξη). Στη συνέχεια, επιλέξτε **Borderless** (Χωρίς περιθώρια).
- **Στο παράθυρο διαλόγου Page Setup (∆ιαμόρφωση σελίδας) στο Mac OS (T2300):** επιλέξτε ένα μέγεθος χαρτιού που περιλαμβάνει τις λέξεις "no margins" (χωρίς περιθώρια). Στη συνέχεια, στο παράθυρο διαλόγου **Print** (Εκτύπωση), επιλέξτε **Margins/Layout** (Περιθώρια/∆ιάταξη) > **Borderless** (Χωρίς περιθώρια).

**ΣΗΜΕΙΩΣΗ** Εάν η εφαρμογή σας δεν διαθέτει παράθυρο διαλόγου **Page Setup** (∆ιαμόρφωση σελίδας), χρησιμοποιήστε το παράθυρο διαλόγου **Print** (Εκτύπωση).

● **Στο παράθυρο διαλόγου PostScript Page Setup (∆ιαμόρφωση σελίδας PostScript) του Mac OS X 10.5 ή 10.6 (T2300 PS):** επιλέξτε ένα μέγεθος χαρτιού που περιλαμβάνει τις λέξεις "no margins" (χωρίς περιθώρια). Στη συνέχεια, στο παράθυρο διαλόγου **Print** (Εκτύπωση), επιλέξτε **Margins/Layout** (Περιθώρια/∆ιάταξη) > **Borderless** (Χωρίς περιθώρια).

**ΣΗΜΕΙΩΣΗ** Εάν η εφαρμογή σας δεν διαθέτει παράθυρο διαλόγου **Page Setup** (∆ιαμόρφωση σελίδας), χρησιμοποιήστε το παράθυρο διαλόγου **Print** (Εκτύπωση).

● **Στο παράθυρο διαλόγου PostScript Page Setup (∆ιαμόρφωση σελίδας PostScript) του Mac OS X 10.4 (T2300 PS):** επιλέξτε ένα μέγεθος χαρτιού που περιλαμβάνει τις λέξεις "no margins" (χωρίς περιθώρια). Στη συνέχεια, στο παράθυρο διαλόγου **Print** (Εκτύπωση), επιλέξτε **Finishing** (Τελείωμα) > **Layout** (∆ιάταξη) > **Borderless** (Χωρίς περιθώρια).

**ΣΗΜΕΙΩΣΗ** Εάν η εφαρμογή σας δεν διαθέτει παράθυρο διαλόγου **Page Setup** (∆ιαμόρφωση σελίδας), χρησιμοποιήστε το παράθυρο διαλόγου **Print** (Εκτύπωση).

● **Στη σελίδα Submit Job (Υποβολή εργασίας) του ενσωματωμένου Web server:** επιλέξτε **Advanced settings** (Ρυθμίσεις για προχωρημένους) > **Paper** (Χαρτί) > **Layout/Margins** (∆ιάταξη/Περιθώρια) > **Borderless** (Χωρίς περιθώρια).

Όταν επιλέγετε **Borderless** (Χωρίς περιθώρια), πρέπει επίσης να ορίσετε μία από τις ακόλουθες επιλογές Image Enlargement (Μεγέθυνση εικόνας):

- Η επιλογή **Automatically by printer** (Αυτόματα από τον εκτυπωτή) σημαίνει ότι ο εκτυπωτής θα μεγεθύνει αυτόματα λίγο την εικόνα αυτόματα (κανονικά κατά μερικά χιλιοστά σε κάθε κατεύθυνση) ώστε να εκτυπώσει πάνω στις άκρες του χαρτιού.
- Η επιλογή **Manually in application** (Μη αυτόματα στην εφαρμογή) σημαίνει ότι πρέπει να μεγεθύνετε την εικόνα μόνοι σας στην εφαρμογή και επιλέξτε ένα ειδικό μέγεθος χαρτιού το οποίο είναι λίγο μεγαλύτερο από το πραγματικό μέγεθος χαρτιού.

**ΣΗΜΕΙΩΣΗ** Εάν η πρώτη εργασία εκτύπωσης μετά τη φόρτωση του χαρτιού είναι εργασία χωρίς περιθώρια, ο εκτυπωτής μπορεί να περικόψει την μπροστινή πλευρά του χαρτιού πριν από την εκτύπωση.

Στο τέλος μιας εκτύπωσης χωρίς περιθώρια, ο εκτυπωτής κανονικά θα κόψει λίγο την εκτύπωση μέσα στην περιοχή της εικόνας για να διασφαλιστεί ότι η εκτύπωση είναι χωρίς περιθώρια. Στη συνέχεια, θα κόψει και πάλι το χαρτί έτσι ώστε κανένα υπόλοιπο τμήμα της εικόνας να μην περιλαμβάνεται στην επόμενη εκτύπωση. Όμως, εάν η εργασία ακυρωθεί ή εάν υπάρχει λευκό τμήμα στο κάτω μέρος της εικόνας, τότε γίνεται μόνο ένα κόψιμο.

## <span id="page-87-0"></span>**Εκτύπωση με γραμμές περικοπής**

Οι γραμμές περικοπής υποδεικνύουν το σημείο όπου το χαρτί θα πρέπει να περικοπεί ώστε να μειωθεί το μέγεθός του στο επιλεγμένο μέγεθος σελίδας. Μπορείτε να εκτυπώσετε γραμμές περικοπής σε μεμονωμένες εργασίες με τους παρακάτω τρόπους:

- **Από το παράθυρο διαλόγου του προγράμματος οδήγησης στα Windows:** επιλέξτε την καρτέλα **Features** (∆υνατότητες) και, στη συνέχεια, το **Crop lines** (Γραμμές περικοπής).
- **Στο παράθυρο διαλόγου Print (Εκτύπωση) σε Mac OS:** επιλέξτε το τμήμα παραθύρου **Finishing** (Τελείωμα) και στη συνέχεια το κουμπί **Crop lines** (Γραμμές περικοπής).
- **Στη σελίδα Submit Job (Υποβολή εργασίας) του ενσωματωμένου Web server:** επιλέξτε **Advanced settings** (Ρυθμίσεις για προχωρημένους) > **Roll options** (Επιλογές ρολού) > **Enable crop lines** (Ενεργοποίηση γραμμών περικοπής) > **Yes** (Ναι).

Εναλλακτικά, μπορείτε να εκτυπώσετε γραμμές περικοπής σε όλες τις εργασίες από προεπιλογή:

- **Στον ενσωματωμένο Web Server:** επιλέξτε **Setup** (Ρυθμίσεις) > **Printer settings** (Ρυθμίσεις εκτυπωτή) > **Job management** (∆ιαχείριση εργασιών) > **Use crop lines when printing** (Χρήση γραμμών περικοπής κατά την εκτύπωση) > **On** (Ενεργοποίηση).
- **· Χρησιμοποιώντας τον μπροστινό πίνακα:** πατήστε **το ε** έπειτα , έπειτα Setup (Ρυθμίσεις) > **Printing preferences** (Προτιμήσεις εκτύπωσης) > **Paper** (Χαρτί) > **Enable crop lines** (Ενεργοποίηση γραμμών περικοπής) > **On** (Ενεργοποίηση).

Για να εκτυπωθούν γραμμές περικοπής με εργασίες σε ένθεση (δείτε Ένθεση [εργασιών](#page-88-0) για [εξοικονόμηση](#page-88-0) χαρτιού σε ρολό στη σελίδα 81), πρέπει να ενεργοποιήσετε μια άλλη επιλογή:

- **Στον ενσωματωμένο Web Server:** επιλέξτε **Setup** (Ρυθμίσεις) > **Printer settings** (Ρυθμίσεις εκτυπωτή) > **Job management** (∆ιαχείριση εργασιών) > **Use crop lines when nest is enabled** (Χρήση γραμμών περικοπής όταν η ένθεση είναι ενεργοποιημένη) > **On** (Ενεργοποίηση).
- **· Χρησιμοποιώντας τον μπροστινό πίνακα:** πατήστε **το λεύθερο επειτα Setup** (Ρυθμίσεις) > **Job management** (∆ιαχείριση εργασιών) > **Nest options** (Επιλογές ένθεσης) > **Enable crop lines** (Ενεργοποίηση γραμμών περικοπής) > **On** (Ναι).

## **Χρήση χαρτιού με οικονομικό τρόπο**

∆είτε μερικές υποδείξεις για να κάνετε οικονομική χρήση του χαρτιού:

- Εάν εκτυπώνετε σχετικά μικρές εικόνες ή σελίδες εγγράφου, μπορείτε να χρησιμοποιήσετε την ένθεση για την εκτύπωσή τους τη μία δίπλα στην άλλη αντί για τη μία μετά την άλλη. Βλ. [Ένθεση](#page-88-0) εργασιών για [εξοικονόμηση](#page-88-0) χαρτιού σε ρολό στη σελίδα 81.
- Μπορεί να έχετε τη δυνατότητα να εξοικονόμηση λίγου χαρτιού σε ρολό χρησιμοποιώντας τις παρακάτω επιλογές:
	- **Από το παράθυρο διαλόγου του προγράμματος οδήγησης στα Windows:** επιλέξτε την καρτέλα **Features** (∆υνατότητες) και μετά **Remove top/bottom blank areas** (Κατάργηση επάνω/κάτω κενών περιοχών) ή/και **Rotate by 90 degrees** (Περιστροφή κατά 90 μοίρες). Στο πρόγραμμα οδήγησης PostScript, μπορείτε επίσης να επιλέξετε **Autorotate** (Αυτόματη περιστροφή).
	- **Στο παράθυρο διαλόγου Print (Εκτύπωση) του Mac OS (T2300):** επιλέξτε τον πίνακα **Finishing** (Τελείωμα) και, στη συνέχεια, το **Remove Top/Bottom Blank Areas** (Κατάργηση επάνω/κάτω κενών περιοχών).
- <span id="page-88-0"></span>◦ **Στο παράθυρο διαλόγου PostScript Print (Εκτύπωση) στο Mac OS (T2300 PS):** επιλέξτε το πλαίσιο **Finishing** (Τελείωμα) και μετά **Remove Top/Bottom Blank Areas** (Κατάργηση επάνω/κάτω κενών περιοχών) ή/και **Autorotate** (Αυτόματη περιστροφή).
- **Στη σελίδα Submit Job (Υποβολή εργασίας) του ενσωματωμένου Web server:** επιλέξτε **Advanced settings** (Ρυθμίσεις για προχωρημένους) > **Roll options** (Επιλογές ρολού) > **Remove top/bottom blank areas** (Κατάργηση επάνω/κάτω κενών περιοχών) ή/ και **Rotate** (Περιστροφή).
- Εάν δείτε την προεπισκόπηση εκτύπωσης στον υπολογιστή πριν από την εκτύπωση, ορισμένες φορές μπορείτε να αποφύγετε τη σπατάλη χαρτιού σε εκτυπώσεις που περιέχουν εμφανή λάθη. Βλ. [Προεπισκόπηση](#page-82-0) εκτύπωσης στη σελίδα 75.

## **Ένθεση εργασιών για εξοικονόμηση χαρτιού σε ρολό**

Η ένθεση σημαίνει αυτόματη εκτύπωση εικόνων ή σελίδων εγγράφου τη μία δίπλα στην άλλη στο χαρτί και όχι τη μία μετά την άλλη. Αυτό γίνεται για να αποφευχθεί η σπατάλη χαρτιού.

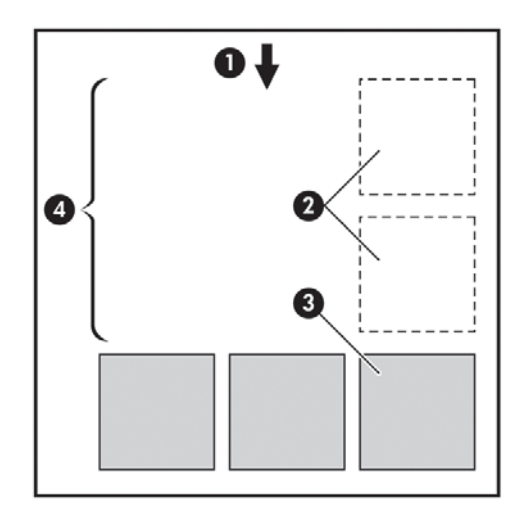

- **1.** Κατεύθυνση ροής χαρτιού
- **2.** Απενεργοποίηση ένθεσης
- **3.** Ενεργοποίηση ένθεσης
- **4.** Εξοικονόμηση χαρτιού με ένθεση

#### **Πότε ο εκτυπωτής προσπαθεί την ένθεση σελίδων;**

Όταν και τα δύο από τα παρακάτω είναι αληθή:

- Στον εκτυπωτή υπάρχει τοποθετημένο ρολό χαρτιού και όχι χαρτί σε φύλλα.
- Η επιλογή **Nest** (Ένθεση) του εκτυπωτή δεν είναι ενεργοποιημένη. Βλ. [Ενεργοποίηση](#page-45-0) και [απενεργοποίηση](#page-45-0) ένθεσης στη σελίδα 38.

#### **Για ποιες σελίδες είναι δυνατή η ένθεση;**

Η ένθεση είναι δυνατή για όλες τις σελίδες, εκτός και αν είναι πολύ μεγάλες ώστε δύο από αυτές δεν είναι δυνατό να χωρέσουν η μία δίπλα στην άλλη στο ρολό, ή εκτός εάν υπάρχουν πολλές ώστε να χωρέσουν στο υπόλοιπο μήκος του ρολού. Μια ενιαία ομάδα σελίδων σε ένθεση δεν είναι δυνατό να χωριστεί σε δύο ρολά.

#### **Ποιες σελίδες είναι κατάλληλες για ένθεση;**

Οι μεμονωμένες σελίδες για να είναι στην ίδια ένθεση, πρέπει να είναι συμβατές με όλους τους παρακάτω τρόπους:

- Όλες οι σελίδες πρέπει να έχουν την ίδια ρύθμιση ποιότητας εκτύπωσης (**Economode** (Οικονομική λειτουργία), **Fast** (Γρήγορη), **Normal** (Κανονική) ή **Best** (Βέλτιστη)).
- Η ρύθμιση **Maximum Detail** (Μέγιστες λεπτομέρειες) πρέπει να είναι η ίδια σε όλες τις σελίδες.
- Η ρύθμιση **Layout/Margins** (∆ιάταξη/Περιθώρια) πρέπει να είναι ίδια για όλες τις σελίδες.
- Η ρύθμιση **Mirror Image** (Κατοπτρική εικόνα) πρέπει να είναι η ίδια για όλες τις σελίδες.
- Η ρύθμιση **Rendering Intent** (Σκοπός απόδοσης) πρέπει να είναι η ίδια για όλες τις σελίδες.
- Η ρύθμιση **Cutter** (Μηχανισμός κοπής) πρέπει να είναι η ίδια για όλες τις σελίδες.
- Οι ρυθμίσεις χρωμάτων πρέπει να είναι ίδιες για όλες τις σελίδες. Βλ. Επιλογές [ρύθμισης](#page-121-0) [χρωμάτων](#page-121-0) στη σελίδα 114.
- Οι σελίδες πρέπει να είναι όλες έγχρωμες ή όλες σε κλίμακα του γκρι: όχι μερικές έγχρωμες και μερικές σε κλίμακα του γκρι.
- Όλες οι σελίδες πρέπει να στη μία ή στην άλλη από τις δύο παρακάτω ομάδες (οι δύο ομάδες δεν είναι δυνατό να αναμιγνύονται στην ίδια ένθεση):
	- HP-GL/2, RTL, TIFF, JPEG
	- PostScript, PDF
- Σε ορισμένες περιπτώσεις, για σελίδες JPEG και TIFF με αναλύσεις άνω των 300 dpi δεν μπορεί να χρησιμοποιηθεί η λειτουργία ένθεσης.

#### **Πόσο περιμένει ο εκτυπωτής για άλλο αρχείο;**

Έτσι ώστε ο εκτυπωτής να δημιουργήσει την καλύτερη δυνατή ένθεση, περιμένει μετά από την παραλαβή ενός αρχείο ώστε να ελέγξει εάν μια επόμενη σελίδα να μπει σε ένθεση με αυτήν ή με σελίδες που είναι ήδη σε ουρά. Αυτή η περίοδος αναμονής είναι o χρόνος αναμονής ένθεσης. Ο προεπιλεγμένος από τον κατασκευαστή χρόνος αναμονής ένθεσης είναι δύο λεπτά. Αυτό σημαίνει ότι ο εκτυπωτής περιμένει μέχρι δύο λεπτά μετά από την παραλαβή του τελευταίου αρχείου πριν να εκτυπώσει την τελευταία ένθεση. Μπορείτε να αλλάξετε αυτό το χρόνο αναμονής από τον μπροστινό πίνακα του εκτυπωτή: πατήστε , έπειτα , έπειτα **Setup** (Ρυθμίσεις) > **Job management options** (Επιλογές διαχείρισης εργασιών) > **Nest options** (Επιλογές ένθεσης) > **Select wait time** (Επιλογή χρόνου αναμονής). Οι διαθέσιμες τιμές είναι 1 έως 99 λεπτά.

Ενώ ο εκτυπωτής περιμένει τη λήξη της αναμονής για ένθεση, στον μπροστινό πίνακα εμφανίζεται ο υπόλοιπος χρόνος.

#### **Χρήση μελανιού με οικονομικό τρόπο**

∆είτε μερικές υποδείξεις για να κάνετε οικονομική χρήση του μελανιού.

- Για πρόχειρες εκτυπώσεις, χρησιμοποιήστε απλό χαρτί και μετακινήστε το ρυθμιστικό ποιότητας εκτύπωσης στο αριστερό άκρο της κλίμακας [με την ένδειξη 'Speed' (Ταχύτητα)]. Για περισσότερη οικονομία, ορίστε ειδικές επιλογές ποιότητας εκτύπωσης και μετά επιλέξτε **Fast** (Γρήγορη) και **Economode** (Οικονομική λειτουργία).
- Καθαρίστε τις κεφαλές εκτύπωσης μόνον όταν χρειάζεται και καθαρίστε μόνο αυτές τις κεφαλές εκτύπωσης που χρειάζεται. Ο καθαρισμός των κεφαλών εκτύπωσης μπορεί να είναι χρήσιμος, αλλά χρησιμοποιεί μικρή ποσότητα μελανιού.
- Αφήστε το προϊόν μόνιμα ενεργοποιημένο έτσι ώστε να μπορεί να διατηρήσει αυτόματα τις κεφαλές εκτύπωσης σε καλή κατάσταση. Αυτή η τακτική συντήρηση κεφαλών εκτύπωσης χρησιμοποιεί μικρή ποσότητα μελανιού. Όμως, εάν δεν γίνει, ο εκτυπωτής μπορεί να χρειαστεί να χρησιμοποιήσει περισσότερο μελάνι αργότερα για να αποκαταστήσει την καλή κατάσταση των κεφαλών εκτύπωσης.
- Οι πλατιές εκτυπώσεις κάνουν πιο αποτελεσματική χρήση του μελανιού από τις στενές εκτυπώσεις, επειδή η συντήρηση των κεφαλών εκτύπωσης χρησιμοποιεί μελάνι και η συχνότητά της σχετίζεται με τον αριθμό διελεύσεων που γίνονται από τις κεφαλές εκτύπωσης. Συνεπώς, με την ένθεση εργασιών είναι δυνατή η εξοικονόμηση μελανιού καθώς και η εξοικονόμηση χαρτιού (δείτε Ένθεση εργασιών για [εξοικονόμηση](#page-88-0) χαρτιού σε ρολό στη σελίδα 81).

### **Προστασία ρολού**

Εάν χρησιμοποιήσετε τη λειτουργία προστασίας για ένα ρολό, οι εργασίες θα εκτυπωθούν μόνο εάν στην εργασία καθορίζεται συγκεκριμένα ο αριθμός ρολού ή ο τύπος χαρτιού που έχει τοποθετηθεί στο ρολό. Η λειτουργία αυτή ενδέχεται να είναι χρήσιμη, για παράδειγμα, στις παρακάτω περιπτώσεις.

- Για να αποφευχθεί η εκτύπωση μη σημαντικών εργασιών σε ακριβό χαρτί.
- Για να αποφευχθεί η εκτύπωση σε ένα συγκεκριμένο ρολό, όταν εκτελείται εκτύπωση από το AutoCAD χωρίς επικοινωνία με το πρόγραμμα οδήγησης εκτυπωτή HP.

Για να προστατεύσετε ένα ρολό, μεταβείτε στον μπροστινό πίνακα και πατήστε **η η** , έπειτα ,  $\blacktriangleleft$ έπειτα **Setup** (Ρυθμίσεις) > **Printing preferences** (Προτιμήσεις εκτύπωσης) > **Paper options** (Επιλογές χαρτιού) > **Roll protection** (Προστασία ρολού).

**ΣΗΜΕΙΩΣΗ** Εάν ένα ρολό είναι προστατευμένο και, στη συνέχεια, το αφαιρέσετε και τοποθετήστε νέο ρολό, το νέο ρολό παραμένει προστατευμένο. Η προστασία αφορά τον αριθμό ρολού και όχι ένα συγκεκριμένο ρολό χαρτιού. Ο συγκεκριμένος αριθμός ρολού θα παραμείνει προστατευμένος μέχρι να ακυρωθεί η λειτουργία προστασίας.

**ΥΠΟ∆ΕΙΞΗ** Εάν εκτυπώσετε χωρίς να καθορίσετε αριθμό ρολού ή τύπο χαρτιού, δεν θα μπορέσετε να εκτυπώσετε σε ένα προστατευμένο ρολό.

## **Εκτύπωση χωρίς επιτήρηση/νυχτερινή εκτύπωση**

Ο εκτυπωτής είναι κατάλληλος για μακροχρόνιες εργασίες εκτύπωσης χωρίς επιτήρηση, καθώς διαθέτει πολλαπλά ρολά συν ανθεκτικότητα και σταθερή ποιότητα εικόνας.

Εδώ θα βρείτε μερικές συστάσεις οι οποίες θα σας βοηθήσουν στην αντιμετώπιση μιας μεγάλης ουράς εργασιών εκτύπωσης.

- Εάν είναι εφικτό, χρησιμοποιήστε καινούργια, μεγάλα ρολά χαρτιού.
- Εάν θέλετε να εκτυπώσετε με μερικώς χρησιμοποιημένα ρολά, μπορείτε να ελέγξετε τον τύπο χαρτιού και το υπόλοιπο μήκος στον Ενσωματωμένο ∆ιακομιστή Web ή στον μπροστινό πίνακα, για να βεβαιωθείτε ότι έχετε αρκετό χαρτί για την εκτύπωση όλων των εργασιών σας.

**ΣΗΜΕΙΩΣΗ** Πληροφορίες για το υπόλοιπο μήκος είναι διαθέσιμες μόνο εάν καθορίσατε στον εκτυπωτή το μήκος του ρολού όταν το τοποθετήσατε ή εάν ο εκτυπωτής ανίχνευσε το μήκος του ρολού από το ραβδοκώδικα που είναι εκτυπωμένος πάνω στο ρολό.

- Τοποθετήστε δύο κατάλληλα ρολά χαρτιού για τις εργασίες σας. Εάν εξαντληθεί το ένα ρολό, ο εκτυπωτής θα χρησιμοποιήσει αυτόματα το άλλο.
- Βεβαιωθείτε ότι το πλάτος του χαρτιού είναι κατάλληλο για την εκτύπωση όλων των εργασιών σας. Εάν ορισμένες εργασίες έχουν πολύ μεγάλο πλάτος θα τεθούν σε "αναμονή για χαρτί", όταν η επιλογή paper mismatch action (ενέργεια ασυμβατότητας χαρτιού) έχει οριστεί σε **Put job on hold** (Θέση εργασίας σε αναμονή) (ανατρέξτε στην ενότητα Ενέργεια [ασυμβατότητας](#page-44-0) χαρτιού στη [σελίδα](#page-44-0) 37).
- Ελέγξτε τα επίπεδα μελανιού που απομένουν στις κασέτες μελανιού.
- Αφού υποβάλετε τις εργασίες εκτύπωσης, μπορείτε να χρησιμοποιήσετε τον Ενσωματωμένο ∆ιακομιστή Web από μια απομακρυσμένη θέση για τον έλεγχο της κατάστασής τους.
- Ο χρόνος στεγνώματος πρέπει να ρυθμιστεί στην επιλογή **Optimal** (Βελτιστοποιημένος).
- **·** Πατήστε **Η, έπειτα Α, έπειτα Setup** (Ρυθμίσεις) > **Printing preferences** (Προτιμήσεις εκτύπωσης) > **Paper options** (Επιλογές χαρτιού) > **Roll switching options** (Επιλογές εναλλαγής ρολών) > **Minimize roll changes** (Ελαχιστοποίηση αλλαγών ρολών) ή **Use roll with less paper** (Χρήση ρολού με λιγότερο χαρτί).

Συνιστούμε τις παρακάτω ρυθμίσεις, ανάλογα με τον τύπο χαρτιού και το είδος των εκτυπώσεων.

| Print type [Τύπος<br>εκτύπωσης]                           | <b>Print mode</b><br>[Λειτουργία<br>εκτύπωσης] | <b>MaxDetail [Μέγιστη</b><br>λεπτομέρεια] | Drying time [Χρόνος<br>στεγνώματος] | Paper types [Τύποι<br>χαρτιού]                                                                              |
|-----------------------------------------------------------|------------------------------------------------|-------------------------------------------|-------------------------------------|----------------------------------------------------------------------------------------------------|
| Lines [Γραμμές]                                           | Κανονική                                       | Απενεργοποίηση                            | Optimal (Βέλτιστος)                 | Coated [Mɛ<br>επικάλυψη], Bond,<br>Heavyweight Coated<br>[Βαρύ με επικάλυψη],<br>Glossy [Γυαλιστερό]        |
| Lines and fills<br>[Γραμμές και<br>γεμίσματα]             | Κανονική                                       | Ενεργοποίηση                              | Optimal (Βέλτιστος)                 | Coated [Mɛ<br>επικάλυψη], Bond,<br><b>Heavyweight Coated</b><br>[Βαρύ με επικάλυψη],<br>Glossy [Γυαλιστερό] |
| Maps [Χάρτες]                                             | Βέλτιστη                                       | Ενεργοποίηση                              | Optimal (Βέλτιστος)                 | Coated [Mɛ<br>επικάλυψη],<br><b>Heavyweight Coated</b><br>[Βαρύ με επικάλυψη],<br>Glossy [Γυαλιστερό]       |
| Renderings,<br>photographs<br>[Αποδόσεις,<br>φωτογραφίες] | Βέλτιστη                                       | Ενεργοποίηση                              | Optimal (Βέλτιστος)                 | Coated [Mɛ<br>επικάλυψη],<br><b>Heavyweight Coated</b><br>[Βαρύ με επικάλυψη],<br>Glossy [Γυαλιστερό]       |

**Πίνακας 7-1 Συνιστώμενες ρυθμίσεις για εκτύπωση χωρίς επιτήρηση**

# <span id="page-92-0"></span>**8 Σάρωση**

# **Τύποι χαρτιού κατάλληλοι για σάρωση**

Ο σαρωτής δεν υποστηρίζει την πλήρη γκάμα τύπων χαρτιού που επιτρέπεται να χρησιμοποιηθούν από τον εκτυπωτή.

Οι παρακάτω τύποι χαρτιού υποστηρίζονται από το σαρωτή.

- **White paper** (Λευκό χαρτί) για τη σάρωση ματ πρωτότυπο εκτυπωμένου με την τεχνολογία ψεκασμού. Κάντε αυτήν την επιλογή για σάρωση, για παράδειγμα, οτιδήποτε εκτυπώθηκε με αυτό το προϊόν σε οποιονδήποτε από αυτούς τους τύπους χαρτιού: HP Universal Inkjet Bond Paper, HP Coated Paper, HP Heavyweight Coated Paper, απλό χαρτί.
- **Photo paper** (Φωτογραφικό χαρτί) για τη σάρωση γυαλιστερών και σατινέ πρωτοτύπων. Με αυτήν την επιλογή υποστηρίζονται ψεκασμός, όφσετ και παραδοσιακές φωτογραφικές τεχνολογίες. Κάντε αυτήν την επιλογή για σάρωση, για παράδειγμα, κάθε φωτογραφίας ή άλλης εικόνας που εκτυπώθηκε σε οποιονδήποτε από αυτούς τους τύπους χαρτιού: HP Universal High Gloss Photo Paper, HP Premium Instant Dry Gloss/Satin Photo Paper. Ωστόσο, για ορισμένα συγκεκριμένα φωτογραφικά πρωτότυπα, η επιλογή αυτή ενδεχομένως να μην αποδώσει ακριβή αποτελέσματα, στην οποία περίπτωση μπορείτε να δοκιμάσετε την επιλογή **White paper** (Λευκό χαρτί).
- **ΠΡΟΣΟΧΗ** Τα φωτογραφικά και γυαλιστερά χαρτιά μπορεί να χαραχθούν κατά τη διέλευση από το σαρωτή.
- **Old/recycled paper** (Παλιό/ανακυκλωμένο χαρτί) για τη σάρωση ματ πρωτοτύπων που έχουν εκτυπωθεί σε ανακυκλωμένο χαρτί ή πολύ παλιά πρωτότυπα, το φόντο των οποίων δεν είναι πλέον λευκό. Κάντε αυτήν την επιλογή για σάρωση, για παράδειγμα, οτιδήποτε εκτυπώθηκε με αυτό το προϊόν με τη χρήση χαρτιού HP Recycled Bond Paper ή για κάθε παλιά εκτύπωση σε απλό χαρτί το οποίο έχει κιτρινίσει με την πάροδο του χρόνου.
- **Translucent paper** (Ημιδιαφανές χαρτί) για τη σάρωση ημιδιαφανών χαρτιών αντιγραφής (> 65 g/m²), συμπεριλαμβανομένων των HP Natural Tracing Paper, HP Vellum και HP Translucent Bond.
- **Blueprints** (Σχέδια) για τη σάρωση πρωτότυπων σχεδίων με βέλτιστα αποτελέσματα, μόνο σε κλίμακα του γκρι. Η επιλογή αυτή βελτιώνει σημαντικά την αντίθεση στην εικόνα που προκύπτει.

Για καλύτερα αποτελέσματα, θα πρέπει να επιλέξετε το σωστό τύπο χαρτιού στις ρυθμίσεις σάρωσης προτού εκτελέσετε σάρωση.

Οι παρακάτω τύποι χαρτιού δεν υποστηρίζονται από το σαρωτή.

- Φιλμ
- Υλικό οπίσθιου φωτισμού
- Υλικό Cling
- Ημιδιαφανές χαρτί (< 65 g/m²)

# **Σάρωση σε αρχείο**

**1.** Τοποθετήστε το φύλλο με την εκτυπωμένη πλευρά στραμμένη προς τα επάνω (μπορείτε επίσης, εάν θέλετε, να τοποθετήσετε το φύλλο πριν από το βήμα 1). Ευθυγραμμίστε το κέντρο του φύλλου περίπου με το κέντρο του σαρωτή. Χρησιμοποιήστε τα σημάδια τυπικών μεγεθών ως βοήθεια.

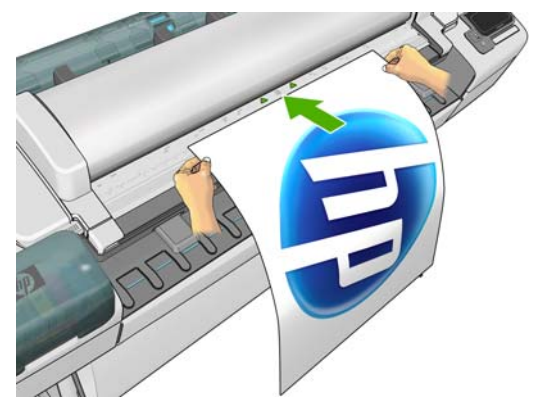

**ΣΗΜΕΙΩΣΗ** Ο σαρωτής μπορεί να σαρώσει σε μέγιστο μήκος 2378 mm. Ένα μεγαλύτερο φύλλο από αυτό μπορεί να μετακινηθεί μέσα στο σαρωτή, αλλά θα σαρωθούν μόνο τα πρώτα 2378 mm. Εάν προκύψει υπέρβαση του μέγιστου μήκους, εμφανίζεται μια ειδοποίηση.

**ΣΗΜΕΙΩΣΗ** Οι σαρωμένες εικόνες είναι δυνατόν να αποθηκευτούν σε αρχεία PDF μόνο με το T2300 PS.

- **2.** Πιέστε το φύλλο στην υποδοχή εισαγωγής έως ότου νοιώσετε ότι ήρθε σε επαφή με τους κυλίνδρους. Ο σαρωτής θα πιάσει αυτόματα το φύλλο και θα το μετακινήσει στη θέση για σάρωση. Μπορείτε να πατήσετε Δ για να εξάγετε το φύλλο εάν πιστεύετε ότι δεν έχει τοποθετηθεί σωστά και θέλετε να δοκιμάσετε ξανά.
- 3. Στον μπροστινό πίνακα, μεταβείτε στην αρχική οθόνη και πατήστε **του επιλέξετε που** θα θέλατε να αποθηκεύσετε τη σαρωμένη εικόνα.
	- Σε μονάδα USB flash

**ΣΗΜΕΙΩΣΗ** Η χρήση μονάδων USB flash με το προϊόν ενδεχομένως να έχει απενεργοποιηθεί στον ενσωματωμένο Web Server (**Setup** (Ρυθμίσεις) > **Security** (Ασφάλεια) > **Disable USB drives** (Απενεργοποίηση μονάδων USB)).

- Σε φάκελο δικτύου (ένας φάκελο σε υπολογιστή με δυνατότητα πρόσβασης μέσω του δικτύου)
- **ΣΗΜΕΙΩΣΗ** Η επιλογή φακέλου δικτύου δεν λειτουργεί εάν ο φάκελος δικτύου δεν έχει ρυθμιστεί σωστά και αναγνωριστεί στον ενσωματωμένο Web Server ή στο HP Utility: βλ. [∆ημιουργήστε](#page-38-0) μια σάρωση σε φάκελο στο δίκτυο στη σελίδα 31.
- **ΥΠΟ∆ΕΙΞΗ** Για να ελέγξετε τον τρέχοντα ρυθμισμένο φάκελο δικτύου, μεταβείτε στον μπροστινό πίνακα και πατήστε **, ε** ίτειτα ...

**ΣΗΜΕΙΩΣΗ** Εάν ο σαρωτής ρυθμιστεί αργότερα για αποθήκευση του αρχείου σας στον επιλεγμένο προορισμό (μονάδα USB flash ή φάκελος δικτύου), θα έχετε την ευκαιρία να αλλάξετε γνώμη και να χρησιμοποιήσετε την άλλη εναλλακτική επιλογή.

- **4.** Εμφανίζονται ορισμένες από τις προεπιλεγμένες ρυθμίσεις σάρωσης. Πατήστε **Settings** (Ρυθμίσεις) για να δείτε την πλήρη λίστα ρυθμίσεων και να ελέγξετε συγκεκριμένα ότι η ρύθμιση **Paper type** (Τύπος χαρτιού) αντιστοιχεί στον τύπο χαρτιού που σκοπεύετε να σαρώσετε.
	- **Format** (Μορφή) σάς επιτρέπει να καθορίσετε τη μορφή του αρχείου στο οποίο θα αποθηκευτεί η σαρωμένη εικόνα: TIFF, JPEG ή (μόνο με το T2300 PS) PDF.
	- **Quality** (Ποιότητα) σάς επιτρέπει να καθορίσετε την ανάλυση σάρωσης: Τυπική (200 dpi), Υψηλή (300 dpi) ή Μέγιστη (600 dpi).
	- **Color** (Χρώμα) σάς επιτρέπει να επιλέξετε έγχρωμη, σε κλίμακα του γκρι ή ασπρόμαυρη σάρωση.
	- **Content type** (Τύπος περιεχομένου) σάς επιτρέπει να βελτιστοποιήσετε τη σάρωση για ένα γραμμικό σχέδιο, μια φωτογραφική εικόνα ή μια μικτή εικόνα.
	- **Original type** (Αρχικός τύπος) σάς επιτρέπει να καθορίσετε τον τύπο χαρτιού στον οποίο η αρχική εικόνα έχει εκτυπωθεί. Για να βελτιστοποιήσετε την ποιότητα σάρωσης, βεβαιωθείτε ότι η ρύθμιση αυτή είναι σωστή.
	- **Background removal** (Αφαίρεση φόντου) σάς επιτρέπει να αφαιρέσετε τυχόν χρώμα φόντου που δεν θέλετε. Μπορείτε να ρυθμίσετε την ένταση αυτής της ρύθμισης, από 0 έως 10.

**ΣΗΜΕΙΩΣΗ** Εάν αλλάξετε τις ρυθμίσεις με αυτό τον τρόπο, οι τροποποιημένες ρυθμίσεις εφαρμόζονται στην τρέχουσα εργασίας αλλά δεν αποθηκεύονται μόνιμα. Μπορείτε να αλλάξετε τις περισσότερες προεπιλεγμένες ρυθμίσεις από το κύριο μενού: πατήστε **4. ε** έπειτα **Scan preferences** (Προτιμήσεις σάρωσης).

- **5.** Όταν είστε ικανοποιημένοι με τις ρυθμίσεις σάρωσης, πατήστε σε οποιοδήποτε σημείο της οθόνης για να επιστρέψετε στην προηγούμενη σελίδα και πατήστε **Start** (Έναρξη).
- **6.** Το όνομα αρχείου της εικόνας που σαρώνεται δημιουργείται αυτόματα. εγγυάται ότι δεν θα αντικατασταθεί ένα υπάρχον αρχείο.
- **7.** Εάν αποθηκεύσετε τη σάρωση σε μονάδα USB flash, περιμένετε έως ότου η σαρωμένη εικόνα έχει αποθηκευτεί σε αρχείο και έπειτα πατήστε στον μπροστινό πίνακα και πατήστε **Eject** (Εξαγωγή). Αφαιρέστε τη μονάδα USB flash όταν εμφανιστεί το ανάλογο μήνυμα στον μπροστινό πίνακα.
- 8. Πατήστε Δ για να βγει το σαρωμένο φύλλο από τον σαρωτή. να είστε έτοιμοι να το πάρετε.
- **9.** Μετά τη σάρωση, μπορείτε να επιλέξετε την επανάληψη της σάρωσης ή να μεταβείτε στην ουρά εργασιών.
- **ΥΠΟ∆ΕΙΞΗ** Όλες οι εργασίας σάρωσης αποθηκεύονται στην ουρά σάρωσης, όπου κάθε χρήστης μπορεί να έχει πρόσβαση. Εάν η εργασία σας είναι απόρρητη, μπορείτε να τη διαγράψετε από την ουρά αφότου ανακτήσετε το αρχείο εικόνας.

**ΥΠΟ∆ΕΙΞΗ** Εάν σαρώσετε μια εικόνα σε αρχείο και έπειτα αποφασίσετε να το εκτυπώσετε μία ή περισσότερες φορές, μπορείτε κάθε φορά να αλλάζετε τις ρυθμίσεις εκτύπωσης. Μπορείτε επίσης να αποθηκεύσετε το αρχείο σε κάποια άλλη τοποθεσία.

**ΣΗΜΕΙΩΣΗ** Από προεπιλογή, εάν το πρωτότυπο στραβώσει στο σαρωτή (δεν τοποθετηθεί ευθεία), ο σαρωτής θα προσπαθήσει να διορθώσει την κλίση αυτόματα. Για να απενεργοποιήσετε αυτήν την αυτόματη διόρθωση, πατήστε , έπειτα , έπειτα **Scan preferences** (Προτιμήσεις σάρωσης) > **De-skew** (∆ιόρθωση ασυμμετρίας) > **Off** (Όχι).

# **9 Αντιγραφή**

Προτού ξεκινήσετε μια αντιγραφή, ανατρέξτε στην ενότητα Τύποι χαρτιού [κατάλληλοι](#page-92-0) για σάρωση στη [σελίδα](#page-92-0) 85.

**1.** Τοποθετήστε το φύλλο με την εκτυπωμένη πλευρά στραμμένη προς τα επάνω (μπορείτε επίσης, εάν θέλετε, να τοποθετήσετε το φύλλο πριν από το βήμα 1). Ευθυγραμμίστε το κέντρο του φύλλου περίπου με το κέντρο του σαρωτή. Χρησιμοποιήστε τα σημάδια τυπικών μεγεθών ως βοήθεια.

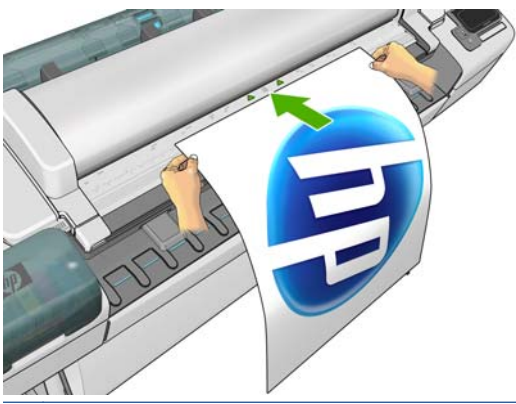

- **ΣΗΜΕΙΩΣΗ** Ο σαρωτής μπορεί να σαρώσει σε μέγιστο μήκος 2378 mm. Ένα μεγαλύτερο φύλλο από αυτό μπορεί να μετακινηθεί μέσα στο σαρωτή, αλλά θα σαρωθούν μόνο τα πρώτα 2378 mm. Εάν προκύψει υπέρβαση του μέγιστου μήκους, εμφανίζεται μια ειδοποίηση.
- **2.** Πιέστε το φύλλο στην υποδοχή εισαγωγής έως ότου νοιώσετε ότι ήρθε σε επαφή με τους κυλίνδρους. Ο σαρωτής θα πιάσει αυτόματα το φύλλο και θα το μετακινήσει στη θέση για σάρωση. Μπορείτε να πατήσετε Δ για να εξάγετε το φύλλο εάν πιστεύετε ότι δεν έχει τοποθετηθεί σωστά και θέλετε να δοκιμάσετε ξανά.
- **3.** Στον μπροστινό πίνακα, μεταβείτε στην αρχική οθόνη και πατήστε .

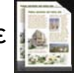

- **4.** Εμφανίζονται ορισμένες από τις προεπιλεγμένες ρυθμίσεις αντιγραφής. Πατήστε **Settings** (Ρυθμίσεις) για να δείτε την πλήρη λίστα ρυθμίσεων και να ελέγξετε συγκεκριμένα ότι η ρύθμιση **Paper type** (Τύπος χαρτιού) αντιστοιχεί στον τύπο χαρτιού που σκοπεύετε να σαρώσετε.
	- Size (Μέγεθος) σάς επιτρέπει να αλλάξετε το μέγεθος της εκτύπωσης με δύο διαφορετικούς τρόπους: σε ποσοστό του αρχικού μεγέθους ή για προσαρμογή σε συγκεκριμένο μέγεθος χαρτιού. Η προεπιλογή είναι 100% (το αρχικό μέγεθος).
	- **Copy quality** (Ποιότητα αντιγραφής) σάς επιτρέπει να ρυθμίσετε την ποιότητα εκτύπωσης σε **Best** (Βέλτιστη) **Normal** (Κανονική) ή **Fast** (Γρήγορη).
	- **Copy color** (Χρώμα αντιγραφής) σάς επιτρέπει να επιλέξετε έγχρωμη εκτύπωση ή εκτύπωση σε κλίμακα του γκρι.
- **Roll** (Ρολό) σάς επιτρέπει να καθορίσετε την εκτύπωση στο ρολό 1 ή στο ρολό 2, ή μπορείτε να επιλέξετε **Save paper** (Εξοικονόμηση χαρτιού), για να επιλεχθεί αυτόματα το στενότερο ρολό στο οποίο χωράει η εκτύπωση.
- **Content type** (Τύπος περιεχομένου) σάς επιτρέπει να βελτιστοποιήσετε τη σάρωση για ένα γραμμικό σχέδιο, μια φωτογραφική εικόνα ή μια μικτή εικόνα.
- **Original type** (Αρχικός τύπος) σάς επιτρέπει να καθορίσετε τον τύπο χαρτιού στον οποίο η αρχική εικόνα έχει εκτυπωθεί. Για να βελτιστοποιήσετε την ποιότητα σάρωσης, βεβαιωθείτε ότι η ρύθμιση αυτή είναι σωστή.

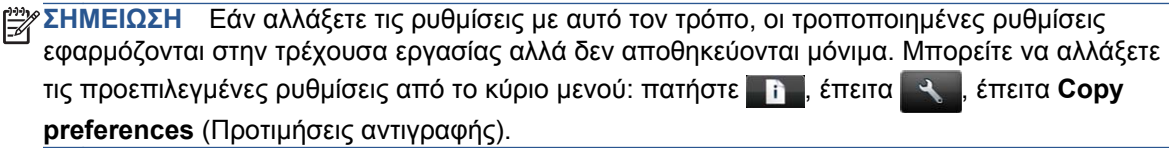

- **5.** Όταν είστε ικανοποιημένοι με τις ρυθμίσεις αντιγραφής, πατήστε σε οποιοδήποτε σημείο της οθόνης για να επιστρέψετε στην προηγούμενη σελίδα και πατήστε **Start** (Έναρξη).
- **6.** Εάν έχουν τοποθετηθεί δύο ρολά, μπορείτε να επιλέξετε την εκτύπωση σε οποιοδήποτε από τα δύο ρολά ή να αφήσετε τον εκτυπωτή να επιλέξει αυτόματα.
- **ΣΗΜΕΙΩΣΗ** Ο εκτυπωτής περιστρέφει αυτόματα την εικόνα κατά 90° εάν με αυτόν τον τρόπο μπορεί να εξοικονομήσει χαρτί.
- 7. Όταν η σάρωση ολοκληρωθεί, πατήστε | △ για να αφαιρέσετε το σαρωμένο φύλλο από το σαρωτή. να είστε έτοιμοι να το πάρετε.
- **8.** Κατά την εκτύπωση της σαρωμένης εικόνας, μπορείτε να εκτελέσετε κάποια άλλη λειτουργία: δεν χρειάζεται να περιμένετε για να τελειώσει η εκτύπωση.
- **9.** Μετά την εκτύπωση, μπορείτε να επιλέξετε την εκτέλεση άλλης αντιγραφής ή να μεταβείτε στην ουρά εργασιών. Εάν πραγματοποιήσετε αμέσως μια αντιγραφή χωρίς να επιστρέψετε στην αρχική οθόνη, οι προσωρινές ρυθμίσεις που χρησιμοποιήθηκαν για την προηγούμενη αντιγραφή χρησιμοποιούνται και πάλι.

**ΣΗΜΕΙΩΣΗ** Από προεπιλογή, εάν το πρωτότυπο στραβώσει στο σαρωτή (δεν τοποθετηθεί ευθεία), ο σαρωτής θα προσπαθήσει να διορθώσει την κλίση αυτόματα. Για να απενεργοποιήσετε αυτήν την αυτόματη διόρθωση, πατήστε **1. ε** έπειτα **3. ε** έπειτα **Scan preferences** (Προτιμήσεις σάρωσης) > **De-skew** (∆ιόρθωση ασυμμετρίας) > **Off** (Όχι).

# **10 εκτύπωση και σάρωση με σύνδεση στο web**

Το προϊόν σας μπορεί να συνδεθεί στο Web, παρέχοντας έτσι διάφορα πλεονεκτήματα:

- Αυτόματη ενημέρωση υλικολογισμικού (βλ. Ενημέρωση του [υλικολογισμικού](#page-178-0) στη σελίδα 171)
- Εκτύπωση σε εκτυπωτές HP από οπουδήποτε σχεδόν
- Eκτύπωση σε εκτυπωτές HP σχεδόν από σχεδόν οποιαδήποτε συσκευή, όπως smartphone, υπολογιστές tablet και φορητούς υπολογιστές
- Σάρωση απευθείας σε μια διεύθυνση email από οπουδήποτε

Για τις τελευταίες πληροφορίες, επισκεφθείτε τη διεύθυνση [http://www.hp.com/go/designjeteprinters.](http://www.hp.com/go/designjeteprinters)

# **Απομακρυσμένη εκτύπωση με το HP Designjet ePrint & Share**

Εάν εργάζεστε από το σπίτι και θέλετε να εκτυπώσετε στον εκτυπωτή του γραφείου σας, μπορείτε να εκτυπώσετε χρησιμοποιώντας το HP Designjet ePrint & Share.

- **1.** Από την εφαρμογή σας, αποστείλετε το αρχείο για εκτύπωση, επιλέγοντας τον εκτυπωτή.
- **2.** Καθώς δεν είστε τοπικά συνδεδεμένοι στον εκτυπωτή, εμφανίζεται ένα παράθυρο διαλόγου που σας ρωτά αν προσπαθείτε να εκτυπώσετε τοπικά ή απομακρυσμένα μέσω του νέφους.
- **3.** Επιλέξτε τη δυνατότητα **Απομακρυσμένη εκτύπωση μέσω του νέφους** και συνδεθείτε στο λογαριασμό σας.
- **4.** Εάν έχετε ήδη ρυθμίσει τον εκτυπωτή, θα εμφανίζεται στη λίστα. ∆ιαφορετικά, θα πρέπει να προσθέσετε τη διεύθυνση ηλεκτρονικού ταχυδρομείου του εκτυπωτή.
- **5.** Μετά την επιλογή του εκτυπωτή, επιλέξτε **Συνέχεια**. Εμφανίζεται το παράθυρο διαλόγου του προγράμματος οδήγησης, στο οποίο μπορείτε να επιλέξετε ρυθμίσεις εκτύπωσης.

**ΣΗΜΕΙΩΣΗ** Κατά την απομακρυσμένη εκτύπωση, η προεπισκόπηση εκτύπωσης δεν είναι διαθέσιμη.

**6.** Κάντε κλικ στην επιλογή **Εκτύπωση** και το έγγραφο αποστέλλεται για εκτύπωση στον εκτυπωτή σας που είναι συνδεδεμένος στο Web.

# **Εκτύπωση μέσω ηλεκτρονικού ταχυδρομείου**

Αφού ενεργοποιήσετε τις Υπηρεσίες Web του εκτυπωτή, μπορείτε να εκτυπώσετε στον εκτυπωτή σας μέσω ηλεκτρονικού ταχυδρομείου. Απλά ελέγξτε το μενού των Υπηρεσιών Web ή το μενού ePrint για τη διεύθυνση ηλεκτρονικού ταχυδρομείου του εκτυπωτή σας και στη συνέχεια στείλτε το αρχείο που θέλετε να εκτυπώσετε σε αυτήν τη διεύθυνση ηλεκτρονικού ταχυδρομείου ως συνημμένο.

Με τον τρόπο αυτό, μπορείτε να εκτυπώνετε από οπουδήποτε με μια σύνδεση στο Internet, χωρίς να απαιτείται πρόγραμμα οδήγησης. Υπάρχουν λίγοι περιορισμοί που πρέπει να λάβετε υπόψη:

- Τα συνημμένα αρχεία προς εκτύπωση πρέπει να είναι σε μορφή PDF, JPEG ή TIFF.
- Το μέγιστο μέγεθος αρχείου είναι 10 MB, αλλά ο διακομιστής ηλεκτρονικού ταχυδρομείου σας μπορεί να έχει χαμηλότερο όριο.
- Τα αρχεία εκτυπώνονται στο μέγεθος του πρωτότυπου εγγράφου (σε κλίμακα 100%), σε κανονική ποιότητα, με χρώμα και συνήθως σε κατακόρυφο προσανατολισμό (ορισμένοι εκτυπωτές μπορεί να προσφέρουν αυτόματη περιστροφή).

# **Εκτύπωση από ένα smartphone ή υπολογιστή tablet**

Οι εφαρμογές του HP Designjet ePrint & Share σάς δίνουν τη δυνατότητα να αποκτήσετε πρόσβαση στα αρχεία στην κινητή συσκευή ή στο HP Designjet ePrint & Share και να τα εκτυπώσετε με έναν εκτυπωτή HP Designjet με σύνδεση στο Web. Μπορείτε να προμηθευτείτε αυτές τις εφαρμογές από τις παρακάτω πηγές:

- <http://www.hp.com/go/designjeteprinters>
- το ηλεκτρονικό κατάστημα εφαρμογών του smartphone σας

Για τις τελευταίες πληροφορίες, επισκεφθείτε τη διεύθυνση <http://www.hp.com/go/eprintandshare>.

Μπορείτε να χρησιμοποιήσετε τη σύνδεση 3G σας για εκτύπωση. ∆εν χρειάζεται να συνδεθείτε με τον εκτυπωτή μέσω wifi και δεν χρειάζεστε πρόγραμμα οδήγησης εκτυπωτή.

**1.** Επιλέξτε τα αρχεία για εκτύπωση από το ηλεκτρονικό σας ιστορικό εκτύπωσης ή από οποιαδήποτε άλλη θέση που είναι συνδεδεμένη με το λογαριασμό σας HP Designjet ePrint & Share.

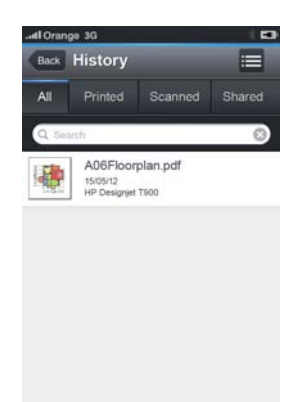

- **2.** Εμφανίζεται μια εικόνα της εκτύπωσής σας. Σε ορισμένες συσκευές, μπορείτε να κάνετε μεγέθυνση ή σμίκρυνση.
	- **ΣΗΜΕΙΩΣΗ** Ο προσανατολισμός της προεπισκόπησης (οριζόντιος/κατακόρυφος) μπορεί να μην είναι ίδιος με τον προσανατολισμό της εκτύπωσης.

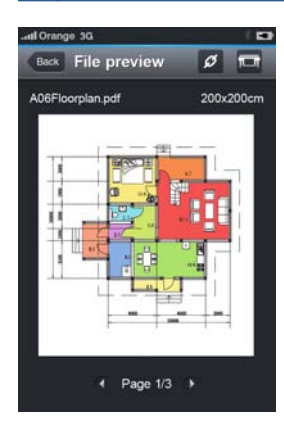

- **3.** Για να εκτυπώσετε το αρχείο, πατήστε το κουμπί .
- **4.** Επιλέξτε τον εκτυπωτή αν υπάρχει ήδη στη λίστα ή, αν είναι απαραίτητο, πατήστε **Προσθήκη εκτυπωτή** και δώστε τη διεύθυνση ηλεκτρονικού ταχυδρομείου του εκτυπωτή για να τον προσθέσετε στη λίστα.
- **5.** Επιλέξτε τις ρυθμίσεις εκτύπωσης και στη συνέχεια πατήστε **Εκτύπωση**.

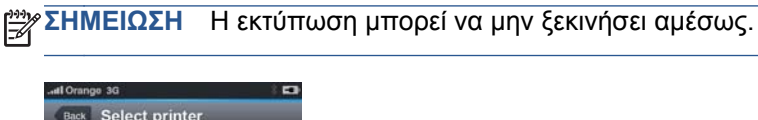

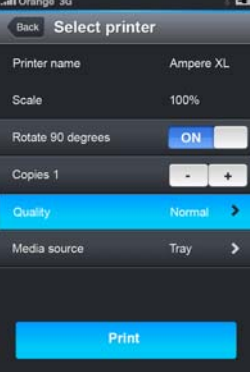

Κάθε φορά που θέλετε να εκτυπώσετε ένα έγγραφο με το HP Designjet ePrint & Share, αποθηκεύεται στο ηλεκτρονικό σας ιστορικό εκτύπωσης.

Από άλλες εφαρμογές, όταν είναι διαθέσιμη μια επιλογή "Άνοιγμα με", επιλέξτε ePrint & Share για να εκτυπώσετε έγγραφα σε ένα εκτυπωτή HP Designjet που είναι συνδεδεμένος στο Web.

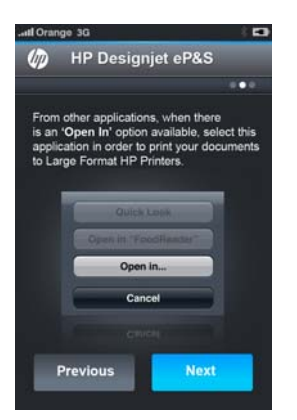

# **Προβολή και εκτύπωση από την τοποθεσία του HP Designjet ePrint & Share στο Web**

- **1.** Μεταβείτε στη διεύθυνση <http://www.hp.com/go/eprintandshare> και συνδεθείτε στο λογαριασμό σας.
- **2.** Για να προβάλετε και να εκτυπώσετε ένα αρχείο, επιλέξτε την κατηγορία για να φιλτράρετε τη λίστα των αποθηκευμένων αρχείων σας (εκτυπωμένα, σαρωμένα, κοινόχρηστα ή όλα). Θα δείτε μια λίστα με τα αρχεία σας ταξινομημένα κατά ημερομηνία. Το αρχείο μπορεί να προσδιοριστεί με το όνομα, την ημερομηνία και την ώρα της εκτύπωσης, τον εκτυπωτή που χρησιμοποιήθηκε και τη μικρογραφία.

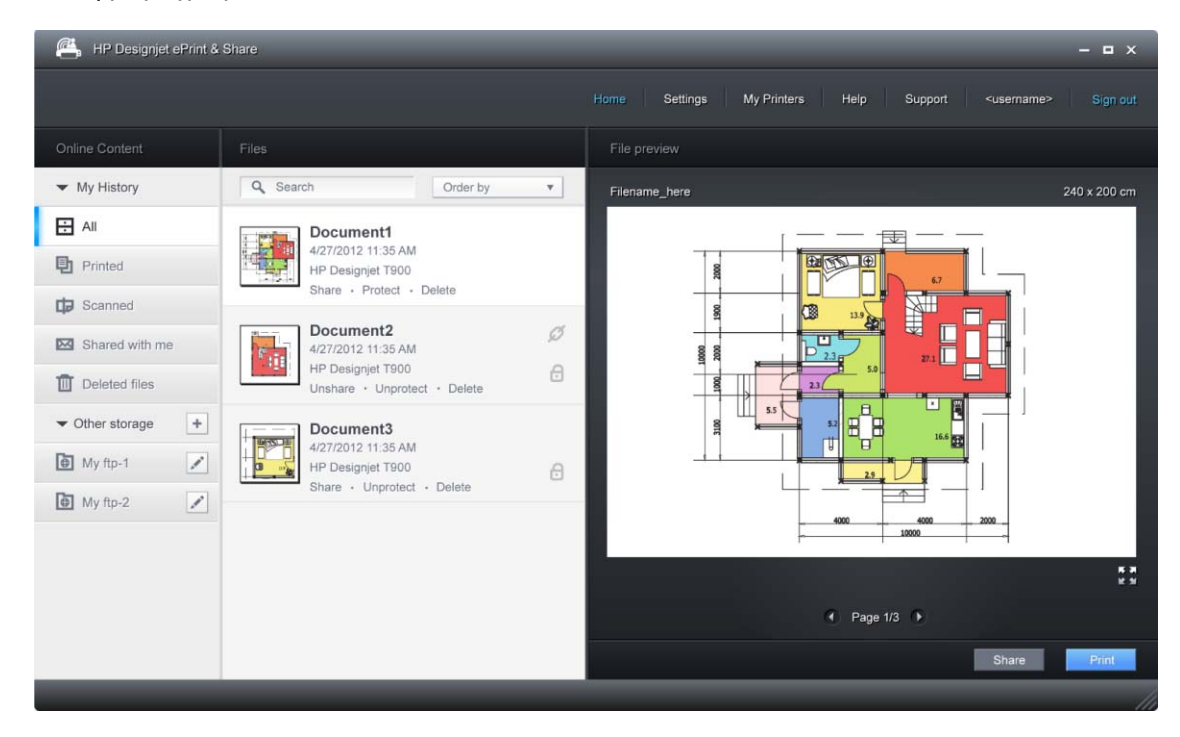

- **3.** Επιλέξτε το αρχείο και θα εμφανιστεί μια προεπισκόπηση του αρχείου στη δεξιά πλευρά. Εάν το αρχείο περιέχει πολλές σελίδες, μπορείτε να μετακινηθείτε στις σελίδες με τα βέλη. Μπορείτε επίσης να κάνετε κλικ στην προεπισκόπηση για να τη μεγαλώσετε και να κάνετε μεγέθυνση για να δείτε λεπτομέρειες.
- **4.** Πατήστε το κουμπί **Εκτύπωση**.
- **5.** Εάν έχετε εγκαταστήσει την πλήρη οικογένεια προγραμμάτων λογισμικού του HP Designjet, εμφανίζεται ένα παράθυρο διαλόγου προεπισκόπησης εκτύπωσης, στο οποίο μπορείτε να ελέγξετε και να τροποποιήσετε κάποιες ρυθμίσεις και να επιλέξετε τους τοπικούς ή απομακρυσμένους εκτυπωτές σας.

Εάν δεν έχετε το λογισμικό εγκατεστημένο στον υπολογιστή που χρησιμοποιείτε, θα δείτε μια γενική οθόνη που σας επιτρέπει να επιλέξετε τον απομακρυσμένο εκτυπωτή και να αλλάξετε βασικές ρυθμίσεις.

**6.** Πατήστε ξανά το κουμπί **Εκτύπωση** για να στείλετε το έγγραφό σας για εκτύπωση.

Για να κάνετε εκτύπωση σε οποιονδήποτε εκτυπωτή, χρησιμοποιήστε την επιλογή **Εκτύπωση σε.PDF**. Με αυτόν τον τρόπο δημιουργείται ένα αντίγραφο του εγγράφου σας στον υπολογιστή σας, το οποίο μπορείτε να εκτυπώσετε αργότερα.

## **Εκτύπωση από το HP Designjet ePrint & Share χρησιμοποιώντας τον μπροστινό πίνακα του προϊόντος**

Το HP Designjet ePrint & Share σάς δίνει τη δυνατότητα να εκτυπώσετε αρχεία σε οποιονδήποτε εκτυπωτή με σύνδεση στο Web, όποτε θέλετε. ∆εν χρειάζεστε υπολογιστή: μπορείτε να χρησιμοποιήσετε τον μπροστινό πίνακα του προϊόντος.

**1.** Στην πρόσοψη, πατήστε το εικονίδιο **Print**.

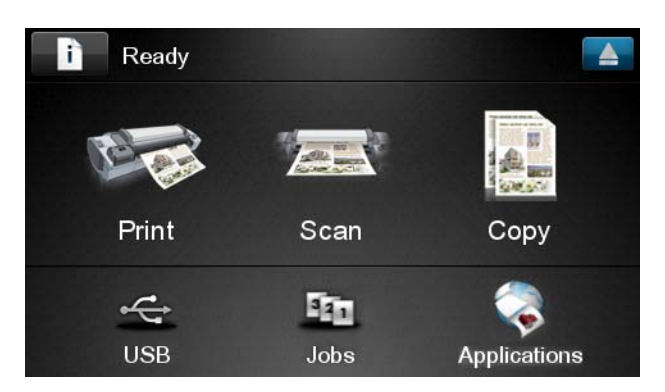

**2.** Πατήστε το εικονίδιο **HP ePrint & Share**.

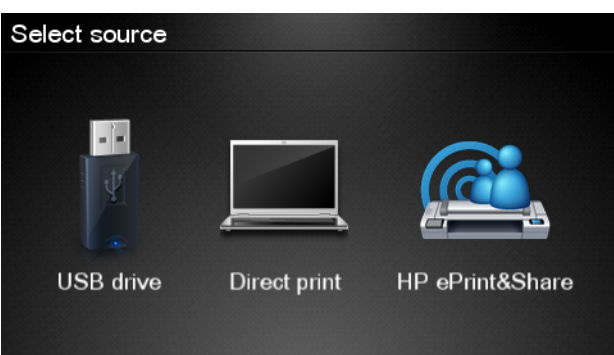

**3.** Συνδεθείτε με τη διεύθυνση email και τον κωδικό πρόσβασής σας.

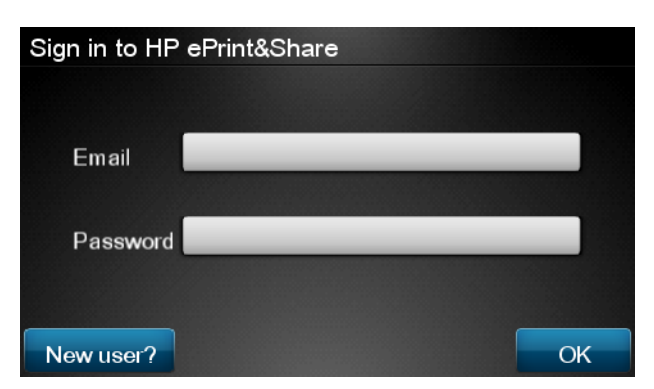

**4.** Πατήστε το λευκό πεδίο διεύθυνσης ηλεκτρονικού ταχυδρομείου για να εισαγάγετε τη διεύθυνση ηλεκτρονικού ταχυδρομείου σας. Εμφανίζεται ένα πληκτρολόγιο έτσι ώστε να μπορείτε να εισαγάγετε τα γράμματα. Πατήστε **ΟΚ** όταν τελειώσετε. Στη συνέχεια, εισαγάγετε τον κωδικό πρόσβασής σας με τον ίδιο τρόπο.

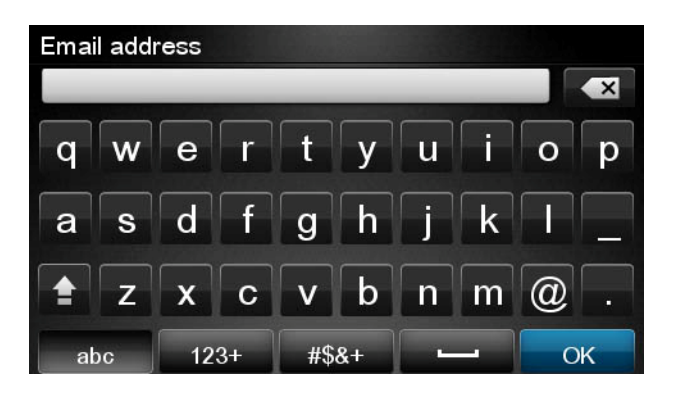

**5.** Επιλέξτε μια κατηγορία συμβάντων πατώντας το όνομά της. Μπορείτε να επιλέξετε τα συμβάντα All (Όλα), όλα τα συμβάντα Printed (Εκτυπωμένα), όλα τα συμβάντα Scanned (Σαρωμένα), όλα τα συμβάντα Shared (Κοινόχρηστα), όλα τα συμβάντα Shared by you (Κοινόχρηστα με εσάς) ή όλα τα συμβάντα Shared by others (Κοινόχρηστα με άλλους).

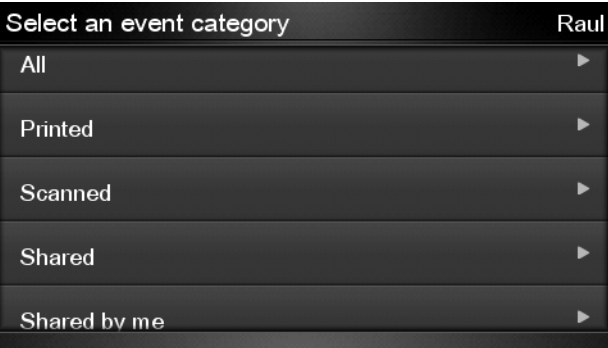

- **6.** Επιλέξτε ένα συγκεκριμένο συμβάν πατώντας όνομα του συμβάντος. Ο αριθμός των αρχείων που σχετίζονται με κάθε συμβάν εμφανίζεται στη δεξιά πλευρά.
- **7.** Επιλέξτε ένα αρχείο από το συμβάν πατώντας το όνομα αρχείου.
- **8.** Εμφανίζονται οι προεπιλεγμένες ρυθμίσεις εκτύπωσης και μπορείτε να τις αλλάξετε τους πατώντας το κουμπί **Settings** (Ρυθμίσεις). Ο αριθμός των αντιγράφων μπορεί να αλλάξει πατώντας το επάνω ή το κάτω βέλος.

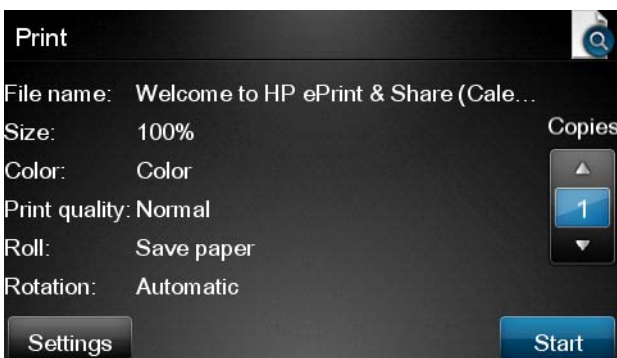

**9.** Όταν είστε έτοιμοι να εκτυπώσετε, πατήστε το κουμπί **Start** (Έναρξη).

**10.** Μετά την αποστολή ενός αρχείου για εκτύπωση, μπορείτε να πατήσετε το εικονίδιο **Add more** (Προσθήκη περισσότερων) για να επιλέξετε άλλο αρχείο. Εναλλακτικά, πατήστε το εικονίδιο **Sign out** (Έξοδος) για να επιστρέψετε στην αρχική οθόνη, ή το εικονίδιο **Job queue** (Ουρά εργασιών) για να μεταβείτε στην ουρά εργασιών.

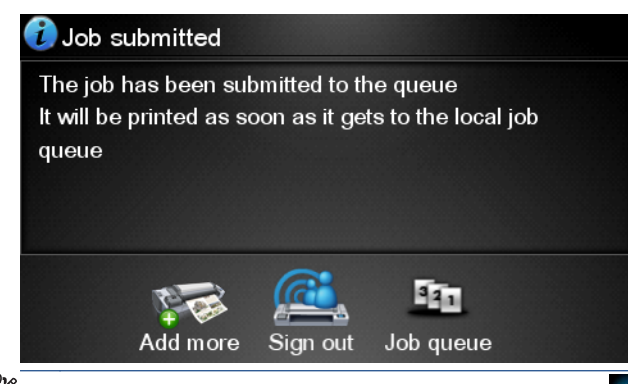

**ΣΗΜΕΙΩΣΗ** Εάν πατήσετε **Sign out** (Έξοδος) ή , η περίοδος λειτουργίας του HP Designjet ePrint & Share θα κλείσει και θα χρειαστεί να εισέλθετε για να έχετε ξανά πρόσβαση σε αυτό.

# **Σαρώστε σε μια διεύθυνση email**

Μπορείτε να σαρώσετε έγγραφα απευθείας σε οποιαδήποτε διεύθυνση email μέσω του HP Designjet ePrint & Share. Κάθε σάρωση που στέλνετε αντιγράφετε και στο ηλεκτρονικό ιστορικό εκτυπώσεων.

**1.** Πατήστε το εικονίδιο **Σάρωσης** στο μπροστινό πίνακα της αρχικής οθόνης.

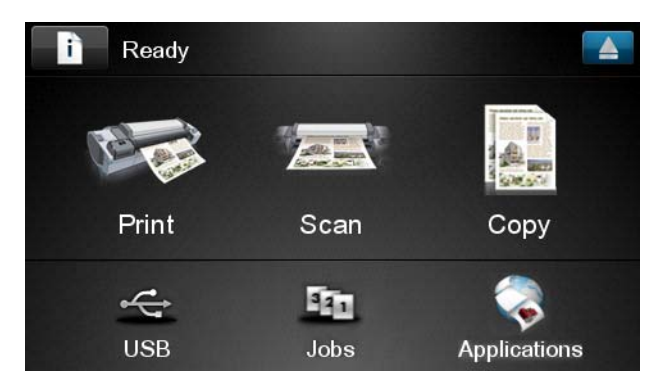

**2.** Πατήστε το εικονίδιο **HP ePrint & Share**.

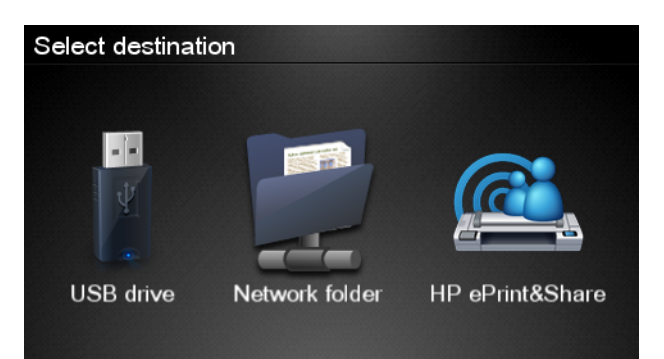

**3.** Συνδεθείτε με τη διεύθυνση email και τον κωδικό πρόσβασής σας.

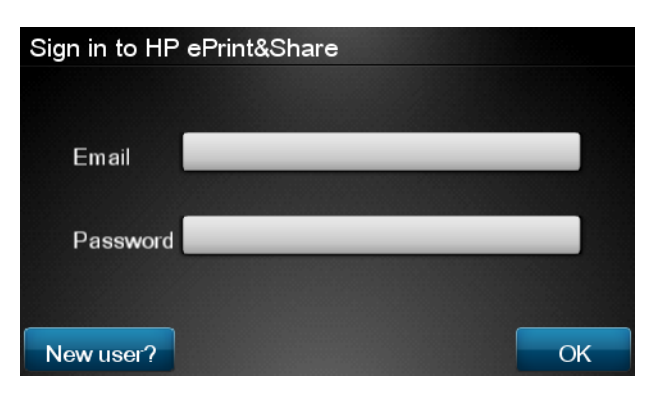

**4.** Πατήστε το λευκό πεδίο διεύθυνσης ηλεκτρονικού ταχυδρομείου για να εισαγάγετε τη διεύθυνση ηλεκτρονικού ταχυδρομείου σας. Εμφανίζεται ένα πληκτρολόγιο έτσι ώστε να μπορείτε να εισαγάγετε τα γράμματα. Πατήστε **ΟΚ** όταν τελειώσετε. Στη συνέχεια, εισαγάγετε τον κωδικό πρόσβασής σας με τον ίδιο τρόπο.

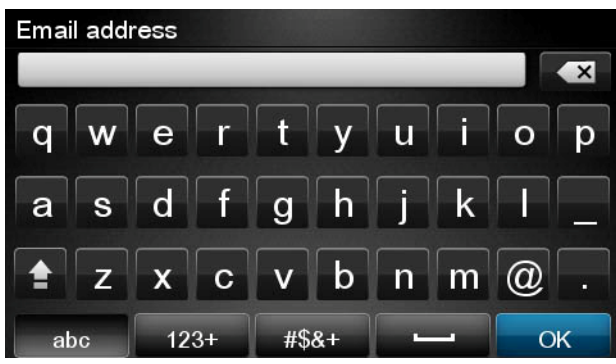

**5.** Εμφανίζονται οι προεπιλεγμένες ρυθμίσεις σάρωσης και μπορείτε να τις αλλάξετε τους πατώντας το κουμπί **Settings** (Ρυθμίσεις).

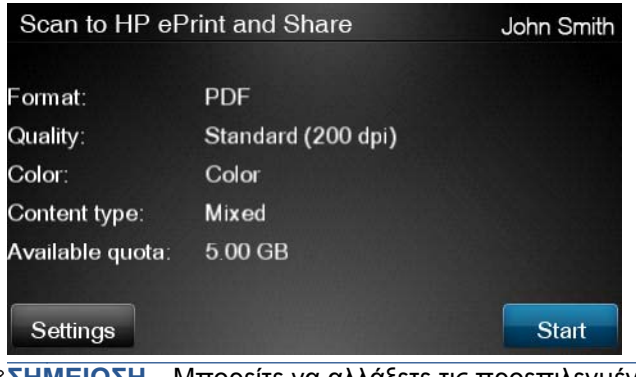

**ΣΗΜΕΙΩΣΗ** Μπορείτε να αλλάξετε τις προεπιλεγμένες ρυθμίσεις από το μπροστινό πίνακα.

**6.** Όταν είστε έτοιμοι να σαρώσετε, πατήστε το κουμπί **Start** (Έναρξη).

**7.** Εάν δεν το έχετε κάνει ήδη, τοποθετήστε το έγγραφο στο σαρωτή όπως φαίνεται στην εικόνα, στο κέντρο και στραμμένο προς τα επάνω.

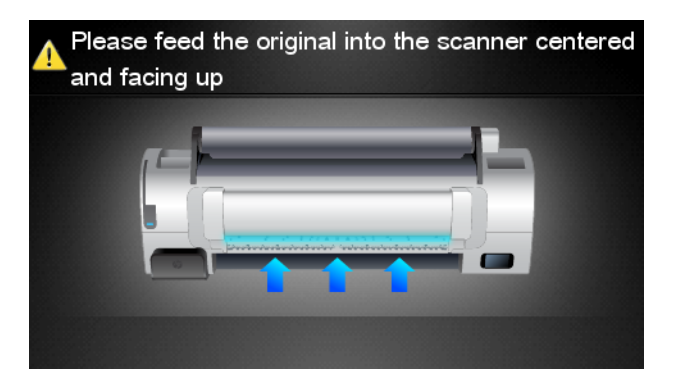

**8.** Όταν η σάρωση ολοκληρωθεί, τα αποτελέσματα της σάρωσης εμφανίζονται. Μπορείτε να πατήσετε το όνομα συμβάντος ή το όνομα του αρχείου για να το αλλάξετε. Μπορείτε να πατήσετε το εικονίδιο του μεγεθυντικού φακού για να πραγματοποιήσετε προεπισκόπηση της σάρωσης.

**ΣΗΜΕΙΩΣΗ** Το όνομα αρχείου πρέπει να τελειώνει σε **.pdf**.

Εάν όλα φαίνονται εντάξει και το μέγεθος του σαρωμένου αρχείου είναι εντός των ορίων, πατήστε το κουμπί **Next** (Επόμενο) για να συνεχίσετε. Εάν το αρχείο υπερβαίνει το όριο, ή εάν το αρχείο δεν φαίνεται καλά στην προεπισκόπηση, πατήστε **Scan again** (Εκ νέου σάρωση) για να αλλάξετε τις ρυθμίσεις σάρωσης και να προσπαθήσετε ξανά.

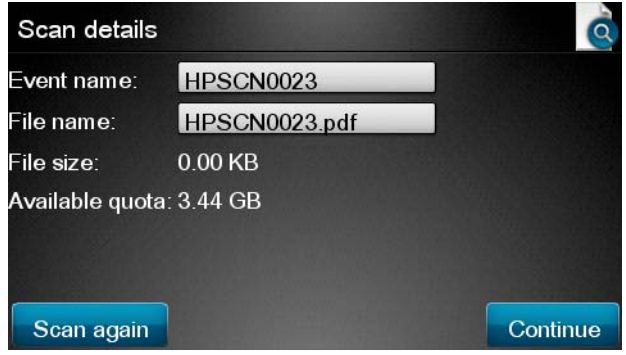

- **9.** Στην επόμενη οθόνη, μπορείτε να επιλέξετε να κάνετε κοινή χρήση της σάρωσης με οποιαδήποτε από τις επαφές. Μπορείτε επίσης να προσθέσετε νέες επαφές. Πατήστε το κουμπί **Send** (αποστολή) όταν είστε έτοιμοι.
	- **ΣΗΜΕΙΩΣΗ** Η δική σας διεύθυνση email είναι πάντα επιλεγμένη από προεπιλογή.

**ΣΗΜΕΙΩΣΗ** Εάν προσθέσετε μια νέα επαφή που δεν διαθέτει ένα λογαριασμό HP Designjet ePrint & Share, το άτομο αυτό θα λάβει μια πρόσκληση μέσω email για να ανοίξει ένα λογαριασμό.

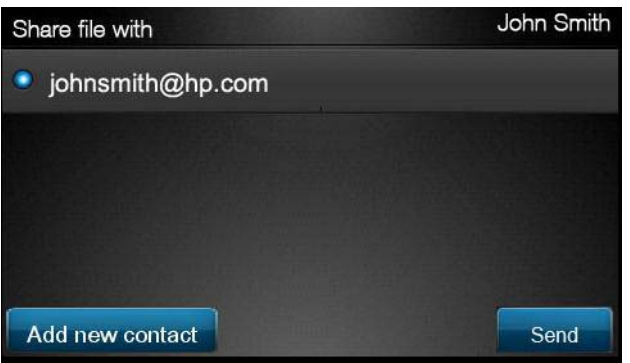

**10.** Αφού προσθέσετε ένα έγγραφο στην ουρά σάρωσης, μπορείτε να πατήσετε το σάρωσης το εικονίδιο **Make another scan** (∆ημιουργία άλλης σάρωσης) για να σαρώσετε ένα άλλο έγγραφο. Εναλλακτικά, πατήστε το εικονίδιο **Sign out** (Έξοδος) για να επιστρέψετε στην αρχική οθόνη, ή το εικονίδιο **Scan queue** (Ουρά σάρωσης) για να μεταβείτε στην ουρά σαρώσεων.

**ΣΗΜΕΙΩΣΗ** Εάν πατήσετε **Sign out** (Έξοδος) ή , η περίοδος λειτουργίας του HP Designjet ePrint & Share θα κλείσει και θα χρειαστεί να εισέλθετε για να έχετε ξανά πρόσβαση σε αυτό.

**11.** Το σαρωμένο έγγραφο θα είναι διαθέσιμο στα σαρωμένα συμβάντα που ονομάστηκε στην οθόνη λεπτομερειών σάρωσης και μπορείτε αργότερα να το εκτυπώσετε ή να το μοιραστείτε με άλλους.

# **Προβολή και εκτύπωση από άλλα αποθετήρια περιεχομένου**

Ενδεχομένως να μπορείτε να συνδέσετε το λογαριασμό σας HP Designjet ePrint & Share με άλλα αποθετήρια περιεχομένου, όπως τοποθεσίες FTP, οπότε θα μπορείτε να χρησιμοποιήσετε το HP Designjet ePrint & Share για να εκτυπώσετε απευθείας από αυτά τα αποθετήρια δεδομένων. Για περισσότερες πληροφορίες, βλ.

## **∆ημιουργία του δικού σας ηλεκτρονικού ιστορικού εκτύπωσης**

Τα έγγραφα προστίθενται αυτόματα στο ηλεκτρονικό σας ιστορικό εκτύπωσης σε κάθε μία από τις παρακάτω περιπτώσεις:

- Κάθε φορά που θέλετε να εκτυπώσετε χρησιμοποιώντας το HP Designjet ePrint & Share και έχετε συνδεθεί στο ePrint HP Designjet & Share.
- Κάθε φορά που εκτυπώνετε από τον μπροστινό πίνακα χρησιμοποιώντας HP Designjet ePrint & Share.
- Κάθε φορά που σαρώνετε από τον μπροστινό πίνακα χρησιμοποιώντας HP Designjet ePrint & Share.
- Κάθε φορά που εκτυπώνετε από την εφαρμογή για κινητή συσκευή στο smartphone ή τον υπολογιστή tablet.
- Κάθε φορά που εκτυπώνετε από μια τοποθεσία FTP χρησιμοποιώντας το HP Designjet ePrint & Share ή την εφαρμογή για κινητή συσκευή.

## **Κοινή χρήση αρχείων στο ηλεκτρονικό σας ιστορικό εκτύπωσης**

Μπορείτε να κάνετε κοινή χρήση οποιουδήποτε αρχείου στο ηλεκτρονικό σας ιστορικό εκτύπωσης με τους συναδέλφους σας. Για περισσότερες πληροφορίες, βλ. [http://www.hp.com/go/eprintandshare.](http://www.hp.com/go/eprintandshare)

# **Ασφάλεια HP Designjet ePrint & Share**

Όταν προσθέτετε νέο περιεχόμενο στο ηλεκτρονικό σας ιστορικό εκτύπωση (πραγματοποιώντας εκτύπωση), μόνο εσείς έχετε πρόσβαση στο περιεχόμενο. Ωστόσο, κάθε φορά που επιλέγετε να κάνετε κοινή χρήση ενός αρχείου, το οποίο γίνεται κάνοντας κοινή χρήση μιας ειδικής σύνδεσης με έναν συνάδελφό σας, οποιοσδήποτε έχει αυτήν τη σύνδεση και ένα λογαριασμό HP Designjet ePrint & Share μπορεί να αποκτήσει πρόσβαση στο αρχείο σας.

Ο μηχανισμός ελέγχου πρόσβασης εφαρμόζεται σε μεμονωμένα αρχεία, το οποίο σημαίνει ότι, εάν χρησιμοποιείτε από κοινού κάτι με κάποιον, αυτό το άτομο θα έχει πρόσβαση μόνο στο περιεχόμενο του συγκεκριμένου κοινόχρηστου αρχείου.

Μπορείτε επίσης να καταργήσετε την κοινή χρήση ενός αρχείου οποιαδήποτε στιγμή και στην περίπτωση αυτή η σύνδεση δεν θα λειτουργεί πλέον και κανείς δεν θα μπορεί να δει το αρχείο.

**ΣΗΜΕΙΩΣΗ** Οποιοσδήποτε έχει εκτυπώσει το αρχείο θα εξακολουθεί να το έχει στο ηλεκτρονικό του ιστορικό εκτύπωσης.

Το προσωπικό υποστήριξης της HP διαθέτει ειδικά δικαιώματα λογαριασμού για να βοηθά στην αντιμετώπιση οποιουδήποτε προβλήματος μπορεί να αντιμετωπίζετε, αλλά δεν μπορεί να κάνει λήψη των αρχείων σας.

Ως μέρος της κανονικής λειτουργίας σέρβις, η HP πραγματοποιεί τακτικά δημιουργία αντιγράφων ασφαλείας των δεδομένων σας. Αυτά τα αντίγραφα ασφαλείας είναι μια αυτοματοποιημένη διαδικασία όπου μόνο οι διεργασίες λογισμικού έχουν πρόσβαση στα δεδομένα σας.

Το HP Designjet ePrint & Share φιλοξενείται σε ένα κέντρο δεδομένων ανώτερου επιπέδου. Η φυσική πρόσβαση σε αυτές τις εγκαταστάσεις είναι αυστηρά ελεγχόμενη και περιορισμένη. Οι εργαζόμενοι μπορούν να έχουν πρόσβαση στο κέντρο δεδομένων μόνο όταν είναι απαραίτητο για την εργασία τους.

Όλοι οι υπολογιστές που φιλοξενούν την υπηρεσία HP Designjet ePrint & Share προστατεύονται από τείχος προστασίας πολλαπλών επιπέδων, όλα τα συστήματα επιτηρούνται συνεχώς και περιοδικά εκτελούνται έλεγχοι ανίχνευσης εισβολής.

Οι διακομιστές όπου αποθηκεύονται τα αρχεία σας έχουν πρόσθετα επίπεδα ασφάλειας και απομόνωση, τόσο φυσική όσο και λογική, ακόμα και από άλλες υπηρεσίες που φιλοξενούνται στις ίδιες εγκαταστάσεις.

Η HP λαμβάνει πολύ σοβαρά υπόψη την ασφάλεια και την προστασία των προσωπικών δεδομένων. Η HP δεν θα προβεί σε πώληση, ενοικίαση ή μίσθωση των προσωπικών σας πληροφοριών σε τρίτους.

∆ιατηρείτε την πλήρη κυριότητα, καθώς και τα δικαιώματα πνευματικής ιδιοκτησίας που μπορεί να έχετε, επί των αρχείων που αποστέλλονται στο HP Designjet ePrint & Share. Με την παροχή της υπηρεσίας, η HP δεν αποκτά καμία ειδική κυριότητα ή δικαιώματα επί αυτών των αρχείων.
Για να είναι νομικά ικανή η HP να δημιουργεί αντίγραφα ασφαλείας των δεδομένων σας και να εκτελεί συγκεκριμένες ενέργειες (δημιουργία προεπισκόπησης κ.λπ.), παραχωρείτε στην ΗΡ το δικαίωμα να χρησιμοποιήσει τα αρχεία αποκλειστικά για τους σκοπούς παροχής της υπηρεσίας HP Designjet ePrint & Share.

Πριν αποσυνδεθείτε από τον υπολογιστή σας, βεβαιωθείτε ότι όλες οι εκκρεμείς αποστολές στο ηλεκτρονικό σας ιστορικό εκτύπωσης έχουν υποβληθεί ή ακυρωθεί. ∆ιαφορετικά, μπορεί να αποσταλούν από άλλον χρήστη από τον ίδιο υπολογιστή.

Για τις τελευταίες πληροφορίες, επισκεφθείτε τη διεύθυνση <http://www.hp.com/go/eprintandshare>.

# **11 ∆ιαχείριση ουράς εργασιών**

- **•** [Εισαγωγή](#page-110-0)
- **Οι ουρές εργασιών στον [μπροστινό](#page-110-0) πίνακα**
- Η ουρά εκτύπωσης από τον [ενσωματωμένο](#page-112-0) Web Server ή το HP Utility

<span id="page-110-0"></span>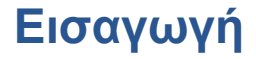

Μπορείτε να διαχειριστείτε τις ουρές εργασιών του προϊόντος σας από τον μπροστινό πίνακα, τον ενσωματωμένο Web Server ή το HP Utility.

- Για να χρησιμοποιήσετε τον μπροστινό πίνακα, θα πρέπει να στέκεστε μπροστά από το προϊόν. Με τον μπροστινό πίνακα μπορείτε να έχετε πρόσβαση και στις δύο ουρές εργασιών: τις εργασίες Εκτύπωσης και Αντιγραφής και τις εργασίες Σάρωσης.
- Μπορείτε να χρησιμοποιήσετε τον ενσωματωμένο Web Server ή το HP Utility από οποιονδήποτε απομακρυσμένο υπολογιστή με πρόσβαση μέσω δικτύου στο προϊόν, αλλά μπορείτε να αποκτήσετε πρόσβαση μόνο στις εργασίες Εκτύπωσης και Αντιγραφής. Η πρόσβαση στις εργασίες Σάρωσης είναι δυνατή μόνο από τον μπροστινό πίνακα.

### **Οι ουρές εργασιών στον μπροστινό πίνακα**

Για να δείτε τις ουρές εργασιών στον μπροστινό πίνακα, πατήστε Γει στην αρχική οθόνη. Μπορείτε να επιλέξετε **Print & Copy Jobs** (Εργασίες εκτύπωσης και αντιγραφής) ή **Scan Jobs** (Εργασίες σάρωσης) από τις καρτέλες στην κορυφή της οθόνης.

#### **Σελίδα ουράς εργασιών**

Στη σελίδα της ουράς εργασιών εμφανίζονται όλες οι εργασίες που είναι διαθέσιμες σε οποιαδήποτε ουρά εργασιών έχετε επιλέξει. Η ουρά εκτύπωσης και αντιγραφής περιλαμβάνει εργασίες που λαμβάνονται, αναλύονται, αποδίδονται, εκτυπώνονται και έχουν ήδη εκτυπωθεί. Η ουρά σάρωσης περιλαμβάνει εργασίες οι οποίες σαρώνονται και εργασίες που έχουν ήδη σαρωθεί.

Σε κάθε γραμμή εμφανίζεται το όνομα της εργασίας και η κατάστασή της. Οι εργασίες σάρωσης και αντιγραφής λαμβάνουν ονόματα που δημιουργούνται αυτόματα. Για περισσότερες πληροφορίες σχετικά με μια συγκεκριμένη εργασία, συμπεριλαμβανομένης μιας προεπισκόπησης της εργασίας, πατήστε τη γραμμή που εμφανίζει την εργασία.

Οι εργασίες που δεν ήταν δυνατόν να ολοκληρωθούν για οποιοδήποτε λόγο εμφανίζονται στην κορυφή της ουράς.

#### **Προεπισκόπηση εργασίας**

Ο εκτυπωτής δημιουργεί ένα αρχείο JPEG για κάθε εισερχόμενη εργασία, το οποίο είναι δυνατόν να προβληθεί ως προεπισκόπηση της εργασίας. Η προεπισκόπηση εργασίας είναι διαθέσιμη όταν η γίνεται επεξεργασία της εργασίας.

**ΣΗΜΕΙΩΣΗ** Μην επιχειρήσετε την προεπισκόπηση μιας εργασίας που έχει περισσότερες από 64 σελίδες. Αυτό μπορεί να προκαλέσει προβλήματα στο λογισμικό.

Για την προεπισκόπηση μιας εργασίας, αρχικά πατήστε το όνομα της εργασίας στην ουρά εργασιών. Στον μπροστινό πίνακα εμφανίζεται μια σελίδα με πληροφορίες σχετικά με την εργασία. Έπειτα πατήστε α) για να δείτε την προεπισκόπηση.

**ΣΗΜΕΙΩΣΗ** Οι προεπισκοπήσεις ενδεχομένως να έχουν μπλοκαριστεί από το διαχειριστή, οπότε σε μια τέτοια περίπτωση δεν θα μπορείτε να τις δείτε.

Όταν εμφανιστεί η προεπισκόπηση, μπορείτε να την πατήσετε για να την μεγεθύνετε. Πατήστε και πάλι για σμίκρυνση.

Μπορείτε επίσης να πατήσετε < για προεπισκόπηση της προηγούμενης εργασίας ή και για προεπισκόπηση της επόμενης εργασίας.

### **Επιλογή πότε θα εκτυπωθεί μια εργασία στην ουρά**

**ΣΗΜΕΙΩΣΗ** Οι επιλογές When To Start Printing (Πότε θα αρχίσει η εκτύπωση) δεν είναι δυνατό να χρησιμοποιηθούν με εργασίες PostScript.

Μπορείτε να επιλέξετε το σημείο όπου θέλετε να εκτυπωθεί ένα αρχείο που έχετε στην ουρά. Πατήστε **Γεπεριστατα της επειτα Setup** (Ρυθμίσεις) > **Job management options** (Επιλογές διαχείρισης εργασιών) > **When to start printing** (Πότε θα αρχίσει η εκτύπωση).

Υπάρχουν τρεις επιλογές για να διαλέξετε:

- Όταν επιλέξετε **After Processing** (Μετά την επεξεργασία), ο εκτυπωτής περιμένει μέχρι να γίνει η επεξεργασία ολόκληρης της σελίδας και μετά αρχίζει την εκτύπωση. Είναι η πιο αργή ρύθμιση αλλά διασφαλίζει την καλύτερη ποιότητα εκτύπωση σε μεγάλες ή σύνθετες εκτυπώσεις.
- Όταν επιλέξετε **Immediately** (Αμέσως), ο εκτυπωτής εκτυπώνει τη σελίδα μόλις επεξεργαστεί. Είναι η πιο γρήγορη ρύθμιση, αλλά ο εκτυπωτής μπορεί να σταματήσει στη μέση μιας εκτύπωσης για την επεξεργασία δεδομένων. Αυτή η ρύθμιση δεν συνιστάται για σύνθετες εικόνες με πυκνό χρώμα.
- Όταν επιλέξετε **Optimized** (Βέλτιστη) (είναι η προεπιλεγμένη ρύθμιση) ο εκτυπωτής υπολογίζει τον καλύτερο χρόνο για να ξεκινήσει η εκτύπωση της σελίδας. Συνήθως είναι η καλύτερη συμβιβαστική λύση μεταξύ των ρυθμίσεων **After Processing** (Μετά την επεξεργασία) και **Immediately** (Αμέσως).

#### **Προτεραιότητα μιας εργασίας στην ουρά**

Μπορείτε να επιλέξετε μια εργασία στην ουρά και να την ορίσετε ως την επόμενη που θα εκτυπωθεί. Μετά την επιλογή της εργασίας, πατήστε το **Move to front** (Μετακίνηση μπροστά).

Εάν η ένθεση είναι ενεργοποιημένη, η εργασία με προτεραιότητα μπορεί να μπει σε ένθεση μαζί με άλλες. Εάν πράγματι θέλετε να εκτυπωθεί στη συνέχεια αυτή η εργασία και να μην συγχωνευθεί με άλλες, πρώτα απενεργοποιήστε την ένθεση και μετά μετακινήστε την μπροστά στην ουρά όπως περιγράφεται παραπάνω.

Στις παρακάτω περιπτώσεις, το κουμπί **Move to front** (Μετακίνηση μπροστά) δεν εμφανίζεται:

- Η εργασία βρίσκεται ήδη μπροστά στην ουρά.
- Η εργασία βρίσκεται σε αναμονή—σε αυτήν την περίπτωση εμφανίζεται το κουμπί **Resume printing** (Συνέχιση εκτύπωσης).
- Η εργασία έχει ολοκληρωθεί—σε αυτήν την περίπτωση εμφανίζεται το κουμπί **Reprint** (Επανάληψη εκτύπωσης).
- Η εργασία παρουσιάζει κάποια κατάσταση σφάλματος.

#### **Παύση εργασίας στην ουρά**

Εάν επιλέξετε στην ουρά την εργασία που εκτυπώνεται τη συγκεκριμένη στιγμή, θα δείτε ένα κουμπί **Pause** (Παύση), το οποίο μπορείτε να πατήσετε για την παύση της εκτύπωσης. Το κουμπί **Pause** (Παύση) στη συνέχει αλλάζει σε κουμπί **Resume** (Συνέχιση), το οποίο μπορείτε να πατήσετε για να συνεχίσετε την εκτύπωση.

Εναλλακτικά, μπορείτε να πατήσετε το κουμπί **Options** (Επιλογές) επάνω δεξιά την οθόνης γραμμής εργασιών και έπειτα να πατήσετε **Pause printing** (Παύση εκτύπωσης).

#### **Επανάληψη εκτύπωσης εργασίας από την ουρά**

Για να επαναλάβετε την εκτύπωση μιας ήδη εκτυπωμένης εργασίας, επιλέξτε την εργασία από την ουρά και έπειτα επιλέξτε **Reprint** (Επανάληψη εκτύπωσης).

<span id="page-112-0"></span>Κατά την επανάληψη της εκτύπωσης μιας εργασίας εκτύπωσης, δεν μπορείτε να αλλάξετε τις ρυθμίσεις εκτύπωσης, επειδή η εργασία έχει ήδη μετατραπεί σε raster. Ωστόσο, μπορείτε επίσης να εκτυπώσετε μια σαρωμένη εργασία από την ουρά σάρωσης και, σε αυτήν την περίπτωση, μπορείτε να αλλάξετε τις ρυθμίσεις εκτύπωσης.

#### **∆ιαγραφή εργασίας από την ουρά**

Κάτω από κανονικές συνθήκες, δεν χρειάζεται να διαγραφεί μια εργασία από την ουρά μετά την εκτύπωσή της, καθώς θα μπει στο τέλος της ουράς καθώς αποστέλλονται περισσότερα αρχεία. Ωστόσο, εάν έχετε στείλει ένα αρχείο κατά λάθος και θέλετε να αποτρέψετε την εκτύπωσή του, μπορείτε απλώς να επιλέξετε την εργασία και να πατήσετε **Delete** (∆ιαγραφή).

**ΣΗΜΕΙΩΣΗ** Ενδέχεται να ζητηθεί κωδικός πρόσβασης διαχειριστή.

Με τον ίδιο τρόπο, μπορείτε να διαγράψετε μια εργασία η οποία δεν έχει εκτυπωθεί ακόμα.

Εάν η εργασία τη συγκεκριμένη στιγμή εκτυπώνεται (η κατάστασή της είναι **printing** (σε εκτύπωση)), μπορείτε να πατήσετε **Cancel** (Ακύρωση) και έπειτα **Delete** (∆ιαγραφή).

#### **∆ιαγραφή όλων των εργασιών**

Για να διαγράψετε όλες τις εργασίες σε μια ουρά, πατήστε το κουμπί **Options** (Επιλογές) επάνω δεξιά της οθόνης ουράς εργασιών και έπειτα πατήστε **Delete all Print & Copy jobs** (∆ιαγραφή όλων των εργασιών εκτύπωσης και αντιγραφής) ή **Delete all Scan jobs** (∆ιαγραφή όλων των εργασιών σάρωσης).

**ΣΗΜΕΙΩΣΗ** Ενδέχεται να ζητηθεί κωδικός πρόσβασης διαχειριστή.

#### **Απενεργοποίηση της ουράς εργασιών**

Για να απενεργοποιήσετε την ουρά εργασιών, πατήστε **ης έπειτα , επειτα Setup** (Ρυθμίσεις) > **Job management options** (Επιλογές διαχείρισης εργασιών) > **Enable queue** (Ενεργοποίηση ουράς) > **Off** (Απενεργοποίηση).

### **Η ουρά εκτύπωσης από τον ενσωματωμένο Web Server ή το HP Utility**

Το HP Utility παρέχει έναν διαφορετικό τρόπο πρόσβασης στις δυνατότητες διαχείρισης εργασιών του ενσωματωμένου Web Server, αλλά οι δυνατότητες είναι ακριβώς οι ίδιες είτε χρησιμοποιείτε τον ενσωματωμένο Web Server είτε το HP Utility.

Για να δείτε την ουρά εκτύπωσης στον ενσωματωμένο Web Server, επιλέξτε **Job queue** (Ουρά εργασιών) στην καρτέλα **Main** (Κύριο).

#### **Σελίδα ουράς εργασιών**

Από προεπιλογή, η πρόσβαση προς την ουρά εργασιών είναι ανοικτή σε όλους τους χρήστες. Ένας διαχειριστής μπορεί να ορίσει έναν κωδικό πρόσβαση έτσι ώστε οι χρήστες να πρέπει να εισάγουν έναν κωδικό τις εξής ενέργειες:

- Προβολή προεπισκόπησης εργασιών
- Ακύρωση ή διαγραφή εργασιών

Στη σελίδα της ουράς εργασιών εμφανίζονται όλες οι εργασίες που είναι διαθέσιμες στην ουρά εκτύπωσης. Η ουρά εκτύπωσης περιλαμβάνει εργασίες που λαμβάνονται, αναλύονται, αποδίδονται, εκτυπώνονται και έχουν ήδη εκτυπωθεί.

Ο ενσωματωμένος Web Server εμφανίζει τις παρακάτω πληροφορίες για κάθε εργασίας εκτύπωσης:

- **Preview (Προεπισκόπηση):** Κάντε κλικ στο εικονίδιο για να δείτε την προεπισκόπηση εργασίας. Η προεπισκόπηση εργασίας είναι διαθέσιμη όταν η γίνεται επεξεργασία της εργασίας.
- **File name (Όνομα αρχείου):** Κάντε κλικ στο όνομα αρχείου για να δείτε τις ιδιότητες της εργασίας.
- **Status (Κατάσταση):** ∆ίνει την τρέχουσα κατάσταση της εργασίας.
- **Pages (Σελίδες):** Αριθμός σελίδων στην εργασία.
- **Copies (Αντίγραφα):** Αριθμός αντιγράφων που εκτυπώνονται.
- **Date (Ημερομηνία):** Ημερομηνία και ώρα που το προϊόν έλαβε την εργασία.
- **User (Χρήστης):** Το όνομα χρήστη.

Εργασίες στην ουρά που είναι δυνατό να ταξινομηθούν κατά οποιαδήποτε από τα στοιχεία πληροφοριών [εκτός Preview (Προεπισκόπηση)] εάν κάνετε κλικ στον τίτλο της αντίστοιχης στήλης. Μπορείτε να εκτελέσετε τις παρακάτω λειτουργίες σε μία εργασία ή όλες τις εργασίες στην ουρά:

- **Cancel (Άκυρο):** Γίνεται ακύρωση των επιλεγμένων εργασιών. Σας ζητείται επιβεβαίωση πριν από την ακύρωση της εργασίας. Η εργασία παραμένει αποθηκευμένη στο προϊόν, αλλά δεν θα εκτυπωθεί εκτός και αν κάνετε κλικ στην επιλογή **Reprint** (Επανεκτύπωση).
- **Hold (Αναμονή):** Γίνεται κράτηση των επιλεγμένων εργασιών μέχρι να κάνετε κλικ στην επιλογή **Continue** (Συνέχεια) για εκτύπωση.
- **Continue (Συνέχεια):** Συνεχίζεται η εκτύπωση όλων των επιλεγμένων εργασιών, οι οποίες είναι σε αναμονή.
- **Reprint (Επανεκτύπωση):** Εκτυπώνονται περισσότερα αντίγραφα μιας εργασίας. Πληκτρολογήστε τον αριθμό των αντιγράφων (προεπιλογή 1, μέγιστο 99) και κάντε κλικ στην επιλογή **Print** (Εκτύπωση).
- **Move to front (Μετακίνηση μπροστά):** Όλες οι επιλεγμένες εργασίες αποστέλλονται στην κορυφή της ουράς εκτύπωσης.
- **Delete (∆ιαγραφή):** Γίνεται διαγραφή των επιλεγμένων εργασιών από την ουρά εκτύπωσης. Σας ζητείται επιβεβαίωση πριν από τη διαγραφή της εργασίας.

**ΣΗΜΕΙΩΣΗ** Η λειτουργία **Delete** (∆ιαγραφή) μπορεί να απενεργοποιηθεί από το διαχειριστή.

● **Refresh (Ανανέωση):** Η σελίδα ανανεώνεται, διασφαλίζοντας την ενημέρωση των πληροφοριών.

**ΣΗΜΕΙΩΣΗ** Η σελίδα της ουράς εργασιών δεν ενημερώνεται αυτόματα.

#### **Προεπισκόπηση εργασίας**

Ο εκτυπωτής δημιουργεί ένα αρχείο JPEG για κάθε εισερχόμενη εργασία, το οποίο είναι δυνατόν να προβληθεί ως προεπισκόπηση της εργασίας. Η προεπισκόπηση εργασίας είναι διαθέσιμη όταν η γίνεται επεξεργασία της εργασίας.

**ΣΗΜΕΙΩΣΗ** Μην επιχειρήσετε την προεπισκόπηση μιας εργασίας που έχει περισσότερες από 64 σελίδες. Αυτό μπορεί να προκαλέσει προβλήματα στο λογισμικό.

Για να μεταβείτε στη σελίδα προεπισκόπησης, κάντε κλικ στο εικονίδιο του μεγεθυντικού φακού, το οποίο εμφανίζεται στη στήλη Preview (Προεπισκόπηση) στη σελίδα της ουράς εργασιών. Η σελίδα προεπισκόπηση παρουσιάζει λεπτομέρειες της επόμενης εργασίας μαζί με μια προεπισκόπηση σε μικρογραφία της εργασίας:

- **File name (Όνομα αρχείου):** Το όνομα αρχείου της εργασίας.
- **Loaded paper (Τοποθετημένο χαρτί):** Ο τύπος του χαρτιού που είναι φορτωμένο στον εκτυπωτή.
- **Job dimensions (∆ιαστάσεις εργασίας):** Οι διαστάσεις της εργασίας.

Για να δείτε μεγαλύτερη προεπισκόπηση της εργασίας, κάντε κλικ στη μικρογραφία της εργασίας ή στο εικονίδιο μεγεθυντικού φακού που εμφανίζονται στη δεξιά πλευρά της εικόνας του εκτυπωτή.

**ΣΗΜΕΙΩΣΗ** Τα προγράμματα περιήγησης στο Web χωρίς προσθήκη Adobe Flash εμφανίζουν την εικόνα της εργασίας με κίτρινη σκίαση. Τα προγράμματα περιήγησης στο Web που έχουν την έκδοση 7 της προσθήκης Adobe Flash και μεταγενέστερη εμφανίζουν μια βελτιωμένη προεπισκόπηση της εικόνας της φωτογραφίας στο χαρτί που είναι τοποθετημένο στον εκτυπωτή.

#### **Επιλογή πότε θα εκτυπωθεί μια εργασία στην ουρά**

**ΣΗΜΕΙΩΣΗ** Οι επιλογές When To Start Printing (Πότε θα αρχίσει η εκτύπωση) δεν είναι δυνατό να χρησιμοποιηθούν με εργασίες PostScript.

Μπορείτε να επιλέξετε το σημείο όπου θέλετε να εκτυπωθεί ένα αρχείο που έχετε στην ουρά. Επιλέξτε την καρτέλα **Setup** (Ρυθμίσεις) και, στη συνέχεια, το **Printer settings** (Ρυθμίσεις εκτυπωτή) > **Start printing** (Έναρξη εκτύπωσης).

Υπάρχουν τρεις επιλογές για να διαλέξετε:

- Όταν επιλέξετε **After Processing** (Μετά την επεξεργασία), ο εκτυπωτής περιμένει μέχρι να γίνει η επεξεργασία ολόκληρης της σελίδας και μετά αρχίζει την εκτύπωση. Είναι η πιο αργή ρύθμιση αλλά διασφαλίζει την καλύτερη ποιότητα εκτύπωση σε μεγάλες ή σύνθετες εκτυπώσεις.
- Όταν επιλέξετε **Immediately** (Αμέσως), ο εκτυπωτής εκτυπώνει τη σελίδα μόλις επεξεργαστεί. Είναι η πιο γρήγορη ρύθμιση, αλλά ο εκτυπωτής μπορεί να σταματήσει στη μέση μιας εκτύπωσης για την επεξεργασία δεδομένων. Αυτή η ρύθμιση δεν συνιστάται για σύνθετες εικόνες με πυκνό χρώμα.
- Όταν επιλέξετε **Optimized** (Βέλτιστη) (είναι η προεπιλεγμένη ρύθμιση) ο εκτυπωτής υπολογίζει τον καλύτερο χρόνο για να ξεκινήσει η εκτύπωση της σελίδας. Συνήθως είναι η καλύτερη συμβιβαστική λύση μεταξύ των ρυθμίσεων **After Processing** (Μετά την επεξεργασία) και **Immediately** (Αμέσως).

#### **Προτεραιότητα μιας εργασίας στην ουρά**

Μπορείτε να επιλέξετε οποιαδήποτε εργασία στην ουρά και να την ορίσετε ως την επόμενη που θα εκτυπωθεί. Μετά την επιλογή της εργασίας, κάντε κλικ στο **Reprint** (Επανεκτύπωση).

Εάν η ένθεση είναι ενεργοποιημένη, η εργασία με προτεραιότητα μπορεί να μπει σε ένθεση μαζί με άλλες. Εάν πράγματι θέλετε να εκτυπωθεί στη συνέχεια αυτή η εργασία και να μην συγχωνευθεί με άλλες, πρώτα απενεργοποιήστε την ένθεση και μετά μετακινήστε την μπροστά στην ουρά όπως περιγράφεται παραπάνω.

#### **∆ιαγραφή εργασίας από την ουρά**

Κάτω από κανονικές συνθήκες, δεν χρειάζεται να διαγραφεί μια εργασία από την ουρά μετά την εκτύπωσή της, καθώς θα μπει στο τέλος της ουράς καθώς αποστέλλονται περισσότερα αρχεία. Ωστόσο, εάν έχετε στείλει ένα αρχείο κατά λάθος και θέλετε να αποτρέψετε την εκτύπωσή του, μπορείτε απλώς να επιλέξετε την εργασία και να επιλέξετε **Delete** (∆ιαγραφή).

Με τον ίδιο τρόπο, μπορείτε να διαγράψετε μια εργασία η οποία δεν έχει εκτυπωθεί ακόμα.

Εάν η εργασία τη συγκεκριμένη στιγμή εκτυπώνεται (η κατάστασή της είναι **printing** (σε εκτύπωση)), μπορείτε να επιλέξετε **Cancel** (Ακύρωση) και έπειτα **Delete** (∆ιαγραφή).

#### **Επανεκτύπωση ή αντιγραφή μιας εργασίας στην ουρά**

Για να επανεκτυπώσετε ή να δημιουργήσετε επιπλέον αντίγραφα οποιασδήποτε εργασίας που βρίσκεται στην ουρά, επιλέξτε την εργασία στον ενσωματωμένο Web server και κάντε κλικ στο εικονίδιο **Reprint** (Επανεκτύπωση) και στη συνέχεια καθορίστε τον αριθμό των αντιγράφων που θέλετε. Η εργασία θα μετακινηθεί στην κορυφή της ουράς εκτύπωσης. Για να δημιουργήσετε περισσότερες από μία εκτυπώσεις μιας μη εκτυπωμένης εργασίας στην ουρά από τον μπροστινό πίνακα, επιλέξτε την εργασία, μετά επιλέξτε **Copies** (Αντίγραφα) και, στη συνέχεια, καθορίστε τον αριθμό των αντιγράφων που απαιτούνται. Έτσι αντικαθιστάται οποιαδήποτε τιμή που ορίζεται από το λογισμικό.

**ΣΗΜΕΙΩΣΗ** Εάν η επιλογή **Rotate** (Περιστροφή) ήταν **On** (Ενεργοποιημένη) όταν στείλατε το αρχείο, θα γίνει περιστροφή όλων των αντιγράφων.

**ΣΗΜΕΙΩΣΗ** ∆εν μπορείτε να χρησιμοποιήσετε αυτή τη μέθοδο για εργασίες PCL3GUI. Για επανεκτύπωση παλιών εργασιών που είναι PCL3GUI, μπορείτε να χρησιμοποιήσετε το πρόγραμμα εκτύπωσης σε ουρά του λειτουργικού συστήματος, εάν έχετε ήδη ρυθμίσει το πρόγραμμα εκτύπωσης σε ουρά να αποθηκεύει παλιές εργασίες. Αυτή η δυνατότητα εξαρτάται από το λειτουργικό σύστημα.

**ΣΗΜΕΙΩΣΗ** Κατά την επανάληψη της εκτύπωσης μιας εργασίας εκτύπωσης, δεν μπορείτε να αλλάξετε τις ρυθμίσεις εκτύπωσης, επειδή η εργασία έχει ήδη μετατραπεί σε raster.

#### **Μηνύματα κατάστασης εργασίας**

∆είτε παρακάτω τα πιθανά μηνύματα κατάστασης εργασίας, περίπου με τη σειρά που μπορεί να εμφανιστούν:

- **Receiving (Γίνεται λήψη)**: ο εκτυπωτής λαμβάνει την εργασία από τον υπολογιστή
- **Waiting to process (Αναμονή για επεξεργασία)**: η εργασία έχει ληφθεί από τον εκτυπωτή και αναμένεται να αποδοθεί (για εργασίες που υποβάλλονται μόνο μέσω του ενσωματωμένου ∆ιακομιστή Web)
- **Processing (Γίνεται επεξεργασία)**: ο εκτυπωτής αναλύει και αποδίδει την εργασία
- **Προετοιμασία για εκτύπωση**: ο εκτυπωτής πραγματοποιεί ελέγχους στο σύστημα εγγραφής πριν την εκτύπωση της εργασίας
- **Waiting to print (Αναμονή για εκτύπωση)**: η εργασία αναμένει να ελευθερωθεί ο μηχανισμός εκτύπωσης για να προχωρήσει με την εκτύπωση
- **Waiting for nest** (Αναμονή για ένθεση): ο εκτυπωτής έχει ρυθμιστεί με την ένθεση ενεργοποιημένη (Nesting=On) και περιμένει να ολοκληρωθεί η ένθεση άλλων εργασιών στη σειρά και να προχωρήσει με την εκτύπωση
- **On hold (Σε αναμονή)**: η εργασία εστάλη με την επιλογή **on hold for preview** (σε αναμονή για προεπισκόπηση) και είναι σε αναμονή

**ΣΗΜΕΙΩΣΗ** Μην αποστέλλετε για προεπισκόπηση μια εργασία που έχει περισσότερες από 64 σελίδες. Αυτό μπορεί να έχει ως αποτέλεσμα την αιφνίδια διακοπή του λογισμικού του προγράμματος οδήγησης.

**ΣΗΜΕΙΩΣΗ** Εάν ο εκτυπωτής "κολλάει" κατά την εκτύπωση μιας εργασίας και η δυνατότητα ουράς είναι ενεργοποιημένη, η μερικώς εκτυπωμένη εργασία θα εμφανιστεί στην ουρά ως **on hold (σε αναμονή)** όταν ο εκτυπωτής ενεργοποιηθεί στη συνέχεια. Όταν συνεχίσετε την εργασία, θα ξεκινήσει η εκτύπωση από τη σελίδα που είχε διακοπεί.

● **On hold for paper** (Αναμονή για χαρτί): η εργασία δεν μπορεί να εκτυπωθεί επειδή δεν έχει τοποθετηθεί το σωστό χαρτί στον εκτυπωτή. Τοποθετήστε το απαραίτητο χαρτί, δείτε [Χειρισμός](#page-57-0) χαρτιού [εκτυπωτή](#page-57-0) στη σελίδα 50 και κάντε κλικ στο κουμπί **Continue** (Συνέχεια) για να συνεχιστεί η εργασία

● **On hold for accounting (Σε αναμονή για λογιστικά)**: η εργασία δεν είναι δυνατό να εκτυπωθεί επειδή ο εκτυπωτής απαιτεί αναγνωριστικό λογαριασμού για όλες τις εργασίες: εισάγετε το αναγνωριστικό λογαριασμού και μετά κάντε κλικ στο κουμπί **Continue** (Συνέχεια) για να συνεχιστεί η εργασία

**ΥΠΟ∆ΕΙΞΗ** Για να ορίσετε ένα αναγνωριστικό λογαριασμού, ανατρέξτε στην ενότητα [Απαιτείται](#page-49-0) [αναγνωριστικό](#page-49-0) λογαριασμού στη σελίδα 42.

- **Εκτύπωση**
- **Στέγνωμα**
- **Cutting paper (Κόψιμο χαρτιού)**
- **Ejecting page (Έξοδος σελίδας)**
- **Canceling** (Ακύρωση): η εργασία ακυρώνεται, αλλά θα παραμείνει στην ουρά εργασιών του εκτυπωτή
- **Deleting** (Διαγραφή): η εργασία διαγράφεται από τον εκτυπωτή
- **Printed (Εκτυπώθηκε)**
- **Canceled (Ακυρώθηκε)**: η εργασία έχει ακυρωθεί από τον εκτυπωτή
- **Canceled by user (Ακυρώθηκε από το χρήστη)**
- **Empty job** (Κενή εργασία): η εργασία δεν περιέχει τίποτα προς εκτύπωση

#### **Εκ νέου ενεργοποίηση εργασίας σε αναμονή**

Όταν ο εκτυπωτής θέτει μια εργασία σε αναμονή, λαμβάνετε μια ειδοποίηση, δείτε [Ειδοποιήσεις](#page-219-0) στη [σελίδα](#page-219-0) 212, η οποία επεξηγεί γιατί η εργασία είναι σε αναμονή. Ακολουθήστε τις οδηγίες στην οθόνη για να καταργήσετε την αναμονή και να συνεχίσετε την εκτύπωση.

#### **Απενεργοποίηση της ουράς εργασιών**

Για να απενεργοποιήσετε την ουρά εργασιών, επιλέξτε την καρτέλα **Setup** (Ρυθμίσεις) και, στη συνέχεια, το **Printer settings** (Ρυθμίσεις εκτυπωτή) > **Job management** (∆ιαχείριση εργασιών) > **Queue** (Ουρά) και **Off** (Απενεργοποίηση).

# **12 ∆ιαχείριση χρωμάτων**

- **•** [Εισαγωγή](#page-118-0)
- Τρόπος [απεικόνισης](#page-118-0) χρωμάτων
- Στοιχεία της [διαχείρισης](#page-118-0) χρωμάτων
- <u>[Βαθμονόμηση](#page-118-0) χρώματος</u>
- ∆ιαχείριση χρωμάτων από [προγράμματα](#page-120-0) οδήγησης εκτυπωτή
- ∆ιαχείριση χρωμάτων από [προγράμματα](#page-124-0) οδήγησης του εκτυπωτή (T2300 PS)
- Διαχείριση χρωμάτων από τον [ενσωματωμένο](#page-127-0) Web Server
- ∆ιαχείριση [χρωμάτων](#page-129-0) από τον μπροστινό πίνακα
- ∆ιαχείριση [χρωμάτων](#page-130-0) και ο σαρωτής

### <span id="page-118-0"></span>**Εισαγωγή**

Ο εκτυπωτής σας έχει κατασκευαστεί με προηγμένες δυνατότητες υλικού και λογισμικού, ώστε να εξασφαλιστούν προβλέψιμα και αξιόπιστα αποτελέσματα.

- Βαθμονόμηση χρωμάτων για σταθερά χρώματα.
- Ένα γκρίζο και δύο μαύρα μελάνια παρέχουν ουδέτερο γκρι σε όλους τους τύπους χαρτιού.
- Το φωτογραφικό μαύρο μελάνι παρέχει καθαρά μαύρα χρώματα κατά την εκτύπωση σε φωτογραφικά χαρτιά.
- Εξομοίωση χρωμάτων άλλων εκτυπωτών HP Designjet.

### **Τρόπος απεικόνισης χρωμάτων**

Όλες οι συσκευές που παρέχουν χρώμα χρησιμοποιούν ένα μοντέλο χρωμάτων για την απεικόνιση χρώματος σε αριθμητικούς όρους. Οι περισσότερες οθόνες χρησιμοποιούν το μοντέλο χρωμάτων RGB (κόκκινο-πράσινο-μπλε), ενώ οι περισσότεροι εκτυπωτές χρησιμοποιούν το μοντέλο χρωμάτων CMYK (κυανό-ματζέντα-κίτρινο-μαύρο).

Μια εικόνα μπορεί να μετατραπεί από το ένα μοντέλο χρωμάτων στο άλλο, αλλά γενικά η μετατροπή δεν είναι τέλεια. Ο εκτυπωτής χρησιμοποιεί το μοντέλο χρωμάτων RGB: το ίδιο μοντέλο χρωμάτων που χρησιμοποιείται από την οθόνη.

Αυτό απλοποιεί αλλά δεν λύνει τελείως το πρόβλημα απόδοσης χρωμάτων. Κάθε συσκευή απεικονίζει τα χρώματα λίγο διαφορετικά από μια άλλη συσκευή, ακόμα και εάν χρησιμοποιούν το ίδιο μοντέλο χρωμάτων. Όμως, το λογισμικό μπορεί να ρυθμίσει τα χρώματα σε μια εικόνα σύμφωνα με τα χαρακτηριστικά της συγκεκριμένης συσκευής, χρησιμοποιώντας ένα προφίλ χρωμάτων της συσκευής ώστε να επιτευχθούν σωστά χρώματα.

## **Στοιχεία της διαχείρισης χρωμάτων**

Για να έχετε τα ακριβή και συνεπή χρώματα που θέλετε, πρέπει να ακολουθήσετε τα παρακάτω βήματα για κάθε τύπο χαρτιού που χρησιμοποιείτε.

- **1.** Βαθμονομήσετε τα χρώματα του τύπου χαρτιού, για σταθερά χρώματα. Η βαθμονόμηση μπορεί να επαναλαμβάνεται κατά διαστήματα (βλέπε Βαθμονόμηση χρώματος στη σελίδα 111). Επιπλέον, ίσως θέλετε να κάνετε τη βαθμονόμηση αμέσως πριν από μια ιδιαίτερα σημαντική εργασία εκτύπωσης για την οποία η συνέπεια των χρωμάτων είναι ζωτικής σημασίας.
- **2.** Κατά την εκτύπωση, επιλέξτε τη σωστή προεπιλογή χρώματος για τον τύπο χαρτιού που χρησιμοποιείτε.

## **Βαθμονόμηση χρώματος**

Η βαθμονόμηση χρώματος δίνει τη δυνατότητα στον εκτυπωτή να δημιουργήσει ακριβή χρώματα με τις συγκεκριμένες κεφαλές εκτύπωσης, τα μελάνια και τον τύπο χαρτιού που χρησιμοποιείτε και κάτω από συγκεκριμένες περιβαλλοντικές συνθήκες. Μετά από τη βαθμονόμηση χρώματος, μπορείτε να αναμένετε παρόμοιες εκτυπώσεις από δύο διαφορετικούς εκτυπωτές που βρίσκονται σε διαφορετικές γεωγραφικές περιοχές.

∆εν είναι δυνατή η βαθμονόμηση μερικών τύπων χαρτιού. Για όλους τους άλλους τύπους χαρτιού, η βαθμονόμηση πρέπει να γίνει σε οποιαδήποτε από τις παρακάτω συνθήκες:

- Όταν αντικαθιστάτε μια κεφαλή εκτύπωσης
- Όταν τοποθετείτε ένα νέο τύπο χαρτιού που δεν έχει ακόμα βαθμονομηθεί με το τρέχον σύνολο των κεφαλών εκτύπωσης
- Όταν οι περιβαλλοντικές συνθήκες αλλάζουν σημαντικά (θερμοκρασία και υγρασία)

Μπορείτε να ενεργοποιήσετε την κατάσταση βαθμονόμησης χρωμάτων του τοποθετημένου χαρτιού ανά πάσα στιγμή, πατώντας **τη και έπειτα στον μπροστινό πίνακα. Η κατάσταση μπορεί να** είναι μία από τις εξής:

● **Συνιστάται**: το χαρτί δεν έχει βαθμονομηθεί.

**ΣΗΜΕΙΩΣΗ** Κάθε φορά που κάνετε ενημέρωση του υλικολογισμικού του προϊόντος, η κατάσταση βαθμονόμησης χρωμάτων όλων των τύπων χαρτιού επαναφέρεται σε **Recommended** (Προτείνεται).

- **Obsolete** (Παλιά): το χαρτί έχει βαθμονομηθεί, αλλά η βαθμονόμηση θεωρείται τώρα παλιά επειδή η κεφαλή εκτύπωσης έχει αντικατασταθεί και πρέπει να επαναληφθεί.
- **Done** (Τέλος): το χαρτί έχει βαθμονομηθεί και η βαθμονόμηση ενημερώθηκε.
- **Disabled** (Απενεργοποιημένη): δεν είναι δυνατή η βαθμονόμηση αυτού του χαρτιού.

**ΣΗΜΕΙΩΣΗ** Η βαθμονόμηση χαρτιού δεν είναι δυνατό να πραγματοποιηθεί σε απλό χαρτί, ούτε σε οποιοδήποτε είδος διαφανούς υλικού.

Μπορείτε επίσης να ελέγξετε την κατάσταση βαθμονόμησης χρωμάτων, χρησιμοποιώντας το HP Utility.

Μπορείτε να αρχίσετε τη βαθμονόμηση με τους εξής τρόπους:

- Από το HP Utility για Windows: επιλέξτε το **Color Center** (Κέντρο χρωμάτων) > **Calibrate paper** (Βαθμονόμηση χαρτιού) και, στη συνέχεια, το χαρτί για βαθμονόμηση.
- Από το HP Utility για Mac OS: επιλέξτε το **Paper Preset Management** (∆ιαχείριση προεπιλογών χαρτιού) από την ομάδα HP Color Center και το χαρτί για βαθμονόμηση και, στη συνέχεια, πιέστε το κουμπί και επιλέξτε το **Calibrate Paper** (Βαθμονόμηση χαρτιού).
- **·** Στον μπροστινό πίνακα: πατήστε **Γελία, κατόπιν στη συνέχεια, Image quality maintenance** (Συντήρηση ποιότητας εικόνας) > **Calibrate color** (Βαθμονόμηση χρώματος)..

Η διαδικασία βαθμονόμησης είναι πλήρως αυτόματη και μπορεί να πραγματοποιηθεί χωρίς παρακολούθηση αφού έχετε φορτώσει τον τύπο που θέλετε να βαθμονομήσετε και ο οποίος πρέπει να είναι A4 ή οποιοδήποτε μεγαλύτερο μέγεθος. Εάν έχετε φορτώσει περισσότερα από ένα ρολά, θα εμφανιστεί ερώτηση για το ποιο ρολό θέλετε να χρησιμοποιήσετε για τη βαθμονόμηση.

Η διαδικασία διαρκεί περίπου 3-5 λεπτά και αποτελείται από τα παρακάτω βήματα.

**1.** Εκτυπώνεται ένας πίνακας βαθμονόμησης, ο οποίος περιέχει πλάκες από κάθε μελάνι που χρησιμοποιείται στον εκτυπωτή.

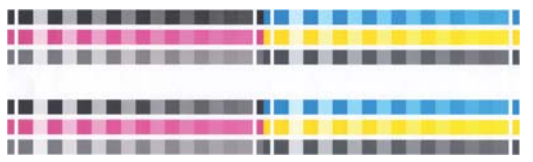

**2.** Ο πίνακας στεγνώνει για χρονική περίοδο που εξαρτάται από τον τύπο χαρτιού, έτσι ώστε να υπάρχει χρόνος για τη σταθεροποίηση των χρωμάτων.

- <span id="page-120-0"></span>**3.** Γίνεται σάρωση και μέτρηση του πίνακα.
- **4.** Από τις μετρήσεις που γίνονται, ο εκτυπωτής υπολογίζει τους απαραίτητους παράγοντες διόρθωσης που θα εφαρμοστούν για ακριβή εκτύπωση χρωμάτων σε αυτόν τον τύπο χαρτιού. Επίσης, υπολογίζει τη μέγιστη ποσότητα κάθε μελανιού που μπορεί να εφαρμοστεί στο χαρτί.

### **∆ιαχείριση χρωμάτων από προγράμματα οδήγησης εκτυπωτή**

### **Επιλογές διαχείρισης χρωμάτων**

Ο σκοπός της διαχείρισης χρωμάτων είναι η αναπαραγωγή χρωμάτων όσο το δυνατόν με ακρίβεια σε όλες τις συσκευές: έτσι, όταν εκτυπώνετε μια εικόνα, βλέπετε τα ίδια χρώματα όπως όταν προβάλετε την ίδια εικόνα στην οθόνη.

Υπάρχουν δύο βασικές προσεγγίσεις για τη διαχείριση χρωμάτων στον εκτυπωτή:

- **Application-Managed Colors** (∆ιαχείριση χρωμάτων από εκτυπωτή): σε αυτή την περίπτωση το πρόγραμμα πρέπει να μετατρέψει τα χρώματα της εικόνας στη χρωματική περιοχή του εκτυπωτή και του τύπου χαρτιού που χρησιμοποιείτε, με το προφίλ ICC που είναι ενσωματωμένο στην εικόνα και το προφίλ ICC του εκτυπωτή και του τύπου χαρτιού που χρησιμοποιείτε.
- **Printer-Managed Colors** (∆ιαχείριση χρωμάτων από εκτυπωτή): σε αυτή την περίπτωση το πρόγραμμα στέλνει την εικόνα στον εκτυπωτή χωρίς οποιαδήποτε μετατροπή χρωμάτων και ο εκτυπωτής μετατρέπει τα χρώματα στη δική του χρωματική περιοχή. Οι λεπτομέρειες της διαδικασίας αυτής εξαρτώνται από τη γλώσσα γραφικών που χρησιμοποιείτε.
	- **PostScript (T2300 PS):** η μονάδα ερμηνείας PostScript πραγματοποιεί τη μετατροπή χρωμάτων χρησιμοποιώντας τα προφίλ που είναι αποθηκευμένα στον εκτυπωτή και τα πρόσθετα προφίλ που αποστέλλονται με την εργασία PostScript. Αυτό το είδος διαχείρισης χρωμάτων γίνεται όταν χρησιμοποιείτε το πρόγραμμα οδήγησης PostScript και καθορίζετε τη διαχείριση χρωμάτων του εκτυπωτή ή όταν αποστέλλετε ένα αρχείο PostScript, PDF TIFF ή JPEG απευθείας στον εκτυπωτή μέσω του ενσωματωμένου Web server. Και στις δύο περιπτώσεις πρέπει να επιλέξετε τα προφίλ που θα χρησιμοποιηθούν ως προεπιλογή (σε περίπτωση που η εργασία δεν καθορίζει κάποιο) και το στόχο απόδοσης που θα εφαρμοστεί.
	- **Μη PostScript (PCL, RTL, HP-GL/2):** η διαχείριση χρωμάτων γίνεται χρησιμοποιώντας ένα σύνολο αποθηκευμένων πινάκων χρωμάτων. Τα προφίλ ICC δεν χρησιμοποιούνται. Αυτή η μέθοδος είναι λιγότερο ευέλικτη από τις προηγούμενες μεθόδους, αλλά ελαφρώς απλούστερη και ταχύτερη και μπορεί να παρέχει καλά αποτελέσματα με βασικούς τύπους χαρτιού της HP. Αυτό το είδος διαχείρισης χρωμάτων γίνεται όταν χρησιμοποιείτε ένα πρόγραμμα οδήγησης μη PostScript και καθορίζετε τη διαχείριση χρωμάτων του εκτυπωτή ή όταν αποστέλλετε ένα αρχείο PCL, RTL ή HP-GL/2 απευθείας στον εκτυπωτή μέσω του ενσωματωμένου Web server.

**ΣΗΜΕΙΩΣΗ** Υπάρχουν μόνο δύο χρωματικές περιοχές που ο εκτυπωτής μπορεί να μετατρέψει τη δική του χρωματική περιοχή χρησιμοποιώντας τους αποθηκευμένους πίνακες χρωμάτων: Adobe RGB και sRGB όταν χρησιμοποιείτε Windows, Adobe RGB και ColorSync όταν χρησιμοποιείτε Mac OS.

Το ColorSync είναι το ενσωματωμένο σύστημα διαχείρισης χρωμάτων του Mac OS. Επομένως, όταν επιλέγετε το ColorSync, η διαχείριση χρωμάτων εκτελείται από το Mac OS με βάση τα προφίλ ICC του συγκεκριμένου τύπου χαρτιού. Το ColorSync είναι διαθέσιμο μόνο με το πρόγραμμα οδήγησης PCL3GUI.

Το ColorSync μπορεί να επιλεγεί στο Mac OS X 10.4 από τον πίνακα **Color Options** (Επιλογές χρωμάτων): επιλέξτε το **Use Embedded** (ICC/ColorSync) (Χρήση ενσωματωμένου) από την αναπτυσσόμενη λίστα **Source Profile** (Προφίλ προέλευσης). Στο Mac OS X 10.5 και 10.6, μπορείτε να επιλέξετε το ColorSync από το πλαίσιο **Color Matching** (Αντιστοίχιση χρωμάτων).

Συνιστάται να συμβουλευτείτε το κέντρο γνωσιακής βάσης (ανατρέξτε στην ενότητα [Κέντρο](#page-226-0) [γνωσιακής](#page-226-0) βάσης στη σελίδα 219) για τον τρόπο χρήσης των επιλογών διαχείρισης χρωμάτων της εφαρμογής σας.

Για να επιλέξετε μεταξύ **Application-Managed Colors** (∆ιαχείριση χρωμάτων από εφαρμογή) και **Printer-Managed Colors** (∆ιαχείριση χρωμάτων από εκτυπωτή):

- **Από το παράθυρο διαλόγου του προγράμματος οδήγησης στα Windows:** Επιλέξτε την καρτέλα **Color** (Χρώμα).
- **Στο παράθυρο διαλόγου Print (Εκτύπωση) σε Mac OS:** επιλέξτε τον πίνακα **Color Options** (Επιλογές χρωμάτων).
- **Σε ορισμένες εφαρμογές:** μπορείτε να κάνετε αυτήν την επιλογή μέσα στην εφαρμογή.

#### **Εξομοίωση εκτυπωτή**

Εάν θέλετε να εκτυπώσετε μια συγκεκριμένη εργασία και να δείτε περίπου τα ίδια χρώματα που θα είχατε από εκτύπωση της ίδιας εργασίας σε έναν άλλο εκτυπωτή HP Designjet, μπορείτε να χρησιμοποιήσετε τη λειτουργία εξομοίωσης που παρέχεται από τον εκτυπωτή σας.

**ΣΗΜΕΙΩΣΗ** Αυτή η επιλογή είναι διαθέσιμη μόνο κατά την εκτύπωση μιας εργασίας HP-GL/2, PostScript ή PDF. Θα λειτουργήσει σωστά μόνο κατά την εκτύπωση σε απλό χαρτί με επικάλυψη, ή βαρύ χαρτί με επικάλυψη.

- **Από το παράθυρο διαλόγου του προγράμματος οδήγησης HP-GL/2 ή PostScript στα Windows:** επιλέξτε την καρτέλα **Color** (Χρώμα), μετά **Printer Managed Colors** (∆ιαχείριση χρωμάτων από εκτυπωτή) και, στη συνέχεια, επιλέξτε **Printer Emulation** (Εξομοίωση εκτυπωτή) από τη λίστα Source Profile (Προφίλ προέλευσης). Κατόπιν, μπορείτε να επιλέξετε από τη λίστα Emulated Printer (Εκτυπωτής εξομοίωσης).
- **Στο παράθυρο διαλόγου Print (Εκτύπωση) του Mac OS (T2300):** επιλέξτε τον πίνακα **Color Options** (Επιλογές χρωμάτων), το **Color Management** (∆ιαχείριση χρωμάτων) > **Printer** (Εκτυπωτής) και το **Printer Emulation** (Εξομοίωση εκτυπωτή) από τη λίστα Source Profile (Προφίλ προέλευσης).
- **Στο παράθυρο διαλόγου Print (Εκτύπωση) του Mac OS (T2300 PS):** επιλέξτε το πλαίσιο **Color Options** (Επιλογές χρωμάτων) και κατόπιν επιλέξτε από τη λίστα Printer Emulation (Εξομοίωση εκτυπωτή).

#### **Επιλογές ρύθμισης χρωμάτων**

Ο σκοπός της διαχείρισης χρωμάτων είναι η εκτύπωση χρωμάτων με ακρίβεια. Εάν εκτελείτε σωστά τη διαχείριση χρωμάτων, σας δίνεται η δυνατότητα να εκτυπώνετε χρώματα με ακρίβεια χωρίς να υπάρχει ανάγκη εκτέλεσης μη αυτόματων ρυθμίσεων χρώματος.

Ωστόσο, οι μη αυτόματες ρυθμίσεις ενδέχεται να είναι χρήσιμες στις ακόλουθες περιπτώσεις:

- Όταν η διαχείριση χρωμάτων δεν λειτουργεί σωστά για κάποιο λόγο
- Όταν θέλετε χρώματα περισσότερο όμορφα παρά ακριβή

Το πρόγραμμα οδήγησης του εκτυπωτή παρέχει διαφορετικές δυνατότητες ρύθμισης ανάλογα αν κάνετε έγχρωμες ή εκτυπώσεις σε κλίμακα του γκρι. Εάν εκτυπώνετε σε καθαρά ασπρόμαυρο, δεν υπάρχουν επιλογές ρύθμισης χρωμάτων.

#### **Έγχρωμες εκτυπώσεις**

Μπορείτε να προσαρμόσετε τα χρώματα της εκτύπωσής ας με παρόμοιους τρόπους στα Windows και το Mac OS:

- **Από το παράθυρο διαλόγου του προγράμματος οδήγησης στα Windows:** επιλέξτε την καρτέλα **Color** (Χρώμα), βεβαιωθείτε ότι είναι επιλεγμένο το πλαίσιο **Advanced color adjustments** (Ρυθμίσεις χρωμάτων για προχωρημένους) και, στη συνέχεια, πιέστε το κουμπί **Settings** (Ρυθμίσεις) που βρίσκεται δίπλα στο πλαίσιο.
- **Στο παράθυρο διαλόγου Print (Εκτύπωση) του Mac OS (T2300):** επιλέξτε το πλαίσιο **Color Options** (Επιλογές χρωμάτων), επιλέξτε **Color** (Χρώμα) από τη λίστα Mode (Λειτουργία) και κατόπιν πιέστε το κουμπί **Ρύθμιση**.
- **Στο παράθυρο διαλόγου PostScript Print (Εκτύπωση) στο Mac OS X 10.5 ή 10.6 (T2300 PS):** επιλέξτε το πλαίσιο **Color Options** (Επιλογές χρωμάτων), επιλέξτε **Color** (Χρώμα) από τη λίστα Mode (Λειτουργία) και κατόπιν πιέστε το κουμπί **Ρύθμιση**.
- **Στο παράθυρο διαλόγου PostScript Print (Εκτύπωση) στο Mac OS X 10.4 (T2300 PS):** επιλέξτε τον πίνακα **Color Options** (Επιλογές χρωμάτων) και μετά **Lightness and Hue** (Φωτεινότητα και υφή).

Σε οποιοδήποτε από τα λειτουργικά συστήματα, θα μπορείτε, στη συνέχεια, να κάνετε ρυθμίσεις χρησιμοποιώντας ένα ρυθμιστικό φωτεινότητας και τρία ρυθμιστικά χρώματος.

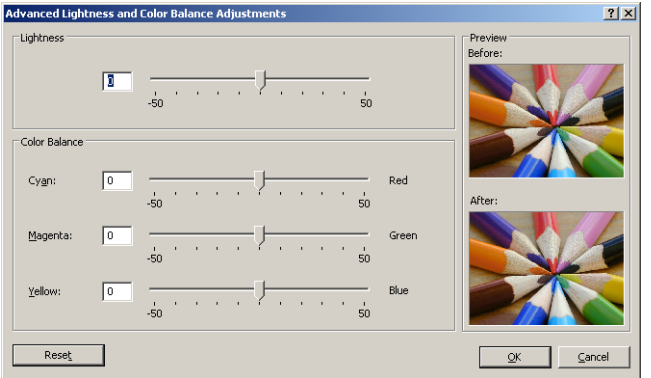

- Το ρυθμιστικό φωτεινότητας κάνει απλά την εκτύπωση φωτεινότερη ή σκοτεινότερη.
- Τα ρυθμιστικά χρώματος χρησιμοποιούνται επίσης για το ξεθώριασμα ή τον τονισμό καθενός από τα κύρια χρώματα της εκτύπωσης. Τα βασικά χρώματα μπορεί να είναι κόκκινο, πράσινο και μπλε ή κυανό, ματζέντα, κίτρινο, ανάλογα με το μοντέλο χρωμάτων που χρησιμοποιείται στην εικόνα.

Το κουμπί **Reset** (Επαναφορά) επαναφέρει κάθε ρυθμιστικό στην προεπιλεγμένη κεντρική του θέση.

#### **Εκτύπωση σε κλίμακα του γκρι**

Μπορείτε να προσαρμόσετε την ισορροπία του γκρι της εκτύπωσής σας με παρόμοιους τρόπους στα Windows και το Mac OS:

- **Από το παράθυρο διαλόγου του προγράμματος οδήγησης στα Windows:** επιλέξτε την καρτέλα **Color** (Χρώμα), βεβαιωθείτε ότι είναι επιλεγμένο το πλαίσιο **Advanced color adjustments** (Ρυθμίσεις χρωμάτων για προχωρημένους) και, στη συνέχεια, πιέστε το κουμπί **Settings** (Ρυθμίσεις) που βρίσκεται δίπλα στο πλαίσιο.
- **Στο παράθυρο διαλόγου Print (Εκτύπωση) του Mac OS (T2300):** επιλέξτε το πλαίσιο **Color Options** (Επιλογές χρωμάτων), επιλέξτε **Grayscale** (Κλίμακα του γκρι) από τη λίστα Mode (Λειτουργία) και κατόπιν πιέστε το κουμπί **Adjust** (Ρύθμιση).
- **Στο παράθυρο διαλόγου PostScript Print (Εκτύπωση) στο Mac OS X 10.5 και 10.6 (T2300 PS):** επιλέξτε το πλαίσιο **Color Options** (Επιλογές χρωμάτων), επιλέξτε **Grayscale** (Κλίμακα του γκρι) από τη λίστα Mode (Λειτουργία) και κατόπιν πιέστε το κουμπί **Adjust** (Ρύθμιση).
- **Στο παράθυρο διαλόγου PostScript Print (Εκτύπωση) στο Mac OS X 10.4 (T2300 PS):** επιλέξτε το πλαίσιο **Color Options** (Επιλογές χρωμάτων), κατόπιν **Print in Grayscale** (Εκτύπωση σε κλίμακα του γκρι) και, στη συνέχεια, την καρτέλα **Gray balance** (Ισορροπία του γκρι).

Σε οποιοδήποτε από τα δύο λειτουργικά συστήματα, μπορείτε, στη συνέχεια, να κάνετε ρυθμίσεις χρησιμοποιώντας ξεχωριστά ρυθμιστικά για τις επισημάνσεις, τους ενδιάμεσους τόνους και τις σκιές.

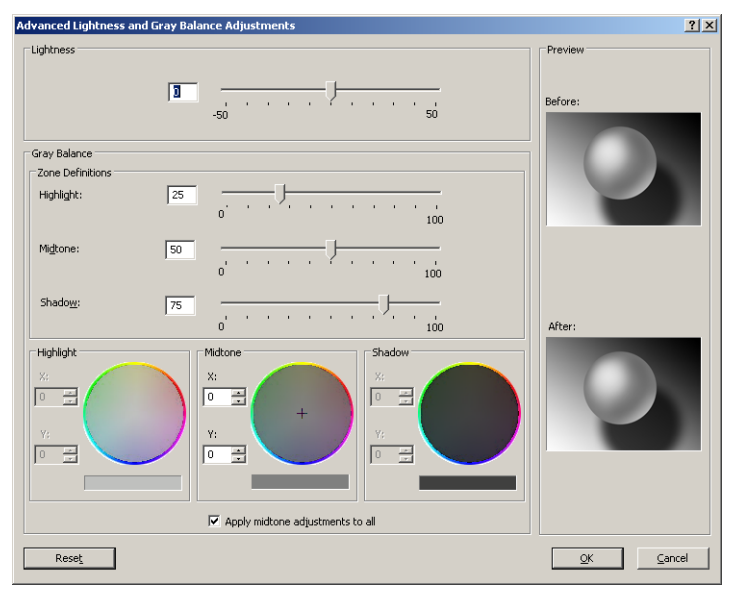

- Το ρυθμιστικό φωτεινότητας κάνει απλά την εκτύπωση φωτεινότερη ή σκοτεινότερη. Αυτό το ρυθμιστικό διατίθεται στο ίδιο παράθυρο με τα υπόλοιπα στοιχεία ελέγχου της κλίμακας του γκρι, με τη διαφορά ότι στο Mac OS X 10.4 είναι διαθέσιμο επιλέγοντας το **Lightness and Hue** (Φωτεινότητα και υφή).
- Τα ρυθμιστικά ορισμού ζώνης είναι δυνατό να χρησιμοποιηθούν για τον καθορισμό της επισήμανσης, του ενδιάμεσου τόνου και της σκιάς.
- Τα άλλα ρυθμιστικά για την επισήμανση, τους ενδιάμεσους τόνους και τη σκιά είναι δυνατό να χρησιμοποιηθούν για τη ρύθμιση της ισορροπίας του γκρι για τις επισημάνσεις, τους ενδιάμεσους τόνους και τις σκιές, αντίστοιχα.

Το κουμπί **Reset** (Επαναφορά) επαναφέρει κάθε ρυθμιστικό στην αρχική του ρύθμιση.

### <span id="page-124-0"></span>**∆ιαχείριση χρωμάτων από προγράμματα οδήγησης του εκτυπωτή (T2300 PS)**

Η δυνατότητα αυτή είναι διαθέσιμη κατά την εκτύπωση με το πρόγραμμα οδήγησης PostScript.

#### **Εξομοίωση HP Professional PANTONE**

Όταν χρησιμοποιείτε ένα γνωστό χρώμα PANTONE σε μια εικόνα, κανονικά η εφαρμογή θα στείλει στον εκτυπωτή μια προσέγγιση CMYK ή RGB αυτού του χρώματος. Όμως, η εφαρμογή δεν λαμβάνει υπόψη τον εκτυπωτή ή τον τύπο χαρτιού, απλώς δημιουργεί μια γενική προσέγγιση του χρώματος PANTONE, το οποίο θα φαίνεται διαφορετικό στους διάφορους εκτυπωτές και τύπους χαρτιών.

Η εξομοίωση HP Professional PANTONE Emulation μπορεί να είναι καλύτερη λαμβάνοντας υπόψη τα χαρακτηριστικά του εκτυπωτή και του τύπου χαρτιού. Τα αποτελέσματα μοιάζουν με τα αρχικά χρώματα PANTONE όσο είναι δυνατό σε έναν δεδομένο εκτυπωτή χρησιμοποιώντας έναν δεδομένο τύπο χαρτιού. Αυτή η τεχνολογία σχεδιάστηκε για τη δημιουργία εξομοιώσεων παρόμοιων με αυτών που ρυθμίζονται με μη αυτόματο τρόπο από επαγγελματίες προεκτύπωσης.

Για να χρησιμοποιήσετε την εξομοίωση HP Professional PANTONE Emulation, το μόνο που έχετε να κάνετε είναι να την ενεργοποιήσετε. Στην πραγματικότητα, είναι κανονικά ενεργοποιημένη από προεπιλογή.

- **Από το παράθυρο διαλόγου του προγράμματος οδήγησης PostScript στα Windows:** μεταβείτε στην καρτέλα **Color** (Χρώμα) και επιλέξτε **HP Professional PANTONE Emulation** (Εξομοίωση HP Professional PANTONE).
- **Στο παράθυρο διαλόγου Print (Εκτύπωση) σε Mac OS:** μεταβείτε στο πλαίσιο **Color Options** (Επιλογές χρωμάτων) και επιλέξτε **HP Professional PANTONE Emulation** (Εξομοίωση HP Professional PANTONE).

Μπορείτε επίσης να χρησιμοποιήσετε τον ενσωματωμένο Web server για εκτύπωση ενός βιβλίου δειγμάτων που παρουσιάζει εξομοιώσεις χρωμάτων PANTONE, όπως δημιουργούνται από τον εκτυπωτή, μαζί με μια μέτρηση της χρωματικής διαφοράς (∆E) μεταξύ κάθε εξομοίωσης και του αρχικού χρώματος σημείου PANTONE. Γι' αυτό η HP Professional PANTONE Emulation δεν παρέχει μόνο την ακριβέστερη αντιστοίχιση που μπορεί να επιτευχθεί με τον εκτυπωτή. Παρέχει επίσης πληροφορίες σχετικά με το πόσο πιστή είναι η εξομοίωση στο αρχικό χρώμα σημείου. Βλ. [Εκτύπωση](#page-128-0) βιβλίων δειγμάτων [PANTONE](#page-128-0) στη σελίδα 121.

#### **Εξομοίωση χρωμάτων**

Ο εκτυπωτής μπορεί να εξομοιώσει τη συμπεριφορά χρωμάτων άλλων συσκευών: Συσκευές RGB όπως οθόνες και συσκευές CMYK όπως πιεστήρια και εκτυπωτές.

Μπορείτε να ρυθμίσετε την εξομοίωση χρωμάτων με τους εξής τρόπους:

- **Από το παράθυρο διαλόγου του προγράμματος οδήγησης PostScript στα Windows:** επιλέξτε την καρτέλα **Color** (Χρώμα) και **Printer Managed Colors** (∆ιαχείριση χρωμάτων από εκτυπωτή).
- **Στο παράθυρο διαλόγου Print (Εκτύπωση) σε Mac OS:** επιλέξτε τον πίνακα **Color Options** (Επιλογές χρωμάτων) και, στη συνέχεια, το **Printer** (Εκτυπωτής) από τη λίστα Color Management (∆ιαχείριση χρωμάτων).

Για καλή εξομοίωση, ο εκτυπωτής χρειάζεται προδιαγραφές των χρωμάτων που οι συσκευές αυτές μπορούν να αναπαραγάγουν. Ο τυπικός τρόπος συμπερίληψης τέτοιους είδους πληροφοριών είναι σε προφίλ ICC. Ως τμήμα της λύσης, παρέχουμε τα πιο γνωστά πρότυπα για τις διάφορες συσκευές.

Οι επιλογές είναι οι εξής.

#### **CMYK color emulation (Εξομοίωση χρωμάτων RGB)**

Μια παραδοσιακή ροή εργασίας ορίζει χρώμα στο χώρο CMYK. Για βέλτιστα αποτελέσματα, τα χρώματα πρέπει να προσαρμοστούν στον εκτυπωτή, επειδή οι διάφοροι εκτυπωτές θα δημιουργήσουν διάφορα χρώματα από τα ίδια δεδομένα CMYK. Εάν το αρχείο εικόνας που εκτυπώνετε δεν δημιουργήθηκε ειδικά για τον εκτυπωτή σας, θα χρειαστεί κάποια επαναρύθμιση η οποία μπορεί να γίνει με μία από τις παρακάτω επιλογές που παρέχονται με τον εκτυπωτή.

- **None** (Native) (Καμία (Εγγενής)): χωρίς εξομοίωση. Ο εκτυπωτής θα χρησιμοποιήσει την προεπιλεγμένη εσωτερική μετατροπή από CMYK σε RGB, χωρίς να ακολουθεί κάποιο πρότυπο χρωμάτων. Αυτό δεν συνεπάγεται ότι τα αποτελέσματα δεν θα είναι καλά
- Το **ISO Coated 2-ECI** σύνολο δεδομένων χαρακτηρισμού FOGRA39L.txt, που εφαρμόζεται στις ακόλουθες συνθήκες εκτύπωσης αναφοράς σύμφωνα με το διεθνές πρότυπο ISO 12647-2:2004/Amd 1: εμπορικό όφσετ και όφσετ ειδικότητας, τύπος χαρτιού 1 και 2, χαρτί γυαλιστερό ή με ματ επικάλυψη, πλακέτες θετικού, καμπύλες αύξησης τιμής απόχρωσης A (CMY) και B (K), λευκή ενίσχυση.
- Το **Coated GRACoL 2006-ISO12647** παρέχει αναθεώρηση και εκτύπωση GRACoL σε χαρτί με επικάλυψη Καθαρότητας 1, Τύπος χαρτιού 1 ISO 12647-2.
- Το **PSO Uncoated ISO12647-ECI** βασίζεται στο χαρακτηρισμό συνόλου δεδομένων FOGRA47L.txt, που ισχύει για τις ακόλουθες συνθήκες αναφοράς εκτύπωσης, σύμφωνα με τα διεθνή πρότυπα ISO 12647- 2:2004 και ISO 12647-2:2004/Amd 1:2007: εμπορικό όφσετ και όφσετ ειδικότητας, τύπος χαρτιού 4, λευκό χαρτί χωρίς επικάλυψη, πλακέτες θετικού, καμπύλες αύξησης τιμής απόχρωσης C (CMY) και D (K), λευκή ενίσχυση.
- Το **PSO LWC Improved-ECI** βασίζεται στο σύνολο δεδομένων χαρακτηρισμού FOGRA45L.txt, που εφαρμόζεται στις ακόλουθες συνθήκες εκτύπωσης αναφοράς σύμφωνα με τα διεθνή πρότυπα ISO 12647- 2:2004 and ISO 12647-2:2004/Amd 1:2007: εμπορικό όφσετ και όφσετ ειδικότητας, βελτιωμένο χαρτί LWC (με ελαφριά επικάλυψη), πλακέτες θετικού, καμπύλες αύξησης τιμής απόχρωσης B (CMY) και C (K), λευκή ενίσχυση.
- Το **Web Coated SWOP 2006 Grade 3** παρέχει αναθεώρηση και εκτύπωση SWOP® σε χαρτί δημοσιεύσεων με επικάλυψη Καθαρότητας 3 Η.Π.
- Το **Web Coated SWOP 2006 Grade 5** παρέχει αναθεώρηση και εκτύπωση SWOP® σε χαρτί δημοσιεύσεων με επικάλυψη Καθαρότητας 5 Η.Π.
- **U.S. Sheetfed Coated 2** χρησιμοποιεί προδιαγραφές που σχεδιάστηκαν για τη δημιουργία διαχωρισμών ποιότητας χρησιμοποιώντας μελάνια των Η.Π.Α. σύμφωνα με τις παρακάτω συνθήκες εκτύπωσης: 350% της συνολικής περιοχής κάλυψης με μελάνι, πλακέτα αρνητικού, μέσα όφσετ Bright White.
- Το **U.S. Sheetfed Uncoated 2** χρησιμοποιεί προδιαγραφές που σχεδιάστηκαν για τη δημιουργία διαχωρισμών ποιότητας χρησιμοποιώντας μελάνια των Η.Π.Α. σύμφωνα με τις παρακάτω συνθήκες εκτύπωσης: 260% της συνολικής περιοχής κάλυψης με μελάνι, πλακέτα αρνητικού, μέσα όφσετ White χωρίς επικάλυψη.
- Το **U.S. Web Coated (SWOP) 2** χρησιμοποιεί προδιαγραφές που σχεδιάστηκαν για τη δημιουργία διαχωρισμών ποιότητας χρησιμοποιώντας μελάνια των Η.Π.Α. σύμφωνα με τις παρακάτω συνθήκες εκτύπωσης: 300% της συνολικής περιοχής κάλυψης με μελάνι, πλακέτα αρνητικού, μέσα ποιότητας δημοσίευσης με επικάλυψη.
- Το **U.S. Web Uncoated 2** χρησιμοποιεί προδιαγραφές που σχεδιάστηκαν για τη δημιουργία διαχωρισμών ποιότητας χρησιμοποιώντας μελάνια των Η.Π.Α. σύμφωνα με τις παρακάτω συνθήκες εκτύπωσης: 260% της συνολικής περιοχής κάλυψης με μελάνι, πλακέτα αρνητικού, μέσα όφσετ White χωρίς επικάλυψη.
- Το **Euroscale Uncoated 2** χρησιμοποιεί προδιαγραφές που σχεδιάστηκαν για τη δημιουργία διαχωρισμών ποιότητας χρησιμοποιώντας μελάνια Euroscale σύμφωνα με τις παρακάτω

συνθήκες εκτύπωσης: 260% της συνολικής περιοχής κάλυψης με μελάνι, πλακέτα θετικού, λευκά μέσα όφσετ χωρίς επικάλυψη.

- Το **Japan Web Coated** (Ad) χρησιμοποιεί προδιαγραφές που έχουν αναπτυχθεί από το Japan Magazine Publisher Association για ψηφιακά δοκίμια εικόνων στην ιαπωνική αγορά περιοδικών/ διαφημίσεων.
- Το **Japan Color 2001 Coated** χρησιμοποιεί τις προδιαγραφές Japan Color 2001 για τον τύπο χαρτιού 3 (με επικάλυψη). Έχει σχεδιαστεί για την παραγωγή διαχωρισμών ποιότητας χρησιμοποιώντας 350% της συνολικής κάλυψης μελανιού, θετικό φιλμ και χαρτί με επικάλυψη.
- Το **Japan Color 2001 Uncoated** χρησιμοποιεί τις προδιαγραφές Japan Color 2001 για τον τύπο χαρτιού 4 (χωρίς επικάλυψη). Έχει σχεδιαστεί για τη δημιουργία διαχωρισμών ποιότητας χρησιμοποιώντας 310% της συνολικής κάλυψης μελανιού, θετικό φιλμ και χαρτί χωρίς επικάλυψη.
- Το **Japan Color 2002 Newspaper** χρησιμοποιεί τις προδιαγραφές Japan Color 2002 για εφημερίδες. Έχει σχεδιαστεί για τη δημιουργία διαχωρισμών ποιότητας χρησιμοποιώντας 240% της συνολικής κάλυψης μελανιού, θετικό φιλμ και τυπικό χαρτί εφημερίδας.
- Το **Japan Color 2003 WebCoated** είναι για χαρτί τύπου 3 με επικάλυψη. Έχει σχεδιαστεί για τη δημιουργία διαχωρισμών ποιότητας για τυπική εκτύπωση ISO χρησιμοποιώντας 320% της συνολικής κάλυψης μελανιού, θετικό φιλμ και χαρτί επικάλυψης σε περιστροφικές πρέσες όφσετ θερμής εκτύπωσης.
- **JMPA**: Ιαπωνικό πρότυπο για πιεστήριο όφσετ.
- Το **Toyo** έχει σχεδιαστεί για τη δημιουργία διαχωρισμών ποιότητας για πιεστήρια εκτύπωσης Toyo.
- Το **DIC** έχει σχεδιαστεί για τη δημιουργία διαχωρισμών ποιότητας για πιεστήρια εκτύπωσης Dainippon Ink Company.

**ΣΗΜΕΙΩΣΗ** Αυτές οι επιλογές δεν έχουν αποτέλεσμα εάν η εφαρμογή ορίζει το δικό της χώρο CMYK, ο οποίος στην ορολογία PostScript είναι γνωστός ως βαθμονομημένο CMYK ή CIEBasedDEFG.

#### **RGB color emulation (Εξομοίωση χρωμάτων RGB)**

Το εξής λογισμικό παρέχεται με τον εκτυπωτή σας:

- **None** (Native) (Καμία (Εγγενής)): χωρίς εξομοίωση για χρήση όταν η μετατροπή χρωμάτων γίνεται από την εφαρμογή ή το λειτουργικό σύστημα και συνεπώς τα δεδομένα φτάνουν στον εκτυπωτή έχοντας ήδη διαχείριση χρωμάτων.
- **sRGB IEC61966-2.1** εξομοιώνει τα χαρακτηριστικά της μέσης οθόνης υπολογιστή. Αυτός ο τυπικός χώρος υποστηρίζεται από πολλούς κατασκευαστές υλικού και λογισμικού και γίνεται ο προεπιλεγμένος χώρος χρωμάτων για πολλούς σαρωτές, εκτυπωτές και εφαρμογές λογισμικού.
- **ColorMatch RGB** εξομοιώνει τον εγγενή χώρο χρωμάτων των οθονών Radius Pressview. Αυτός ο χώρος παρέχει μικρότερη γκάμα εναλλακτικών λύσεων στο Adobe RGB (1998) για εργασία παραγωγής εκτυπώσεων.
- Apple RGB εξομοιώνει τα χαρακτηριστικά της μέσης οθόνης Apple και χρησιμοποιείται από πολλές εφαρμογές επιτραπέζιου εκδοτικού συστήματος. Χρησιμοποιήστε αυτό το χώρο για αρχεία που σκοπεύετε να εμφανίσετε σε οθόνες Apple ή για εργασία με παλιά αρχεία επιτραπέζιου εκδοτικού συστήματος.
- Adobe RGB (1998) παρέχει αρκετά μεγάλη γκάμα χρωμάτων RGB. Χρησιμοποιήστε αυτό το χώρο εάν πρέπει να εκτυπώσετε εργασία παραγωγής με μεγάλη σειρά χρωμάτων.

### <span id="page-127-0"></span>**∆ιαχείριση χρωμάτων από τον ενσωματωμένο Web Server**

### **Επιλογές Υποβολής εργασίας**

Όταν στέλνετε εργασίες στον εκτυπωτή χρησιμοποιώντας τη σελίδα **Submit Job** (Υποβολή εργασίας) του ενσωματωμένου Web server, έχετε τις εξής επιλογές διαχείρισης χρωμάτων.

Εάν έχετε αφήσει μια επιλογή στη ρύθμιση **Default** (Προεπιλογή), θα χρησιμοποιηθεί η ρύθμιση που είναι αποθηκευμένη στην εργασία. Εάν η εργασία δεν περιέχει ρύθμιση, θα χρησιμοποιηθεί η ρύθμιση του μπροστινού πίνακα του εκτυπωτή.

#### **Επιλογές T2300 και T2300 PS**

- **Color/Grayscale** (Χρώμα/Κλίμακα του γκρι): μπορείτε να επιλέξετε την εκτύπωση σε χρώμα, σε σκιάσεις του γκρι ή σε καθαρό ασπρόμαυρο.
- **Default RGB source profile** (Προεπιλεγμένο προφίλ προέλευσης CMYK): μπορείτε να επιλέξετε από διάφορα προφίλ προέλευσης RGB που αναγνωρίζονται από τον εκτυπωτή.
- **Printer emulation** (Εξομοίωση εκτυπωτή): μπορείτε να επιλέξετε να εξομοιώσετε ένα διαφορετικό εκτυπωτή HP Designjet. Default (Προεπιλογή): **Off** (Απενεργοποιημένη) (χωρίς εξομοίωση εκτυπωτή).

#### **Επιλογές T2300 PS (με εργασίες PostScript ή PDF)**

- **Default CMYK source profile** (Προεπιλεγμένο προφίλ προέλευσης CMYK): μπορείτε να επιλέξετε από διάφορα προφίλ προέλευσης CMYK που αναγνωρίζονται από τον εκτυπωτή. Default (Προεπιλογή): **US Coated SWOP v2**.
- **Rendering intent** (Στόχος απόδοσης): μπορείτε να επιλέξετε το στόχο απόδοσης.
- **Black point compensation** (Αντιστάθμιση μαύρου σημείου): μπορείτε να ενεργοποιήσετε ή να απενεργοποιήσετε την αντιστάθμιση μαύρου σημείου.
- **HP Professional PANTONE Emulation** (Εξομοίωση HP Professional PANTONE): μπορείτε να ενεργοποιήσετε ή να απενεργοποιήσετε τη ρύθμιση HP Professional PANTONE Emulation (Εξομοίωση HP Professional PANTONE)

#### **Στόχος απόδοσης**

Ο στόχος απόδοσης είναι μία από τις ρυθμίσεις που χρησιμοποιούνται κατά τη μετατροπή χρωμάτων. Όπως ίσως γνωρίζετε, μερικά από τα χρώματα που θέλετε να εκτυπώσετε ίσως να μην είναι δυνατό να αναπαραχθούν από τον εκτυπωτή. Ο στόχος απόδοσης σας δίνει τη δυνατότητα να επιλέξετε έναν από τους τέσσερις διαφορετικούς τρόπους χειρισμού αυτών των λεγόμενων χρωμάτων "εκτός γκάμας".

- **Saturation** (graphics) (Κορεσμός (γραφικά)): βέλτιστη χρήση για απεικόνιση γραφικών, γραφημάτων ή εικόνων που έχουν φωτεινά, κορεσμένα χρώματα.
- **Perceptual** (images) (Αντιληπτική (εικόνες)): βέλτιστη χρήση για φωτογραφίες ή εικόνες στις οποίες τα χρώματα αναμιγνύονται μεταξύ τους. Γίνεται προσπάθεια για διατήρηση της συνολικής εμφάνισης των χρωμάτων.
- **Relative colorimetric** (proofing) (Σχετικά χρωματομετρική (δοκίμια)): βέλτιστη χρήση όταν θέλετε να ταιριάξετε ένα συγκεκριμένο χρώμα. Αυτή η μέθοδος χρησιμοποιείται κυρίως για δοκίμια. Εγγυάται ότι, εάν ένα χρώμα μπορεί να εκτυπωθεί με ακρίβεια, θα εκτυπωθεί με ακρίβεια. Οι άλλες μέθοδοι είναι πιθανόν να παρέχουν μια πιο όμορφη σειρά χρωμάτων αλλά

<span id="page-128-0"></span>δεν παρέχουν εγγύηση ότι οποιοδήποτε συγκεκριμένο χρώμα θα εκτυπωθεί με ακρίβεια. Γίνεται αντιστοιχία του λευκού του χώρου εισόδου στο λευκό του χαρτιού στο οποίο εκτυπώνετε.

● **Absolute colorimetric** (proofing) (Απόλυτα χρωματομετρική (δοκίμια)): ίδια με τη σχετική χρωματομετρική, αλλά χωρίς αντιστοίχιση του λευκού. Αυτή η απόδοση χρησιμοποιείται κυρίως για δοκίμια, όπου ο στόχος είναι η εξομοίωση της εξόδου ενός εκτυπωτή (όπως του λευκού σημείου του).

#### **Εκτέλεση αντιστάθμισης μαύρου σημείου**

Η επιλογή αντιστάθμισης μαύρου σημείου ελέγχει εάν θα γίνει προσαρμογή των διαφορών σε μαύρα σημεία όταν γίνεται μετατροπή χρωμάτων μεταξύ χρωματικών χώρων. Όταν αυτή η επιλογή είναι ενεργοποιημένη, το πλήρες δυναμικό εύρος του χώρου προέλευσης αντιστοιχίζεται σε πλήρες δυναμικό εύρος του χώρου προορισμού. Αυτό μπορεί να είναι πολύ χρήσιμο στη διατήρηση των σκιάσεων, όταν το μαύρο σημείο του χώρου προέλευσης είναι πιο σκούρο από αυτό του χώρου προορισμού. Αυτή η επιλογή επιτρέπεται μόνον όταν είναι επιλεγμένος ο στόχος απόδοσης **Relative colorimetric** (Σχετική χρωματομετρική) (δείτε Στόχος [απόδοσης](#page-127-0) στη σελίδα 120).

#### **Εκτύπωση βιβλίων δειγμάτων PANTONE**

Μπορείτε να χρησιμοποιήσετε τον ενσωματωμένο Web Server για να εκτυπώσετε ένα βιβλίο δειγμάτων που παρουσιάζει εξομοιώσεις χρωμάτων PANTONE, όπως δημιουργούνται από τον εκτυπωτή, μαζί με μια μέτρηση της χρωματικής διαφοράς (∆E) μεταξύ κάθε εξομοίωσης και του αρχικού χρώματος σημείου PANTONE.

Για να εκτυπώσετε ένα βιβλίο δειγμάτων, επιλέξτε την καρτέλα **Main** (Κύριο) του ενσωματωμένου Web server και μετά **HP Professional PANTONE Emulation** (Εξομοίωση HP Professional PANTONE). Επιλέξτε το στοιχείο PANTONE που θέλετε να εξομοιώσετε και μία ή περισσότερες λωρίδες χρωμάτων PANTONE που θέλετε να εκτυπώσετε. Μπορείτε να επιλέξετε λωρίδες χρωμάτων από περισσότερα από ένα στοιχεία PANTONE. Όταν επιλέξετε όλα τα χρώματα που θέλετε, πιέστε το κουμπί **Next** (Επόμενο). Το επόμενο παράθυρο εμφανίζει την επιλογή σας. Μπορείτε να πατήσετε **Εκτύπωση** για να εκτυπώσετε αυτή την επιλογή ή **Προηγούμενο** για να αλλάξετε την επιλογή.

<span id="page-129-0"></span>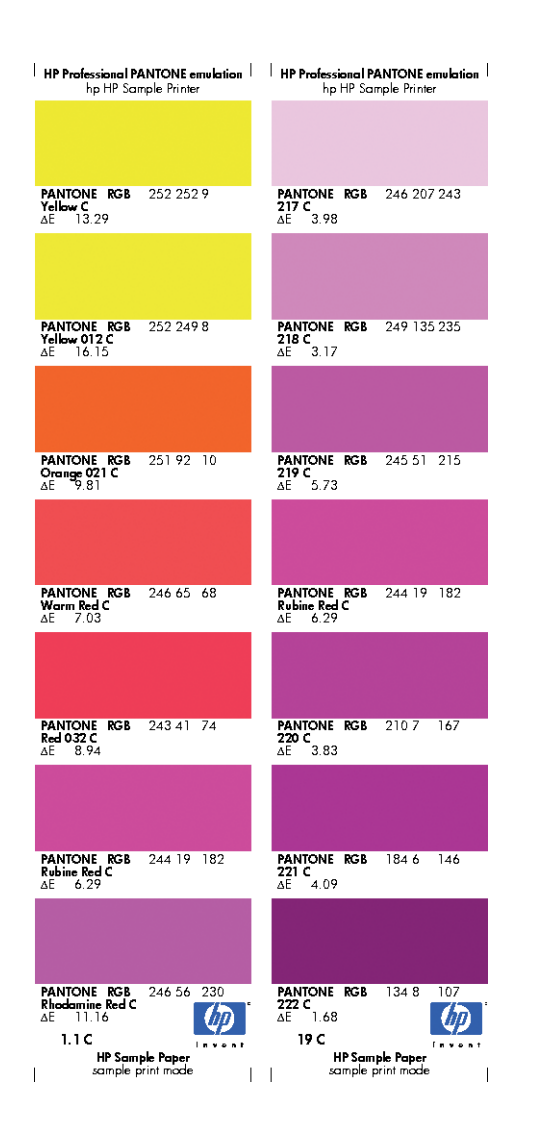

## **∆ιαχείριση χρωμάτων από τον μπροστινό πίνακα**

Μπορείτε να πραγματοποιήσετε βαθμονόμηση των χρωμάτων για τον τοποθετημένο τύπο χαρτιού από τον μπροστινό πίνακα πατώντας **, μετά , μετά , μετά Image quality maintenance** (Συντήρηση ποιότητας εικόνας) > **Calibrate color** (Βαθμονόμηση χρωμάτων). Βλ. [Βαθμονόμηση](#page-118-0) [χρώματος](#page-118-0) στη σελίδα 111.

Όλες οι υπόλοιπες επιλογές χρωμάτων στον μπροστινό πίνακα διατίθενται με το πάτημα του **.....**... μετά και μετά **Setup** (Ρυθμίσεις) > **Printing preferences** (Προτιμήσεις εκτύπωσης) > **Color options** (Επιλογές χρωμάτων).

**ΣΗΜΕΙΩΣΗ** Οι ρυθμίσεις του μπροστινού πίνακα είναι δυνατό να αντικατασταθούν όλες από τις ρυθμίσεις υποβολής εργασίας των προγραμμάτων οδήγησης του εκτυπωτή ή του ενσωματωμένου Web Server.

#### <span id="page-130-0"></span>**Επιλογές T2300 και T2300 PS**

- **Color/Grayscale** (Χρώμα/Κλίμακα του γκρι): μπορείτε να επιλέξετε την εκτύπωση σε χρώμα ή σε σκιάσεις του γκρι. Default (Προεπιλογή): **Print in color** (Έγχρωμη εκτύπωση):
- Select RGB source profile (Επιλογή προφίλ προέλευσης CMYK): μπορείτε να επιλέξετε από διάφορα προφίλ προέλευσης RGB που αναγνωρίζονται από τον εκτυπωτή. Default (Προεπιλογή): **sRGB** (HP).
- **Emulate printer** (Εξομοίωση εκτυπωτή): μπορείτε να επιλέξετε να εξομοιώσετε ένα διαφορετικό εκτυπωτή HP Designjet. Default (Προεπιλογή): **Off** (Απενεργοποιημένη) (χωρίς εξομοίωση εκτυπωτή).

**ΥΠΟ∆ΕΙΞΗ** Εάν έχετε παλιά αρχεία HP-GL/2 ή PostScript που έχουν δημιουργηθεί για άλλον εκτυπωτή HP Designjet, μπορείτε να τα στείλετε στον εκτυπωτή και να χρησιμοποιήσετε τον μπροστινό πίνακα για να ενεργοποιήσετε την κατάλληλη λειτουργία εξομοίωσης.

#### **Επιλογές T2300 PS (με εργασίες PostScript ή PDF)**

- Select CMYK source profile (Επιλογή προφίλ προέλευσης CMYK): μπορείτε να επιλέξετε από διάφορα προφίλ προέλευσης CMYK που αναγνωρίζονται από τον εκτυπωτή. Default (Προεπιλογή): **US Coated SWOP v2**.
- **Select rendering intent** (Επιλογή στόχου απόδοσης): μπορείτε να επιλέξετε το στόχο απόδοσης. Default (Προεπιλογή): **Perceptual** (Αντιληπτική):
- **Black point compensation** (Αντιστάθμιση μαύρου σημείου): μπορείτε να ενεργοποιήσετε ή να απενεργοποιήσετε την αντιστάθμιση μαύρου σημείου. Default (Προεπιλογή): **On [Ενεργοποιημένη]**.
- **HP Professional PANTONE Emulation** (Εξομοίωση HP Professional PANTONE): μπορείτε να ενεργοποιήσετε ή να απενεργοποιήσετε τη ρύθμιση HP Professional PANTONE Emulation (Εξομοίωση HP Professional PANTONE) Default (Προεπιλογή): **On [Ενεργοποιημένη]**.

# **∆ιαχείριση χρωμάτων και ο σαρωτής**

Τα αρχεία που προέρχονται από τον σαρωτή σας (TIFF, JPEG, PDF) περιέχουν ένα ενσωματωμένο προφίλ ICC που αντιστοιχεί στον τύπο του χαρτιού που έχει επιλεχθεί πριν από τη σάρωση. Όταν φορτώνετε αυτά τα αρχεία σε οποιαδήποτε εφαρμογή λογισμικού ανάγνωσης εικόνων, οι πληροφορίες του προφίλ ICC χρησιμοποιούνται αυτόματα για τη βέλτιστη εμφάνιση των χρωμάτων στην οθόνη σας. Όταν εκτυπώνετε μια σαρωμένη εικόνα ή το αντίγραφο ενός πρωτοτύπου, το ενσωματωμένο προφίλ ICC χρησιμοποιείται επίσης αυτόματα από τον εκτυπωτή για βέλτιστα αποτελέσματα εκτύπωσης.

# **13 Πρακτικά παραδείγματα εκτύπωσης**

- Εκτύπωση ενός προχείρου για [αναθεώρηση](#page-132-0) με τη σωστή κλίμακα
- **[Εκτύπωση](#page-134-0) εργασίας**
- Εκτύπωση [παρουσίασης](#page-141-0)
- Εκτύπωση και προσαρμογή κλίμακας από το [Microsoft Office](#page-147-0)

### <span id="page-132-0"></span>**Εκτύπωση ενός προχείρου για αναθεώρηση με τη σωστή κλίμακα**

Η ενότητα αυτή παρουσιάζει τον τρόπο εκτύπωσης ενός πρόχειρου για αναθεώρηση με τη σωστή κλίμακα για το Adobe Acrobat.

#### **Χρήση του Adobe Acrobat**

**1.** Στο παράθυρο του Acrobat, μετακινήστε το δρομέα του ποντικιού στην κάτω αριστερή γωνία του παραθύρου του εγγράφου, για να ελέγξετε το μέγεθος σχεδίασης.

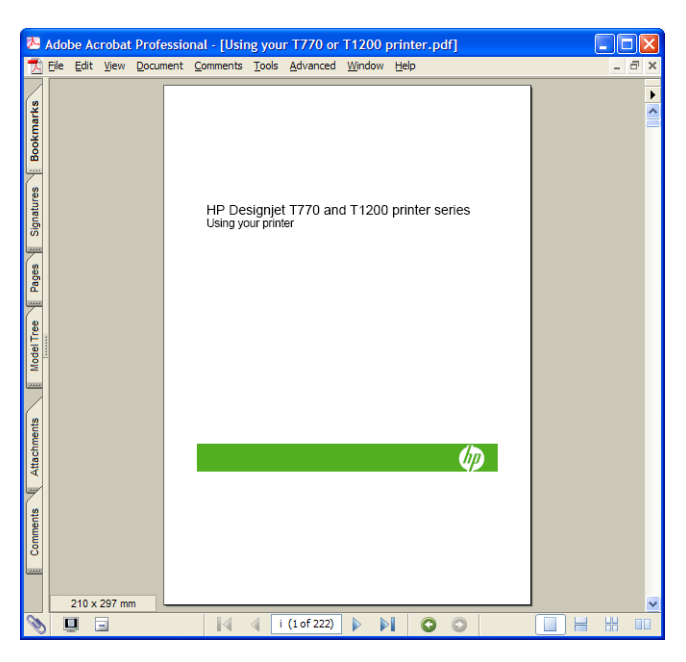

**2.** Επιλέξτε το **File** (Αρχείο) > **Print** (Εκτύπωση) και βεβαιωθείτε ότι η ρύθμιση **Page Scaling** (Κλίμακα σελίδας) έχει οριστεί σε **None** (Καμία).

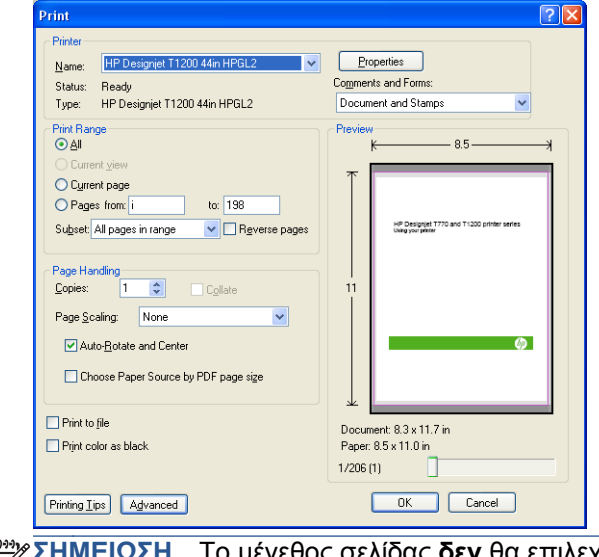

**ΣΗΜΕΙΩΣΗ** Το μέγεθος σελίδας **δεν** θα επιλεχθεί αυτόματα σύμφωνα με το μέγεθος 序 σχεδίασης.

**3.** Πιέστε το κουμπί **Properties** (Ιδιότητες) και μετά επιλέξτε την καρτέλα **Paper/Quality** (Χαρτί/ Ποιότητα).

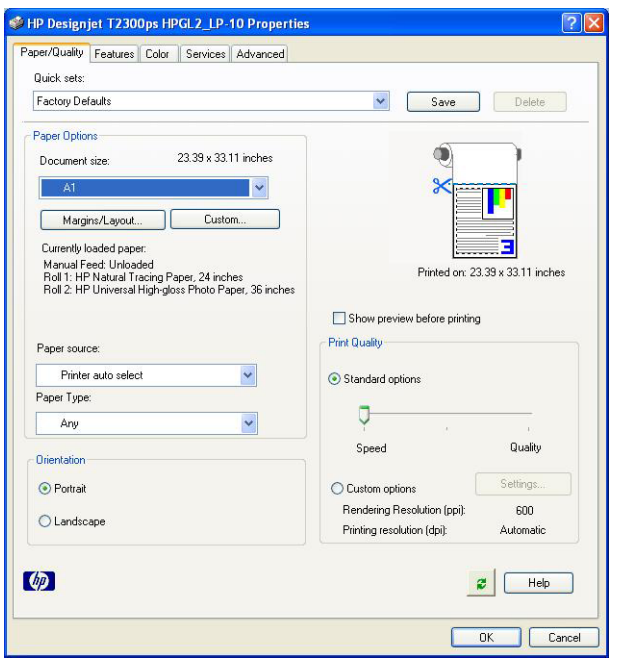

**4.** Ορίστε τις επιλογές που θέλετε να χρησιμοποιήσετε για τις ρυθμίσεις **Document Size** (Μέγεθος εγγράφου) και **Print Quality** (Ποιότητα εκτύπωσης). Εάν θέλετε να ορίσετε ένα προσαρμοσμένο μέγεθος χαρτιού, πατήστε το κουμπί **Custom** (Προσαρμοσμένο).

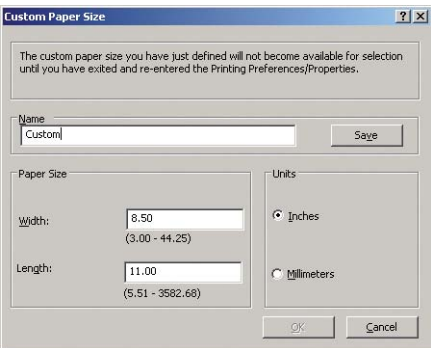

<span id="page-134-0"></span>**5.** Επιλέξτε την καρτέλα **Features** (∆υνατότητες) και μετά **Autorotate** (Αυτόματη περιστροφή).

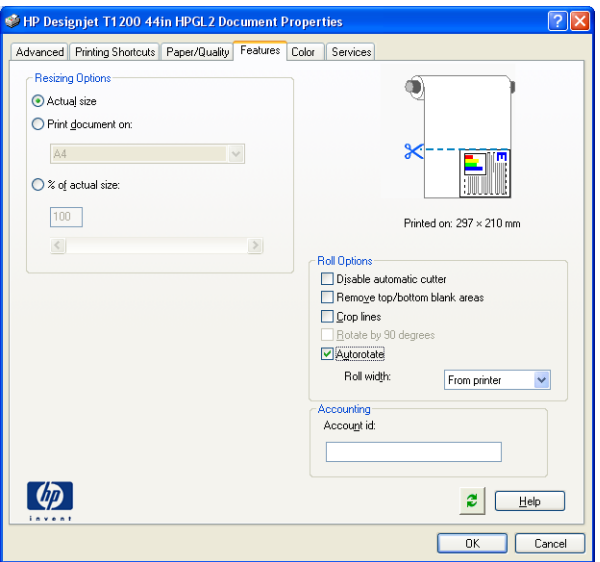

**6.** Κάντε κλικ στο κουμπί **ΟΚ** και ελέγξτε ότι η προεπισκόπηση εκτύπωσης στο παράθυρο διαλόγου Print (Εκτύπωση) φαίνεται σωστή.

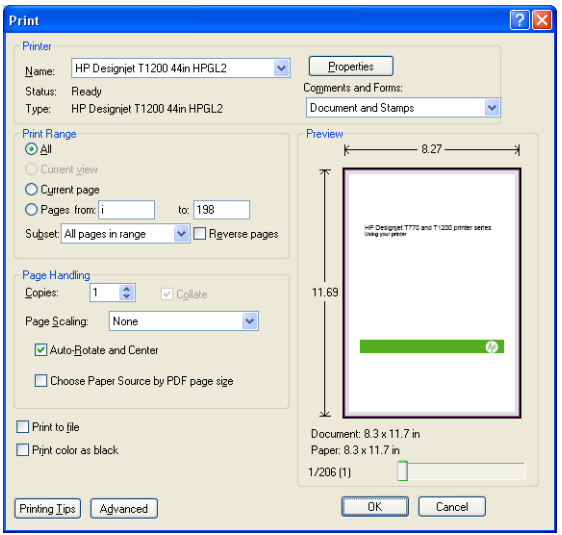

# **Εκτύπωση εργασίας**

Αυτή η ενότητα παρουσιάζει τον τρόπο εκτύπωσης μιας εργασίας από το AutoCAD και τον ενσωματωμένο Web Server.

### **Χρήση του AutoCAD**

**1.** Στο παράθυρο του AutoCAD εμφανίζεται ένα μοντέλο ή μια διάταξη. Συνήθως εκτυπώνεται μια διάταξη και όχι το μοντέλο.

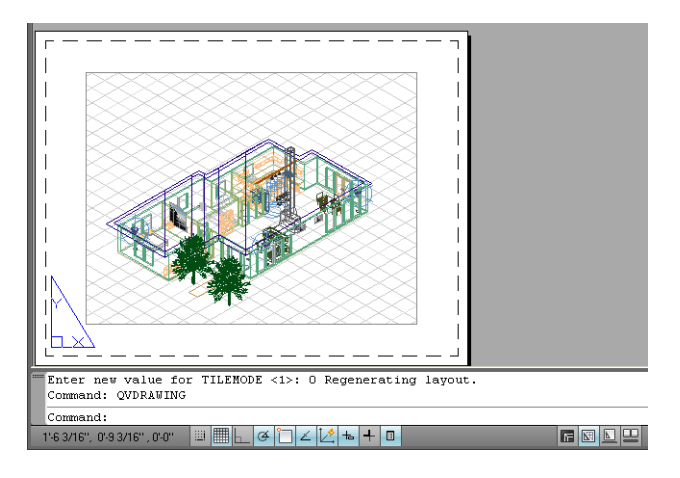

**2.** Κάντε κλικ στο εικονίδιο Plot (Σχεδίαση) στο πάνω μέρος του παραθύρου.

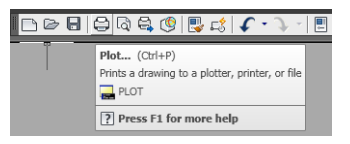

**3.** Ανοίγει το παράθυρο Plot (Σχεδίαση).

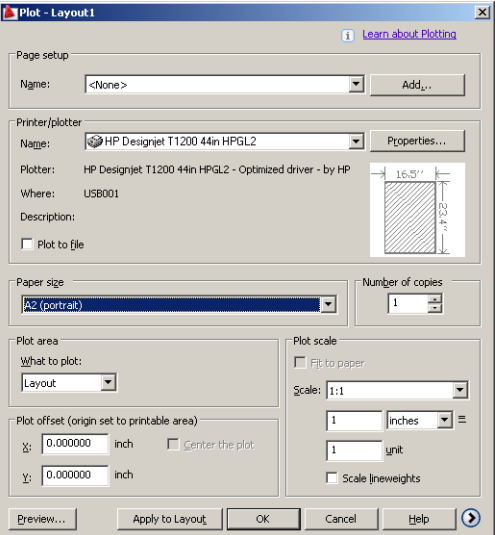

**4.** Μπορείτε να δείτε περισσότερες επιλογές πατώντας το κυκλικό κουμπί στην κάτω δεξιά γωνία του παραθύρου.

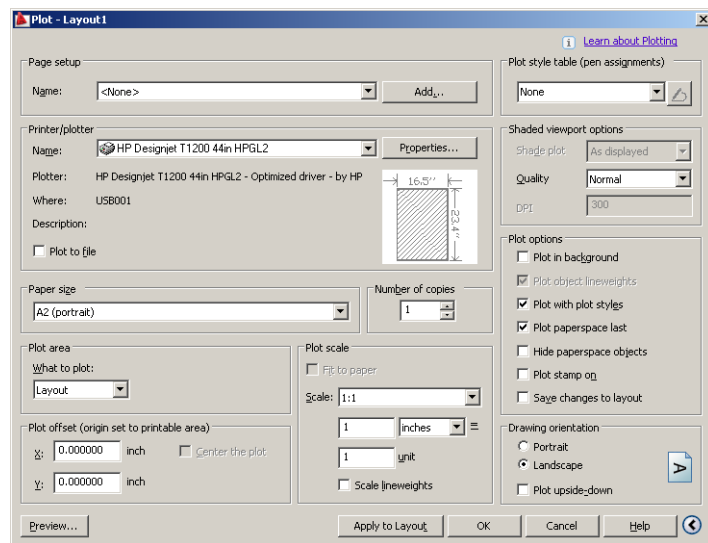

- **ΣΗΜΕΙΩΣΗ** Στο σημείο αυτό, η επιλογή Quality (Ποιότητα) δεν αναφέρεται στην τελική ποιότητα εκτύπωσης αλλά στην ποιότητα των αντικειμένων του AutoCAD που αποστέλλονται για εκτύπωση.
- **5.** Πιέστε το κουμπί **Properties** (Ιδιότητες).

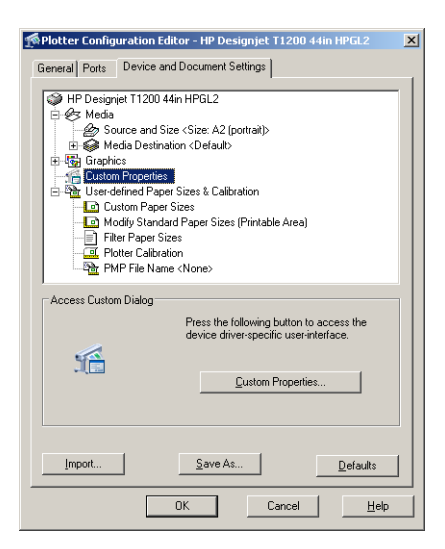

**6.** Επιλέξτε την καρτέλα **Device and Document Settings** (Ρυθμίσεις συσκευής και εγγράφου) και πιέστε το κουμπί **Custom Properties** (Προσαρμοσμένες ιδιότητες).

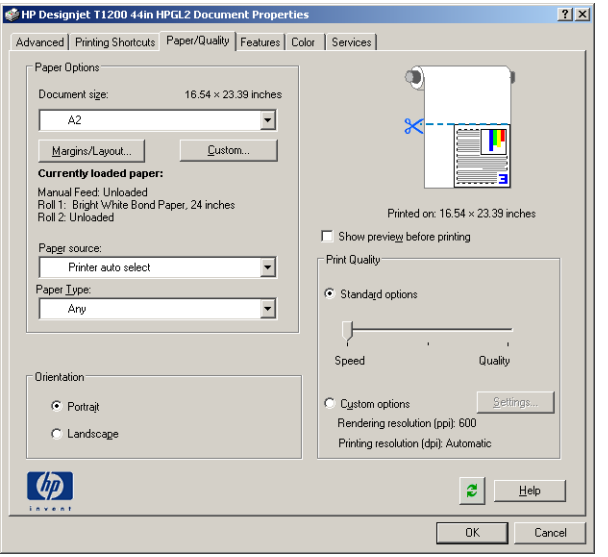

**7.** Στην καρτέλα **Paper/Quality** (Χαρτί/Ποιότητα), επιλέξτε το πλαίσιο **Show preview before printing** (Προβολή προεπισκόπησης πριν από την εκτύπωση) και επιλέξτε τον τύπο χαρτιού που θέλετε να χρησιμοποιήσετε.

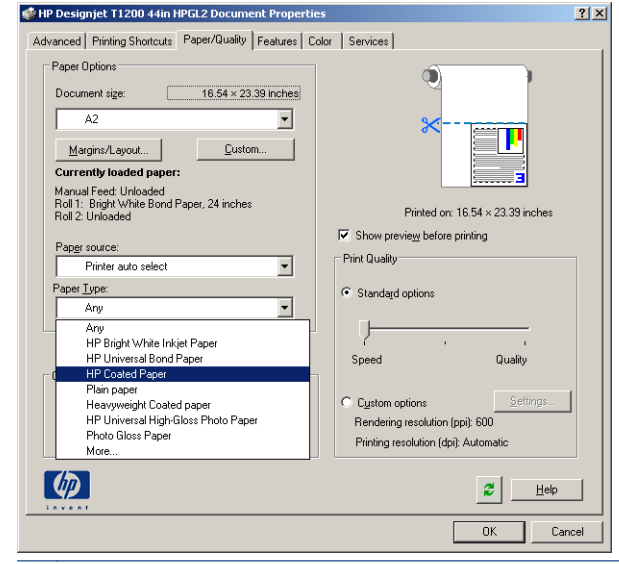

- **ΣΗΜΕΙΩΣΗ** Εάν δεν επιλέξετε την προέλευση χαρτιού ή τον τύπο χαρτιού, ο εκτυπωτής δεν θα εκτυπώσει σε προστατευμένο ρολό (ανατρέξτε στην ενότητα [Προστασία](#page-90-0) ρολού στη σελίδα 83).
- **8.** Επιλέξτε την ποιότητα εκτύπωσης (η δική σας επιλογή μεταξύ ταχύτητας και ποιότητας εκτύπωσης).

**9.** Εάν σκοπεύετε να εκτυπώσετε σε ρολό χαρτιού, πρέπει να αποφασίσετε πού ο εκτυπωτής πρέπει να κόψει το χαρτί. Πιέστε το κουμπί **Margins/Layout** (Περιθώρια/∆ιάταξη) και, στη συνέχεια, επιλέξτε το **Clip contents by margins** (Περικοπή περιεχομένων κατά περιθώρια).

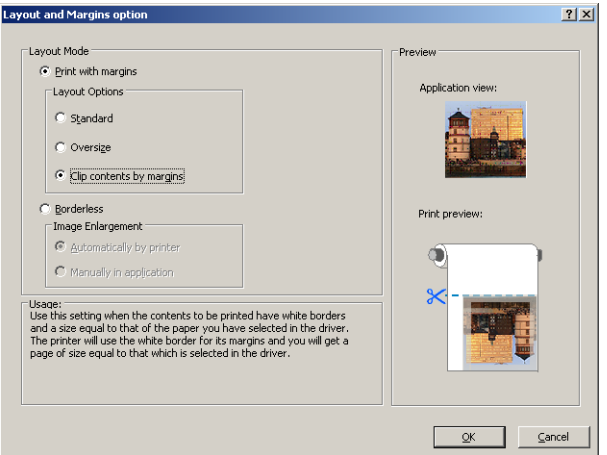

**10.** Επιλέξτε την καρτέλα **Features** (∆υνατότητες) και μετά ορίστε τις επιλογές **Autorotate** (Αυτόματη περιστροφή) και **Crop lines** (Γραμμές περικοπής). Η αυτόματη περιστροφή μπορεί να βοηθήσει στην αποφυγή σπατάλης χαρτιού και οι γραμμές περικοπής θα σας υποδείξουν που θα κοπεί το χαρτί μετά την εκτύπωση.

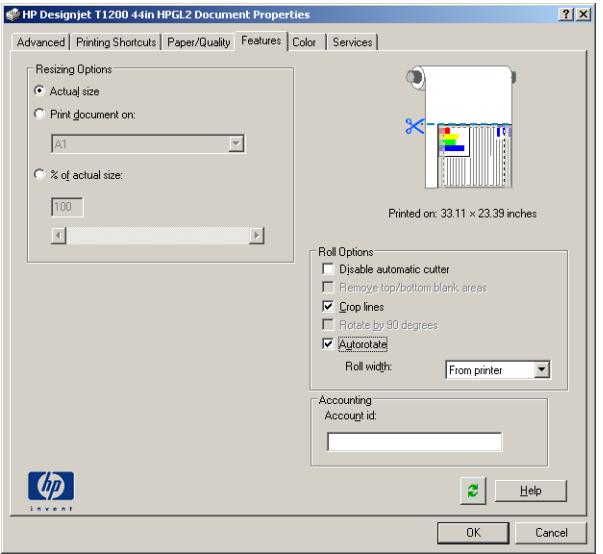

**11.** Πιέστε το κουμπί **OK** και αποθηκεύστε τις αλλαγές της διαμόρφωσης σε ένα αρχείο PC3.

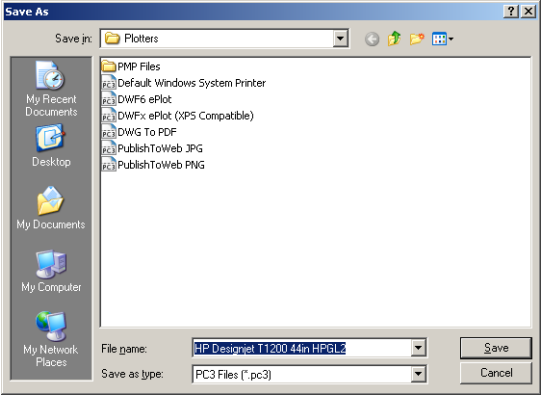

**12.** Εάν έχετε πιέσει το κουμπί **OK** στο παράθυρο Plot (Σχεδίαση), ο εκτυπωτής θα δημιουργήσει μια προεπισκόπηση εκτύπωσης.

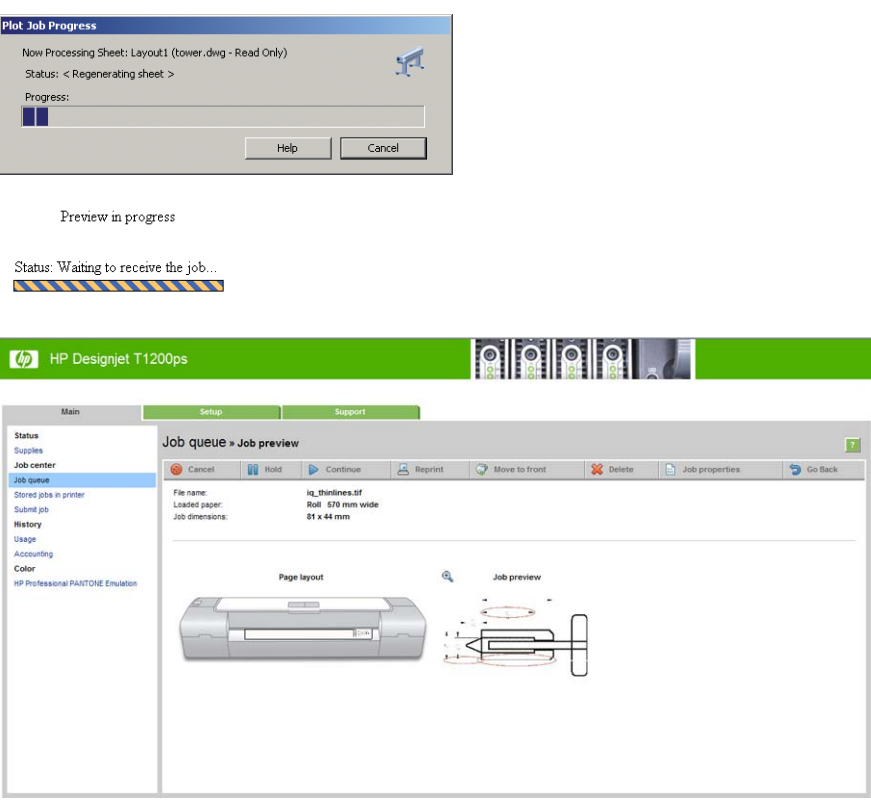

Εάν έχετε εγκαταστήσει την οικογένεια προγραμμάτων λογισμικού HP Designjet, θα εμφανιστεί η προεπισκόπηση στο HP Designjet Preview.

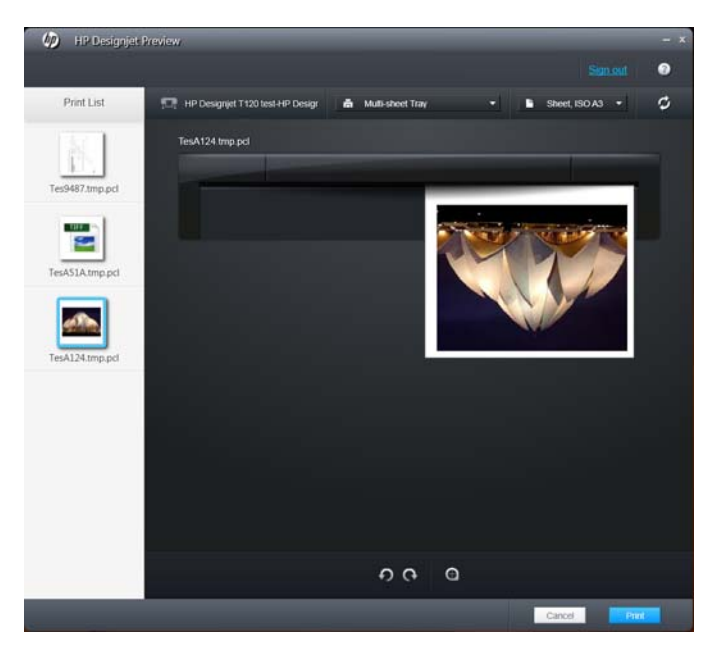

#### **Χρήση του ενσωματωμένου Web server για υποβολή αρχείων**

Από το HP Utility ή τον ενσωματωμένο Web server, επιλέξτε **Job Center** (Κέντρο εργασιών) > **Submit Job** (Υποβολή εργασίας). Με ορισμένα προγράμματα περιήγησης στο Web, θα εμφανιστεί το παρακάτω παράθυρο. Με άλλα προγράμματα περιήγησης στο Web, ο μηχανισμός για προσθήκη αρχείων είναι λίγο διαφορετικός.

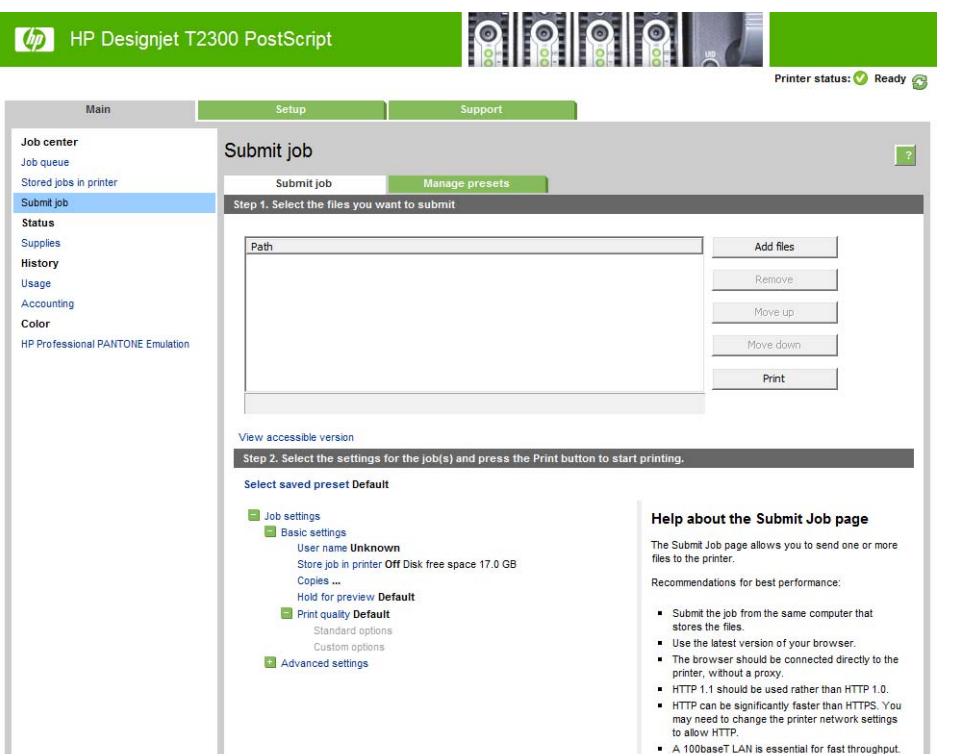

Πιέστε το κουμπί **Add files** (Προσθήκη αρχείων) (ή **Choose File** (Επιλογή αρχείου), **Add another file** (Προσθήκη άλλου αρχείου)), για να επιλέξετε τα αρχεία από τον υπολογιστή που θέλετε να εκτυπώσετε. Τα αρχεία πρέπει να είναι σε μία από τις παρακάτω μορφές:

- $HP-GL/2$
- **RTL**
- TIFF
- **JPEG**
- PDF (μόνο T2300 PS)
- PostScript (μόνο T2300 PS)

**ΣΗΜΕΙΩΣΗ** Όταν εκτυπώσετε ένα αρχείο, το αρχείο πρέπει να είναι σε μία από τις παραπάνω μορφές, αλλά το όνομά του μπορεί να έχει κατάληξη όπως **.plt** ή **.prn**.

Εάν τα αρχεία δεν είναι σε μία από αυτές τις μορφές, δεν θα εκτυπωθούν με επιτυχία.

Εάν οι εργασίες έχουν δημιουργηθεί με τις κατάλληλες ρυθμίσεις (όπως μέγεθος χαρτιού, περιστροφή, αλλαγή μεγέθους και αριθμό αντιγράφων), μπορείτε απλώς να πιέσετε το κουμπί **Print** (Εκτύπωση) και το έργο θα αποσταλεί στον εκτυπωτή.

Εάν πρέπει να καθορίσετε τις ρυθμίσεις εκτύπωσης, μεταβείτε στην ενότητα **Job settings** (Ρυθμίσεις εργασίας) και ορίστε τις επιλογές που χρειάζεστε. Κάθε επιλογή έχει επεξηγηματικό κείμενο στα δεξιά της και έτσι μπορείτε να κατανοήσετε τη συμπεριφορά κάθε ρύθμισης. Να θυμάστε ότι εάν αφήσετε τη ρύθμιση ως **Default** (Προεπιλογή), θα χρησιμοποιηθεί η ρύθμιση που είναι αποθηκευμένη στην εργασία. Εάν η εργασία δεν περιέχει ρύθμιση, θα χρησιμοποιηθεί η ρύθμιση του εκτυπωτή.

#### **Χρήση της εξομοίωσης εκτυπωτή**

Η εξομοίωση εκτυπωτή μπορεί να ζητηθεί επιλέγοντας **Advanced settings** (Ρυθμίσεις για προχωρημένους) > **Color** (Χρώμα) > **Color management** (∆ιαχείριση χρωμάτων) > **Printer emulation** (Εξομοίωση εκτυπωτή).

<span id="page-141-0"></span>Μπορείτε να χρησιμοποιήσετε την επιλογή **Off** (Απενεργοποίηση) (χωρίς εξομοίωση εκτυπωτή) ή να επιλέξτε το όνομα του μοντέλου του εκτυπωτή που θέλετε να εξομοιωθεί.

Αυτή η ρύθμιση θα ισχύει για εργασίες που δεν περιέχουν καμία ρύθμιση εξομοίωσης εκτυπωτή που είναι αποθηκευμένη στην εργασία.

#### **Χρήση της περικοπής περιεχομένων κατά περιθώρια**

Μπορείτε να ορίσετε αυτή την επιλογή περιθωρίων επιλέγοντας **Advanced settings** (Ρυθμίσεις για προχωρημένους) > **Paper** (Χαρτί) > **Layout/Margins** (∆ιάταξη/Περιθώρια) > **Print with margins** (Εκτύπωση με περιθώρια) > **Layout** (∆ιάταξη) > **Clip contents by margins** (Περικοπή περιεχομένων κατά περιθώρια).

Χρησιμοποιήστε αυτή την επιλογή όταν τα περιεχόμενα που θα εκτυπωθούν έχουν λευκά περιγράμματα και μέγεθος ίδιο με του χαρτιού που έχετε επιλέξει. Ο εκτυπωτής θα χρησιμοποιήσει το λευκό περίγραμμα για τα περιθώριά του και θα έχετε μια σελίδα μεγέθους ίδια με αυτή που είναι επιλεγμένη στο πρόγραμμα οδήγησης.

### **Εκτύπωση παρουσίασης**

Αυτή η ενότητα παρουσιάζει τον τρόπο εκτύπωσης μιας παρουσίασης από το AutoCAD και από το Photoshop.

#### **Χρήση του AutoCAD**

**1.** Ανοίξτε το αρχείο AutoCAD και επιλέξτε μια διάταξη.

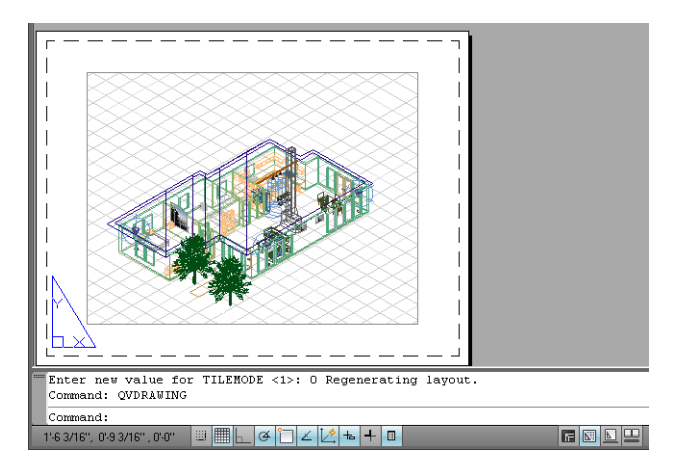

**2.** Κάντε κλικ στο εικονίδιο Plot (Σχεδίαση) στο πάνω μέρος του παραθύρου.

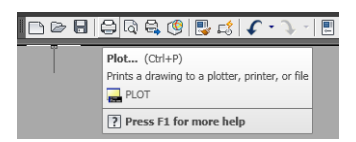

**3.** Βεβαιωθείτε ότι έχετε επιλέξει το σωστό εκτυπωτή και μετά πατήστε το κουμπί **Properties** (Ιδιότητες).

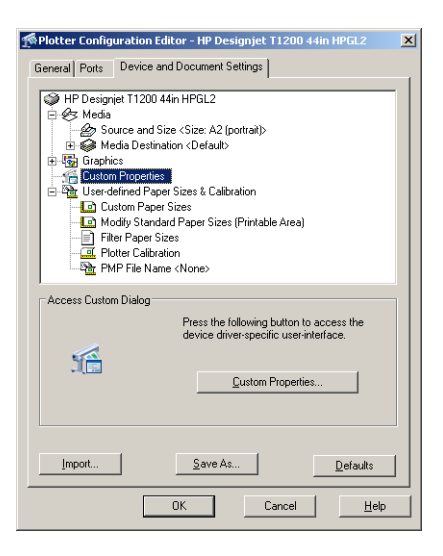

**4.** Επιλέξτε την καρτέλα **Device and Document Settings** (Ρυθμίσεις συσκευής και εγγράφου) και πιέστε το κουμπί **Custom Properties** (Προσαρμοσμένες ιδιότητες).

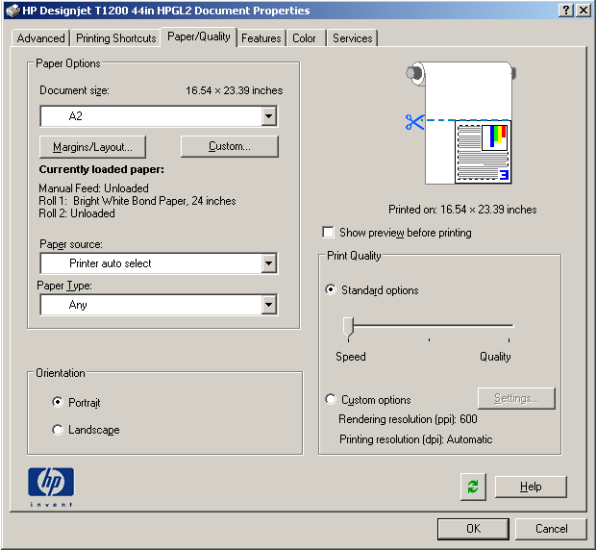

**5.** Στην καρτέλα **Paper/Quality** (Χαρτί/Ποιότητα), επιλέξτε το πλαίσιο **Show preview before printing** (Προβολή προεπισκόπησης πριν από την εκτύπωση) και επιλέξτε τον τύπο χαρτιού που θέλετε να χρησιμοποιήσετε.

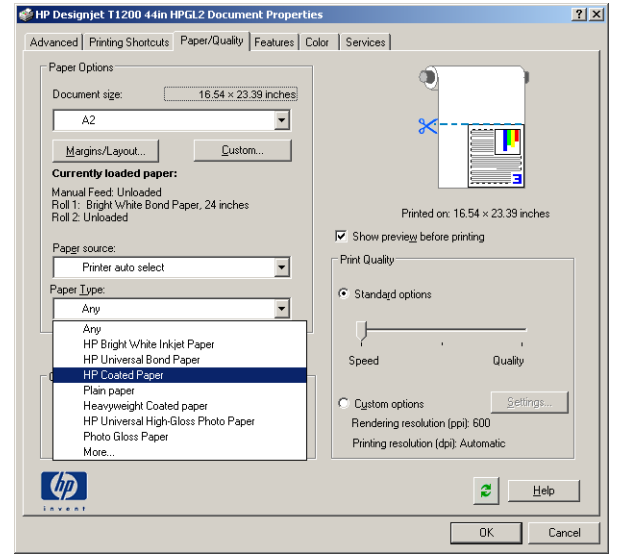

**ΣΗΜΕΙΩΣΗ** Εάν δεν επιλέξετε την προέλευση χαρτιού ή τον τύπο χαρτιού, ο εκτυπωτής δεν θα εκτυπώσει σε προστατευμένο ρολό (ανατρέξτε στην ενότητα [Προστασία](#page-90-0) ρολού στη σελίδα 83).

- **6.** Επιλέξτε την ποιότητα εκτύπωσης (η δική σας επιλογή μεταξύ ταχύτητας και ποιότητας εκτύπωσης).
- **7.** Εάν σκοπεύετε να εκτυπώσετε σε ρολό χαρτιού, πρέπει να αποφασίσετε πού ο εκτυπωτής πρέπει να κόψει το χαρτί. Πιέστε το κουμπί **Margins/Layout** (Περιθώρια/∆ιάταξη) και, στη συνέχεια, επιλέξτε το **Clip contents by margins** (Περικοπή περιεχομένων κατά περιθώρια).

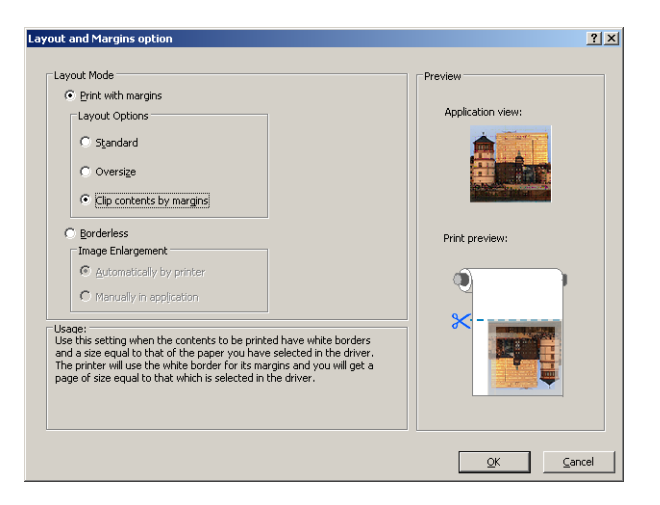
**8.** Εάν χρησιμοποιείτε φωτογραφικό ή γυαλιστερό χαρτί, μπορείτε να επιλέξετε εκτύπωση **Borderless** (Χωρίς περιθώρια).

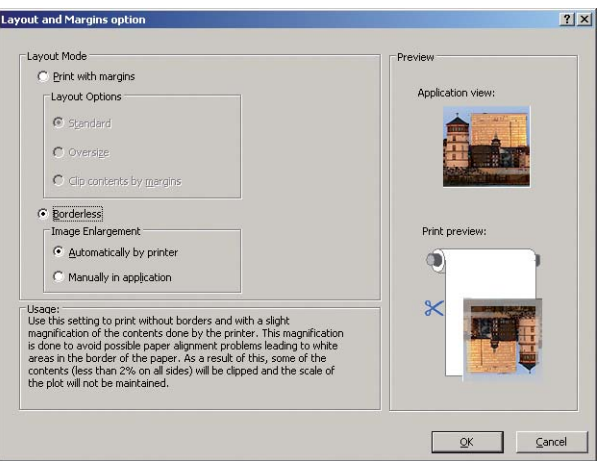

**9.** Επιλέξτε την καρτέλα **Features** (∆υνατότητες) και μετά ορίστε τις επιλογές **Autorotate** (Αυτόματη περιστροφή) και **Crop lines** (Γραμμές περικοπής). Η αυτόματη περιστροφή μπορεί να βοηθήσει στην αποφυγή σπατάλης χαρτιού και οι γραμμές περικοπής θα σας υποδείξουν που θα κοπεί το χαρτί μετά την εκτύπωση.

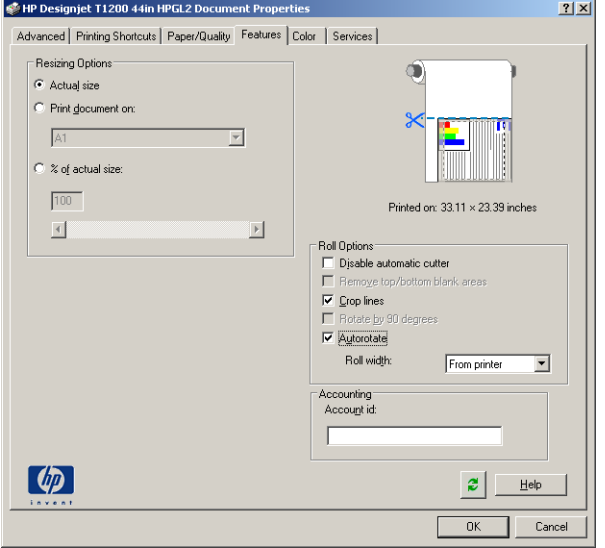

**10.** Πιέστε το κουμπί **OK** και αποθηκεύστε τις αλλαγές της διαμόρφωσης σε ένα αρχείο PC3.

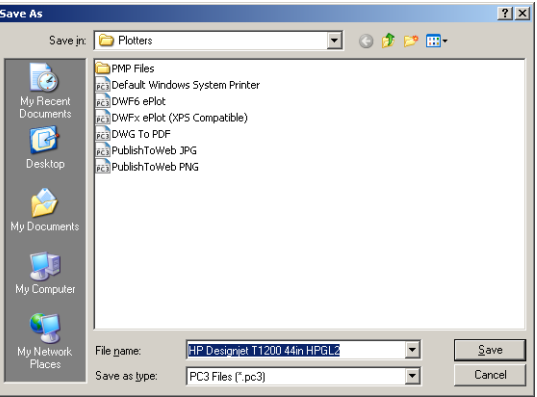

**11.** Εάν έχετε πιέσει το κουμπί **OK** στο παράθυρο Plot (Σχεδίαση), ο εκτυπωτής θα δημιουργήσει μια προεπισκόπηση εκτύπωσης.

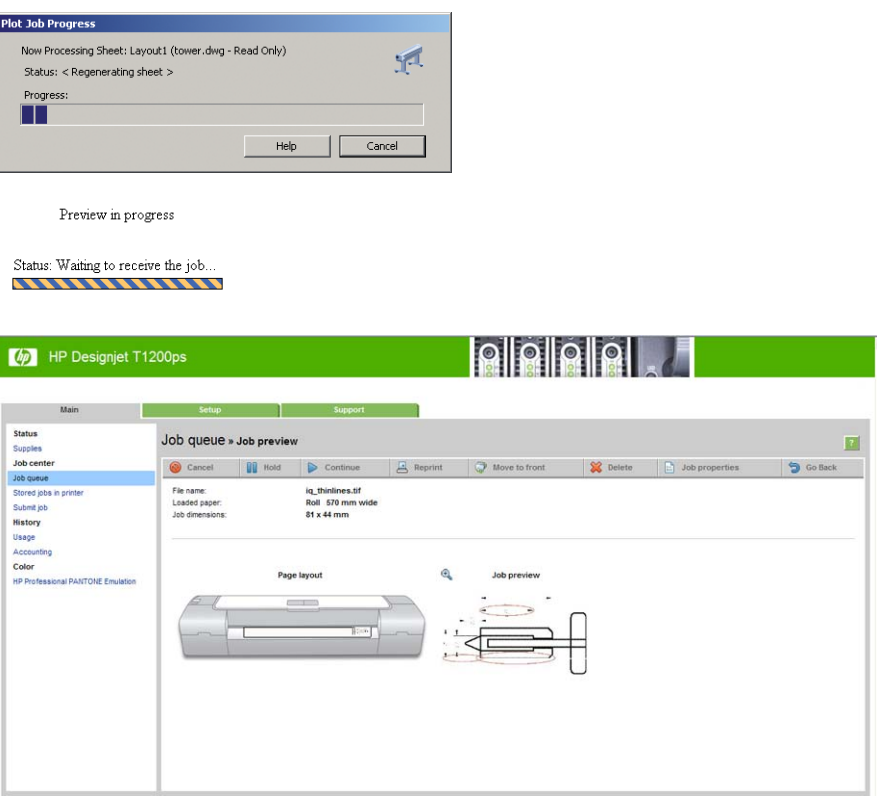

#### **Χρήση του Adobe Photoshop**

**1.** Στο Photoshop CS5, επιλέξτε **File** (Αρχείο) > **Print** (Εκτύπωση) και, στη συνέχεια, επιλέξτε τον εκτυπωτή σας.

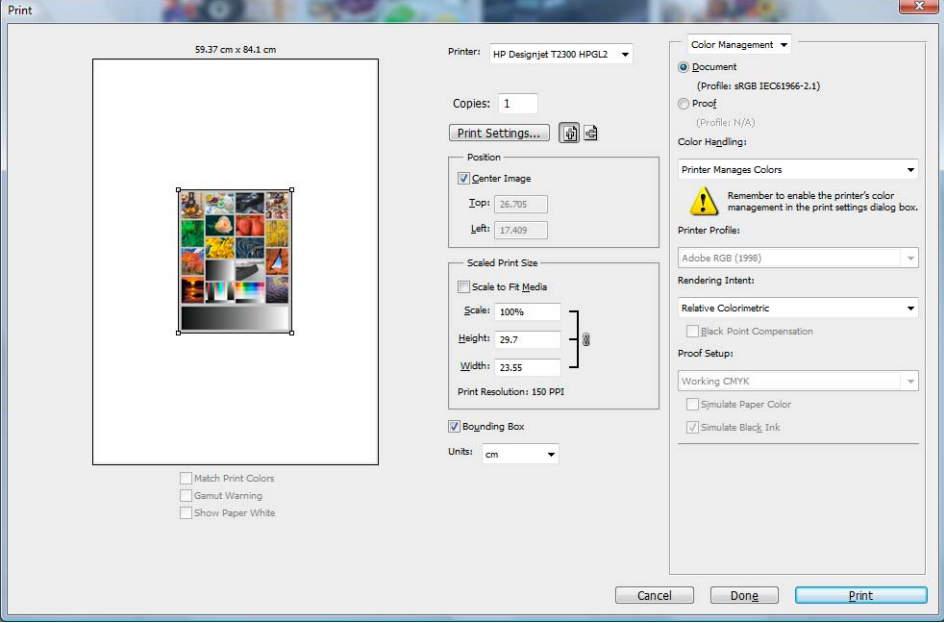

**2.** Επιλέξτε από τα διαθέσιμα μεγέθη χαρτιού.

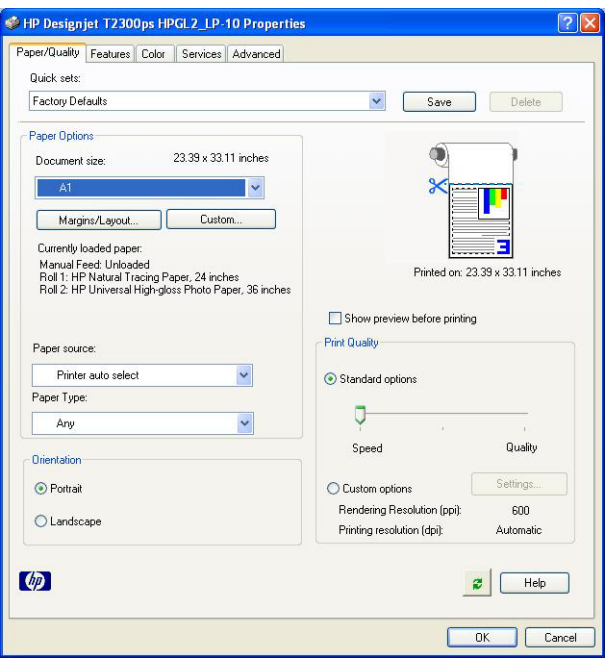

Εάν δεν βρείτε το μέγεθος χαρτιού που σκοπεύετε να χρησιμοποιήσετε, πατήστε το κουμπί **Custom** (Προσαρμοσμένο). Εισαγάγετε το πλάτος, το μήκος και το όνομα του προσαρμοσμένου μεγέθους χαρτιού. Πιέστε τα κουμπιά **Save** (Αποθήκευση) και **OK**.

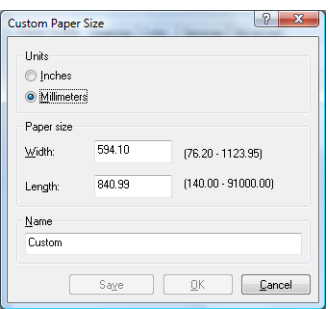

**3.** Επιλέξτε **Show preview before printing** (Εμφάνιση προεπισκόπησης πριν από την εκτύπωση). Μπορείτε επίσης να αλλάξετε την προεπιλεγμένη προέλευση χαρτιού, τον τύπο χαρτιού και την ποιότητα εκτύπωσης.

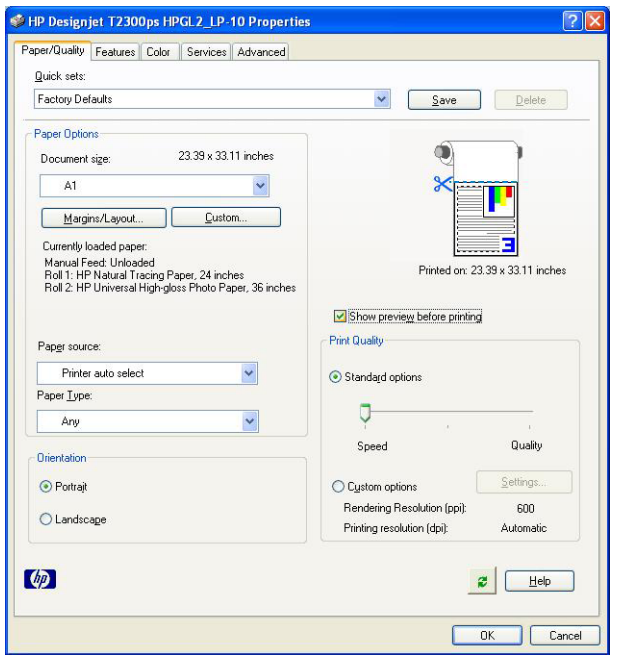

**4.** Στην καρτέλα **Color** (Χρώμα), η προεπιλογή για τη διαχείριση χρωμάτων είναι **Printer managed colors** (∆ιαχείριση χρωμάτων από εκτυπωτή) και αυτή είναι η σωστή επιλογή επειδή έχετε ήδη επιλέξει **Printer Manages Colors** (∆ιαχείριση χρωμάτων από εκτυπωτή) στο Photoshop.

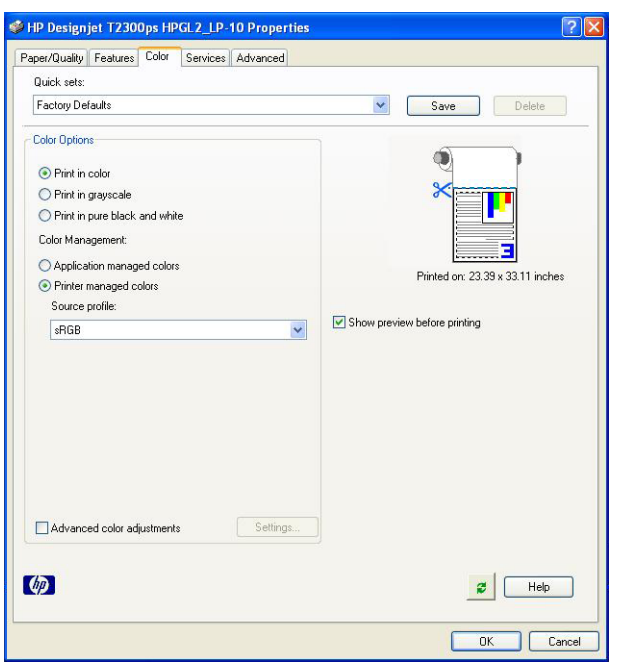

#### **Εκτύπωση και προσαρμογή κλίμακας από το Microsoft Office**

Αυτή η ενότητα παρουσιάζει τον τρόπο εκτύπωσης και κλιμάκωσης από το Microsoft Office.

#### **Χρήση του PowerPoint**

**1.** Επιλέξτε το κουμπί του Office και, στη συνέχεια, το **Print** (Εκτύπωση) και το όνομα του εκτυπωτή σας.

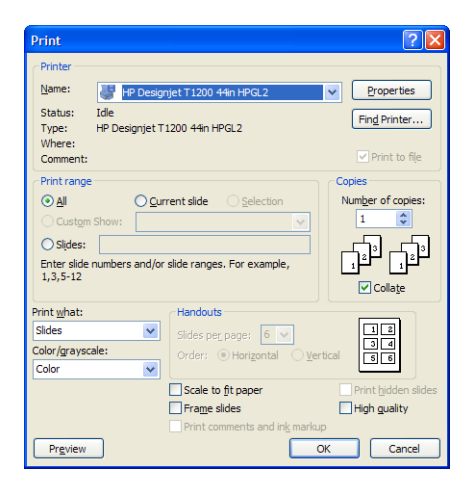

**2.** Επιλέξτε **Properties** (Ιδιότητες) > **Features** (∆υνατότητες) > **Print document on** (Εκτύπωση εγγράφου σε) για κλιμάκωση του εγγράφου σε ένα συγκεκριμένο μέγεθος.

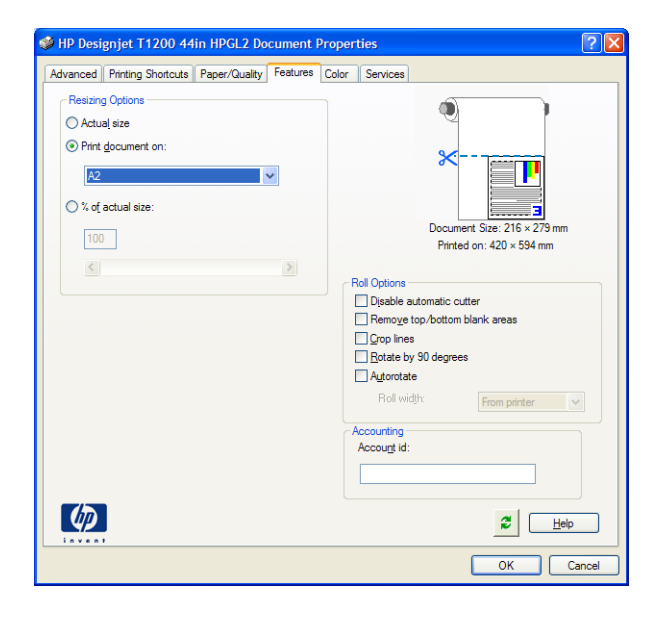

**3.** Επιλέξτε την καρτέλα **Paper/Quality** (Χαρτί/Ποιότητα) και μετά επιλέξτε **Paper Source** (Προέλευση χαρτιού) και **Paper Type** (Τύπος χαρτιού).

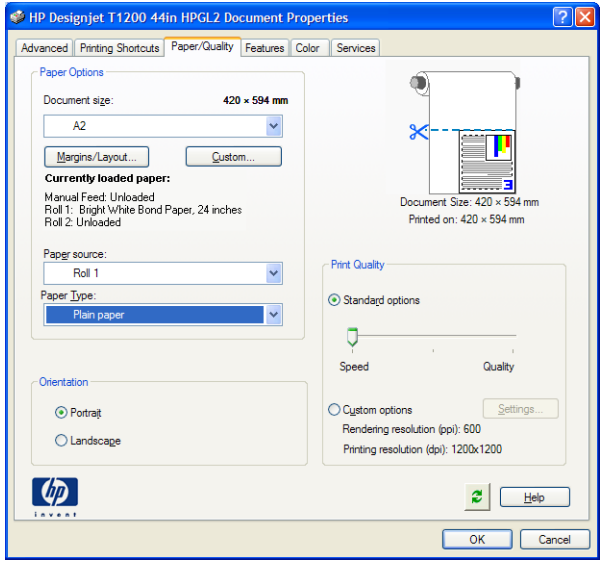

**4.** Επιλέξτε **Margins/Layout** (Περιθώρια/∆ιάταξη) και μετά επιλέξτε **Clip contents by margins** (Περικοπή περιεχομένων κατά περιθώρια) για να διατηρήσετε το μέγεθος.

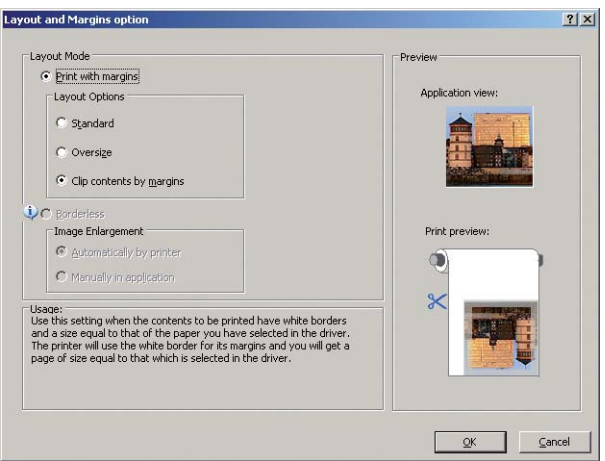

#### **Χρήση του Project**

**1.** Επιλέξτε **File** (Αρχείο) > **Page Setup** (∆ιαμόρφωση σελίδας) > **Print** (Εκτύπωση).

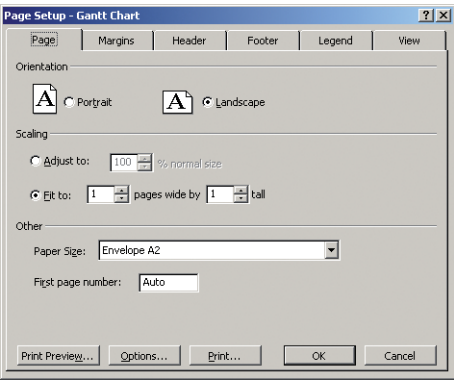

**2.** Επιλέξτε το όνομα του εκτυπωτή και μετά **Close** (Κλείσιμο).

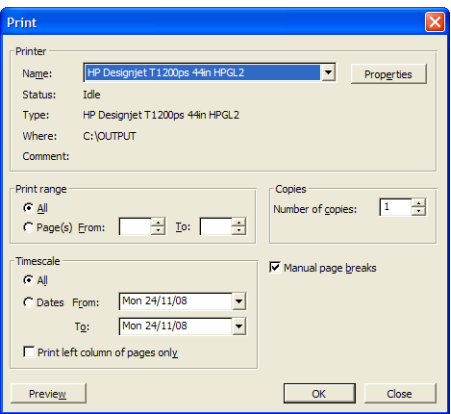

**3.** Επιλέξτε **Page Setup** (∆ιαμόρφωση σελίδας) και επιλέξτε **Paper Size** (Μέγεθος χαρτιού) που θέλετε.

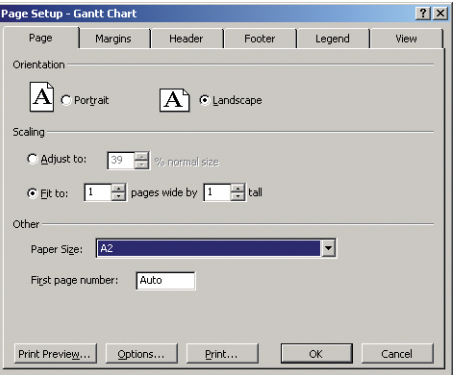

**4.** Επιλέξτε **Options** (Επιλογές) για να μεταβείτε στο πρόγραμμα οδήγησης του εκτυπωτή. Οι προεπιλογές στην καρτέλα **Paper/Quality** (Χαρτί/Ποιότητα) είναι πιθανόν κατάλληλες: **Paper source** (Προέλευση χαρτιού): **Printer auto select** (Αυτόματη επιλογή εκτυπωτή) και **Paper Type** (Τύπος χαρτιού): **Any** (Οποιοδήποτε).

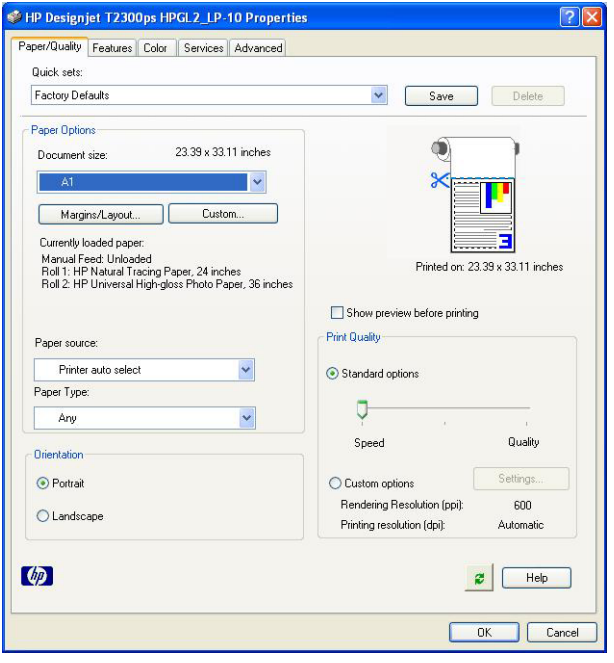

**5.** Επιλέξτε **Features** (∆υνατότητες) > **Print document on** (Εκτύπωση εγγράφου σε) για προσαρμογή της κλίμακας του εγγράφου σε ένα συγκεκριμένο μέγεθος. Εναλλακτικά, μπορείτε να κλιμακώσετε το έγγραφο στο Project.

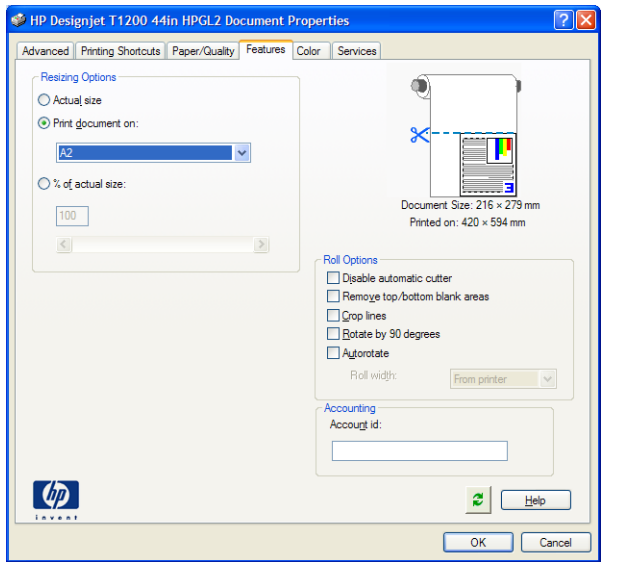

#### **Χρήση του Excel**

**1.** Επιλέξτε το κουμπί του Office και, στη συνέχεια, το **Print** (Εκτύπωση). Επιλέξτε το όνομα του εκτυπωτή και μετά κάντε κλικ στο κουμπί **Close** (Κλείσιμο).

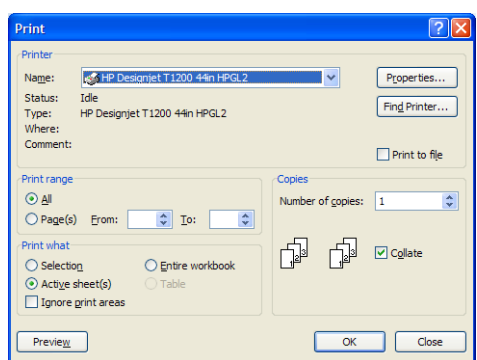

**2.** Επιλέξτε την καρτέλα **Page Layout** (∆ιάταξη σελίδας), το **Size** (Μέγεθος) και, στη συνέχεια, το επιθυμητό μέγεθος χαρτιού.

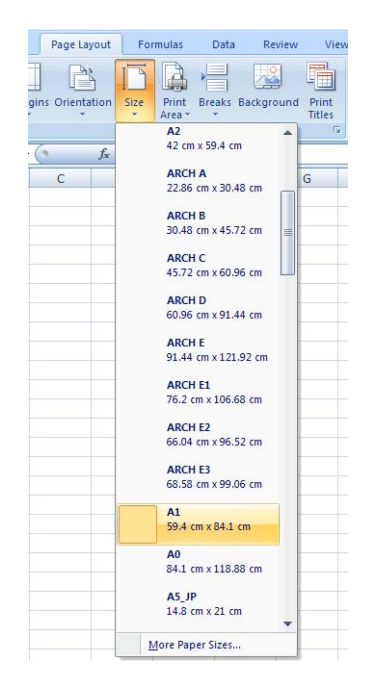

**3.** Επιλέξτε το κουμπί του Office και, στη συνέχεια, το **Print** (Εκτύπωση) > **Properties** (Ιδιότητες) για μετάβαση στο πρόγραμμα οδήγησης εκτυπωτή. Στην καρτέλα **Paper/Quality** (Χαρτί/ Ποιότητα), επιλέξτε το **Paper source** (Προέλευση χαρτιού), το **Paper Type** (Τύπος χαρτιού) και το **Print Quality** (Ποιότητα εκτύπωσης).

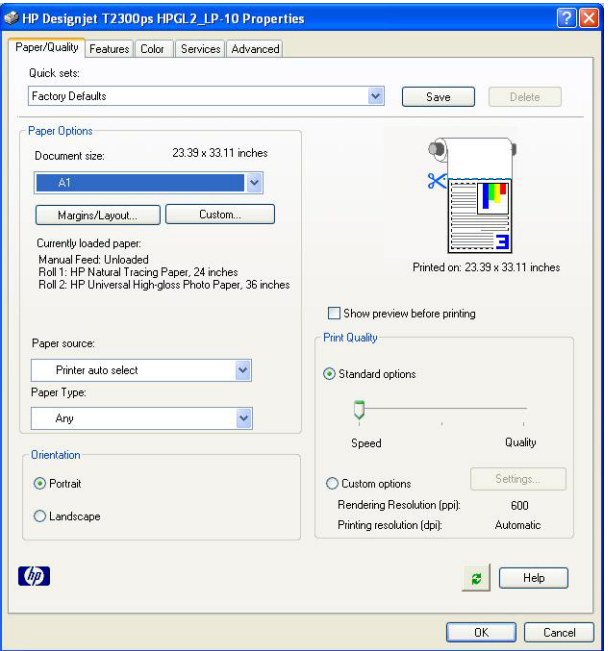

**4.** Επιλέξτε **Features** (∆υνατότητες) > **Print document on** (Εκτύπωση εγγράφου σε) για προσαρμογή της κλίμακας του εγγράφου σε ένα συγκεκριμένο μέγεθος. Εναλλακτικά, μπορείτε να προσαρμόσετε την κλίμακα του εγγράφου στο Excel.

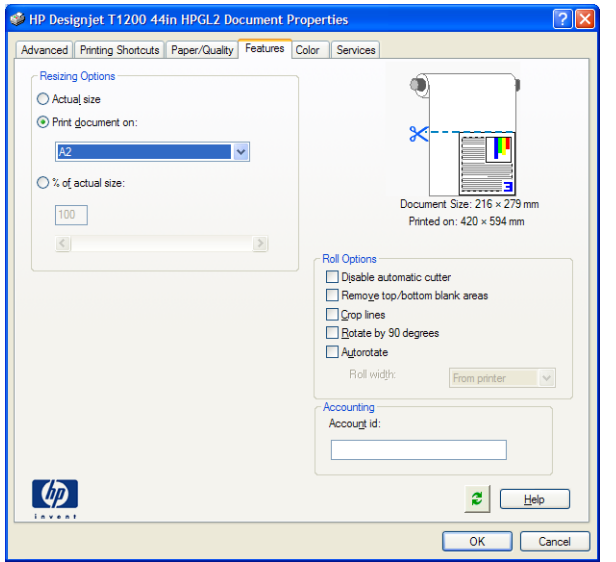

# **14 Ανάκτηση πληροφοριών χρήσης**

- **Λήψη λογιστικών [πληροφοριών](#page-155-0)**
- Έλεγχος [στατιστικών](#page-155-0) στοιχείων χρήσης
- **Έλεγχος [στατιστικών](#page-156-0) στοιχείων χρήσης για μια εργασία**
- Αίτηση λογιστικών στοιχείων μέσω ηλεκτρονικού [ταχυδρομείου](#page-156-0)

# <span id="page-155-0"></span>**Λήψη λογιστικών πληροφοριών**

Υπάρχουν πολλοί διαφορετικοί τρόποι για να λάβετε λογιστικές πληροφορίες από το προϊόν σας.

- Προβάλλετε στατιστικά στοιχεία χρήσης του προϊόντος για όλη τη διάρκεια ζωής του προϊόντος, βλ. Έλεγχος στατιστικών στοιχείων χρήσης στη σελίδα 148.
- Προβάλετε τη χρήση μελανιού και χαρτιού για καθεμία από τις πρόσφατες εργασίες, χρησιμοποιώντας το HP Utility, ανατρέξτε στην ενότητα Έλεγχος [στατιστικών](#page-156-0) στοιχείων χρήσης για μια [εργασία](#page-156-0) στη σελίδα 149. Εάν το HP Utility δεν είναι διαθέσιμο, ανατρέξτε στην ενότητα [Πρόσβαση](#page-51-0) στο HP Utility στη σελίδα 44.
- Αίτηση λογιστικών στοιχείων μέσω ηλεκτρονικού ταχυδρομείου Το προϊόν στέλνει δεδομένα σε μορφή XML σε τακτικά χρονικά διαστήματα σε μια καθορισμένη διεύθυνση email. Τα δεδομένα ενδεχομένως να ερμηνευτούν και να συνοψιστούν από μια εφαρμογή τρίτου κατασκευαστή ή να προβληθούν ως λογιστικό φύλλο Excel. Βλ. Αίτηση λογιστικών στοιχείων μέσω [ηλεκτρονικού](#page-156-0) [ταχυδρομείου](#page-156-0) στη σελίδα 149.
- Χρησιμοποιήστε μια εφαρμογή τρίτου κατασκευαστή για να ζητήσετε την κατάσταση του προϊόντος, δεδομένα χρήσης του προϊόντος ή λογιστικά στοιχεία εργασιών από το προϊόν μέσω Internet. Το προϊόν παρέχει δεδομένα σε μορφή XML στην εφαρμογή κάθε φορά που θα ζητηθεί. Η HP παρέχει ένα κιτ ανάπτυξης λογισμικού για να διευκολύνει την ανάπτυξη τέτοιων εφαρμογών.

# **Έλεγχος στατιστικών στοιχείων χρήσης**

Υπάρχουν διάφοροι τρόποι για να ελέγξετε τα στατιστικά στοιχεία χρήσης του προϊόντος σας.

**ΣΗΜΕΙΩΣΗ** Η ακρίβεια των στατιστικών στοιχείων χρήσης δεν είναι εγγυημένη.

#### **Από τον ενσωματωμένο Web Server**

- **1.** Αποκτήστε πρόσβαση στον ενσωματωμένο Web server (ανατρέξτε στο θέμα [Πρόσβαση](#page-51-0) στον [Ενσωματωμένο](#page-51-0) Web Server στη σελίδα 44).
- **2.** Μεταβείτε στην καρτέλα **Main** (Κύριο).
- **3.** Επιλέξτε **History** (Ιστορικό) > **Usage** (Χρήση).

#### **Από το HP Utility**

- **1.** Αποκτήστε πρόσβαση στο HP Utility, ανατρέξτε στην ενότητα [Πρόσβαση](#page-51-0) στο HP Utility στη [σελίδα](#page-51-0) 44.
- **2.** Στα Windows, μεταβείτε στην καρτέλα **Overview** (Επισκόπηση) και κάντε κλικ στη σύνδεση **Printer usage** (Χρήση εκτυπωτή).

Στο Mac OS, επιλέξτε **Information** (Πληροφορίες) > **Printer Usage** (Χρήση εκτυπωτή) και κάντε κλικ στο κουμπί **Lookup** (Αναζήτηση).

#### **Από τον μπροστινό πίνακα**

- **1.** Πατήστε **i**
- **2.** Πατήστε
- **3.** Πατήστε **Internal prints** (Εσωτερικές εκτυπώσεις).
- <span id="page-156-0"></span>**4.** Πατήστε **User information prints** (Εκτυπώσεις πληροφοριών χρήστη).
- **5.** Πατήστε **Print usage report** (Εκτύπωση αναφοράς χρήσης).

#### **Έλεγχος στατιστικών στοιχείων χρήσης για μια εργασία**

Υπάρχουν δύο τρόποι να ελέγξετε τα στατιστικά στοιχεία χρήσης για κάποια συγκεκριμένη εργασία.

**ΣΗΜΕΙΩΣΗ** Η ακρίβεια των στατιστικών στοιχείων χρήσης δεν είναι εγγυημένη.

#### **Στατιστικά στοιχεία λογιστικών με το HP Utility**

- **1.** Αποκτήστε πρόσβαση στο HP Utility, ανατρέξτε στην ενότητα [Πρόσβαση](#page-51-0) στο HP Utility στη [σελίδα](#page-51-0) 44.
- **2.** Επιλέξτε **Job center** (Κέντρο εργασιών) για προβολή πληροφοριών σχετικά με τις πιο πρόσφατες εργασίες.
- **3.** Στα Windows, κάντε κλικ στη σύνδεση **Accounting** (Λογιστικά).

Στο Mac OS, επιλέξτε **Job Accounting** (Λογιστικά εργασιών) και κάντε κλικ στο κουμπί **Look Up** (Αναζήτηση).

#### **Στατιστικά στοιχεία λογιστικών με τον ενσωματωμένο Web server**

- **1.** Αποκτήστε πρόσβαση στον ενσωματωμένο Web server (ανατρέξτε στο θέμα [Πρόσβαση](#page-51-0) στον [Ενσωματωμένο](#page-51-0) Web Server στη σελίδα 44).
- **2.** Μεταβείτε στην καρτέλα **Main** (Κύριο).
- **3.** Επιλέξτε **History** (Ιστορικό) > **Accounting** (Λογιστικά).

#### **Αίτηση λογιστικών στοιχείων μέσω ηλεκτρονικού ταχυδρομείου**

- **1.** Λάβετε τη διεύθυνση IP του διακομιστή εξερχόμενης αλληλογραφίας (SMTP) από το τμήμα IT. Απαιτείται προκειμένου να στείλετε μηνύματα ηλεκτρονικού ταχυδρομείου.
- **2.** Βεβαιωθείτε ότι ο διακομιστής εξερχόμενης αλληλογραφίας έχει διαμορφωθεί για την αναμετάδοση μηνυμάτων email που θα στείλει το προϊόν.
- **3.** Ανοίξτε ένα πρόγραμμα περιήγησης Web και συνδεθείτε με τον ενσωματωμένο διακομιστή Web του προϊόντος.
- **4.** Επιλέξτε την καρτέλα **Ρύθμιση**.
- **5.** Από το μενού ∆ιαμόρφωση στην αριστερή στήλη, επιλέξτε **Ημερομηνία & ώρα**.
- **6.** Βεβαιωθείτε ότι η ημερομηνία και η ώρα του προϊόντος έχουν ρυθμιστεί σωστά.
- **7.** Από το μενού Configuration (∆ιαμόρφωση), επιλέξτε **Email server** (∆ιακομιστής ηλεκτρονικού ταχυδρομείου).
- **8.** Εισάγετε τη διεύθυνση IP του διακομιστής εξερχόμενης αλληλογραφίας (SMTP).
- **9.** Καθορίστε μια διεύθυνση email για το προϊόν. Αυτή δεν χρειάζεται να είναι μια έγκυρη διεύθυνση email, καθώς το προϊόν δεν πρόκειται να λάβει μηνύματα, αλλά θα πρέπει να έχει τη μορφή μιας διεύθυνσης ηλεκτρονικού ταχυδρομείου. Βοηθά στην αναγνώριση του προϊόντος όταν στέλνει μηνύματα email.
- **10.** Από το μενού ∆ιαμόρφωση, επιλέξτε **Ρυθμίσεις εκτυπωτή**.
- **11.** Στην ενότητα Λογιστικά, εάν ρυθμίσετε την επιλογή **Απαιτούμενο αναγνωριστικό λογαριασμού** σε **Ενεργό**, τότε κάθε φορά που κάποιος στέλνει μια εργασία εκτύπωσης στο προϊόν, θα πρέπει να παρέχει ένα αναγνωριστικό λογαριασμού: για παράδειγμα, ένα αναγνωριστικό που αντιστοιχεί στο τμήμα του ή σε ένα συγκεκριμένο έργο ή πελάτη. Εάν κάποιος στείλει μια εργασία χωρίς να δώσει ένα αναγνωριστικό λογαριασμού, το προϊόν θα διατηρήσει την μη αναγνωρισμένη εργασία στην ουρά χωρίς να την εκτυπώσει, έως ότου δοθεί ένα αναγνωριστικό λογαριασμού.

Εάν ρυθμίσετε την επιλογή **Απαιτούμενο αναγνωριστικό λογαριασμού** σε **Ανενεργό**, τότε το προϊόν θα εκτυπώνει όλες τις εργασίες ανεξάρτητα εάν διαθέτουν αναγνωριστικό λογαριασμού ή όχι.

- **12.** Ρυθμίστε την επιλογή **Αποστολή λογιστικών αρχείων** σε Ενεργό.
- **13.** Ρυθμίστε την επιλογή **Αποστολή λογιστικών αρχείων σε** στη διεύθυνση (ή διευθύνσεις) ηλεκτρονικού ταχυδρομείου στην οποία θέλετε να στείλετε τις λογιστικές πληροφορίες. Αυτή μπορεί να είναι μια διεύθυνση που έχετε δημιουργήσει ειδικά για να λαμβάνετε αυτόματα δημιουργημένα μηνύματα από το προϊόν.
- **14.** Ρυθμίστε την επιλογή **Αποστολή λογιστικών αρχείων κάθε** σε μια συχνότητα με την οποία θέλετε να στέλνονται οι πληροφορίες, επιλέγοντας συγκεκριμένο αριθμό ημερών ή εκτυπώσεων.
- **15.** Μπορείτε επίσης να ρυθμίσετε την επιλογή **Εξαίρεση προσωπικών πληροφοριών από τα λογιστικά email** σε **Ενεργό**, ώστε τα λογιστικά μηνύματα να μην περιέχουν προσωπικές πληροφορίες. Εάν η επιλογή αυτή είναι ρυθμισμένη σε **Ανενεργό**, θα περιλαμβάνονται πληροφορίες όπως όνομα χρήστη, όνομα εργασίας και αναγνωριστικό λογαριασμού.

Όταν ολοκληρώσετε τα παραπάνω βήματα, το προϊόν θα στείλει λογιστικά δεδομένα μέσω email με τη συχνότητα που καθορίσατε. Τα δεδομένα παρέχονται σε μορφή XML και είναι εύκολο να ερμηνευτούν από ένα πρόγραμμα τρίτου κατασκευαστή. Τα δεδομένα που παρέχονται σε κάθε εργασία εκτύπωσης περιλαμβάνουν το χρόνο υποβολής της εργασίας, το χρόνο εκτύπωσης της εργασίας, τη διάρκεια εκτύπωσης, τον τύπο της εικόνας, τον αριθμό των σελίδων, τον αριθμό των αντιγράφων, τον τύπο και το μέγεθος χαρτιού, την ποσότητα κάθε έγχρωμου μελανιού που χρησιμοποιήθηκε και διάφορα άλλα χαρακτηριστικά της εργασίας. Λογιστικά δεδομένα παρέχονται επίσης σε εργασίας σάρωσης και αντιγραφής.

Μπορείτε να λάβετε ένα πρότυπο Excel από τον ιστότοπο της HP [\(http://www.hp.com/go/designjet/](http://www.hp.com/go/designjet/accounting) [accounting\)](http://www.hp.com/go/designjet/accounting) το οποίο θα σας επιτρέψει να εμφανίσετε τα δεδομένα XML σε μορφή λογιστικού φύλλου που μπορεί να διαβαστεί καλύτερα.

Η ανάλυση των λογιστικών δεδομένων θα σας επιτρέψει να χρεώνετε τους πελάτες με ακρίβεια και ευελιξία για τη χρήση του προϊόντος σας. Μπορείτε, για παράδειγμα:

- Να χρεώνετε κάθε πελάτη για τη συνολική ποσότητα μελανιού και χαρτιού που χρησιμοποιήθηκε από τον πελάτη σε μια συγκεκριμένη χρονική περίοδο.
- Να χρεώσετε κάθε πελάτη ξεχωριστά ανά εργασία.
- Να χρεώσετε κάθε πελάτη ξεχωριστά για κάθε έργο, αναλυμένο ανά εργασία.

**ΣΗΜΕΙΩΣΗ** Σε ορισμένες περιπτώσεις, η υποδιαστολή ενδέχεται να λείπει ή να είναι σε εσφαλμένη θέση σε έναν αριθμό στο Excel: Για παράδειγμα, ο αριθμός 5,1806 μπορεί να misunderstood ως 51806 και εμφανίζεται ως 51.806. Αυτό είναι ένα πρόβλημα του Excel που δεν μπορεί να λυθεί από την HP.

# <span id="page-158-0"></span>**15 Χειρισμός δοχείων μελανιού και κεφαλών εκτύπωσης**

- [Πληροφορίες](#page-159-0) για τα δοχεία μελανιού
- Έλεγχος [κατάστασης](#page-159-0) των δοχείων μελανιών
- [Αφαίρεση](#page-159-0) δοχείου μελανιού
- **[Εισαγωγή](#page-161-0) δοχείου μελανιού**
- [Πληροφορίες](#page-162-0) για τις κεφαλές εκτύπωσης
- Έλεγχος [κατάστασης](#page-162-0) της κεφαλής εκτύπωσης
- Αφαίρεση κεφαλής [εκτύπωσης](#page-163-0)
- Εισαγωγή κεφαλής [εκτύπωσης](#page-166-0)

# <span id="page-159-0"></span>**Πληροφορίες για τα δοχεία μελανιού**

Τα δοχεία μελανιού αποθηκεύουν το μελάνι και συνδέονται με τις κεφαλές εκτύπωσης, οι οποίες κατανέμουν το μελάνι στο χαρτί. Για να προμηθευτείτε επιπλέον δοχεία, ανατρέξτε στην ενότητα [Εξαρτήματα](#page-181-0) στη σελίδα 174.

**ΠΡΟΣΟΧΗ** Κατά το χειρισμό των δοχείων μελανιού, τηρείτε τις προφυλάξεις επειδή είναι συσκευές ευαίσθητες στο ηλεκτροστατικό φορτίο (δείτε [Γλωσσάρι](#page-235-0) στη σελίδα 228). Μην αγγίζετε τους πείρους, τις επαφές ή τα κυκλώματα.

# **Έλεγχος κατάστασης των δοχείων μελανιών**

Για να προβάλετε τις στάθμες μελανιού για τα δοχεία μελανιού που διαθέτετε, πατήστε τι στον μπροστινό πίνακα και, στη συνέχεια, . Υπάρχει μια επιλογή **Replace ink cartridges** (Αντικατάσταση δοχείων μελανιού) στη σελίδα πληροφοριών μελανιού σε περίπτωση που θέλετε να τα αντικαταστήσετε (ανατρέξτε επίσης στην ενότητα Αφαίρεση δοχείου μελανιού στη σελίδα 152).

Για να λάβετε περισσότερες πληροφορίες για τα δοχεία μελανιού, μπορείτε πατήσετε το χρώμα του δοχείου για το οποίο θέλετε να δείτε πληροφορίες.

Μπορείτε να λάβετε αυτές τις πληροφορίες και από το HP Utility.

Για μια εξήγηση των μηνυμάτων κατάστασης για τα δοχεία μελανιού, ανατρέξτε στην ενότητα [Κατάσταση](#page-203-0) δοχείων μελανιού στη σελίδα 196.

#### **∆ιαδικασίες του HP Utility**

- Στο HP Utility για Windows, μεταβείτε στην καρτέλα **Overview** (Επισκόπηση). Η κατάσταση κάθε δοχείου εμφανίζεται στο **Supplies Status** (Κατάσταση αναλώσιμων) > **Cartridges** (∆οχεία).
- Στο HP Utility για Mac OS, επιλέξτε **Printer Status** (Κατάσταση εκτυπωτή) στην ομάδα Information (Πληροφορίες).

# **Αφαίρεση δοχείου μελανιού**

Υπάρχουν δύο περιπτώσεις που πρέπει να αφαιρέσετε ένα δοχείο μελανιού.

- Το μελάνι στο δοχείο κοντεύει να εξαντληθεί και θέλετε να το αντικαταστήσετε με δοχείο που είναι πλήρως γεμάτο με μελάνι, ώστε να το χρησιμοποιήσετε για εκτυπώσεις χωρίς επιτήρηση (μπορείτε να χρησιμοποιήσετε το μελάνι που απομένει στο πρώτο δοχείο κάποια άλλη στιγμή).
- Το δοχείο μελανιού δεν περιέχει μελάνι ή είναι ελαττωματικό και θα πρέπει να το αντικαταστήσετε, για να συνεχίσετε τις εκτυπώσεις σας.

**ΠΡΟΣΟΧΗ** Μην προσπαθήσετε να αφαιρέσετε ένα δοχείο μελανιού, ενώ γίνεται εκτύπωση.

**ΠΡΟΣΟΧΗ** Αφαιρέστε ένα δοχείο μελανιού μόνο εάν είστε έτοιμοι να τοποθετήσετε άλλο.

**ΠΡΟΣΟΧΗ** Βεβαιωθείτε ότι οι τροχοί του προϊόντος είναι κλειδωμένοι (ο μοχλός του φρένου είναι πατημένος προς τα κάτω), για να μη μετακινηθεί το προϊόν.

**ΣΗΜΕΙΩΣΗ** Όταν εξαντληθεί το μελάνι ενός δοχείου, η τρέχουσα εργασία δεν ακυρώνεται αυτόματα: εάν δεν την ακυρώσετε χειροκίνητα, η εκτύπωση θα συνεχιστεί όταν αντικατασταθεί το κενό δοχείο. Εάν υπάρχει καθυστέρηση στην αντικατάσταση του δοχείου, ενδέχεται να εμφανιστούν ορισμένες λωρίδες στην εκτύπωση.

1. Από τον μπροστινό πίνακα, πατήστε **την**, έπειτα **και στη συνέχεια Αντικατάσταση δοχείων μελανιού**.

Εναλλακτικά, πατήστε , έπειτα και, στη συνέχεια, **Μελάνι** > **Αντικατάσταση δοχείων μελανιού**.

**2.** Ανοίξτε το κάλυμμα των δοχείων μελανιού στην αριστερή πλευρά του προϊόντος.

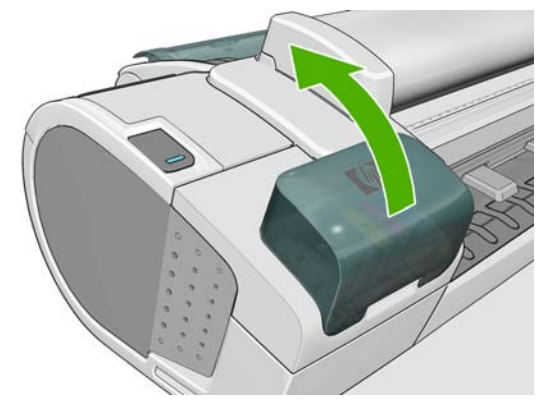

**3.** Πιάστε το δοχείο που θέλετε να αφαιρέσετε.

<span id="page-161-0"></span>**4.** Τραβήξτε το δοχείο προς τα επάνω.

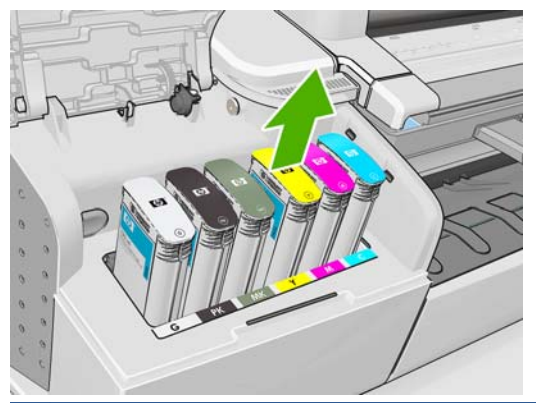

- **ΣΗΜΕΙΩΣΗ** Μην αγγίζετε την άκρη του δοχείου που τοποθετείτε στο προϊόν, καθώς μπορεί να υπάρχει μελάνι στη σύνδεση.
- **ΣΗΜΕΙΩΣΗ** Μην αποθηκεύετε μερικώς χρησιμοποιημένα δοχεία μελανιού.

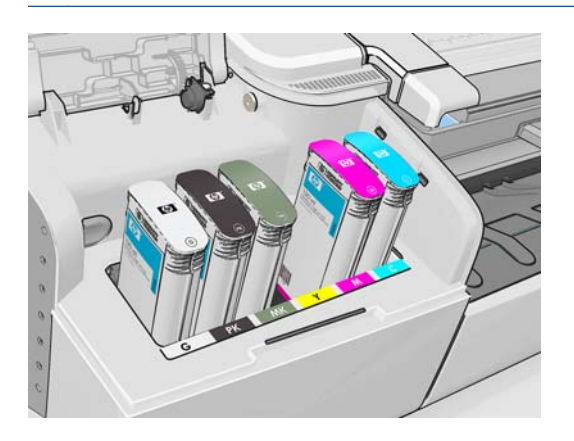

**5.** Η οθόνη του μπροστινού πίνακα προσδιορίζει το δοχείο μελανιού που λείπει.

# **Εισαγωγή δοχείου μελανιού**

- **1.** Πριν από την αφαίρεση του δοχείου από το περιτύλιγμά του, ανακινήστε το καλά.
- **2.** Ξετυλίξτε το περιτύλιγμα του νέου δοχείου μελανιού και βρείτε την ετικέτα που προσδιορίζει το χρώμα του μελανιού. Ελέγξτε ότι το γράμμα ή τα γράμματα (σε αυτές τις εικόνες, M για ματζέντα) που είναι σημειωμένα στην κενή υποδοχή, ταιριάζουν με το γράμμα ή τα γράμματα στην ετικέτα του δοχείου.
- **3.** Τοποθετήστε το δοχείο μελανιού στην υποδοχή.

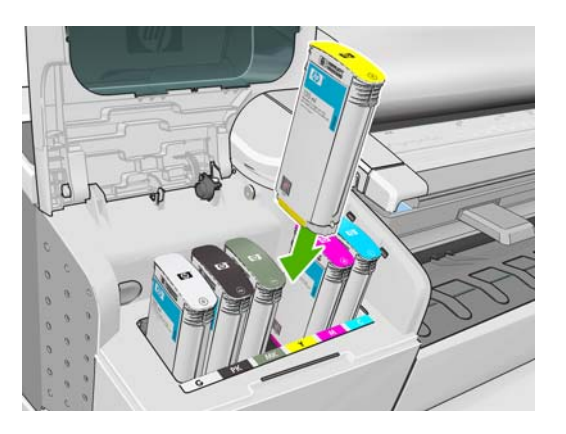

<span id="page-162-0"></span>**4.** Πιέστε το δοχείο μέσα στην υποδοχή μέχρι να ασφαλίσει στη θέση του. Πρέπει να ακούσετε ένα χαρακτηριστικό ήχο μπιπ και να δείτε μήνυμα επιβεβαίωσης ότι το δοχείο έχει τοποθετηθεί.

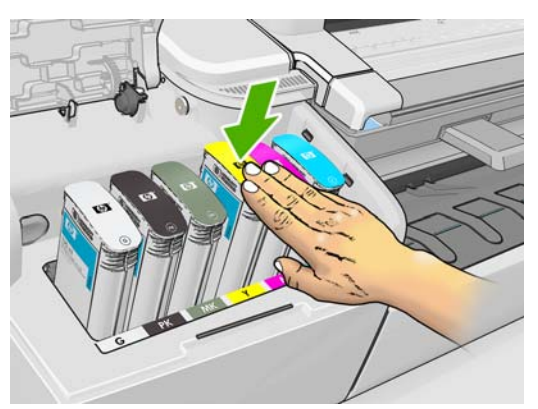

Εάν έχετε δυσκολίες, ανατρέξτε στο θέμα ∆εν είναι δυνατή η [εισαγωγή](#page-203-0) δοχείου μελανιού στη [σελίδα](#page-203-0) 196.

**5.** Όταν όλα τα δοχεία τοποθετηθούν, κλείστε το κάλυμμα.

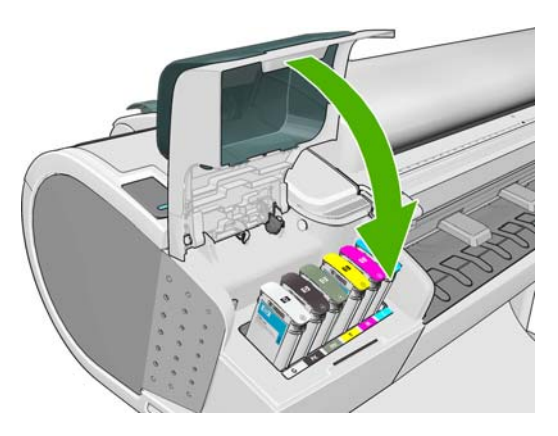

**6.** Η οθόνη του μπροστινού πίνακα επιβεβαιώνει ότι όλα τα δοχεία έχουν τοποθετηθεί σωστά.

# **Πληροφορίες για τις κεφαλές εκτύπωσης**

Οι κεφαλές εκτύπωσης είναι συνδεδεμένες με τα δοχεία μελανιού και ψεκάζουν μελάνι στο χαρτί.

**ΠΡΟΣΟΧΗ** Κατά το χειρισμό των κεφαλών εκτύπωσης, τηρείτε τις προφυλάξεις επειδή είναι συσκευές ευαίσθητες στο ηλεκτροστατικό φορτίο (δείτε [Γλωσσάρι](#page-235-0) στη σελίδα 228). Μην αγγίζετε τους πείρους, τις επαφές ή τα κυκλώματα.

# **Έλεγχος κατάστασης της κεφαλής εκτύπωσης**

Το προϊόν ελέγχει αυτόματα και συντηρεί τις κεφαλές εκτύπωσης μετά από κάθε εκτύπωση. Ακολουθήστε τα παρακάτω βήματα για να λάβετε περισσότερες πληροφορίες σχετικά με τις κεφαλές εκτύπωσης.

- 1. Από τον μπροστινό πίνακα, πατήστε **in it**, κατόπιν και στη συνέχεια την κεφαλή εκτύπωσης για την οποία θέλετε πληροφορίες..
- **2.** Ο μπροστινός πίνακας εμφανίζει:
	- Χρώματα
	- Όνομα προϊόντος
- <span id="page-163-0"></span>● Αριθμός προϊόντος
- Αριθμός σειράς
- Κατάσταση (δείτε Μηνύματα σφάλματος [μπροστινού](#page-221-0) πίνακα στη σελίδα 214)
- Ποσότητα μελανιού που έχει χρησιμοποιηθεί
- Κατάσταση εγγύησης

Μπορείτε να λάβετε τις περισσότερες από αυτές τις πληροφορίες και από το HP Utility.

Για μια εξήγηση των μηνυμάτων κατάστασης για τις κεφαλές εκτύπωσης, ανατρέξτε στο θέμα Μηνύματα [κατάστασης](#page-209-0) για τις κεφαλές εκτύπωσης στη σελίδα 202.

Εάν στην κατάσταση εγγύησης εμφανίζεται η ένδειξη **Ανατρέξτε στη σημείωση εγγύησης**, υποδεικνύεται ότι δεν χρησιμοποιείται μελάνι της HP. Ανατρέξτε στο έγγραφο "Νομικές πληροφορίες της HP", που παρέχεται με το προϊόν σας, για λεπτομέρειες σχετικά με τις επιπτώσεις στην εγγύηση.

### **Αφαίρεση κεφαλής εκτύπωσης**

**ΠΡΟΣΟΧΗ** Βεβαιωθείτε ότι οι τροχοί του προϊόντος είναι κλειδωμένοι (ο μοχλός του φρένου είναι πατημένος προς τα κάτω), για να μη μετακινηθεί το προϊόν.

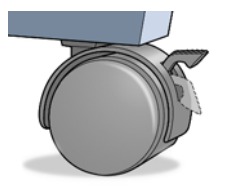

**ΠΡΟΣΟΧΗ** Η αντικατάσταση των κεφαλών εκτύπωσης πρέπει να πραγματοποιείται όταν το προϊόν είναι ενεργοποιημένο.

1. Από τον μπροστινό πίνακα, πατήστε **της έπειτα και στη συνέχεια Αντικατάσταση κεφαλών εκτύπωσης**.

Εναλλακτικά, πατήστε , έπειτα και, στη συνέχεια, **Μελάνι** > **Αντικατάσταση κεφαλών εκτύπωσης**.

**2.** Ο εκτυπωτής μετακινεί το μηχανισμό μεταφοράς στη σωστή θέση.

**ΠΡΟΣΟΧΗ** Εάν ο μηχανισμός μεταφοράς παραμείνει στη θέση αφαίρεσης για περισσότερα από τρία λεπτά χωρίς να τοποθετήσετε ή να αφαιρέσετε οποιαδήποτε κεφαλή εκτύπωσης, ο εκτυπωτής θα προσπαθήσει να τον μετακινήσει πάλι στην κανονική του θέση στο δεξιό άκρο.

**3.** Όταν σταματήσει η κίνηση του μηχανισμού μεταφοράς, στον μπροστινό πίνακα θα εμφανιστεί ένα μήνυμα που θα σας ζητά να ανασηκώσετε τον σαρωτή.

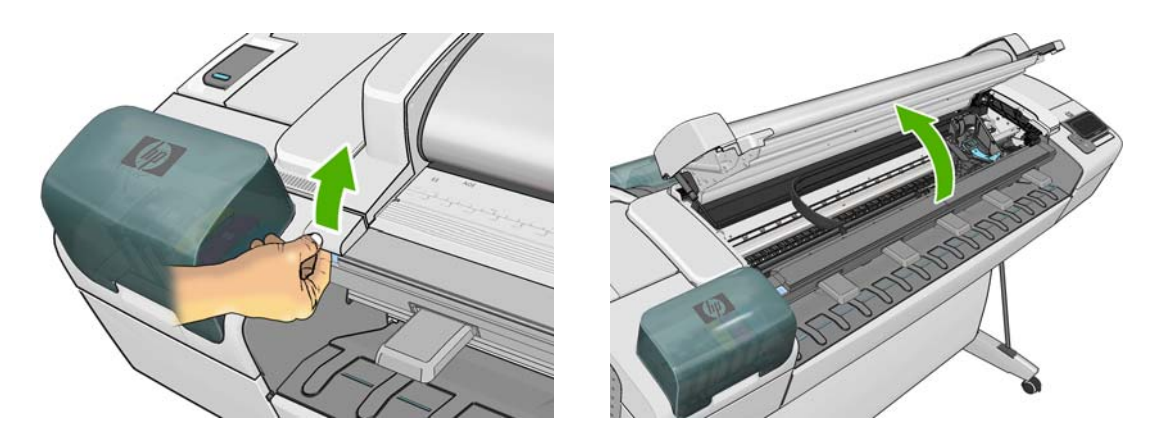

- **4.** Εντοπίστε το μηχανισμό μεταφοράς στη δεξιά πλευρά του εκτυπωτή.
- **5.** Τραβήξτε τη λαβή προς τα επάνω και προς το μέρος σας για να ελευθερώσετε το συρμάτινο βρόχο.

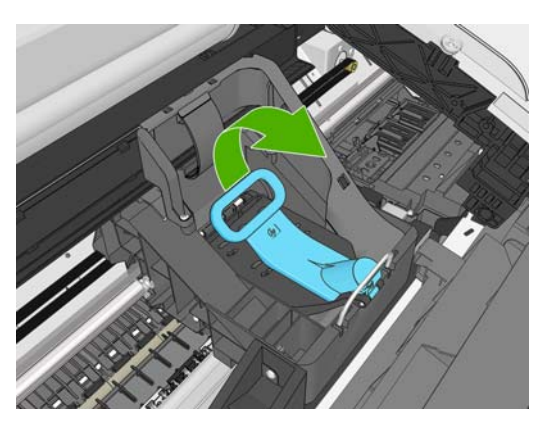

**6.** Πιέστε τη λαβή προς τα πίσω για να ανασηκώσετε το σκέπασμα.

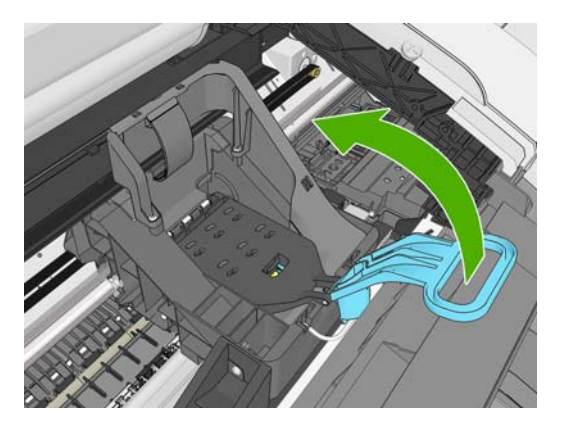

**7.** Έτσι, έχετε πρόσβαση στις κεφαλές εκτύπωσης.

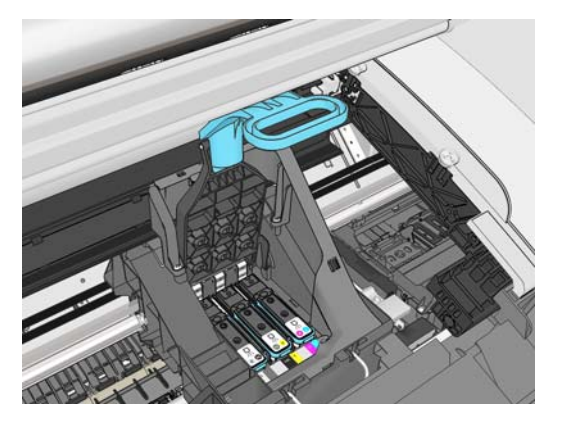

**8.** Για να αφαιρέσετε μια κεφαλή εκτύπωσης, ανασηκώστε την μπλε λαβή.

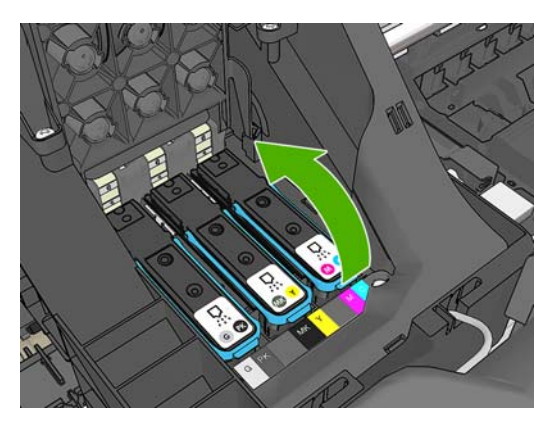

**9.** Χρησιμοποιώντας την μπλε λαβή, ασκήστε σταθερή δύναμη για να απελευθερώστε την κεφαλή εκτύπωσης.

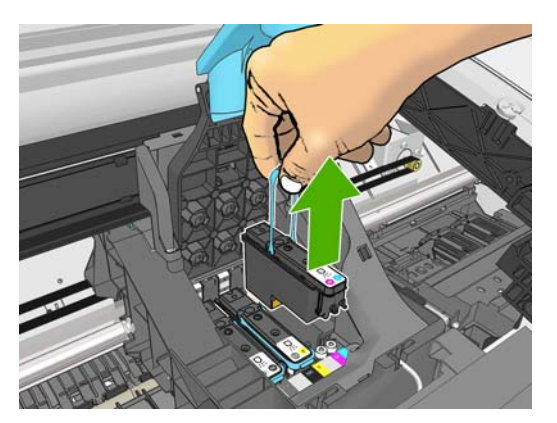

- <span id="page-166-0"></span>**10.** Τραβήξτε απαλά την μπλε λαβή προς τα επάνω, έως ότου απελευθερωθεί η κεφαλή εκτύπωσης από το μηχανισμό μεταφοράς.
	- **ΠΡΟΣΟΧΗ** Μην την τραβάτε απότομα, καθώς μπορεί να προκληθεί βλάβη στην κεφαλή εκτύπωσης.

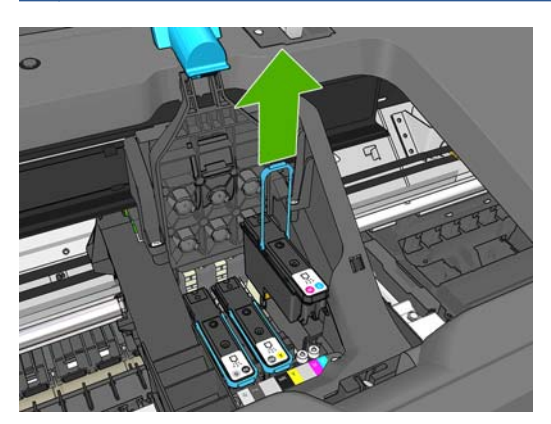

**11.** Η οθόνη του μπροστινού πίνακα προσδιορίζει την κεφαλή εκτύπωσης που λείπει.

#### **Εισαγωγή κεφαλής εκτύπωσης**

**1.** Αφαιρέστε τα πορτοκαλί προστατευτικά καλύμματα, τραβώντας τα προς τα κάτω.

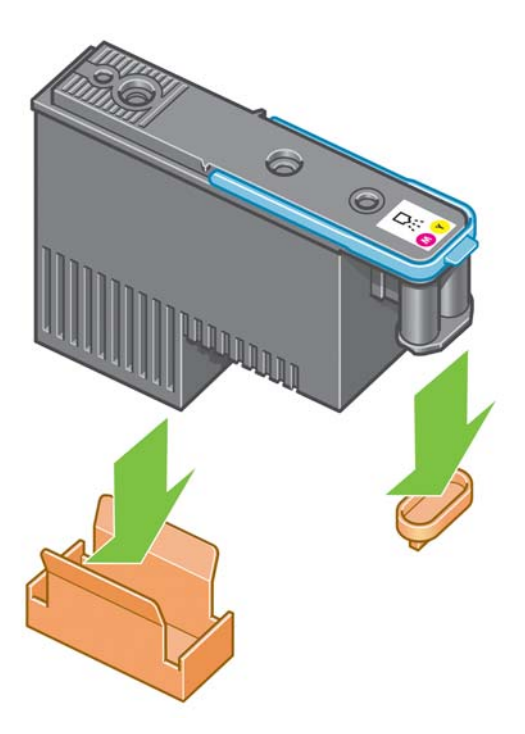

**2.** Η κεφαλή εκτύπωσης είναι σχεδιασμένη έτσι ώστε να σας αποτρέπει από εσφαλμένη εισαγωγή της στη λανθασμένη υποδοχή. Ελέγξτε εάν η έγχρωμη ετικέτα στην κεφαλή εκτύπωσης αντιστοιχεί στην έγχρωμη ετικέτα της υποδοχής του μηχανισμού μεταφοράς στην οποία πρόκειται να εισαχθεί η κεφαλή εκτύπωσης.

- **3.** Τοποθετήστε τη νέα κεφαλή εκτύπωσης στη σωστή υποδοχή στο μηχανισμό μεταφοράς.
- **ΠΡΟΣΟΧΗ** Εισάγετε την κεφαλή εκτύπωσης αργά και κατακόρυφα, ευθεία προς τα κάτω. Μπορεί να προκληθεί βλάβη, εάν την τοποθετήσετε πολύ γρήγορα ή με γωνία ή εάν την περιστρέψετε καθώς την τοποθετείτε.

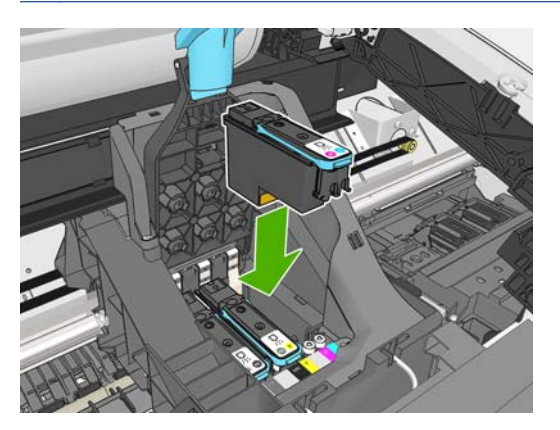

**4.** Πιέστε την κεφαλή εκτύπωσης προς τα κάτω, σύμφωνα με την πορεία του βέλους, όπως παρουσιάζεται πιο κάτω.

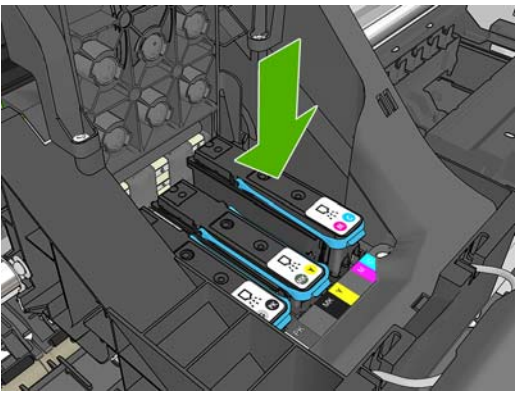

- **ΠΡΟΣΟΧΗ** Κατά την εγκατάσταση της νέας κεφαλής εκτύπωσης μπορεί να υπάρξει κάποια αντίσταση και έτσι πρέπει να την πιέσετε σταθερά, αλλά ομαλά. Πρέπει να ακούσετε ένα χαρακτηριστικό ήχο μπιπ και να δείτε ένα μήνυμα επιβεβαίωσης στην οθόνη του μπροστινού πίνακα ότι η κεφαλή εκτύπωσης έχει τοποθετηθεί. Εάν έχετε δυσκολίες, ανατρέξτε στο θέμα [∆εν](#page-203-0) είναι δυνατή η εισαγωγή κεφαλής [εκτύπωσης](#page-203-0) στη σελίδα 196.
- **5.** Τοποθετήστε όλες τις άλλες κεφαλές εκτύπωσης που πρέπει να εγκατασταθούν και κλείστε το κάλυμμα του μηχανισμού μεταφοράς.

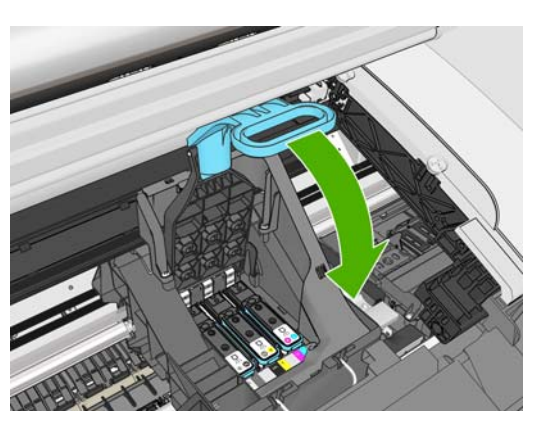

**6.** Βεβαιωθείτε ότι η μπλε λαβή κουμπώνει στο συρμάτινο βρόχο στην πίσω πλευρά του μηχανισμού μεταφοράς.

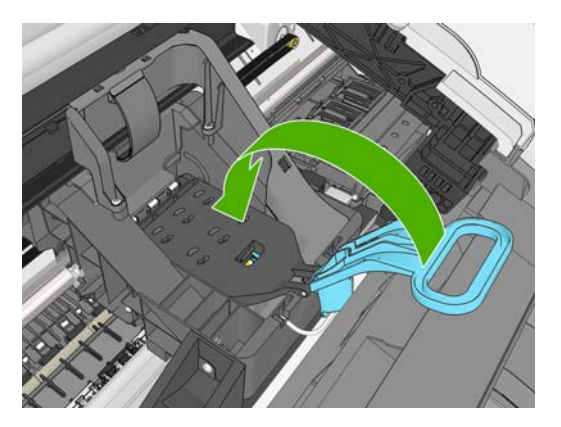

**7.** Χαμηλώστε τη λαβή και αφήστε την ηρεμήσει στο κάλυμμα του μηχανισμού μεταφοράς.

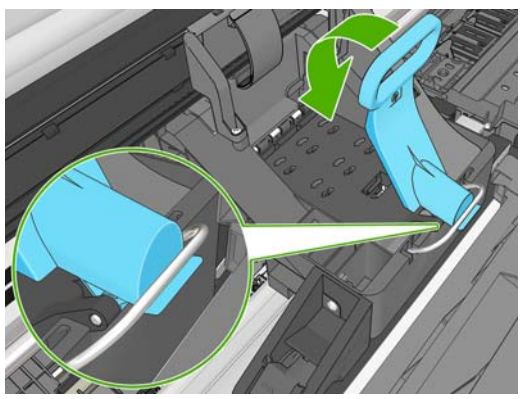

Όταν έχει ολοκληρωθεί η σωστή τοποθέτηση όλων των κεφαλών εκτύπωσης και έχει γίνει αποδοχή τους από τον εκτυπωτή, θα ακουστεί ήχος μπιπ.

- **ΣΗΜΕΙΩΣΗ** Εάν ο εκτυπωτής δεν εκπέμψει ήχο μπιπ όταν εισάγετε την κεφαλή εκτύπωσης και εμφανίζεται το μήνυμα **Replace** (Αντικατάσταση) στην οθόνη του μπροστινού πίνακα, η κεφαλή εκτύπωσης μπορεί να χρειάζεται επανατοποθέτηση.
- **8.** Χαμηλώστε τον σαρωτή.

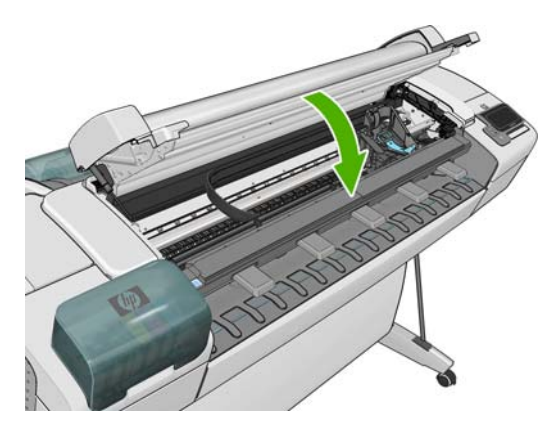

**9.** Μήνυμα στην οθόνη του μπροστινού πίνακα επιβεβαιώνει ότι όλες οι κεφαλές εκτύπωσης είναι σωστά τοποθετημένες. Ο εκτυπωτής θα ξεκινήσει τον έλεγχο και την προετοιμασία των κεφαλών εκτύπωσης. Η προεπιλεγμένη διαδικασία ρουτίνας, όταν όλες οι κεφαλές εκτύπωσης αλλάξουν, διαρκεί 10 λεπτά. Εάν ο εκτυπωτής εντοπίσει προβλήματα κατά την προετοιμασία των κεφαλών εκτύπωσης, θα διαρκέσει έως και 45 λεπτά. Για μια μεμονωμένη εισαγωγή κεφαλών εκτύπωσης, οι χρόνοι ποικίλλουν μεταξύ 2 και 40 λεπτών. Μετά τον έλεγχο και την προετοιμασία των

κεφαλών εκτύπωσης, θα εκτελεστεί η διαδικασία ευθυγράμμισης των κεφαλών εκτύπωσης εάν υπάρχει τοποθετημένο χαρτί (δείτε [Ευθυγράμμιση](#page-207-0) των κεφαλών εκτύπωσης στη σελίδα 200).

**10.** Συνιστάται να εκτελέσετε μια βαθμονόμηση χρωμάτων μετά την τοποθέτηση νέας κεφαλής εκτύπωσης. Βλ. [Βαθμονόμηση](#page-118-0) χρώματος στη σελίδα 111.

# **16 Συντήρηση του προϊόντος**

- **Ελέγξτε την [κατάσταση](#page-171-0) προϊόντος**
- **[Καθαρισμός](#page-171-0) του εξωτερικού μέρους του προϊόντος**
- **[Συντήρηση](#page-171-0) των δοχείων μελανιού**
- **[Καθαρισμός](#page-171-0) της γυάλινης πλάκας του σαρωτή**
- [Αντικατάσταση](#page-173-0) γυάλινης πλάκας σαρωτή
- <u>[Βαθμονόμηση](#page-175-0) σαρωτή</u>
- Μετακίνηση ή [αποθήκευση](#page-177-0) του προϊόντος
- Ενημέρωση του [υλικολογισμικού](#page-178-0)
- [Ενημέρωση](#page-179-0) του λογισμικού
- Κιτ [συντήρησης](#page-179-0) προϊόντος
- Ασφαλής [διαγραφή](#page-179-0) δίσκου

# <span id="page-171-0"></span>**Ελέγξτε την κατάσταση προϊόντος**

Μπορείτε να ελέγξετε την τρέχουσα κατάσταση του προϊόντος με διάφορους τρόπους:

- Εάν ενεργοποιήσετε το HP Utility και επιλέξετε το προϊόν, θα εμφανιστεί μια σελίδα με πληροφορίες που περιγράφουν την κατάσταση του προϊόντος και τα αναλώσιμα χαρτιού και μελανιού.
- Εάν αποκτήσετε πρόσβαση στον ενσωματωμένο Web server, θα δείτε πληροφορίες για τη γενική κατάσταση του προϊόντος. Στη σελίδα Supplies (Αναλώσιμα) της καρτέλας **Main** (Κύριο) περιγράφεται η κατάσταση των αναλώσιμων χαρτιών και μελανιών.
- Στον μπροστινό πίνακα, μπορείτε να πατήσετε για πληροφορίες σχετικά με το χαρτί, τις στάθμες μελανιού, τα δοχεία μελανιού και τις κεφαλές εκτύπωσης. Εάν υπάρχει κάποιο τρέχον πρόβλημα, μεταφέρεστε αυτόματα στην περιοχή με το πιο επείγον πρόβλημα.

Εάν υπάρχουν τρέχουσες ειδοποιήσεις, η επάνω γραμμή της αρχικής οθόνης εμφανίζει την ειδοποίηση πρώτης προτεραιότητας. Πατήστε αυτό το μήνυμα ειδοποίησης για να εμφανιστεί μια λίστα με όλες τις τρέχουσες ειδοποιήσεις.

### **Καθαρισμός του εξωτερικού μέρους του προϊόντος**

Καθαρίστε την εξωτερική επιφάνεια του προϊόντος και όλα τα άλλα τμήματα του προϊόντος που αγγίζετε συχνά ως μέρος της φυσιολογικής λειτουργίας, με ένα υγρό σφουγγάρι ή ένα μαλακό πανί και απαλό υγρό καθαρισμού, όπως είναι το υγρό σαπούνι.

- **ΠΡΟΕΙ∆/ΣΗ!** Για να αποφευχθεί πιθανή ηλεκτροπληξία, βεβαιωθείτε ότι το προϊόν είναι ΑΠΕΝΕΡΓΟΠΟΙΗΜΕΝΟ και αποσυνδεδεμένο πριν το καθαρίσετε. Μην αφήνετε νερό να εισχωρήσει στο εσωτερικό του προϊόντος.
- **ΠΡΟΣΟΧΗ** Μη χρησιμοποιείτε ισχυρά καθαριστικά στο προϊόν.

#### **Συντήρηση των δοχείων μελανιού**

Σε μια κανονική διάρκεια ζωής ενός δοχείου, δεν απαιτείται ειδική συντήρηση. Όμως, για τη διατήρηση της βέλτιστης ποιότητας εκτύπωσης, αντικαταστήστε ένα δοχείο όταν φτάσει η ημερομηνία λήξης του. Ο μπροστινός πίνακας θα σας ειδοποιήσει όταν φτάσει η ημερομηνία λήξης κάποιου δοχείου.

Μπορείτε επίσης να ελέγξετε την ημερομηνία λήξης ενός δοχείου οποιαδήποτε στιγμή: βλ. Ελέγξτε την κατάσταση προϊόντος στη σελίδα 164.

Ανατρέξτε επίσης στην ενότητα Χειρισμός δοχείων μελανιού και κεφαλών [εκτύπωσης](#page-158-0) στη σελίδα 151.

# **Καθαρισμός της γυάλινης πλάκας του σαρωτή**

Συνιστάται να καθαρίζετε κατά περιόδους τη γυάλινη πλάκα του σαρωτή, ανάλογα με το πόσο συχνά χρησιμοποιείτε το σαρωτή.

- **1.** Απενεργοποιήστε το προϊόν χρησιμοποιώντας το πλήκτρο Τροφοδοσίας στο μπροστινό μέρος και, στη συνέχεια, κλείστε το διακόπτη τροφοδοσίας στο πίσω μέρος και βγάλτε το καλώδιο ρεύματος.
- **2.** Υπάρχει ένας μικρός μοχλός στο πίσω αριστερά μέρος του σαρωτή. Σύρετε το μοχλό στα δεξιά και ανοίξτε το κάλυμμα του σαρωτή.

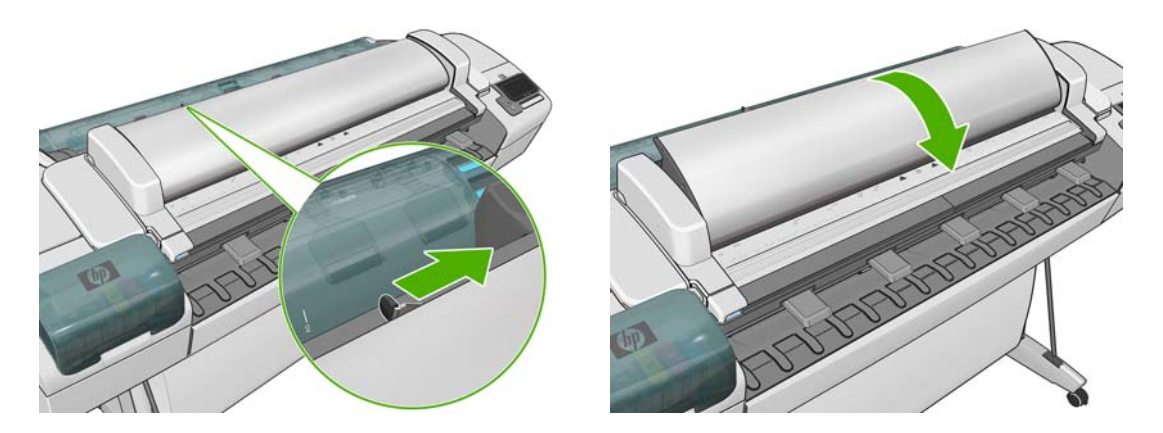

- **3.** Σκουπίστε απαλά τη γυάλινη πλάκα και τη γύρω επιφάνεια με ένα πανί που δεν αφήνει χνούδι, εμποτισμένο με νερό και στυμμένο. Μαζί με το προϊόν διατίθεται ένα κατάλληλο πανί.
	- **ΠΡΟΣΟΧΗ** Μη χρησιμοποιείτε διαβρωτικά, ακετόνη, βενζίνη ή υγρά που περιέχουν αυτά τα χημικά. Μην ψεκάζετε υγρά απευθείας πάνω στη γυάλινη πλάκα του σαρωτή ή οπουδήποτε αλλού στο σαρωτή.

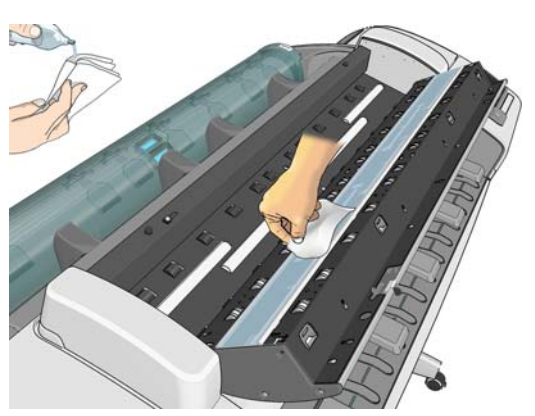

Μην ανησυχείτε για τα σταγονίδια νερού που μένουν επάνω στο γυαλί: θα εξατμιστούν.

- **4.** Προαιρετικά, για πιο σχολαστικό καθαρισμό:
	- Αφαιρέστε τη γυάλινη πλάκα και καθαρίστε και τις δύο επιφάνειές της. Βλ. [Αντικατάσταση](#page-173-0) [γυάλινης](#page-173-0) πλάκας σαρωτή στη σελίδα 166.
	- Καθαρίστε τους κυλίνδρους πίεσης (ανάμεσα στους κυλίνδρους τροφοδοσίας).

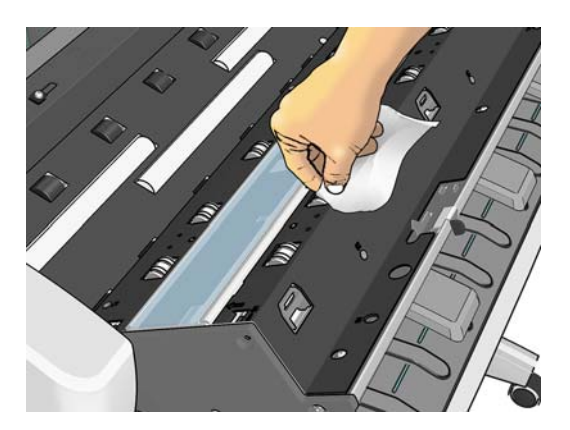

<span id="page-173-0"></span>**5.** Κλείστε το κάλυμμα του σαρωτή και πιέστε το απαλά προς τα κάτω για να κουμπώσει στη θέση του.

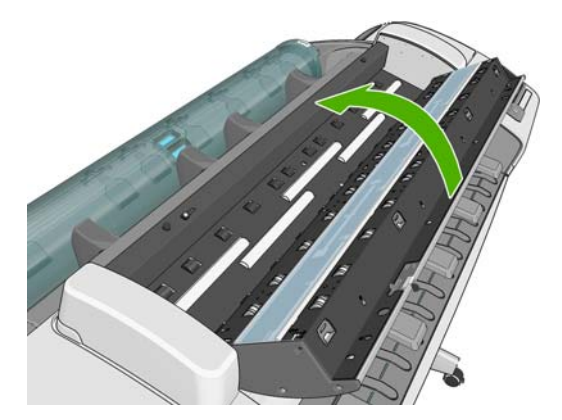

- **6.** Καθαρίστε την περιοχή που βρίσκεται ακριβώς μπροστά από τον σαρωτή, εκεί όπου τοποθετείται το σαρωμένο φύλλο πριν από τη σάρωση.
- **7.** Επανασυνδέστε το καλώδιο τροφοδοσίας του προϊόντος, ανοίξτε το διακόπτη στο πίσω μέρος και ενεργοποιήστε το προϊόν χρησιμοποιώντας το πλήκτρο Τροφοδοσίας.

# **Αντικατάσταση γυάλινης πλάκας σαρωτή**

Με το πέρασμα του χρόνου, η γυάλινη πλάκα μπορεί να παρουσιάσει σημάδια φθοράς. Οι μικρές γρατσουνιές στην επιφάνεια του γυαλιού μπορεί να μειώσουν την ποιότητα της εικόνας. Επικοινωνήστε με την υποστήριξη της HP (ανατρέξτε στην ενότητα [Επικοινωνία](#page-229-0) με την υποστήριξη της HP στη [σελίδα](#page-229-0) 222) για να παραγγείλετε καινούργια γυάλινη πλάκα.

- **1.** Απενεργοποιήστε το προϊόν χρησιμοποιώντας το πλήκτρο Τροφοδοσίας στο μπροστινό μέρος και, στη συνέχεια, κλείστε το διακόπτη τροφοδοσίας στο πίσω μέρος και βγάλτε το καλώδιο ρεύματος.
- **2.** Υπάρχει ένας μικρός μοχλός στο πίσω αριστερά μέρος του σαρωτή. Σύρετε το μοχλό στα δεξιά και ανοίξτε το κάλυμμα του σαρωτή.

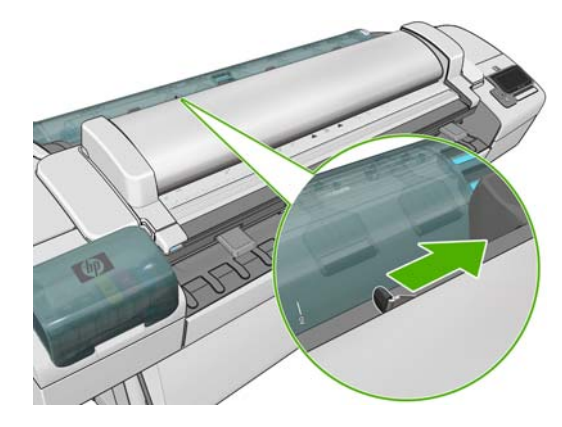

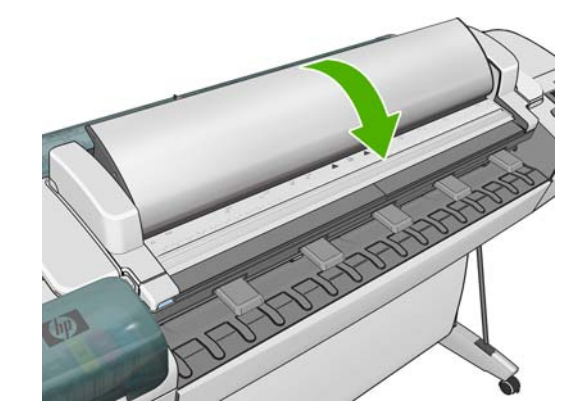

- **3.** Αφαιρέστε το πλαστικό ένθετο.
- **4.** Αφαιρέστε τα τέσσερα μικρά τεμάχια όπως απεικονίζεται.

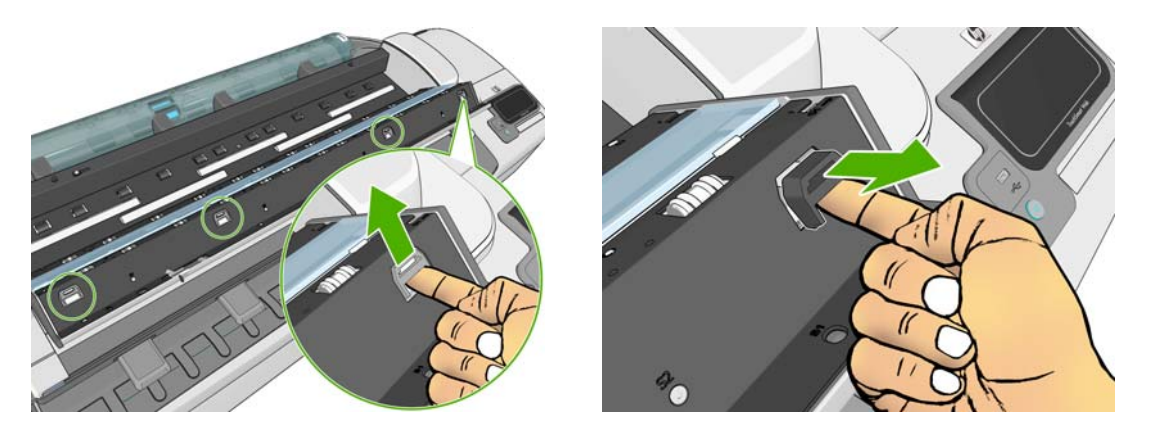

**5.** Πιέστε προς τα κάτω τις τέσσερις άσπρες πλαστικές γλωττίδες.

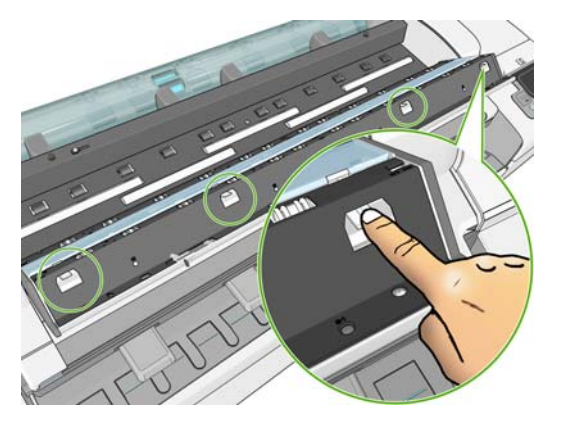

**6.** Ταυτόχρονα, σηκώστε το γυαλί από το κάθε άκρο του χρησιμοποιώντας ένα μικρό εργαλείο ως μοχλό. (Μπορεί να χρειαστούν αρκετά άτομα για αυτή τη διαδικασία.)

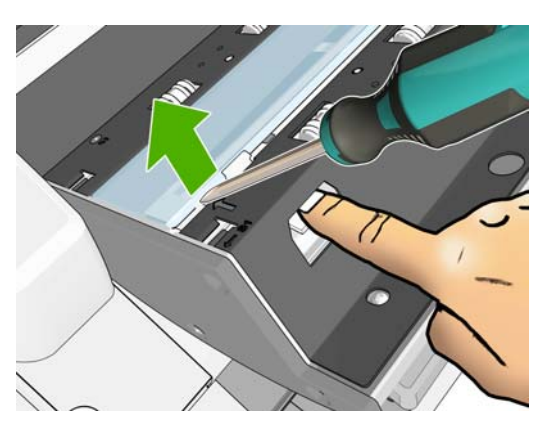

**7.** Αφαιρέστε γο γυαλί.

<span id="page-175-0"></span>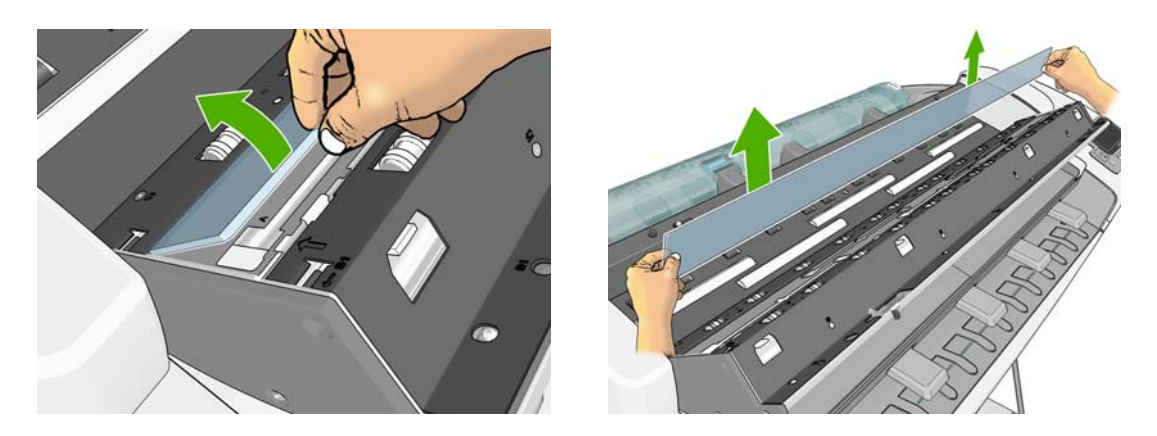

- **8.** Εισαγάγετε το νέο γυαλί. Να είστε πολύ προσεκτικοί για να μην το γρατσουνίσετε. Πατήστε τις τέσσερις άσπρες πλαστικές γλωττίδες έως ότου κουμπώσουν στη θέση τους
- **9.** Επανατοποθετήστε τα πλαστικά τεμάχια που αφαιρέσατε αρχικά, για να συγκρατήσουν στη θέση τους τις πλαστικές γλωττίδες.
- **10.** Κλείστε το κάλυμμα του σαρωτή και πιέστε το απαλά προς τα κάτω για να κουμπώσει στη θέση του.

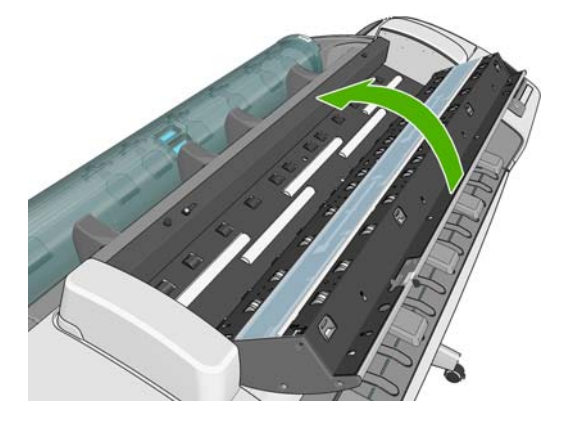

**11.** Επανασυνδέστε το καλώδιο τροφοδοσίας του προϊόντος, ανοίξτε το διακόπτη στο πίσω μέρος και ενεργοποιήστε το προϊόν χρησιμοποιώντας το πλήκτρο Τροφοδοσίας.

#### **Βαθμονόμηση σαρωτή**

Ο σαρωτής σας έχει βαθμονομηθεί στο εργοστάσιο και θεωρητικά οι σαρωτές CIS δεν χρειάζεται να βαθμονομηθούν εκ νέου στη διάρκεια της ωφέλιμης ζωής τους. Ωστόσο, λόγω περιβαλλοντικών αλλαγών, ο σαρωτής σας ενδέχεται να αρχίσει να εμφανίζει ελαττώματα στις εικόνες τα οποία μπορούν εύκολα να διορθωθούν με τη βαθμονόμηση του σαρωτή. Για την όλη διαδικασία χρειάζονται λιγότερα από 10 λεπτά και συνιστάται να βαθμονομείτε εκ νέου τον σαρωτή όποτε βλέπετε κάποιο μη επιθυμητό τεχνητό σφάλμα ή όταν ελαττώνεται η ποιότητα των σαρωμένων αρχείων ή αντιγράφων, έχοντας υπόψη τους περιορισμούς της τεχνολογίας CIS που έχουν ήδη περιγραφή σε αυτόν τον οδηγό. Εάν εκτελέσετε επιτυχή βαθμονόμηση και συνεχίσετε να έχετε θέματα με την ποιότητα της εικόνας, διαβάστε τον *οδηγό Image-quality troubleshooting (Αντιμετώπιση προβλημάτων ποιότητας εικόνας)* για να εντοπίσετε εάν αντιμετωπίζετε κάποιον περιορισμό του προϊόντος και να μελετήσετε το ενδεχόμενο να αγοράσετε έναν σαρωτή CCD.

#### **Βαθμονόμηση του σαρωτή**

- **1.** Καθαρίστε τον σαρωτή. Βλ. [Καθαρισμός](#page-171-0) της γυάλινης πλάκας του σαρωτή στη σελίδα 164.
- **2.** Μεταβείτε στον μπροστινό πίνακα και πατήστε **της** έπειτα και, στη συνέχεια, **Image Quality Maintenance** (Συντήρηση ποιότητας εικόνας) > **Calibrate scanner** (Βαθμονόμηση σαρωτή).
- **3.** Ακολουθήστε τις οδηγίες που εμφανίζονται στον μπροστινό πίνακα.

Το παρεχόμενο φύλλο συντήρησης που χρειάζεται για την εκτέλεση της βαθμονόμησης του σαρωτή μοιάζει με το παρακάτω:

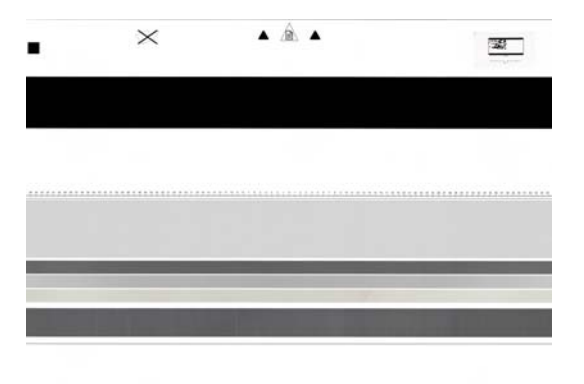

Τοποθετήστε το φύλλο συντήρησης στο σαρωτή με την όψη προς τα πάνω, στο κέντρο και όσο γίνεται λιγότερο ασύμμετρα. Μόλις ολοκληρωθεί η βαθμονόμηση, το φύλλο συντήρησης θα πρέπει να τοποθετηθεί προσεχτικά στο γερό του κάλυμμα και να φυλαχτεί σε δροσερό και ξηρό μέρος. ∆ιαφορετικά, θα μπορούσε να καταστραφεί, επηρεάζοντας έτσι τη λειτουργία του σαρωτή στο μέλλον. Πριν τη βαθμονόμηση του σαρωτή, βεβαιωθείτε ότι το φύλλο συντήρησης δεν είναι βρώμικο, ζαρωμένο, σκισμένο ή διπλωμένο. Αν χρειαστεί, καλέστε την υποστήριξη της HP και ζητήστε ένα νέο φύλλο συντήρησης.

#### **Αν η βαθμονόμηση δεν είναι επιτυχής**

- **1.** Βεβαιωθείτε ότι το προϊόν είναι ενεργοποιημένο και έτοιμο να λειτουργήσει κανονικά.
- **2.** Βεβαιωθείτε ότι ο σαρωτής λειτουργεί σωστά. Για δοκιμή, σαρώστε ένα μικρό έγγραφο και αποθηκεύστε το σε μορφή αρχείου.
- **3.** Πριν τη βαθμονόμηση, βεβαιωθείτε ότι ο σαρωτής είναι καθαρός. Αν έχετε αμφιβολίες, καθαρίστε τον σαρωτή και ξεκινήστε ξανά τη διαδικασία βαθμονόμησης.
- **4.** Βγάλτε το φύλλο βαθμονόμησης και τοποθετήστε το ξανά αφού πρώτα βεβαιωθείτε ότι είναι καθαρό και είναι σε καλή κατάσταση. Το φύλλο πρέπει να είναι τοποθετημένο στο κέντρο του σαρωτή με ακρίβεια για σωστή βαθμονόμηση.
- **5.** Αν τα παραπάνω βήματα δεν βοηθήσουν, βγάλτε το φύλλο και κάντε επανεκκίνηση του προϊόντος (απενεργοποίηση και ενεργοποίηση). Μετά την επανεκκίνηση του συστήματος, επαναλάβετε τη βαθμονόμηση.
- **6.** Αν μετά από τρεις διαδοχικές προσπάθειες η βαθμονόμηση δεν μπορεί να πραγματοποιηθεί με επιτυχία, καλέστε την υποστήριξη της HP και αναφέρετε τον κωδικό σφάλματος που εμφανίζεται στον μπροστινό πίνακα.

# <span id="page-177-0"></span>**Μετακίνηση ή αποθήκευση του προϊόντος**

Εάν πρέπει να μετακινήσετε ή να αποθηκεύσετε το προϊόν, πρέπει να το προετοιμάσετε κατάλληλα ώστε να αποφευχθεί πιθανή βλάβη του. Για την προετοιμασία του προϊόντος, ακολουθήστε τις παρακάτω οδηγίες.

- **1.** Μην αφαιρείτε τα δοχεία μελανιού ή τις κεφαλές εκτύπωσης.
- **2.** Βεβαιωθείτε ότι δεν έχει τοποθετηθεί χαρτί.
- **3.** Βεβαιωθείτε ότι το προϊόν είναι αδρανές.
- **4.** Αποσυνδέστε οποιαδήποτε καλώδια που συνδέουν το προϊόν με κάποιο δίκτυο ή κάποιον υπολογιστή.
- **5.** Για να μετακινήσετε το προϊόν μέσα από μια πόρτα, αφαιρέστε τις επεκτάσεις των στηριγμάτων.

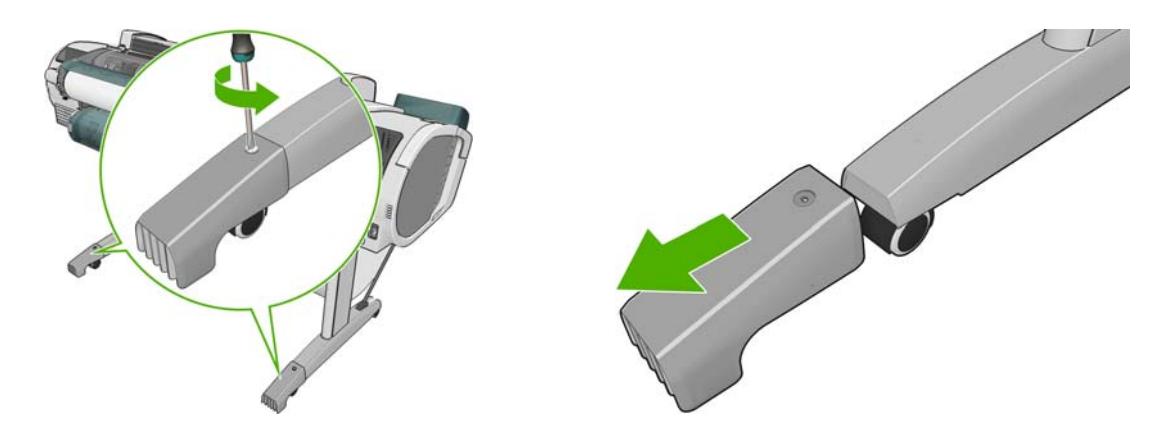

Εάν πρέπει να αφήσετε το προϊόν απενεργοποιημένο για μεγάλο χρονικό διάστημα, ακολουθήστε τα πρόσθετα βήματα παρακάτω.

- **1.** Απενεργοποιήστε την τροφοδοσία χρησιμοποιώντας το πλήκτρο Λειτουργίας στον μπροστινό πίνακα.
- **2.** Επίσης, απενεργοποιήστε την τροφοδοσία με ρεύμα μέσω του διακόπτη στην πίσω πλευρά του προϊόντος.
- **3.** Αποσυνδέστε το καλώδιο ρεύματος του προϊόντος.
- **ΠΡΟΣΟΧΗ** Εάν γυρίσετε το προϊόν ανάποδα, μπορεί να διαρρεύσει μελάνι μέσα στο προϊόν και να προκληθεί σοβαρή βλάβη.

Όταν το προϊόν ενεργοποιείται ξανά, θα χρειαστούν περίπου τρία λεπτά για να τεθεί σε λειτουργία και να κάνει έλεγχο και προετοιμασία των κεφαλών εκτύπωσης. Κανονικά, η προετοιμασία των κεφαλών εκτύπωσης διαρκεί περίπου ένα λεπτό. Όμως, εάν το προϊόν ήταν σβηστό για έξι εβδομάδες ή περισσότερο, η προετοιμασία των κεφαλών εκτύπωσης μπορεί να διαρκέσει μέχρι και 45 λεπτά.

**ΠΡΟΣΟΧΗ** Εάν το προϊόν παραμείνει σβηστό για μεγάλο χρονικό διάστημα, οι κεφαλές εκτύπωσης μπορεί να τεθούν εκτός λειτουργίας. Σε αυτή την περίπτωση, πρέπει να τις αντικαταστήσετε με καινούργιες.

**ΥΠΟ∆ΕΙΞΗ** Επειδή η προετοιμασία και ο καθαρισμός των κεφαλών εκτύπωσης χρειάζονται χρόνο και μελάνι, συνιστούμε να αφήνετε το προϊόν πάντα ενεργοποιημένο ή σε λειτουργία αναμονής, όποτε είναι δυνατό, ώστε να διατηρηθεί η καλή κατάσταση των κεφαλών εκτύπωσης. Και στις δύο περιπτώσεις, το προϊόν ενεργοποιείται κατά διαστήματα για τη συντήρηση των κεφαλών εκτύπωσης. Έτσι, μπορείτε να αποφύγετε εκτενείς διαδικασίες προετοιμασίας πριν από τη χρήση του προϊόντος.

### <span id="page-178-0"></span>**Ενημέρωση του υλικολογισμικού**

Οι διάφορες λειτουργίες του προϊόντος ελέγχονται από το υλικολογισμικό το οποίο βρίσκεται στο εσωτερικό του προϊόντος.

Κατά διαστήματα ενημερώσεις υλικολογισμικού θα είναι διαθέσιμες από την Hewlett-Packard. Αυτές οι ενημερωμένες εκδόσεις αυξάνουν τη λειτουργικότητα του προϊόντος, βελτιώνουν τις δυνατότητές του και μπορεί να διορθώσουν δευτερεύοντα προβλήματα.

**ΣΗΜΑΝΤΙΚΟ:** Συνιστάται ιδιαίτερα η ενημέρωση του υλικολογισμικού κατά διαστήματα, για να αξιοποιείτε τις πιο πρόσφατες εξελίξεις.

Υπάρχουν διάφοροι τρόποι λήψης και εγκατάστασης των ενημερώσεων υλικολογισμικού. Μπορείτε να επιλέξετε όποιον σας βολεύει περισσότερο. Αυτά μπορεί να χωριστεί σε δύο κατηγορίες: αυτόματες και μη αυτόματες ενημερώσεις.

**ΣΗΜΕΙΩΣΗ** Το υλικολογισμικό περιλαμβάνει τις προεπιλογές χαρτιού που χρησιμοποιούνται πιο συχνά. Μπορείτε να κάνετε λήψη επιπλέον προκαθορισμένων ρυθμίσεων χαρτιού ξεχωριστά, βλ. [Προεπιλογές](#page-67-0) χαρτιού στη σελίδα 60.

#### **Αυτόματη ενημέρωση υλικολογισμικού**

Οι αυτόματες ενημερώσεις υλικολογισμικού είναι μια χρήσιμη δυνατότητα που υπάρχει σε προϊόντα με σύνδεση στο Web. Το προϊόν μπορεί να λαμβάνει αυτόματα το πιο πρόσφατο υλικολογισμικό έκδοσης και να το εγκαθιστά για λογαριασμό σας

#### **Σημαντικές σημειώσεις**

- Το προϊόν σας πρέπει να είναι συνδεδεμένο στο Internet, βλ. Ρύθμιση [εκτυπωτή](#page-35-0) με σύνδεση στο Web στη [σελίδα](#page-35-0) 28.
- Για να ρυθμίσετε τις αυτόματες ενημερώσεις υλικολογισμικού, μπορείτε να χρησιμοποιήσετε τον μπροστινό πίνακα ή τον ενσωματωμένο Web Server. βλ. Ρύθμιση [εκτυπωτή](#page-35-0) με σύνδεση στο Web στη [σελίδα](#page-35-0) 28.
- Εάν έχει οριστεί κωδικός πρόσβασης διαχειριστή, πρέπει να αλλάξετε αυτές τις ρυθμίσεις.
- Ένα πακέτο ενημέρωσης υλικολογισμικού μπορεί να έχει μεγάλο μέγεθος. Θα πρέπει να λάβετε υπόψη σας εάν υπάρχουν επιπλοκές στο δίκτυό σας ή στη σύνδεση στο Internet. Οι λήψεις που πραγματοποιούνται με προσαρμογέα Jetdirect είναι πιο αργές σε σχέση με εκείνες που πραγματοποιούνται με ενσωματωμένο προσαρμογέα Ethernet.
- Η λήψη της ενημέρωσης υλικολογισμικού πραγματοποιείται στο παρασκήνιο: ο εκτυπωτής μπορεί να εκτελεί εκτύπωση ταυτόχρονα. Ωστόσο, δεν είναι δυνατή η εγκατάστασή του στο παρασκήνιο: η εκτύπωση πρέπει να διακοπεί.

#### **Μη αυτόματες ενημερώσεις υλικολογισμικού**

Οι μη αυτόματες ενημερώσεις υλικολογισμικού μπορούν να πραγματοποιηθούν με τους παρακάτω τρόπους:

- Από τον ενσωματωμένο Web Server, επιλέξτε την καρτέλα **Firmware update maintenance** (∆ιατήρηση ενημερώσεων υλικολογισμικού) και μετά **Firmware update** (Ενημέρωση υλικολογισμικού). Πατήστε **Έλεγχος τώρα** για να ελέγξετε εάν υπάρχει διαθέσιμο νέο υλικολογισμικό. Εάν υπάρχει διαθέσιμο νέο υλικολογισμικό, εμφανίζονται ορισμένες πληροφορίες σχετικά με το νέο υλικολογισμικό και σάς παρέχεται η δυνατότητα να εκτελέσετε λήψη και εγκατάσταση.
- Από το HP Utility για Windows, επιλέξτε το προϊόν, την καρτέλα **Support** (Υποστήριξη) και, στη συνέχεια, το **Firmware Update** (Ενημέρωση υλικολογισμικού).
- <span id="page-179-0"></span>● Χρησιμοποιώντας το HP Utility για Mac OS, επιλέξτε **Firmware Update** (Ενημέρωση υλικολογισμικού) στην ομάδα Support (Υποστήριξη).
- Με το HP Web Jetadmin, με το οποίο μπορείτε να εκτελέσετε μη αυτόματες ενημερώσεις υλικολογισμικού ή να υποβάλλετε αίτημα αυτόματων ενημερώσεων.
- Χρήση μιας μονάδας USB flash. Λάβετε το αρχείο υλικολογισμικού από την τοποθεσία <http://www.hp.com/go/T2300/firmware> σε μια μονάδα USB την οποία θα τοποθετήσετε στη θύρα κεντρικού υπολογιστή υψηλής ταχύτητας δίπλα στον μπροστινό πίνακα. Στον μπροστινό πίνακα, θα εμφανιστεί ένας βοηθός ενημέρωσης υλικολογισμικού ο οποίος θα σας καθοδηγήσει στη διαδικασία ενημέρωσης.

#### **Ενημέρωση του λογισμικού**

Για να ενημερώσετε τα προγράμματα οδήγησης εκτυπωτή και άλλα προγράμματα λογισμικού για το προϊόν σας, επισκεφτείτε τη διεύθυνση <http://www.hp.com/go/T2300/drivers>.

Εάν το λειτουργικό σύστημα είναι Windows, το HP Software Update θα προσφέρεται τακτικά για αυτόματη ενημέρωση του λογισμικού.

# **Κιτ συντήρησης προϊόντος**

Υπάρχουν τέσσερα κιτ συντήρησης για το προϊόν, τα οποία περιέχουν στοιχεία που μπορεί να χρειαστούν αντικατάσταση έπειτα από μακρόχρονη χρήση. Όταν πρέπει να χρησιμοποιηθεί ένα από αυτά, θα εμφανιστεί ένα μήνυμα στον μπροστινό πίνακα και στο HP Utility.

Όταν δείτε το μήνυμα, πρέπει να επικοινωνήσετε με την υποστήριξη της HP (δείτε [Επικοινωνία](#page-229-0) με την [υποστήριξη](#page-229-0) της HP στη σελίδα 222) και ζητήστε το κιτ συντήρησης. Τα κιτ εγκαθίστανται μόνο από τους μηχανικούς σέρβις.

# **Ασφαλής διαγραφή δίσκου**

Ο σκληρός δίσκος του προϊόντος χρησιμοποιείται ως περιοχή προσωρινής αποθήκευσης για εργασίες εκτύπωσης. Η δυνατότητα Secure Disk Erase (Ασφαλής διαγραφή δίσκου) μπορεί να διαγράψει τελείως τις πληροφορίες σας από τον σκληρό δίσκο για να τις προστατέψει από μη εξουσιοδοτημένη πρόσβαση. Μπορείτε να επιλέξετε τη διαγραφή συγκεκριμένων αρχείων ή ολόκληρου του σκληρού δίσκου.

Η δυνατότητα Secure Disk Erase (Ασφαλής διαγραφή δίσκου) παρέχει τρία διαφορετικά επίπεδα ασφάλειας:

- **Non-Secure Fast Erase (Μη ασφαλής γρήγορη διαγραφή):** διαγράφονται όλοι οι δείκτες προς τις πληροφορίες. Οι ίδιες οι πληροφορίες παραμένουν στο δίσκο μέχρι ο χώρος που καταλαμβάνουν στο δίσκο να χρειαστεί για άλλους σκοπούς και στη συνέχεια αντικαθίστανται. Ενώ παραμένουν στο δίσκο, είναι δύσκολο στους περισσότερους να έχουν πρόσβαση, αλλά η προσπέλαση σε αυτές μπορεί να γίνει χρησιμοποιώντας λογισμικό που έχει σχεδιαστεί για το σκοπό αυτό. Αυτή είναι η κανονική μέθοδος με την οποία διαγράφονται τα αρχεία στα περισσότερα συστήματα υπολογιστή; Πρόκειται για την πιο αργή αλλά πιο ασφαλή μέθοδο.
- **Secure Fast Erase (Ασφαλής γρήγορη διαγραφή):** διαγράφονται όλοι οι δείκτες για τις πληροφορίες και οι ίδιες οι πληροφορίες αντικαθίστανται επίσης με ένα διορθωμένο μοτίβο χαρακτήρων. Η μέθοδος αυτή είναι πιο αργή από την Non-Secure Fast Erase (Μη ασφαλής γρήγορη διαγραφή), αλλά είναι πιο ασφαλής. Εξακολουθεί να είναι δυνατή η πρόσβαση σε μέρη των διαγραμμένων πληροφοριών, αλλά χρησιμοποιώντας ειδικά εργαλεία για τον εντοπισμό υπόλοιπων μαγνητικών ιχνών.
- **Secure Sanitizing Erase (Ασφαλής καθαρή διαγραφή):** διαγράφονται όλοι οι δείκτες στις πληροφορίες και οι ίδιες οι πληροφορίες αντικαθίστανται αντίστοιχα χρησιμοποιώντας έναν
αλγόριθμο που έχει σχεδιαστεί για την εξάλειψη των υπόλοιπων ιχνών. Πρόκειται για την πιο αργή αλλά πιο ασφαλή μέθοδο. Η μέθοδος Secure Sanitizing Erase (Ασφαλής καθαρή διαγραφή) πληροί τις απαιτήσεις 5220-22.m του Υπουργείου Άμυνας των Η.Π.Α. για διαγραφή και καθαρισμό των δίσκων. Είναι το προεπιλεγμένο επίπεδο ασφαλείας κατά τη χρήση της μεθόδου Secure Disk Erase (Ασφαλής διαγραφή δίσκου).

Η μέθοδος Secure Disk Erase (Ασφαλής διαγραφή δίσκου) είναι μία από τις δυνατότητες που παρέχονται από το Web JetAdmin, το οποίο είναι δωρεάν λογισμικό διαχείρισης εκτυπώσεων της HP που βασίζεται στο Web: βλ.<http://www.hp.com/go/webjetadmin>.

Εάν έχετε δυσκολίες στη χρήση της ασφαλούς διαγραφής δίσκων από το Web JetAdmin, επικοινωνήστε με την υποστήριξη της HP: βλ. [Επικοινωνία](#page-229-0) με την υποστήριξη της HP στη [σελίδα](#page-229-0) 222.

**ΣΗΜΕΙΩΣΗ** Εάν επιλέξετε τη διαγραφή ολόκληρου του σκληρού δίσκου, μπορεί σας ζητηθεί η επανεκκίνηση του προϊόντος αρκετές φορές κατά τη διάρκεια της διαδικασίας, η οποία θα διαρκέσει περίπου 6 ώρες με την ασφαλή διαγραφή δίσκων ή 24 ώρες με την ασφαλή καθαρή διαγραφή.

# **17 Εξαρτήματα**

- Τρόπος [παραγγελίας](#page-182-0) αναλώσιμων και βοηθητικού εξοπλισμού
- Εισαγωγή στο βοηθητικό [εξοπλισμό](#page-186-0)

## <span id="page-182-0"></span>**Τρόπος παραγγελίας αναλώσιμων και βοηθητικού εξοπλισμού**

Υπάρχουν δύο εναλλακτικοί τρόποι για την παραγγελία αναλώσιμων ή βοηθητικού εξοπλισμού για το προϊόν:

- Επισκεφθείτε την τοποθεσία <http://www.hp.com/go/T2300/accessories> στο Web.
- Επικοινωνήστε με την υποστήριξη της HP (δείτε [Επικοινωνία](#page-229-0) με την υποστήριξη της HP στη [σελίδα](#page-229-0) 222).

Στο υπόλοιπο αυτού του κεφαλαίου παρουσιάζονται τα αναλώσιμα και ο βοηθητικός εξοπλισμός που είναι διαθέσιμα και οι αριθμοί προϊόντων.

### **Παραγγελία αναλώσιμων μελανιών**

Μπορείτε να παραγγείλετε τα ακόλουθα αναλώσιμα μελάνια για το προϊόν σας.

#### **Πίνακας 17-1 ∆οχεία μελανιού**

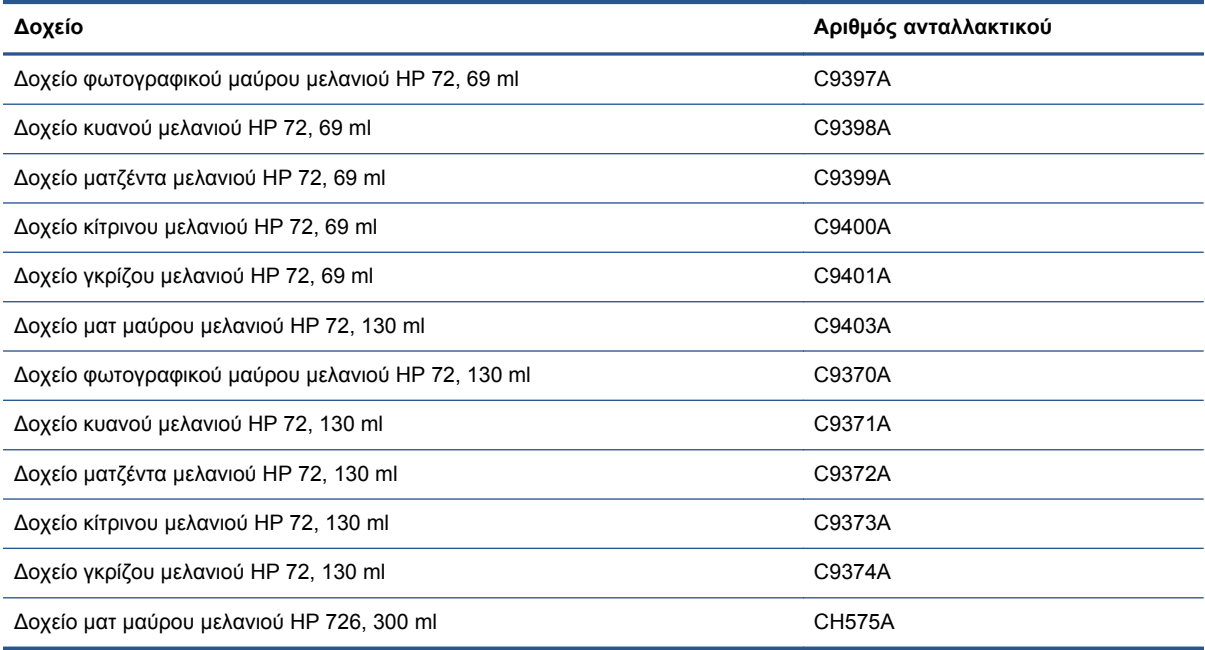

#### **Πίνακας 17-2 Κεφαλές εκτύπωσης**

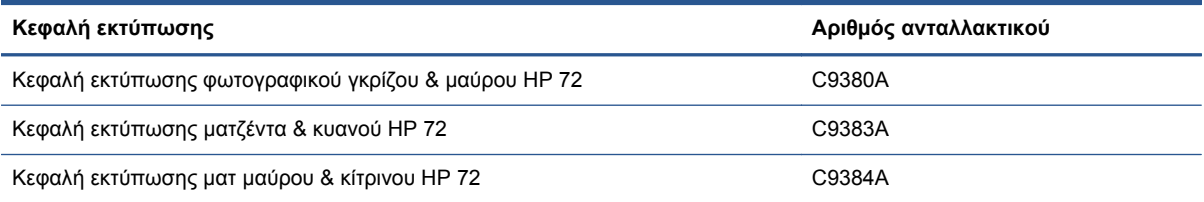

### **Παραγγελία χαρτιού**

Οι παρακάτω τύποι χαρτιών διατίθενται για χρήση με τον εκτυπωτή σας.

**ΣΗΜΕΙΩΣΗ** Η λίστα αυτή μπορεί να αλλάξει με την πάροδο του χρόνου. Για τις τελευταίες πληροφορίες, επισκεφθείτε τη διεύθυνση <http://www.hp.com/go/T2300/accessories>.

#### **ΣΗΜΕΙΩΣΗ** Οι τύποι χαρτιών που δεν υποστηρίζονται από την HP μπορεί να είναι συμβατοί με τον εκτυπωτή σας.

#### Εξήγηση για τη διαθεσιμότητα:

- (A) υποδεικνύει τα χαρτιά που είναι διαθέσιμα στην Ασία (εκτός από την Ιαπωνία)
- (C) υποδεικνύει χαρτιά διαθέσιμα στην Κίνα
- (E) υποδεικνύει τα χαρτιά που είναι διαθέσιμα στην Ευρώπη, τη Μέση Ανατολή και την Αφρική
- (J) υποδεικνύει χαρτιά διαθέσιμα στην Ιαπωνία
- (L) υποδεικνύει χαρτιά διαθέσιμα στη Λατινική Αμερική
- (N) υποδεικνύει χαρτιά διαθέσιμα στη Βόρεια Αμερική

Εάν ο αριθμός εξαρτήματος δεν ακολουθείται από παρενθέσεις, το χαρτί είναι διαθέσιμο σε όλες τις περιοχές.

#### **Πίνακας 17-3 Χαρτί σε ρολό**

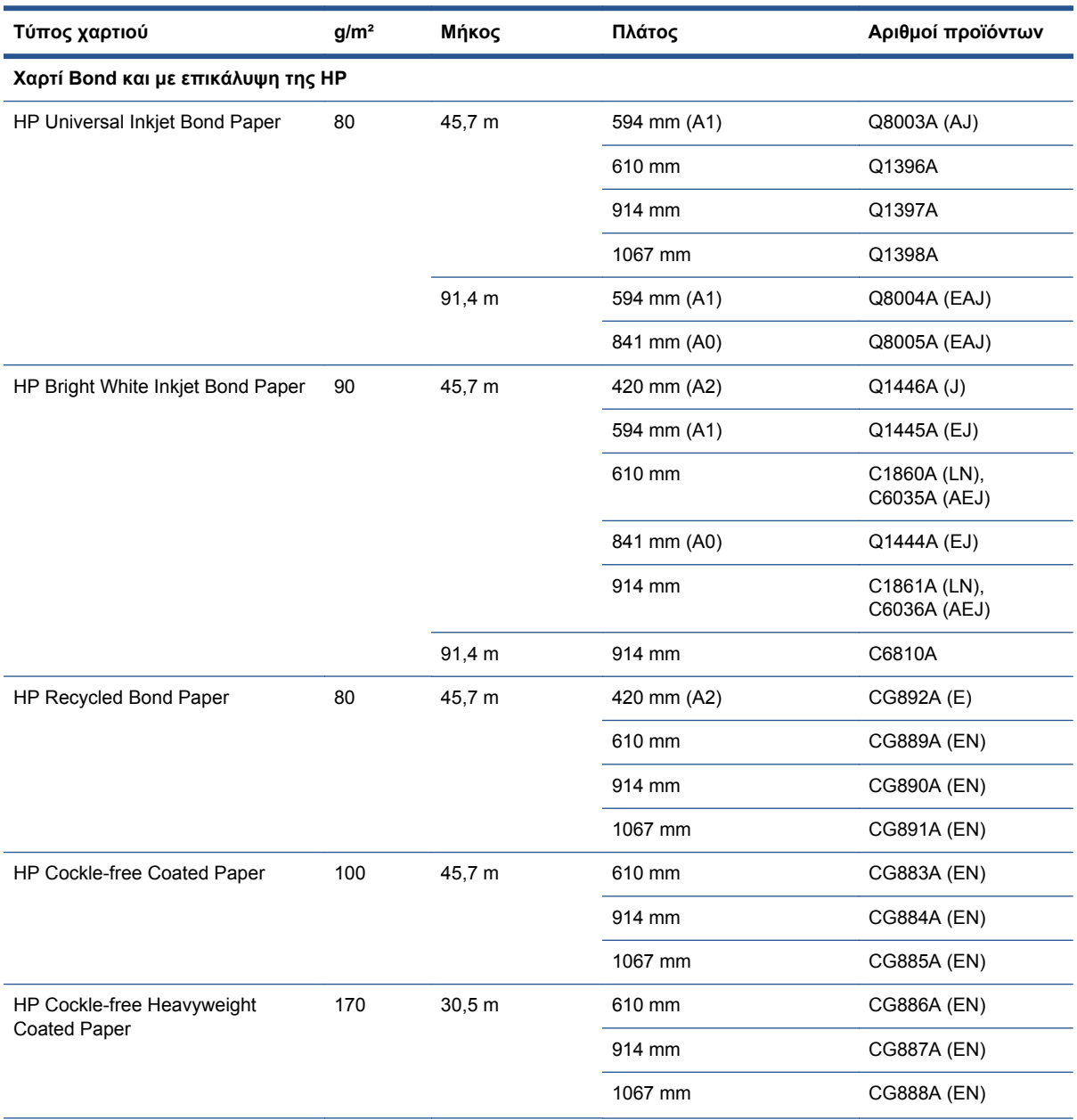

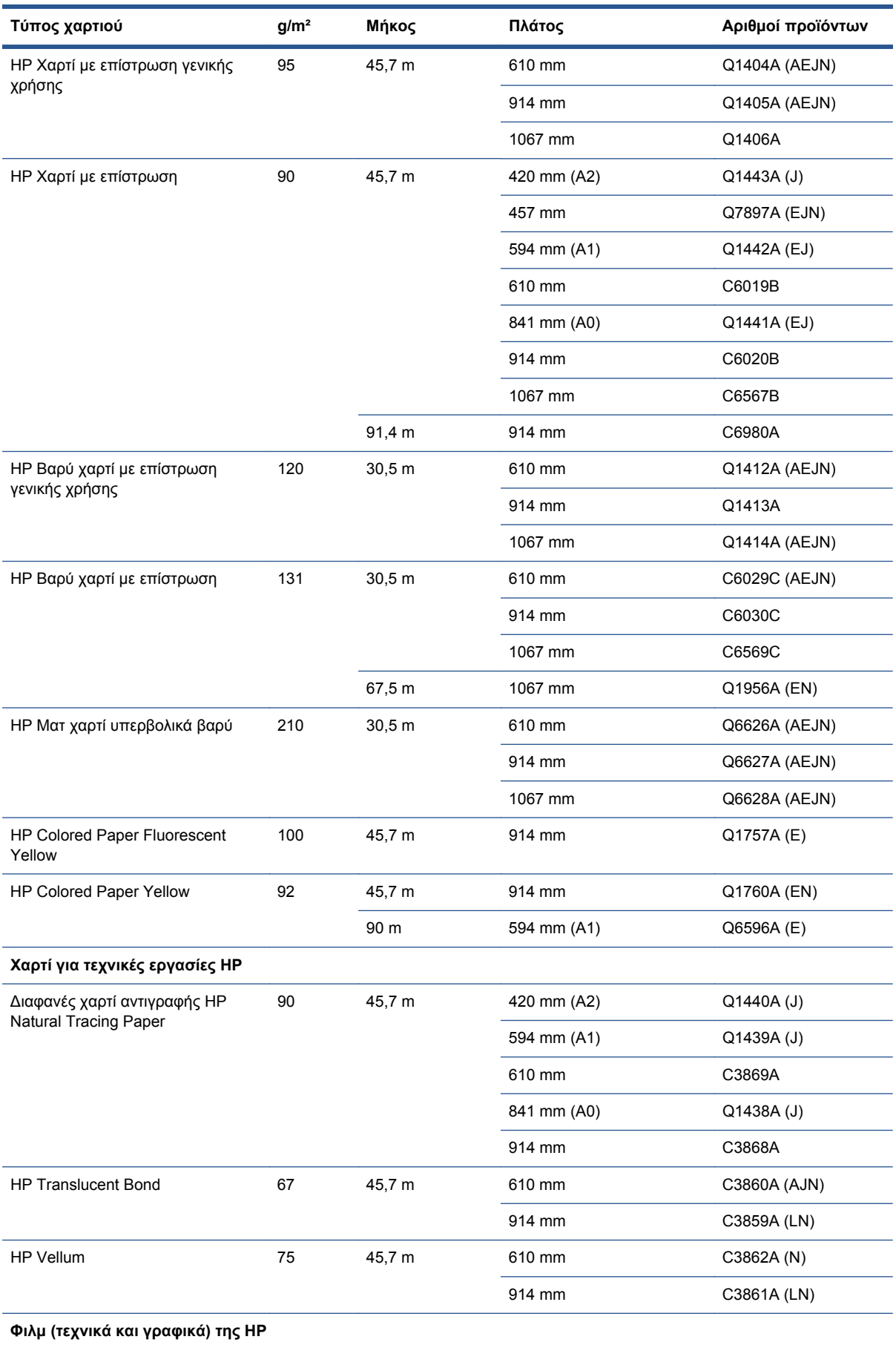

#### **Πίνακας 17-3 Χαρτί σε ρολό (συνέχεια)**

#### **Πίνακας 17-3 Χαρτί σε ρολό (συνέχεια)**

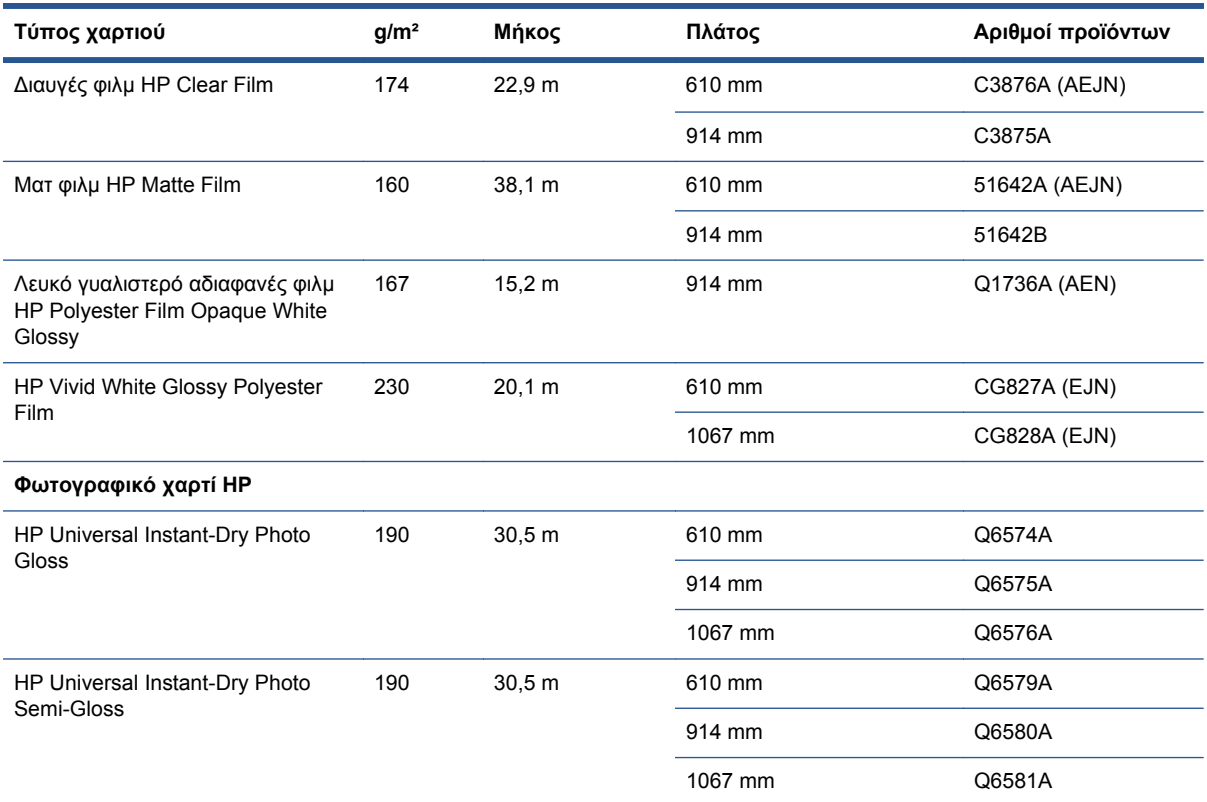

**ΥΠΟ∆ΕΙΞΗ** Τα μελάνια βαφής που χρησιμοποιούνται από τον εκτυπωτή σας θα ξεθωριάσουν πολύ γρήγορα σε φωτογραφικά χαρτιά άμεσου στεγνώματος. Αν σχεδιάζετε να παρουσιάσετε τις εκτυπώσεις σας για περισσότερες από δύο εβδομάδες, θα πρέπει να τις πλαστικοποιήσετε, για να έχουν μεγαλύτερη διάρκεια ζωής.

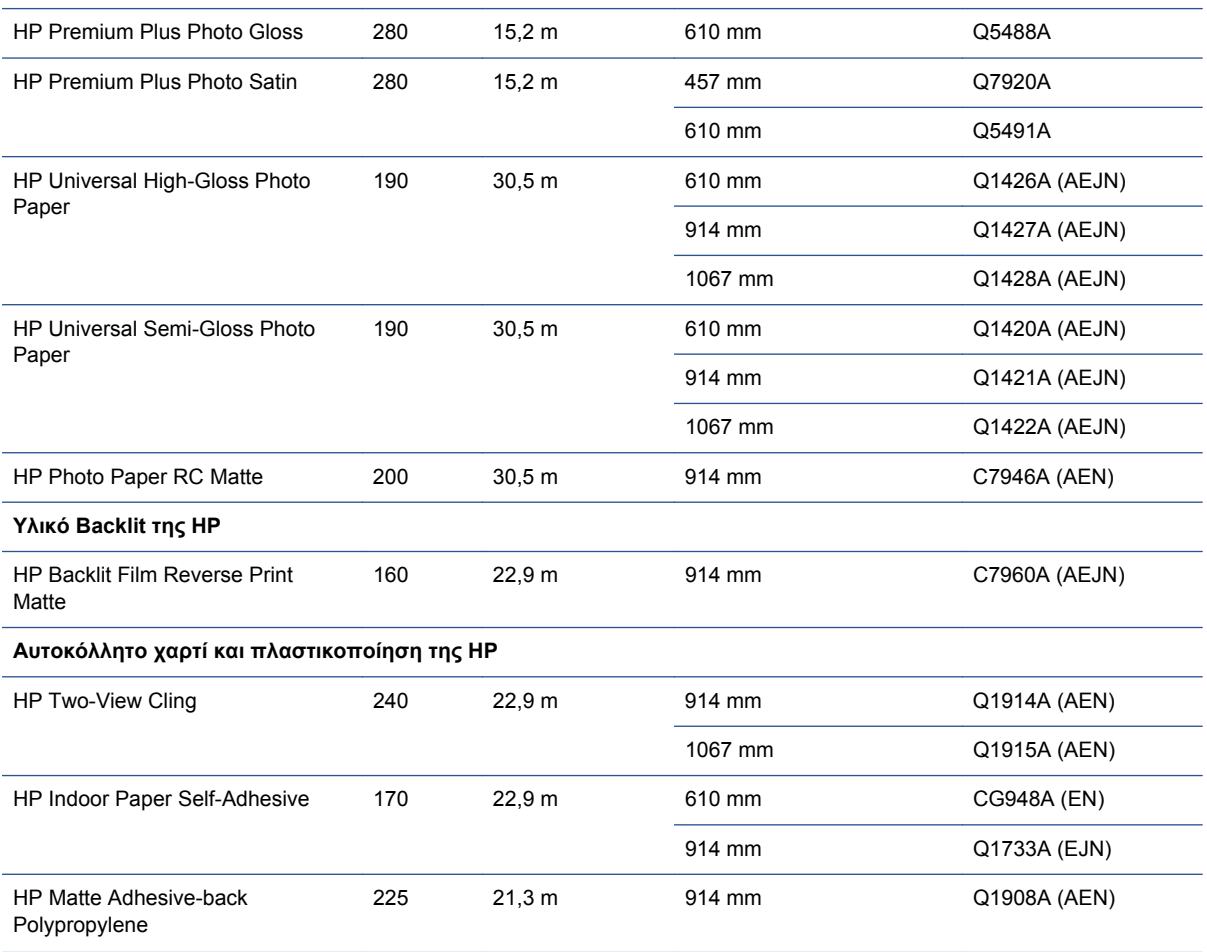

#### <span id="page-186-0"></span>**Πίνακας 17-3 Χαρτί σε ρολό (συνέχεια)**

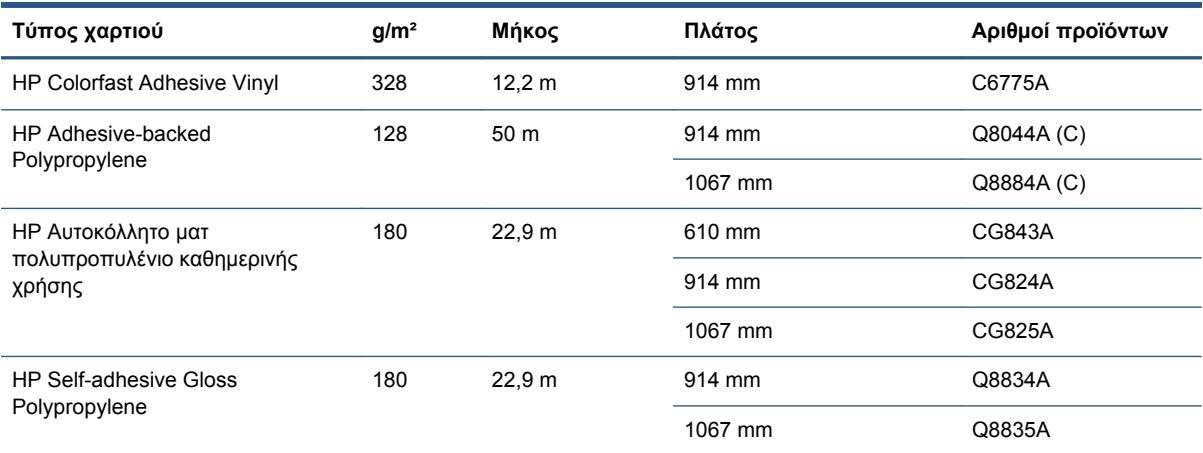

#### **Πίνακας 17-4 Φύλλο χαρτιού**

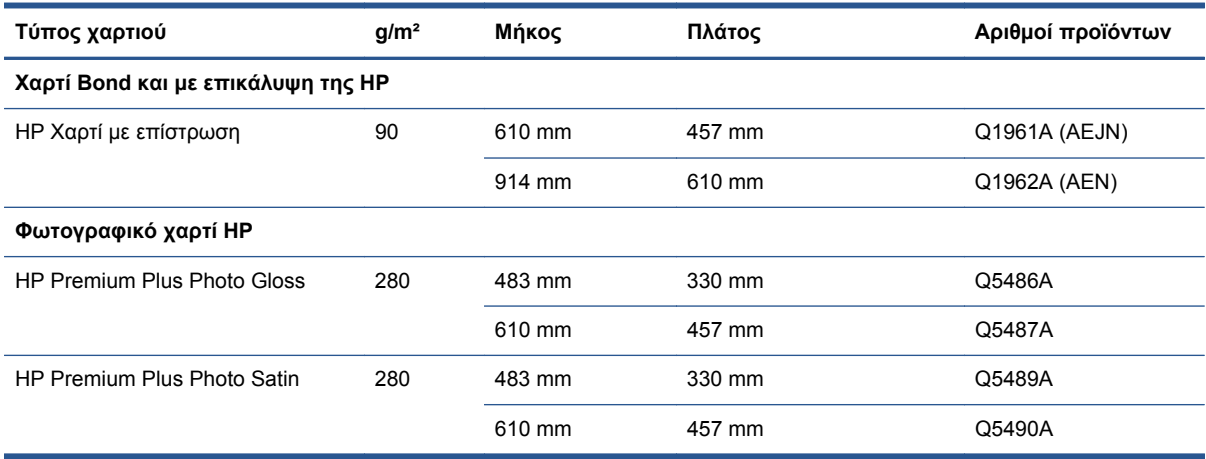

## **Παραγγελία εξαρτημάτων**

Μπορείτε να παραγγείλετε τα ακόλουθα εξαρτήματα για το προϊόν σας.

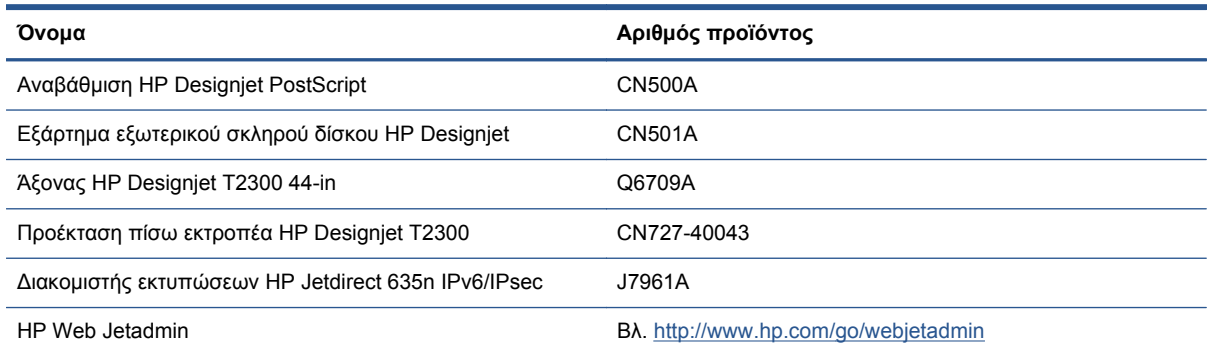

## **Εισαγωγή στο βοηθητικό εξοπλισμό**

### **Αναβάθμιση PostScript**

Η αναβάθμιση PostScript διαθέτει μονάδα ερμηνείας PostScript που παρέχει τη δυνατότητα αποστολής αρχείων PostScript και PDF στον εκτυπωτή και αποθήκευσης σαρωμένων εικόνων σε μορφή αρχείων PDF. Η αναβάθμιση PostScript θα πρέπει να συνδεθεί στη θύρα κεντρικού υπολογιστή USB υψηλής ταχύτητας στο πίσω μέρος του προϊόντος.

#### **Εξάρτημα εξωτερικού σκληρού δίσκου**

Αυτός ο εξωτερικός σκληρός δίσκος παρέχει τη δυνατότητα αφαίρεσης του σκληρού δίσκου για λόγους ασφαλείας. Θα πρέπει να είναι συνδεδεμένος στη θύρα κεντρικού υπολογιστή USB υψηλής ταχύτητας στο πίσω μέρος του προϊόντος.

**ΣΗΜΕΙΩΣΗ** ∆εν υποστηρίζονται άλλες μονάδες εξωτερικών σκληρών δίσκων επειδή ενδέχεται να υπερβαίνουν την πρότυπη τροφοδοσία που προβλέπουν οι προδιαγραφές του USB.

#### **Άξονας**

Με επιπλέον άξονες, μπορείτε να κάνετε γρήγορα αλλαγή από τον έναν τύπο χαρτιού στον άλλον.

#### **διακομιστής εκτυπώσεων Jetdirect**

Οι διακομιστές εκτυπώσεων Jetdirect υποστηρίζουν πρόσθετες επιλογές σύνδεσης και ασφάλειας εκτός από αυτές που παρέχονται στο τυπικό περιβάλλον Gigabit Ethernet που είναι ενσωματωμένο στο προϊόν.

#### **HP Web Jetadmin**

Το HP Web Jetadmin είναι ένα εργαλείο διαχείρισης συσκευών απεικόνισης και εκτύπωσης το οποίο βοηθά στη βελτιστοποίηση της χρήσης του HP Designjet, ελέγχει το κόστος των αναλώσιμων, καθιστά ασφαλή τα HP Designjets και οργανώνει τη διαχείριση των αναλώσιμων δίνοντας τη δυνατότητα για απομακρυσμένη μαζική διαμόρφωση και διαχείριση, δυναμική παρακολούθηση, αντιμετώπιση προβλημάτων και αναφορές χρήσης των HP Designjets.

# **18 Αντιμετώπιση προβλημάτων χαρτιού του εκτυπωτή**

- Μη δυνατή η επιτυχής [τοποθέτηση](#page-189-0) του χαρτιού
- Ο τύπος χαρτιού δεν [περιλαμβάνεται](#page-191-0) στο πρόνραμμα οδήνησης
- Ο [εκτυπωτής](#page-192-0) εκτύπωσε σε λάθος τύπο χαρτιού
- Μήνυμα ["on hold for paper" \[](#page-193-0)αναμονή για χαρτί]
- Εμπλοκή του χαρτιού στον [εκτυπωτή](#page-195-0)
- Μια λωρίδα [παραμένει](#page-198-0) στο δίσκο εξόδου και προκαλεί εμπλοκές
- Ο [εκτυπωτής](#page-198-0) εμφανίζει την ένδειξη ότι δεν υπάρχει χαρτί όταν υπάρχει διαθέσιμο χαρτί
- Οι [εκτυπώσεις](#page-198-0) δεν πέφτουν τακτικά στο καλάθι
- Το φύλλο παραμένει στον εκτυπωτή όταν η εκτύπωση έχει [ολοκληρωθεί](#page-199-0)
- Το χαρτί κόβεται όταν η εκτύπωση έχει [ολοκληρωθεί](#page-199-0)
- Ο [μηχανισμός](#page-199-0) κοπής δεν κόβει σωστά
- Το ρολό είναι [χαλαρό](#page-199-0) επάνω στον άξονα
- [Επαναβαθμονόμηση](#page-199-0) της προώθησης χαρτιού

# <span id="page-189-0"></span>**Μη δυνατή η επιτυχής τοποθέτηση του χαρτιού**

- Βεβαιωθείτε ότι δεν έχει τοποθετηθεί χαρτί.
- Βεβαιωθείτε ότι το χαρτί βρίσκεται αρκετά μέσα στον εκτυπωτή. Πρέπει να αισθανθείτε τον εκτυπωτή να τραβάει το χαρτί.
- Μην προσπαθήσετε να ισιώσετε το χαρτί κατά τη διαδικασία ευθυγράμμισης, εκτός και αν εμφανίζεται σχετικό μήνυμα στην οθόνη του μπροστινού πίνακα. Ο εκτυπωτής θα προσπαθήσει αυτόματα να ισιώσει το χαρτί.
- Το χαρτί ενδέχεται να είναι τσαλακωμένο ή παραμορφωμένο ή να έχει άνισα άκρα.

### **Γενικά θέματα μη επιτυχούς φόρτωσης ρολού**

- Εάν το χαρτί δεν φορτωθεί, η μπροστινή πλευρά του χαρτιού μπορεί να μην είναι ίσια ή καθαρή και πρέπει να περικοπεί. Αφαιρέστε τα πρώτα 2 cm από το ρολό και προσπαθήστε ξανά. Αυτό μπορεί να είναι απαραίτητο ακόμα και με καινούργιο ρολό χαρτιού.
- Ελέγξτε ότι οι άκρες του ρολού εφαρμόζουν σφιχτά στα άκρα του άξονα.
- Βεβαιωθείτε ότι ο άξονας έχει εισαχθεί σωστά.
- Βεβαιωθείτε ότι το χαρτί έχει τοποθετηθεί σωστά στον άξονα και ότι φορτώνει το ρολό προς την πλευρά σας.
- Ελέγξτε ότι όλα τα ακραία στελέχη του ρολού έχουν αφαιρεθεί.
- Βεβαιωθείτε ότι το χαρτί είναι σφιχτά τυλιγμένο γύρω από το ρολό.
- Μην αγγίζετε το ρολό ή το χαρτί κατά τη διάρκεια της διαδικασίας ευθυγράμμισης.
- Κατά την τοποθέτηση ενός ρολού, το κάλυμμα του ρολού πρέπει να παραμείνει ανοικτό μέχρι να εμφανιστεί στον μπροστινό πίνακα ένα μήνυμα που σας ζητά να το κλείσετε.
- Κατά την τοποθέτηση του άνω ρολού, μην εισάγετε το χαρτί στην υποδοχή κομμένου φύλλου.

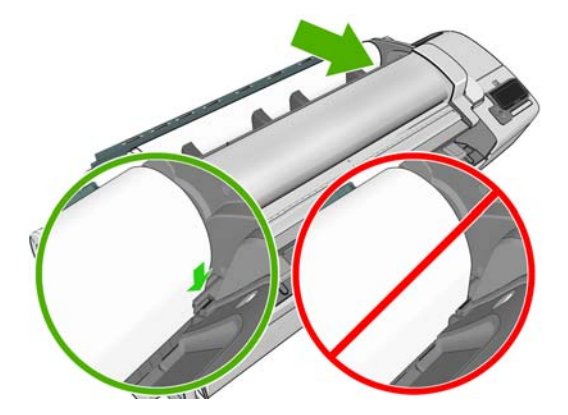

### **Μη επιτυχής φόρτωση ρολού**

Εάν το χαρτί δεν έχει εισαχθεί ίσια, στον μπροστινό πίνακα εμφανίζονται οι παρακάτω οδηγίες.

- **1.** Όταν ζητηθεί με μήνυμα στην οθόνη του μπροστινού πίνακα, ανασηκώστε τον μπλε μοχλό στα αριστερά. Ο εκτυπωτής θα προσπαθήσει να ισιώσει το ρολό.
- **2.** Όταν ζητηθεί με μήνυμα στην οθόνη του μπροστινού πίνακα, χαμηλώστε τον μπλε μοχλό. Ο εκτυπωτής θα ελέγξει την ευθυγράμμιση. Εάν το ρολό είναι ευθυγραμμισμένο, ο εκτυπωτής σάς ζητά να κλείσετε το κάλυμμα ρολού και, στη συνέχεια, είστε έτοιμοι για εκτύπωση.

Εάν το ρολό εξακολουθεί να μην είναι ευθυγραμμισμένο, στην οθόνη του μπροστινού πίνακα θα παρουσιαστεί μήνυμα σφάλματος και οδηγίες για να ξεκινήσετε ξανά.

Εάν θέλετε να ξεκινήσετε πάλι τη διαδικασία φόρτωσης, ακυρώστε τη διαδικασία στον μπροστινό πίνακα και τυλίξτε το ρολό από το άκρο του άξονα μέχρι η άκρη του χαρτιού να βγει από τον εκτυπωτή.

**ΣΗΜΕΙΩΣΗ** Εάν το ρολό έχει χαλαρώσει γύρω από το κέντρο, ο εκτυπωτής δεν είναι δυνατό να φορτώσει το χαρτί.

### **Μη επιτυχής φόρτωση φύλλου**

- Κατευθύνετε το φύλλο, ειδικά τα παχιά χαρτιά, όταν ο εκτυπωτής τροφοδοτεί το φύλλο για πρώτη φορά.
- Βεβαιωθείτε ότι το φύλλο είναι ευθυγραμμισμένο με τη γραμμή αναφοράς στο κάλυμμα ρολού.
- Μην προσπαθήσετε να ισιώσετε το φύλλο κατά τη διαδικασία τοποθέτησης, εκτός και αν εμφανίζεται σχετικό μήνυμα στην οθόνη του μπροστινού πίνακα.
- Μην χρησιμοποιείτε φύλλα τα οποία έχουν κοπεί με το χέρι και έχουν πιθανώς άνισα σχήματα. Χρησιμοποιείτε μόνο φύλλα του εμπορίου.

Σε περίπτωση προβλημάτων, ακολουθήστε τις οδηγίες που εμφανίζονται στην οθόνη του μπροστινού πίνακα.

Εάν θέλετε να ξεκινήσετε τη διαδικασία τοποθέτησης ξανά, ακυρώστε τη διαδικασία από τον μπροστινό πίνακα. Ο εκτυπωτής θα εξαγάγει το φύλλο από το μπροστινό μέρος.

### **Μηνύματα σφαλμάτων για την τροφοδότηση χαρτιού**

Ακολουθεί ένας κατάλογος μηνυμάτων του μπροστινού πίνακα που σχετίζονται με την τοποθέτηση του χαρτιού σε συνδυασμό με τις προτεινόμενες διορθωτικές ενέργειες.

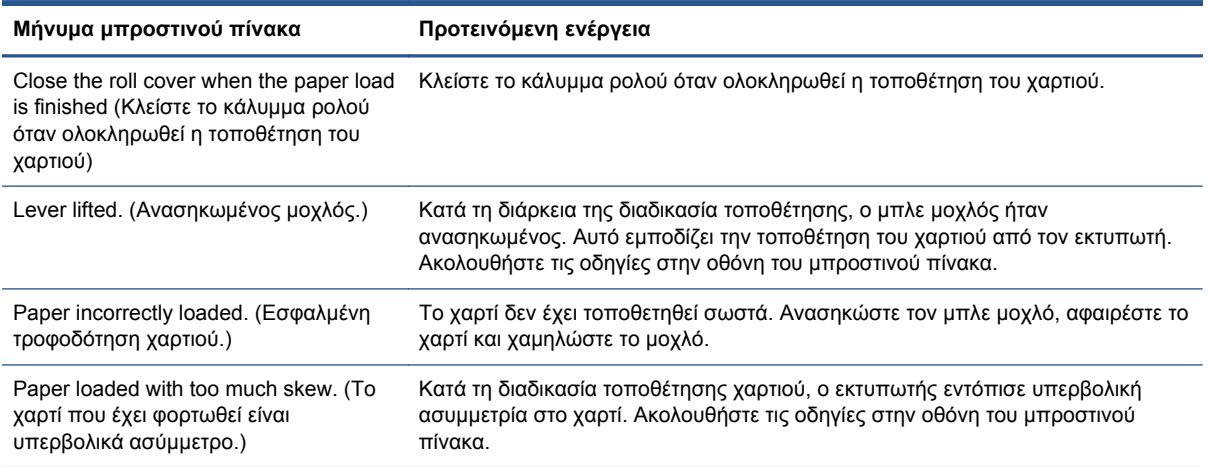

<span id="page-191-0"></span>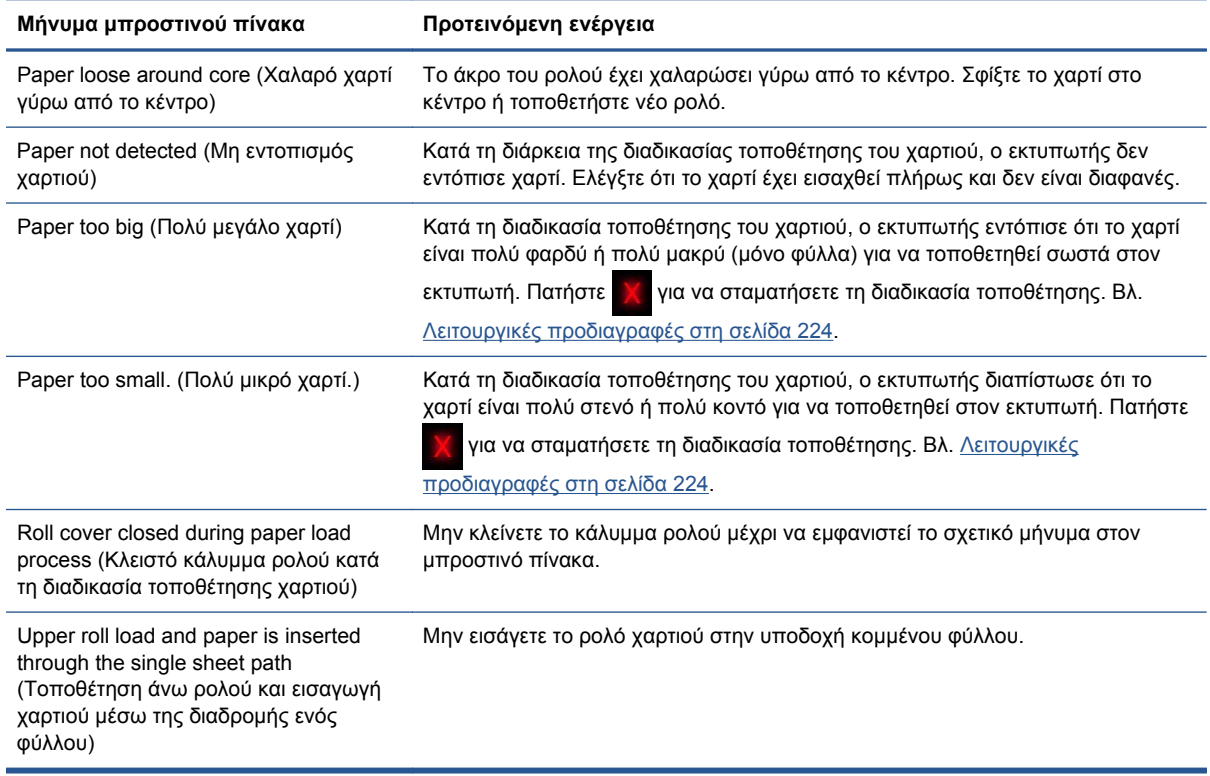

## **Ο τύπος χαρτιού δεν περιλαμβάνεται στο πρόγραμμα οδήγησης**

Για εργασία με ένα χαρτί που δεν υπάρχει στο πρόγραμμα οδήγησης, μπορείτε να χρησιμοποιήσετε το χαρτί ως μία από τις προεπιλογές που υπάρχουν ήδη στο πρόγραμμα οδήγησης, ωστόσο πρέπει να προσδιορίσετε αν το χαρτί είναι διαφανές ή ημιδιαφανές, γυαλιστερό ή ματ.

**ΣΗΜΕΙΩΣΗ** Για γυαλιστερό χαρτί, είναι σημαντικό να χρησιμοποιήσετε έναν τύπο γυαλιστερού χαρτιού, καθώς το ματ μαύρο μελάνι δεν εκτυπώνεται καλά σε γυαλιστερό χαρτί.

### **∆ιαφανές ή ημιδιαφανές χαρτί**

Αν το χαρτί είναι διαφανές φιλμ (για παράδειγμα, διαφάνεια), επιλέξτε τον τύπο χαρτιού **Φιλμ** > **∆ιαφανές/∆ιαυγές φιλμ**..

Αν το χαρτί είναι ημιδιαφανές (για παράδειγμα, χαρτί για τεχνικές εργασίες), επιλέξτε τον τύπο χαρτιού **Technical paper** (Χαρτί για τεχνικές εργασίες) > **Natural Tracing Paper** (Χαρτί αντιγραφής), **Vellum** (Περγαμηνή) ή **Translucent bond** (Ημιδιαφανές χαρτί Bond).

### **Γυαλιστερό χαρτί**

Αν το χαρτί είναι φωτογραφικό χαρτί, χρησιμοποιήστε την κατηγορία **Φωτογραφικό χαρτί**. Για γυαλιστερό ή ημιγυαλιστερό χαρτί, επιλέξτε τον τύπο χαρτιού **Φωτογραφικό γυαλιστερό χαρτί**. Για ημιγυαλιστερό, σατινέ, περλέ ή στιλπνό τελείωμα, επιλέξτε τον τύπο χαρτιού **Semi-gloss/Satin Paper** (Ημιγυαλιστερό/σατινέ χαρτί).

Για να αυξήσετε τη γκάμα των φωτογραφικών χαρτιών, επιλέξτε τον τύπο χαρτιού **HP Universal High-Gloss Photo Paper** ή **HP Universal Semi-Gloss Photo Paper**, ανάλογα με το τελείωμα.

### <span id="page-192-0"></span>**Ματ χαρτί**

Η επιλογή του τύπου χαρτιού για το ματ χαρτί εξαρτάται από τη δυνατότητα απορρόφησης μελανιού του χαρτιού. Για να επιλέξετε κατηγορία και τύπο χαρτιού, προσδιορίστε πρώτα αν το χαρτί σας είναι γενικής χρήσης ή φωτογραφικό. Στη συνέχεια, επιλέξτε τους προτεινόμενους τύπους χαρτιών.

#### **Χαρτί γενικής χρήσης**

- Για χαρτί αντιγραφής, επιλέξτε τον τύπο χαρτιού **Natural Tracing Paper < 65 g/m2** (Χαρτί αντιγραφής) ή **Natural Tracing Paper > 65 g/m2** (Χαρτί αντιγραφής), ανάλογα με το βάρος του χαρτιού.
- Για λεπτά χαρτιά (< 90 g/m2) ή χαρτιά χωρίς επίστρωση (π.χ. απλό χαρτί ή bright white), επιλέξτε ττον τύπο χαρτιού **Χαρτί Bond και χαρτί με επίστρωση** > **Απλό χαρτί**.
- Για ελαφριά χαρτιά με επίστρωση (< 110 g/m2), επιλέξτε τον τύπο χαρτιού **Χαρτί Bond και χαρτί με επίστρωση** > **HP Coated Paper**.
- Για βαριά χαρτιά με επίστρωση (< 200 g/m2), επιλέξτε τον τύπο χαρτιού **Χαρτί Bond και χαρτί με επίστρωση** > **Βαρύ χαρτί με επίστρωση**.
- Για πολύ παχιά χαρτιά με επικάλυψη χωρίς ζάρες (> 200 g/m2), επιλέξτε τον τύπο χαρτιού **Bond and Coated Paper** (Χαρτί Bond και με επικάλυψη) > **Super Heavyweight Coated Paper** (Έξτρα βαρύ χαρτί με επικάλυψη).

#### **Φωτογραφικό χαρτί**

Για φωτογραφικό χαρτί, επιλέξτε τον τύπο χαρτιού **Φωτογραφικό χαρτί** > **Ματ φωτογραφικό χαρτί**.

#### **Το μαύρο μελάνι αφαιρείται εύκολα όταν το αγγίζετε**

Αυτό συμβαίνει όταν το χαρτί σας δεν είναι συμβατό με ματ μαύρο μελάνι. Για να χρησιμοποιήσετε μαύρο μελάνι που δεν είναι ματ, επιλέξτε τον τύπο χαρτιού **Φωτογραφικό χαρτί** > **Γυαλιστερό φωτογραφικό χαρτί**.

### **Μετά την εκτύπωση, το χαρτί έχει ζάρες ή υπάρχει πάρα πολύ μελάνι**

Αυτό συμβαίνει όταν χρησιμοποιείται πάρα πολύ μελάνι. Για να χρησιμοποιείται λιγότερο μελάνι, επιλέξτε μια κατηγορία πιο λεπτού χαρτιού. Οι κατηγορίες ματ χαρτιού από το λεπτότερο προς το παχύτερο είναι:

- **Απλό χαρτί**
- Coated Paper (Χαρτί με επικάλυψη)
- Heavyweight Coated Paper (Βαρύ χαρτί με επικάλυψη)
- Super Heavyweight Coated Paper (Έξτρα βαρύ χαρτί με επικάλυψη)

Για άλλα προβλήματα ποιότητας εικόνας, ανατρέξτε στην ενότητα Αντιμετώπιση [προβλημάτων](#page-214-0) ποιότητας [εκτύπωσης](#page-214-0) και ποιότητας σάρωσης στη σελίδα 207.

## **Ο εκτυπωτής εκτύπωσε σε λάθος τύπο χαρτιού**

Εάν ο εκτυπωτής εκτυπώσει την εργασία πριν μπορέσετε να τοποθετήσετε το επιθυμητό χαρτί, ενδέχεται να έχετε επιλέξει **Any** (Οποιοσδήποτε) για τον τύπο χαρτιού στο πρόγραμμα οδήγησης του εκτυπωτή. Όταν έχετε επιλέξει **Any** (Οποιοδήποτε), ο εκτυπωτής θα εκτυπώσει αμέσως σε

<span id="page-193-0"></span>οποιοδήποτε χαρτί είναι τοποθετημένο. Τοποθετήστε το επιθυμητό χαρτί, ανατρέξτε στην ενότητα [Χειρισμός](#page-57-0) χαρτιού εκτυπωτή στη σελίδα 50 και επιλέξτε τον τύπο χαρτιού στο πρόγραμμα οδήγησης.

- **Από το παράθυρο διαλόγου του προγράμματος οδήγησης στα Windows:** επιλέξτε την καρτέλα **Paper/Quality** (Χαρτί/Ποιότητα) και, στη συνέχεια, τον τύπο χαρτιού από τη λίστα Paper Type (Τύπος χαρτιού).
- **Στο παράθυρο διαλόγου Print (Εκτύπωση) του Mac OS (T2300):** επιλέξτε τον πίνακα **Paper/ Quality** (Χαρτί/Ποιότητα) και, στη συνέχεια, τον τύπο χαρτιού από τη λίστα Paper Type (Τύπος χαρτιού).
- **Στο παράθυρο διαλόγου PostScript Print (Εκτύπωση) στο Mac OS X 10.5 ή 10.6 (T2300 PS):** επιλέξτε τον πίνακα **Paper/Quality** (Χαρτί/Ποιότητα) και, στη συνέχεια, τον τύπο χαρτιού από τη λίστα Paper Type (Τύπος χαρτιού).
- **Στο παράθυρο διαλόγου PostScript Print (Εκτύπωση) στο Mac OS X 10.4 (T2300 PS):** επιλέξτε τον πίνακα **Image Quality** (Ποιότητα εικόνας) και, στη συνέχεια, τον τύπο χαρτιού από τη λίστα Paper Type (Τύπος χαρτιού).

**ΣΗΜΕΙΩΣΗ** Η επιλογή **Any** (Οποιοδήποτε) είναι προεπιλογή του προγράμματος οδήγησης.

## **Μήνυμα "on hold for paper" [αναμονή για χαρτί]**

Με βάση μια ομάδα προϋποθέσεων που μπορείτε να καθορίσετε κατά την αποστολή μιας εργασίας (ανατρέξτε στην ενότητα Ενέργεια [ασυμβατότητας](#page-44-0) χαρτιού στη σελίδα 37), ο εκτυπωτής θα επιλέξει το καταλληλότερο τοποθετημένο ρολό χαρτιού για εκτύπωση της εργασίας. Εάν κανένα από τα διαθέσιμα ρολά χαρτιού δεν πληροί τις προϋποθέσεις, ο εκτυπωτής θέτει την εργασία σε αναμονή για χαρτί. Μπορείτε να συνεχίσετε χειροκίνητα την εργασία για υποχρεωτική εκτύπωση σε διαφορετικό χαρτί από εκείνο που έχει καθοριστεί, διαφορετικά θα παραμείνει σε αναμονή.

#### **Ποια κριτήρια χρησιμοποιούνται για την επιλογή του ρολού στο οποίο θα εκτυπωθεί μια εργασία;**

Κατά την αποστολή μιας εργασίας από το χρήστη, μπορεί να καθοριστεί ο επιθυμητός τύπος χαρτιού (στο πρόγραμμα οδήγησης ή στον ενσωματωμένο Web server). Ο εκτυπωτής θα εκτυπώσει την εργασία σε ένα ρολό χαρτιού του επιλεγμένου τύπου χαρτιού που είναι αρκετά μεγάλο για την εκτύπωση του σχεδίου χωρίς περικοπή. Εάν υπάρχουν περισσότερα από ένα ρολά στα οποία μπορεί να εκτυπωθεί η εργασία που πληροί όλα τα κριτήρια, το ρολό θα επιλεγεί ανάλογα με τις προτιμήσεις σας. Οι προτιμήσεις μπορούν να καθοριστούν από τον μπροστινό πίνακα: βλ. Επιλογές [εναλλαγής](#page-45-0) ρολών στη [σελίδα](#page-45-0) 38.

### **Πότε μια εργασία τίθεται σε αναμονή για χαρτί;**

Εάν η επιλογή paper mismatch action (ενέργεια ασυμβατότητας χαρτιού) έχει οριστεί σε **Put job on hold** (Θέση εργασίας σε αναμονή) (ανατρέξτε στην ενότητα Ενέργεια [ασυμβατότητας](#page-44-0) χαρτιού στη [σελίδα](#page-44-0) 37), μια εργασία τίθεται σε αναμονή για χαρτί στις παρακάτω περιπτώσεις:

- Ο τύπος χαρτιού που έχει επιλεγεί από το χρήστη δεν έχει τοποθετηθεί επί του παρόντος στο καθορισμένο ρολό-ή σε ένα από τα ρολά, εάν δεν έχει καθοριστεί κάποιο ρολό.
- Ο τύπος χαρτιού που έχει επιλεγεί από το χρήστη έχει τοποθετηθεί στο καθορισμένο ρολό, ωστόσο το σχέδιο είναι πολύ μεγάλο για το ρολό, ή για ένα από τα ρολά, εάν δεν έχει καθοριστεί κάποιο ρολό.

#### **Εάν τοποθετήσω νέο ρολό χαρτιού, οι εργασίες που βρίσκονταν σε αναμονή για χαρτί θα εκτυπωθούν αυτόματα;**

Ναι. Κάθε φορά που τοποθετείται ένα νέο ρολό χαρτιού, ο εκτυπωτής θα ελέγξει εάν υπάρχουν εργασίες σε αναμονή για χαρτί, οι οποίες μπορούν να εκτυπωθούν στο τοποθετημένο ρολό.

#### **∆εν θέλω οι εργασίες να τίθενται σε αναμονή για χαρτί. Μπορώ να το αποφύγω;**

Ναι, μπορείτε να αλλάξετε τη ρύθμιση από τον μπροστινό πίνακα: βλ. Ενέργεια [ασυμβατότητας](#page-44-0) [χαρτιού](#page-44-0) στη σελίδα 37.

#### **Έχω ορίσει την επιλογή "Paper mismatch action" (Ενέργεια ασυμβατότητας χαρτιού) σε Print anyway (Εκτύπωση), ωστόσο ορισμένες εργασίες τίθενται σε αναμονή**

Εάν έχει επιλεγεί η ρύθμιση **Show print preview** (Προβολή προεπισκόπησης εκτύπωσης) στο πρόγραμμα οδήγησης ή στον ενσωματωμένο Web server, οι εργασίες τίθενται σε αναμονή μέχρι να ελέγξετε την προεπισκόπηση και να συνεχίσετε την εργασία. Βεβαιωθείτε ότι η επιλογή **Show print preview** (Προβολή προεπισκόπησης εκτύπωσης) δεν είναι ενεργοποιημένη στο πρόγραμμα οδήγησης και ότι δεν υπάρχουν παράθυρα προεπισκόπησης σε εκκρεμότητα που πρέπει να επιβεβαιώσετε για συνέχιση της εκτύπωσης.

#### **Η εργασία έχει το ίδιο πλάτος με το ρολό χαρτιού που είναι τοποθετημένο στον εκτυπωτή, ωστόσο έχει τεθεί σε αναμονή για χαρτί**

Ο χειρισμός των περιθωρίων είναι διαφορετικός ανάλογα με τον τύπο αρχείου:

- Για αρχεία HP-GL/2 και HP RTL, τα περιθώρια περιλαμβάνονται από προεπιλογή εντός του σχεδίου και, συνεπώς, μπορεί να εκτυπωθεί ένα αρχείο HP-GL/2 και HP RTL, 914 mm σε ρολό χαρτιού 914 mm και δεν θα είναι σε αναμονή για χαρτί.
- Για τις υπόλοιπες μορφές αρχείων, όπως PostScript, PDF, TIFF ή JPEG, ο εκτυπωτής θεωρεί ότι τα περιθώρια πρέπει να προστεθούν εκτός του σχεδίου (καθώς, σε πολλές περιπτώσεις, οι μορφές αυτές χρησιμοποιούνται για φωτογραφίες και άλλες εικόνες που δεν περιλαμβάνουν περιθώρια). Αυτό σημαίνει ότι, για να εκτυπώσετε ένα TIFF 914 mm, ο εκτυπωτής θα πρέπει να προσθέσει περιθώρια και το σχέδιο πρέπει να έχει 925 mm χαρτιού για να εκτυπωθεί. Αυτό μπορεί να θέσει την εργασία σε αναμονή, εάν το χαρτί που έχει τοποθετηθεί στον εκτυπωτή έχει πλάτος μόνο 914 mm .

Εάν θέλετε να εκτυπώσετε αυτές τις μορφές αρχείων χωρίς την προσθήκη επιπλέον περιθωρίων εκτός του σχεδίου, μπορεί να χρησιμοποιηθεί η επιλογή **Clip contents by margins** (Περικοπή περιεχομένου κατά περιθώρια). Με την επιλογή αυτή, τα περιθώρια ορίζονται υποχρεωτικά εντός του σχεδίου και, συνεπώς, ένα αρχείο TIFF 914 mm μπορεί να εκτυπωθεί σε ρολό χαρτιού 914 mm χωρίς να τεθεί η εκτύπωση σε αναμονή. Ωστόσο, εάν δεν έχει ήδη συμπεριληφθεί λευκό τμήμα στο περίγραμμα του σχεδίου, μπορεί να γίνει περικοπή του περιεχομένου λόγω των περιθωρίων.

# <span id="page-195-0"></span>**Εμπλοκή του χαρτιού στον εκτυπωτή**

Όταν παρουσιαστεί εμπλοκή χαρτιού, συνήθως προβάλλεται το μήνυμα **Possible paper jam** (Πιθανή εμπλοκή χαρτιού) στην οθόνη του μπροστινού πίνακα.

**1.** Απενεργοποιήστε το προϊόν στον μπροστινό πίνακα και κατόπιν κλείστε και το διακόπτη τροφοδοσίας στο πίσω μέρος.

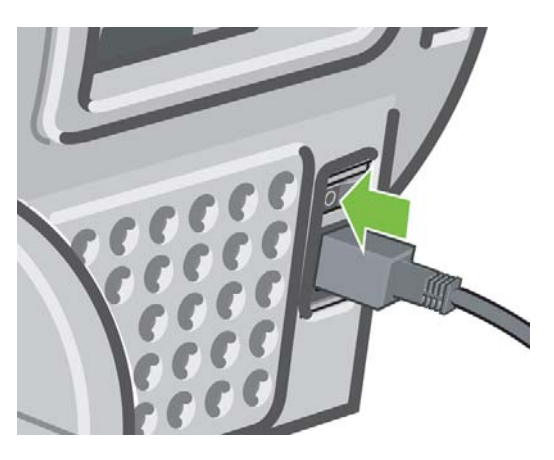

**2.** Ανασηκώστε τον σαρωτή.

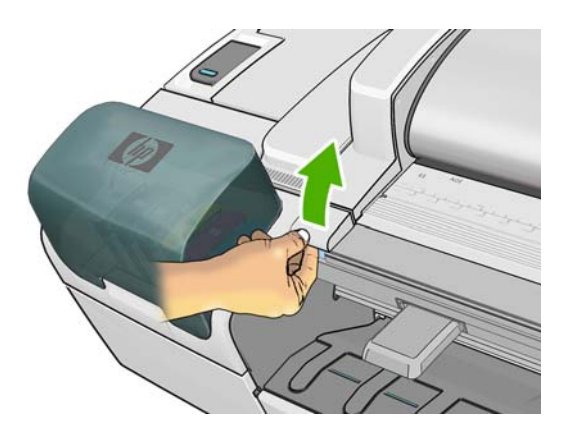

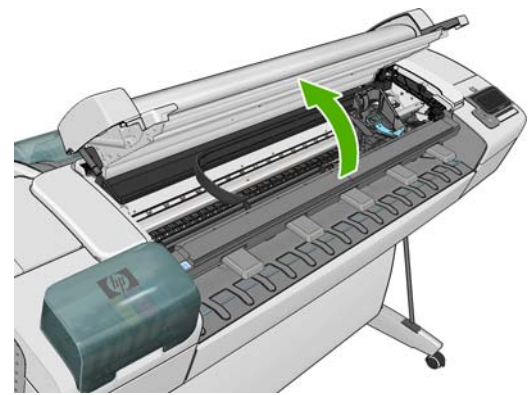

**3.** Προσπαθήστε να απομακρύνετε το μηχανισμό μεταφοράς των κεφαλών εκτύπωσης.

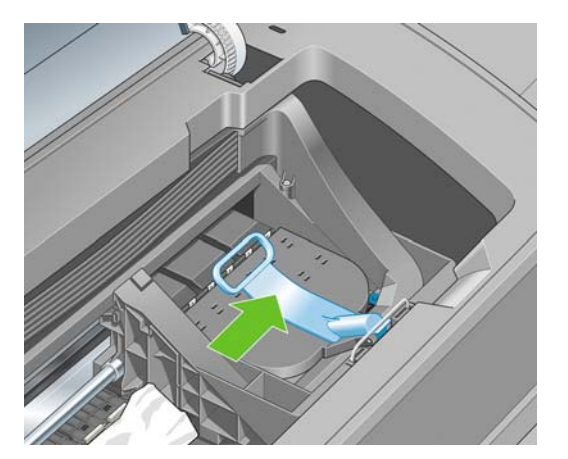

**4.** Ανασηκώστε τον μπλε μοχλό όσο το δυνατόν πιο ψηλά.

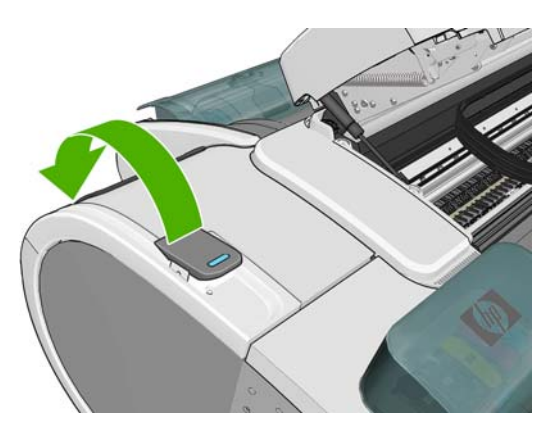

**5.** Αφαιρέστε προσεκτικά όσο από το μπλοκαρισμένο χαρτί μπορείτε να ανασηκώσετε και να εξαγάγετε από το επάνω μέρος του εκτυπωτή.

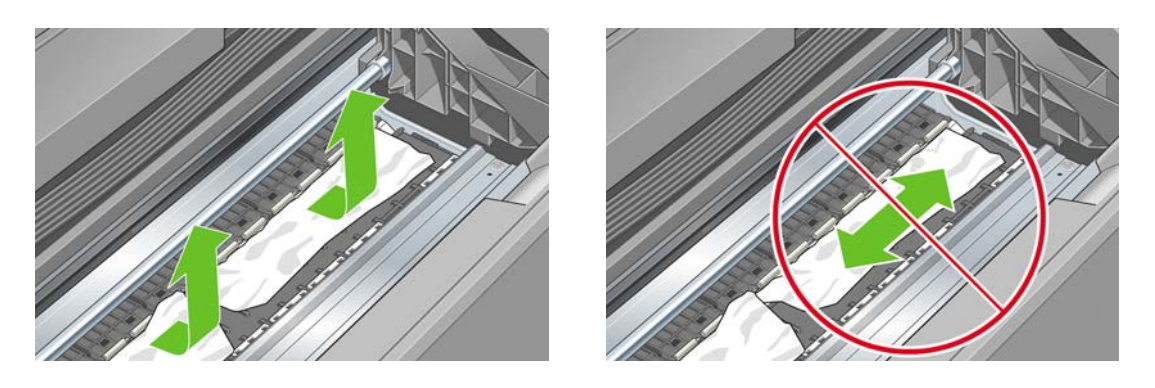

- **ΠΡΟΣΟΧΗ** Μην προσπαθήσετε να τραβήξετε το χαρτί λοξά καθώς μπορεί να προκαλέσετε βλάβη στον εκτυπωτή.
- **6.** Τυλίξτε το ρολό. Εάν δεν μπορείτε να τυλίξετε το χαρτί περισσότερο λόγω εμπλοκής, κόψτε το από το ρολό.

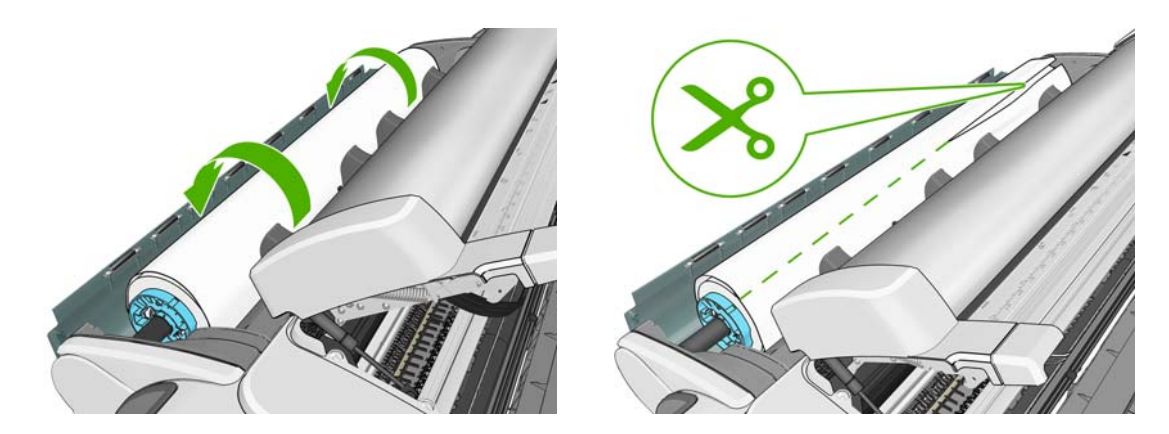

**7.** Αφαιρέστε όλα τα κομμάτια χαρτιού από την πίσω πλευρά του εκτυπωτή.

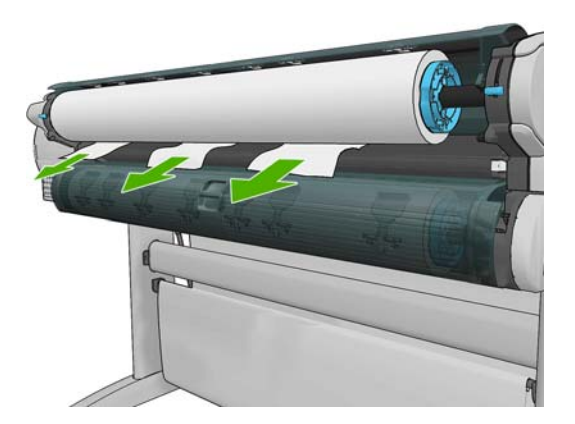

**8.** Χαμηλώστε τον μπλε μοχλό.

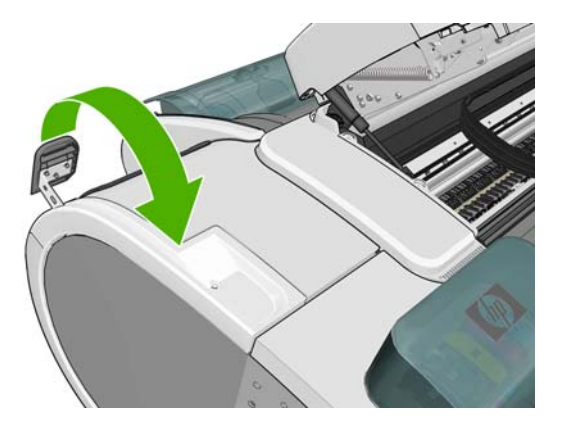

**9.** Χαμηλώστε τον σαρωτή.

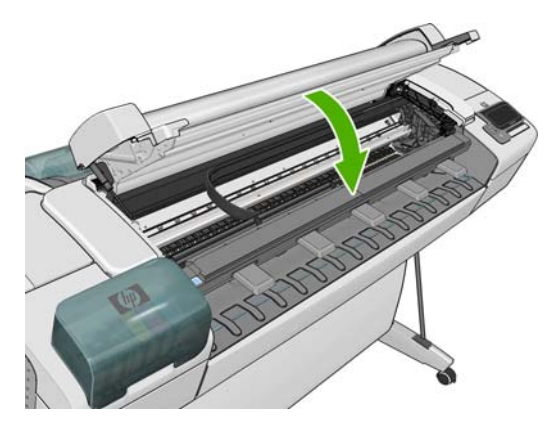

<span id="page-198-0"></span>**10.** Ενεργοποιήστε το προϊόν.

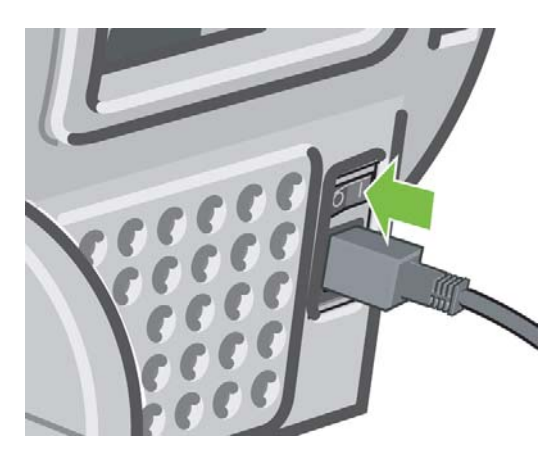

**11.** Ξανατοποθετήστε το ρολό ή τοποθετήστε ένα καινούργιο φύλλο. ∆είτε [Χειρισμός](#page-57-0) χαρτιού [εκτυπωτή](#page-57-0) στη σελίδα 50.

**ΣΗΜΕΙΩΣΗ** Εάν διαπιστώσετε ότι εξακολουθεί να υπάρχει χαρτί που εμποδίζει μέσα στον εκτυπωτή, ξεκινήστε πάλι τη διαδικασία και αφαιρέστε προσεκτικά όλα τα κομμάτια χαρτιού.

## **Μια λωρίδα παραμένει στο δίσκο εξόδου και προκαλεί εμπλοκές**

Εάν έχει κοπεί ένα μικρό κομμάτι χαρτιού (200 mm ή μικρότερο), όπως πριν (εάν πρόκειται για νέο ρολό) και έπειτα από μια εκτύπωση πλήρους ξακρίσματος ή αφού ενεργοποιηθεί η επιλογή **Form feed and cut** (Τροφοδοσία και αποκοπή φόρμας) στον μπροστινό πίνακα, η κομμένη λωρίδα παραμένει στο δίσκο εξόδου. Μόνον όταν ο εκτυπωτής δεν εκτυπώνει, πλησιάστε στον δίσκο και αφαιρέστε τη λωρίδα.

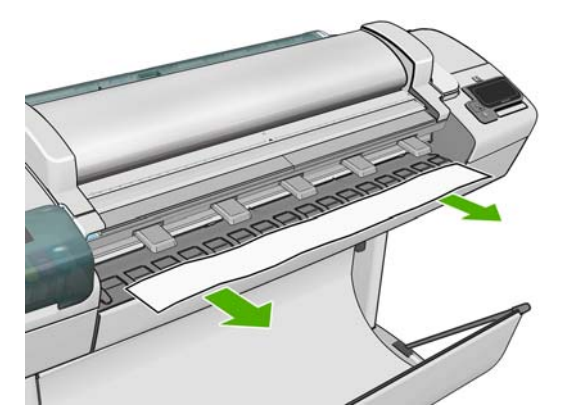

## **Ο εκτυπωτής εμφανίζει την ένδειξη ότι δεν υπάρχει χαρτί όταν υπάρχει διαθέσιμο χαρτί**

Εάν το ρολό έχει χαλαρώσει στο κέντρο, δεν θα τροφοδοτηθεί σωστά και ο εκτυπωτής δεν θα φορτώσει το χαρτί. Εάν είναι δυνατό, σφίξτε το χαρτί στο κέντρο ή τοποθετήστε νέο ρολό.

## **Οι εκτυπώσεις δεν πέφτουν τακτικά στο καλάθι**

- Βεβαιωθείτε ότι το καλάθι είναι σωστά τοποθετημένο.
- Βεβαιωθείτε ότι το καλάθι είναι ανοιχτό.
- <span id="page-199-0"></span>Βεβαιωθείτε ότι το καλάθι δεν είναι γεμάτο.
- Το χαρτί έχει συχνά την τάση να καμπυλώνει στα άκρα του ρολού, προκαλώντας προβλήματα στην έξοδο. Φορτώστε νέο ρολό ή αφαιρέστε τις εκτυπώσεις με το χέρι καθώς ολοκληρώνονται.

## **Το φύλλο παραμένει στον εκτυπωτή όταν η εκτύπωση έχει ολοκληρωθεί**

Ο εκτυπωτής κρατάει το χαρτί ώστε να στεγνώσει μετά την εκτύπωση (δείτε [Αλλαγή](#page-69-0) χρόνου [στεγνώματος](#page-69-0) στη σελίδα 62). Εάν το χαρτί εξέλθει μερικώς μετά από το χρόνο στεγνώματος, τραβήξτε μαλακά το φύλλο έξω από τον εκτυπωτή. Εάν η αυτόματη κοπή είναι απενεργοποιημένη, χρησιμοποιήστε την επιλογή **Τροφοδοσίας και αποκοπή φόρμας** στον μπροστινό πίνακα (ανατρέξτε στην ενότητα [Τροφοδοσία](#page-70-0) και κοπή χαρτιού στη σελίδα 63).

## **Το χαρτί κόβεται όταν η εκτύπωση έχει ολοκληρωθεί**

Βάσει προεπιλογής ο εκτυπωτής κόβει το χαρτί μετά το χρόνο στεγνώματος (δείτε [Αλλαγή](#page-69-0) χρόνου [στεγνώματος](#page-69-0) στη σελίδα 62). Μπορείτε να απενεργοποιήσετε το μηχανισμό κοπής (δείτε [Απενεργοποίηση](#page-69-0) και ενεργοποίηση της αυτόματης κοπής στη σελίδα 62).

## **Ο μηχανισμός κοπής δεν κόβει σωστά**

Από προεπιλογή ο εκτυπωτής έχει ρυθμιστεί να κόβει αυτόματα το χαρτί μετά το χρόνο στεγνώματος.

Εάν η κοπή είναι ενεργοποιημένη αλλά δεν γίνεται σωστή κοπή, ελέγξτε ότι το αυλάκι κοπής είναι καθαρό και χωρίς εμπόδια.

## **Το ρολό είναι χαλαρό επάνω στον άξονα**

Ίσως πρέπει να αντικαταστήσετε ή να τοποθετήσετε ξανά το ρολό.

## **Επαναβαθμονόμηση της προώθησης χαρτιού**

Η ακριβής προώθηση του χαρτιού είναι σημαντική για την ποιότητα εικόνας, επειδή αποτελεί μέρος του ελέγχου της σωστής τοποθέτησης των κουκκίδων στο χαρτί. Εάν το χαρτί δεν προωθείται στην σωστή απόσταση μεταξύ των περασμάτων της κεφαλής εκτύπωσης, ανοιχτές ή σκούρες λωρίδες θα εμφανιστούν στην εκτύπωση και ο κόκκος της εικόνας μπορεί να αυξηθεί.

Ο εκτυπωτής έχει βαθμονομηθεί για να προωθεί σωστά όλους τους τύπους χαρτιού που εμφανίζονται στον μπροστινό πίνακα. Όταν επιλέξετε τον τύπου του χαρτιού που έχει φορτωθεί, ο εκτυπωτής ρυθμίζει την τιμή κατά την οποία προωθεί το χαρτί στην εκτύπωση. Όμως, εάν δεν είστε ικανοποιημένοι με την προεπιλεγμένη βαθμονόμηση του χαρτιού, πρέπει να επαναλάβετε τη βαθμονόμηση της τιμής κατά την οποία γίνεται προώθηση του χαρτιού. Ανατρέξτε στην ενότητα Αντιμετώπιση [προβλημάτων](#page-214-0) ποιότητας εκτύπωσης και ποιότητας σάρωσης στη σελίδα 207 για να δείτε τη διαδικασία με την οποία θα διαπιστώσετε εάν η βαθμονόμηση προώθησης του χαρτιού λύνει το ζήτημα.

Μπορείτε να ελέγξετε τη βαθμονόμηση προώθησης χαρτιού του τοποθετημένου χαρτιού ανά πάσα στιγμή, πατώντας **και έπειτα στον μπροστινό πίνακα. Η κατάσταση μπορεί να είναι μία** από τις εξής.

- DEFAULT (ΠΡΟΕΠΙΛΟΓΗ): Αυτή η κατάσταση εμφανίζεται κατά τη φόρτωση οποιουδήποτε χαρτιού δεν έχει βαθμονομηθεί. Τα χαρτιά HP στον μπροστινό πίνακα έχουν βελτιστοποιηθεί από προεπιλογή και αν δεν αντιμετωπίζετε προβλήματα ποιότητας εικόνας στην εκτυπωμένη εικόνα σας, όπως δημιουργία λωρίδων ή δημιουργία κόκκων, δεν συνιστάται να επαναλάβετε τη βαθμονόμηση της προώθησης χαρτιού.
- OK: Αυτή η κατάσταση υποδεικνύει ότι το φορτωμένο χαρτί έχει βαθμονομηθεί στο παρελθόν. Ωστόσο, ίσως χρειαστεί να επαναλάβετε τη βαθμονόμηση, αν αντιμετωπίσετε προβλήματα ποιότητας εικόνας, όπως η δημιουργία λωρίδων ή η δημιουργία κόκκων στην εκτυπωμένη εικόνα σας.

**ΣΗΜΕΙΩΣΗ** Όταν ενημερώνετε το υλικολογισμικό του προϊόντος, οι τιμές βαθμονόμησης προώθησης χαρτιού επανέρχονται στις εργοστασιακές προεπιλογές. Ανατρέξτε στην ενότητα Ενημέρωση του [υλικολογισμικού](#page-178-0) στη σελίδα 171.

<u>Λλ</u> ΠΡΟΣΟΧΗ Τα διαφανή χαρτιά και φιλμ πρέπει να βαθμονομούνται πατώντας **και και και και και** και στη συνέχεια **Συντήρηση ποιότητας εικόνας** > **Βαθμονόμηση προώθησης χαρτιού** > **Ρύθμιση προώθησης χαρτιού**, από το τέταρτο βήμα στη διαδικασία επαναβαθμονόμησης προώθησης χαρτιού.

## **∆ιαδικασία επαναβαθμονόμησης της προώθησης χαρτιού**

- 1. Από τον μπροστινό πίνακα, πατήστε **της**, έπειτα και στη συνέχεια **Συντήρηση ποιότητας εικόνας** > **Βαθμονόμηση προώθησης χαρτιού** > **Βαθμονόμηση προώθησης χαρτιού**. Ο εκτυπωτής θα επαναβαθμονομήσει αυτόματα την προώθηση του χαρτιού και θα εκτυπώσει μια εικόνα βαθμονόμησης της προώθησης χαρτιού.
- **2.** Περιμένετε μέχρι στον μπροστινό πίνακα να εμφανιστεί η οθόνη κατάστασης και επαναλάβετε την εκτύπωση.
	- **ΣΗΜΕΙΩΣΗ** Η διαδικασία επαναβαθμονόμησης διαρκεί περίπου τρία λεπτά. Μην ανησυχείτε για την εικόνα βαθμονόμησης της προώθησης χαρτιού. Στην οθόνη του μπροστινού πίνακα εμφανίζονται τυχόν σφάλματα της διαδικασίας.

Εάν είστε ικανοποιημένοι με την εκτύπωση, συνεχίστε να χρησιμοποιείτε αυτή τη βαθμονόμηση για τον τύπο χαρτιού. Εάν δείτε βελτίωση στην εκτύπωσή σας, συνεχίστε με το βήμα 3. Εάν δεν είστε ικανοποιημένοι με την επαναβαθμονόμηση, επιστρέψτε στην προεπιλεγμένη βαθμονόμηση (δείτε Επιστροφή στην [προεπιλεγμένη](#page-201-0) βαθμονόμηση στη σελίδα 194).

**3.** Εάν θέλετε να ρυθμίσετε τη βαθμονόμηση ή εάν χρησιμοποιείτε έναν τύπο διαφανούς χαρτιού, πατήστε , έπειτα και στη συνέχεια **Συντήρηση ποιότητας εικόνας** > **Βαθμονόμηση προώθησης χαρτιού** > **Ρύθμιση προώθησης χαρτιού**.

<span id="page-201-0"></span>**4.** Επιλέξτε το ποσοστό αλλαγής από -100% έως +100%. Για να διορθώσετε το πρόβλημα δημιουργίας ανοιχτόχρωμων γραμμών, μειώστε το ποσοστό.

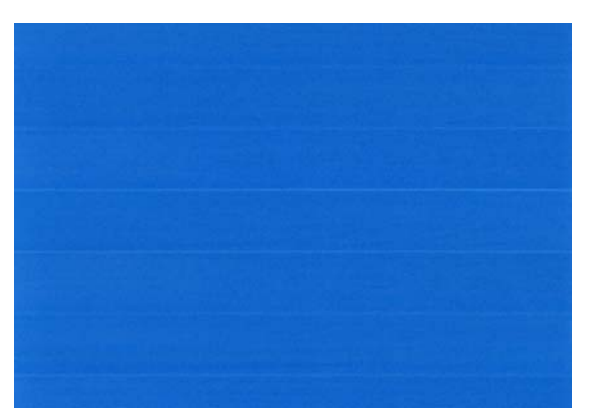

Για να διορθώσετε τις σκουρόχρωμες γραμμές, αυξήστε το ποσοστό.

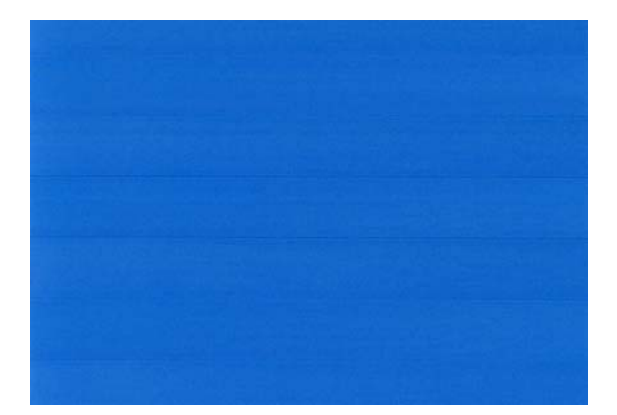

- **5.** Πατήστε **OK** στον μπροστινό πίνακα για να αποθηκεύσετε την τιμή.
- **6.** Περιμένετε μέχρι στον μπροστινό πίνακα να εμφανιστεί η οθόνη κατάστασης και επαναλάβετε την εκτύπωση.

#### **Επιστροφή στην προεπιλεγμένη βαθμονόμηση**

Η επιστροφή στην προεπιλεγμένη βαθμονόμηση επαναφέρει όλες τις διορθώσεις που έγιναν από τη βαθμονόμηση της προώθησης χαρτιού στο μηδέν. Για να επιστρέψετε στην προεπιλεγμένη τιμή βαθμονόμησης της προώθησης χαρτιού, πρέπει να επαναφέρετε τη βαθμονόμηση.

- 1. Από τον μπροστινό πίνακα, πατήστε **την**, έπειτα και στη συνέχεια **Συντήρηση ποιότητας εικόνας** > **Βαθμονόμηση προώθησης χαρτιού** > **Επαναφορά προώθησης χαρτιού**.
- **2.** Περιμένετε μέχρι να εμφανιστεί στην οθόνη του μπροστινού πίνακα ένα μήνυμα για την ολοκλήρωση της διαδικασίας.

# **19 Αντιμετώπιση προβλημάτων με το δοχείο μελανιού και την κεφαλή εκτύπωσης**

- ∆εν είναι δυνατή η [εισαγωγή](#page-203-0) δοχείου μελανιού
- [Κατάσταση](#page-203-0) δοχείων μελανιού
- ∆εν είναι δυνατή η εισαγωγή κεφαλής [εκτύπωσης](#page-203-0)
- Στην οθόνη του μπροστινού πίνακα εμφανίζεται ένα μήνυμα για [επανατοποθέτηση](#page-203-0) ή [αντικατάσταση](#page-203-0) μιας κεφαλής εκτύπωσης
- **[Καθαρισμός](#page-204-0) κεφαλών εκτύπωσης**
- **[Καθαρισμός](#page-204-0) του ανιχνευτή ροής των κεφαλών εκτύπωσης**
- **[Ευθυγράμμιση](#page-207-0) των κεφαλών εκτύπωσης**
- Μηνύματα [κατάστασης](#page-209-0) για τις κεφαλές εκτύπωσης

## <span id="page-203-0"></span>**∆εν είναι δυνατή η εισαγωγή δοχείου μελανιού**

- **1.** Ελέγξτε εάν διαθέτετε το σωστό τύπο δοχείου (αριθμό μοντέλου).
- **2.** Ελέγξτε εάν η έγχρωμη ετικέτα στο δοχείο έχει το ίδιο χρώμα με την ετικέτα στην υποδοχή.
- **3.** Ελέγξτε ότι το δοχείο έχει σωστό προσανατολισμό, με το γράμμα ή τα γράμματα που είναι σημειωμένα στην ετικέτα του δοχείου να είναι στη δεξιά πλευρά και να διαβάζονται.

**ΠΡΟΣΟΧΗ** Μην καθαρίζετε ποτέ το εσωτερικό των υποδοχών των δοχείων μελανιού.

## **Κατάσταση δοχείων μελανιού**

Αυτά είναι τα πιθανά μηνύματα σχετικά με την κατάσταση των δοχείων μελανιού:

- **OK**: το δοχείο λειτουργεί κανονικά χωρίς γνωστά προβλήματα.
- **Missing** (Λείπει): δεν υπάρχει δοχείο μελανιού ή δεν έχει συνδεθεί σωστά στο προϊόν.
- **Low** (Χαμηλή στάθμη): η στάθμη μελανιού βρίσκεται σε χαμηλό επίπεδο.
- **Very low** (Πολύ χαμηλή στάθμη): η στάθμη μελανιού βρίσκεται σε πολύ χαμηλό επίπεδο.
- **Empty** (Κενό): το δοχείο μελανιού είναι κενό.
- **Reseat** (Επανατοποθέτηση): προτείνεται να αφαιρέσετε το δοχείο μελανιού και να το επανατοποθετήσετε.
- Replace (Αντικατάσταση): συνιστάται να αντικαταστήσετε το δοχείο μελανιού με καινούργιο.
- **Altered** (Τροποποιημένο): υπάρχει κάτι μη αναμενόμενο σχετικά με την κατάσταση του δοχείου.
- Expired (Έληξε): έχει παρέλθει η ημερομηνία λήξης του δοχείου μελανιού.

## **∆εν είναι δυνατή η εισαγωγή κεφαλής εκτύπωσης**

- **1.** Ελέγξτε αν διαθέτετε τον σωστό τύπο κεφαλής εκτύπωσης (αριθμό μοντέλου).
- **2.** Βεβαιωθείτε ότι έχετε αφαιρέσει τα δύο πορτοκαλί προστατευτικά καλύμματα από την κεφαλή εκτύπωσης.
- **3.** Ελέγξτε εάν η έγχρωμη ετικέτα στην κεφαλή εκτύπωσης έχει το ίδιο χρώμα με την ετικέτα στην υποδοχή.
- **4.** Βεβαιωθείτε ότι η κεφαλή εκτύπωσης έχει σωστό προσανατολισμό (συγκρίνετέ την με τις υπόλοιπες).
- **5.** Ελέγξτε εάν έχετε κλείσει σωστά και ασφαλίσει το κάλυμμα της κεφαλής εκτύπωσης (δείτε Εισαγωγή κεφαλής [εκτύπωσης](#page-166-0) στη σελίδα 159).

## **Στην οθόνη του μπροστινού πίνακα εμφανίζεται ένα μήνυμα για επανατοποθέτηση ή αντικατάσταση μιας κεφαλής εκτύπωσης**

- **1.** Από τον μπροστινό πίνακα, κλείστε και μετά ανοίξτε ξανά το διακόπτη τροφοδοσίας.
- **2.** Ελέγξτε το μήνυμα στην οθόνη του μπροστινού πίνακα και εάν εμφανίζεται το μήνυμα Ready (Έτοιμος), τότε ο εκτυπωτής είναι έτοιμος για εκτύπωση. Εάν το πρόβλημα παραμένει, συνεχίστε με το επόμενο βήμα.
- <span id="page-204-0"></span>**3.** Αφαιρέστε την κεφαλή εκτύπωσης (δείτε Αφαίρεση κεφαλής [εκτύπωσης](#page-163-0) στη σελίδα 156).
- **4.** Καθαρίστε τις ηλεκτρικές επαφές στο πίσω μέρος της κεφαλής εκτύπωσης με πανί χωρίς χνούδι. Μπορείτε να χρησιμοποιήσετε προσεκτικά μια ήπια αλκοόλη εάν πρέπει να αφαιρέσετε κατάλοιπα με υγρό πανί. Μην χρησιμοποιήσετε νερό.
	- **ΠΡΟΣΟΧΗ** Πρόκειται για ευαίσθητη διαδικασία και μπορεί να προκαλέσει βλάβη στην κεφαλή εκτύπωσης. Μην αγγίζετε τα ακροφύσια στην κάτω πλευρά της κεφαλής εκτύπωσης, ειδικά χωρίς αλκοόλη.

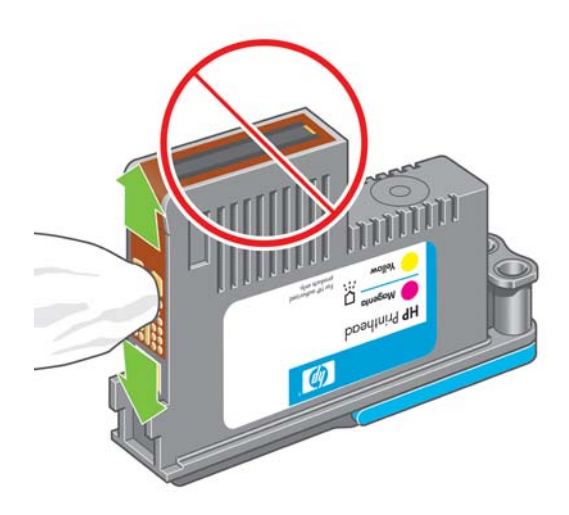

- **5.** Τοποθετήστε ξανά την κεφαλή εκτύπωσης, δείτε Εισαγωγή κεφαλής [εκτύπωσης](#page-166-0) στη σελίδα 159.
- **6.** Ελέγξτε το μήνυμα οθόνης του μπροστινού πίνακα. Εάν το πρόβλημα παραμένει, δοκιμάστε μια νέα κεφαλή εκτύπωσης.

## **Καθαρισμός κεφαλών εκτύπωσης**

Για όσο διάστημα το προϊόν παραμένει ενεργοποιημένο, πραγματοποιείται περιοδικά μια διαδικασία αυτόματου καθαρισμού. Αυτό διασφαλίζει ότι υπάρχει φρέσκο μελάνι στα ακροφύσια και αποφεύγετε το βούλωμά τους, γεγονός που διασφαλίζει την ακρίβεια των χρωμάτων.

Για να καθαρίσετε τις κεφαλές εκτύπωσης, μεταβείτε στον μπροστινό πίνακα και πατήστε **Τη ε** 

έπειτα και, στη συνέχεια, **Image Quality Maintenance** (Συντήρηση ποιότητας εικόνας) > **Clean**

**printheads** (Καθαρισμός κεφαλών εκτύπωσης).. Εάν έχετε εκτελέσει τη διαδικασία ∆ιαγνωστικής εκτύπωσης ποιότητας εικόνας (ανατρέξτε στον οδηγό *Image-quality troubleshooting* (Αντιμετώπιση προβλημάτων ποιότητας εικόνας), θα ξέρετε ποια χρώματα παρουσιάζουν σφάλμα. Επιλέξτε το ζεύγος των κεφαλών εκτύπωσης που περιέχουν τα ελαττωματικά χρώματα. Εάν δεν είστε βέβαιοι για τα χρώματα που πρέπει να καθαρίσετε, μπορείτε επίσης να επιλέξετε όλες τις κεφαλές εκτύπωσης. Ο καθαρισμός όλων των κεφαλών εκτύπωσης διαρκεί εννέα λεπτά. Ο καθαρισμός ενός ζεύγους κεφαλών εκτύπωσης διαρκεί περίπου έξι λεπτά.

**ΣΗΜΕΙΩΣΗ** Ο καθαρισμός όλων των κεφαλών εκτύπωσης χρησιμοποιεί περισσότερο μελάνι από τον καθαρισμό ενός μόνο ζεύγους.

## **Καθαρισμός του ανιχνευτή ροής των κεφαλών εκτύπωσης**

Ο ανιχνευτής ροής της κεφαλής εκτύπωσης είναι ένας αισθητήρας που εντοπίζει τα ακροφύσια των κεφαλών εκτύπωσης τα οποία δεν λειτουργούν, έτσι ώστε να αντικατασταθούν με ακροφύσια που εκτυπώνουν σωστά. Στην περίπτωση που διάφορα σωματίδια, όπως ίνες, τρίχες ή κομμάτια χαρτιού, μπλοκάρουν τον αισθητήρα, επηρεάζεται η ποιότητα εκτύπωσης.

Όταν στον μπροστινό πίνακα εμφανίζεται ένα προειδοποιητικό μήνυμα που αναφέρει ότι χρειάζεται να εφαρμοστεί η διαδικασία καθαρισμού, συνιστάται να καθαρίσετε τον ανιχνευτή ροής της κεφαλής εκτύπωσης. Εάν δεν καθαρίσετε αμέσως τον ανιχνευτή ροής της κεφαλής εκτύπωσης, ο εκτυπωτής συνεχίζει να λειτουργεί κανονικά, όμως, η οθόνη του μπροστινού πίνακα εξακολουθεί να εμφανίζει την προειδοποίηση.

**ΠΡΟΣΟΧΗ** Φορέστε γάντια για να μην λερώσετε τα χέρια σας με μελάνι.

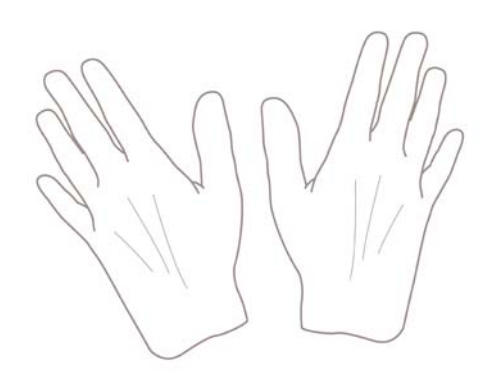

- **1.** Απενεργοποιήστε το προϊόν με το πλήκτρο Τροφοδοσίας.
- **2.** Για να αποφύγετε πιθανή ηλεκτροπληξία, σβήστε το προϊόν και αποσυνδέστε το από την υποδοχή τροφοδοσίας ρεύματος.

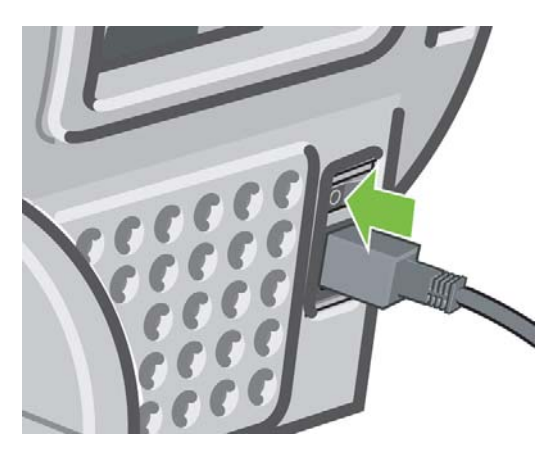

**3.** Ανασηκώστε τον σαρωτή.

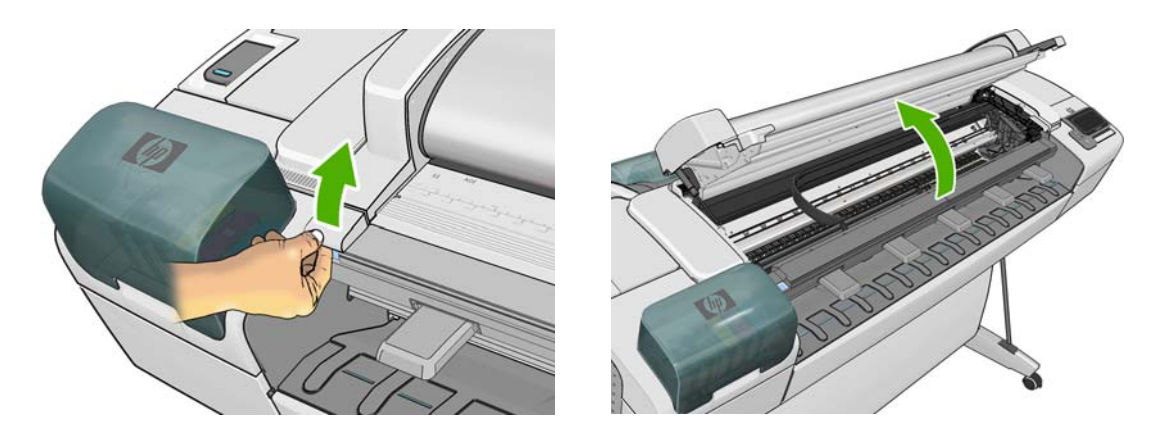

**4.** Εντοπίστε τον ανιχνευτή ροής της κεφαλής εκτύπωσης που βρίσκεται δίπλα από τον αποθηκευμένο μηχανισμό μεταφοράς των κεφαλών εκτύπωσης.

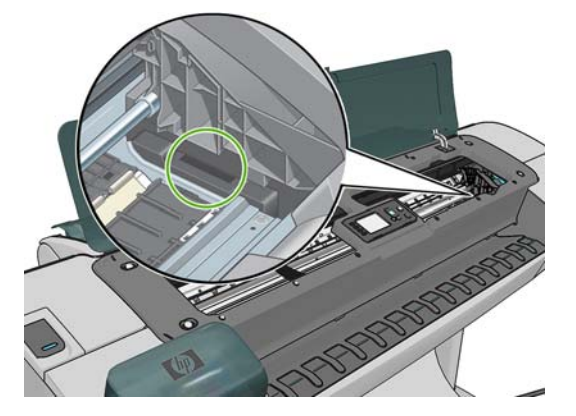

- **5.** Αφαιρέστε οποιαδήποτε σωματίδια που εμποδίζουν τον ανιχνευτή ροής των κεφαλών εκτύπωσης.
- **6.** Με ένα στεγνό, χωρίς ίνες ύφασμα, σκουπίστε την επιφάνεια του ανιχνευτή ροής για να αφαιρέσετε οποιαδήποτε μη ορατά σωματίδια.

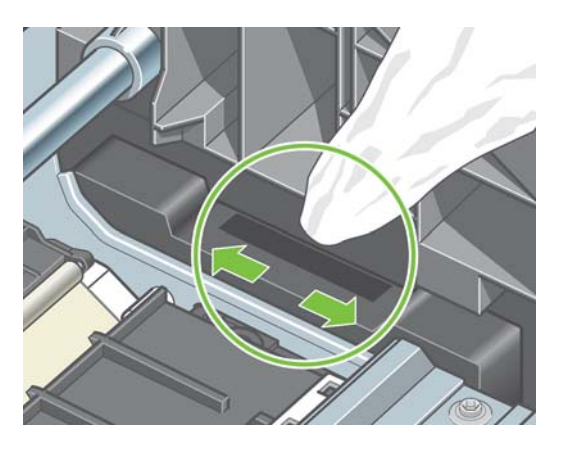

**7.** Χαμηλώστε τον σαρωτή.

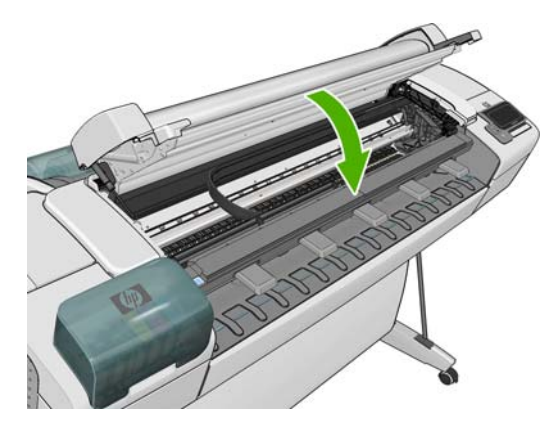

<span id="page-207-0"></span>**8.** Συνδέστε το προϊόν στο ρεύμα και ενεργοποιήστε το.

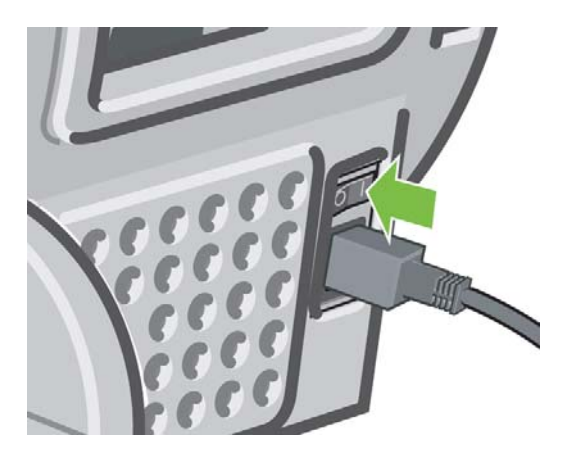

**9.** Ενεργοποιήστε το προϊόν χρησιμοποιώντας το πλήκτρο Τροφοδοσίας.

## **Ευθυγράμμιση των κεφαλών εκτύπωσης**

Η ακριβής ευθυγράμμιση μεταξύ κεφαλών εκτύπωσης είναι σημαντική για ακριβή χρώματα, ομαλές μεταβάσεις χρωμάτων και ευκρινείς άκρες στα γραφικά στοιχεία. Ο εκτυπωτής διαθέτει μια αυτόματη διαδικασία ευθυγράμμισης των κεφαλών εκτύπωσης, η οποία εκτελείται όταν πραγματοποιηθεί πρόσβαση ή αντικατάσταση μιας κεφαλής εκτύπωσης.

Στις περιπτώσεις όπου υπάρχει εμπλοκή χαρτιού ή αντιμετωπίζετε προβλήματα με την ακρίβεια των χρωμάτων, ανατρέξτε στην ενότητα ∆ιαχείριση [χρωμάτων](#page-117-0) στη σελίδα 110. ενδέχεται να απαιτείται ευθυγράμμιση των κεφαλών εκτύπωσης.

**ΣΗΜΕΙΩΣΗ** Εάν έχει μπλοκάρει το χαρτί, συνιστάται να εισάγετε εκ νέου τις κεφαλές εκτύπωσης και να ξεκινήσετε τη διαδικασία ευθυγράμμισης πατώντας **η βεστεπα λεικαι, στη συνέχεια, Image Quality Maintenance** (Συντήρηση ποιότητας εικόνας) > **Align printheads** (Ευθυγράμμιση κεφαλών εκτύπωσης).

**ΠΡΟΣΟΧΗ** Μην χρησιμοποιείτε διαφανές ή ημιδιαφανές χαρτί για ευθυγράμμιση των κεφαλών εκτύπωσης.

#### **∆ιαδικασία επανατοποθέτησης κεφαλών εκτύπωσης**

- **1.** Εάν εκτελείται η διαδικασία επανευθυγράμμισης και έχετε τοποθετήσει λάθος χαρτί, πατήστε στον μπροστινό πίνακα.
- **ΠΡΟΣΟΧΗ** Μην εκτυπώνετε εάν η διαδικασία επανευθυγράμμισης έχει ακυρωθεί. Μπορείτε να ξεκινήσετε ξανά την ευθυγράμμιση πατώντας , έπειτα και, στη συνέχεια, **Image Quality Maintenance** (Συντήρηση ποιότητας εικόνας) > **Align printheads** (Ευθυγράμμιση κεφαλών εκτύπωσης).
- **2.** Τοποθετήστε το χαρτί που θέλετε να χρησιμοποιήσετε (δείτε [Χειρισμός](#page-57-0) χαρτιού εκτυπωτή στη [σελίδα](#page-57-0) 50). Μπορείτε να χρησιμοποιήσετε ρολό που έχει πλάτος τουλάχιστον 610 mm ή κομμένο φύλλο που να είναι μεγέθους A2 με οριζόντιο προσανατολισμό ή μεγαλύτερο.

**ΠΡΟΣΟΧΗ** Μην χρησιμοποιείτε διαφανές ή ημιδιαφανές χαρτί για ευθυγράμμιση των κεφαλών εκτύπωσης.

**3.** Αφαιρέστε και επανατοποθετήστε όλες τις κεφαλές εκτύπωσης (ανατρέξτε στα θέματα [Αφαίρεση](#page-163-0) κεφαλής [εκτύπωσης](#page-163-0) στη σελίδα 156 και Εισαγωγή κεφαλής [εκτύπωσης](#page-166-0) στη σελίδα 159). Έτσι θα ξεκινήσει η διαδικασία ευθυγράμμισης των κεφαλών εκτύπωσης.

**4.** Βεβαιωθείτε πως είναι χαμηλωμένος ο σαρωτής, αφού μια πηγή ισχυρού φωτός κοντά στον εκτυπωτή κατά τη διάρκεια της επανευθυγράμμισης των κεφαλών εκτύπωσης μπορεί να επηρεάσει την ευθυγράμμιση.

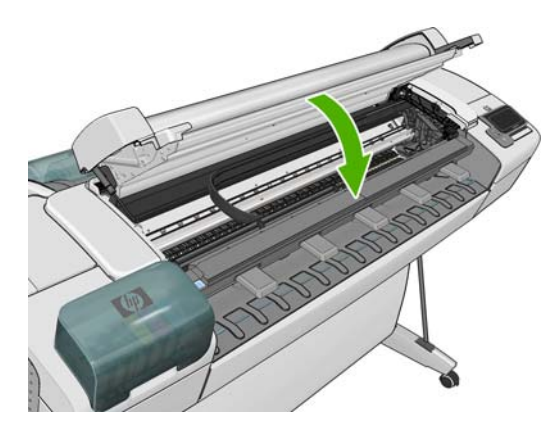

**5.** Η διαδικασία θα διαρκέσει περίπου 6 λεπτά. Πριν από τη χρήση του εκτυπωτή, περιμένετε μέχρι στην οθόνη του μπροστινού πίνακα να εμφανιστεί μήνυμα για την ολοκλήρωση της διαδικασίας.

**ΣΗΜΕΙΩΣΗ** Ο εκτυπωτής εκτυπώνει μια εικόνα βαθμονόμησης. Μην ανησυχείτε για την εικόνα. Στην οθόνη του μπροστινού πίνακα εμφανίζονται τυχόν σφάλματα της διαδικασίας.

#### **∆ιαδικασία του μενού Image Quality Maintenance (Συντήρηση ποιότητας εικόνας)**

- **1.** Τοποθετήστε το χαρτί που θέλετε να χρησιμοποιήσετε (δείτε [Χειρισμός](#page-57-0) χαρτιού εκτυπωτή στη [σελίδα](#page-57-0) 50). Μπορείτε να χρησιμοποιήσετε ρολό ή κομμένα φύλλα, αλλά πρέπει να είναι Α3 με οριζόντιο προσανατολισμό ή μεγαλύτερο (420 x 297 mm).
- **ΠΡΟΣΟΧΗ** Μην χρησιμοποιείτε διαφανές ή ημιδιαφανές χαρτί για ευθυγράμμιση των κεφαλών εκτύπωσης.
- **2.** Από τον μπροστινό πίνακα, πατήστε **ται και τη και στη συνέχεια Συντήρηση ποιότητας εικόνας** > **Ευθυγράμμιση κεφαλών εκτύπωσης**. Ο εκτυπωτής θα κάνει έλεγχο για να διαπιστωθεί εάν υπάρχει αρκετό χαρτί ώστε να εκτελεστεί η επανευθυγράμμιση.
- **3.** Εάν το τοποθετημένο χαρτί είναι ικανοποιητικό, ο εκτυπωτής θα εκτελέσει την επανευθυγράμμιση και να εκτυπώσει το σχετικό μοτίβο. Βεβαιωθείτε πως είναι χαμηλωμένος ο σαρωτής, αφού μια πηγή ισχυρού φωτός κοντά στον εκτυπωτή κατά τη διάρκεια της επανευθυγράμμισης των κεφαλών εκτύπωσης μπορεί να επηρεάσει την ευθυγράμμιση.

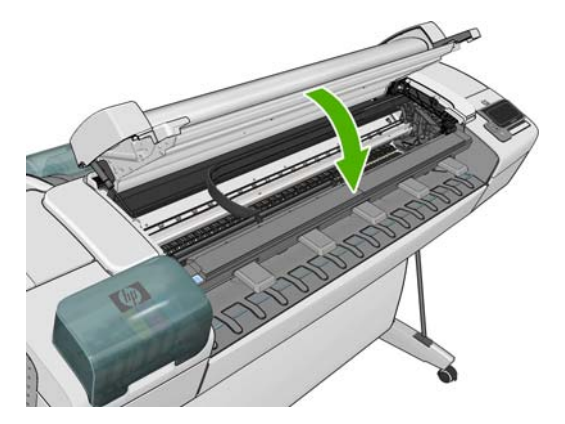

**4.** Η διαδικασία θα διαρκέσει περίπου πέντε λεπτά. Πριν από τη χρήση του εκτυπωτή, περιμένετε μέχρι στην οθόνη του μπροστινού πίνακα να εμφανιστεί μήνυμα για την ολοκλήρωση της διαδικασίας.

### <span id="page-209-0"></span>**Σφάλματα σάρωσης κατά την ευθυγράμμιση**

Εάν η διαδικασία ευθυγράμμισης δεν ολοκληρωθεί με επιτυχία, εμφανίζεται ένα μήνυμα για προβλήματα σάρωσης στον μπροστινό πίνακα. Αυτό σημαίνει ότι η ευθυγράμμιση δεν ολοκληρώθηκε με επιτυχία. Συνεπώς ο εκτυπωτής δεν είναι ευθυγραμμισμένος και η ευθυγράμμιση πρέπει να επαναληφθεί πριν από την εκτύπωση με καλή ποιότητα. Το πρόβλημα μπορεί να οφείλεται στα εξής:

- Το χαρτί που χρησιμοποιήθηκε δεν ήταν έγκυρο. Επαναλάβετε τη διαδικασία με έγκυρο χαρτί.
- Προβλήματα της κατάστασης των κεφαλών εκτύπωσης, καθαρίστε τις κεφαλές εκτύπωσης, ανατρέξτε στην ενότητα [Καθαρισμός](#page-204-0) κεφαλών εκτύπωσης στη σελίδα 197.
- Η ευθυγράμμιση έγινε με τον σαρωτή ανασηκωμένο, επαναλάβετε την ευθυγράμμιση με τον σαρωτή χαμηλωμένο.

Εάν το πρόβλημα παραμένει μετά από τη χρήση έγκυρου χαρτιού, τον καθαρισμό των κεφαλών εκτύπωσης και το χαμήλωμα του σαρωτή, ίσως υπάρχει βλάβη στο σύστημα σάρωσης που να χρειάζεται επιδιόρθωση ή οι κεφαλές εκτύπωσης, αν και καθαρές, δεν λειτουργούν και πρέπει να αντικατασταθούν.

## **Μηνύματα κατάστασης για τις κεφαλές εκτύπωσης**

Αυτά είναι τα πιθανά μηνύματα σχετικά με την κατάσταση των κεφαλών εκτύπωσης:

- **OK**: η κεφαλή εκτύπωσης λειτουργεί κανονικά χωρίς γνωστά προβλήματα
- **Missing** (Λείπει): δεν υπάρχει κεφαλή εκτύπωσης ή δεν έχει εγκατασταθεί σωστά στον εκτυπωτή.
- **Test printhead separately** (∆οκιμή της κεφαλής εκτύπωσης ξεχωριστά): συνιστάται να κάνετε δοκιμή στις κεφαλές εκτύπωσης ξεχωριστά για να βρείτε την ελαττωματική. Αφαιρέστε όλες τις κεφαλές εκτύπωσης και τοποθετήστε τις μία-μία, κλείνοντας την ασφάλεια και το κάλυμμα του μηχανισμού μεταφορά μετά από κάθε εισαγωγή. Στην οθόνη του μπροστινού πίνακα θα εμφανιστεί μήνυμα που υποδεικνύει την ελαττωματική κεφαλή και μήνυμα για επανατοποθέτηση ή αντικατάσταση.
- **Reseat** (Επανατοποθέτηση): προτείνεται να αφαιρέσετε την κεφαλή εκτύπωσης και να την επανατοποθετήσετε. Εάν αυτό αποτύχει, καθαρίστε τις ηλεκτρικές συνδέσεις (δείτε Στην [οθόνη](#page-203-0) του μπροστινού πίνακα εμφανίζεται ένα μήνυμα για [επανατοποθέτηση](#page-203-0) ή αντικατάσταση μιας κεφαλής [εκτύπωσης](#page-203-0) στη σελίδα 196). Εάν αυτό αποτύχει, αντικαταστήστε την κεφαλή εκτύπωσης με μια νέα κεφαλή (δείτε Αφαίρεση κεφαλής [εκτύπωσης](#page-163-0) στη σελίδα 156 και Εισαγωγή κεφαλής [εκτύπωσης](#page-166-0) στη σελίδα 159).
- Replace (Αντικατάσταση): η κεφαλή εκτύπωσης είναι ελαττωματική. Αντικαταστήστε την κεφαλή εκτύπωσης με μια άλλη που λειτουργεί (δείτε Αφαίρεση κεφαλής [εκτύπωσης](#page-163-0) στη σελίδα 156 και Εισαγωγή κεφαλής [εκτύπωσης](#page-166-0) στη σελίδα 159).
- **Replacement incomplete** (Ημιτελής αντικατάσταση): η διαδικασία αντικατάστασης μιας κεφαλής εκτύπωσης δεν ολοκληρώθηκε με επιτυχία. Ξεκινήστε πάλι τη διαδικασία και αφήστε την να ολοκληρωθεί (δεν χρειάζεται να αλλάξετε τις κεφαλές εκτύπωσης).
- **Remove** (Αντικατάσταση): η κεφαλή εκτύπωσης δεν είναι κατάλληλου τύπου για χρήση σε εκτύπωση.

# **20 Αντιμετώπιση άλλων προβλημάτων του εκτυπωτή**

## **Ο εκτυπωτής δεν εκτυπώνει**

Εάν όλα είναι εντάξει (το χαρτί έχει τοποθετηθεί, όλα τα εξαρτήματα για το μελάνι έχουν τοποθετηθεί και δεν υπάρχουν σφάλματα αρχείου), εξακολουθούν να υπάρχουν λόγοι για τους οποίους δεν ξεκινά η εκτύπωση κάποιου αρχείου που στείλατε από τον υπολογιστή σας όταν την αναμένετε:

- Ενδέχεται να υπάρχει πρόβλημα με την ηλεκτρική τροφοδοσία. Εάν το προϊόν δεν πραγματοποιεί καμία δραστηριότητα και ο μπροστινός πίνακας δεν ανταποκρίνεται, ελέγξτε αν το καλώδιο ρεύματος είναι συνδεδεμένο σωστά και αν υπάρχει ρεύμα στην πρίζα.
- Ίσως να αντιμετωπίζετε αφύσικα ηλεκτρομαγνητικά φαινόμενα, όπως ισχυρά ηλεκτρομαγνητικά πεδία ή σοβαρές ηλεκτρικές παρεμβολές, που μπορούν να προκαλέσουν παράξενη συμπεριφορά του προϊόντος ή ακόμα και διακοπή της λειτουργίας του. Σε αυτήν την περίπτωση, απενεργοποιήστε το προϊόν από το πλήκτρο Τροφοδοσίας στον μπροστινό πίνακα και αποσυνδέστε το καλώδιο ρεύματος, περιμένετε έως ότου το ηλεκτρομαγνητικό περιβάλλον επανέλθει στο κανονικό και ενεργοποιήστε το ξανά. Εάν συνεχίζετε να αντιμετωπίζετε προβλήματα, επικοινωνήστε με τον αντιπρόσωπο εξυπηρέτησης πελατών.
- Η ένθεση μπορεί να είναι ενεργοποιημένη και ο εκτυπωτή περιμένει για τον καθορισμένο χρόνο αναμονής για ένθεση πριν από τον υπολογισμό των κατάλληλων ενθέσεων. Σε αυτή την περίπτωση, ο μπροστινός πίνακας παρουσιάζει τον υπόλοιπο χρόνο που απαιτείται για ένθεση.
- Ενδέχεται να έχετε λανθασμένη ρύθμιση για τη γλώσσα γραφικών (δείτε <u>Αλλαγή της [ρύθμισης](#page-55-0)</u> γλώσσας [γραφικών](#page-55-0) του εκτυπωτή στη σελίδα 48).
- Ίσως δεν έχετε εγκαταστήσει στον υπολογιστή το σωστό πρόγραμμα οδήγησης για τον εκτυπωτή σας. Ανατρέξτε στις *οδηγίες για τη μονάδα*.
- Εάν εκτυπώνετε σε φύλλο, πρέπει να καθορίσετε τη ρύθμιση Manual Feed (Μη αυτόματη τροφοδοσία) ως προέλευση χαρτιού στο πρόγραμμα οδήγησης εκτυπωτή.
- Ο εκτυπωτής ενδέχεται να κρατάει την εργασία για πληροφορίες χαρτιού ή τα λογιστικά των εργασιών. Ανατρέξτε στην ενότητα Μηνύματα [κατάστασης](#page-115-0) εργασίας στη σελίδα 108.
- Ενδέχεται να έχετε ζητήσει προεπισκόπηση εκτύπωσης από το πρόγραμμα οδήγησης του εκτυπωτή. Πρόκειται για μια λειτουργία την οποία μπορείτε να χρησιμοποιήσετε για να ελέγξετε ότι η εικόνα είναι αυτή που θέλετε. Σε αυτή την περίπτωση, η προεπισκόπηση εμφανίζεται στην οθόνη σας και πρέπει να κάνετε κλικ στο κουμπί **Print** (Εκτύπωση) για να ξεκινήσει η εκτύπωση.
- Eάν χρησιμοποιείτε Mac OS με σύνδεση USB, ενδέχεται να πρέπει να αλλάξετε την κωδικοποίηση των δεδομένων (μόνο εκτυπωτές T2300 PS). Πατήστε **ης** κέπειτα και, στη συνέχεια, **Setup** (Ρυθμίσεις) > **Printing preferences** (Προτιμήσεις εκτύπωσης) > **PS** > **Select encoding** (Επιλογή κωδικοποίησης) > **ASCII**. Κατόπιν, ρυθμίστε την εφαρμογή για αποστολή δεδομένων ASCII.

## **Η λειτουργία του εκτυπωτή είναι αργή**

Ακολουθούν ορισμένες πιθανές εξηγήσεις.

- Ορίσατε την ποιότητα της εκτύπωσης στην επιλογή **Best** (Βέλτιστη) ή **Max Detail** (Μέγιστες λεπτομέρειες); Οι εκτυπώσεις βέλτιστης ποιότητας και μέγιστων λεπτομερειών διαρκεί περισσότερο.
- Καθορίσατε το σωστό τύπο χαρτιού κατά την τοποθέτηση του χαρτιού; Μερικοί τύποι χαρτιών απαιτούν περισσότερο χρόνο για την εκτύπωση. Για παράδειγμα, τα φωτογραφικά και με επίστρωση χαρτιά χρειάζονται περισσότερο χρόνο στεγνώματος μεταξύ των περασμάτων. Για να δείτε την τρέχουσα ρύθμιση του εκτυπωτή για τον τύπο χαρτιού, ανατρέξτε στην ενότητα Προβολή [πληροφοριών](#page-66-0) για το χαρτί στη σελίδα 59.
- Εάν ο εκτυπωτής σας είναι συνδεδεμένος μέσω δικτύου, ελέγξτε εάν όλα τα στοιχεία που χρησιμοποιούνται στο δίκτυο (κάρτες διασύνδεσης δικτύου, δρομολογητές, διακόπτες, καλώδια) μπορούν να λειτουργήσουν σε υψηλή ταχύτητα. Υπάρχει πολλή κίνηση από άλλες συσκευές στο δίκτυο;
- Εάν ο εκτυπωτής σας είναι συνδεδεμένος μέσω USB, βεβαιωθείτε ότι ο ελεγκτής κεντρικού υπολογιστή USB είναι Hi-Speed USB και βεβαιωθείτε ότι τα καλώδια USB φέρουν πιστοποίηση Hi-Speed USB.
- Καθορίσατε για το χρόνο στεγνώματος την επιλογή **Extended** (Παρατεταμένος) στον μπροστινό πίνακα; Αυξήστε το χρόνο στεγνώματος σε **Optimal** (Βέλτιστος).

## **Μη διαθέσιμες δυνατότητες του προγράμματος οδήγησης κατά την εκτύπωση από QuarkXpress**

Όταν κάνετε εκτύπωση από το QuarkXPress, οι ακόλουθες δυνατότητες του προγράμματος οδήγησης δεν είναι διαθέσιμες.

- Print Preview (Προεπισκόπηση εκτύπωσης)
- Rotation (Περιστροφή)
- Resizing (Αλλαγή μεγέθους)
- ∆υνατότητες του Microsoft Office ή επιλογές αποθήκευσης χαρτιού
- Εκτύπωση Back to front (Από το τέλος)

Εάν χρησιμοποιείτε το πρόγραμμα οδήγησης HP-GL/2 και HP RTL, οι ακόλουθες δυνατότητες δεν είναι διαθέσιμες.

- Print Preview (Προεπισκόπηση εκτύπωσης)
- Εκτύπωση Back to front (Από το τέλος)

Για να έχετε τα ίδια αποτελέσματα, χρησιμοποιήστε τις ισοδύναμες δυνατότητες που είναι διαθέσιμες στο QuarkXPress.

# **21 Αντιμετώπιση προβλημάτων του σαρωτή**

## **∆εν είναι δυνατή η πρόσβαση σε φάκελο δικτύου**

Εάν έχετε ορίσει κάποιον φάκελο δικτύου (ανατρέξτε στην ενότητα [∆ημιουργήστε](#page-38-0) μια σάρωση σε [φάκελο](#page-38-0) στο δίκτυο στη σελίδα 31), αλλά το προϊόν δεν μπορεί να έχει πρόσβαση σε αυτόν, δοκιμάστε τα παρακάτω.

- Ελένξτε εάν έχετε συμπληρώσει σωστά καθένα πεδίο.
- Ελέγξτε εάν το προϊόν είναι συνδεδεμένο στο δίκτυο.
- Ελέγξτε εάν είναι ενεργοποιημένος ο απομακρυσμένος υπολογιστής, εάν λειτουργεί κανονικά και εάν είναι συνδεδεμένος στο δίκτυο.
- Ελέγξτε εάν οι φάκελος έχει ρυθμιστεί για κοινή χρήση.
- Ελέγξτε εάν μπορείτε να βάλετε αρχεία στον ίδιο φάκελο από άλλον υπολογιστή του δικτύου, χρησιμοποιώντας τα στοιχεία σύνδεσης του προϊόντος.
- Βεβαιωθείτε ότι το προϊόν και ο απομακρυσμένος υπολογιστής είναι στο ίδιο δίκτυο υποδίκτυο. Εάν δεν είναι, ελέγξτε εάν οι δρομολογητές δικτύου έχουν διαμορφωθεί για να προωθήσετε την κίνηση πρωτοκόλλου CIFS (γνωστή και ως Samba).

## **Η σάρωση σε αρχείο είναι αργή**

Η σάρωση σε μεγάλες μορφές δημιουργεί μεγάλα αρχεία. Αυτό σημαίνει πως η σάρωση σε αρχείο μπορεί να χρειαστεί αρκετό χρόνο, ακόμη και με τις βέλτιστες διαμορφώσεις και συνθήκες του συστήματος. Αυτό ισχύει ιδιαίτερα όταν πραγματοποιείται σάρωση μέσω δικτύου. Ωστόσο, εάν πιστεύετε πως η σάρωση σε αρχείο στο σύστημά σας είναι αδικαιολόγητα αργή, τα παρακάτω βήματα μπορεί να σας βοηθήσουν να εντοπίσετε και να επιλύσετε το πρόβλημα.

- **1.** Χρησιμοποιήστε τον μπροστινό πίνακα για να ελέγξετε την κατάσταση της εργασίας σάρωσης. Εάν καθυστερεί πάνω από τα αποδεκτά χρονικά όρια, επιλέξτε την εργασία και ακυρώστε τη.
- **2.** Ελέγξτε εάν η ρύθμιση **Quality** (Ποιότητα) είναι κατάλληλη για την εργασία. ∆εν χρειάζεται υψηλή ανάλυση για όλες τις εργασίες σάρωσης. Εάν χαμηλώσετε την ανάλυση, θα επιταχύνετε τη διαδικασία σάρωσης.
- **3.** Ελέγξτε τη διαμόρφωση του δικτύου σας. Το δίκτυό σας θα πρέπει να είναι Ethernet Gigabit ή κάποιο με υψηλότερη ταχύτητα μεταφοράς, ώστε να επιτευχθούν οι βέλτιστες ταχύτητες σάρωσης. Εάν το δίκτυό σας έχει διαμόρφωση Ethernet 10/100, θα πρέπει να αναμένετε πιο αργή μεταφορά των δεδομένων σάρωσης και άρα χαμηλότερες ταχύτητες σαρώσεων.
- **4.** Επικοινωνήστε με τον διαχειριστή του δικτύου σας για πληροφορίες σχετικά με τη διαμόρφωση δικτύου, τις ταχύτητες μεταφοράς, τους προορισμούς αρχείων από σάρωση στο δίκτυο και τις πιθανές λύσεις για την αύξηση των ταχυτήτων.
- **5.** Εάν η σάρωση σε αρχεία στο δίκτυο είναι πολύ αργή και η διαμόρφωση δικτύου δεν μπορεί να αλλάξει για να επιδιορθωθεί το πρόβλημα, μπορείτε να επιτύχετε βελτίωση των ταχυτήτων σαρώνοντας σε μονάδα USB flash.
- **6.** Εάν σας φαίνεται αργή η σάρωση σε μονάδα USB flash, ελέγξτε τη συμβατότητα διεπαφής της μονάδας σας USB flash. Το σύστημά σας υποστηρίζει διεπαφή USB Hi-Speed. Η μονάδα σας USB flash θα πρέπει να είναι συμβατή με USB Hi-Speed (ορισμένες φορές αναφέρεται ως USB 2). Επίσης, ελέγξτε εάν η μονάδα USB flash έχει αρκετό χώρο αποθήκευσης για σαρωμένες εικόνες μεγάλης μορφής.

## **Εμπλοκή χαρτιού στο σαρωτή**

Σε περίπτωση που εμπλοκής χαρτιού στον σαρωτή, το προϊόν θα σας ζητήσει να αφαιρέσετε το χαρτί.

Εάν με την αφαίρεση όλου του χαρτιού δεν επιλυθεί το πρόβλημα, ενδέχεται να υπάρχει βλάβη στον κινητήρα του σαρωτή.

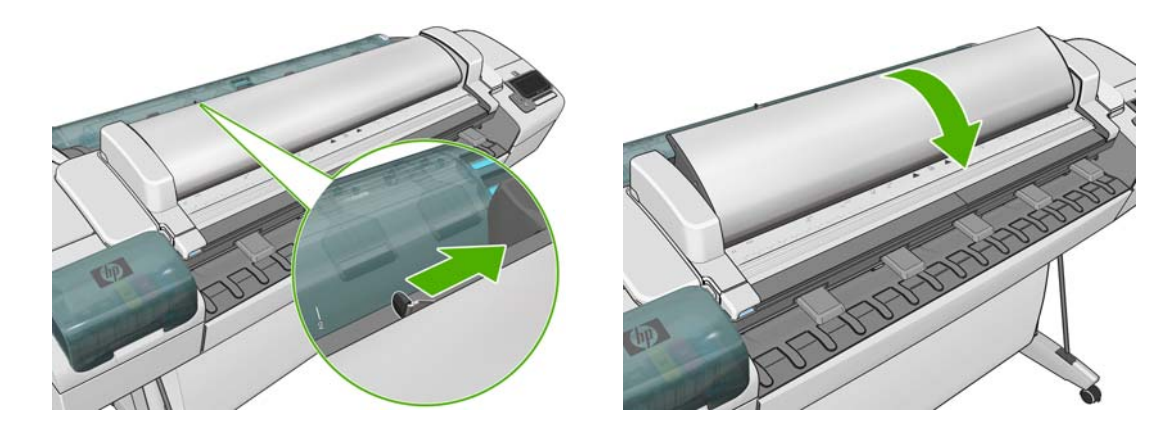

**1.** Ανοίξτε το κάλυμμα του σαρωτή.

Έχοντας το κάλυμμα πλήρως ανοιχτό, από κάτω θα πρέπει να βλέπετε λυχνίες που αναβοσβήνουν κόκκινες, μετά πράσινες και μετά μπλε.

- **2.** Στο κέντρο του καλύμματος του σαρωτή, ανάμεσα στις λυχνίες που αναβοσβήνουν, βρίσκονται τέσσερις μικροί αισθητήρες. Βάλτε τα δάχτυλά σας επάνω από τους αισθητήρες R, G και B ταυτόχρονα και ο κινητήρας του σαρωτή θα πραγματοποιήσει προώθηση.
- **3.** Εάνδεν υπάρξει καμία αντίδραση από τον κινητήρα του σαρωτή, επικοινωνήστε με την υποστήριξη της HP (ανατρέξτε στην ενότητα [Επικοινωνία](#page-229-0) με την υποστήριξη της HP στη [σελίδα](#page-229-0) 222) και εξηγήστε τους την κατάσταση.

# <span id="page-214-0"></span>**22 Αντιμετώπιση προβλημάτων ποιότητας εκτύπωσης και ποιότητας σάρωσης**

Ανατρέξτε στον οδηγό *Image-quality troubleshooting (Αντιμετώπιση προβλημάτων ποιότητας εικόνας)*.

# **23 Αντιμετώπιση γενικών προβλημάτων του προϊόντος**

- Το προϊόν δεν [ενεργοποιείται](#page-216-0)
- Αποτυχία [επικοινωνίας](#page-216-0) μεταξύ υπολογιστή και προϊόντος
- Μη δυνατή [πρόσβαση](#page-217-0) στο HP Utility
- Δεν είναι δυνατή η πρόσβαση στον [Ενσωματωμένο](#page-217-0) Web Server
- Δεν είναι δυνατή η [σύνδεση](#page-218-0) στο Internet
- [Προβλήματα](#page-218-0) με τις Υπηρεσίες Web
- Αυτόματος έλεγχος [συστήματος](#page-219-0) αρχείων
- [Ειδοποιήσεις](#page-219-0)
# <span id="page-216-0"></span>**Το προϊόν δεν ενεργοποιείται**

Εάν το προϊόν δεν ενεργοποιείται (ο μπροστινός πίνακας είναι κενός ή οι διαγνωστικές λυχνίες LED είναι όλες σβηστές), συνιστάται να αντικαταστήσετε το υλικολογισμικό με τον παρακάτω τρόπο.

- **1.** Μεταβείτε στο κέντρο γνωσιακής βάσης (ανατρέξτε στην ενότητα Κέντρο [γνωσιακής](#page-226-0) βάσης στη [σελίδα](#page-226-0) 219) και εκτελέστε λήψη του υλικολογισμικού.
- **2.** Αποθηκεύστε το υλικολογισμικό σε μια μονάδα USB flash. Υπό ιδανικές συνθήκες, η μονάδα USB flash πρέπει να είναι κενή και διαμορφωμένη για το σύστημα αρχείων FAT.
- **3.** Βεβαιωθείτε ότι το προϊόν είναι απενεργοποιημένο. Συνδέστε τη μονάδα USB flash στη θύρα κεντρικού υπολογιστή USB Hi-Speed δίπλα στον μπροστινό πίνακα και, στη συνέχεια, ενεργοποιήστε το προϊόν.
- **4.** Το προϊόν χρειάζεται περίπου 1 λεπτό για την ανάγνωση του αρχείου υλικολογισμικού και, στη συνέχεια, θα σας ζητήσει να αφαιρέσετε τη μονάδα USB flash.
- **5.** Το προϊόν εγκαθιστά αυτόματα το νέο υλικολογισμικό και εκτελείται επανεκκίνηση.

# **Αποτυχία επικοινωνίας μεταξύ υπολογιστή και προϊόντος**

Ορισμένα συμπτώματα είναι τα ακόλουθα:

- Στην οθόνη του μπροστινού πίνακα δεν εμφανίζεται το μήνυμα **Γίνεται λήψη** όταν έχετε αποστείλει μια εικόνα στον εκτυπωτή.
- Ο υπολογιστής σας εμφανίζει μήνυμα σφάλματος όταν προσπαθείτε να εκτυπώσετε.
- Ο υπολογιστής ή το προϊόν σας παύει να αποκρίνεται (παραμένει αδρανής) ενώ πραγματοποιείται η επικοινωνία.
- Τα αποτέλεσμα της εκτύπωσης εμφανίζει τυχαία ή ανεξήγητα σφάλματα (γραμμές σε εσφαλμένες θέσεις, μερική εμφάνιση γραφικών, κ.λπ.)

Για να επιλύσετε ένα πρόβλημα επικοινωνίας:

- Βεβαιωθείτε ότι έχετε επιλέξει το σωστό εκτυπωτή στην εφαρμογή σας (δείτε [Εκτύπωση](#page-77-0) από υπολογιστή με τη χρήση [προγράμματος](#page-77-0) οδήγησης εκτυπωτή στη σελίδα 70).
- Βεβαιωθείτε ότι ο εκτυπωτής λειτουργεί σωστά όταν εκτυπώνει από άλλες εφαρμογές.
- Θυμηθείτε ότι για τις πολύ μεγάλες εκτυπώσεις ενδέχεται να χρειαστεί κάποιο χρονικό διάστημα για να παραληφθούν, να υποστούν επεξεργασία και να εκτυπωθούν.
- Εάν ο εκτυπωτής είναι συνδεδεμένος σε δίκτυο, δοκιμάστε να τον χρησιμοποιήσετε όταν θα είναι απευθείας συνδεδεμένος στον υπολογιστή σας μέσω καλωδίου USB.
- Εάν ο εκτυπωτής σας είναι συνδεδεμένος με τον υπολογιστή σας μέσω οποιασδήποτε άλλης ενδιάμεσης συσκευής, όπως συσκευές για το μοίρασμα θύρας, προσωρινής αποθήκευσης, προσαρμογείς καλωδίων, μετατροπείς καλωδίων, κλπ., δοκιμάστε να τον χρησιμοποιήσετε όταν είναι συνδεδεμένος απευθείας με τον υπολογιστή σας.
- ∆οκιμάστε άλλο καλώδιο διασύνδεσης.
- Βεβαιωθείτε ότι η ρύθμιση για τη γλώσσα των γραφικών είναι η σωστή (δείτε [Αλλαγή](#page-55-0) της ρύθμισης γλώσσας γραφικών του [εκτυπωτή](#page-55-0) στη σελίδα 48).
- Εάν ο εκτυπωτής σας είναι συνδεδεμένος με καλώδιο USB, δοκιμάστε να αποσυνδέσετε και να επανασυνδέσετε το καλώδιο USB. Επίσης, επιχειρήστε να χρησιμοποιήσετε διαφορετική θύρα USB στον υπολογιστή.

# <span id="page-217-0"></span>**Μη δυνατή πρόσβαση στο HP Utility**

Εάν δεν το έχετε ήδη κάνει, διαβάστε την ενότητα [Πρόσβαση](#page-51-0) στο HP Utility στη σελίδα 44.

Από τον μπροστινό πίνακα, πατήστε **Γι, έπειτα Αλίκαι, στη συνέχεια, Setup** (Ρυθμίσεις) > **Connectivity** (Σύνδεση) > **Advanced** (Για προχωρημένους) > **Web Services** (Υπηρεσίες Web) > **Printer utility software** (Λογισμικό βοηθήματος εκτυπωτή) > **Enabled** (Ενεργό).

Εάν το πρόβλημα της σύνδεσης παραμένει, απενεργοποιήστε το προϊόν και ενεργοποιήστε το εκ νέου με το πλήκτρο Τροφοδοσίας στον μπροστινό πίνακα.

# **∆εν είναι δυνατή η πρόσβαση στον Ενσωματωμένο Web Server**

Εάν δεν το έχετε ήδη κάνει, διαβάστε την ενότητα Πρόσβαση στον [Ενσωματωμένο](#page-51-0) Web Server στη [σελίδα](#page-51-0) 44.

**ΣΗΜΕΙΩΣΗ** Εάν συνδέεστε απευθείας στο προϊόν σας με καλώδιο USB, χρησιμοποιήστε το HP Utility.

Από τον μπροστινό πίνακα, πατήστε **, ε** έπειτα και, στη συνέχεια, **Ρύθμιση** >

**Συνδεσιμότητα** > **Για προχωρημένους** > **Ενσωματωμένος διακομιστής Web** > **Να επιτρέπεται ο EWS** > **Ενεργοποίηση**..

Εάν χρησιμοποιείτε διακομιστή μεσολάβησης, παρακάμψτε το διακομιστή και αποκτήστε απευθείας πρόσβαση στον Web server.

- Στον Internet Explorer 6 για Windows, επιλέξτε **Tools** (Εργαλεία) > **Internet Options** (Επιλογές Internet) > **Connections** (Συνδέσεις) > **LAN Settings** (Ρυθμίσεις LAN) και επιλέξτε το πλαίσιο **Bypass proxy server for local addresses** (Παράκαμψη διακομιστή μεσολάβησης για τοπικές διευθύνσεις). Εναλλακτικά, για πιο ακριβή έλεγχο, κάντε κλικ στο κουμπί **Advanced** (Για προχωρημένους) και προσθέστε τη διεύθυνση ΙΡ του προϊόντος στη λίστα των εξαιρέσεων, για την οποία ο διακομιστής μεσολάβησης δεν χρησιμοποιείται.
- Στο Safari for Mac OS, μεταβείτε στο **Safari** > **Preferences** (Προτιμήσεις) > **Advanced** (Για προχωρημένους) και κάντε κλικ στο κουμπί **Proxies: Change Settings** (∆ιακομιστές μεσολάβησης: Αλλαγή ρυθμίσεων). Προσθέστε τη διεύθυνση IP του προϊόντος ή το όνομα τομέα του στη λίστα εξαιρέσεων, για τις οποίες δεν χρησιμοποιείται ο διακομιστής μεσολάβησης.

Εάν το πρόβλημα της σύνδεσης παραμένει, απενεργοποιήστε το προϊόν και ενεργοποιήστε το εκ νέου με το πλήκτρο Τροφοδοσίας στον μπροστινό πίνακα.

# <span id="page-218-0"></span>**∆εν είναι δυνατή η σύνδεση στο Internet**

Εάν το προϊόν σας αντιμετωπίζει πρόβλημα στη σύνδεση με το Internet, ενδέχεται να ενεργοποιηθεί αυτόματα ο Οδηγός σύνδεσης. Μπορείτε επίσης να ενεργοποιήσετε τον οδηγό μη αυτόματα οποιαδήποτε στιγμή.

● Από τον ενσωματωμένο Web Server: επιλέξτε **Support** (Υποστήριξη) > **Connectivity troubleshooting** (Αντιμετώπιση προβλημάτων σύνδεσης) > **Connectivity wizard** (Οδηγός σύνδεσης).

**ΣΗΜΕΙΩΣΗ** ∆εν μπορείτε να αλλάξετε ρυθμίσεις σύνδεσης από τον ενσωματωμένο Web Server.

- Στον μπροστινό πίνακα: Πατήστε , κατόπιν και στη συνέχεια **Connectivity** (Συνδεσιμότητα) > **Connectivity wizard** (Οδηγός σύνδεσης).
- Στον μπροστινό πίνακα: Πατήστε **, δε** στη συνέχεια πατήστε και **Internal prints** (Εσωτερικές εκτυπώσεις) > **Service information prints** (Εκτυπώσεις πληροφοριών συντήρησης) > **Print connectivity config** (Εκτύπωση διαμόρφωσης σύνδεσης). Σε αυτήν την περίπτωση, τα αποτελέσματα θα εκτυπωθούν.

**ΣΗΜΕΙΩΣΗ** Τα αποτελέσματα εκτύπωσης είναι από την τελευταία εκτέλεση του Οδηγού σύνδεσης, επομένως πρέπει να έχετε ήδη εκτελέσει τον Οδηγό σύνδεσης προκειμένου να επιτύχετε αποτελέσματα.

Ο Οδηγός σύνδεσης διεξάγει αυτόματα μια σειρά δοκιμών. Μπορείτε επίσης να επιλέξετε τη διεξαγωγή μεμονωμένων δοκιμών. Στον μπροστινό πίνακα, πατήστε **, δε** , στη συνέχεια και και **Connectivity** (Σύνδεση) > **Diagnostics & troubleshooting** (∆ιάγνωση & αντιμετώπιση προβλημάτων) > **Diagnostics & troubleshooting** (∆ιάγνωση & αντιμετώπιση προβλημάτων). ∆ιατίθενται οι παρακάτω επιλογές:

- **All tests** (Όλες οι δοκιμές)
- **Network connectivity test** (∆οκιμή σύνδεσης δικτύου): Ελέγχει τη σύνδεση του προϊόντος στο τοπικό δίκτυο.
- **Internet connectivity test** (∆οκιμή σύνδεσης Internet): Ελέγχει τη σύνδεση του προϊόντος στο Internet.
- **HP Designjet ePrint & Share test** (∆οκιμή HP Designjet ePrint & Share): Ελέγχει τη σύνδεση του προϊόντος στο HP Designjet ePrint & Share.
- **HP ePrint Center test** (∆οκιμή κέντρου HP ePrint): Ελέγχει τη σύνδεση του προϊόντος στο κέντρο HP ePrint.
- **Firmware update test** (∆οκιμή ενημερώσεων υλικολογισμικού): Ελέγχει τη σύνδεση του προϊόντος στους διακομιστές ενημερώσεων υλικολογισμικού της ΗΡ.

Σε περίπτωση αποτυχίας οποιασδήποτε δοκιμής, ο οδηγός περιγράφει το πρόβλημα και προτείνει τον τρόπο επίλυσής του. Μπορείτε να τροποποιήσετε ρυθμίσεις και να εκτελέσετε ξανά τη δοκιμή, εκτός αν χρησιμοποιείτε τον ενσωματωμένο Web Server ή οι ρυθμίσεις προστατεύονται.

# **Προβλήματα με τις Υπηρεσίες Web**

Για τυχόν προβλήματα με το HP ePrint, ανατρέξτε στο κέντρο HP ePrint.

Για τυχόν προβλήματα με τον HP Designjet ePrint & Share, ανατρέξτε στην τοποθεσία του Designjet ePrint & Share στο Web.

# <span id="page-219-0"></span>**Αυτόματος έλεγχος συστήματος αρχείων**

Όταν ενεργοποιείτε το προϊόν, θα δείτε περιστασιακά μια οθόνη μπροστινού πίνακα παρόμοια με αυτήν που απεικονίζεται παρακάτω.

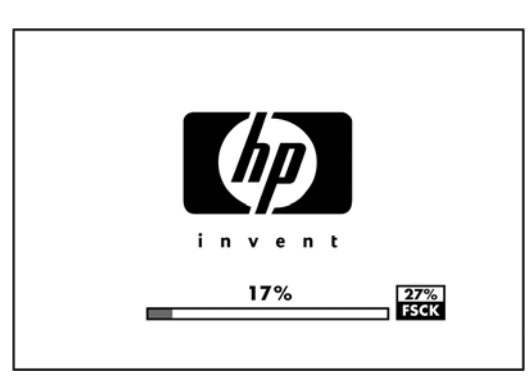

Ένας έλεγχος συστήματος αρχείων είναι σε εξέλιξη. Αυτό μπορεί να διαρκέσει έως και 40 λεπτά. Περιμένετε μέχρι να ολοκληρωθεί.

**ΠΡΟΣΟΧΗ** Εάν απενεργοποιήσετε το προϊόν πριν να ολοκληρωθεί ο έλεγχος συστήματος αρχείων, το σύστημα αρχείων θα μπορούσε να υποστεί σοβαρή καταστροφή, θέτοντας εκτός λειτουργίας τον σκληρό δίσκο του προϊόντος. Σε κάθε περίπτωση, ο έλεγχος συστήματος αρχείων θα ξεκινήσει ξανά από την αρχή, όταν ενεργοποιήσετε ξανά το προϊόν.

Ένας έλεγχος συστήματος αρχείων προγραμματίζεται κάθε 90 ημέρες, προκειμένου να διατηρηθεί η ακεραιότητα του συστήματος αρχείων σκληρού δίσκου.

**ΣΗΜΕΙΩΣΗ** Όταν το προϊόν ενεργοποιείται ξανά, θα χρειαστούν περίπου τρία λεπτά για να τεθεί σε λειτουργία και να κάνει έλεγχο και προετοιμασία των κεφαλών εκτύπωσης. Όμως, μπορεί να χρειαστούν μέχρι 40 κάτω από ορισμένες συνθήκες όπως, για παράδειγμα, όταν το προϊόν δεν έχει χρησιμοποιηθεί για μεγάλη χρονική περίοδο και χρειάζεται περισσότερο χρόνο για την προετοιμασία των κεφαλών εκτύπωσης.

# **Ειδοποιήσεις**

Το προϊόν σας μπορεί να μεταδώσει δύο τύπους ειδοποιήσεων:

- **Σφάλματα:** Σας ειδοποιεί κυρίως για το γεγονός ότι το προϊόν δεν είναι δυνατό να λειτουργήσει κανονικά. Όμως, στο πρόγραμμα οδήγησης του εκτυπωτή, τα σφάλματα μπορούν επίσης να σας ειδοποιήσουν για καταστάσεις που μπορεί να καταστρέψουν την εκτύπωση, όπως η περικοπή, ακόμα και εάν ο εκτυπωτής μπορεί να εκτυπώσει.
- **Προειδοποιήσεις:** Εμφανίζεται μια ειδοποίηση όταν κάποιο στοιχείο του προϊόντος χρειάζεται προσοχή, είτε μια ρύθμιση, όπως βαθμονόμηση, είτε μια πιθανή κατάσταση μη εκτύπωσης, όπως προληπτική συντήρηση ή χαμηλή στάθμη μελανιού.

Υπάρχουν τέσσερις διαφορετικοί μηχανισμοί μετάδοσης ειδοποιήσεων στο σύστημα του προϊόντος.

- **Οθόνη μπροστινού πίνακα:** Στον μπροστινό πίνακα εμφανίζεται κάθε φορά μόνο η πιο σχετική ειδοποίηση. Σε περίπτωση κάποιας προειδοποίησης, εξαφανίζεται μετά από ένα χρονικό όριο λήξης. Υπάρχουν μόνιμες ειδοποιήσεις, όπως "ink cartridge low on ink" (χαμηλή στάθμη μελανιού στο δοχείο), η οποία εμφανίζεται ξανά όταν το προϊόν μεταβεί σε αδράνεια και δεν υπάρχει άλλη πιο σημαντική ειδοποίηση.
- **ΥΠΟ∆ΕΙΞΗ** Από την οθόνη του μπροστινού πίνακα μπορείτε να ρυθμίσετε τις ειδοποιήσεις ασυμφωνίας χαρτιού, ανατρέξτε στην ενότητα Επιλογές [καταλληλότητας](#page-44-0) χαρτιού στη σελίδα 37.
- **Ενσωματωμένος Web Server:** Στην επάνω δεξιά γωνία του παραθύρου του ενσωματωμένου Web server εμφανίζεται η κατάσταση του προϊόντος. Εάν υπάρχει μια ειδοποίηση στο προϊόν, στην κατάσταση θα εμφανιστεί το κείμενο ειδοποίησης.
- **Πρόγραμμα οδήγησης:** Το πρόγραμμα οδήγησης παρουσιάζει ειδοποιήσεις. Το πρόγραμμα οδήγησης προειδοποιεί για ρυθμίσεις παραμέτρων εργασίας που μπορεί να δημιουργήσουν πρόβλημα στην τελική εκτύπωση. Εάν ο εκτυπωτής δεν είναι έτοιμος να εκτυπώσει, εμφανίζει μια προειδοποίηση.
- **HP Utility:** Για να εμφανίσετε τις ειδοποιήσεις, μεταβείτε στην καρτέλα **Overview** (Επισκόπηση) και ελέγξτε τη λίστα **Items needing attention** (Στοιχεία που χρειάζονται προσοχή) στη δεξιά πλευρά.

Από προεπιλογή, οι ειδοποιήσεις εμφανίζονται μόνο όταν εκτυπώνετε ή πραγματοποιείτε σάρωση: Εάν οι ειδοποιήσεις είναι ενεργοποιημένες και υπάρχει πρόβλημα που εμποδίζει την ολοκλήρωση μιας εργασίας, εμφανίζεται ένα αναδυόμενο παράθυρο το οποίο εξηγεί την αιτία του προβλήματος. Ακολουθήστε τις οδηγίες για να πετύχετε το επιθυμητό αποτέλεσμα.

**ΣΗΜΕΙΩΣΗ** Υπάρχουν περιβάλλοντα που δεν υποστηρίζουν αμφίδρομη επικοινωνία, για παράδειγμα: ένας υπολογιστής με Windows συνδεδεμένος με το προϊόν μέσω USB. Σε αυτές τις περιπτώσεις, δεν φτάνουν ειδοποιήσεις στον ιδιοκτήτη της εργασίας.

# <span id="page-221-0"></span>**24 Μηνύματα σφάλματος μπροστινού πίνακα**

Περιστασιακά, μπορεί να δείτε ένα από τα παρακάτω μηνύματα να εμφανίζονται στην οθόνη του μπροστινού πίνακα. Στην περίπτωση αυτή, ακολουθήστε τις συνιστώμενες ενέργειες στη στήλη «Σύσταση».

Εάν δείτε ένα μήνυμα σφάλματος που δεν εμφανίζεται εδώ και δεν είστε βέβαιοι για τις ενέργειες που πρέπει να εκτελέσετε, επικοινωνήστε με την υποστήριξη της HP. Βλ. [Επικοινωνία](#page-229-0) με την υποστήριξη της HP στη [σελίδα](#page-229-0) 222.

#### **Πίνακας 24-1 Μηνύματα κειμένου**

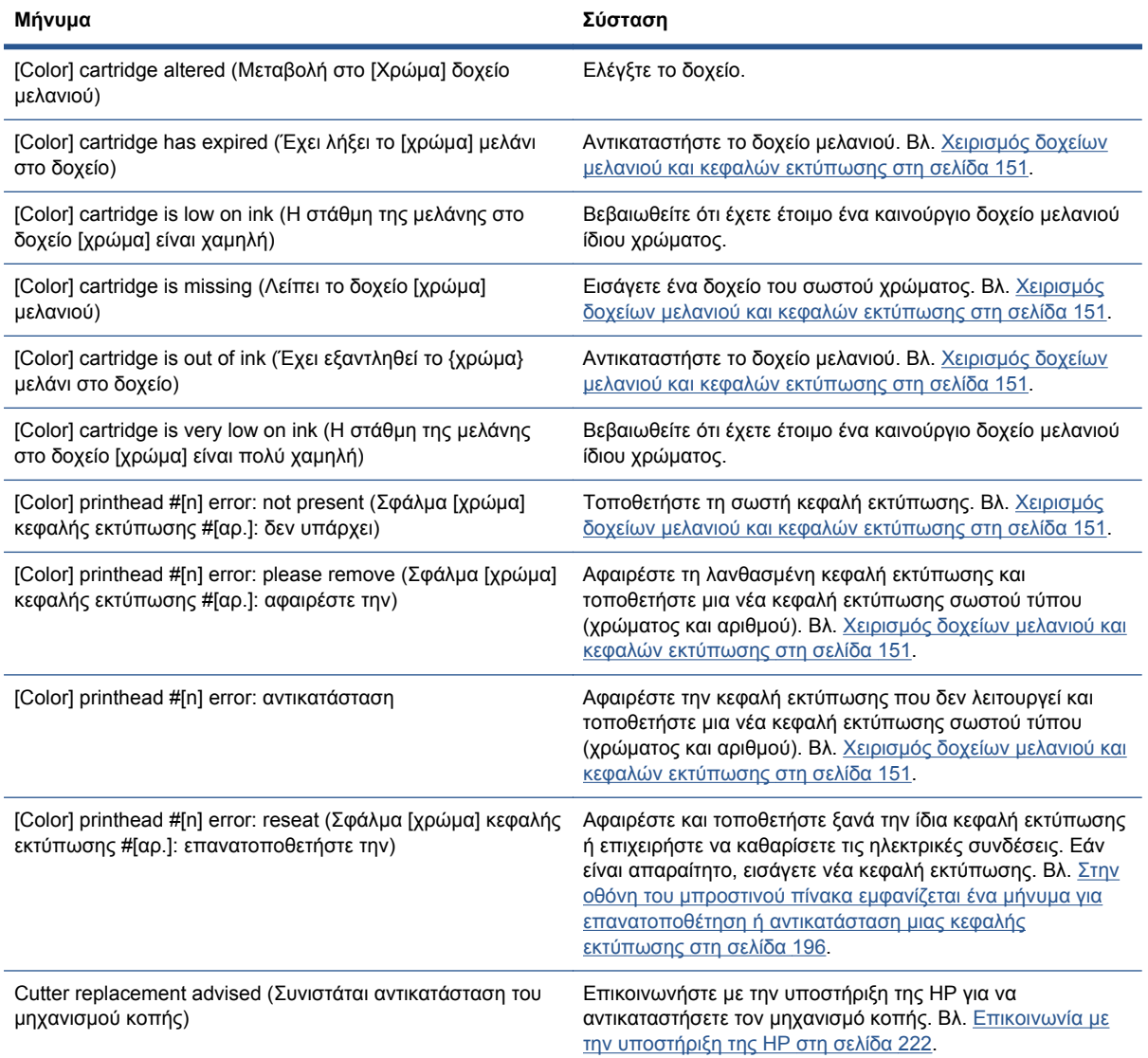

#### **Πίνακας 24-1 Μηνύματα κειμένου (συνέχεια)**

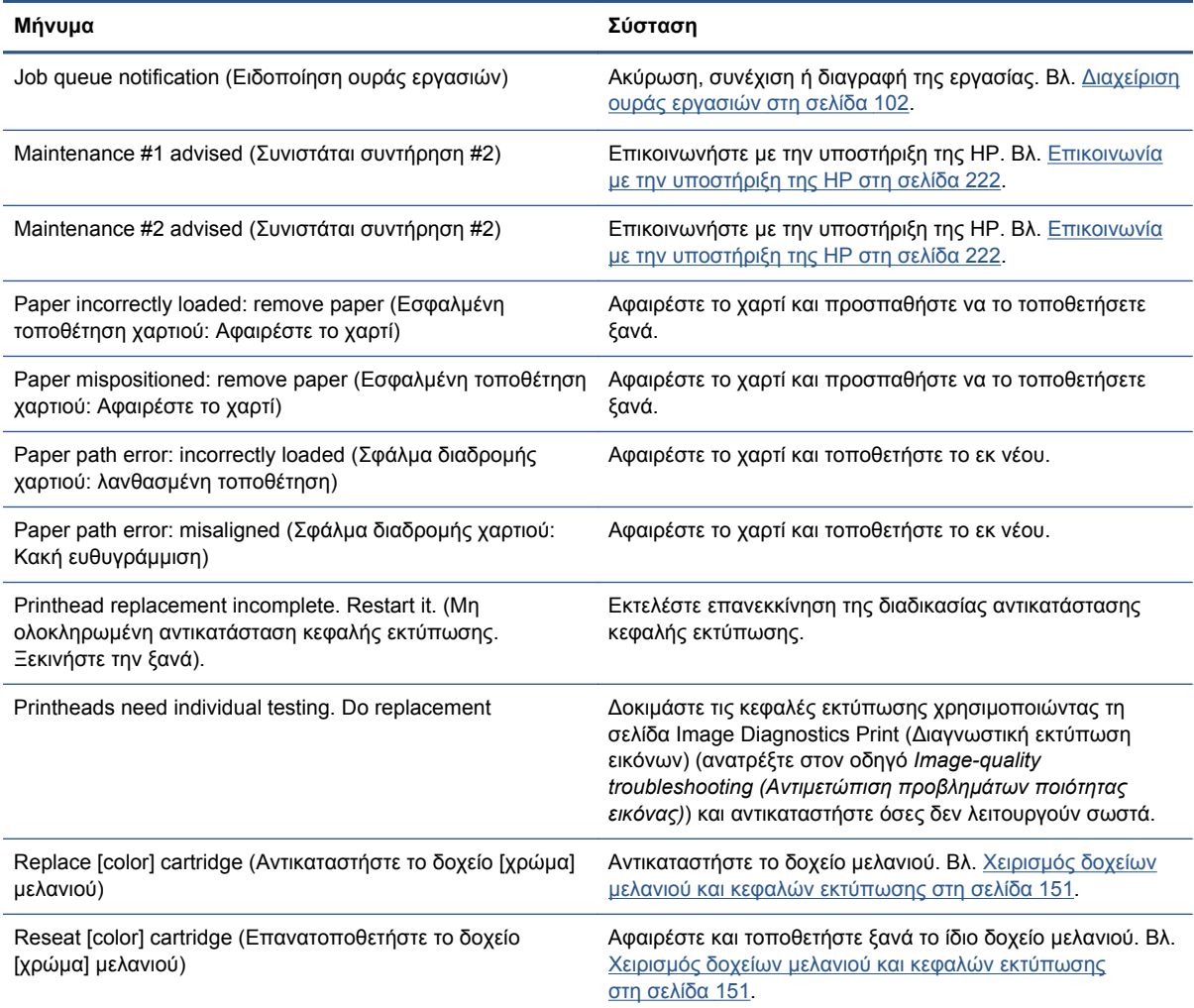

#### **Πίνακας 24-2 Αριθμητικοί κωδικοί σφαλμάτων**

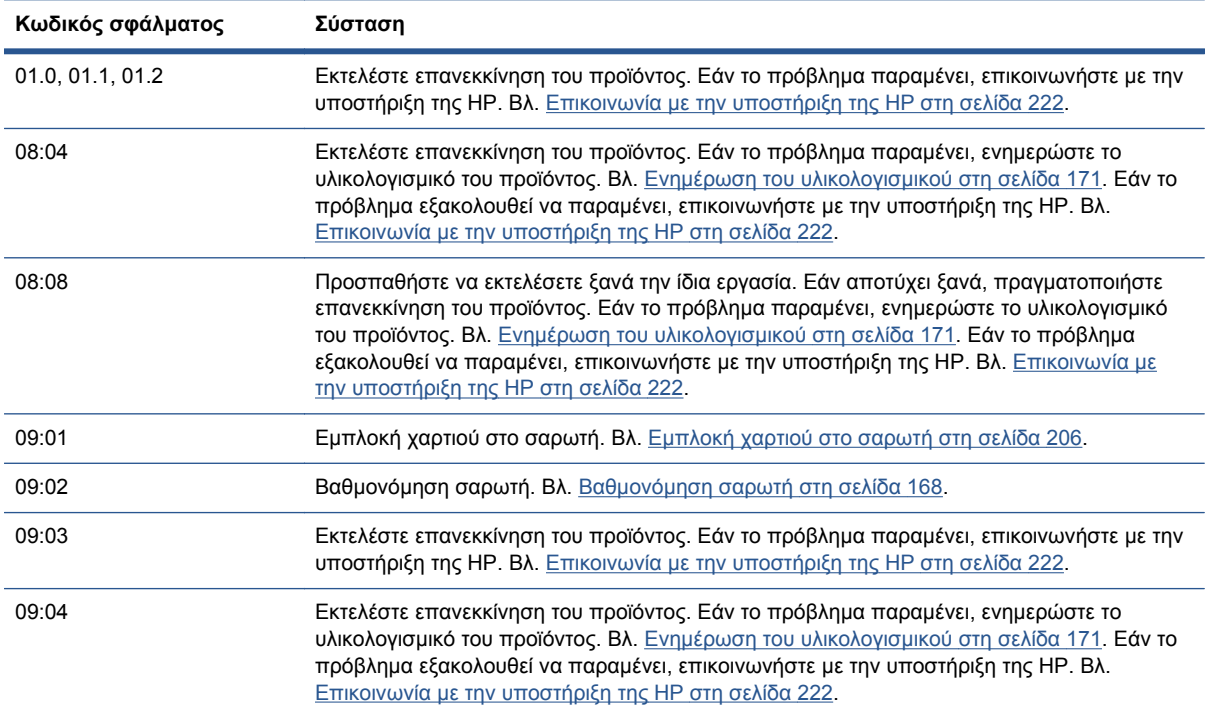

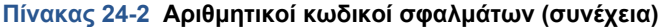

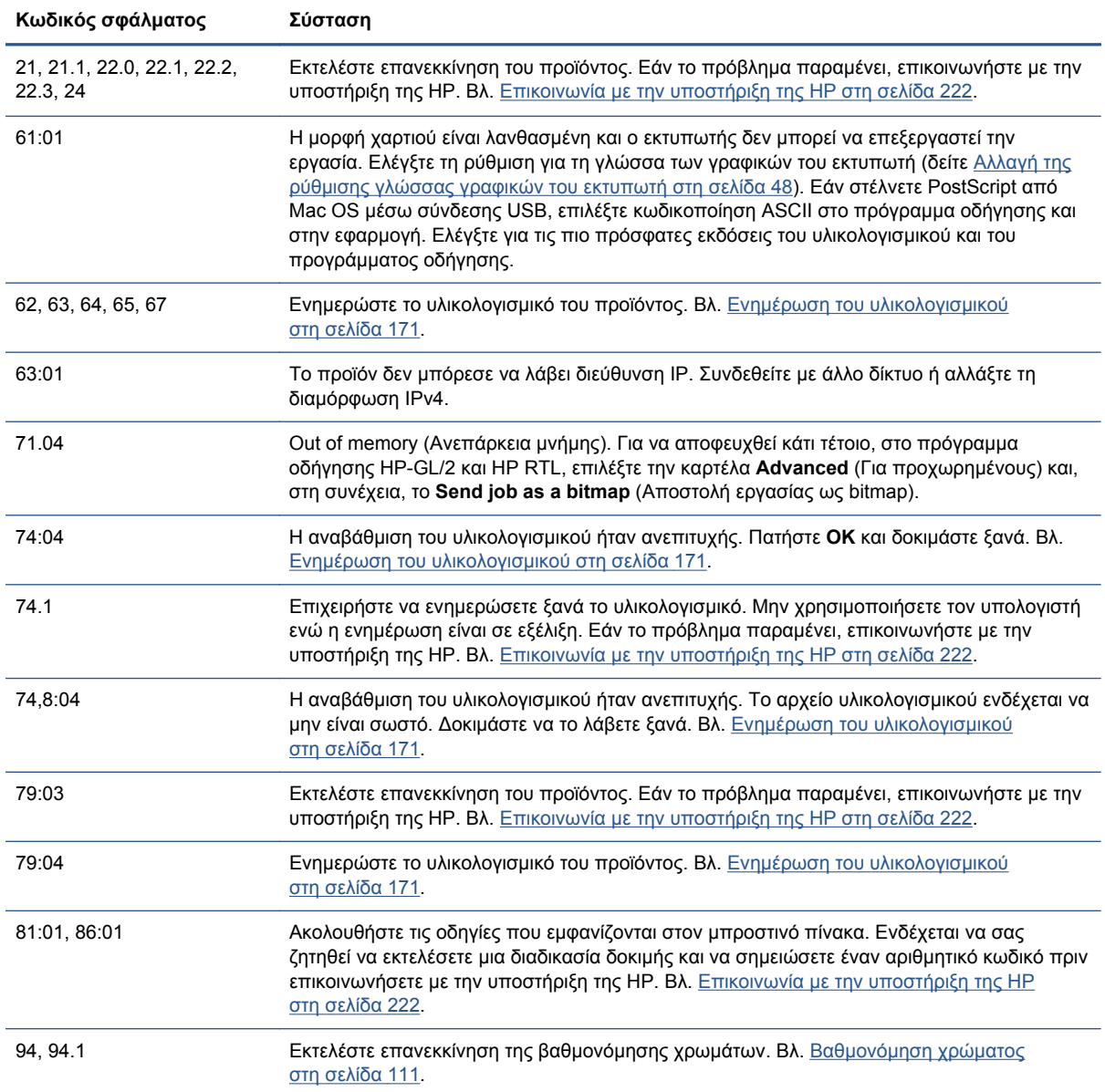

# **Το αρχείο καταγραφής σφάλματος του συστήματος**

Το προϊόν αποθηκεύει ένα αρχείο καταγραφής των σφαλμάτων του συστήματος τα οποία μπορείτε να δείτε με τους ακόλουθους τρόπους.

#### **Χρήση μιας μονάδας USB flash**

- **1.** ∆ημιουργήστε ένα κενό αρχείο με όνομα **pdipu\_enable.log** σε μια μονάδα USB.
- **2.** Εισαγάγετε τη μονάδα USB flash στη θύρα κεντρικού υπολογιστή USB Hi-Speed στο μπροστινό μέρος του προϊόντος. Το αρχείο καταγραφής θα αντιγραφεί αυτόματα στη μονάδα.

#### **Χρήση του Ενσωματωμένου Web Server**

- **1.** Στο πρόγραμμα περιήγησης στο Web που χρησιμοποιείτε, μεταβείτε στη διεύθυνση http:// *διεύθυνση IP εκτυπωτή*/hp/device/webAccess/log.html.
- **2.** Ο Ενσωματωμένος Web Server θα σας στείλει ένα αρχείο με όνομα **log.tar.gz** που θα περιέχει το αρχείο καταγραφής σφαλμάτων του συστήματος.

# **25 HP Customer Care**

- [Εισαγωγή](#page-226-0)
- Υπηρεσίες [επαγγελματιών](#page-226-0) της HP
- [HP Instant Support](#page-227-0)
- [HP Proactive Support](#page-227-0)
- Πρόγραμμα [αντικατάστασης](#page-228-0) από τον πελάτη
- [Επικοινωνία](#page-229-0) με την υποστήριξη της HP

# <span id="page-226-0"></span>**Εισαγωγή**

Η υπηρεσία HP Customer Care παρέχει βραβευμένη υποστήριξη για να διασφαλιστεί η πλήρης αξιοποίηση του εκτυπωτή HP Designjet, παρέχοντας ολοκληρωμένη, δοκιμασμένη εξειδίκευση υποστήριξης και νέες τεχνολογίες για μοναδική, πλήρη υποστήριξη. Οι υπηρεσίες περιλαμβάνουν ρύθμιση παραμέτρων και εγκατάσταση, εργαλεία αντιμετώπισης προβλημάτων, αναβαθμίσεις εγγύησης, υπηρεσίες επισκευής και ανταλλαγής, υποστήριξη μέσω τηλεφώνου και Web, ενημερώσεις λογισμικού και υπηρεσίες συντήρησης από τον πελάτη. Για να μάθετε περισσότερα για την υποστήριξη πελατών της HP, επισκεφθείτε μας στη διεύθυνση:

#### <http://www.hp.com/go/graphic-arts>

ή καλέστε μας στον αριθμό (δείτε [Επικοινωνία](#page-229-0) με την υποστήριξη της HP στη σελίδα 222). Για να καταχωρίσετε την εγγύησή σας:

<http://register.hp.com/>

# **Υπηρεσίες επαγγελματιών της HP**

## **Κέντρο γνωσιακής βάσης**

Απολαύστε έναν κόσμο αποκλειστικών υπηρεσιών και πόρων για να διασφαλίσετε ότι έχετε πάντα την καλύτερη απόδοση από τα προϊόντα και τις λύσεις HP Designjet.

Συμμετάσχετε στην κοινότητα της HP στο Κέντρο γνωσιακής βάσης, την κοινότητα για εκτυπώσεις μεγάλης μορφής, στη διεύθυνση , για πρόσβαση 24 ώρες την ημέρα, 7 ημέρες την εβδομάδα, για τα εξής:

- Μαθήματα για τα πολυμέσα
- **•** Εγχειρίδια οδηγιών βήμα-βήμα
- Λήψεις οι τελευταίες εκδόσεις υλικολογισμικού για τα προϊόντα, προγραμμάτων οδήγησης, λογισμικού, προεπιλογών χαρτιού κ.λπ.
- Τεχνική υποστήριξη ηλεκτρονική αντιμετώπιση προβλημάτων, επαφές για την εξυπηρέτηση πελατών και ακόμα περισσότερα
- Ροές εργασιών και λεπτομερείς συμβουλές για την ολοκλήρωση εργασιών εκτύπωσης από συγκεκριμένες εφαρμογές λογισμικού
- Φόρουμ για απευθείας επαφή με τους ειδικούς, της HP και των συναδέλφων σας
- **Ηλεκτρονική παρακολούθηση της εγγύησης, για ηρεμία**
- Τελευταίες πληροφορίες για τα προϊόντα προϊόντα, αναλώσιμα, εξαρτήματα, λογισμικό κ.λπ.
- Κέντρο αναλώσιμων για όλα όσα χρειάζεται να γνωρίζετε για το μελάνι και το χαρτί

Μπορείτε να βρείτε το κέντρο γνωσιακής βάσης στις ακόλουθες τοποθεσίες, ανάλογα με το προϊόν σας:

- <http://www.hp.com/go/T2300/knowledgecenter>
- <http://www.hp.com/go/T2300ps/knowledgecenter>

Προσαρμόζοντας τη δήλωση για τα προϊόντα που έχετε προμηθευτεί και τον τύπο της επιχείρησής σας και ορίζοντας προτιμήσεις επικοινωνίας, αποφασίζετε για τις πληροφορίες που χρειάζεστε.

## <span id="page-227-0"></span>**HP Start-up Kit (Κιτ εκκίνησης της HP)**

Το HP Start-up Kit (Κιτ εκκίνησης της HP) είναι το DVD που συνοδεύει το προϊόν σας. Περιέχει το λογισμικό του προϊόντος και την τεκμηρίωση.

## **Πακέτα υποστήριξης της HP και επεκτάσεις εγγυήσεων**

Τα πακέτα υποστήριξης της HP και οι επεκτάσεις εγγυήσεων σας δίνουν τη δυνατότητα να επεκτείνετε την εγγύηση του προϊόντος σας πέρα από τη βασική περίοδο.

Περιλαμβάνουν απομακρυσμένη υποστήριξη. Εάν είναι απαραίτητο, παρέχεται επίσης και επιτόπια εξυπηρέτηση με δύο εναλλακτικές επιλογές για το χρόνο απόκρισης.

- Επόμενη εργάσιμη ημέρα
- Την ίδια εργάσιμη ημέρα, μέσα σε τέσσερις ώρες (μπορεί να μην είναι διαθέσιμη σε όλες τις χώρες)

Για περισσότερες πληροφορίες σχετικά με τα πακέτα υποστήριξης της HP, επισκεφθείτε τη διεύθυνση <http://www.hp.com/go/printservices>.

## **HP Installation (Εγκατάσταση της HP)**

Με την υπηρεσία εγκατάστασης της HP, το αρμόδιο προσωπικό θα βγάλει από τη συσκευασία, θα εγκαταστήσει και θα συνδέσει το προϊόν για λογαριασμό σας.

Αυτή είναι μια από τις υπηρεσίες του HP Care Pack. Για περισσότερες πληροφορίες, επισκεφθείτε τη διεύθυνση [http://www.hp.com/go/printservices.](http://www.hp.com/go/printservices)

# **HP Instant Support**

Η επαγγελματική έκδοση άμεσης υποστήριξης της HP είναι ένα πακέτο εργαλείων αντιμετώπισης προβλημάτων της HP τα οποία συλλέγουν πληροφορίες διάγνωσης από το προϊόν και τις αντιστοιχίζουν με έξυπνες λύσεις από τις γνωσιακές βάσεις δεδομένων της HP, δίνοντάς σας τη δυνατότητα για όσο το δυνατόν πιο γρήγορη επίλυση των προβλημάτων.

Μπορείτε να ξεκινήσετε μια περίοδο λειτουργίας άμεσης υποστήριξης της HP κάνοντας κλικ στον σύνδεσμο που παρέχεται στη σελίδα Αντιμετώπισης προβλημάτων του Ενσωματωμένου Web Server του προϊόντος σας. Βλ. Πρόσβαση στον [Ενσωματωμένο](#page-51-0) Web Server στη σελίδα 44.

Για να μπορείτε να χρησιμοποιήσετε την άμεση υποστήριξη της HP:

- Θα πρέπει να διαθέτετε σύνδεση TCP/IP στο προϊόν σας, επειδή η πρόσβαση στην άμεση υποστήριξη της HP είναι δυνατή μόνο μέσω του ενσωματωμένου ∆ιακομοστή Web.
- Πρέπει να έχετε πρόσβαση στο Web, επειδή η άμεση υποστήριξη της HP είναι μια υπηρεσία που βασίζεται στο Web.

Σήμερα η άμεση υποστήριξη της HP είναι διαθέσιμη στα αγγλικά, κορεατικά, απλοποιημένα κινέζικα και παραδοσιακά κινέζικα.

Μπορείτε να βρείτε περισσότερες πληροφορίες σχετικά με την άμεση υποστήριξη της HP στη διεύθυνση [http://www.hp.com/go/ispe.](http://www.hp.com/go/ispe)

# **HP Proactive Support**

Η δυναμική υποστήριξη HP Proactive Support βοηθά να μειώσετε τον δαπανηρό χρόνο εκτός λειτουργίας του προϊόντος με την προληπτική ανίχνευση, διάγνωση και επίλυση των προβλημάτων του προϊόντος προτού χρειαστεί να τα αντιμετωπίσετε. Το εργαλείο HP Proactive Support έχει

<span id="page-228-0"></span>σχεδιαστεί για την παροχή βοήθειας σε επιχειρήσεις κάθε μεγέθους, ώστε να μειωθεί το κόστος υποστήριξης και να μεγιστοποιηθεί η παραγωγικότητα—μόνο με ένα κλικ του ποντικιού.

Αποτελώντας στοιχείο της συλλογής υπηρεσιών HP Imaging and Printing, η δυναμική υποστήριξη HP Proactive Support σάς βοηθά να αποκτήσετε τον έλεγχο του περιβάλλοντος εκτύπωσης που χρησιμοποιείτε—δίνοντας μεγαλύτερη σημασία στη μεγιστοποίηση της αξίας της επένδυσής σας, την αύξηση του χρόνου λειτουργίας του προϊόντος και τη μείωση του κόστους διαχείρισής του.

Η HP συνιστά να ενεργοποιήσετε αμέσως το Proactive Support για να εξοικονομήσετε χρόνο και να αποτραπεί τα προβλήματα πριν παρουσιαστούν, μειώνοντας τον πολύτιμο χρόνο εκτός λειτουργίας. Το Proactive Support εκτελεί διαγνωστικούς ελέγχους και ελέγχους για ενημερωμένες εκδόσεις λογισμικού και υλικολογισμικού.

Μπορείτε να ενεργοποιήσετε το εργαλείο Proactive Support (∆υναμική υποστήριξη) από το HP Utility για Windows ή το HP Printer Monitor για Mac OS, όπου μπορείτε να καθορίσετε τη συχνότητα των συνδέσεων μεταξύ του υπολογιστή σας και ενός Web server της HP, καθώς και τη συχνότητα των διαγνωστικών ελέγχων. Μπορείτε επίσης να εκτελέσετε τους διαγνωστικούς ελέγχους ανά πάσα στιγμή. Για να αλλάξετε αυτές τις ρυθμίσεις:

- Στο HP Utility για Windows, επιλέξτε το μενού **Tools** (Εργαλεία) και, στη συνέχεια, το **HP Proactive Support** (∆υναμική υποστήριξη ΗΡ).
- Στο HP Printer Monitor για Mac OS, επιλέξτε **Preferences** (Προτιμήσεις) > **Monitoring** (Παρακολούθηση) > **HP Proactive Support** (∆υναμική υποστήριξη ΗΡ).

Στην περίπτωση που το εργαλείο Proactive Support (∆υναμική υποστήριξη) εντοπίσει κάποιο πιθανό πρόβλημα, σας ενημερώνει με μια προειδοποίηση, με την οποία σας εξηγεί το πρόβλημα και σας προτείνει μια λύση. Σε ορισμένες περιπτώσεις, η λύση μπορεί να εφαρμοστεί αυτόματα. Σε άλλες περιπτώσεις, μπορεί να σας ζητηθεί να εκτελέσετε κάποια διαδικασία για την επίλυση του προβλήματος.

# **Πρόγραμμα αντικατάστασης από τον πελάτη**

Το πρόγραμμα Αντικατάστασης από τον πελάτη, της HP, προσφέρει στους πελάτες μας τις γρηγορότερες εργασίες συντήρησης, βάσει εγγύησης ή συμβολαίου. ∆ίνει τη δυνατότητα στη HP να στείλει ανταλλακτικά εξαρτήματα απευθείας σε εσάς (τον τελικό χρήστη), έτσι ώστε να μπορείτε να πραγματοποιήσετε κάποια αντικατάστασης. Χρησιμοποιώντας αυτό το πρόγραμμα, μπορείτε να αντικαταστήσετε εξαρτήματα όποτε εσείς μπορείτε.

#### **Βολική και εύκολη χρήση**

- Ένας Τεχνικός υποστήριξης της HP θα διαγνώσει και εκτιμήσει εάν χρειάζεται ένα ανταλλακτικό εξάρτημα για την επιδιόρθωση κάποιου ελαττωματικού εξαρτήματος του υλικού.
- Τα ανταλλακτικά εξαρτήματα αποστέλλονται άμεσα και τα περισσότερα εξαρτήματα που υπάρχουν σε απόθεμα αποστέλλονται την ίδια ημέρα που επικοινωνείτε με την HP.
- ∆ιατίθεται για τα περισσότερα προϊόντα HP που καλύπτονται από την εγγύηση ή το συμβόλαιο.
- ∆ιατίθεται στις περισσότερες χώρες.

Για περισσότερες πληροφορίες σχετικά με την Αντικατάσταση από τον πελάτη, ανατρέξτε στην ενότητα <http://www.hp.com/go/selfrepair>.

# <span id="page-229-0"></span>**Επικοινωνία με την υποστήριξη της HP**

Η υποστήριξη της HP είναι διαθέσιμη μέσω τηλεφώνου. Πριν καλέσετε, πρέπει να κάνετε τα εξής:

- Να διαβάσετε τις υποδείξεις αντιμετώπισης προβλημάτων που υπάρχουν σε αυτόν τον οδηγό.
- Να διαβάσετε τη σχετική τεκμηρίωση του προγράμματος οδήγησης.
- Αν έχετε εγκαταστήσει προγράμματα οδήγησης λογισμικού και RIP άλλων κατασκευαστών, ανατρέξτε στη δική τους τεκμηρίωση.
- Εάν καλέσετε ένα από τα γραφεία της Hewlett-Packard, πρέπει να έχετε διαθέσιμες τις παρακάτω πληροφορίες οι οποίες θα μας βοηθήσουν να απαντήσουμε στις ερωτήσεις σας πιο γρήγορα:
	- Το προϊόν που χρησιμοποιείτε (τον αριθμό προϊόντος και τον αριθμό σειράς που υπάρχουν στην ετικέτα στο πίσω μέρος του προϊόντος)
	- Εάν υπάρχει κάποιος κωδικός σφάλματος στον μπροστινό πίνακα, σημειώστε τον. Βλ. Μηνύματα σφάλματος [μπροστινού](#page-221-0) πίνακα στη σελίδα 214
	- $\degree$  Το αναγνωριστικό σέρβις του προϊόντος: στον μπροστινό πίνακα, πατήστε , τα μέπειτα

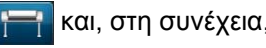

- 
- Τον υπολογιστή που χρησιμοποιείτε
- Τυχόν ειδικό εξοπλισμό ή λογισμικό που χρησιμοποιείτε (για παράδειγμα, προγράμματα ουράς, δίκτυα, μεταγωγείς, μόντεμ ή ειδικά προγράμματα οδήγησης λογισμικού)
- Το καλώδιο που χρησιμοποιείτε (κατά αριθμό προϊόντος) και το κατάστημα από το οποίο το προμηθευτήκατε
- Τον τύπο της διασύνδεσης του προϊόντος σας (USB ή δίκτυο)
- Το όνομα και την έκδοση λογισμικού που χρησιμοποιείτε
- Εάν είναι εφικτό, εκτυπώστε τις ακόλουθες αναφορές. Ίσως σας ζητηθεί να τις στείλετε με φαξ στο κέντρο υποστήριξης από όπου ζητάτε βοήθεια: ∆ιαμόρφωση, Έκθεση χρήσης και «όλες τις παραπάνω σελίδες» από τις Πληροφορίες συντήρησης (ανατρέξτε στην ενότητα Εσωτερικές [εκτυπώσεις](#page-20-0) στη σελίδα 13)

## **Αριθμός τηλεφώνου**

Ο αριθμός τηλεφώνου της υποστήριξης της HP διατίθεται στο Web: επισκεφθείτε τη διεύθυνση [http://welcome.hp.com/country/us/en/wwcontact\\_us.html](http://welcome.hp.com/country/us/en/wwcontact_us.html).

# **26 Προδιαγραφές προϊόντος**

- **Λειτουργικές [προδιαγραφές](#page-231-0)**
- Φυσικές [προδιαγραφές](#page-232-0)
- [Προδιαγραφές](#page-233-0) μνήμης
- [Προδιαγραφές](#page-233-0) ισχύος
- Οικολογικά [χαρακτηριστικά](#page-233-0)
- [Περιβαλλοντικές](#page-233-0) προδιαγραφές
- **Ακουστικές [προδιαγραφές](#page-233-0)**

# <span id="page-231-0"></span>**Λειτουργικές προδιαγραφές**

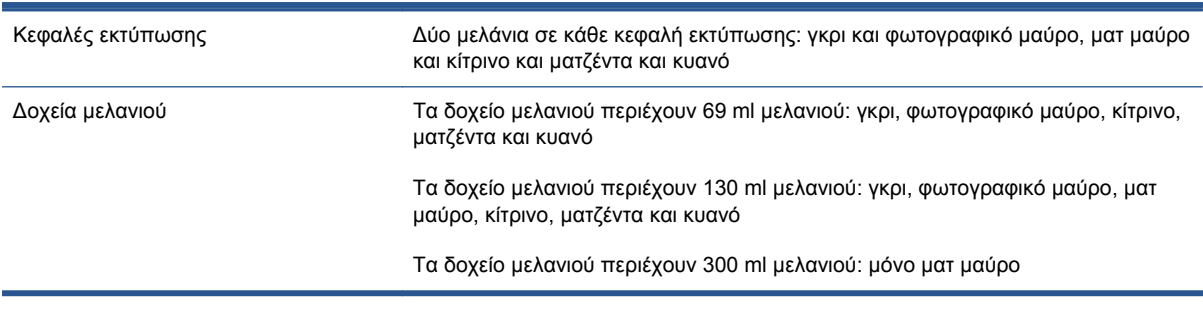

#### **Πίνακας 26-1 Αναλώσιμα μελανιού HP 72**

#### **Πίνακας 26-2 Μεγέθη χαρτιού**

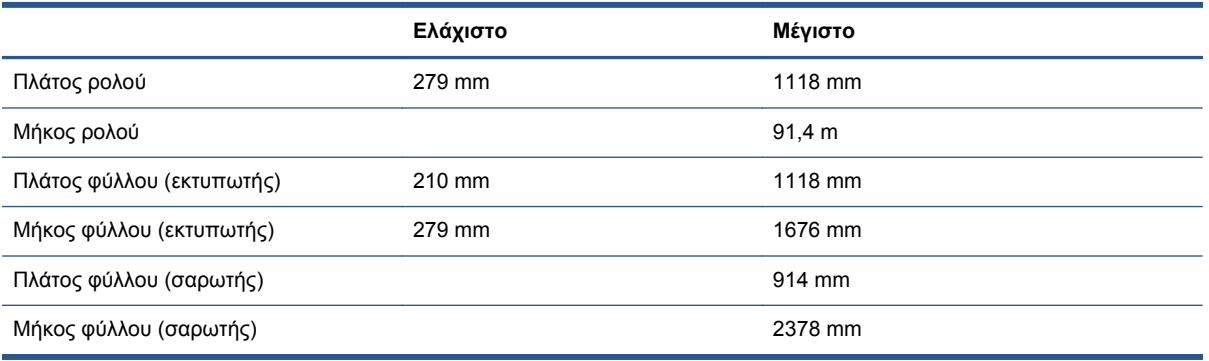

#### **Πίνακας 26-3 Ανάλυση εκτύπωσης**

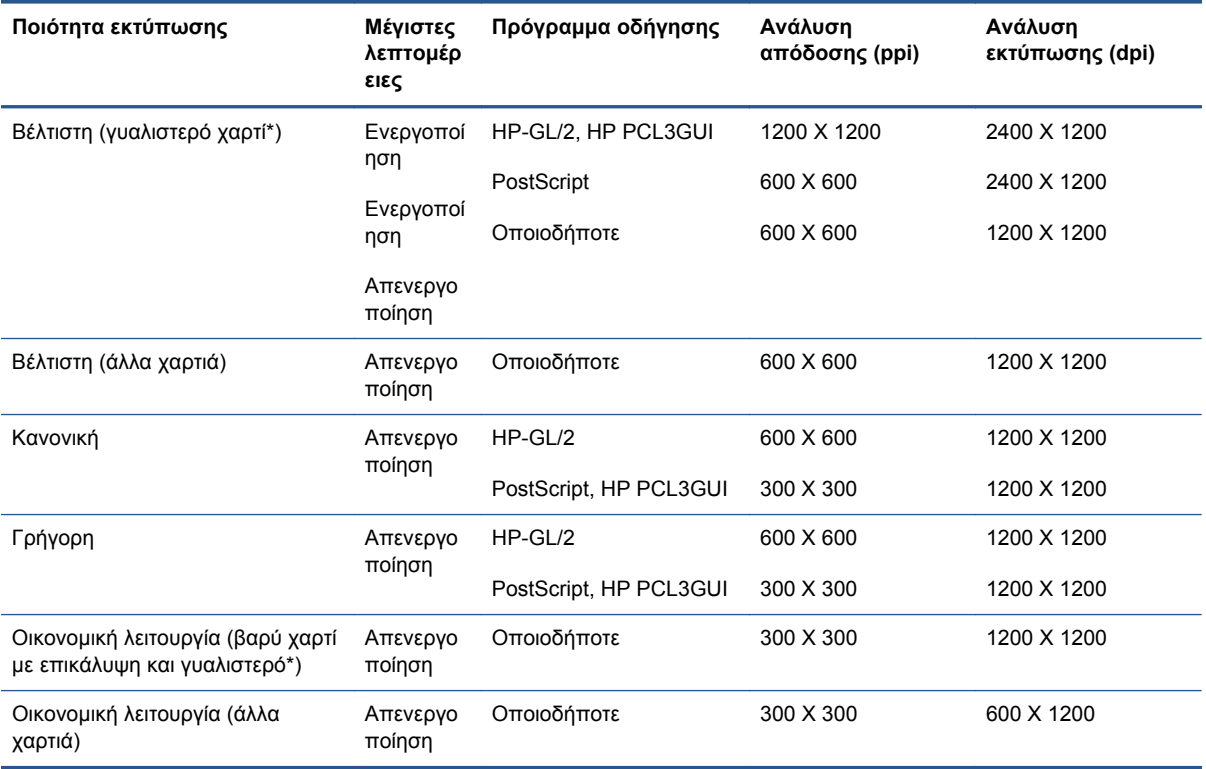

<span id="page-232-0"></span>\* Για μια λίστα των υποστηριζόμενων γυαλιστερών χαρτιών, ανατρέξτε στην ενότητα [Παραγγελία](#page-182-0) [χαρτιού](#page-182-0) στη σελίδα 175.

#### **Αναλύσεις σαρωτή:** 200, 300, 600 ppi.

#### **Πίνακας 26-4 Περιθώρια εκτύπωσης**

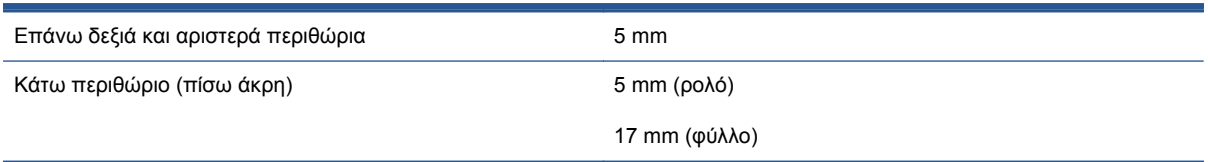

#### **Πίνακας 26-5 Ακρίβεια μηχανικής εκτύπωσης**

±0,1% του καθορισμένου μήκους του διανύσματος ή 0,2 mm (όποιο είναι πιο μεγάλο) στους 23°C, 50-60% σχετική υγρασία, σε υλικό εκτύπωσης Ε/A0 σε λειτουργία εκτύπωσης Best (Βέλτιστη) ή Normal (Κανονική) με τροφοδοσία ρολού ματ φιλμ HP Matte Film.

#### **Πίνακας 26-6 Υποστηριζόμενες γλώσσες γραφικών**

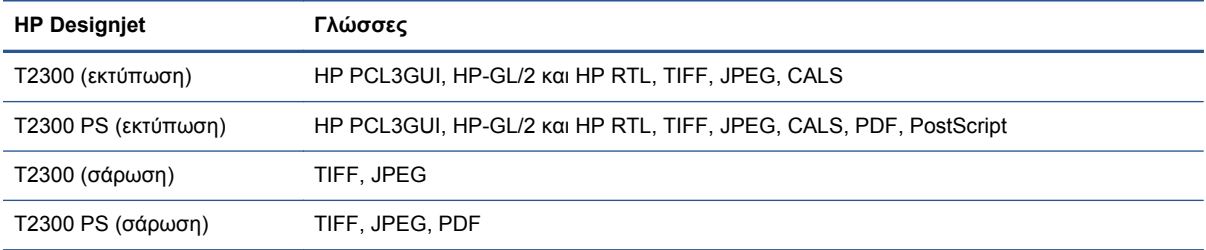

**Μορφές αρχείου σαρωτή:** TIFF, JPEG, PDF.

# **Φυσικές προδιαγραφές**

#### **Πίνακας 26-7 Φυσικά χαρακτηριστικά προϊόντος**

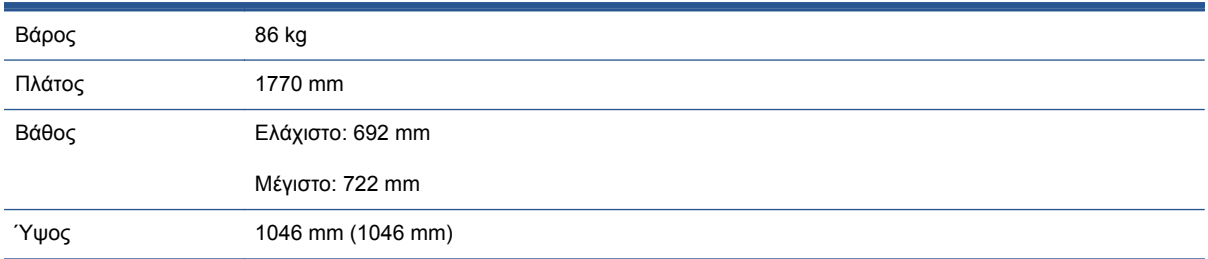

Το βάθος μετριέται χωρίς τον επάνω άξονα. ανοιχτό κάλυμμα μελανιού, κλειστά καλύμματα ρολών και καλαθιού.

# <span id="page-233-0"></span>**Προδιαγραφές μνήμης**

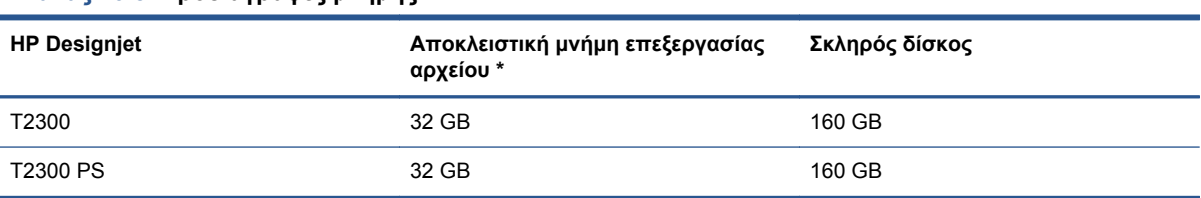

**Πίνακας 26-8 Προδιαγραφές μνήμης**

\* φυσική μνήμη DRAM 640 MB

# **Προδιαγραφές ισχύος**

#### **Πίνακας 26-9 Προδιαγραφές ενέργειας προϊόντος**

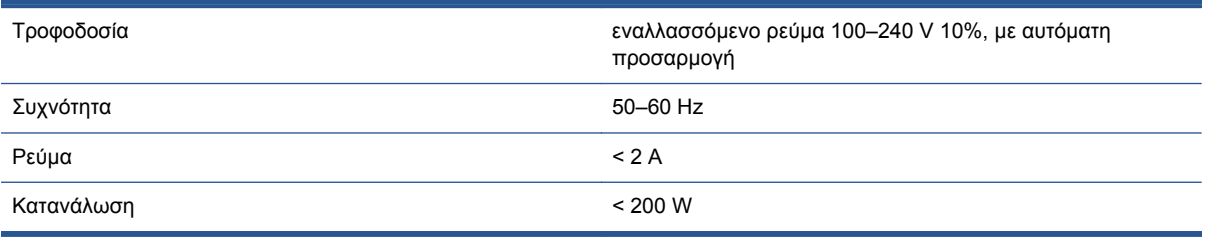

# **Οικολογικά χαρακτηριστικά**

Αυτό το προϊόν συμμορφώνεται με τις οδηγίες WEEE και RoHS της Ευρωπαϊκής Ένωσης. Για να προσδιορίσετε την κατάσταση χαρακτηρισμού ENERGY STAR αυτών των μοντέλων προϊόντος, μεταβείτε στη διεύθυνση [http://www.hp.com/go/energystar.](http://www.hp.com/go/energystar)

Για τα ενημερωμένα οικολογικά χαρακτηριστικά του προϊόντος σας, ανατρέξτε στη διεύθυνση <http://www.hp.com/> και αναζητήστε "οικολογικά χαρακτηριστικά".

# **Περιβαλλοντικές προδιαγραφές**

#### **Πίνακας 26-10 Περιβαλλοντικά χαρακτηριστικά προϊόντος**

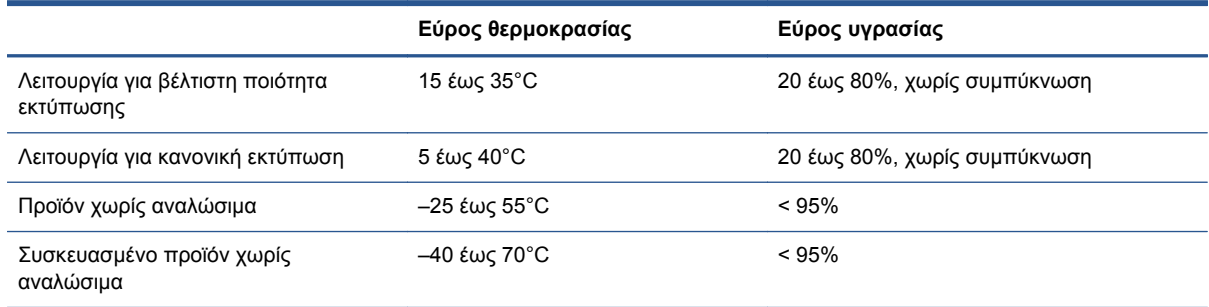

# **Ακουστικές προδιαγραφές**

Προδιαγραφές ακουστικής προϊόντος (δηλωμένες σύμφωνα με το πρότυπο ISO 9296).

#### **Πίνακας 26-11 Προδιαγραφές ακουστικής προϊόντος**

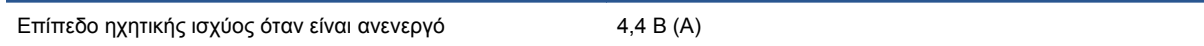

## **Πίνακας 26-11 Προδιαγραφές ακουστικής προϊόντος (συνέχεια)**

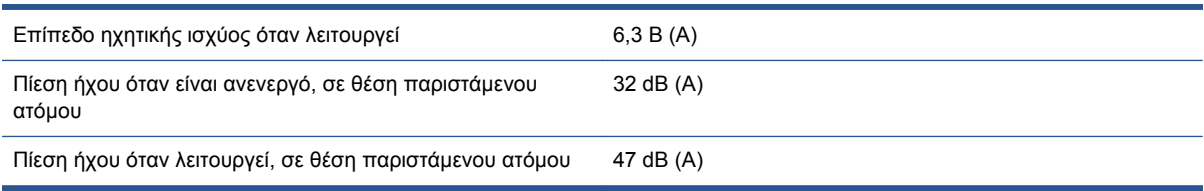

# **Γλωσσάρι**

#### **Ακρίβεια χρώματος**

Η δυνατότητα εκτύπωσης χρωμάτων που ταιριάζουν όσο το δυνατόν περισσότερο με την πρωτότυπη εικόνα, έχοντας στο μυαλό το γεγονός ότι όλες οι συσκευές έχουν μια περιορισμένη γκάμα χρωμάτων και μπορεί να μην έχουν τη φυσική δυνατότητα για ακριβή ταίριασμα ορισμένων χρωμάτων.

#### **Ακροφύσιο**

Μία από τις πολλές μικροσκοπικές οπές που υπάρχουν σε μια κεφαλή εκτύπωσης μέσω της οποία γίνεται εναπόθεση μελανιού στο χαρτί.

#### **Άξονας**

Μια ράβδος που στηρίζει ένα ρολό χαρτιού ενώ χρησιμοποιείται για εκτύπωση.

#### **Γκάμα**

Το εύρος χρωμάτων και τιμών πυκνότητας που αναπαράγονται σε μια συσκευή εξόδου, όπως ένας εκτυπωτής ή μια οθόνη.

#### **∆ιεύθυνση IP**

Μπορεί να σημαίνει κάποια διεύθυνση IPv4 (πιο πιθανό) ή κάποια διεύθυνση IPv6.

#### **∆ιεύθυνση IPv4**

Ένα μοναδικό αναγνωριστικό που προσδιορίζει ένα συγκεκριμένο κόμβο σε ένα δίκτυο IPv4. Η διεύθυνση IPv4 αποτελείται από τέσσερις ακέραιους αριθμούς που διαχωρίζονται με τελείες. Τα περισσότερα δίκτυα στον κόσμο χρησιμοποιούν διευθύνσεις IPv4.

#### **∆ιεύθυνση IPv6**

Ένα μοναδικό αναγνωριστικό που προσδιορίζει ένα συγκεκριμένο κόμβο σε ένα δίκτυο IPv6. Η διεύθυνση IPv6 αποτελείται από έως 8 ομάδες δεκαεξαδικών ψηφίων που διαχωρίζονται με δίστιγμα. Κάθε ομάδα περιέχει έως 4 δεκαεξαδικά ψηφία. Μόνο μερικά νέα δίκτυα στον κόσμο χρησιμοποιούν διευθύνσεις IPv6.

#### **∆ιεύθυνση MAC**

∆ιεύθυνση Media Access Control: ένα μοναδικό αναγνωριστικό που χρησιμοποιείται για τον προσδιορισμό μιας συγκεκριμένης συσκευής σε δίκτυο. Πρόκειται για αναγνωριστικό χαμηλότερου επιπέδου από τη διεύθυνση IP. Συνεπώς, μια συσκευή μπορεί να έχει μια διεύθυνση MAC και μια διεύθυνση IP.

#### **∆ίκτυο**

Το δίκτυο αποτελεί ένα σύνολο συνδέσεων που κυκλοφορούν δεδομένα μεταξύ υπολογιστών και συσκευών. Κάθε συσκευή μπορεί να επικοινωνήσει με όλες τις άλλες συσκευές στο ίδιο δίκτυο. Με τον τρόπο αυτόν είναι δυνατή η μετακίνηση δεδομένων μεταξύ υπολογιστών και συσκευών, καθώς και η κοινή χρήση συσκευών όπως οι εκτυπωτές, σε πολλούς υπολογιστές.

#### **∆οχείο μελανιού**

Ένα αφαιρούμενο στοιχείο του εκτυπωτή το οποίο αποθηκεύει μελάνι συγκεκριμένου χρώματος και το παρέχει στην κεφαλή εκτύπωσης.

#### **Επιφάνεια**

Η επίπεδη επιφάνεια στο εσωτερικό του εκτυπωτή από την οποία περνάει το χαρτί ενώ πραγματοποιείται εκτύπωση σε αυτό.

#### **Θύρα κεντρικού υπολογιστή USB**

Μια ορθογώνια υποδοχή USB όπως αυτές που υπάρχουν στους υπολογιστές. Ένα προϊόν μπορεί να ελέγξει συσκευές USB οι οποίες είναι συνδεδεμένες σε τέτοια θύρα. Το προϊόν σας διαθέτει δύο θύρες κεντρικού υπολογιστή USB, τις οποίες χρησιμοποιεί για τον έλεγχο του βοηθητικού εξοπλισμού και των μονάδων USB flash.

#### **Θύρα συσκευής USB**

Ένα τετράγωνο βύσμα για USB που βρίσκεται επάνω στις συσκευές USB, μέσω της οποίας είναι δυνατός ο έλεγχος της συσκευής από τον υπολογιστή. Για να μπορέσει ο υπολογιστής να εκτυπώσει στο προϊόν σας χρησιμοποιώντας σύνδεση USB, ο υπολογιστής θα πρέπει να είναι συνδεδεμένος στη θύρα συσκευής USB του προϊόντος.

#### **Κεφαλή εκτύπωσης**

Ένα αφαιρούμενο στοιχείο του εκτυπωτή που παίρνει μελάνι ενός ή περισσότερων χρωμάτων από το αντίστοιχο δοχείο μελανιού και το εναποθέτει στο χαρτί, μέσω ενός συμπλέγματος ακροφυσίων. Στη σειρά εκτυπωτών φωτογραφιών HP Designjet Τ2300, κάθε κεφαλή εκτύπωσης εκτυπώνει δύο διαφορετικά χρώματα.

#### **Κόπτης**

Ένα εξάρτημα του εκτυπωτή που σύρεται εμπρός και πίσω κατά μήκος του τυμπάνου για την κοπή του χαρτιού.

#### **Μοντέλο χρωμάτων**

Ένα σύστημα απεικόνισης των χρωμάτων με αριθμούς, όπως RGB ή CMYK.

#### **Πρόγραμμα οδήγησης εκτυπωτή**

Λογισμικό το οποίο μετατρέπει μια εργασία εκτύπωσης γενικευμένης μορφής σε δεδομένα κατάλληλα για ένα συγκεκριμένο εκτυπωτή.

#### **Συνέπεια χρώματος**

Η δυνατότητα εκτύπωσης των ίδιων χρωμάτων από μια συγκεκριμένη εργασία εκτύπωσης από εκτύπωση σε εκτύπωση και από εκτυπωτή σε εκτυπωτή.

#### **Υλικολογισμικό**

Λογισμικό το οποίο ελέγχει τις λειτουργίες του προϊόντος και αποθηκεύεται ημιμόνιμα στο προϊόν (είναι δυνατή η ενημέρωσή του).

#### **Χαρτί**

Ένα λεπτό, επίπεδο υλικό που προορίζεται για εγγραφή ή εκτύπωση. Συνήθως είναι κατασκευασμένο από κάποιες ίνες οι οποίες έχουν υποβληθεί σε πολτοποίηση, ξήρανση και συμπίεση.

#### **Χώρος χρωμάτων**

Ένα μοντέλο χρωμάτων στο οποίο κάθε χρώμα αντιπροσωπεύεται από ένα συγκεκριμένο σύνολο αριθμών. Πολλοί διαφορετικοί χώροι χρωμάτων μπορούν να χρησιμοποιούν το ίδιο μοντέλο χρωμάτων: για παράδειγμα, οι οθόνες γενικά χρησιμοποιούν το μοντέλο χρωμάτων RGB, αλλά έχουν διαφορετικούς χώρους χρωμάτων, επειδή ένα συγκεκριμένο σύνολο αριθμών RGB έχει ως αποτέλεσμα διαφορετικά χρώματα σε διαφορετικές οθόνες.

#### **AppleTalk**

Ένα πακέτο πρωτοκόλλων που αναπτύχθηκε από την Apple Computer το 1984 για δίκτυα υπολογιστών. Η Apple συνιστά πλέον δικτύωση TCP/IP και Bonjour αντί αυτού. Τα προϊόντα HP Designjet δεν υποστηρίζουν πλέον AppleTalk.

#### **Bonjour**

Εμπορική ονομασία της Apple Computer για την υλοποίηση του πλαισίου προδιαγραφών IETF Zeroconf, μιας τεχνολογίας δικτύων υπολογιστών που χρησιμοποιείται στο Mac OS X της Apple από την έκδοση 10.2 και άνω. Χρησιμοποιείται για την ανακάλυψη των υπηρεσιών που είναι διαθέσιμες σε ένα τοπικό δίκτυο. Αρχικά ήταν γνωστό ως Rendezvous.

#### **CCD**

Οι συσκευές Charge-Coupled Device (Συσκευή με σύζευξη τροφοδοσίας) αποτελούν τεχνολογία απεικόνισης υψηλής ποιότητας, που βασίζεται στη μεταφορά φορτίου μεταξύ παρακείμενων pixel ή στοιχείων.

**CIS**

Ο αισθητήρας φακών απεικόνισης (Contact Image Sensor) αποτελεί τεχνολογία απεικόνισης που βασίζεται σε μικροφακούς και φωτισμό με λυχνίες LED κάθε μεμονωμένου pixel.

#### **ESD**

Ηλεκτροστατική εκκένωση. Ο στατικός ηλεκτρισμός είναι συνηθισμένος στην καθημερινή ζωή. Είναι ο σπινθήρας κατά την επαφή με την πόρτα του αυτοκινήτου, ή την εφαρμογή των ρούχων. Αν και ο ελεγχόμενος στατικός ηλεκτρισμός έχει μερικές χρήσιμες εφαρμογές, οι μη ελεγχόμενες ηλεκτροστατικές εκκενώσεις αποτελούν το βασικό κίνδυνο στα ηλεκτρονικά προϊόντα. Συνεπώς, για την αποφυγή βλάβης, απαιτούνται κάποιες προφυλάξεις κατά την εγκατάσταση του προϊόντος, το χειρισμό συσκευών ευαίσθητων στο ηλεκτροστατικό φορτίο. Αυτός ο τύπος βλάβης μπορεί να μειώσει την αναμενόμενη διάρκεια ζωής της συσκευής. Ένας τρόπος για την ελαχιστοποίηση των μη ελεγχόμενων ηλεκτροστατικών εκκενώσεων, και συνεπώς μείωσης αυτού του τύπου βλάβης, είναι να αγγίζετε οποιοδήποτε εκτεθειμένο γειωμένο τμήμα του προϊόντος (κυρίως μεταλλικά μέρη) πριν από το χειρισμό συσκευών ευαίσθητων στο ηλεκτροστατικό φορτίο (όπως οι κεφαλές εκτύπωσης ή τα δοχεία μελανιού). Επιπλέον, για να μειωθεί η δημιουργία ηλεκτροστατικού φορτίου στο σώμα σας, προσπαθήστε να μην εργάζεστε σε χώρο με χαλί και να κάνετε όσο το δυνατό λιγότερες κινήσεις με το σώμα σας κατά το χειρισμό συσκευές ευαίσθητων στο ηλεκτροστατικό φορτίο. Επίσης, αποφύγετε την εργασία σε περιβάλλοντα χαμηλής υγρασίας.

#### **Ethernet**

Μια γνωστή τεχνολογία δικτύωσης υπολογιστών για τοπικά δίκτυα.

#### **Gigabit Ethernet**

Ένα δίκτυο Ethernet με δυνατότητα μεταφοράς δεδομένων με ταχύτητα έως 1.000.000.000 bit/δευτερόλεπτο. Οι διεπαφές Gigabit Ethernet έχουν τη δυνατότητα επικοινωνίας σε χαμηλότερη ταχύτητα, όταν χρειάζεται να είναι συμβατές με παλαιότερες συσκευές Ethernet.

#### **HP-GL/2**

Hewlett-Packard Graphics Language 2: μια γλώσσα που καθορίζεται από την HP για την περιγραφή διανυσματικών γραφικών.

#### **HP RTL**

Hewlett-Packard Raster Transfer Language: μια γλώσσα που καθορίζεται από την HP για την περιγραφή γραφικών raster (bitmap).

#### **I/O**

Είσοδος/Έξοδος: ο όρος αυτός περιγράφει τη μετάδοση δεδομένων μεταξύ δύο συσκευών.

#### **ICC**

International Color Consortium, μια ομάδα εταιρειών οι οποίες έχουν συμφωνήσει σε ένα κοινό πρότυπο για τα χρωματικά προφίλ.

#### **IPSec**

Ένας εξελιγμένος μηχανισμός που παρέχει ασφάλεια στο δίκτυο ελέγχοντας την ταυτότητα και κρυπτογραφώντας τα πακέτα IP που στέλνονται μεταξύ των κόμβων ενός δικτύου. Κάθε κόμβος δικτύου (υπολογιστής ή συσκευή) διαθέτει διαμόρφωση IPSec. Οι εφαρμογές συνήθως δεν αναγνωρίζουν εάν χρησιμοποιείται IPSec ή όχι.

#### **Jetdirect**

Εμπορική ονομασία της HP για τη σειρά διακομιστών εκτύπωσης που δίνουν τη δυνατότητα σε έναν εκτυπωτή να συνδέεται απευθείας με ένα τοπικό δίκτυο.

#### **LED**

∆ίοδος εκπομπής φωτός: μια συσκευή ημιαγωγού η οποία εκπέμπει φως όταν διεγείρεται με ηλεκτρικό ρεύμα.

#### **Rendezvous**

Αρχική ονομασία της Apple Computer για το λογισμικό δικτύωσης, το οποίο αργότερα έγινε γνωστό ως Bonjour.

#### **TCP/IP**

Transmission Control Protocol/Internet Protocol: τα πρωτόκολλα επικοινωνίας στα οποία βασίζεται το Internet.

#### **USB**

Universal Serial Bus: ένας βασικός σειριακός δίαυλος που έχει σχεδιαστεί για σύνδεση συσκευών με υπολογιστές. Το προϊόν σας υποστηρίζει USB Hi-Speed (μερικές φορές ονομάζεται USB 2.0).

#### **USB Hi-Speed**

Μια έκδοση του USB, που ορισμένες φορές ονομάζεται USB 2.0, η οποία μπορεί να εκτελέσει εργασίες 40 φορές πιο γρήγορα από το αρχικό USB, αλλά παραμένει συμβατό με το αρχικό USB. Οι περισσότεροι προσωπικοί υπολογιστές σήμερα χρησιμοποιούν USB Hi-Speed.

# **Ευρετήριο**

### **Α**

ακουστικές προδιαγραφές [226](#page-233-0) Αναβάθμιση PostScript] [179](#page-186-0) αναγνωριστικό λογαριασμού απαιτείται [42](#page-49-0) ανάλυση εκτύπωσης [224](#page-231-0) ανιχνευτής ροής κεφαλών εκτύπωσης καθαρισμός [197](#page-204-0) αντιμετώπιση προβλημάτων των Υπηρεσιών Web [211](#page-218-0) αντιστάθμιση μαύρου σημείου [121](#page-128-0) άξονας [180](#page-187-0) τοποθέτηση ρολού [52](#page-59-0) απομακρυσμένη εκτύπωση ορισμός προτιμήσεων [30](#page-37-0) αργή εκτύπωση [204](#page-211-0) αριθμός τηλεφώνου [222](#page-229-0) ασπρόμαυρο [78](#page-85-0) ασφάλεια [40](#page-47-0) ePrint & Share [100](#page-107-0) Ασφάλεια εκτυπωτή [48](#page-55-0) ασφαλής διαγραφή δίσκου [172](#page-179-0) ασφαλής διαγραφή σκληρού δίσκου [172](#page-179-0) αφαίρεση χαρτιού ρολό [57](#page-64-0) φύλλο [59](#page-66-0)

#### **Β**

βαθμονόμηση σάρωση [168](#page-175-0) χρώμα [111](#page-118-0) Βιβλίο δειγμάτων PANTONE [121](#page-128-0)

### **Γ**

γλώσσα [44](#page-51-0) γλώσσα γραφικών εκτύπωσης [48](#page-55-0) γλώσσες γραφικών [225](#page-232-0) γραμμές περικοπής [80](#page-87-0)

#### **∆**

δεν είναι δυνατή η τοποθέτηση χαρτιού [182](#page-189-0) διαβαθμίσεις του γκρι [78](#page-85-0) διαγραφή δίσκου, ασφαλής [172](#page-179-0) διακομιστής εκτυπώσεων Jetdirect [180](#page-187-0) διαμόρφωση [46](#page-53-0) διαχείριση χρωμάτων από προγράμματα οδήγησης [113](#page-120-0) από προγράμματα οδήγησης PS [117](#page-124-0) από τον μπροστινό πίνακα [122](#page-129-0) από EWS [120](#page-127-0) διαχείριση [111](#page-118-0) επιλογές [113](#page-120-0) σάρωση [123](#page-130-0) ∆ιεύθυνση IP [45](#page-52-0) δοχείο μελανιού αφαίρεση [152](#page-159-0) δεν είναι δυνατή η εισαγωγή [196](#page-203-0) κατάσταση [152](#page-159-0) μηνύματα κατάστασης [196](#page-203-0) παραγγελία [175](#page-182-0) προδιαγραφή [224](#page-231-0) συντήρηση [164](#page-171-0) σχετικά [152](#page-159-0) τοποθέτηση [154](#page-161-0) δυνατότητες προγράμματος οδήγησης QuarkXpress [204](#page-211-0) δύο ρολά [64](#page-71-0)

## **Ε**

ειδοποιήσεις ενεργοποίηση και απενεργοποίηση [40](#page-47-0) προειδοποιήσεις [212](#page-219-0) σφάλματα [212](#page-219-0) εκτύπωση [66](#page-73-0)

εκτύπωση από Ενσωματωμένος Web Server [68](#page-75-0) μονάδα USB flash [67](#page-74-0) πρόγραμμα οδήγησης εκτυπωτή [70](#page-77-0) HP Utility [68](#page-75-0) εκτύπωση από το ePrint & Share [90](#page-97-0) εκτύπωση μέσω ηλεκτρονικού ταχυδρομείου [90](#page-97-0) εκτύπωση πρόχειρου [76](#page-83-0) εκτύπωση χωρίς επιτήρηση [83](#page-90-0) εκτυπωτής πολλαπλών ρολών [64](#page-71-0) έλεγχος πρόσβασης [40](#page-47-0) έλεγχος συστήματος αρχείων [212](#page-219-0) ενέργεια ενεργοποίηση/ απενεργοποίηση [12](#page-19-0) ενέργεια ασυμβατότητας χαρτιού [37](#page-44-0) ενεργοποίηση/απενεργοποίηση κουδουνιού [46](#page-53-0) ενημέρωση λογισμικού [172](#page-179-0) ενημέρωση υλικολογισμικού [171](#page-178-0) μη αυτόματη ρύθμιση [29](#page-36-0) ρύθμιση [28](#page-35-0) ένθεση [81](#page-88-0) ενεργοποίηση και απενεργοποίηση [38](#page-45-0) Ενσωματωμένος Web Server γλώσσα [45](#page-52-0) δεν είναι δυνατή η πρόσβαση [210](#page-217-0) ουρά εργασιών [105](#page-112-0) προεπισκόπηση εργασίας [106](#page-113-0) πρόσβαση [44](#page-51-0) στατιστικά στοιχεία χρήσης [148](#page-155-0) χρήση ανά εργασία [149](#page-156-0)

εξαρτήματα παραγγελία [179](#page-186-0) εξοικονόμηση μελανιού [82](#page-89-0) χαρτιού [80](#page-87-0) εξομοίωση PANTONE [117](#page-124-0) Εξυπηρέτηση πελατών [219](#page-226-0) εξωτερικός σκληρός δίσκος [180](#page-187-0) επεκτάσεις εγγυήσεων [220](#page-227-0) επικαλυπτόμενες γραμμές [75](#page-82-0) επικοινωνία υπολογιστή προβλήματα επικοινωνίας προϊόντος/υπολογιστή [209](#page-216-0) επιλογές εναλλαγής ρολών [38](#page-45-0) επιλογή μπροστινού πίνακα αλλαγή μεγέθους [74](#page-81-0) αντικατάσταση δοχείων μελανιού [153](#page-160-0) αντικατάσταση κεφαλών εκτύπωσης [156](#page-163-0) αντιστάθμιση μαύρου σημείου [123](#page-130-0) αφαίρεση χαρτιού [57](#page-64-0) βαθμονόμηση προώθησης χαρτιού [193](#page-200-0) βαθμονόμηση χρώματος [112](#page-119-0) Βοηθητικό λογισμικό εκτυπωτή [210](#page-217-0) ενέργεια ασυμβατότητας χαρτιού [38](#page-45-0) ενεργοποίηση βομβητή [46](#page-53-0) ενεργοποίηση γραμμών περικοπής [80](#page-87-0) ενεργοποίηση μέγιστων λεπτομερειών [78](#page-85-0) ενεργοποίηση μηχανισμού κοπής [62](#page-69-0) ενεργοποίηση οικονομικής λειτουργίας [77](#page-84-0) ενεργοποίηση συγχώνευσης [75](#page-82-0) εξομοίωση εκτυπωτή [123](#page-130-0) εξομοίωση PANTONE [123](#page-130-0) επαναφορά προώθησης χαρτιού [194](#page-201-0) επιλογές εναλλαγής ρολών [38](#page-45-0) επιλογή γλώσσας [44](#page-51-0) επιλογή γλώσσας γραφικών [48](#page-55-0) επιλογή μεγέθους χαρτιού [72](#page-79-0) επιλογή μονάδων [46](#page-53-0) επιλογή τύπου χαρτιού [184](#page-191-0), [185](#page-192-0)

επιλογή φωτεινότητας οθόνης [46](#page-53-0) επιλογή χρόνου αναμονής [82](#page-89-0) επιλογή χρόνου στεγνώματος [62](#page-69-0) ευθυγράμμιση κεφαλών εκτύπωσης [201](#page-208-0) καθαρισμός κεφαλών εκτύπωσης [197](#page-204-0) μετακίνηση χαρτιού [61](#page-68-0) να επιτρέπεται ο EWS [210](#page-217-0) οδηγός σύνδεσης [28](#page-35-0) πληροφορίες κεφαλής εκτύπωσης [155](#page-162-0) ποιότητα εκτύπωσης [71](#page-78-0) προστασία ρολού [83](#page-90-0) προφίλ προέλευσης CMYK [123](#page-130-0) προφίλ προέλευσης RGB [123](#page-130-0) ρύθμιση προώθησης χαρτιού [193](#page-200-0) στόχος απόδοσης [123](#page-130-0) συνδεσιμότητα Internet [29](#page-36-0) τροποποίηση διαμόρφωσης [47](#page-54-0) τροφοδοσία και κοπή [63](#page-70-0) χρόνος αναμονής κατάστασης αναστολής λειτουργίας [45](#page-52-0) χρώμα/κλίμακα του γκρι [123](#page-130-0) εργασία εκτύπωσης ένθεση [81](#page-88-0) έργο, εκτύπωση [127](#page-134-0) εσωτερικές εκτυπώσεις [13](#page-20-0)

#### **Η**

ηλεκτρονικό ταχυδρομείο, εκτύπωση μέσω [90](#page-97-0)

**Θ** θύρες [8](#page-15-0) θύρες επικοινωνίας [8](#page-15-0)

### **Κ**

καθαρισμός του προϊόντος [164](#page-171-0) καθαριστικό κεφαλής εκτύπωσης προδιαγραφή [224](#page-231-0) καλάθι προβλήματα εξόδου χαρτιού [191](#page-198-0) καταλληλότητα χαρτιού [37](#page-44-0) κατάσταση προϊόντος [164](#page-171-0) Κέντρο γνωσιακής βάσης [219](#page-226-0) Κέντρο HP ePrint απενεργοποίηση [41](#page-48-0)

κεφαλή εκτύπωσης αντικατάσταση, επανατοποθέτηση [196](#page-203-0) αφαίρεση [156](#page-163-0) δεν είναι δυνατή η εισαγωγή [196](#page-203-0) ευθυγράμμιση [200](#page-207-0) καθαρισμός, καθαρισμός [197](#page-204-0) κατάσταση [155](#page-162-0) μηνύματα κατάστασης [202](#page-209-0) παραγγελία [175](#page-182-0) προδιαγραφή [224](#page-231-0) σχετικά [155](#page-162-0) τοποθέτηση [159](#page-166-0) κιτ συντήρησης [172](#page-179-0) κλίμακα εκτύπωσης [74](#page-81-0) κόπτης ενεργοποίηση/ απενεργοποίηση [62](#page-69-0) κύρια στοιχεία [6](#page-13-0) κύρια χαρακτηριστικά [4](#page-11-0)

### **Λ**

λειτουργικές προδιαγραφές [224](#page-231-0) λογισμικό [11](#page-18-0) λογισμικό εκτυπωτή [11](#page-18-0) κατάργηση εγκατάστασης σε Mac OS [25](#page-32-0) κατάργηση εγκατάστασης σε Windows [20](#page-27-0) λογιστικά στοιχεία μέσω ηλεκτρονικού ταχυδρομείου [149](#page-156-0) λογιστική [148](#page-155-0)

## **Μ**

μέγεθος σελίδας [71](#page-78-0) μελάνι χρήση [149](#page-156-0) χρήση με οικονομικό τρόπο [82](#page-89-0) μετακίνηση του προϊόντος [170](#page-177-0) μηνύματα σφαλμάτων, μπροστινός πίνακας [214](#page-221-0) μηχανική ακρίβεια [225](#page-232-0) μοντέλα προϊόντος [2](#page-9-0) μοντέλα, προϊόν [2](#page-9-0) μπροστινή όψη [6](#page-13-0) μπροστινός πίνακας [9](#page-16-0) γλώσσα [44](#page-51-0) μονάδες [46](#page-53-0) ουρές εργασιών [103](#page-110-0)

προεπισκόπηση εργασίας [103](#page-110-0) φωτεινότητα [46](#page-53-0)

#### **Ν**

νυχτερινή εκτύπωση [83](#page-90-0)

### **Ο**

ο εκτυπωτής δεν εκτυπώνει [203](#page-210-0) οικολογικά χαρακτηριστικά [226](#page-233-0) ουρά εργασιών Ενσωματωμένος Web Server [105](#page-112-0) μπροστινός πίνακας [103](#page-110-0)

### **Π**

Πακέτα υποστήριξης της HP [220](#page-227-0) παραγγελία δοχεία μελανιού [175](#page-182-0) εξαρτήματα [179](#page-186-0) κεφαλές εκτύπωσης [175](#page-182-0) χαρτί [175](#page-182-0) παρουσίαση, εκτύπωση [134](#page-141-0) περιβαλλοντικές προδιαγραφές [226](#page-233-0) περιθώρια [72](#page-79-0) κανένα [78](#page-85-0) προδιαγραφή [225](#page-232-0) πίσω όψη [7](#page-14-0) ποιότητα εκτύπωσης επιλέξτε [70](#page-77-0) ποιότητα, υψηλή [77](#page-84-0) προβλήματα δημιουργίας ζωνών [192](#page-199-0) προβλήματα τοποθέτησης χαρτιού [182](#page-189-0) Πρόγραμμα αντικατάστασης από τον πελάτη [221](#page-228-0) προδιαγραφές ακουστικές [226](#page-233-0) ανάλυση εκτύπωσης [224](#page-231-0) αναλώσιμα μελανιού [224](#page-231-0) γλώσσες γραφικών [225](#page-232-0) ενέργεια [226](#page-233-0) λειτουργικές [224](#page-231-0) μέγεθος χαρτιού [224](#page-231-0) μηχανική ακρίβεια [225](#page-232-0) μνήμη [226](#page-233-0) οικολογικά [226](#page-233-0) περιβαλλοντική [226](#page-233-0) περιθώρια [225](#page-232-0) σκληρός δίσκος [226](#page-233-0) φυσικές [225](#page-232-0) προδιαγραφές ισχύος [226](#page-233-0)

προδιαγραφές μνήμης [226](#page-233-0) προδιαγραφή σκληρού δίσκου [226](#page-233-0) προεπισκόπηση εκτύπωσης [75](#page-82-0) προεπισκόπηση εργασίας Ενσωματωμένος Web Server [106](#page-113-0) μπροστινός πίνακας [103](#page-110-0) προσαρμογή κλίμακας εκτύπωσης [74](#page-81-0) προστασία ρολού [83](#page-90-0) προτιμήσεις προγράμματος οδήγησης [42](#page-49-0) προτιμήσεις, πρόγραμμα οδήγησης Windows [42](#page-49-0) προφυλάξεις ασφάλειας [2](#page-9-0) πρόχειρο για αναθεώρηση, εκτύπωση [125](#page-132-0)

## **Ρ**

ρυθμίσεις δικτύου [46](#page-53-0)

#### **Σ**

σάρωση αντικατάσταση της γυάλινης πλάκας [166](#page-173-0) αργή σάρωση [205](#page-212-0) βαθμονόμηση [168](#page-175-0) δεν είναι δυνατή η πρόσβαση σε φάκελο δικτύου [205](#page-212-0) εμπλοκή χαρτιού [206](#page-213-0) καθαρισμός γυάλινης πλάκας [164](#page-171-0) σάρωση σε αρχείο [86](#page-93-0) υποστηριζόμενοι τύποι χαρτιού [85](#page-92-0) χρήση [149](#page-156-0) σάρωση σε διεύθυνση email [96](#page-103-0) σκληρός δίσκος, εξωτερικός [180](#page-187-0) στατιστικά στοιχεία δοχείο μελανιού [152](#page-159-0) χρήση [148](#page-155-0) χρήση ανά εργασία [149](#page-156-0) στοιχεία προϊόντος [6](#page-13-0) στόχος απόδοσης [120](#page-127-0) σύνδεση του προϊόντος γενικά [16](#page-23-0) ∆ίκτυο Mac OS [20](#page-27-0) ∆ίκτυο Windows [18](#page-25-0) επιλογή μεθόδου [16](#page-23-0) Mac OS USB [24](#page-31-0) Windows USB [18](#page-25-0)

Σύνδεση Internet αντιμετώπιση προβλημάτων [211](#page-218-0) μη αυτόματη ρύθμιση [29](#page-36-0) ρύθμιση [28](#page-35-0) σύνδεση Web ρύθμιση [28](#page-35-0)

### **Τ**

το προϊόν δεν ξεκινά [209](#page-216-0) το χαρτί δεν περιλαμβάνεται στο πρόγραμμα οδήγησης [184](#page-191-0) τοποθέτηση χαρτιού αδύνατη η τοποθέτηση ρολού [182](#page-189-0), [183](#page-190-0) αδύνατη η τοποθέτηση φύλλου [183](#page-190-0) γενικές συμβουλές [51](#page-58-0) δεν είναι δυνατή η τοποθέτηση [182](#page-189-0) ρολό στον άξονα [52](#page-59-0) ρολό στον εκτυπωτή [53](#page-60-0) το χαρτί δεν περιλαμβάνεται στο πρόγραμμα οδήγησης [184](#page-191-0) φύλλο [58](#page-65-0) τύποι χαρτιού [175](#page-182-0)

### **Υ**

υπηρεσίες τεχνικής υποστήριξης εγκατάσταση προϊόντος [220](#page-227-0) επεκτάσεις εγγυήσεων [220](#page-227-0) Κέντρο γνωσιακής βάσης [219](#page-226-0) Πακέτα υποστήριξης της HP [220](#page-227-0) Υποστήριξη της HP [222](#page-229-0) HP Customer Care [219](#page-226-0) HP Instant Support [220](#page-227-0) HP Proactive Support [220](#page-227-0) HP Start-up Kit (Κιτ εκκίνησης της HP) [220](#page-227-0) υπηρεσίες Web εισαγωγή [11](#page-18-0) υπολογιστής tablet [91](#page-98-0) Υποστήριξη της HP [222](#page-229-0)

### **Φ**

φάκελος στο δίκτυο δεν είναι δυνατή η πρόσβαση [205](#page-212-0) δημιουργία [31](#page-38-0) χρήση [86](#page-93-0) φύλαξη του προϊόντος [170](#page-177-0)

φύλλο χαρτιού αφαίρεση [59](#page-66-0) τοποθέτηση [58](#page-65-0) φυσικές προδιαγραφές [225](#page-232-0) φωτεινότητα στον μπροστινό πίνακα [46](#page-53-0)

## **Χ**

χαρακτηριστικά προϊόντος [4](#page-11-0) χαρτί βαθμονόμηση της προώθησης του χαρτιού [192](#page-199-0) δεν είναι δυνατή η τοποθέτηση [182](#page-189-0) δεν κόβεται καλά [192](#page-199-0) εκτυπώθηκε σε λάθος χαρτί [185](#page-192-0) εκτύπωση σε τοποθετημένο χαρτί [73](#page-80-0), [185](#page-192-0) εμπλοκή λόγω κομμένης λωρίδας [191](#page-198-0) εμπλοκή στο σαρωτή [206](#page-213-0) εμπλοκή στον εκτυπωτή [188](#page-195-0) επιλογή τύπου [73](#page-80-0) εσφαλμένη ένδειξη τέλους χαρτιού [191](#page-198-0) κοπή μετά την εκτύπωση [192](#page-199-0) λήψη προεπιλογών [60](#page-67-0) μεγέθη (μέγιστο και ελάχιστο) [224](#page-231-0) μέγεθος [71](#page-78-0) μετακίνηση [61](#page-68-0) μηνύματα σφαλμάτων τοποθέτησης [183](#page-190-0) προβλήματα εξόδου χαρτιού στο καλάθι [191](#page-198-0) προβολή πληροφοριών [59,](#page-66-0) [61](#page-68-0) προεπιλογές [60](#page-67-0) προώθηση [63](#page-70-0) συγκρατείται στον εκτυπωτή [192](#page-199-0) συντήρηση [61](#page-68-0) το χαρτί δεν περιλαμβάνεται στο πρόγραμμα οδήγησης [184](#page-191-0) τροφοδοσία και κοπή [63](#page-70-0) χαλαρό ρολό στον άξονα [192](#page-199-0) χρήση [149](#page-156-0) χρήση με οικονομικό τρόπο [80](#page-87-0) χαρτί σε ρολό αφαίρεση [57](#page-64-0)

τοποθέτηση [53](#page-60-0) τοποθέτηση άξονα [52](#page-59-0) χρήση του παρόντος οδηγού [3](#page-10-0) χρόνος αναμονής κατάστασης αναστολής λειτουργίας [45](#page-52-0) χρόνος στεγνώματος αλλαγή [62](#page-69-0) χρώμα βαθμονόμηση [111](#page-118-0) εξομοίωση [117](#page-124-0) εξομοίωση εκτυπωτή [114](#page-121-0) επιλογές ρύθμισης [114](#page-121-0) πλεονεκτήματα [111](#page-118-0) προφίλ [111](#page-118-0) CMYK [111](#page-118-0) RGB [111](#page-118-0)

## **D**

DVD HP Start-up Kit (Κιτ εκκίνησης της HP) [2](#page-9-0)

## **H**

HP Customer Care [219](#page-226-0) HP Designjet ePrint & Share ασφάλεια [100](#page-107-0) εισαγωγή [11](#page-18-0) εκτύπωση [90](#page-97-0) ορισμός προτιμήσεων [30](#page-37-0) σάρωση [96](#page-103-0) HP Installation (Εγκατάσταση της HP) [220](#page-227-0) HP Instant Support [220](#page-227-0) HP Proactive Support [220](#page-227-0) HP Start-up Kit (Κιτ εκκίνησης της HP) [220](#page-227-0) **HP Utility** γλώσσα [45](#page-52-0) δεν είναι δυνατή η πρόσβαση [210](#page-217-0) πρόσβαση [44](#page-51-0) HP Web Jetadmin [180](#page-187-0)

# **I**

Instant Support [220](#page-227-0) iPad [91](#page-98-0) iPhone [91](#page-98-0) iPod Touch [91](#page-98-0) IPSec [17](#page-24-0) IPv6 [17](#page-24-0)

## **J**

Jetadmin [180](#page-187-0)

## **M**

Microsoft Office εκτύπωση από [140](#page-147-0)

## **O**

on hold for paper [αναμονή για χαρτί] ενεργοποίηση/ απενεργοποίηση [187](#page-194-0) μήνυμα [186](#page-193-0)

## **P**

Proactive Support [220](#page-227-0)

## **Q**

QuarkXpress, μη διαθέσιμες δυνατότητες προγράμματος οδήγησης [204](#page-211-0)

## **S**

smartphone [91](#page-98-0)

## **W**

Web Jetadmin [180](#page-187-0)